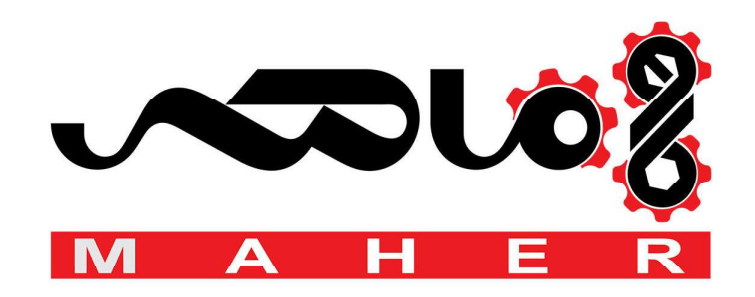

# **ACS800**

**Firmware Manual ACS800 Standard Control Program 7.x**

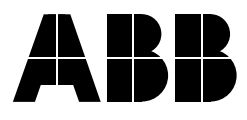

# ACS800 Standard Control Program 7.x

**Firmware Manual**

3AFE64527592 REV L EN EFFECTIVE: 2011-08-25

© 2011 ABB Oy. All Rights Reserved.

# **Table of contents**

#### *Table of contents*

#### *Introduction to the manual*

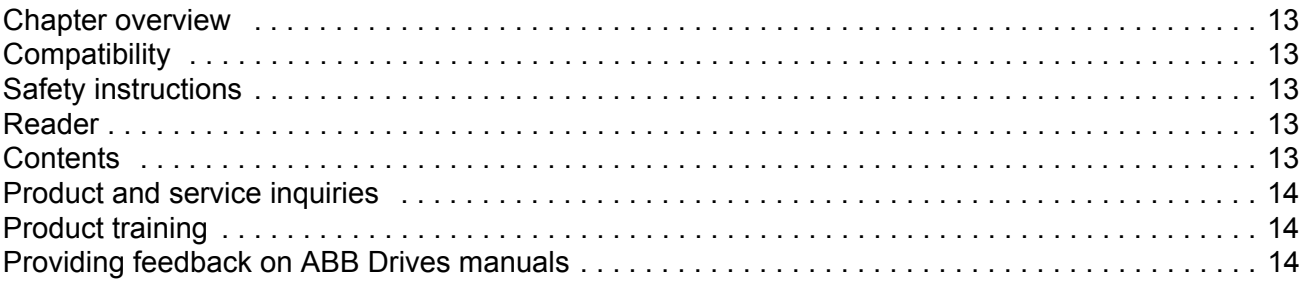

#### *Start-up and control through the I/O*

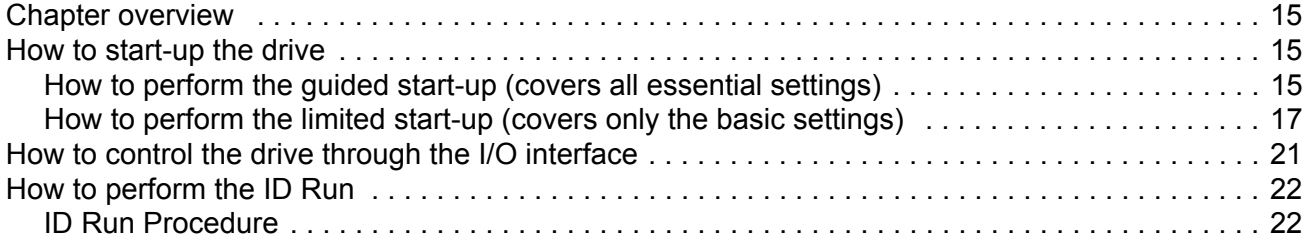

#### *Control panel*

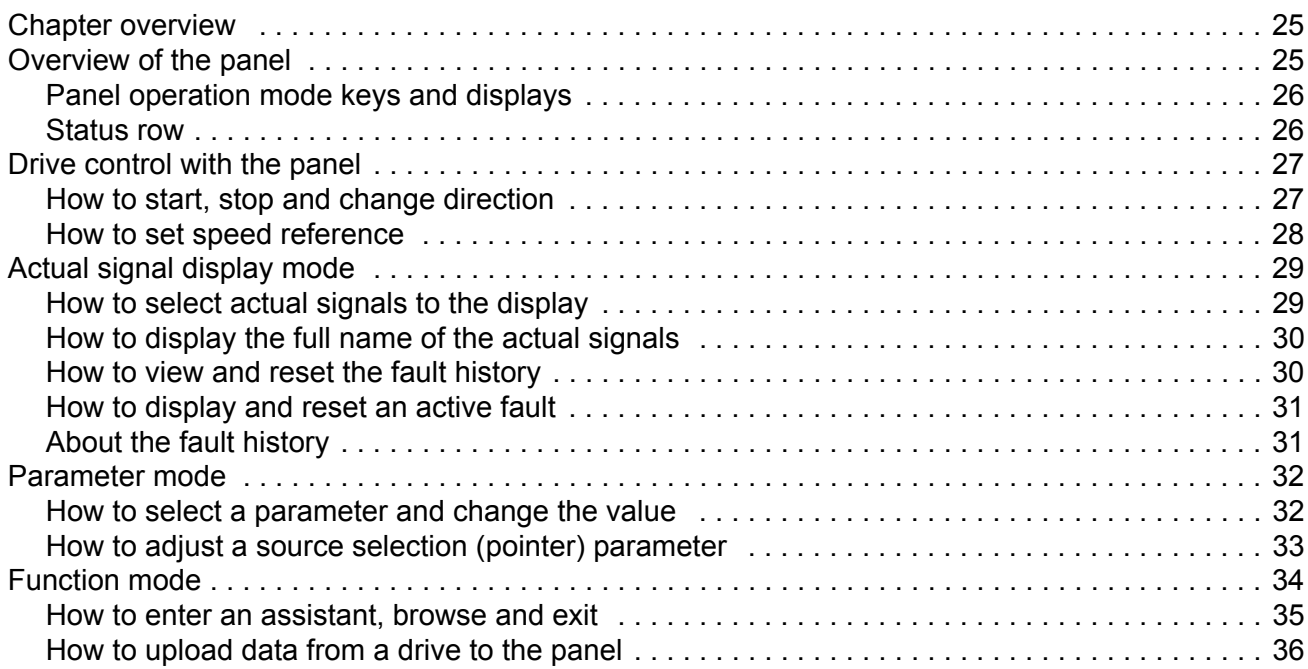

*Table of contents*

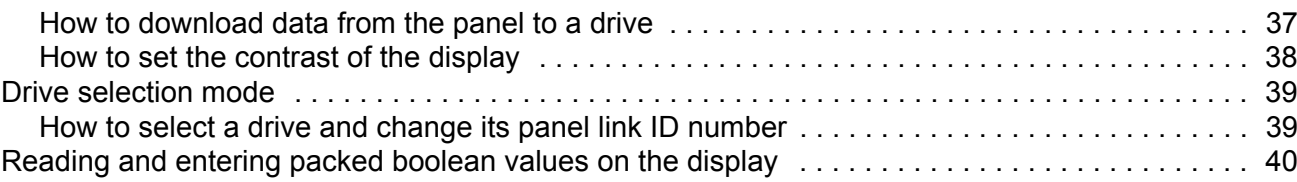

#### **Program features**

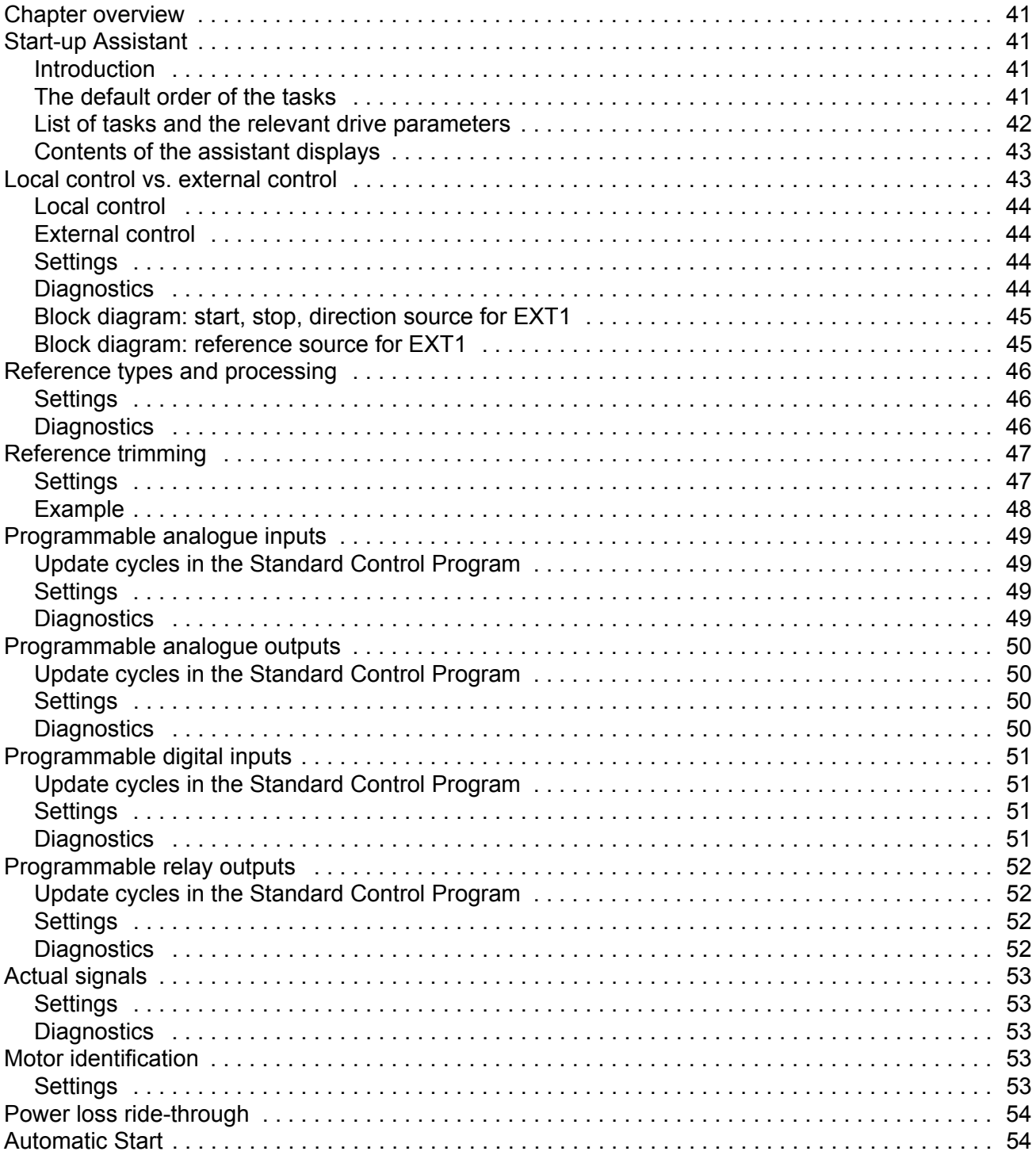

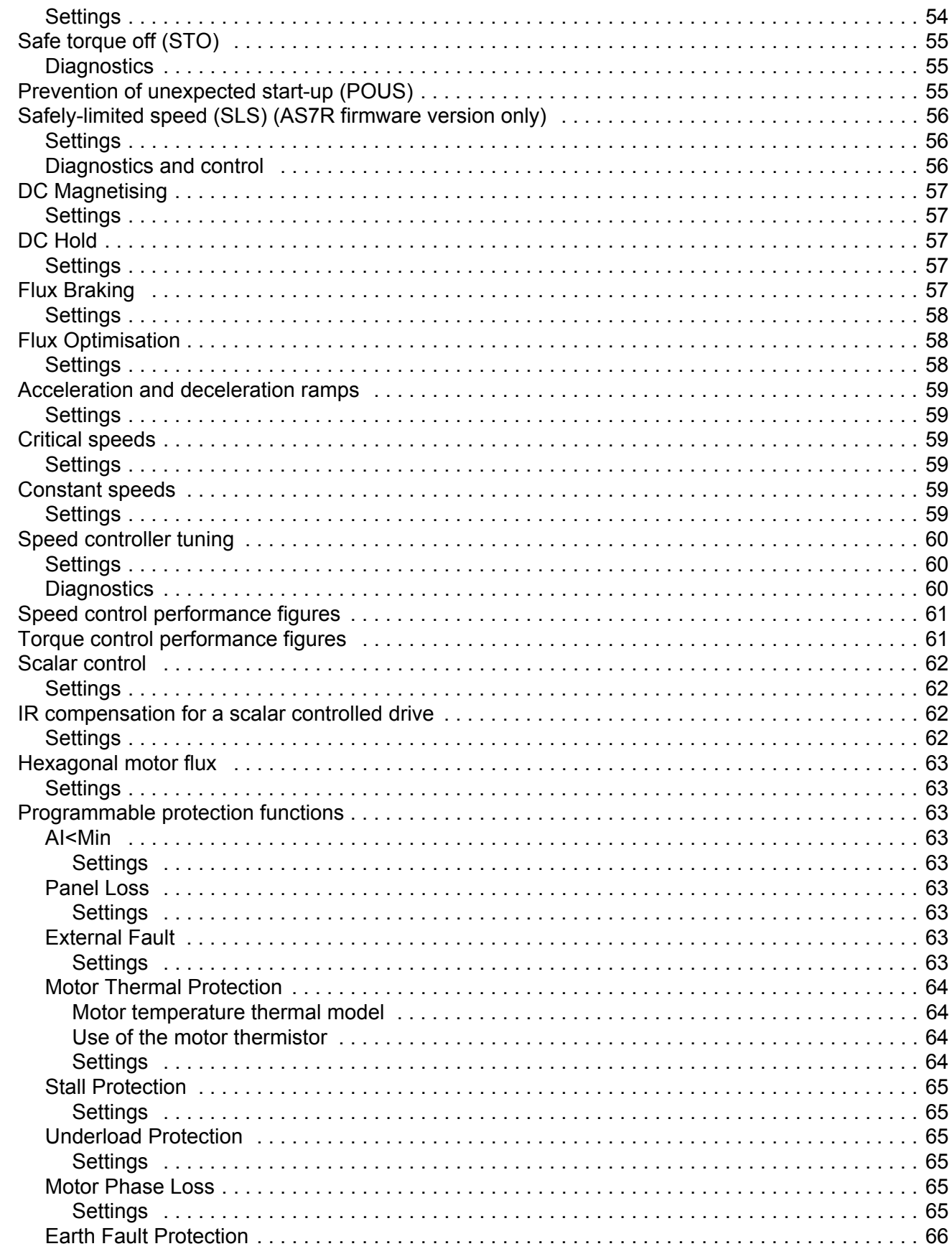

Table of contents

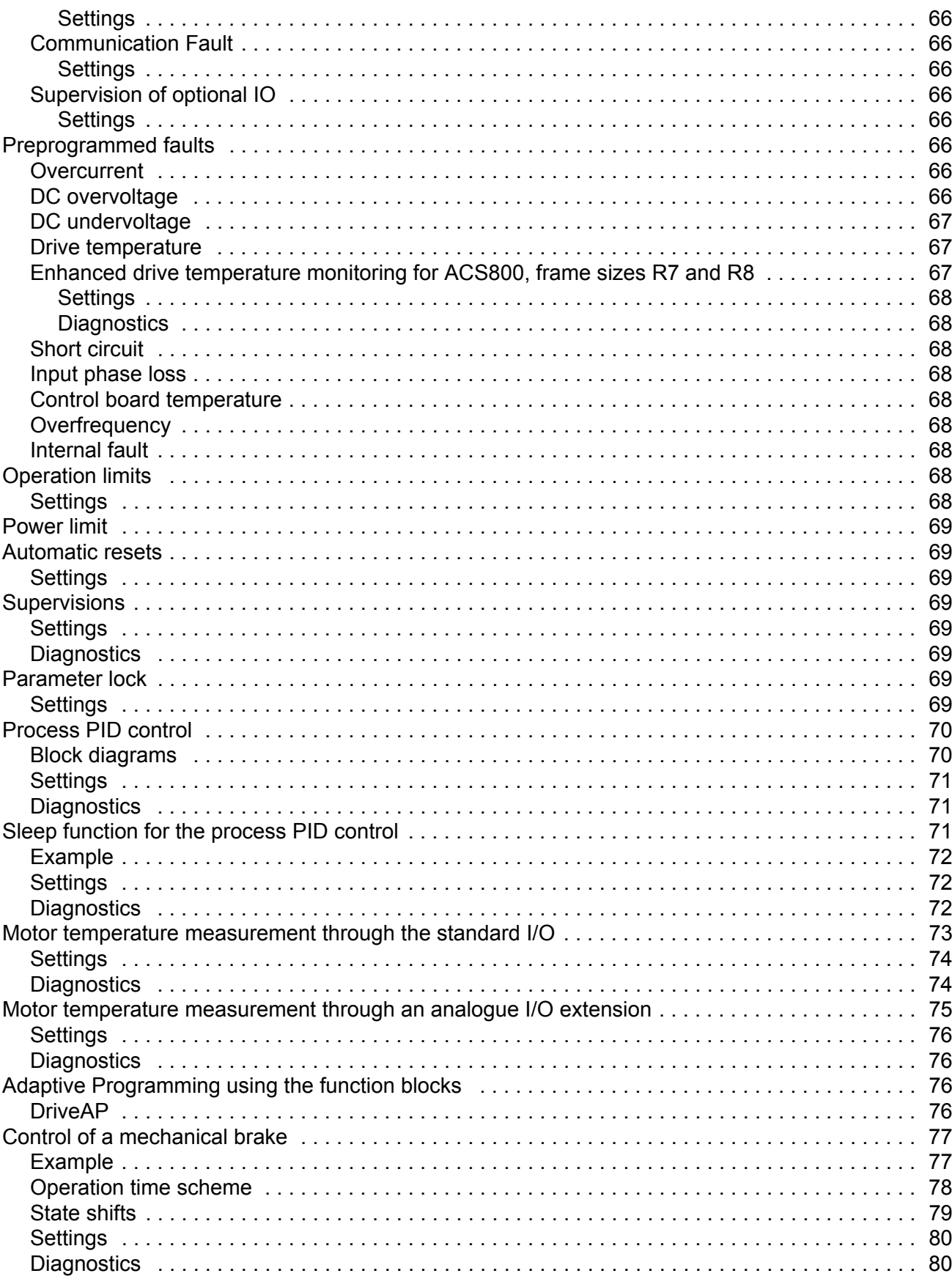

Table of contents

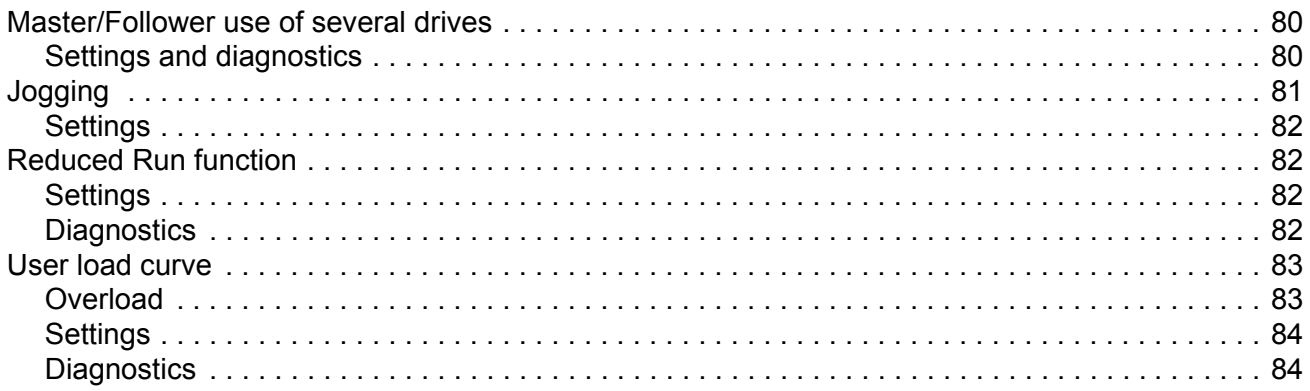

## **Application macros**

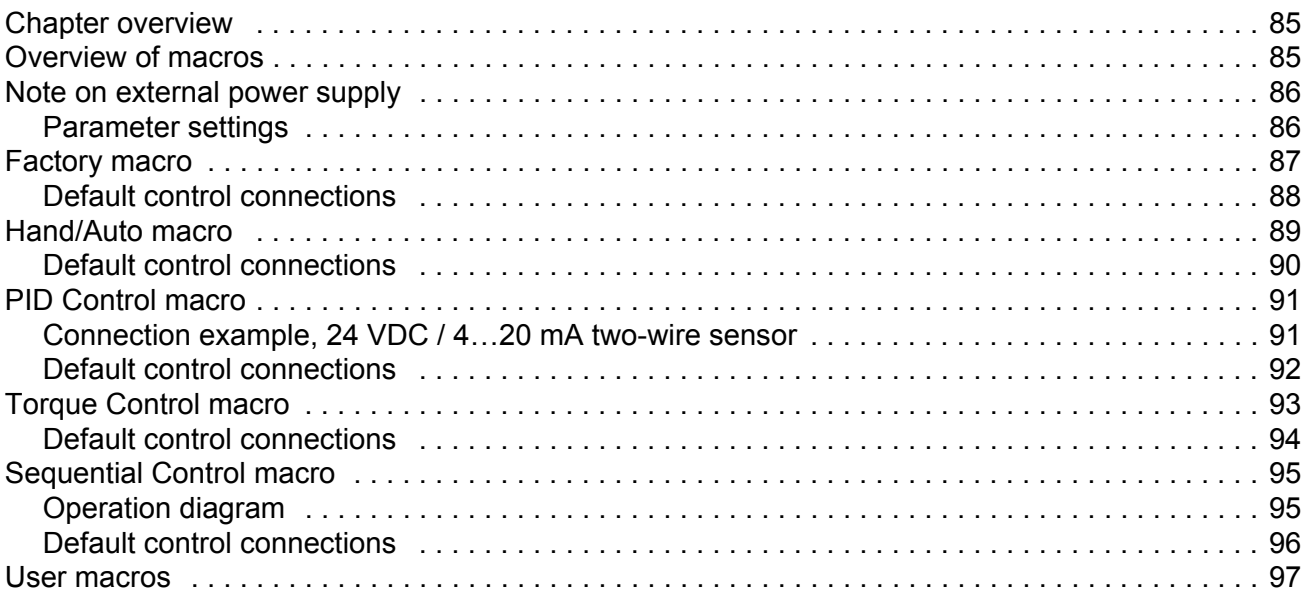

## **Actual signals and parameters**

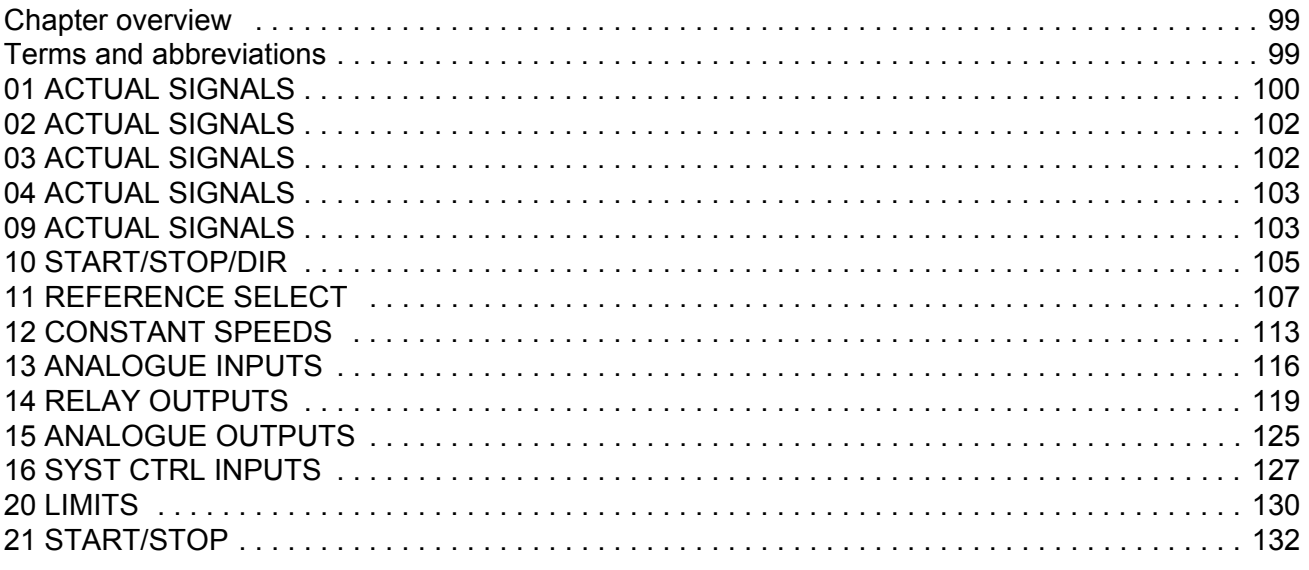

Table of contents

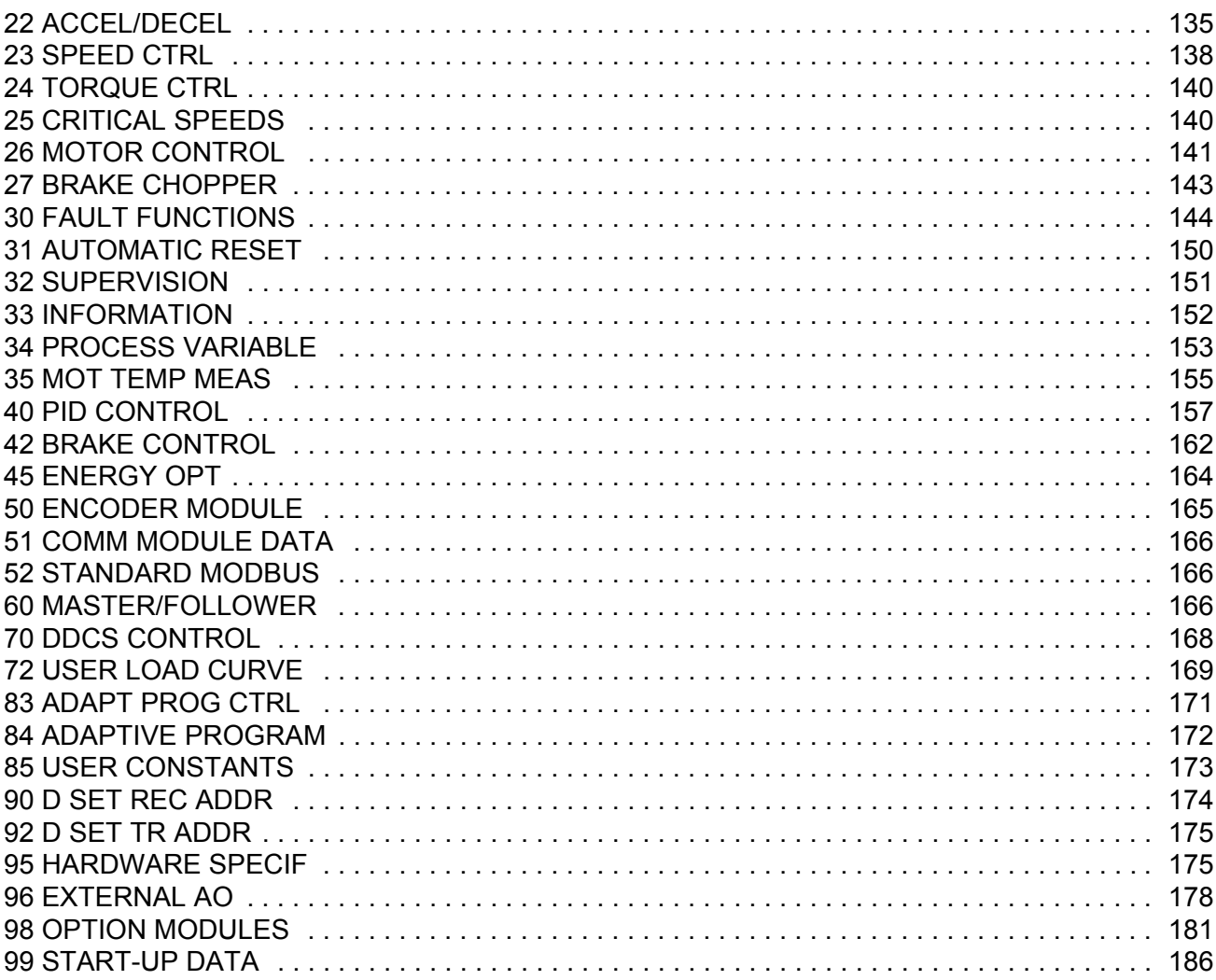

#### *Fieldbus control*

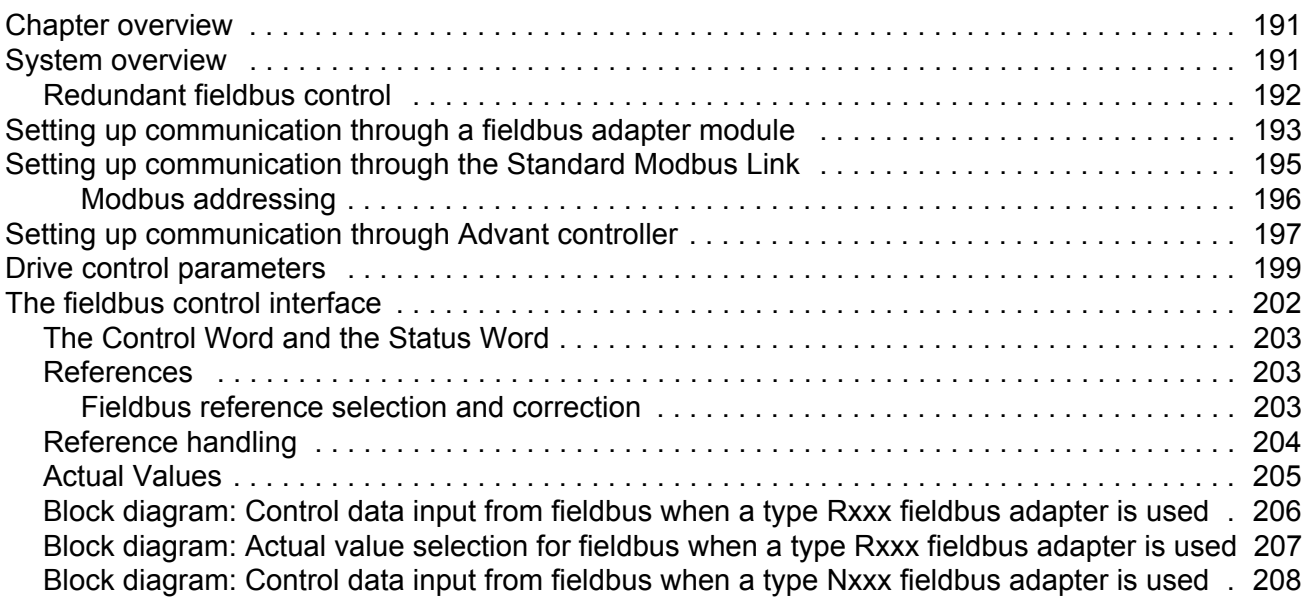

*Table of contents*

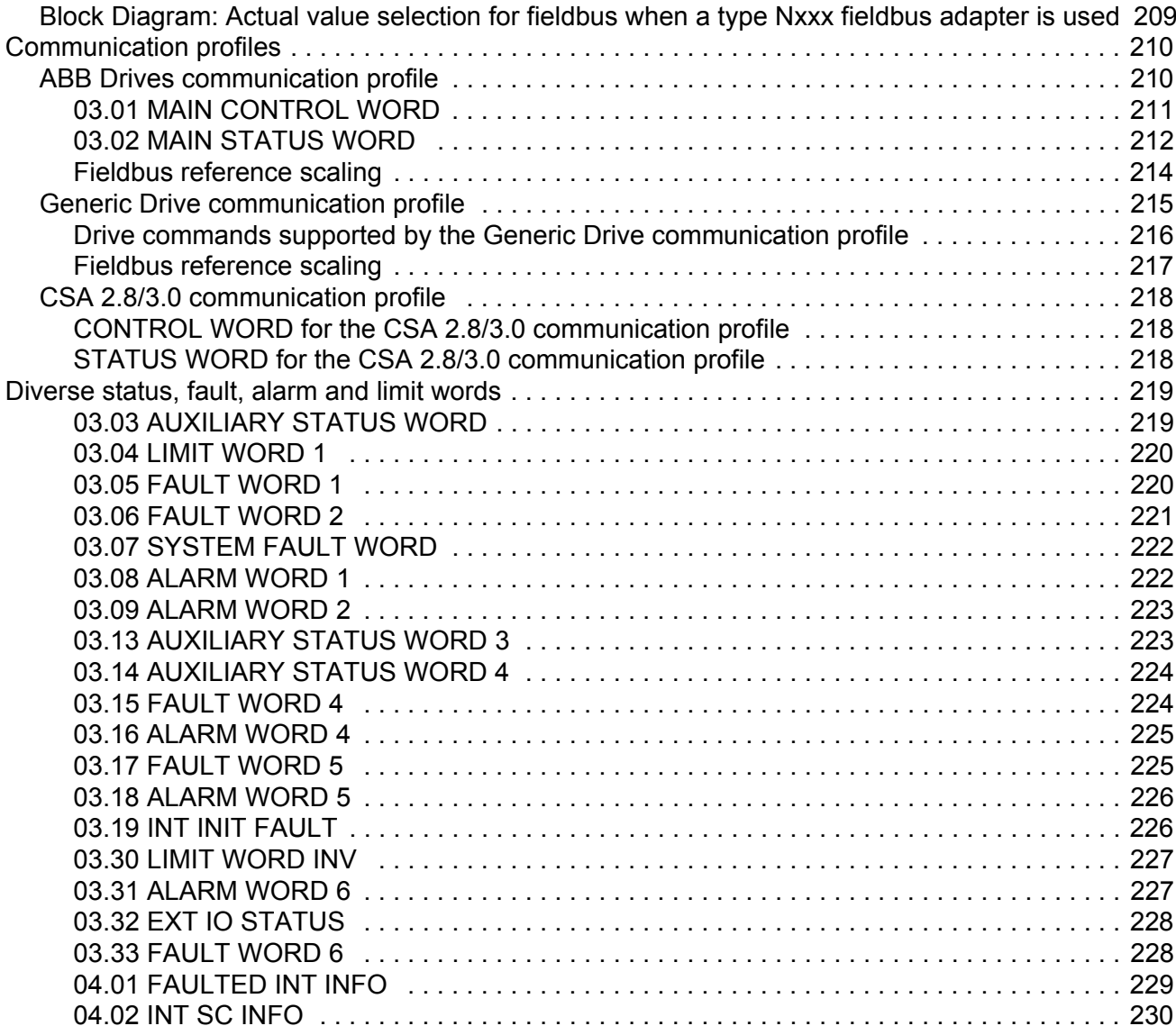

## *Fault tracing*

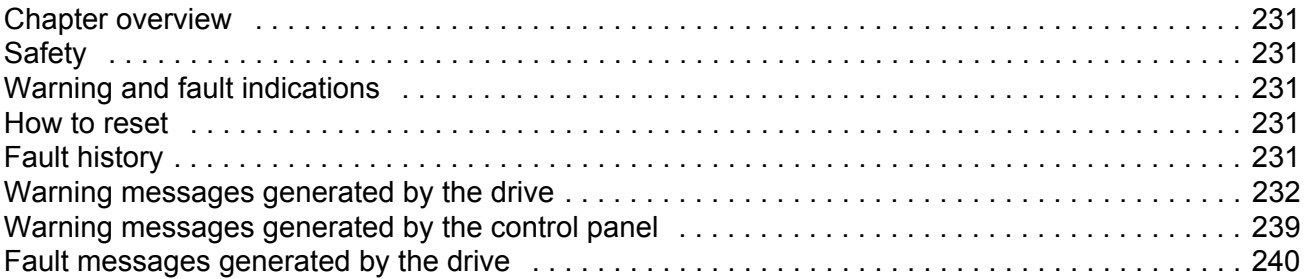

## *Analogue Extension Module*

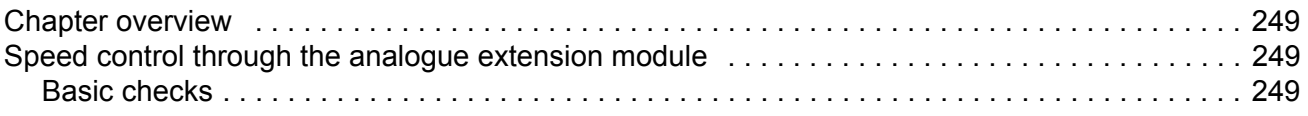

*Table of contents*

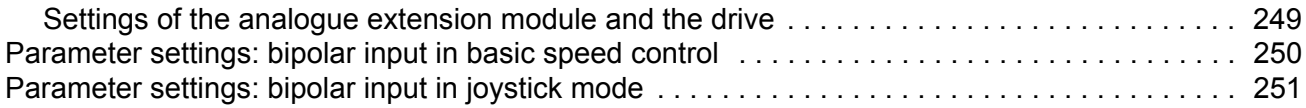

## *Additional data: actual signals and parameters*

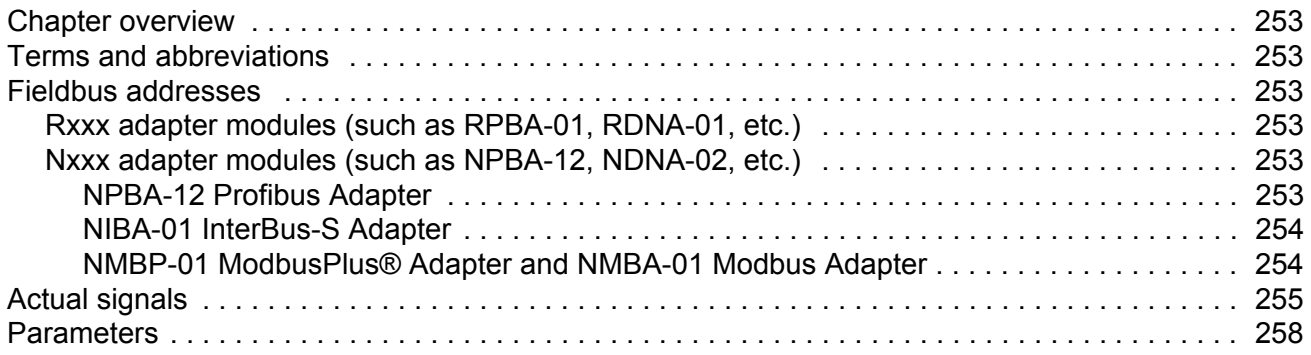

## *Control block diagrams*

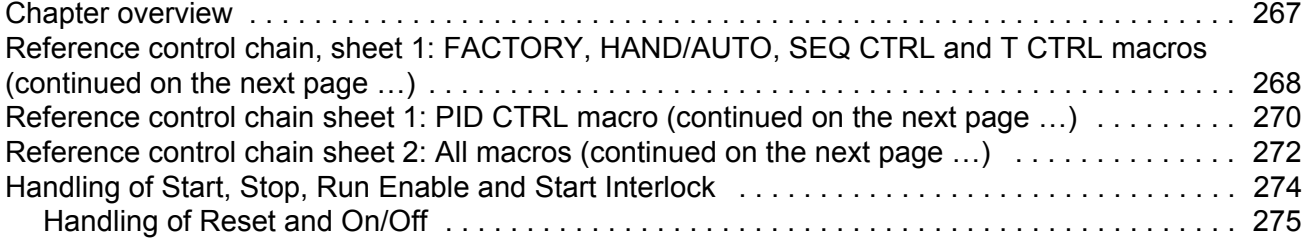

#### *Index*

# **Introduction to the manual**

#### **Chapter overview**

The chapter includes a description of the contents of the manual. In addition it contains information about the compatibility, safety and intended audience.

#### **Compatibility**

The manual is compatible with Standard Control Program versions ASXR7360 and AS7R7363. See parameter 33.01 SOFTWARE VERSION.

#### **Safety instructions**

Follow all safety instructions delivered with the drive.

- Read the **complete safety instructions** before you install, commission, or use the drive. The complete safety instructions are given at the beginning of the Hardware Manual.
- Read the **software function specific warnings and notes** before changing the default settings of the function. For each function, the warnings and notes are given in this manual in the section describing the related user-adjustable parameters.

#### **Reader**

The reader of the manual is expected to know the standard electrical wiring practices, electronic components, and electrical schematic symbols.

#### **Contents**

The manual consists of the following chapters:

- *Start-up and control through the I/O* instructs in setting up the application program, and how to start, stop and regulate the speed of the drive.
- *Control panel* gives instructions for using the panel.
- *Program features* contains the feature descriptions and the reference lists of the user settings and diagnostic signals.
- *Application macros* contains a short description of each macro together with a connection diagram.
- *Actual signals and parameters* describes the actual signals and parameters of the drive.
- *Fieldbus control* describes the communication through the serial communication links.

*Introduction to the manual*

- *Fault tracing* lists the warning and fault messages with the possible causes and remedies.
- *Analogue Extension Module*, describes the communication between the drive and the analogue I/O extension (optional).
- *Additional data: actual signals and parameters* contains more information on the actual signals and parameters.
- *Control block diagrams* contains block diagrams concerning reference control chains and handling of Start, Stop, Run Enable and Start Interlock.

#### **Product and service inquiries**

Address any inquiries about the product to your local ABB representative, quoting the type code and serial number of the unit in question. A listing of ABB sales, support and service contacts can be found by navigating to www.abb.com/drives and selecting *Sales, Support and Service network*.

#### **Product training**

For information on ABB product training, navigate to www.abb.com/drives and select *Training courses*.

#### **Providing feedback on ABB Drives manuals**

Your comments on our manuals are welcome. Go to www.abb.com/drives and select *Document Library* – *Manuals feedback form (LV AC drives)*.

# **Start-up and control through the I/O**

#### **Chapter overview**

The chapter instructs how to:

- do the start-up
- start, stop, change the direction of rotation, and adjust the speed of the motor through the I/O interface
- perform an Identification Run for the drive.

#### **How to start-up the drive**

There are two start-up methods between which the user can select: Run the Start-up Assistant, or perform a limited start-up. The Assistant guides the user through all essential settings to be done. In the limited start-up, the drive gives no guidance: The user goes through the very basic settings by following the instructions given in the manual.

- **If you want to run the Assistant**, follow the instructions given in section *How to perform the guided start-up (covers all essential settings)* on page *15*.
- **If you want to perform the limited start-up**, follow the instructions given in section *How to perform the limited start-up (covers only the basic settings)* on page *17*.

#### **How to perform the guided start-up (covers all essential settings)**

Before you start, ensure you have the motor nameplate data on hand.

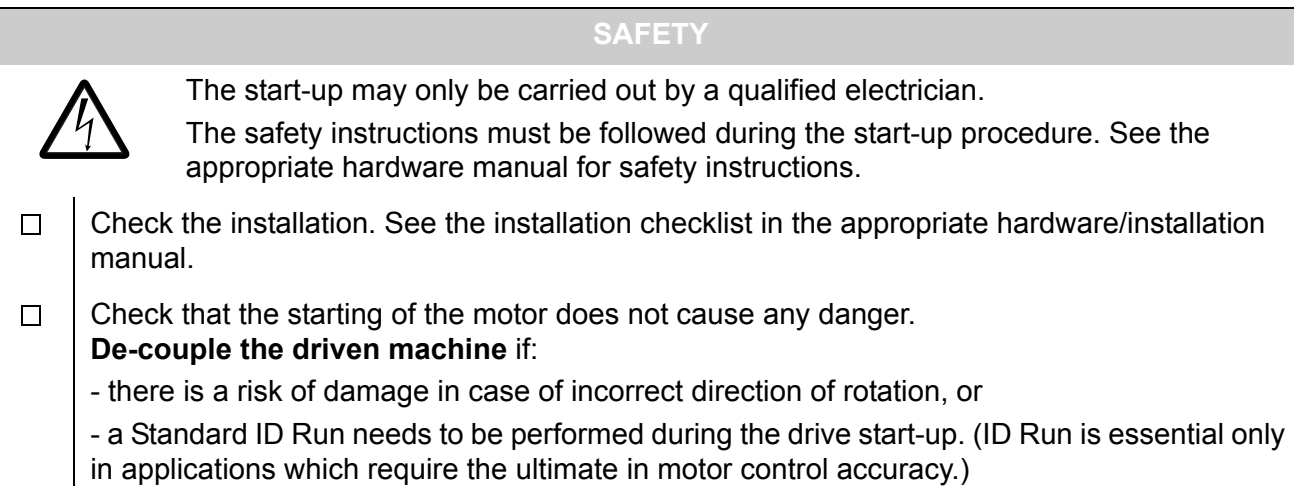

*16*

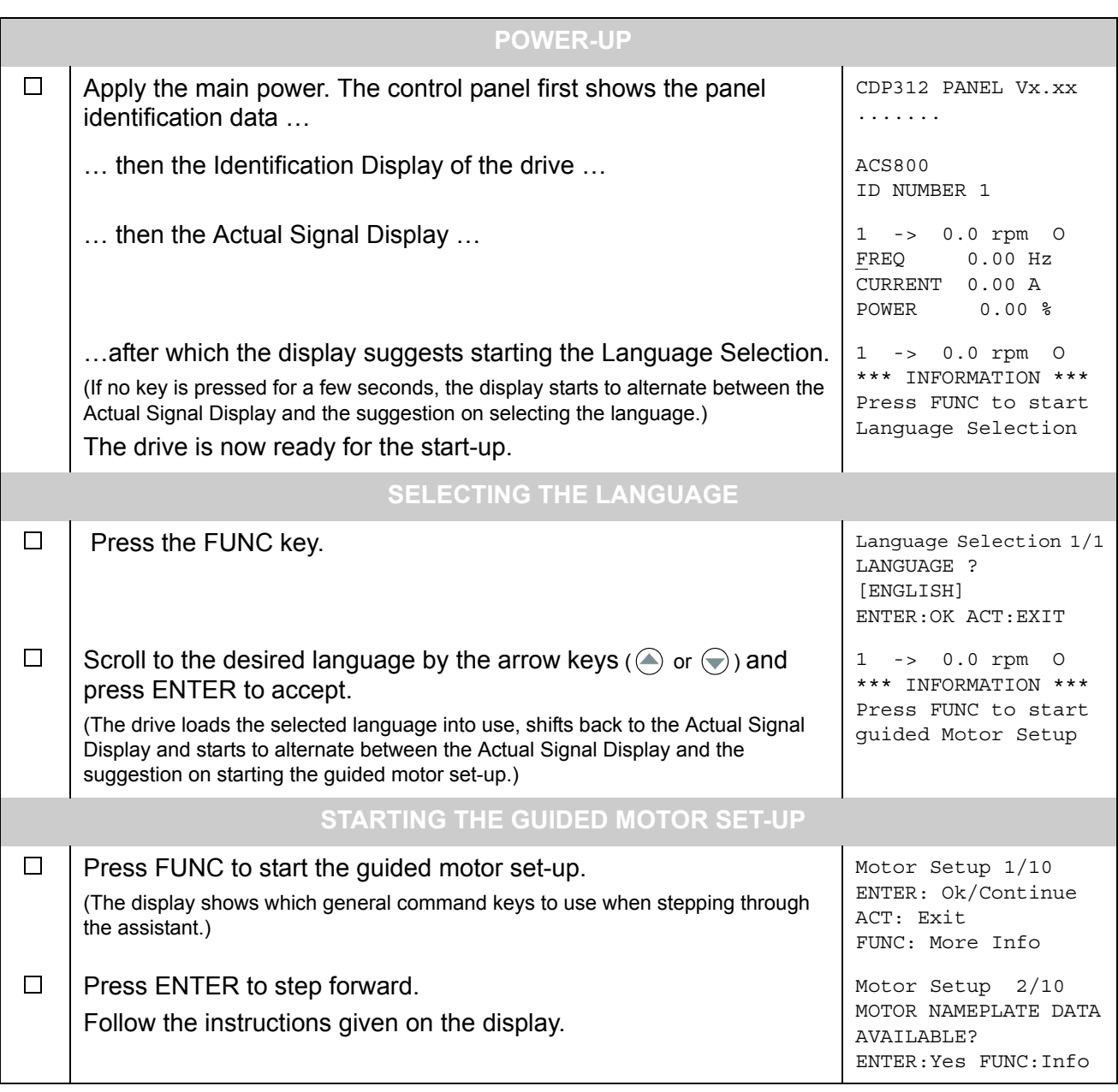

#### **How to perform the limited start-up (covers only the basic settings)**

Before you start, ensure you have the motor nameplate data at your hand.

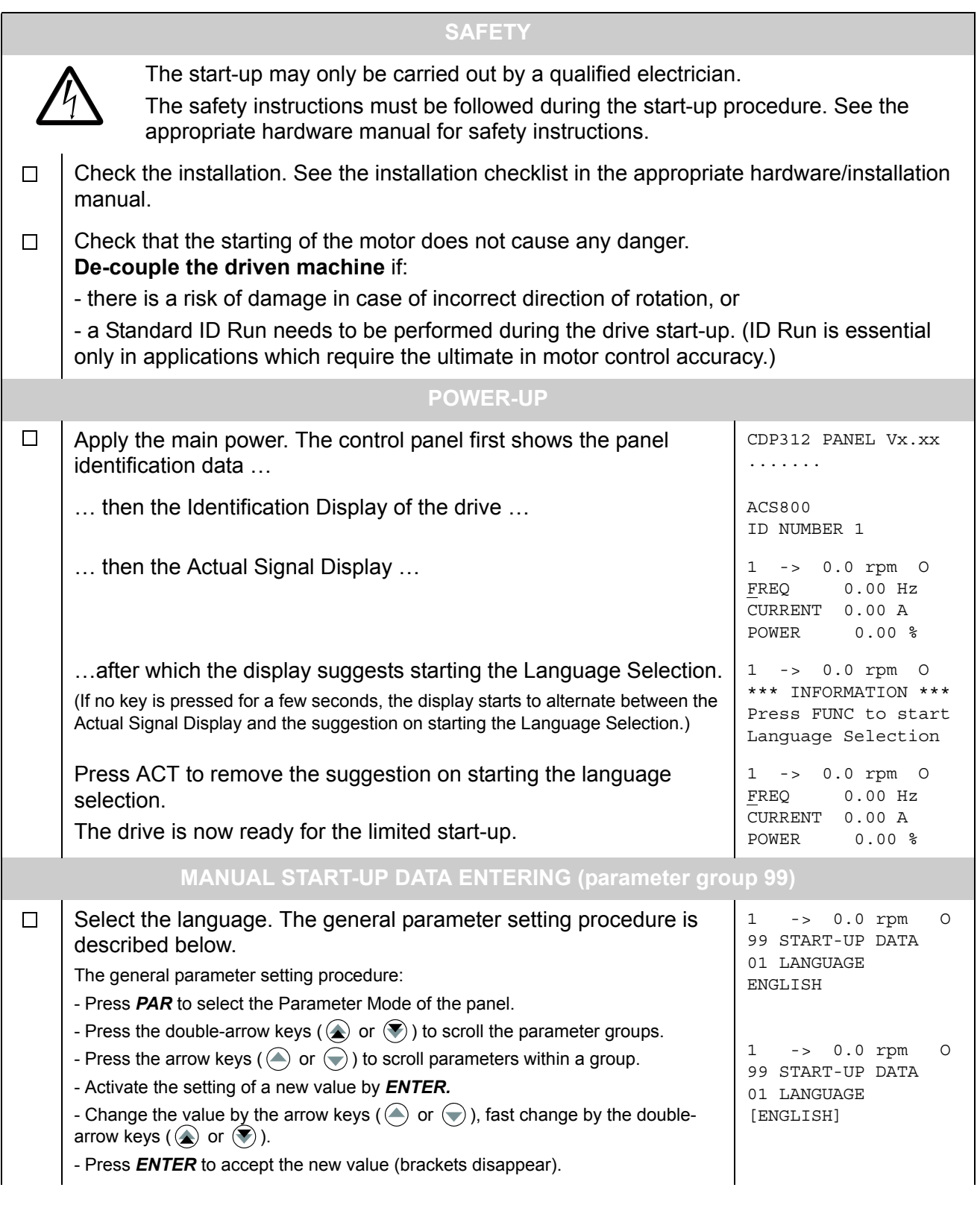

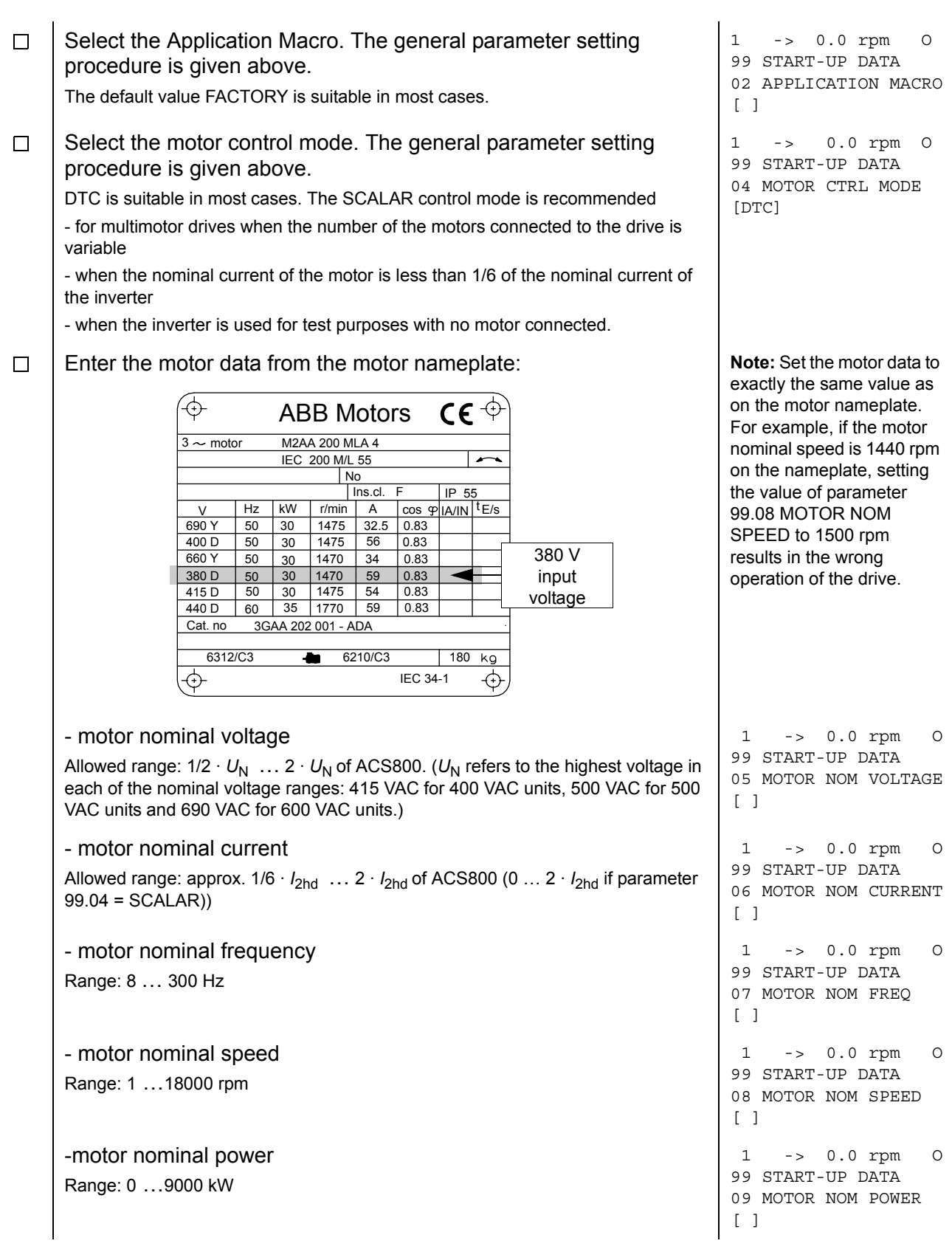

*Start-up and control through the I/O*

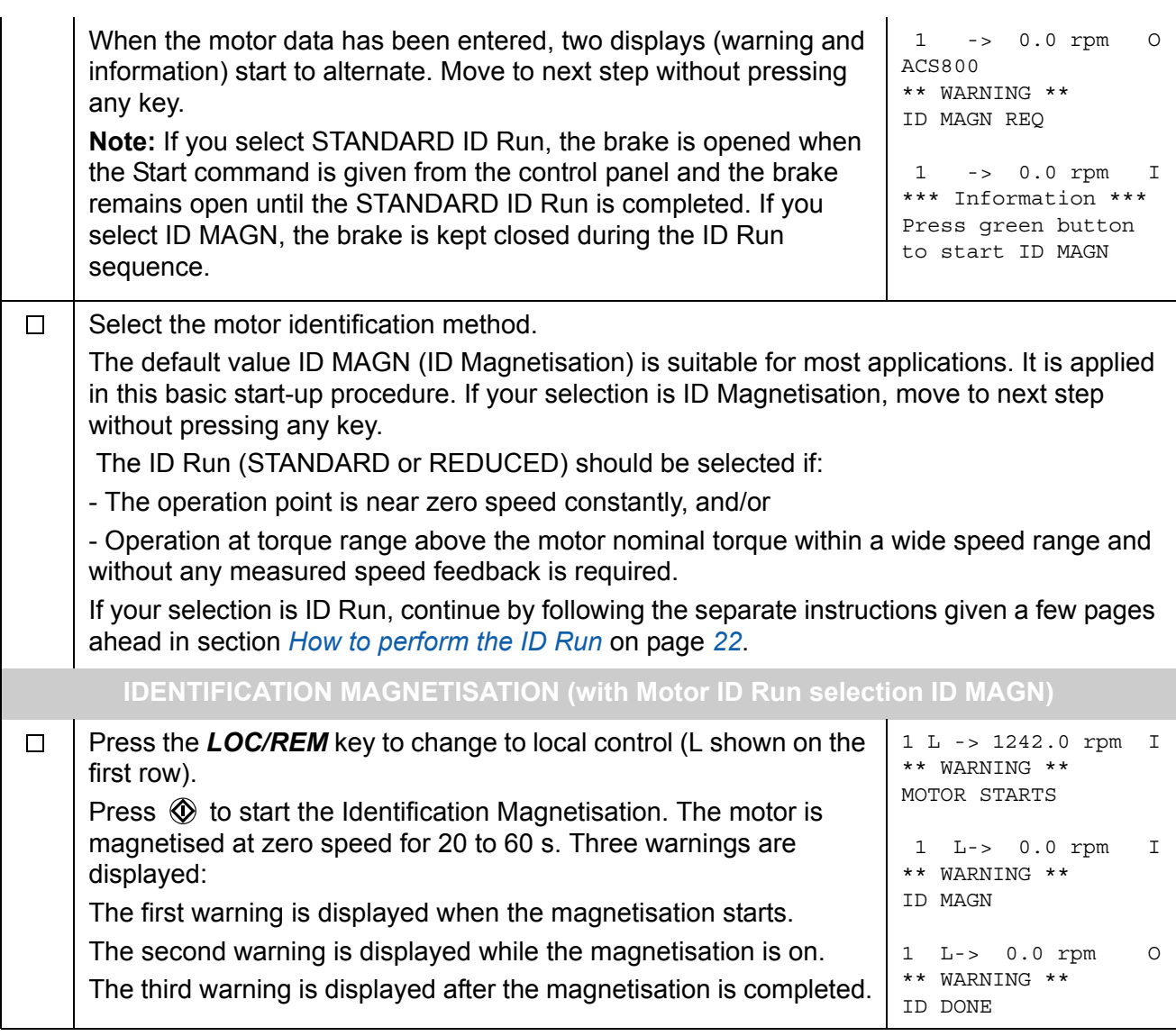

**DIRECTION OF ROTATION OF THE MOTOR**  $\Box$ Check the direction of rotation of the motor. 1 L->[xxx] rpm I FREQ xxx Hz - Press *ACT* to get the status row visible. CURRENT xx A - Increase the speed reference from zero to a small value by POWER xx % pressing *REF* and then the arrow keys ( $\bigcirc$ ,  $\bigcirc$ ,  $\bigcirc$ ) or  $\bigcirc$ ). - Press  $\circled{1}$  to start the motor. - Check that the motor is running in the desired direction. - Stop the motor by pressing  $\bigcirc$ . To change the direction of rotation of the motor: forward - Disconnect the main power from the drive, and wait 5 minutes for direction the intermediate circuit capacitors to discharge. Measure the voltage between each input terminal (U1, V1 and W1) and earth with a multimeter to ensure that the frequency converter is reverse discharged. direction - Exchange the position of two motor cable phase conductors at the motor terminals or at the motor connection box. - Verify your work by applying the main power and repeating the check as described above. **SPEED LIMITS AND ACCELERATION/DECELERATION TIMES**  $\Box$ Set the minimum speed. The set of the minimum speed. 20 LIMITS 01 MINIMUM SPEED  $[$   $]$  $\Box$ Set the maximum speed.  $\begin{array}{ccccccc} 1 & L-> & 0.0 & \text{rpm} & 0 \end{array}$ 20 LIMITS 02 MAXIMUM SPEED  $\lceil$   $\rceil$ Set the acceleration time 1. 1 L-> 0.0 rpm O  $\Box$ 22 ACCEL/DECEL **Note:** Check also acceleration time 2, if two acceleration times will 02 ACCELER TIME 1 be used in the application.  $\lceil$   $\rceil$  $\Box$ Set the deceleration time 1. 1 L-> 0.0 rpm O 22 ACCEL/DECEL **Note:** Set also deceleration time 2, if two deceleration times will be 03 DECELER TIME 1 used in the application.  $\lceil$   $\rceil$ **The drive is now ready for use.**

## **How to control the drive through the I/O interface**

The table below instructs how to operate the drive through the digital and analogue inputs, when:

- the motor start-up is performed, and
- the default (factory) parameter settings are valid.

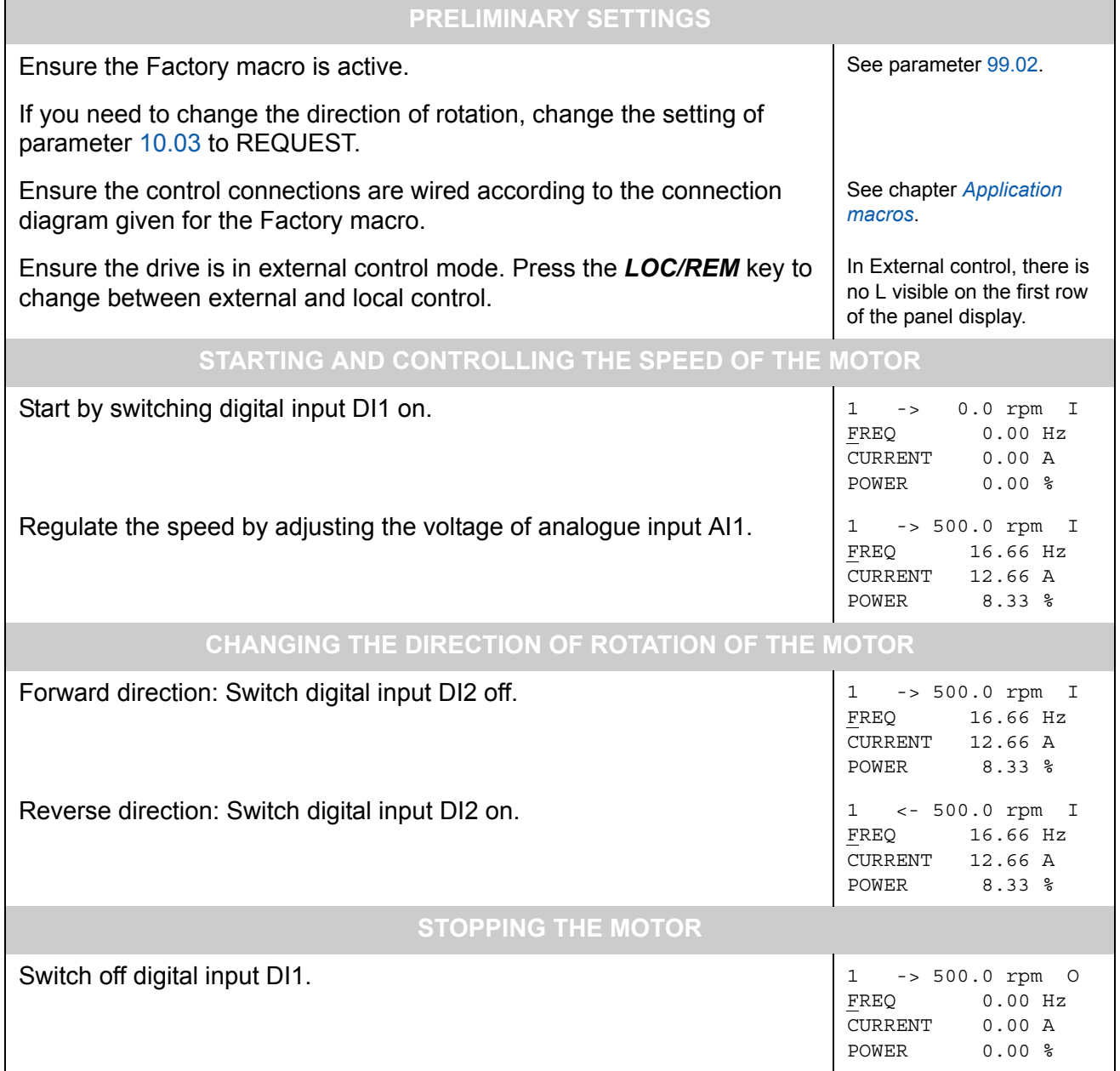

#### **How to perform the ID Run**

The drive performs the ID Magnetisation automatically at the first start. In most applications there is no need to perform a separate ID Run. The ID Run (Standard or Reduced) should be selected if:

- The operation point is near zero speed, and/or
- Operation at torque range above the motor nominal torque within a wide speed range and without any measured speed feedback is required.

The Reduced ID Run is to be performed instead of the Standard if it is not possible to disengage the driven machine from the motor.

**Note:** If you select STANDARD ID Run, the brake is opened when the Start command is given from the control panel and the brake remains open until the STANDARD ID Run is completed. If you select ID MAGN, the brake is kept closed during the ID Run sequence.

#### **ID Run Procedure**

**Note:** If parameter values (Group 10 to 98) are changed before the ID Run, check that the new settings meet the following conditions:

- 20.01 MINIMUM SPEED < 0 rpm
- 20.02 MAXIMUM SPEED > 80% of motor rated speed
- 20.03 MAXIMUM CURRENT > 100% · *I*hd
- 20.04 MAXIMUM TORQUE > 50%
- Ensure that the panel is in the local control mode (L displayed on the status row). Press the *LOC/REM* key to switch between modes.
- Change the ID Run selection to STANDARD or REDUCED.
	- 99 START-UP DATA 10 MOTOR ID RUN [STANDARD] 1 L ->1242.0 rpm O
- Press *ENTER* to verify selection. The following message will be displayed:

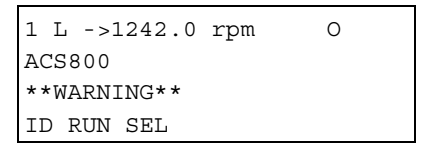

• To start the ID Run, press the  $\mathbb Q$  key. The Start Interlock (digital input DI\_IL) and Run Enable signals (parameter 16.01 RUN ENABLE) must be active.

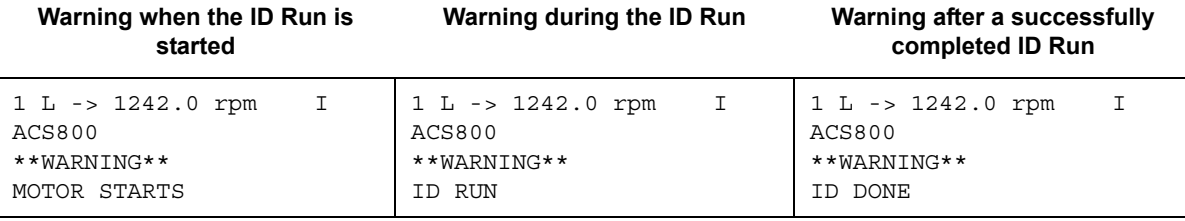

In general it is recommended not to press any control panel keys during the ID run. However:

- The Motor ID Run can be stopped at any time by pressing the control panel stop key  $(\mathbb{Q})$ .
- After the ID Run is started with the start key  $(\mathbb{O})$ , it is possible to monitor the actual values by first pressing the  $ACT$  key and then a double-arrow key ( $\textcircled{\scriptsize a}$ ).

# **Control panel**

#### **Chapter overview**

The chapter describes how to use the control panel CDP 312R.

The same control panel is used with all ACS800 series drives, so the instructions given apply to all ACS800 types. The display examples shown are based on the Standard Control Program; displays produced by other application programs may differ slightly.

#### **Overview of the panel**

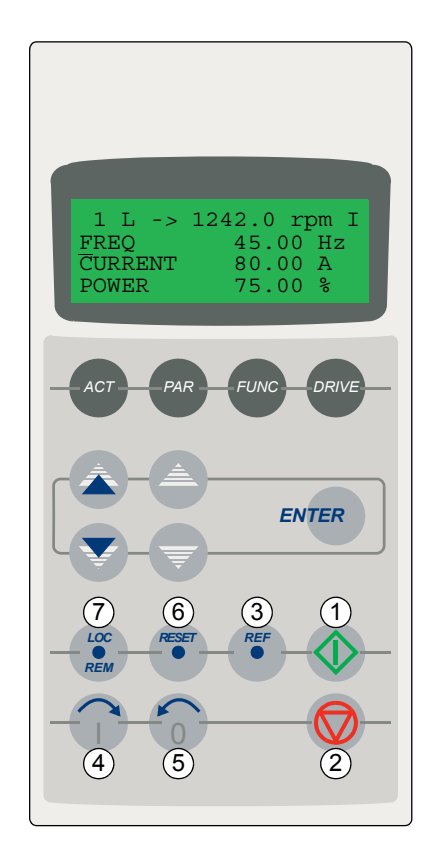

The LCD type display has 4 lines of 20 characters. The language is selected at start-up (parameter 99.01). The control panel has four operation modes:

- Actual Signal Display Mode (ACT key)
- Parameter Mode (PAR key)
- Function Mode (FUNC key)
- Drive Selection Mode (DRIVE key)

The use of single arrow keys, double arrow keys and ENTER depend on the operation mode of the panel. The drive control keys are:

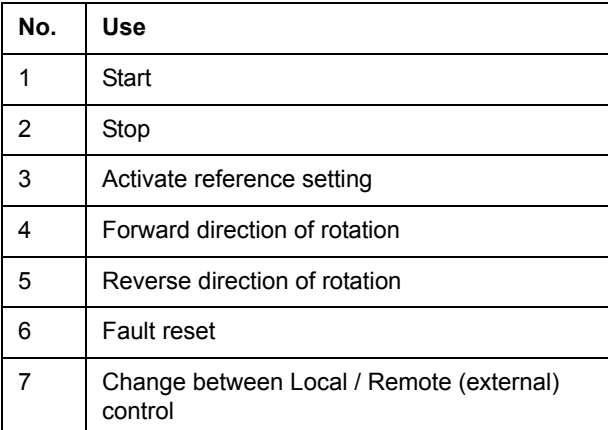

#### **Panel operation mode keys and displays**

The figure below shows the mode selection keys of the panel, and the basic operations and displays in each mode.

#### Actual Signal Display Mode

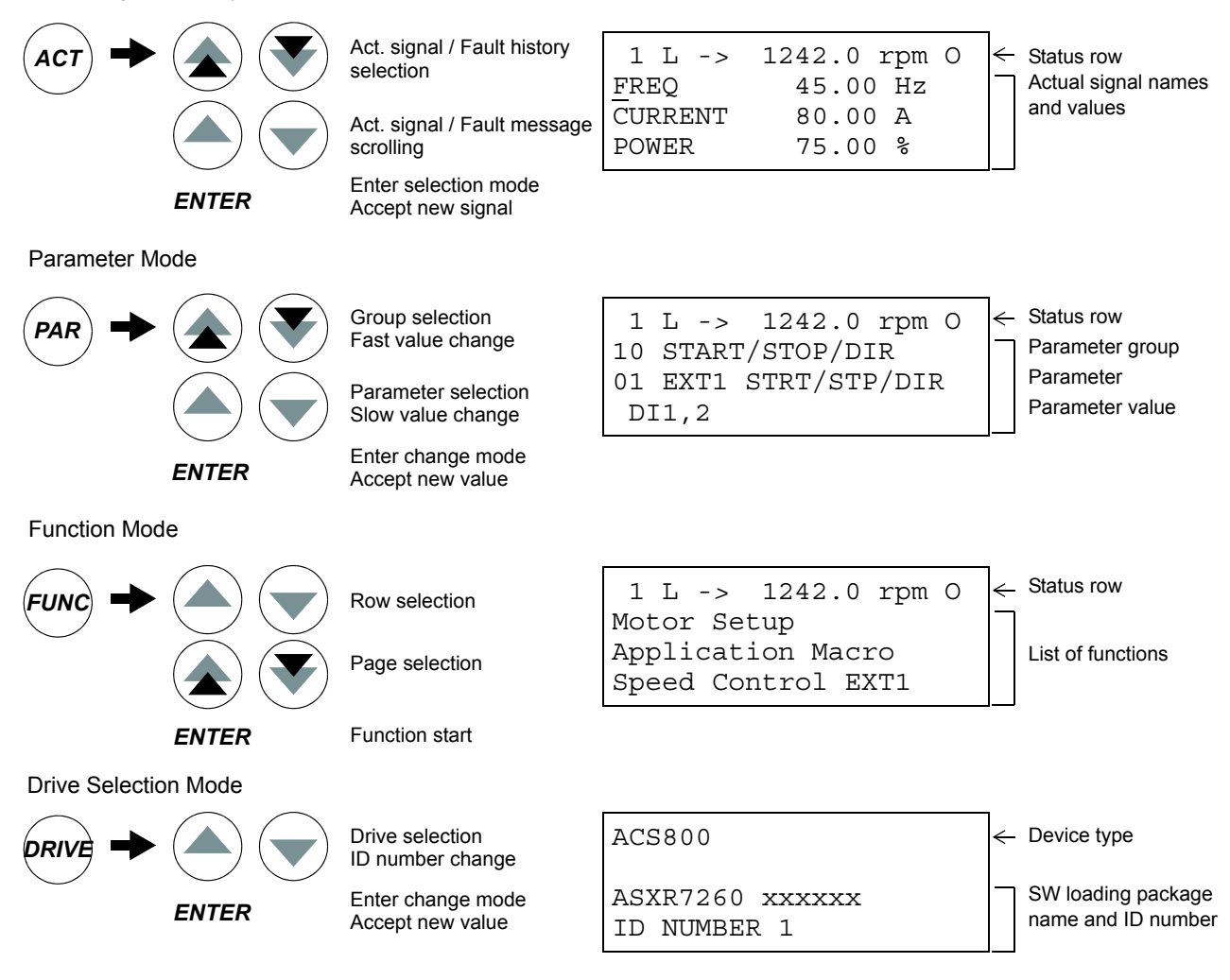

#### **Status row**

The figure below describes the status row digits.

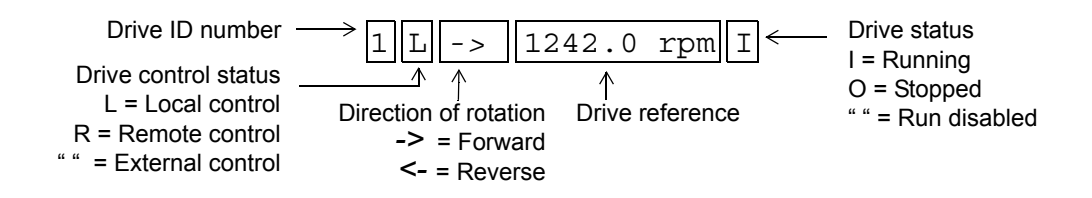

*26*

#### *Control panel*

#### **Drive control with the panel**

The user can control the drive with the panel as follows:

- start, stop, and change direction of the motor
- give the motor speed reference or torque reference
- give a process reference (when the process PID control is active)
- reset the fault and warning messages
- change between local and external drive control.

The panel can be used for control of the drive control always when the drive is under local control and the status row is visible on the display.

#### **How to start, stop and change direction**

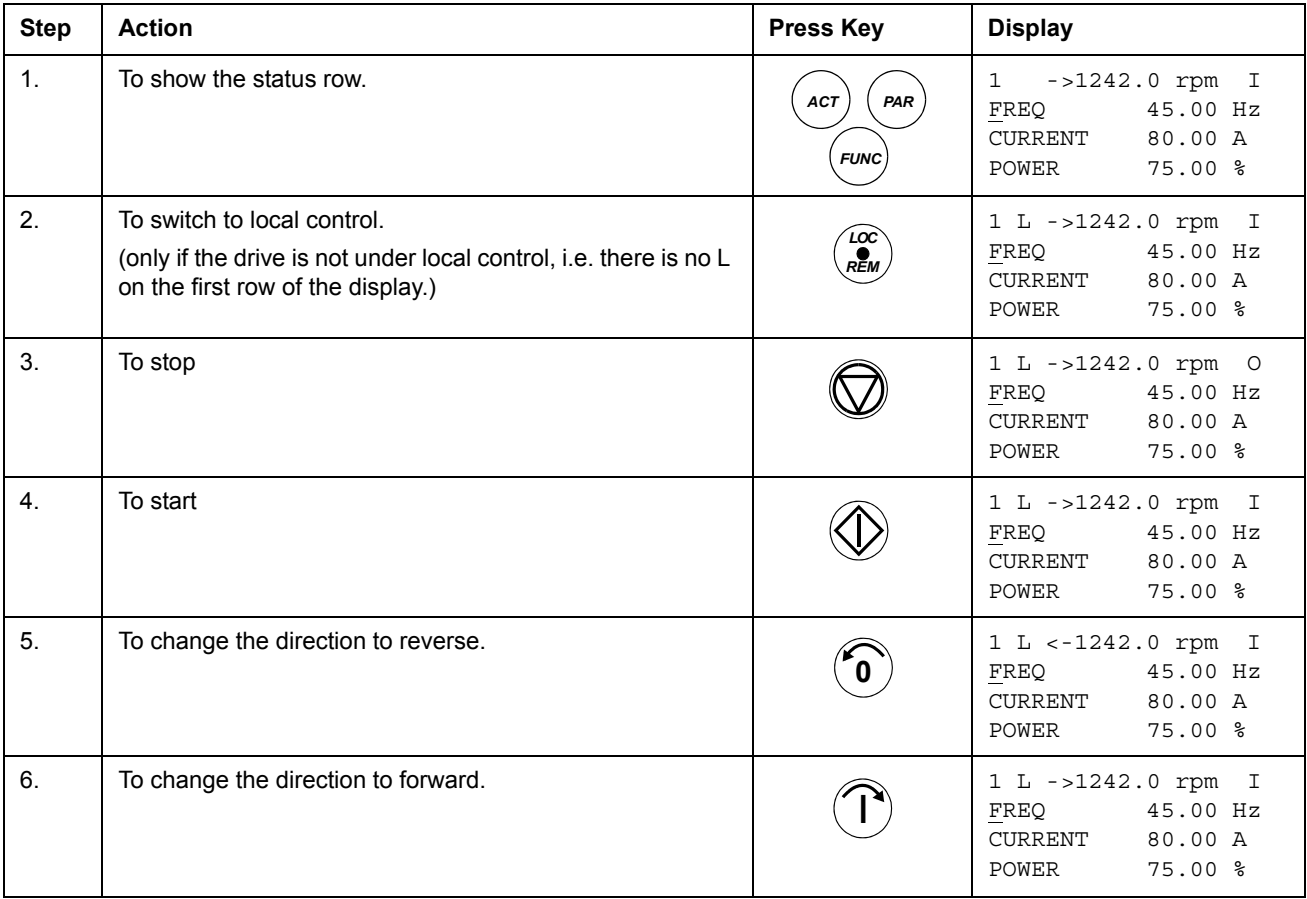

#### **How to set speed reference**

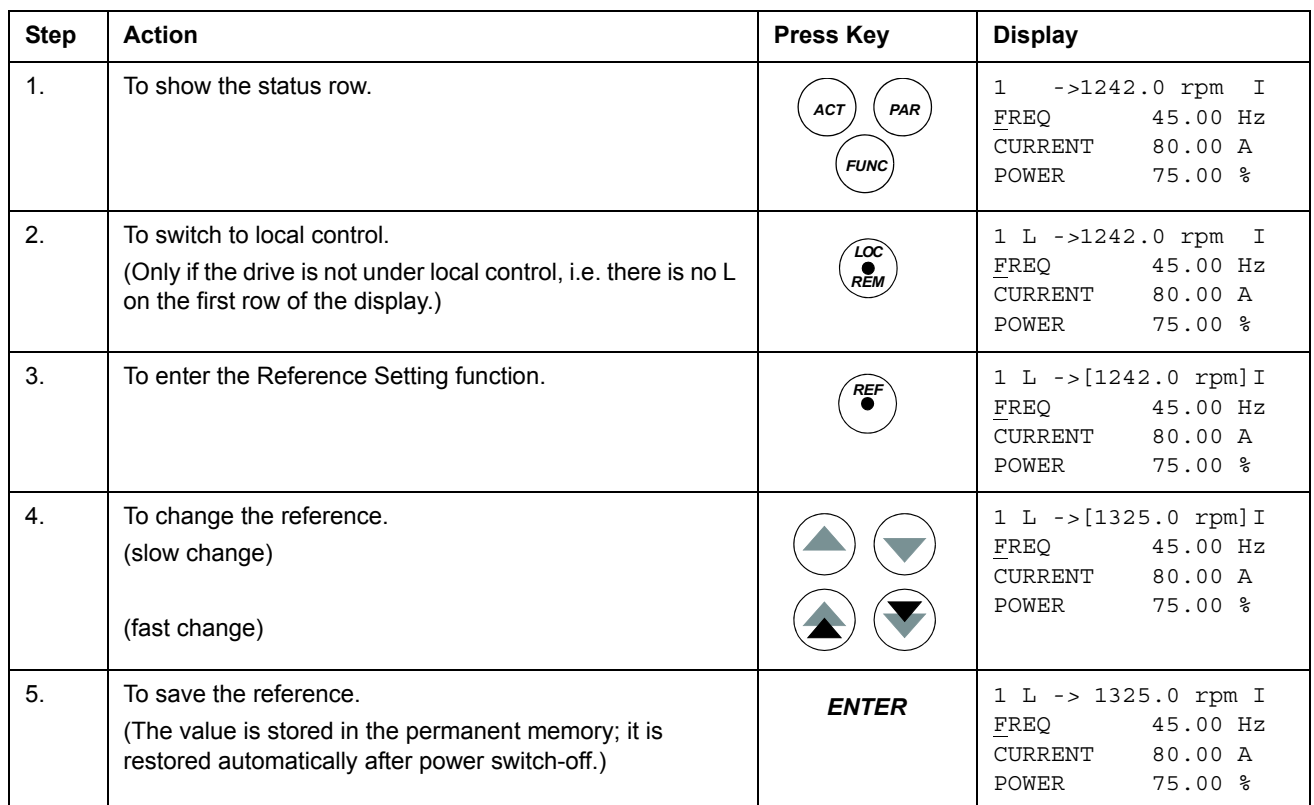

## **Actual signal display mode**

In the Actual Signal Display Mode, the user can:

- show three actual signals on the display at a time
- select the actual signals to display
- view the fault history
- reset the fault history.

The panel enters the Actual Signal Display Mode when the user presses the *ACT* key, or if he does not press any key within one minute.

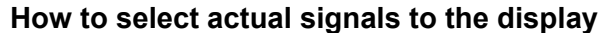

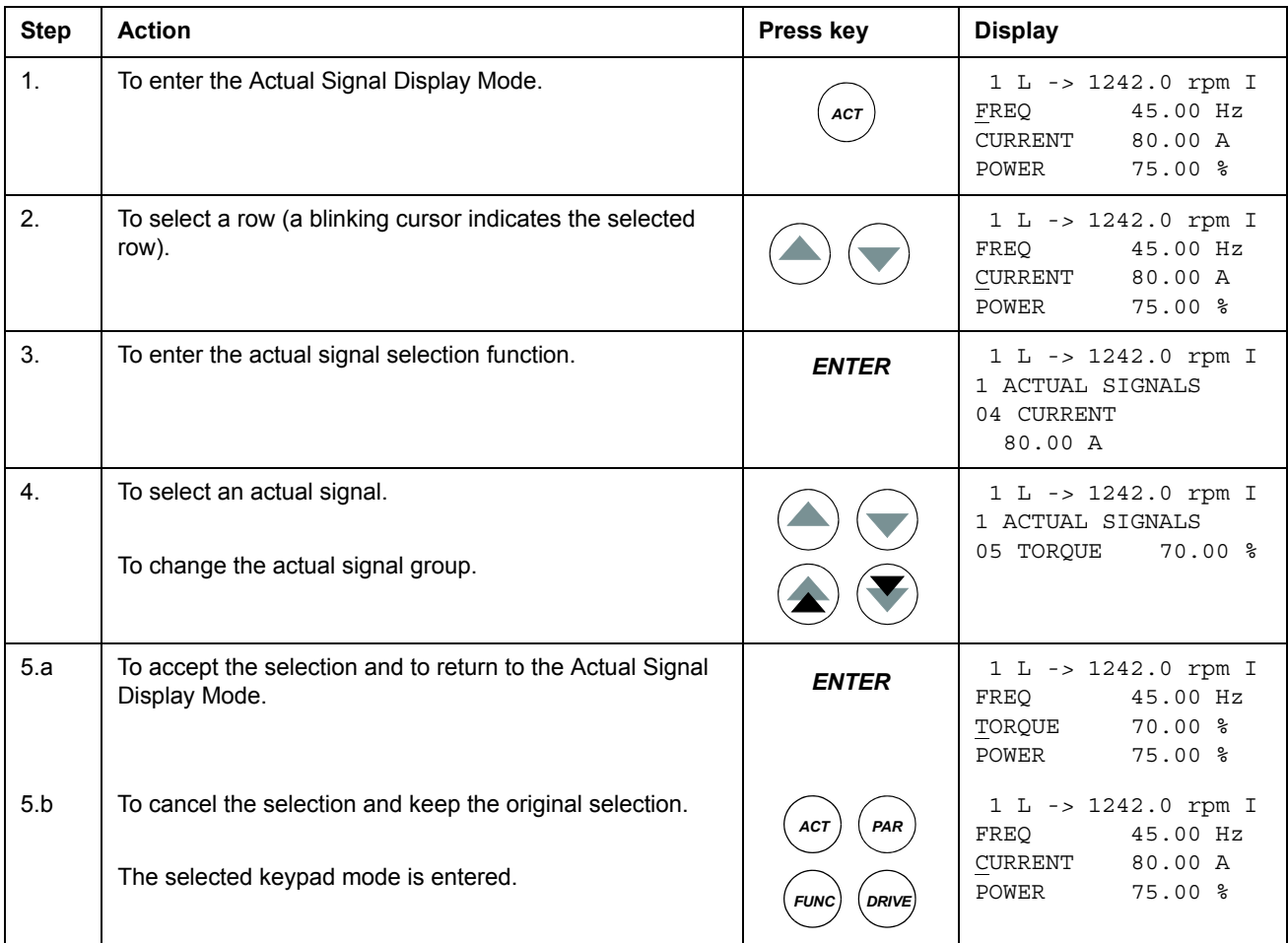

#### **How to display the full name of the actual signals**

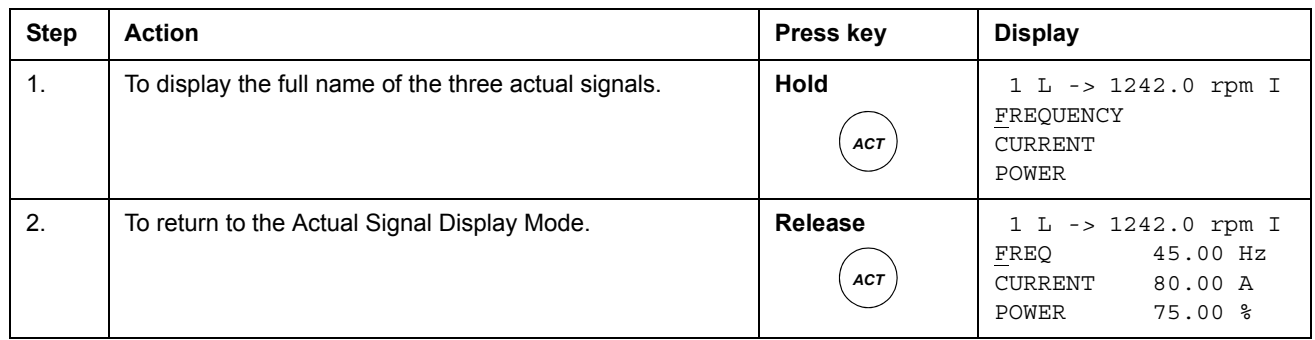

#### **How to view and reset the fault history**

#### **Note:** The fault history cannot be reset if there are active faults or warnings.

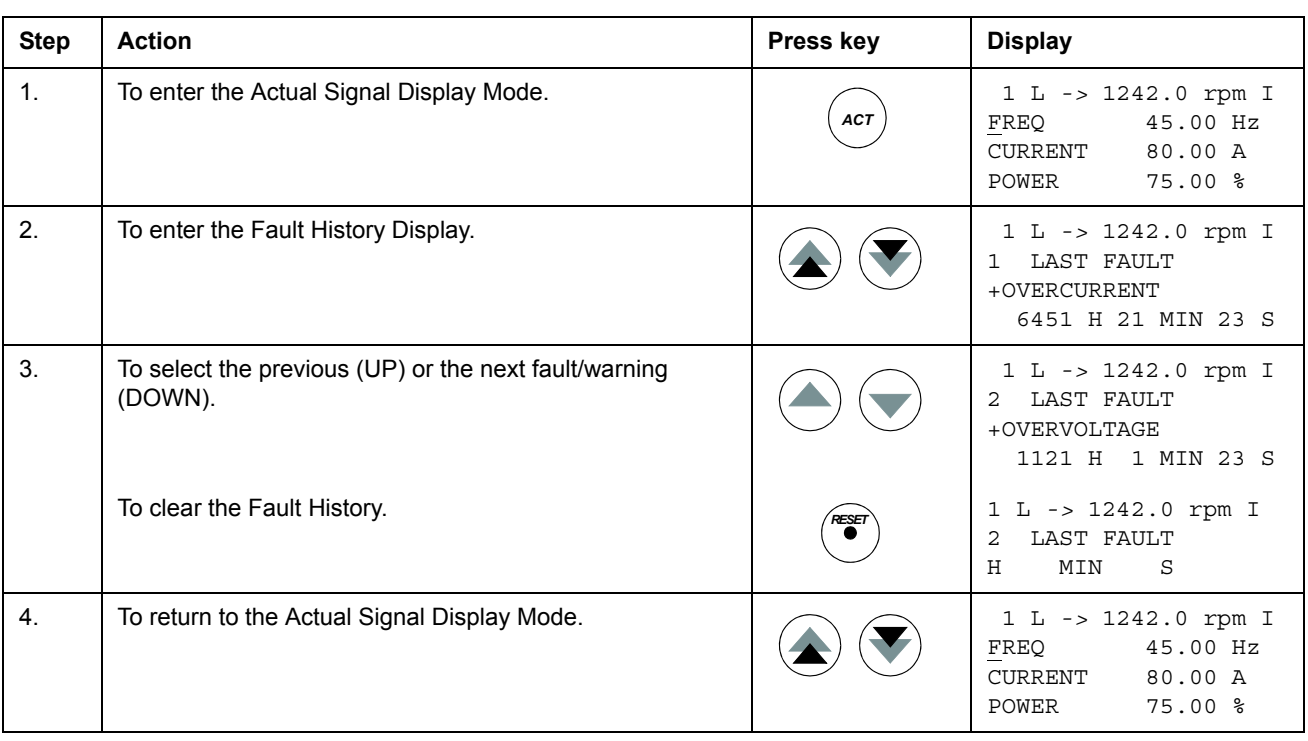

#### **How to display and reset an active fault**

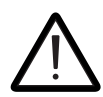

**WARNING!** If an external source for start command is selected and it is ON, the drive will start immediately after fault reset. If the cause of the fault has not been removed, the drive will trip again.

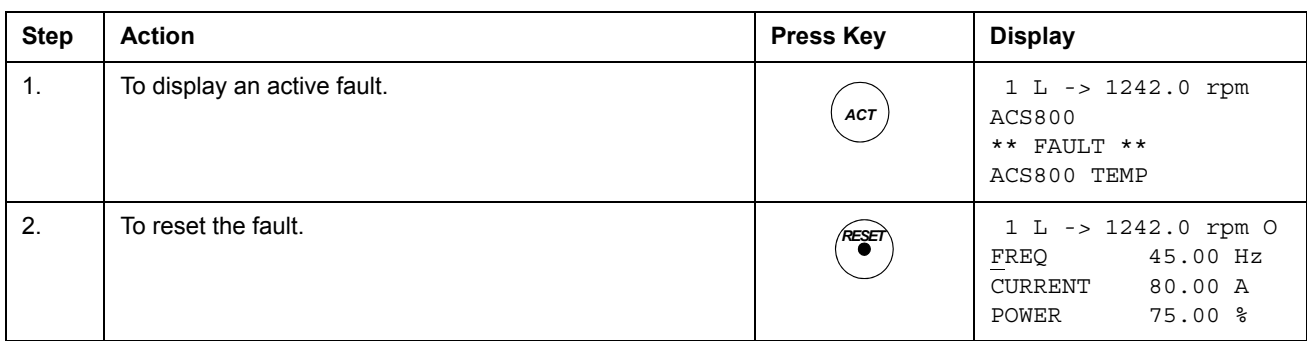

#### **About the fault history**

The fault history restores information on the latest events (faults, warnings and resets) of the drive. The table below shows how the events are stored in the fault history.

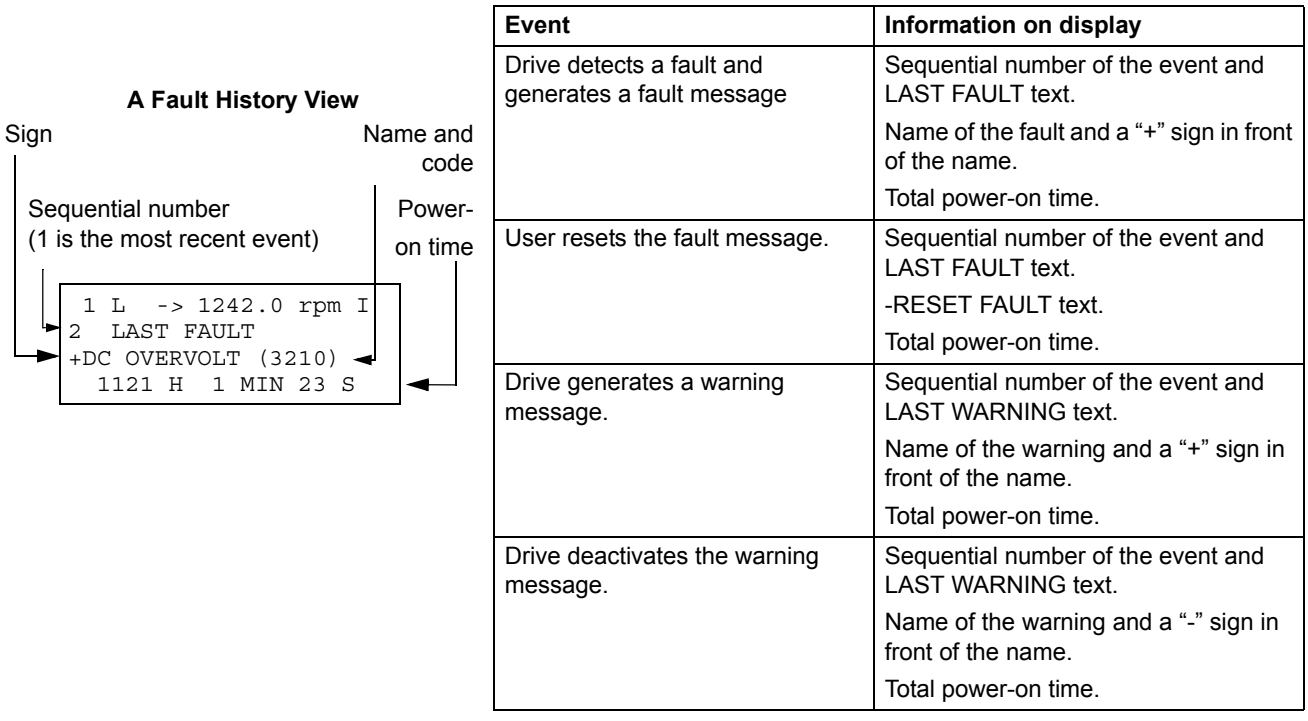

### **Parameter mode**

In the Parameter Mode, the user can:

- view the parameter values
- change the parameter settings.

The panel enters the Parameter Mode when the user presses the *PAR* key.

#### **How to select a parameter and change the value**

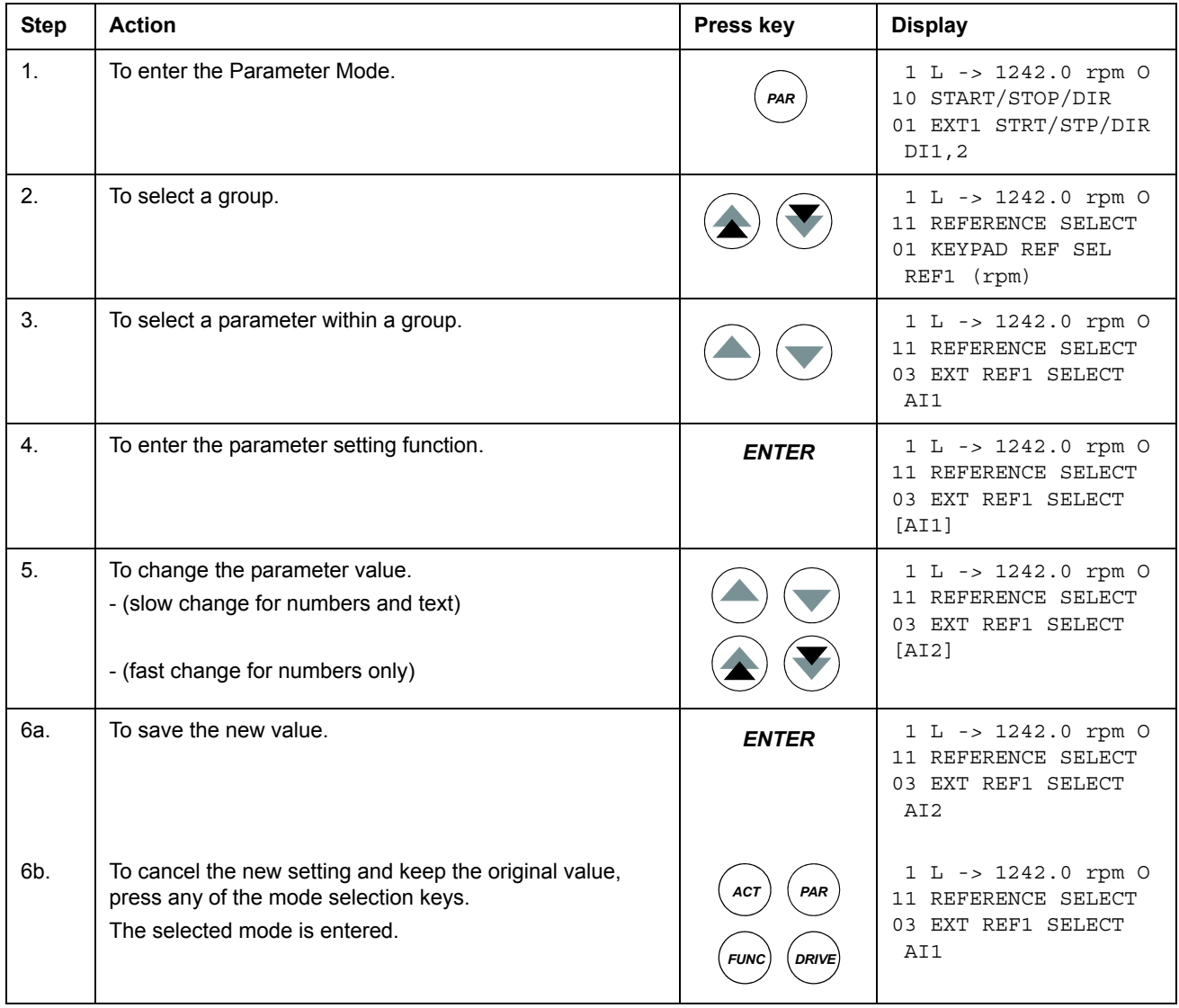

*Control panel*

#### **How to adjust a source selection (pointer) parameter**

Most parameters define values that are used directly in the drive application program. Source selection (pointer) parameters are exceptions: They point to the value of another parameter. The parameter setting procedure differs somewhat from that of the other parameters.

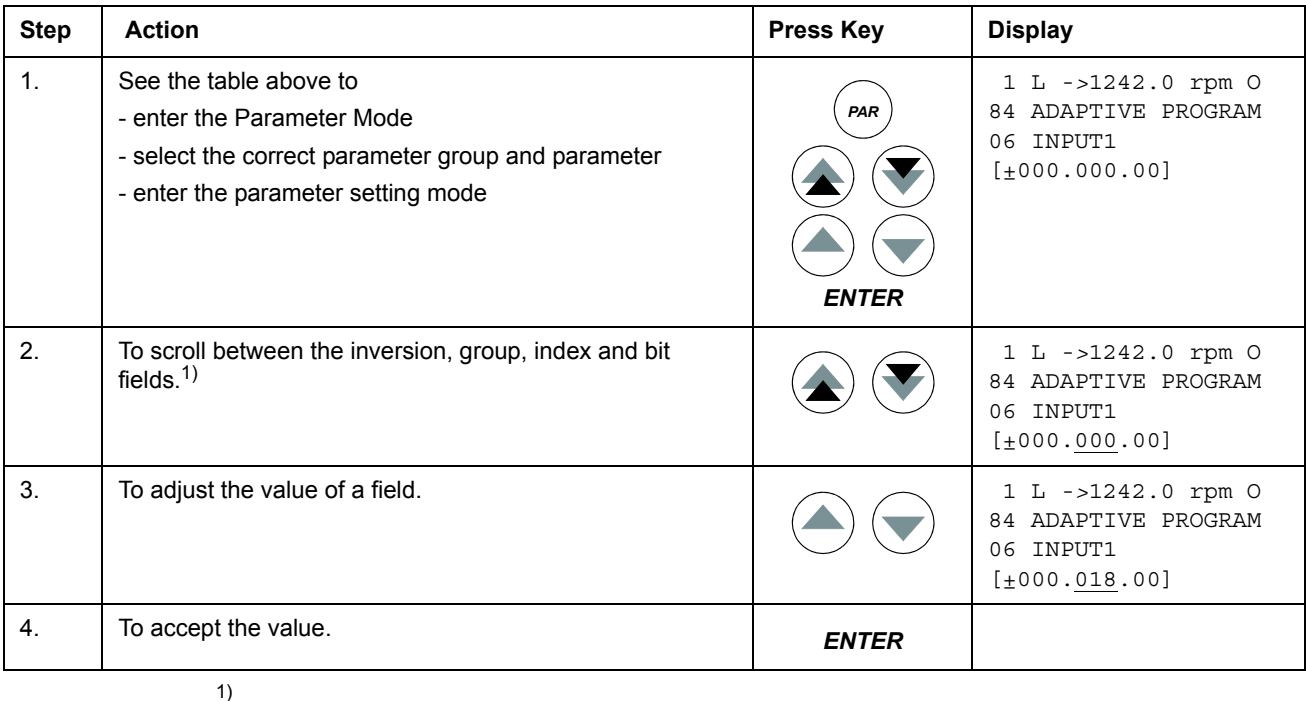

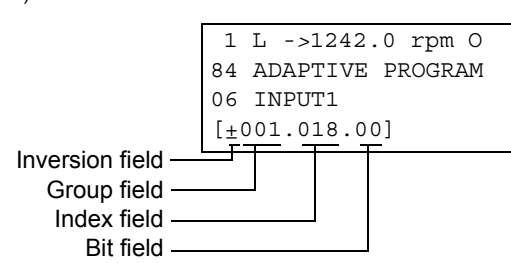

**Inversion field** inverts the selected parameter value. Plus sign (+): no inversion, minus (-) sign: inversion.

**Bit field** selects the bit number (relevant only if the parameter value is a packed boolean word). **Index field** selects the parameter index.

**Group field** selects the parameter group.

**Note:** Instead of pointing to another parameter, it is also possible to define a constant by the source selection parameter. Proceed as follows:

- Change the inversion field to C. The appearance of the row changes. The rest of the line is now a constant setting field.

- Give the constant value to the constant setting field.
- Press Enter to accept.

### **Function mode**

In the Function Mode, the user can:

- start a guided procedure for adjusting the drive settings (assistants)
- upload the drive parameter values and motor data from the drive to the panel.
- download group 1 to 97 parameter values from the panel to the drive.  $1$ )
- adjust the contrast of the display.

The panel enters the Function Mode when the user presses the *FUNC* key.

 $1)$  The parameter groups 98, 99 and the results of the motor identification are not included by default. The restriction prevents downloading of unfit motor data. In special cases it is, however, possible to download all. For more information, please contact your local ABB representative.

*Control panel*

#### **How to enter an assistant, browse and exit**

The table below shows the operation of the basic keys which lead the user through an assistant. The Motor Setup task of the Start-up Assistant is used as an example.

The Start-up Assistant is not available in Scalar mode or when the parameter lock is on. (99.04 MOTOR CTRL MODE = SCALAR or 16.02 PARAMETER LOCK = LOCKED or 16.10 ASSIST SEL = OFF)

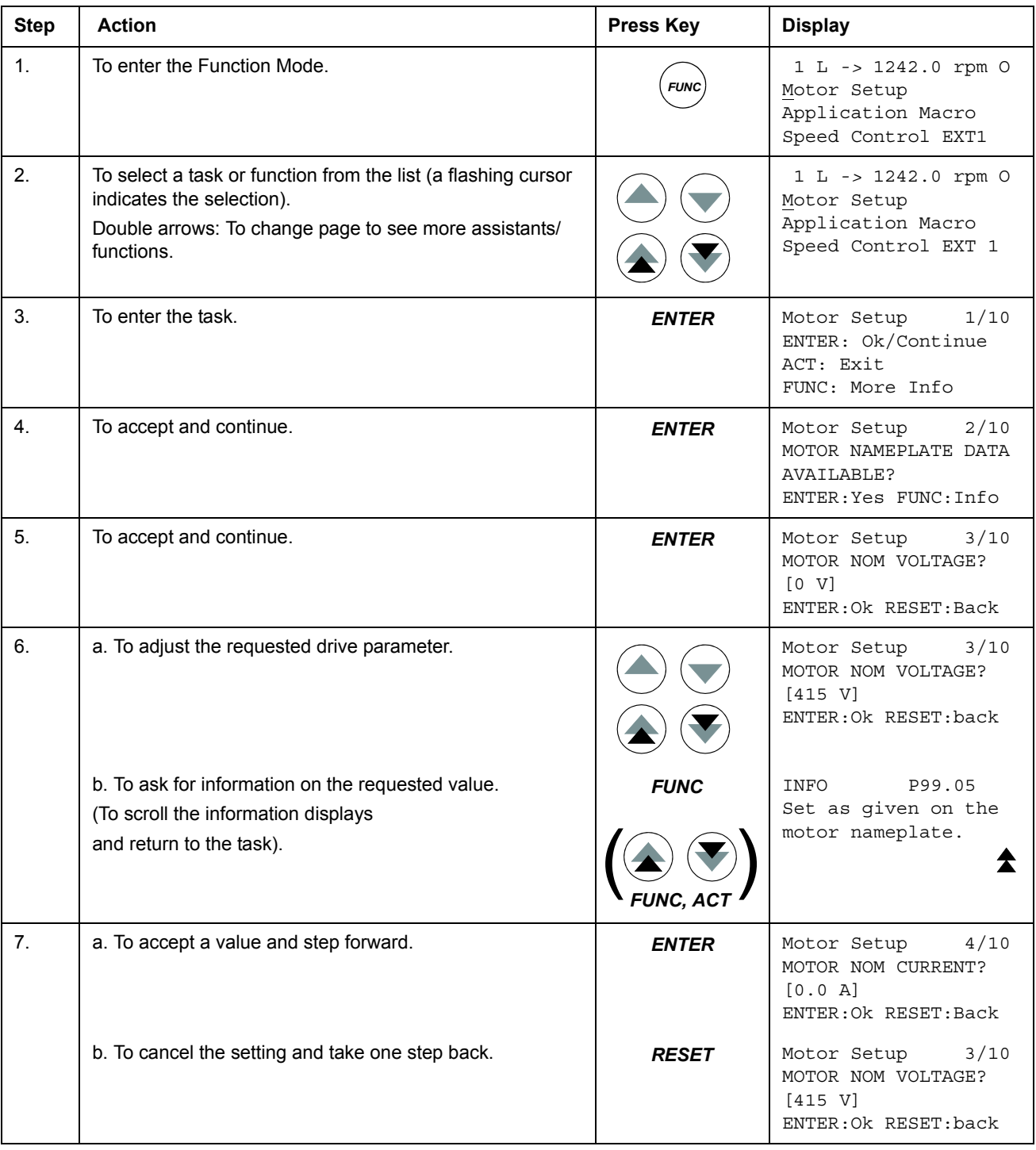
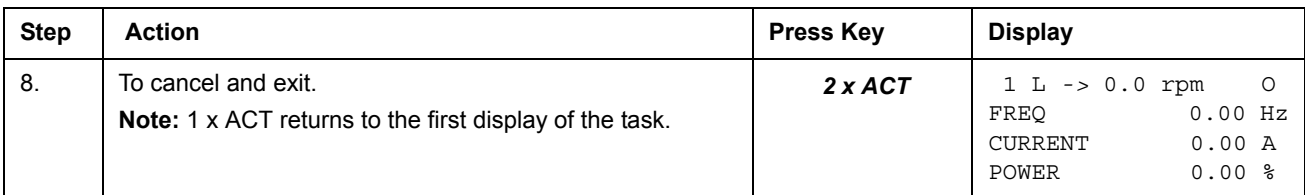

## **How to upload data from a drive to the panel**

## **Note:**

- Upload before downloading.
- Ensure the firmware of the destination drive is the same (e.g. standard firmware).
- Before removing the panel from a drive, ensure the panel is in remote operating mode (change with the LOC/REM key).
- Stop the drive before downloading.

Before upload, repeat the following steps in each drive:

- Setup the motors.
- Activate the communication to the optional equipment. (See parameter group 98 OPTION MODULES.)

Before upload, do the following in the drive from which the copies are to be taken:

- Set the parameters in groups 10 to 97 as preferred.
- Proceed to the upload sequence (below).

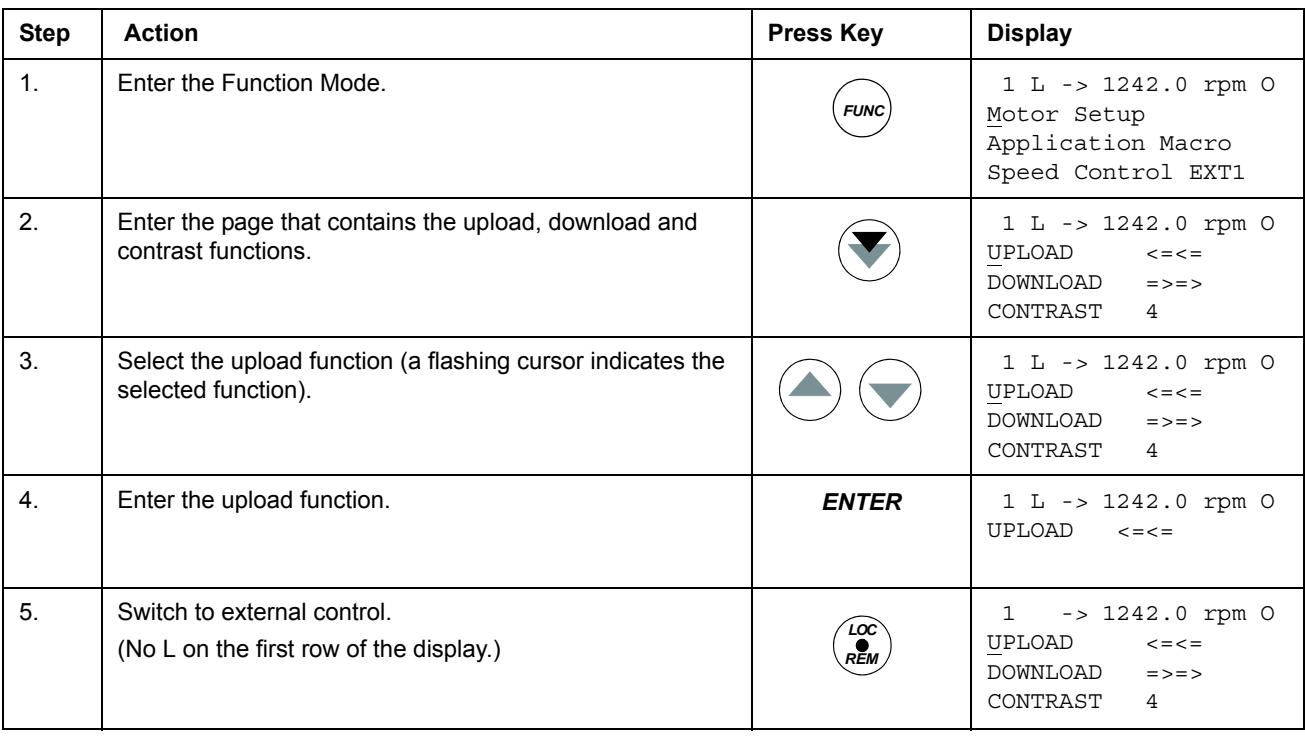

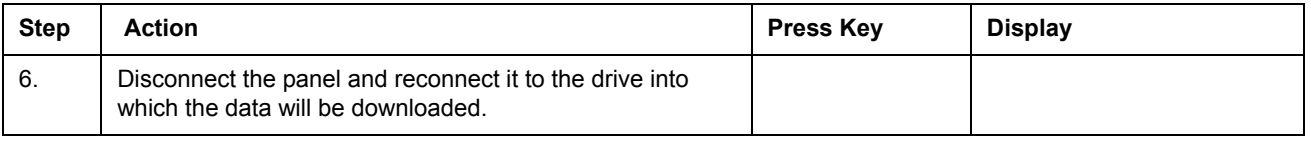

# **How to download data from the panel to a drive**

Consider the notes in section *How to upload data from a drive to the panel* on page *36*.

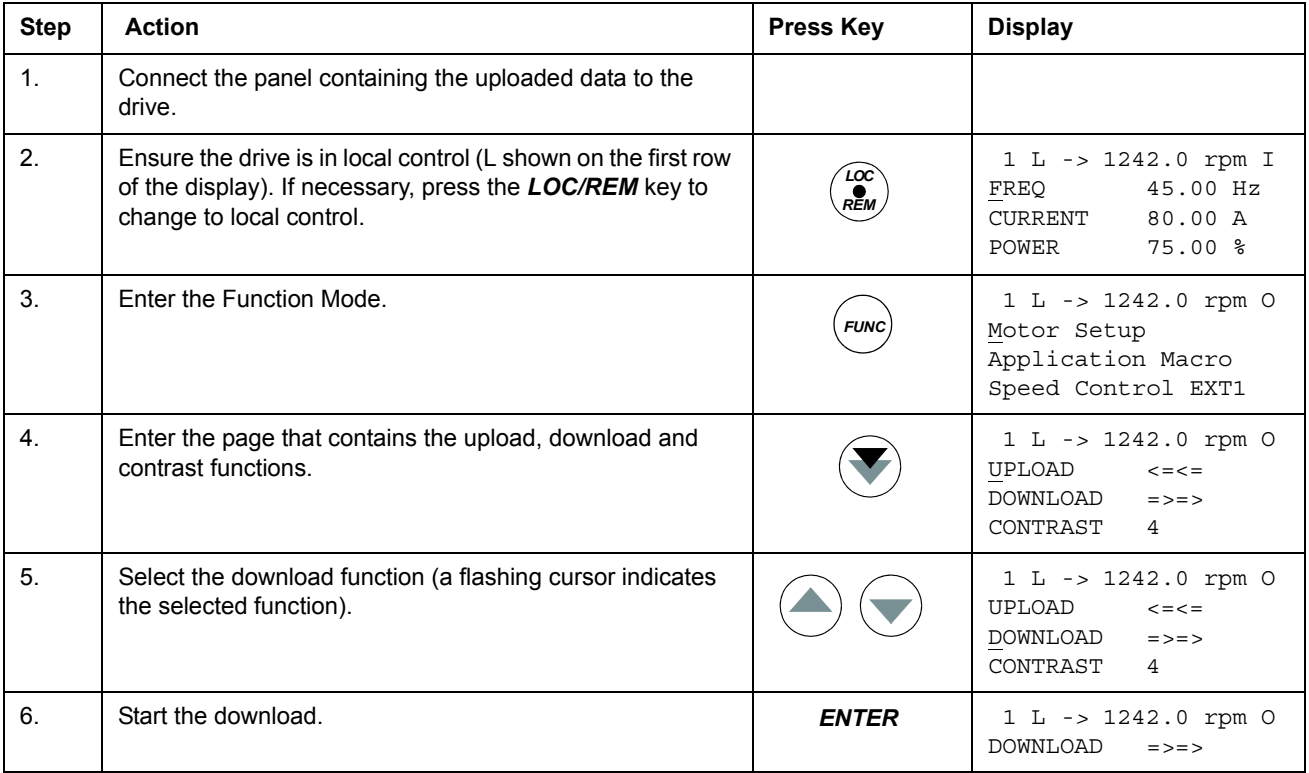

*Control panel*

# **How to set the contrast of the display**

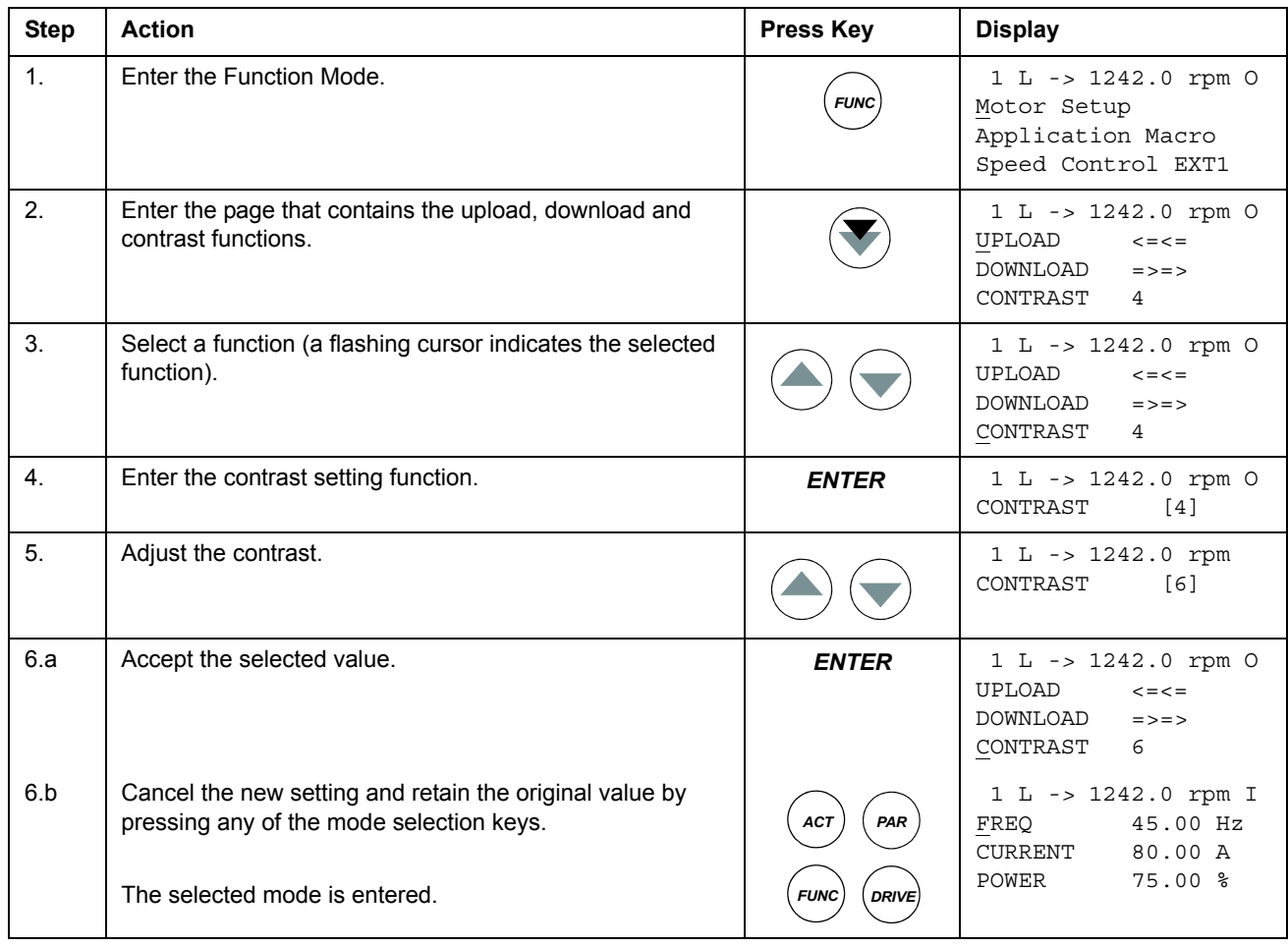

# **Drive selection mode**

In normal use the features available in the Drive Selection Mode are not needed; the features are reserved for applications where several drives are connected to one panel link. (For more information, see the *Installation and Start-up Guide for the Panel Bus Connection Interface Module, NBCI*, [3AFY58919748 (English)].

In the Drive Selection Mode, the user can:

- Select the drive with which the panel communicates through the panel link.
- Change the identification number of a drive connected to the panel link.
- View the status of the drives connected on the panel link.

The panel enters the Drive Selection Mode when the user presses the *DRIVE* key.

Each on-line station must have an individual identification number (ID). By default, the ID number of the drive is 1.

**Note:** The default ID number setting of the drive should not be changed unless the drive is to be connected to the panel link with other drives on-line.

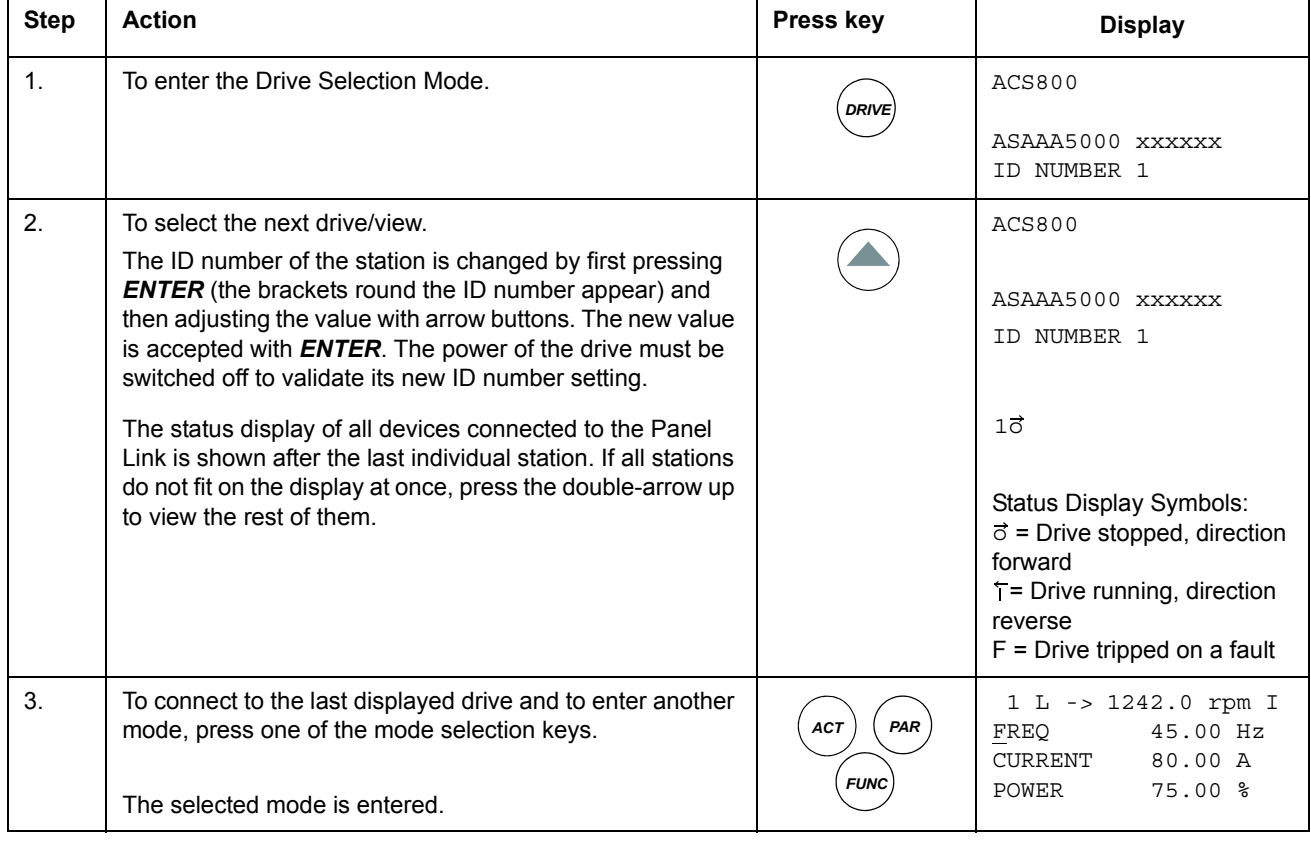

# **How to select a drive and change its panel link ID number**

# **Reading and entering packed boolean values on the display**

Some actual values and parameters are packed boolean, i.e. each individual bit has a defined meaning (explained at the corresponding signal or parameter). On the control panel, packed boolean values are read and entered in hexadecimal format.

In this example, bits 1, 3 and 4 of the packed boolean value are ON:

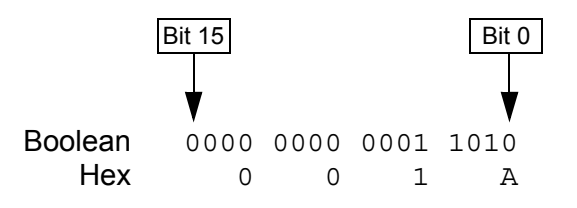

# **Chapter overview**

The chapter describes program features. For each feature, there is a list of related user settings, actual signals, and fault and warning messages.

# **Start-up Assistant**

## **Introduction**

The assistant guides the user through the start-up procedure, helping the user to feed the requested data (parameter values) to the drive. The assistant also check that the entered values are valid, i.e. within the allowed range. At the first start, the drive suggests entering the first task of the assistant, Language Select, automatically.

The Start-up Assistant is divided into tasks. The user may activate the tasks either one after the other as the Start-up Assistant suggests, or independently. The user may also adjust the drive parameters in the conventional way without using the assistant at all.

See chapter *Control panel* on how to start the assistant, browse and exit.

**Note:** Option modules assistant is not supported from firmware version AS7R7363 onwards.

## **The default order of the tasks**

Depending on the selection made in the Application task (parameter 99.02), the Start-up Assistant decide which consequent tasks it suggests. The default tasks are shown in the table below.

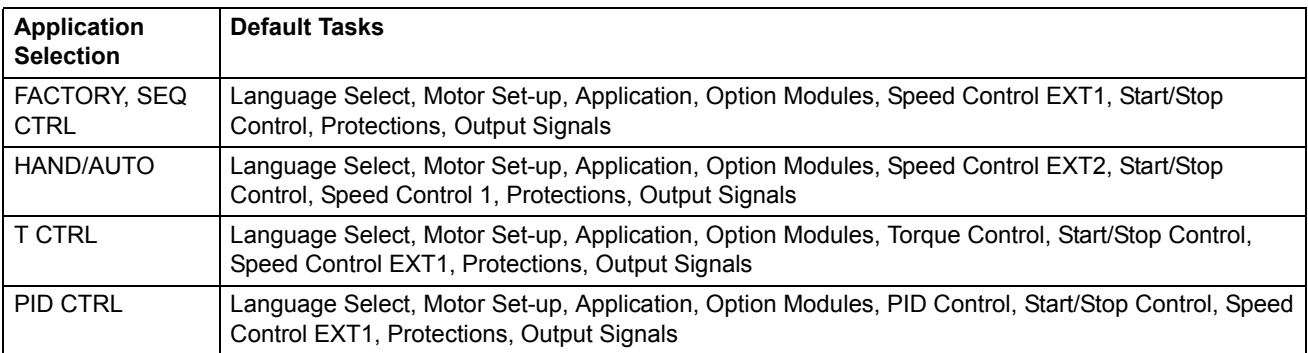

# **[ac.maher.co.ir](https://ac.maher.co.ir/)**

*Program features*

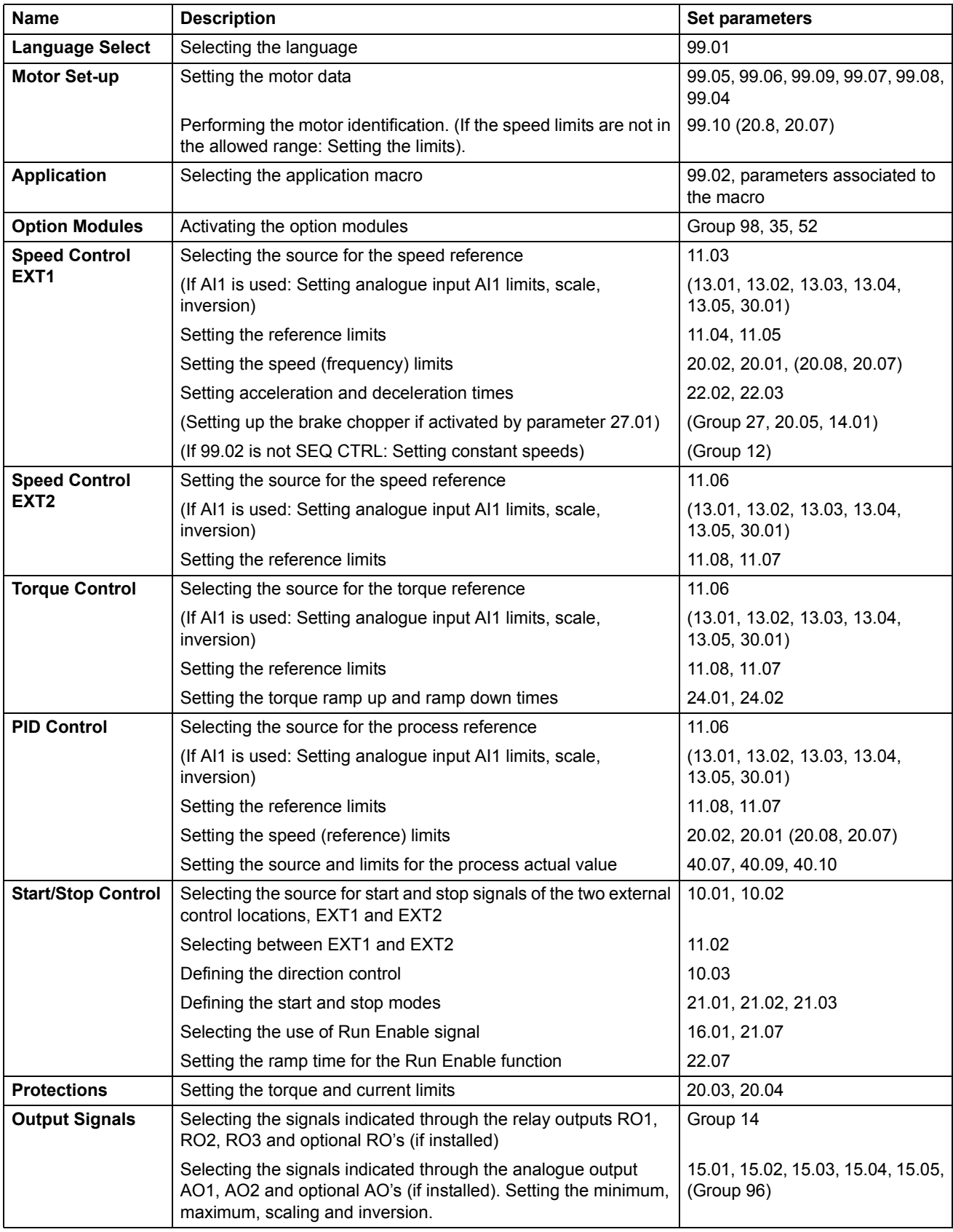

# **List of tasks and the relevant drive parameters**

*Program features*

*42*

## **Contents of the assistant displays**

There are two types of displays in the Start-up Assistant: The main displays and the information displays. The main displays prompt the user to feed in information or answer a question. The assistant steps through the main displays. The information displays contain help texts for the main displays. The figure below shows a typical example of both and explanations of the contents.

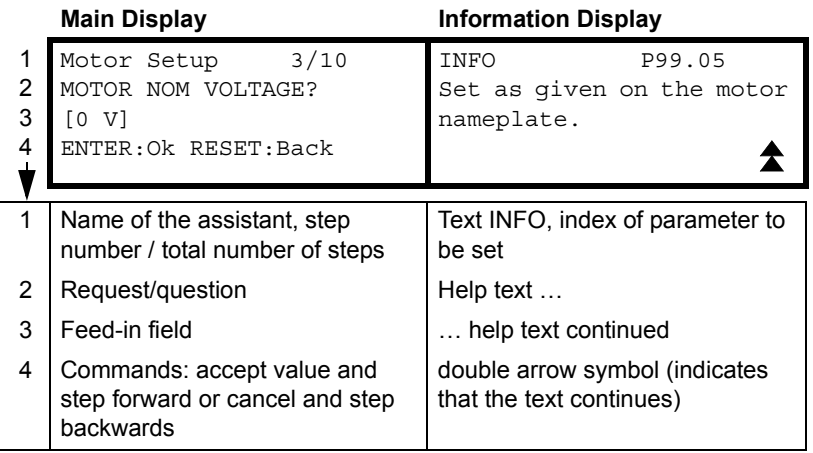

# **Local control vs. external control**

The drive can receive start, stop and direction commands and reference values from the control panel or through digital and analogue inputs. An optional fieldbus adapter enables control over an open fieldbus link. A PC equipped with DriveWindow can also control the drive.

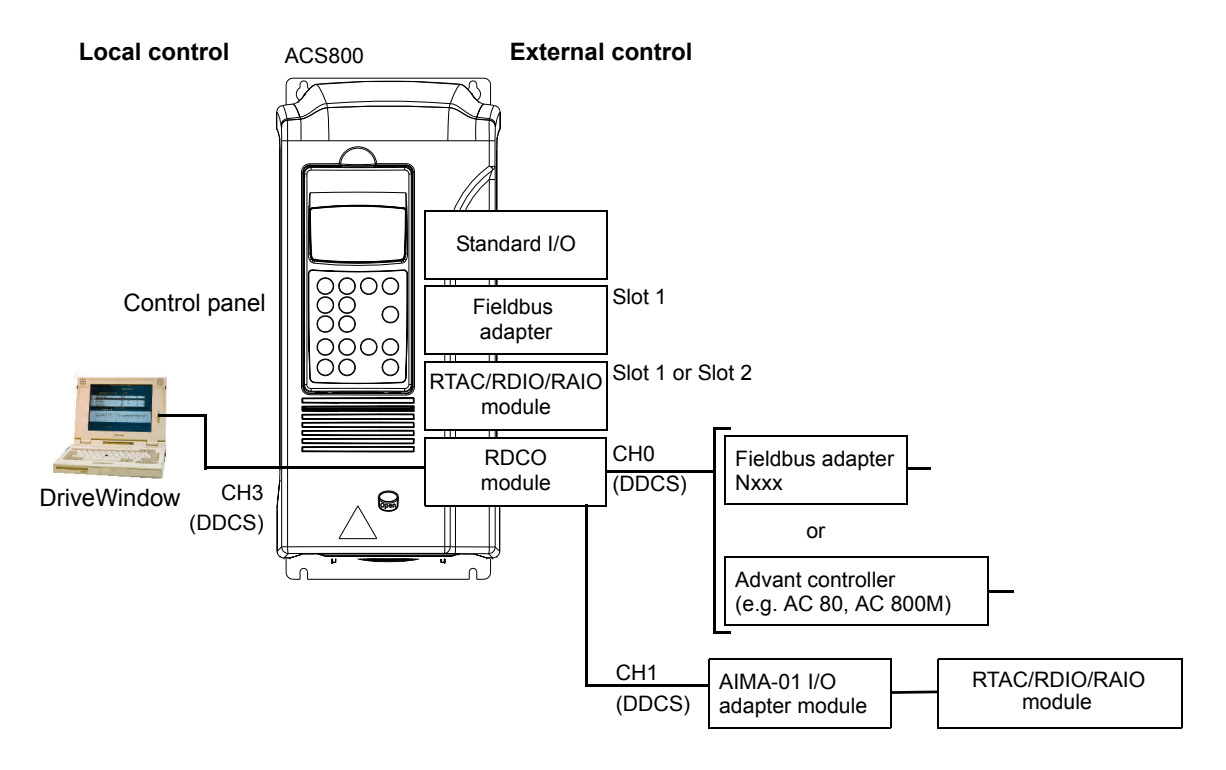

*Program features*

## **Local control**

The control commands are given from the control panel keypad when the drive is in local control. L indicates local control on the panel display.

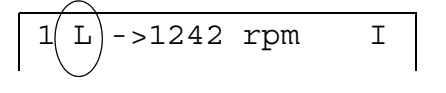

The control panel always overrides the external control signal sources when used in local mode.

## **External control**

When the drive is in external control, the commands are given through the standard I/O terminals (digital and analogue inputs), optional I/O extension modules and/or the fieldbus interface. In addition, it is also possible to set the control panel as the source for the external control.

External control is indicated by a blank on the panel display or with an R in those special cases when the panel is defined as a source for external control.

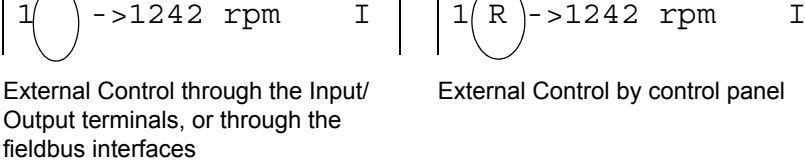

External Control by control panel

The user can connect the control signals to two external control locations, EXT1 or EXT2. Depending on the user selection, either one is active at a time. This function operates on a 12 ms time level.

## **Settings**

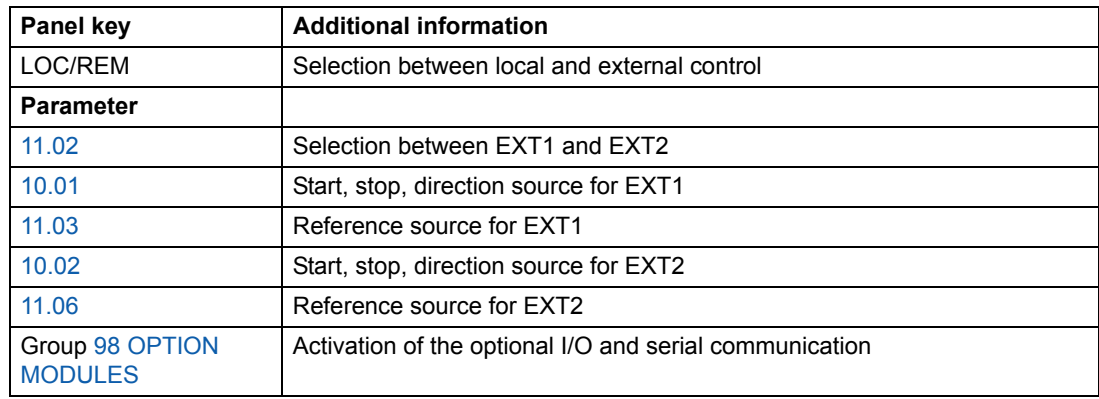

## **Diagnostics**

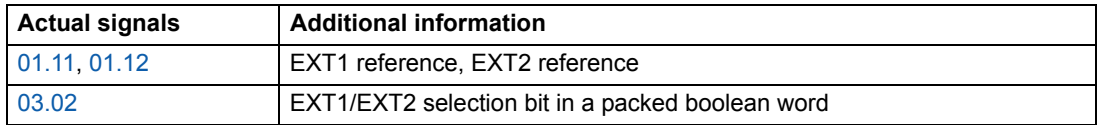

## *Program features*

#### **Block diagram: start, stop, direction source for EXT1**

The figure below shows the parameters that select the interface for start, stop, and direction for external control location EXT1.

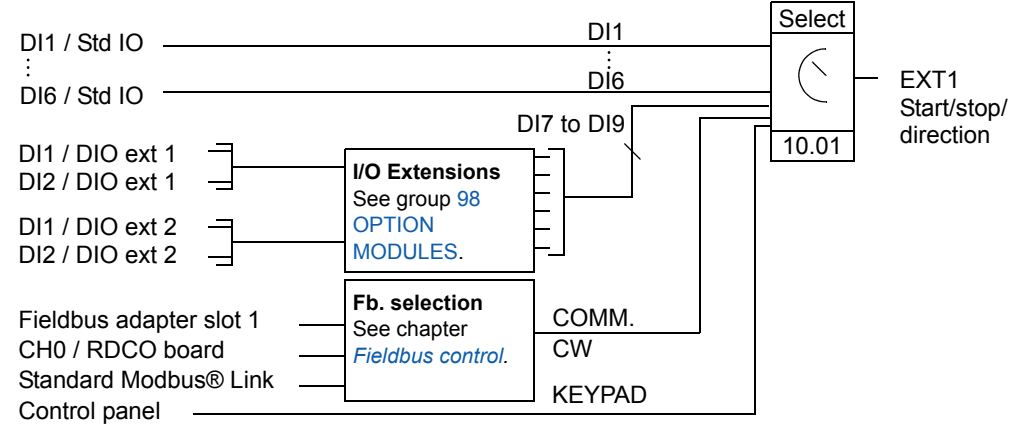

DI1 / Std IO = Digital input DI1 on the standard I/O terminal block

DI1 / DIO ext 1 = Digital input DI1 on the digital I/O extension module 1

#### **Block diagram: reference source for EXT1**

The figure below shows the parameters that select the interface for the speed reference of external control location EXT1.

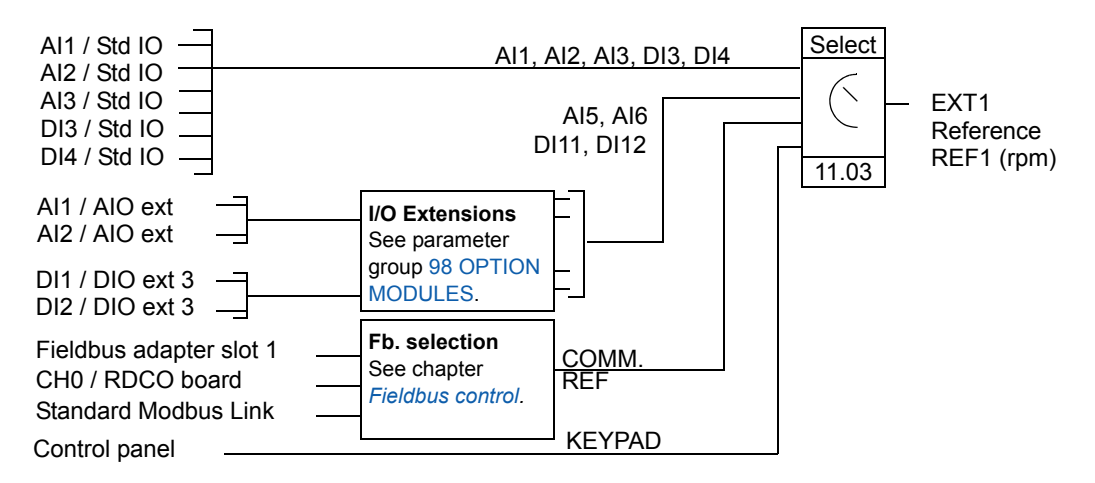

AI1 / Std IO = Analogue input AI1 on the standard I/O terminal block

AI1 / AIO ext = Analogue input AI1 on the analogue I/O extension module

# **Reference types and processing**

The drive can accept a variety of references in addition to the conventional analogue input signal and control panel signals.

- The drive reference can be given with two digital inputs: One digital input increases the speed, the other decreases it.
- The drive accepts a bipolar analogue speed reference. This feature allows both the speed and direction to be controlled with a single analogue input. The minimum signal is full speed reversed and the maximum signal is full speed forward.
- The drive can form a reference out of two analogue input signals by using mathematical functions: Addition, subtraction, multiplication, minimum selection, and maximum selection.
- The drive can form a reference out of an analogue input signal and a signal received through a serial communication interface by using mathematical functions: addition and multiplication.

It is possible to scale the external reference so that the signal minimum and maximum values correspond to a speed other than the minimum and maximum speed limits.

## **Settings**

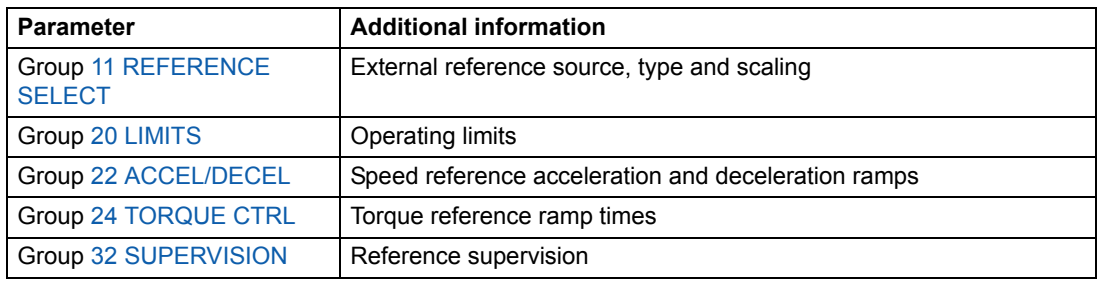

## **Diagnostics**

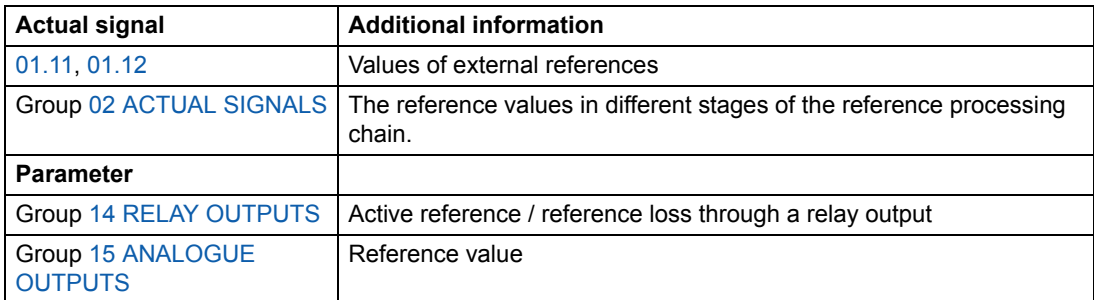

# **Reference trimming**

In reference trimming, the external %-reference (External reference REF2) is corrected depending on the measured value of a secondary application variable. The block diagram below illustrates the function.

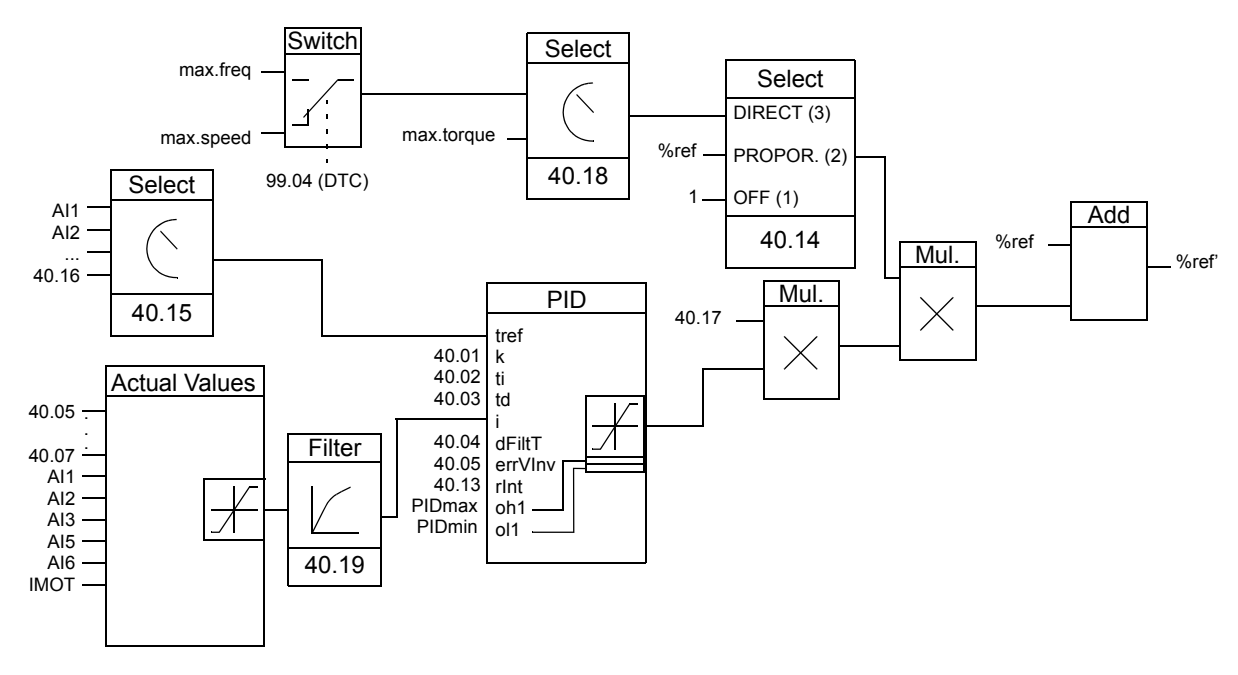

%ref= The drive reference before trimming %ref' = The drive reference after trimming max. speed= Par. 20.02 (or 20.01 if the absolute value is greater) max. freq = Par. 20.08 (or 20.07 if the absolute value is greater) max. torq = Par. 20.14 (or 20.13 if the absolute value is greater)

# **Settings**

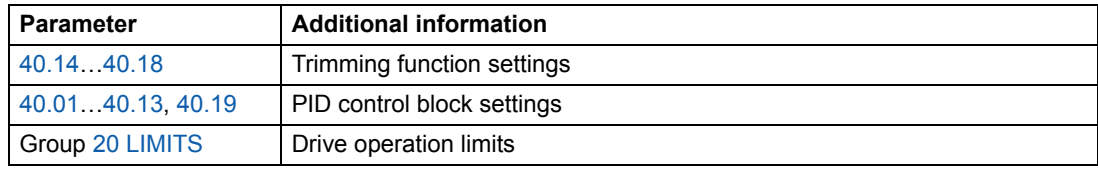

# **[ac.maher.co.ir](https://ac.maher.co.ir/)**

*Program features*

# **Example**

The drive runs a conveyor line. It is speed-controlled but the line tension also needs to be taken into account: If the measured tension exceeds the tension setpoint, the speed will be slightly decreased, and vice versa.

To accomplish the desired speed correction, the user:

- activates the trimming function and connects the tension setpoint and the measured tension to it
- tunes the trimming to a suitable level.

#### **Speed controlled conveyor line**

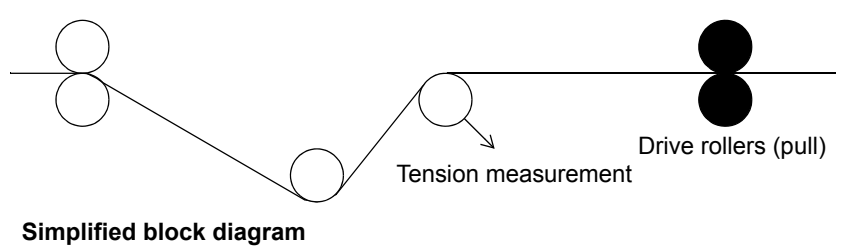

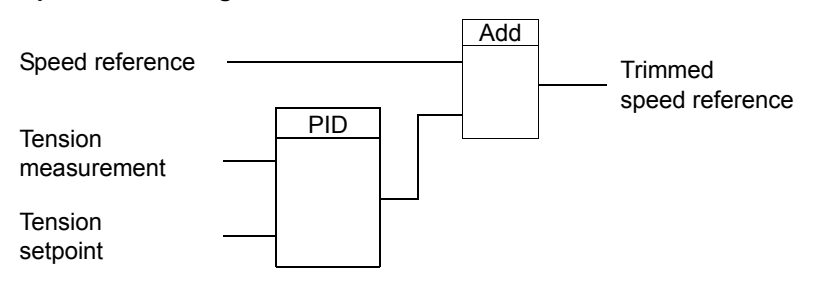

# **Programmable analogue inputs**

The drive has three programmable analogue inputs: one voltage input (0/2 to 10 V or -10 to 10 V) and two current inputs (0/4 to 20 mA). Two extra inputs are available if an optional analogue I/O extension module is used. Each input can be inverted and filtered, and the maximum and minimum values can be adjusted.

## **Update cycles in the Standard Control Program**

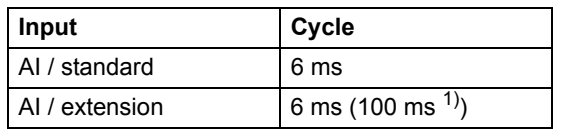

 $1)$  Update cycle in the motor temperature measurement function. See group 35 MOT TEMP MEAS.

# **Settings**

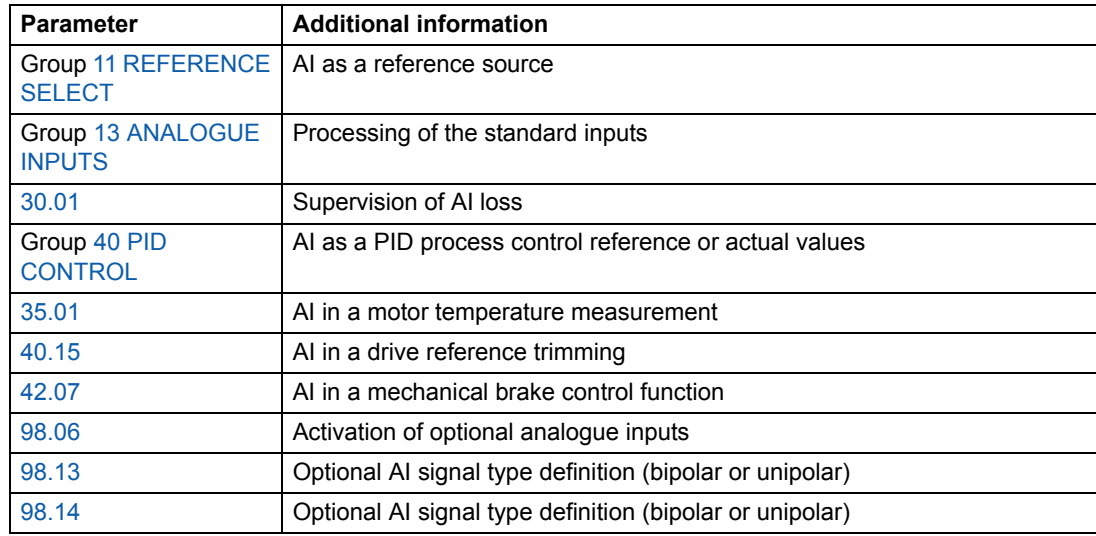

# **Diagnostics**

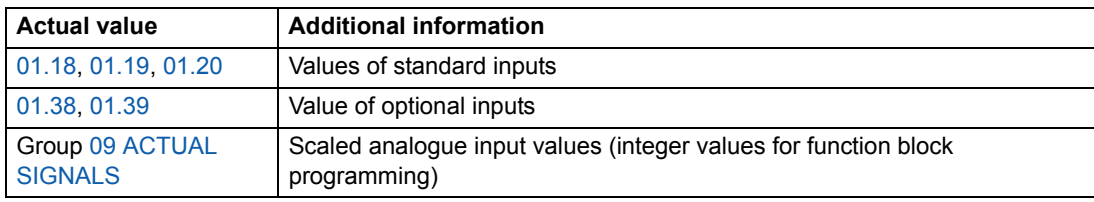

# **Programmable analogue outputs**

Two programmable current outputs (0/4 to 20 mA) are available as standard, and two outputs can be added by using an optional analogue I/O extension module. Analogue output signals can be inverted and filtered.

The analogue output signals can be proportional to motor speed, process speed (scaled motor speed), output frequency, output current, motor torque, motor power, etc.

It is possible to write a value to an analogue output through a serial communication link.

## **Update cycles in the Standard Control Program**

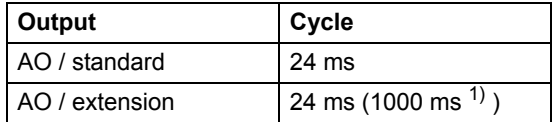

1) Update cycle in the motor temperature measurement function. See group 35 MOT TEMP MEAS.

# **Settings**

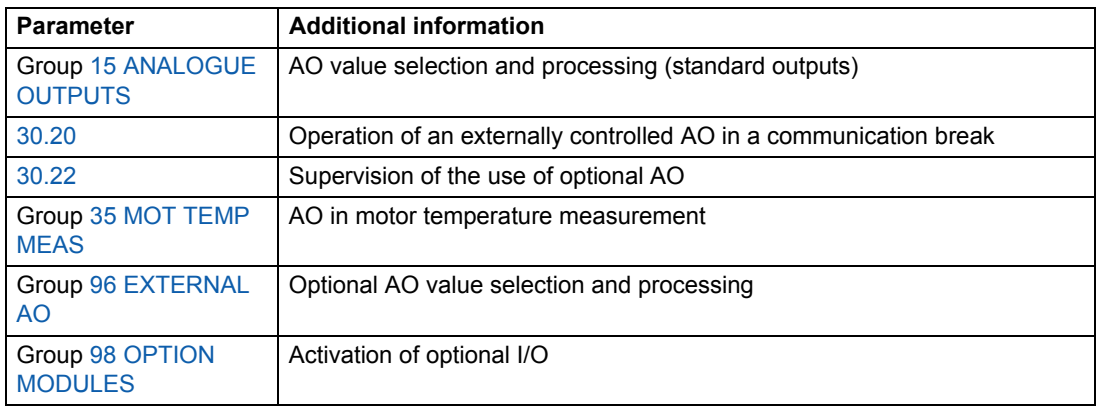

## **Diagnostics**

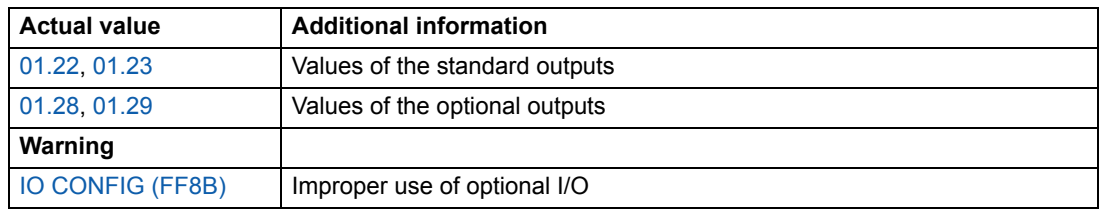

# **Programmable digital inputs**

The drive has six programmable digital inputs as a standard. Six extra inputs are available if optional digital I/O extension modules are used.

# **Update cycles in the Standard Control Program**

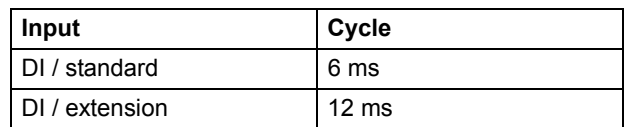

# **Settings**

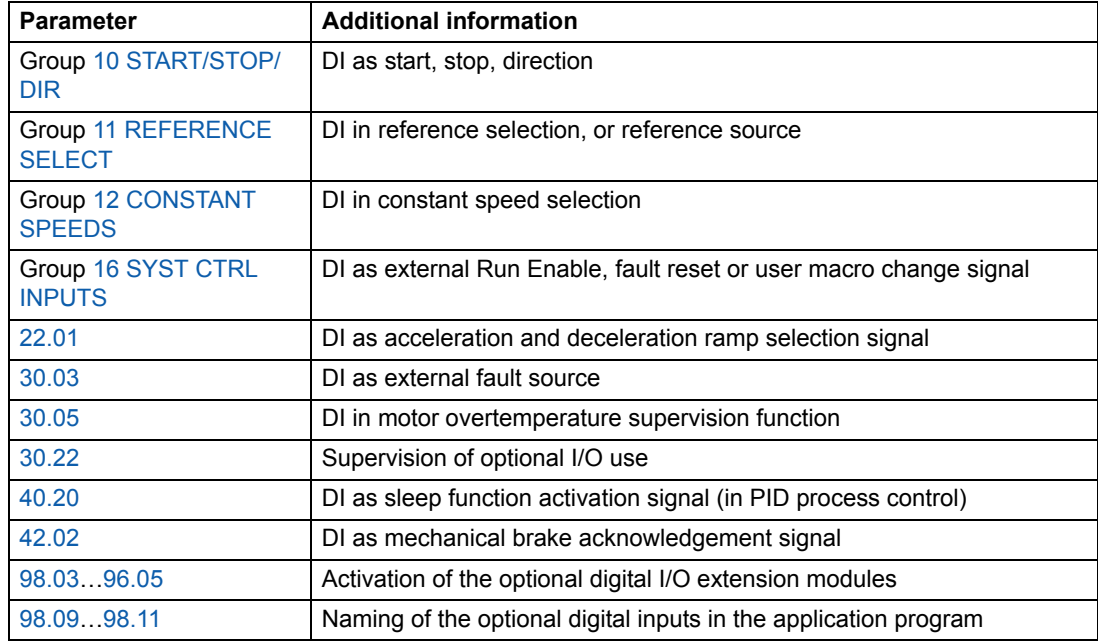

# **Diagnostics**

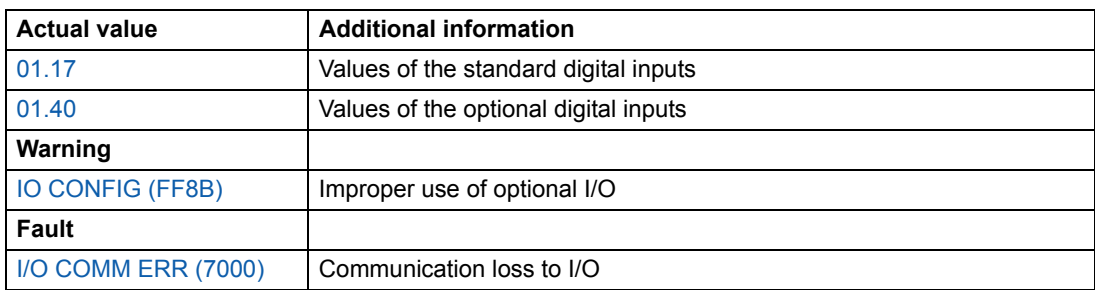

# *Program features*

# **Programmable relay outputs**

As standard there are three programmable relay outputs. Six outputs can be added by using the optional digital I/O extension modules. By means of a parameter setting it is possible to choose which information to indicate through the relay output: ready, running, fault, warning, motor stall, etc.

It is possible to write a value to a relay output through a serial communication link.

## **Update cycles in the Standard Control Program**

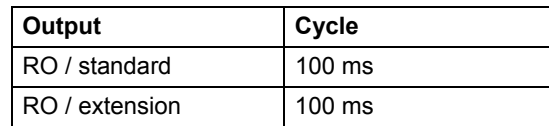

# **Settings**

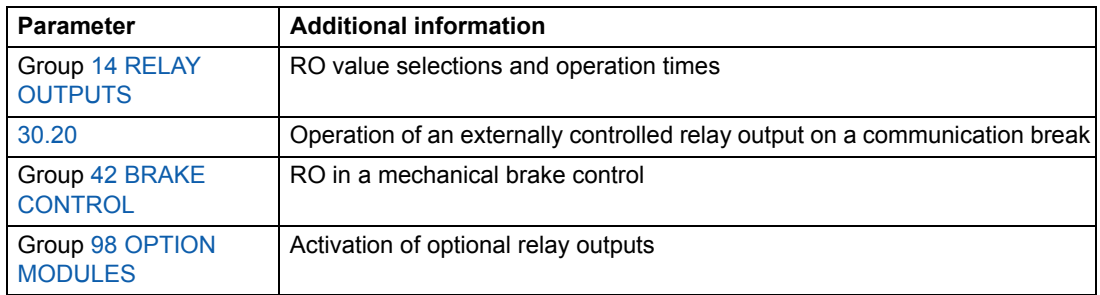

## **Diagnostics**

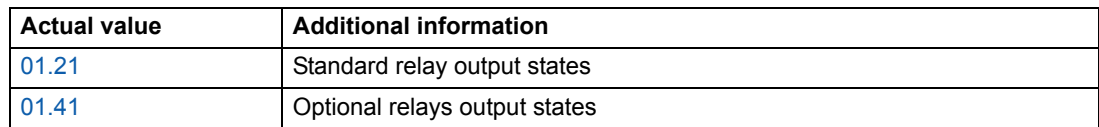

# **Actual signals**

Several actual signals are available:

- Drive output frequency, current, voltage and power
- Motor speed and torque
- Supply voltage and intermediate circuit DC voltage
- Active control location (Local, EXT1 or EXT2)
- Reference values
- Drive temperature
- Operating time counter (h), kWh counter
- Digital I/O and Analogue I/O status
- PID controller actual values (if the PID Control macro is selected)

Three signals can be shown simultaneously on the control panel display. It is also possible to read the values through the serial communication link or through the analogue outputs.

#### **Settings**

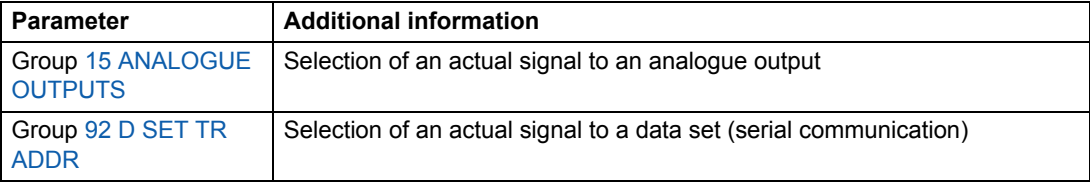

## **Diagnostics**

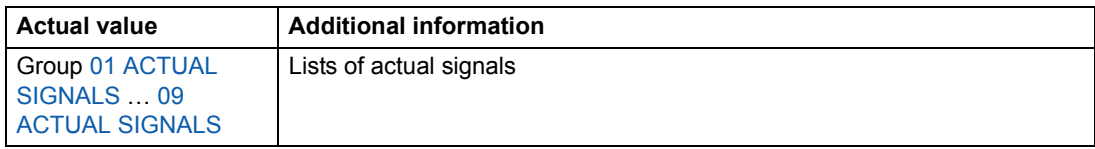

# **Motor identification**

The performance of Direct Torque Control is based on an accurate motor model determined during the motor start-up.

A motor Identification Magnetisation is automatically done the first time the start command is given. During this first start-up, the motor is magnetised at zero speed for several seconds to allow the motor model to be created. This identification method is suitable for most applications.

In demanding applications a separate Identification Run can be performed.

#### **Settings**

Parameter 99.10.

## *Program features*

# **Power loss ride-through**

If the incoming supply voltage is cut off, the drive will continue to operate by utilising the kinetic energy of the rotating motor. The drive will be fully operational as long as the motor rotates and generates energy to the drive. The drive can continue the operation after the break if the main contactor remained closed.

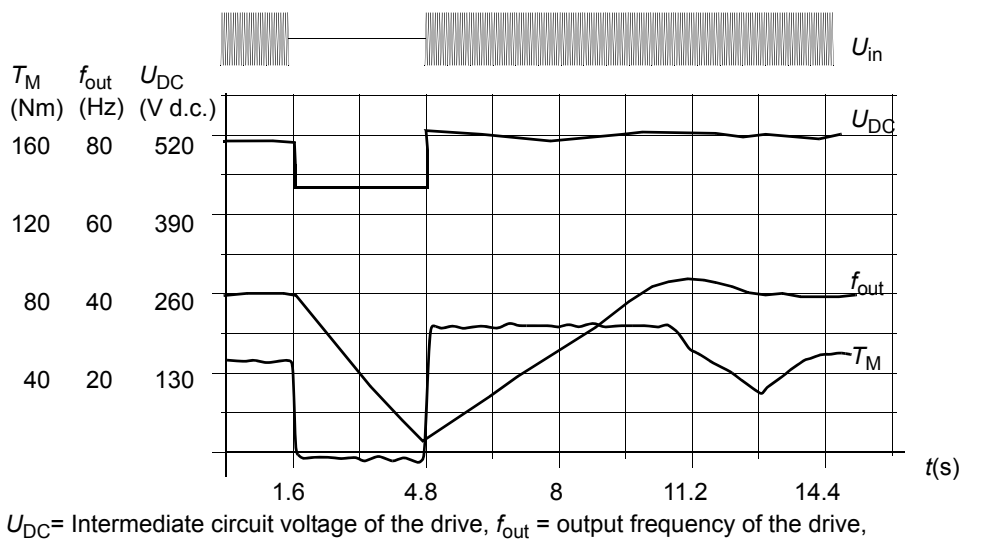

 $T_M$  = Motor torque

Loss of supply voltage at nominal load (f<sub>out</sub> = 40 Hz). The intermediate circuit DC voltage drops to the *minimum limit. The controller keeps the voltage steady as long as the supply voltage is switched off. The drive runs the motor in generator mode. The motor speed falls but the drive is operational as long as the motor has enough kinetic energy.*

**Note:** Cabinet assembled units equipped with main contactor option have a "hold circuit" that keeps the contactor control circuit closed during a short supply break. The allowed duration of the break is adjustable. The factory setting is five seconds.

# **Automatic Start**

Since the drive can detect the state of the motor within a few milliseconds, the starting is immediate under all conditions. There is no restart delay. E.g. the starting of turbining pumps or windmilling fans is easy.

## **Settings**

Parameter 21.01.

# **Safe torque off (STO)**

Safe torque off function disconnects the control voltage from the inverter power semiconductors, i.e. the drive output voltage is cut off. See the circuit diagrams delivered with the drive for the wirings to be made by the user.

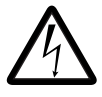

**WARNING!** The Safe torque off function does not disconnect the voltage of the main and auxiliary circuits from the drive. Therefore, maintenance work on electrical parts may only be carried out after disconnecting the drive system from the input power line.

The Safe torque off function operates as follows:

- The operator gives an STO function activation command (for example, with a switch mounted on the control desk).
- The voltage supply of the ASTO-x1C board is disconnected.
- The drive application program receives an internal signal from the AINT board that an STO function activation command has been given. If the STO function activation command was given during run, the drive coasts to stop.
- The Safe torque off function is activated.
- Alarm START INHIBI is activated (03.08 Alarm Word 1 bit 0 value is 1).
- 03.03 AUX STATUS WORD bit 8 value is set to 1 (= Safe torque off function is active) within 3 seconds.

**Note:** Fault START INHIBI is generated (03.03 AUX STATUS WORD bit 8 value is 1) if the Safe torque off function is activated during motor run or if motor start command is given when the Safe torque off function is already active.

# **Diagnostics**

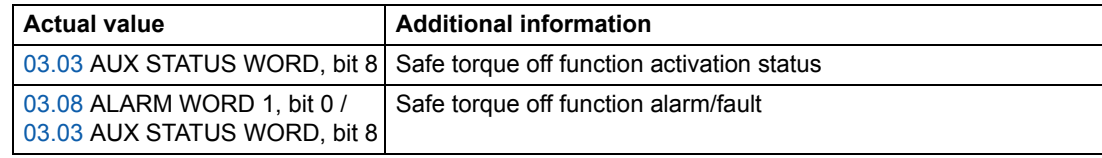

# **Prevention of unexpected start-up (POUS)**

The Prevention of unexpected start-up functions as Safe torque off described above, with the following exceptions:

- POUS must not be activated during run.
- POUS requires an AGPS-x1C board (not ASTO-x1C).

# **Safely-limited speed (SLS) (AS7R firmware version only)**

The SLS function limits the motor speed to a safe value.

**Note:** If used without a safety PLC, the SLS function does not fulfill the requirements for SIL classification as defined in EN IEC 61800-5-2.

When the SLS function is activated, speed limits are ramped from the values of 20.01 MINIMUM SPEED and 20.02 MAXIMUM SPEED to the value of 20.22 SLS SPEED LIMIT and its additive inverse, respectively. The ramping begins at the absolute value of the actual speed. If the actual speed is already below the SLS limit, the limit comes into effect immediately without ramping.

When the SLS function is deactivated, the speed limits are ramped up back to the values defined by 20.01 and 20.02, and the actual speed returns to the reference value if it was limited by this function.

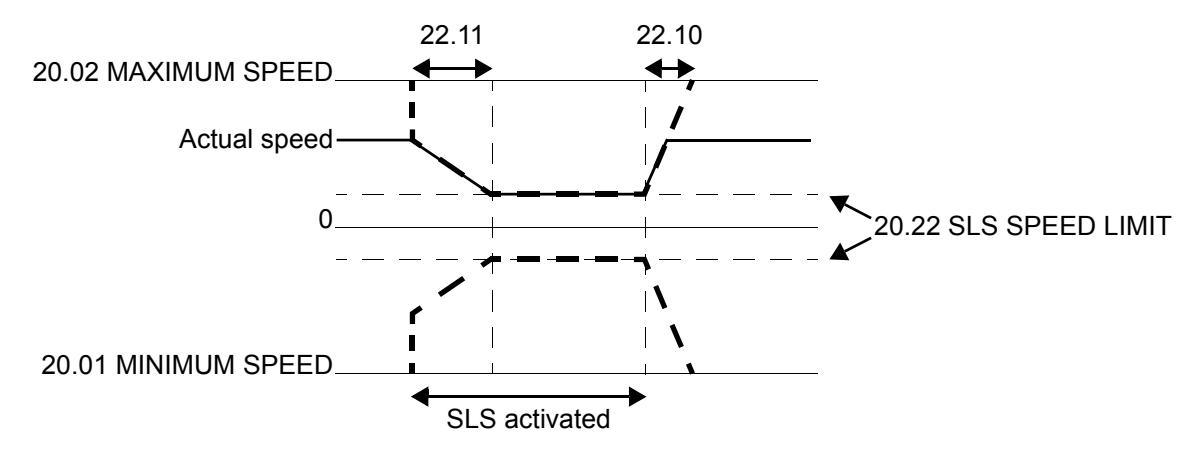

## **Settings**

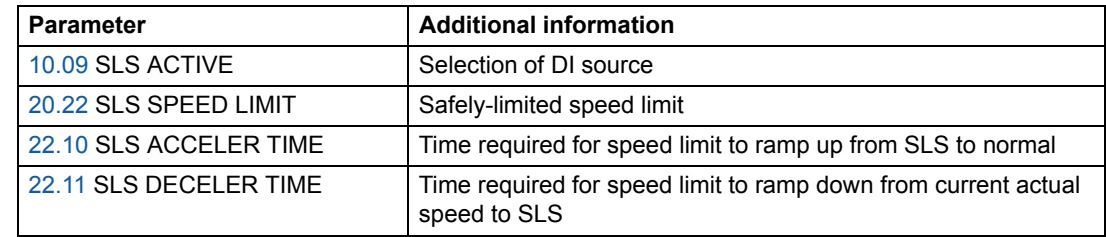

## **Diagnostics and control**

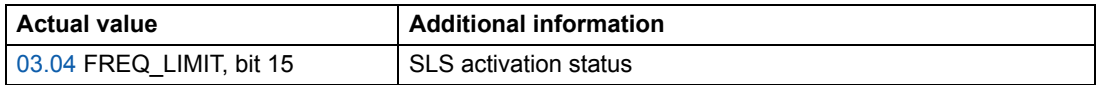

See also *Safe speed functions for ACS800 cabinet-installed drives (+Q965/+Q966) Application guide* [3AUA0000090742 (English)].

**Note:** When SLS function is active, critical speed settings in parameter group 25 are not in effect.

# *Program features*

# **DC Magnetising**

When DC Magnetising is activated, the drive automatically magnetises the motor before starting. This feature guarantees the highest possible breakaway torque, up to 200% of motor nominal torque. By adjusting the premagnetising time, it is possible to synchronise the motor start and e.g. a mechanical brake release. The Automatic Start feature and DC Magnetising cannot be activated at the same time.

#### **Settings**

Parameters 21.01 and 21.02.

# **DC Hold**

By activating the motor DC Hold feature it is possible to lock the rotor at zero speed. When both the reference and the motor speed fall below the preset DC hold speed, the drive stops the motor and starts to inject DC into the motor. When the reference speed again exceeds the DC hold speed, the normal drive operation resumes. *Reference Speed*

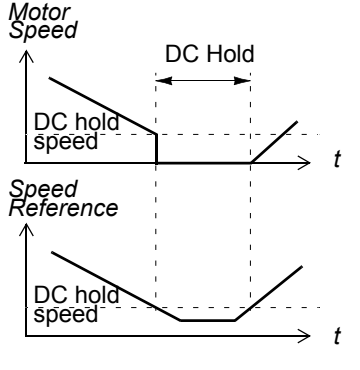

#### **Settings**

Parameters 21.04, 21.05, and 21.06.

# **Flux Braking**

The drive can provide greater deceleration by raising the level of magnetisation in the motor. By increasing the motor flux, the energy generated by the motor during braking can be converted to motor thermal energy. This feature is useful in motor power ranges below 15 kW.

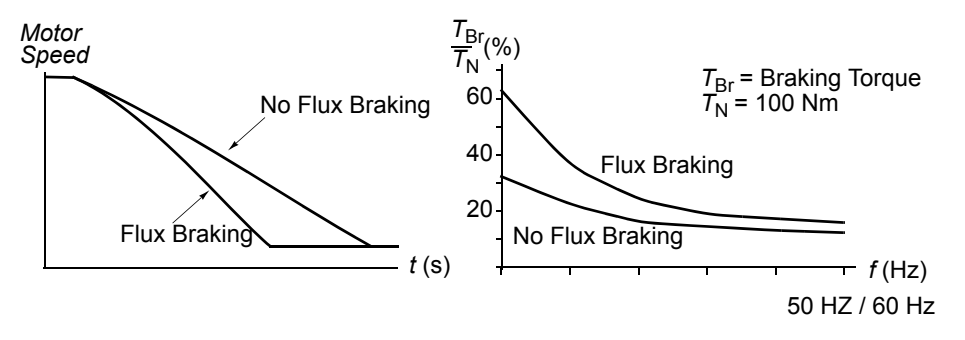

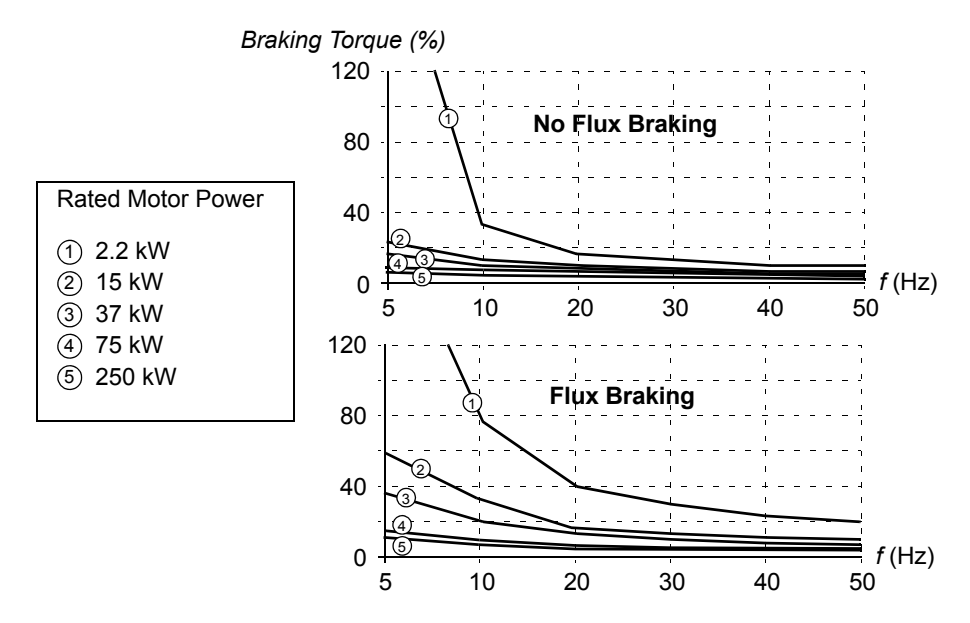

The drive monitors the motor status continuously, also during the Flux Braking. Therefore, Flux Braking can be used both for stopping the motor and for changing the speed. The other benefits of Flux Braking are:

- The braking starts immediately after a stop command is given. The function does not need to wait for the flux reduction before it can start the braking.
- The cooling of the motor is efficient. The stator current of the motor increases during the Flux Braking, not the rotor current. The stator cools much more efficiently than the rotor.

## **Settings**

Parameter 26.02.

# **Flux Optimisation**

Flux Optimisation reduces the total energy consumption and motor noise level when the drive operates below the nominal load. The total efficiency (motor and the drive) can be improved by 1% to 10%, depending on the load torque and speed.

#### **Settings**

Parameter 26.01.

# **Acceleration and deceleration ramps**

Two user-selectable acceleration and deceleration ramps are available. It is possible to adjust the acceleration/deceleration times and the ramp shape. Switching between the two ramps can be controlled via a digital input.

The available ramp shape alternatives are Linear and S-curve.

**Linear**: Suitable for drives requiring steady or slow acceleration/deceleration.

**S-curve**: Ideal for conveyors carrying fragile loads, or other applications where a smooth transition is required when changing the speed.

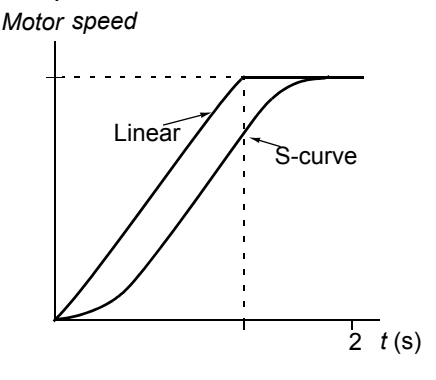

## **Settings**

Parameter group 22 ACCEL/DECEL.

# **Critical speeds**

A Critical Speeds function is available for applications where it is necessary to avoid certain motor speeds or speed bands because of e.g. mechanical resonance problems.

## **Settings**

Parameter group 25 CRITICAL SPEEDS.

# **Constant speeds**

It is possible to predefine 15 constant speeds. Constant speeds are selected with digital inputs. Constant speed activation overrides the external speed reference.

This function operates on a 6 ms time level.

## **Settings**

Parameter group 12 CONSTANT SPEEDS.

# **Speed controller tuning**

During the motor identification, the speed controller is automatically tuned. It is, however, possible to manually adjust the controller gain, integration time and derivation time, or let the drive perform a separate speed controller Autotune Run. In Autotune Run, the speed controller is tuned based on the load and inertia of the motor and the machine. The figure below shows speed responses at a speed reference step (typically, 1 to 20%).

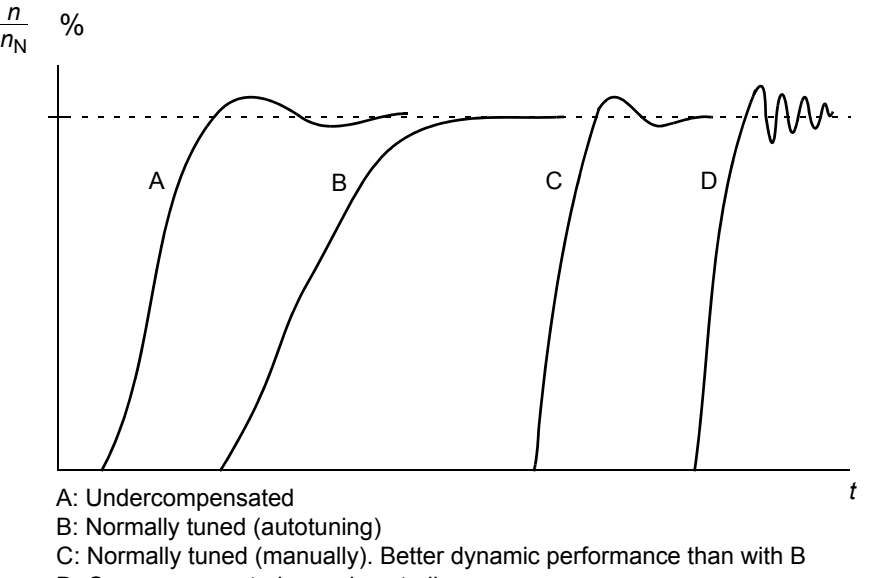

D: Overcompensated speed controller

The figure below is a simplified block diagram of the speed controller. The controller output is the reference for the torque controller.

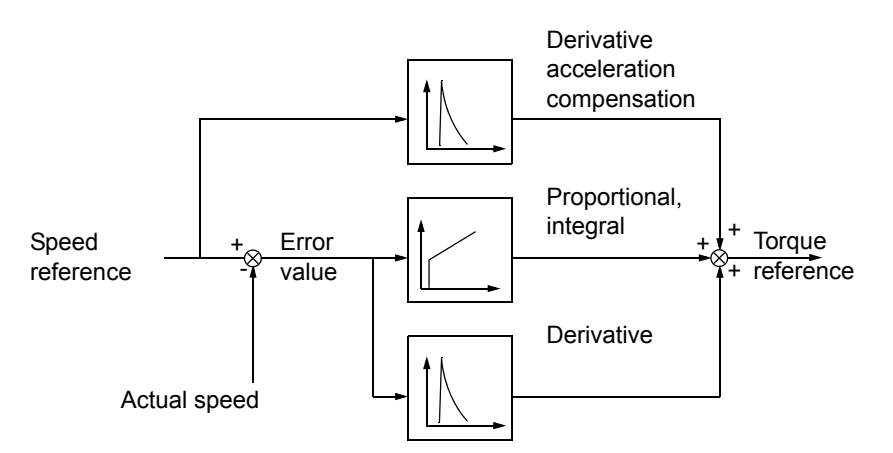

# **Settings**

Parameter group 23 SPEED CTRL and 20 LIMITS.

# **Diagnostics**

Actual signal 01.02.

# *Program features*

# **Speed control performance figures**

The table below shows typical performance figures for speed control when Direct Torque Control is used.

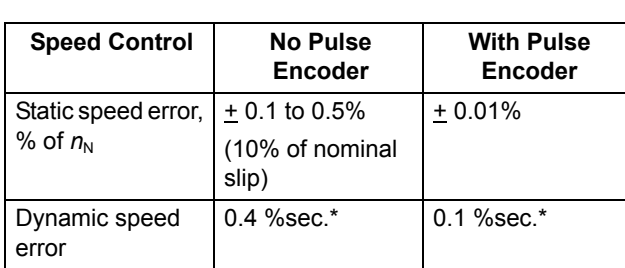

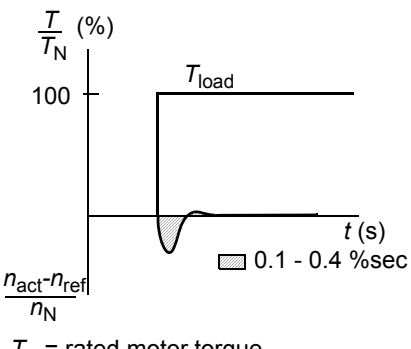

 $T_N$  = rated motor torque  $n_N$  = rated motor speed  $n_{\text{act}}$  = actual speed \*Dynamic speed error depends on speed controller tuning.

 $n_{\text{ref}}$  = speed reference

# **Torque control performance figures**

The drive can perform precise torque control without any speed feedback from the motor shaft. The table below shows typical performance figures for torque control, when Direct Torque Control is used.

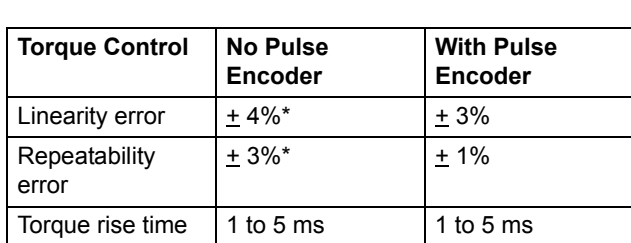

\*When operated around zero frequency, the error may be greater.

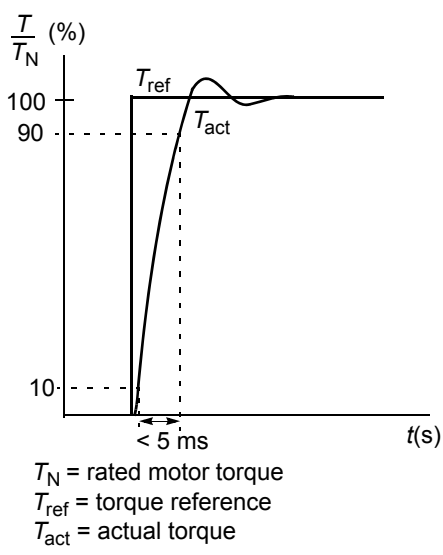

# **Scalar control**

It is possible to select Scalar Control as the motor control method instead of Direct Torque Control (DTC). In the Scalar Control mode, the drive is controlled with a frequency reference. The outstanding performance of the default motor control method, Direct Torque Control, is not achieved in Scalar Control.

It is recommended to activate the Scalar Control mode in the following special applications:

- In multimotor drives: 1) if the load is not equally shared between the motors, 2) if the motors are of different sizes, or 3) if the motors are going to be changed after the motor identification
- If the nominal current of the motor is less than 1/6 of the nominal output current of the drive
- If the drive is used without a motor connected (e.g. for test purposes)
- The drive runs a medium voltage motor via a step-up transformer.

In the Scalar Control mode, some standard features are not available.

#### **Settings**

Parameter 99.04.

# **IR compensation for a scalar controlled drive**

IR Compensation is active only when the motor control mode is Scalar (see section *Scalar control* on page *62*). When IR Compensation is activated, the drive gives an extra voltage boost to the motor at low speeds. IR Compensation is useful in applications that require high breakaway torque. In Direct Torque Control, no IR Compensation is possible/needed.

# *Motor Voltage* No compensation IR Compensation

*f* (Hz)

#### **Settings**

Parameter 26.03.

# **Hexagonal motor flux**

Typically the drive controls the motor flux in such a way that the rotating flux vector follows a circular pattern. This is ideal in most applications. When operated above the field weakening point (FWP, typically 50 or 60 Hz), it is, however, not possible to reach 100% of the output voltage. The peak load capacity of the drive is lower than with the full voltage.

If hexagonal flux control is selected, the motor flux is controlled along a circular pattern below the field weakening point, and along a hexagonal pattern in the field weakening range. The applied pattern is changed gradually as the frequency increases from 100% to 120% of the FWP. Using the hexagonal flux pattern, the maximum output voltage can be reached; The peak load capacity is higher than with the circular flux pattern but the continuous load capacity is lower in the frequency range of FWP to  $1.6 \cdot$  FWP, due to increased losses.

## **Settings**

Parameter 26.05.

# **Programmable protection functions**

# **AI<Min**

AI<Min function defines the drive operation if an analogue input signal falls below the preset minimum limit.

## *Settings*

Parameter 30.01.

## **Panel Loss**

Panel Loss function defines the operation of the drive if the control panel selected as control location for the drive stops communicating.

## *Settings*

Parameter 30.02.

## **External Fault**

External Faults can be supervised by defining one digital input as a source for an external fault indication signal.

#### *Settings*

Parameter 30.03.

#### **Motor Thermal Protection**

The motor can be protected against overheating by activating the Motor Thermal Protection function and by selecting one of the motor thermal protection modes available.

The Motor Thermal Protection modes are based either on a motor temperature thermal model or on an overtemperature indication from a motor thermistor.

#### *Motor temperature thermal model*

The drive calculates the temperature of the motor on the basis of the following assumptions:

1) The motor is at the estimated temperature (value of 01.37 MOTOR TEMP EST saved at power switch off) when power is applied to the drive. When power is applied for the first time, the motor is at the ambient temperature (30°C).

2) Motor temperature is calculated using either the user-adjustable or automatically calculated motor thermal time and motor load curve (see the figures below). The load curve should be adjusted in case the ambient temperature exceeds 30°C.

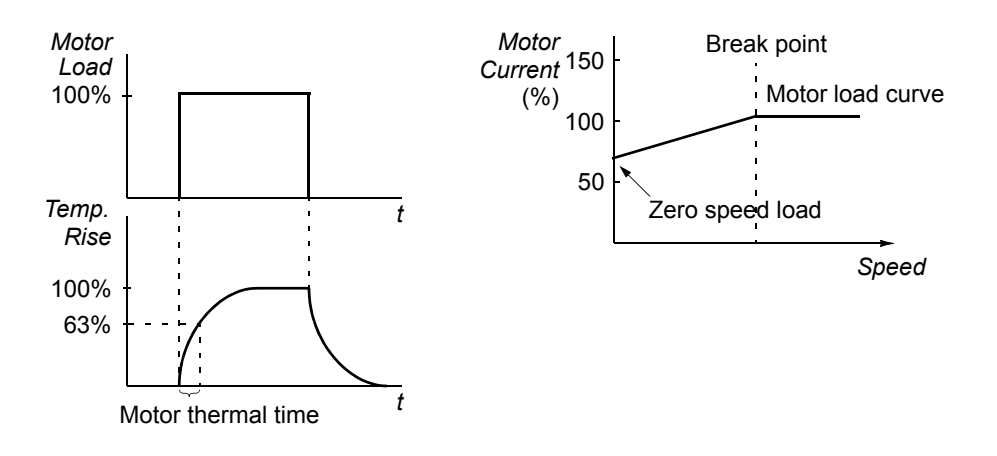

## *Use of the motor thermistor*

It is possible to detect motor overtemperature by connecting a motor thermistor (PTC) between the +24 VDC voltage supply offered by the drive and digital input DI6. In normal motor operation temperature, the thermistor resistance should be less than 1.5 kohm (current 5 mA). The drive stops the motor and gives a fault indication if the thermistor resistance exceeds 4 kohm. The installation must meet the regulations for protecting against contact.

## *Settings*

Parameters 30.04 to 30.09.

**Note:** It is also possible to use the motor temperature measurement function. See sections *Motor temperature measurement through the standard I/O* on page *73* and *Motor temperature measurement through an analogue I/O extension* on page *75*.

## *Program features*

## **Stall Protection**

The drive protects the motor in a stall situation. It is possible to adjust the supervision limits (torque, frequency, time) and choose how the drive reacts to a motor stall condition (warning indication / fault indication & stop the drive / no reaction).

The torque and current limits, which define the stall limit, must be set according to the maximum load of the used application. **Note:** Stall limit is restricted by internal current limit 03.04 TORQ\_INV\_CUR\_LIM.

When the application reaches the stall limit and the output frequency of the drive is below the stall frequency: Fault is activated after the stall time delay.

#### *Settings*

Parameters 30.10 to 30.12.

Parameters 20.03, 20.13 and 20.14 (Define the stall limit.)

# **Underload Protection**

Loss of motor load may indicate a process malfunction. The drive provides an underload function to protect the machinery and process in such a serious fault condition. Supervision limits - underload curve and underload time - can be chosen as well as the action taken by the drive upon the underload condition (warning indication / fault indication & stop the drive / no reaction).

#### *Settings*

Parameters 30.13 to 30.15.

## **Motor Phase Loss**

The Phase Loss function monitors the status of the motor cable connection. The function is useful especially during the motor start: the drive detects if any of the motor phases is not connected and refuses to start. The Phase Loss function also supervises the motor connection status during normal operation.

#### *Settings*

Parameter 30.16.

# **Earth Fault Protection**

The earth fault protection detects earth faults in the motor or motor cable. The protection is based on sum current measurement.

- An earth fault in the supply cable does not activate the protection.
- In an earthed (grounded) supply, the protection activates in 200 microseconds.
- In an unearthed (ungrounded) supply, the supply capacitance should be 1 microfarad or more.
- The capacitive currents caused by shielded motor cables up to 300 metres do not activate the protection.
- Earth fault protection is deactivated when the drive is stopped.

**Note:** With parallel connected inverter modules, the earth fault indication is CUR UNBAL xx. See chapter *Fault tracing.*

#### *Settings*

Parameter 30.17.

## **Communication Fault**

The Communication Fault function supervises the communication between the drive and an external control device (e.g. a fieldbus adapter module).

## *Settings*

Parameters 30.18 to 30.21.

#### **Supervision of optional IO**

The function supervises the use of the optional analogue and digital inputs and outputs in the application program, and warns if the communication to the input/ output is not operational.

#### *Settings*

Parameter 30.22.

# **Preprogrammed faults**

## **Overcurrent**

The overcurrent trip limit for the drive is 1.65 to 2.17  $\cdot$  *I*<sub>max</sub> depending on the drive type.

# **DC overvoltage**

The DC overvoltage trip limit is 1.3  $\times$  1.35  $\times$   $U_{1\text{max}}$ , where  $U_{1\text{max}}$  is the maximum value of the supply voltage range. For 400 V units,  $U_{1max}$  is 415 V. For 500 V units,  $U_{1\text{max}}$  is 500 V. For 690 V units,  $U_{1\text{max}}$  is 690 V. The actual voltage in the intermediate circuit corresponding to the supply voltage trip level is 728 V DC for 400 V units, 877 V DC for 500 V units, and 1210 V DC for 690 V units.

#### **DC undervoltage**

The DC undervoltage trip limit is 0.6  $\times$  1.35  $\times$  *U*<sub>1min</sub>, where *U*<sub>1min</sub> is the minimum value of the supply voltage range. For 400 V and 500 V units,  $U_{1\text{min}}$  is 380 V. For 690 V units, *U*1min is 525 V. The actual voltage in the intermediate circuit corresponding to the supply voltage trip level is 307 V DC for 400 V and 500 V units, and 425 V DC for 690 V units.

#### **Drive temperature**

The drive supervises the inverter module temperature. There are two supervision limits: warning limit and fault trip limit.

#### **Enhanced drive temperature monitoring for ACS800, frame sizes R7 and R8**

Traditionally, drive temperature monitoring is based on the power semiconductor (IGBT) temperature measurement which is compared with a fixed maximum IGBT temperature limit. However, certain abnormal conditions such as cooling fan failure, insufficient cooling air flow or excessive ambient temperature might cause overheating inside the converter module, which the traditional temperature monitoring alone does not detect. The Enhanced drive temperature monitoring improves the protection in these situations.

The function monitors the converter module temperature by checking cyclically that the measured IGBT temperature is not excessive considering the load current, ambient temperature, and other factors that affect the temperature rise inside the converter module. The calculation uses an experimentally defined equation that simulates the normal temperature changes in the module depending on the load. Drive generates a warning when the temperature exceeds the limit, and trips when temperature exceeds the limit by 5°C.

**Note:** The monitoring is available for ACS800-02, -04 and -07, frame sizes R7 and R8 with Standard Control Program version ASXR7360 (and later versions). For ACS800-U2, -U4 and -U7, frame sizes R7 and R8, the monitoring is available with Standard Control Program version ASXR730U (and later versions).

Types to which the enhanced drive temperature monitoring is available:

ACS800-XX -0080-2

-0100-2  $-0120-2$ -0140-2/3/7 -0170-2/3/5/7 -0210-2/3/5/7 -0230-2 -0260-2/3/5/7 -0270-5 -0300-2/5 -0320-3/5/7 -0400-3/5/7

*Program features*

#### *Settings*

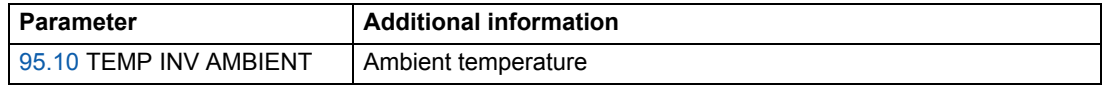

#### *Diagnostics*

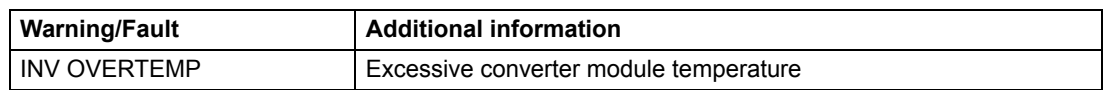

## **Short circuit**

There are separate protection circuits for supervising the motor cable and the inverter short circuits. If a short circuit occurs, the drive will not start and a fault indication is given.

#### **Input phase loss**

Input phase loss protection circuits supervise the supply cable connection status by detecting intermediate circuit ripple. If a phase is lost, the ripple increases. The drive is stopped and a fault indication is given if the ripple exceeds 13%.

## **Control board temperature**

The drive supervises the control board temperature. A fault indication CTRL B TEMP is given, if the temperature exceeds 88°C.

## **Overfrequency**

If the drive output frequency exceeds the preset level, the drive is stopped and a fault indication is given. The preset level is 50 Hz over the operating range absolute maximum speed limit (Direct Torque Control mode active) or frequency limit (Scalar Control active).

## **Internal fault**

If the drive detects an internal fault, the drive is stopped and a fault indication is given.

# **Operation limits**

ACS800 has adjustable limits for speed, current (maximum), torque (maximum) and DC voltage.

#### **Settings**

Parameter group 20 LIMITS.

# **Power limit**

Power limitation is used to protect the input bridge and the DC intermediate circuit. If the maximum allowed power is exceeded, the drive torque is automatically limited. Maximum overload and continuous power limits depend on the drive hardware. For specific values refer to the appropriate hardware manual.

# **Automatic resets**

The drive can automatically reset itself after overcurrent, overvoltage, undervoltage and "analogue input below a minimum" faults. The Automatic Resets must be activated by the user.

#### **Settings**

Parameter group 31 AUTOMATIC RESET.

# **Supervisions**

The drive monitors whether certain user selectable variables are within the userdefined limits. The user may set limits for speed, current etc.

The supervision functions operate on a 100 ms time level.

#### **Settings**

Parameter group 32 SUPERVISION.

#### **Diagnostics**

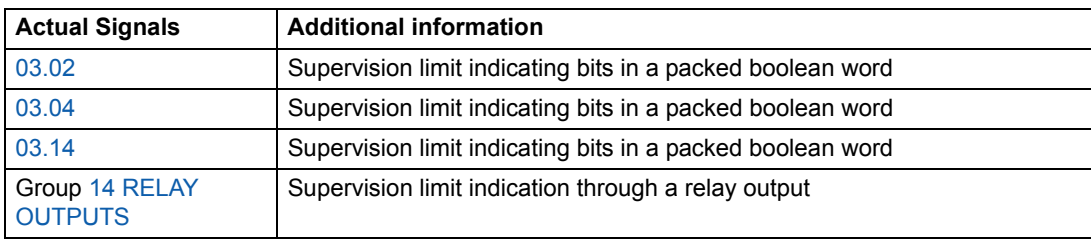

# **Parameter lock**

The user can prevent parameter adjustment by activating the parameter lock.

## **Settings**

Parameters 16.02 and 16.03.

#### *Program features*

# **Process PID control**

There is a built-in PID controller in the drive. The controller can be used to control process variables such as pressure, flow or fluid level.

When the process PID control is activated, a process reference (setpoint) is connected to the drive instead of a speed reference. An actual value (process feedback) is also brought back to the drive. The process PID control adjusts the drive speed in order to keep the measured process quantity (actual value) at the desired level (reference).

The control operates on a 24 ms time level.

## **Block diagrams**

The block diagram below right illustrates the process PID control.

The figure on the left shows an application example: The controller adjusts the speed of a pressure boost pump according to the measured pressure and the set pressure reference.

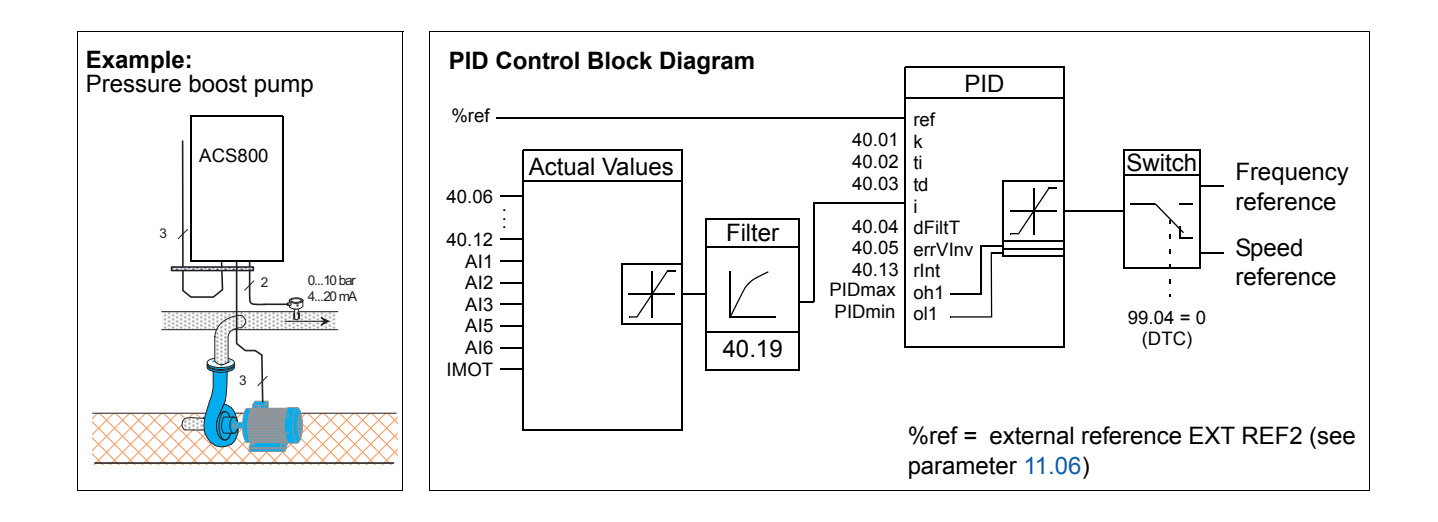

## **Settings**

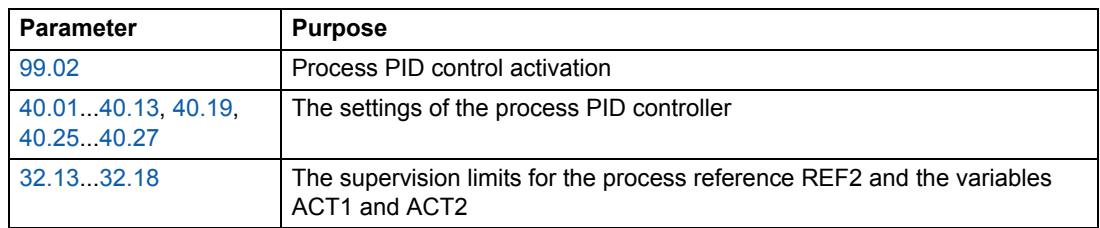

## **Diagnostics**

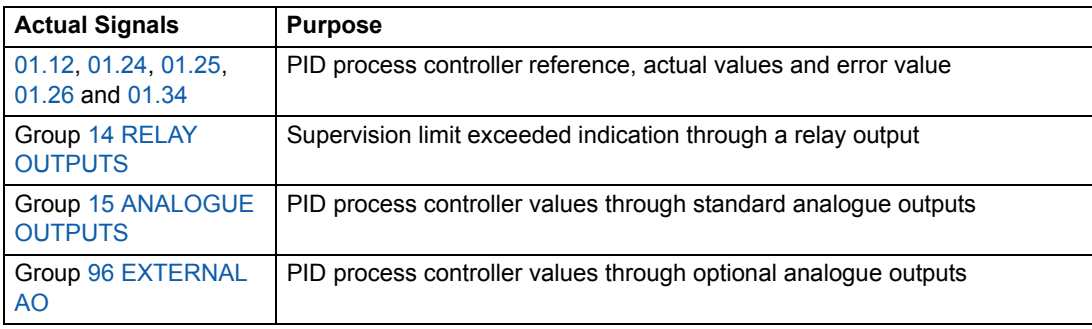

# **Sleep function for the process PID control**

The sleep function operates on a 100 ms time level.

The block diagram below illustrates the sleep function enable/disable logic. The sleep function can be put into use only when the process PID control is active.

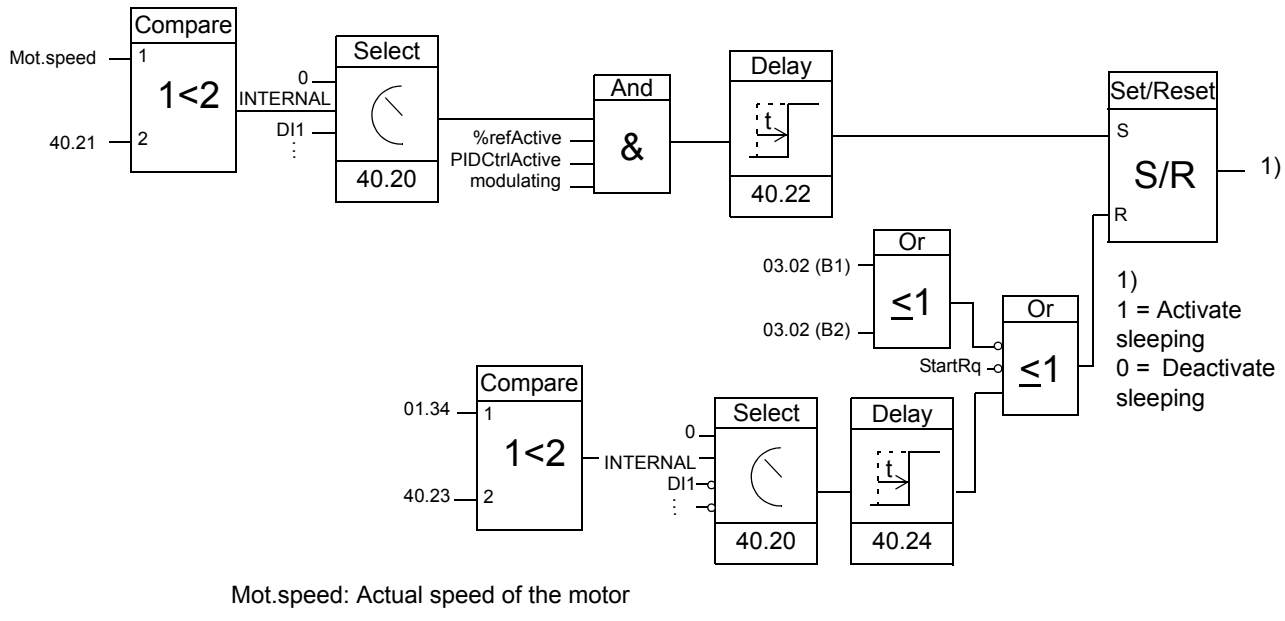

%refActive: The % reference (EXT REF2) is in use. See parameter 11.02. PIDCtrlActive: 99.02 is PID CTRL modulating: The inverter IGBT control is operating

*Program features*
#### **Example**

The time scheme below visualises the operation of the sleep function.

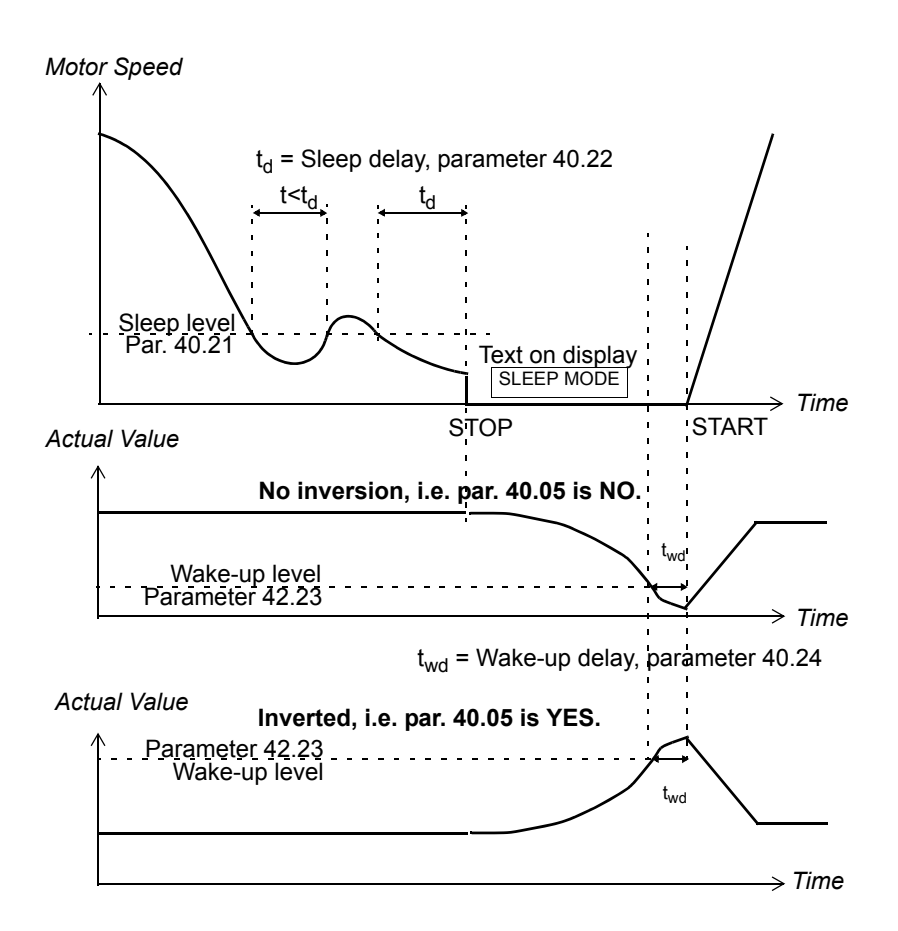

Sleep function for a PID controlled pressure boost pump: The water consumption falls at night. As a consequence, the PID process controller decreases the motor speed. However, due to natural losses in the pipes and the low efficiency of the centrifugal pump at low speeds, the motor does not stop but keeps rotating. The sleep function detects the slow rotation, and stops the unnecessary pumping after the sleep delay has passed. The drive shifts into sleep mode, still monitoring the pressure. The pumping restarts when the pressure falls under the allowed minimum level and the wake-up delay has passed.

#### **Settings**

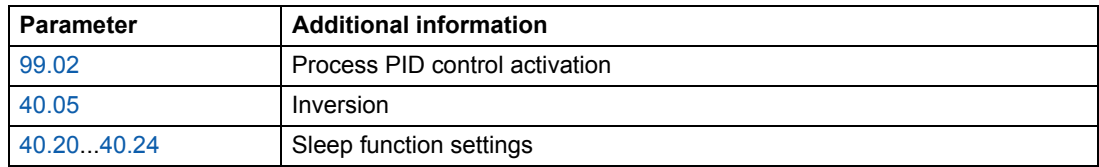

#### **Diagnostics**

Warning SLEEP MODE on the panel display.

#### *Program features*

# **Motor temperature measurement through the standard I/O**

This section describes the temperature measurement of one motor when the drive control board RMIO is used as the connection interface.

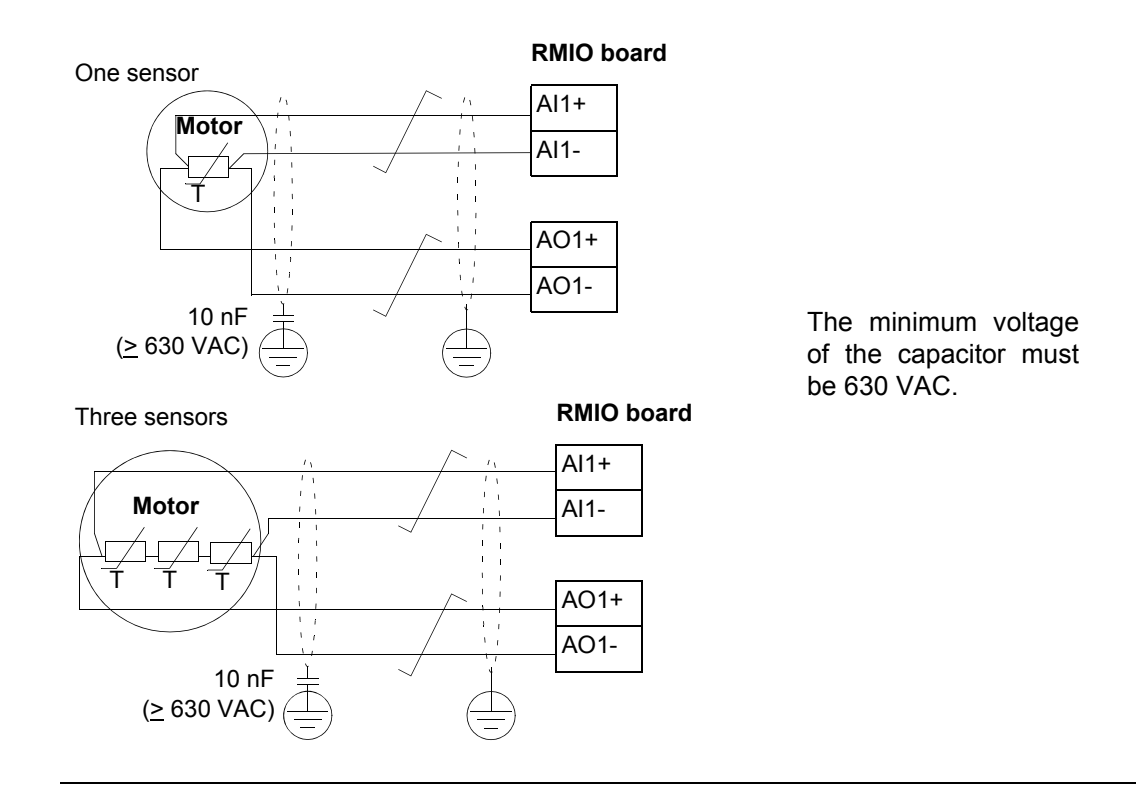

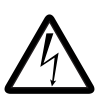

**WARNING!** According to IEC 664, the connection of the motor temperature sensor to the RMIO board, requires double or reinforced insulation between motor live parts and the sensor. Reinforced insulation entails a clearance and creepage distance of 8 mm (400 / 500 VAC equipment). If the assembly does not fulfil the requirement:

• The RMIO board terminals must be protected against contact and they may not be connected to other equipment.

Or

• The temperature sensor must be isolated from the RMIO board terminals.

See also section *Motor Thermal Protection* on page *64*.

# **Settings**

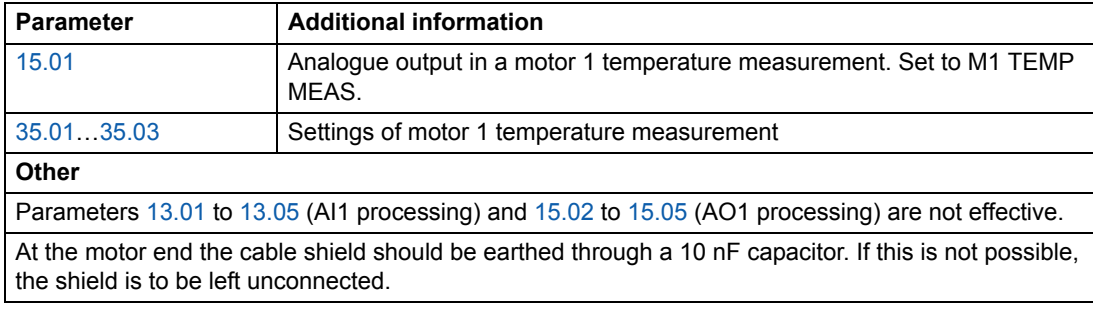

# **Diagnostics**

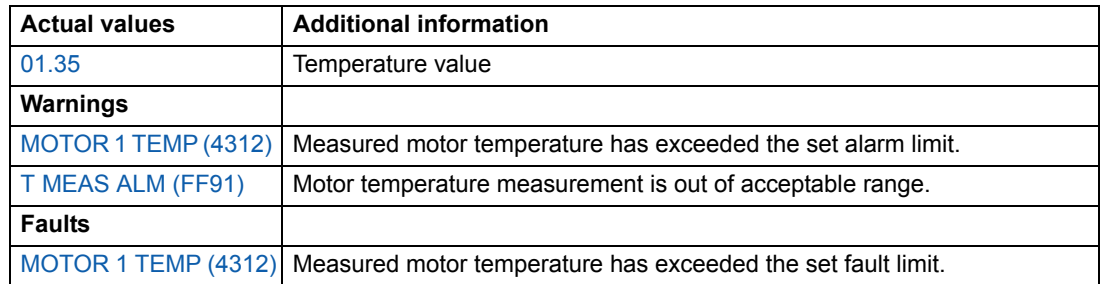

## **Motor temperature measurement through an analogue I/O extension**

This section describes the motor temperature measurement of one motor when an optional analogue I/O extension module RAIO is used as the connection interface.

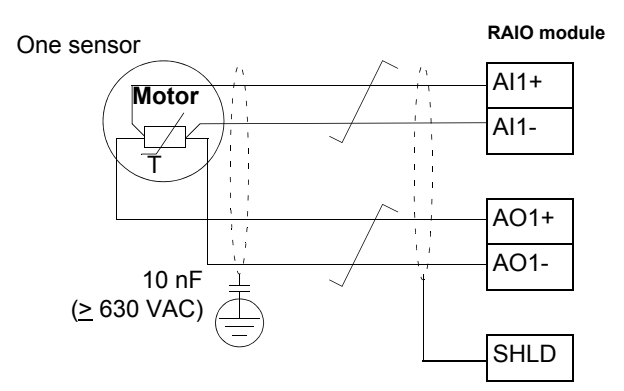

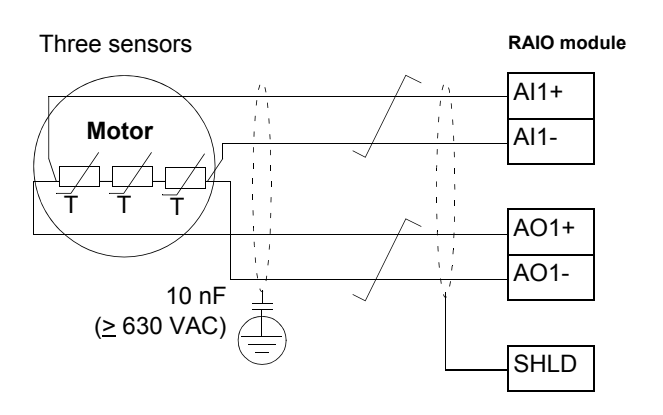

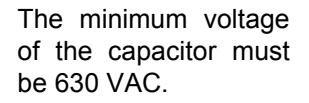

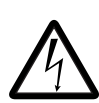

**WARNING!** According to IEC 664, the connection of the motor temperature sensor to the RAIO module, requires double or reinforced insulation between motor live parts and the sensor. Reinforced insulation entails a clearance and creepage distance of 8 mm (400 / 500 VAC equipment). If the assembly does not fulfil the requirement:

• The RAIO module terminals must be protected against contact and they may not be connected to other equipment.

Or

• The temperature sensor must be isolated from the RAIO module terminals.

See also section *Motor Thermal Protection* on page *64*.

#### *Program features*

#### **Settings**

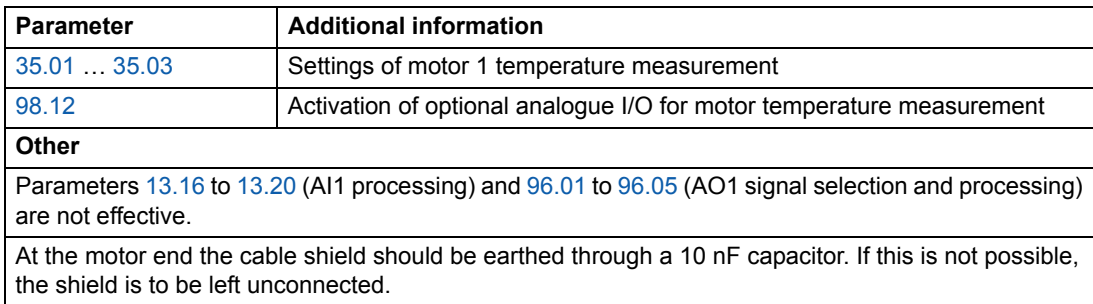

#### **Diagnostics**

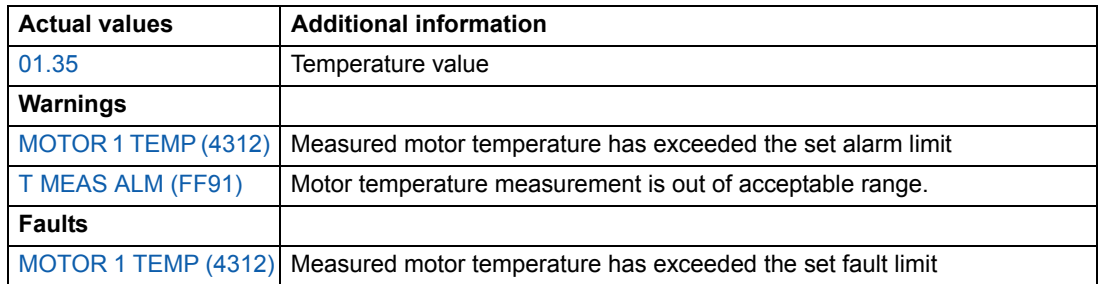

### **Adaptive Programming using the function blocks**

Conventionally, the user can control the operation of the drive by parameters. Each parameter has a fixed set of choices or a setting range. The parameters make the programming easy, but the choices are limited. The user cannot customise the operation any further. The Adaptive Program makes freer customising possible without the need of a special programming tool or language:

- The program is built of standard function blocks included in the drive application program.
- The control panel is the programming tool.
- The user can document the program by drawing it on block diagram template sheets.

The maximum size of the Adaptive Program is 15 function blocks. The program may consist of several separate functions.

For more information, see the *Application Guide for Adaptive Program* [3AFE64527274 (English)].

#### **DriveAP**

DriveAP is a Windows based tool for Adaptive Programming. With DriveAP it is possible to upload the Adaptive Program from the drive and edit it with PC.

For more information, see the *DriveAP User's Manual* [3AFE64540998 (English)].

### **Control of a mechanical brake**

The mechanical brake is used for holding the motor and driven machinery at zero speed when the drive is stopped, or not powered.

#### **Example**

The figure below shows a brake control application example.

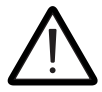

**WARNING!** Make sure that the machinery into which the drive with brake control function is integrated fulfils the personnel safety regulations. Note that the frequency converter (a Complete Drive Module or a Basic Drive Module, as defined in IEC 61800-2), is not considered as a safety device mentioned in the European Machinery Directive and related harmonised standards. Thus, the personnel safety of the complete machinery must not be based on a specific frequency converter feature (such as the brake control function), but it has to be implemented as defined in the application specific regulations.

Brake control logic is integrated in the drive application program. The brake control hardware and wirings needs to be done by the user.

- Brake on/off control through relay output RO1.
- Brake supervision through digital input DI5 (optional).

- Emergency brake switch in the brake control circuit.

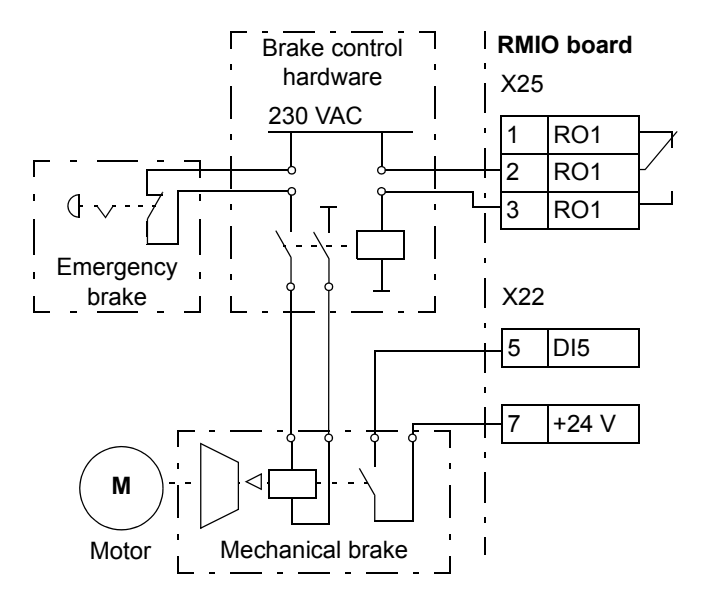

#### **Operation time scheme**

The time scheme below illustrates the operation of the brake control function. See also the state machine on the following page.

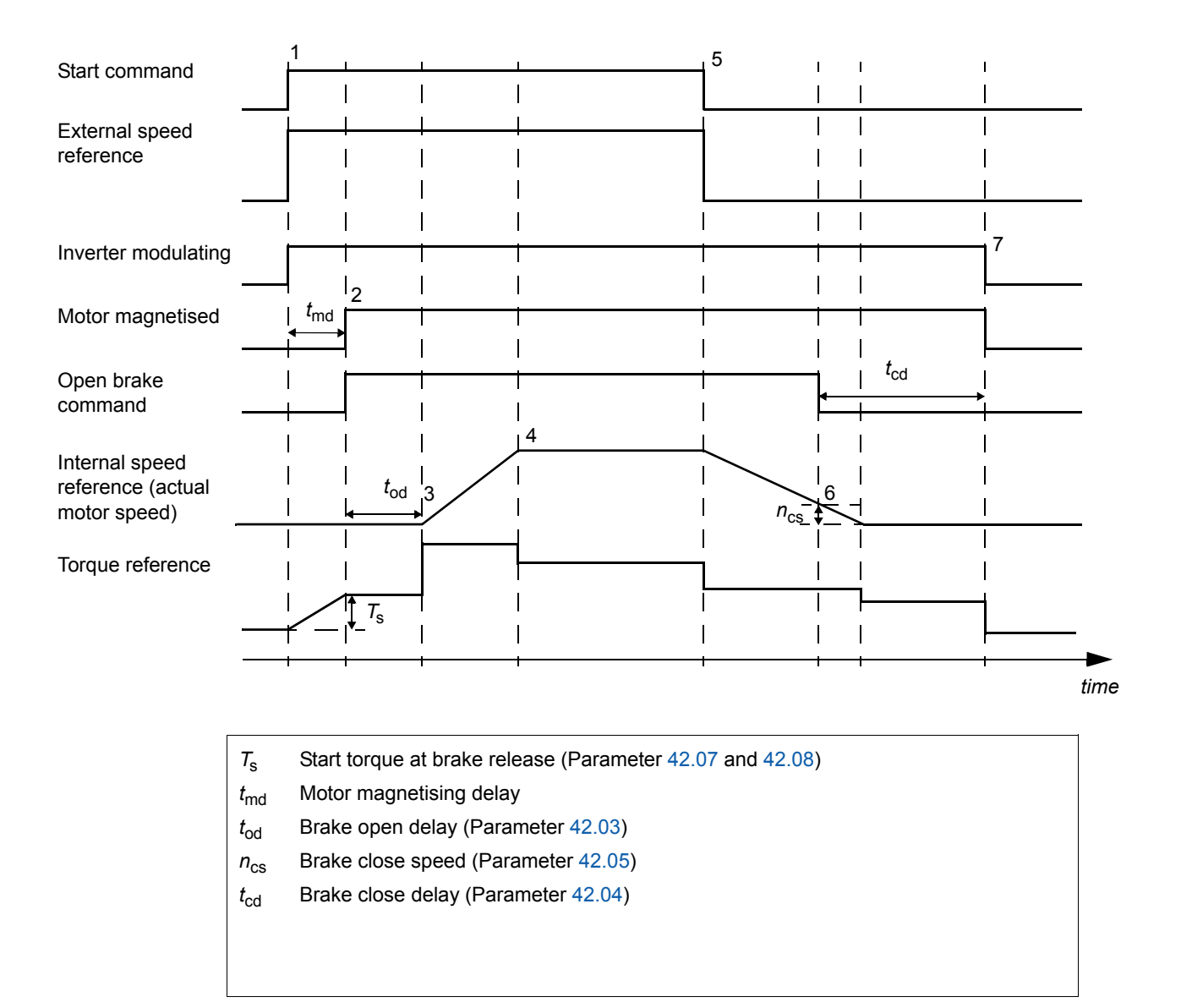

#### **State shifts**

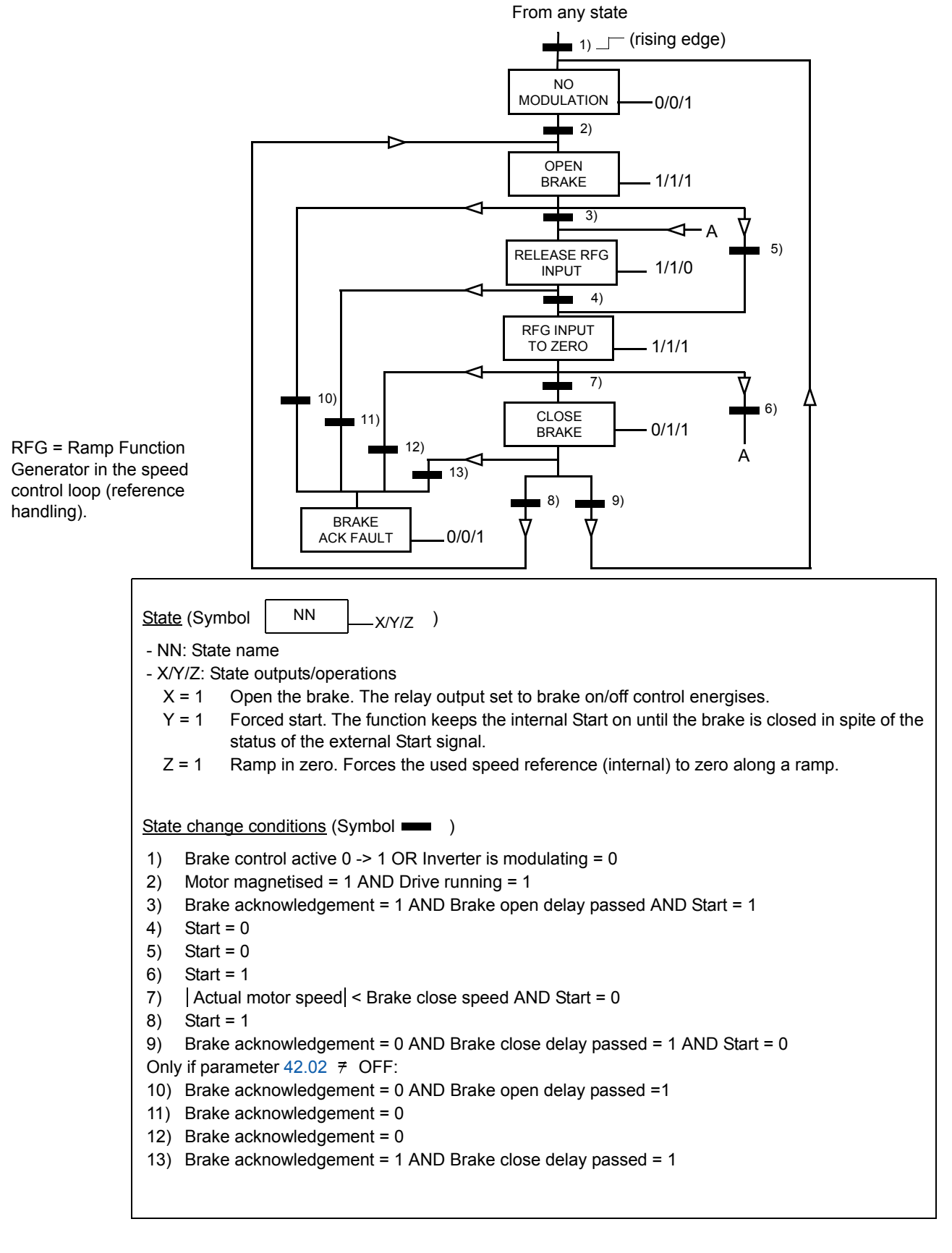

*Program features*

#### **Settings**

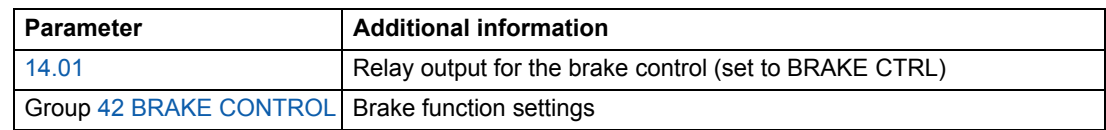

#### **Diagnostics**

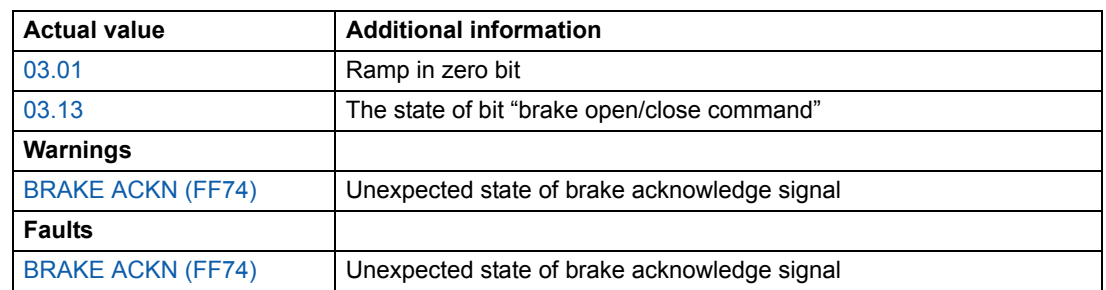

### **Master/Follower use of several drives**

In a Master/Follower application, the system is run by several drives, the motor shafts of which are coupled to each other. The master and follower drives communicate via a fibre optic link. The figures below illustrate two basic application types.

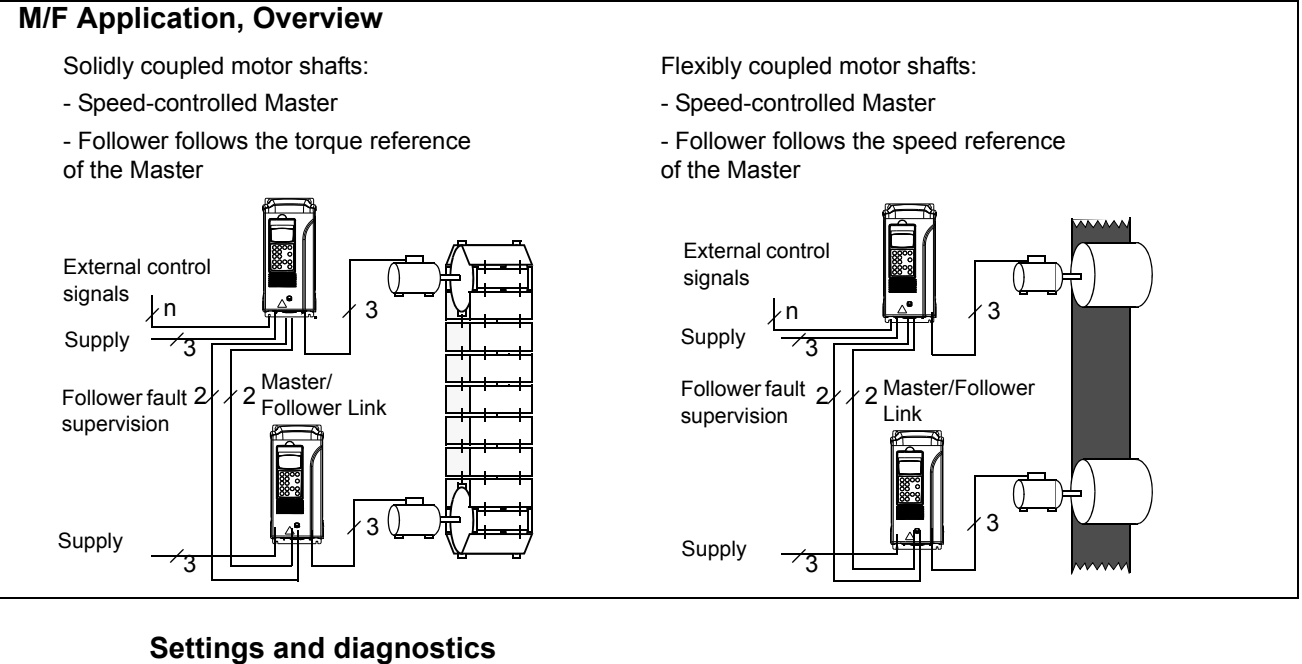

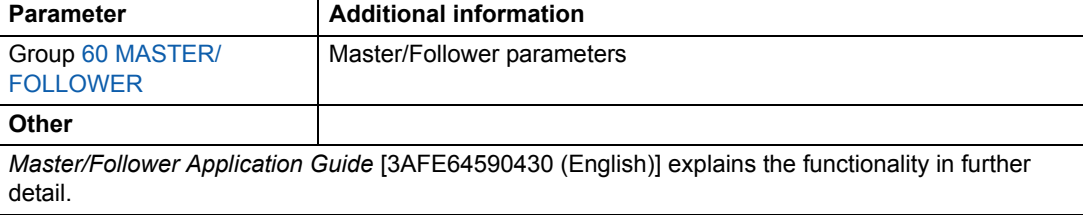

#### *Program features*

### **Jogging**

The jogging function is typically used to control a cyclical movement of a machine section. One push button controls the drive through the whole cycle: When it is on, the drive starts, accelerates to a preset speed at a preset rate. When it is off, the drive decelerates to zero speed at a preset rate.

The figure and table below describe the operation of the drive. They also represent how the drive shifts to normal operation (= jogging inactive) when the drive start command is switched on. Jog cmd = State of the jogging input, Start cmd = State of the drive start command.

The function operates on a 100 ms time level.

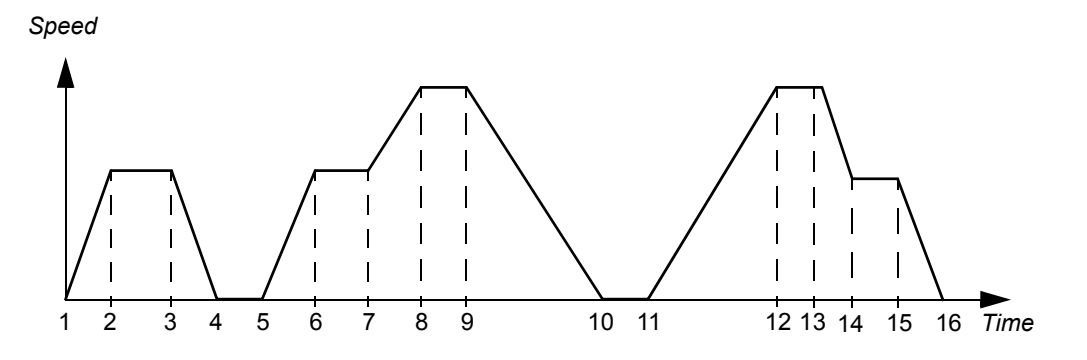

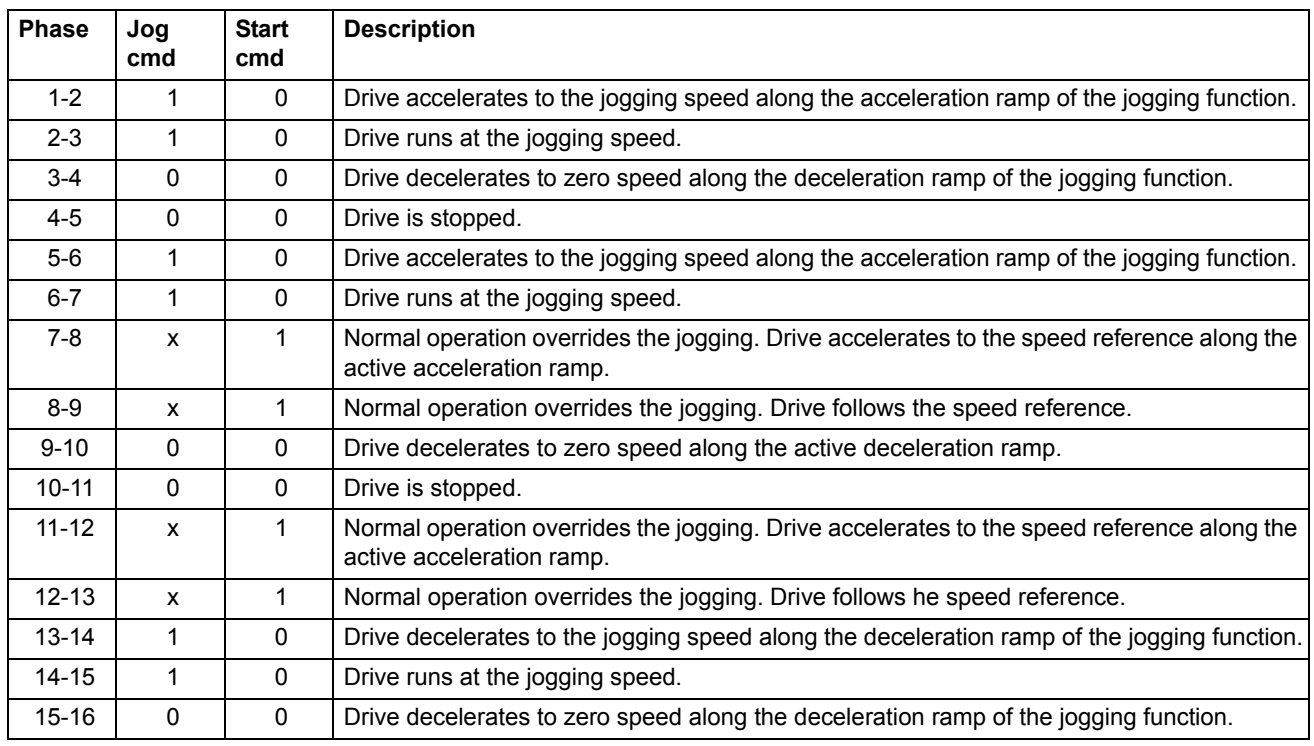

 $x =$  State can be either 1 or 0.

### *Program features*

**Note:** The jogging is not operational when:

- the drive start command is on, or
- the drive is in local control (L visible on the first row of the panel display).

**Note:** The jogging speed overrides the constant speeds.

**Note:** The ramp shape time is set to zero during the jogging.

#### **Settings**

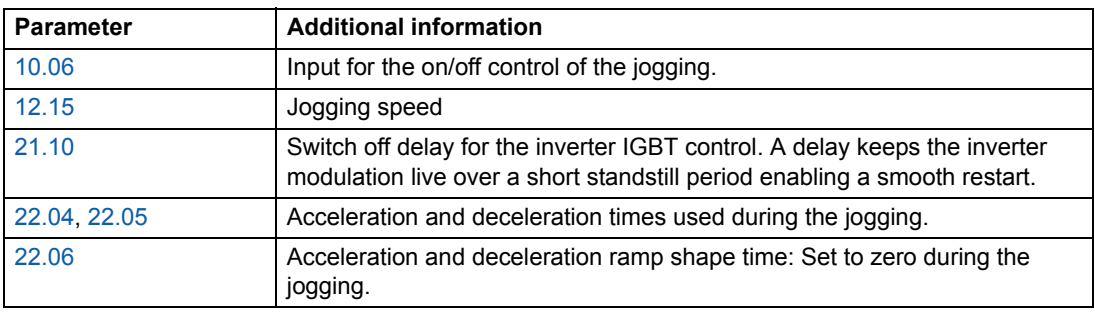

### **Reduced Run function**

Reduced Run function is available for parallel connected inverters. Reduced Run function makes it possible to continue the operation with limited current if an inverter module(s) is out of order. If one of the modules is broken, it must be removed. Parameter change is needed to continue the run with reduced current (95.03 INT CONFIG USER). For instructions on how to remove and reconnect an inverter module, see the appropriate drive hardware manual.

#### **Settings**

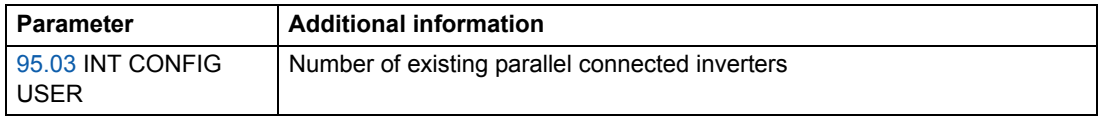

#### **Diagnostics**

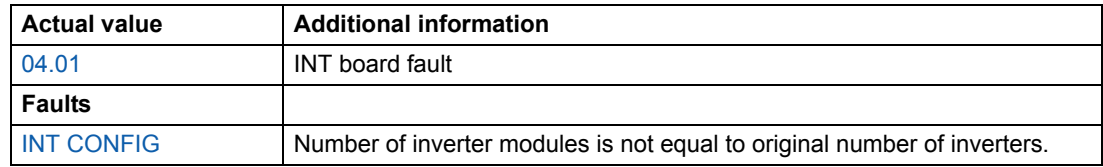

### **User load curve**

Motor temperature rise can be limited by limiting the drive output current. The user can define a load curve (output current as a function of frequency). The load curve is defined by eight points by parameters 72.02...72.17. If the load curve is exceeded, a fault / warning / current limitation is activated.

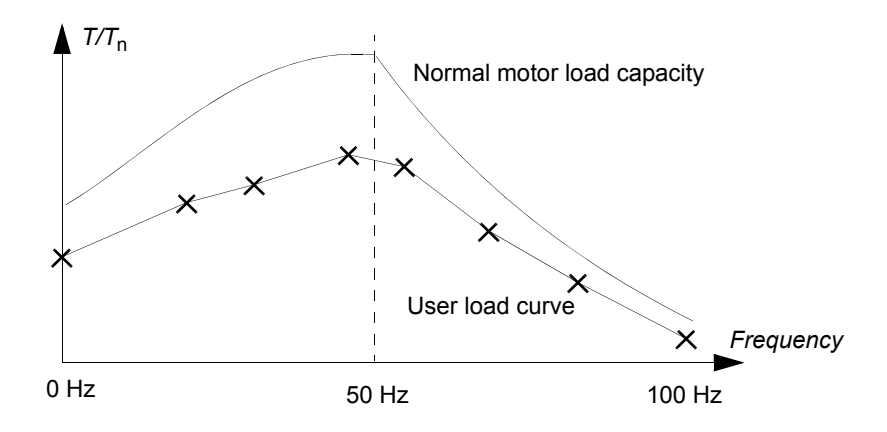

#### **Overload**

Overload supervision can be applied to the user load curve by setting parameters 72.18 LOAD CURRENT LIMIT... 72.20 COOLING TIME according to the overload values defined by the motor manufacturer.

The supervision is based on an integrator, ∫*I <sup>2</sup>*d*t*. Whenever the drive output current exceeds the user load curve, the integrator is started. When the integrator has reached the overload limit defined by parameters 72.18 and 72.19, the drive reacts as defined by parameter 72.01 OVERLOAD FUNC. The output of the integrator is set to zero if the current stays continuously below the user load curve for the cooling time defined by parameter 72.20 COOLING TIME.

If the overload time 72.19 LOAD THERMAL TIME is set to zero, the drive output current is limited to the user load curve.

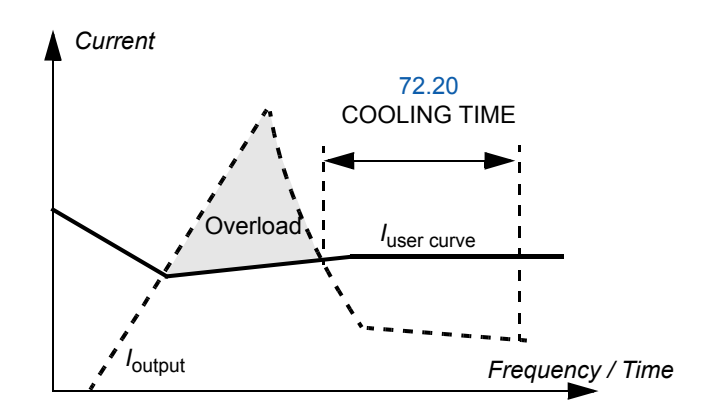

# **Settings**

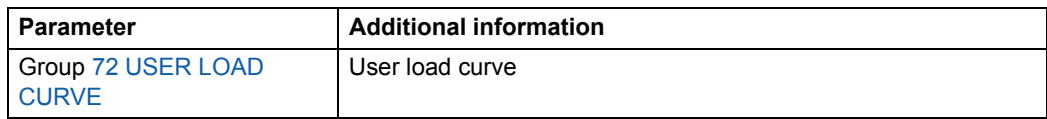

# **Diagnostics**

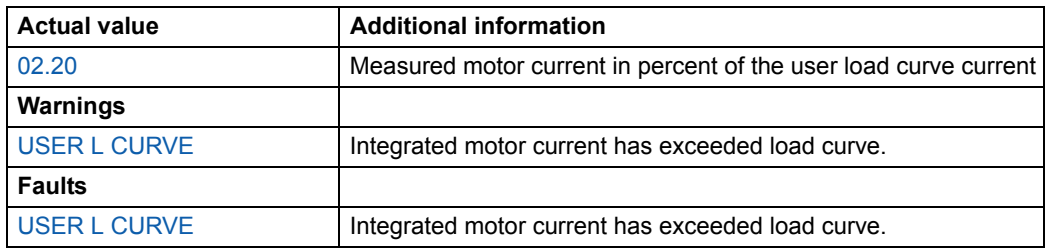

### **Chapter overview**

This chapter describes the intended use, operation and the default control connections of the standard application macros. It also describes how to save a user macro, and how to recall it.

### **Overview of macros**

Application macros are preprogrammed parameter sets. While starting up the drive, the user typically selects one of the macros - the one that is best suited to his needs - by parameter 99.02, makes the essential changes and saves the result as a user macro.

There are five standard macros and two user macros. The table below contains a summary of the macros and describes suitable applications.

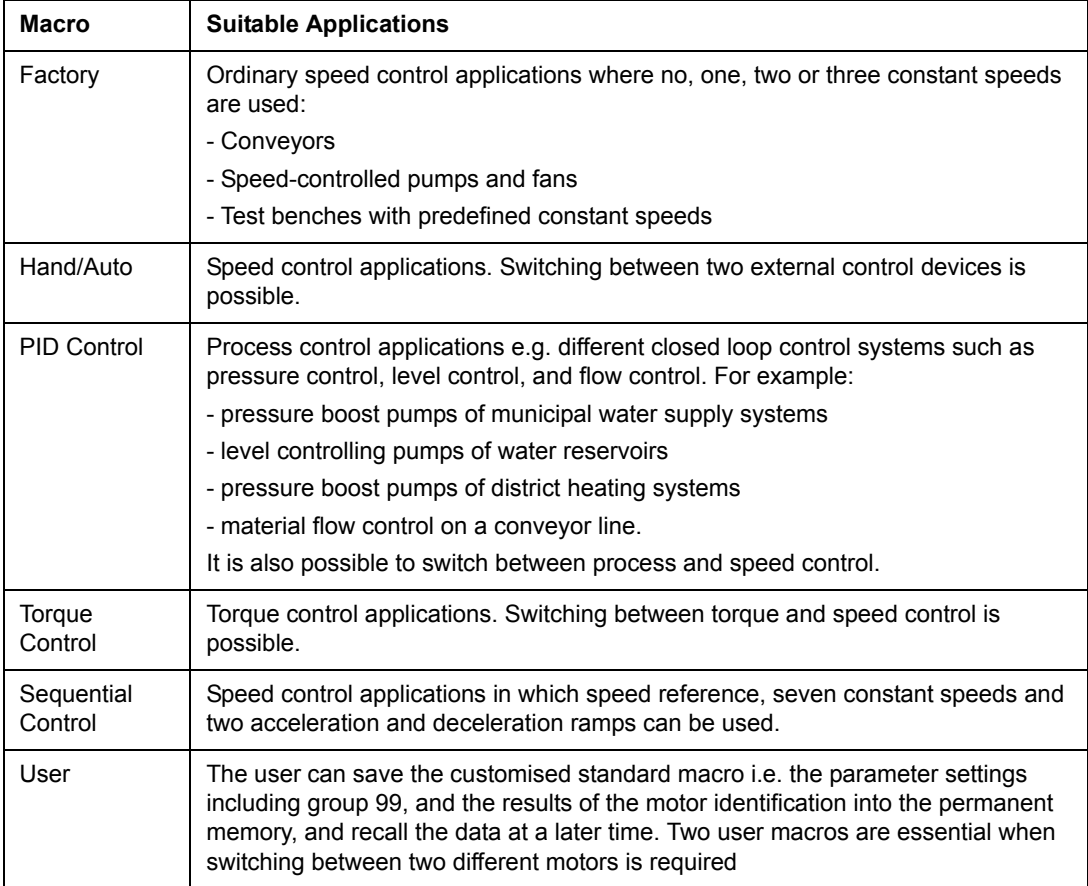

### **Note on external power supply**

External +24 V power supply for the RMIO board is recommended if

- the application requires a fast start after connecting the input power supply
- fieldbus communication is required when the input power supply is disconnected.

The RMIO board can be supplied from an external power source via terminal X23 or X34 or via both X23 and X34. The internal power supply to terminal X34 can be left connected when using terminal X23.

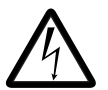

**WARNING!** If the RMIO board is supplied from an external power source via terminal X34, the loose end of the cable removed from the RMIO board terminal must be secured mechanically to a location where it cannot come into contact with electrical parts. If the screw terminal plug of the cable is removed, the wire ends must be individually insulated.

#### **Parameter settings**

In Standard Control Program, set parameter 16.09 CTRL BOARD SUPPLY to EXTERNAL 24V if the RMIO board is powered from an external supply.

#### **Factory macro**

All drive commands and reference settings can be given from the control panel or from an external control location. The active control location is selected with the **LOC/REM** key of the panel. The drive is speed-controlled.

In external control, the control location is EXT1. The reference signal is connected to analogue input AI1 and Start/Stop and Direction signals are connected to digital inputs DI1 and DI2. By default, the direction is fixed to FORWARD (parameter 10.03). DI2 does not control the direction of rotation unless parameter 10.03 is changed to REQUEST.

Three constant speeds are selected by digital inputs DI5 and DI6. Two acceleration/ deceleration ramps are preset. The acceleration and deceleration ramps are used according to the state of digital input DI4.

Two analogue signals (speed and current) and three relay output signals (ready, running and inverted fault) are available.

The default signals on the display of the control panel are FREQUENCY, CURRENT and POWER.

#### **Default control connections**

The figure below shows the external control connections for the Factory macro. The markings of the standard I/O terminals on the RMIO board are shown.

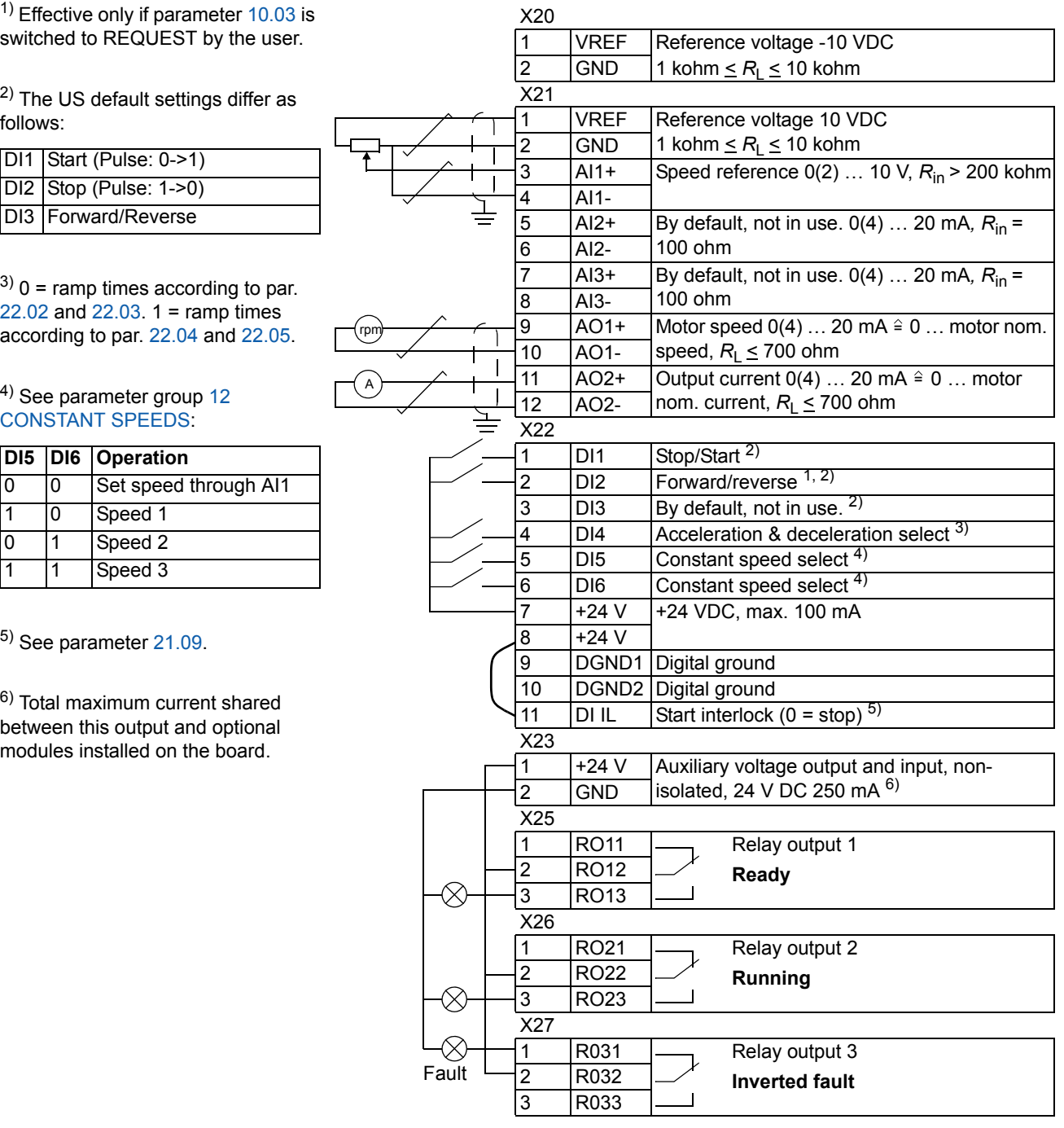

### **Hand/Auto macro**

Start/Stop and Direction commands and reference settings can be given from one of two external control locations, EXT1 (Hand) or EXT2 (Auto). The Start/Stop/Direction commands of EXT1 (Hand) are connected to digital inputs DI1 and DI2, and the reference signal is connected to analogue input AI1. The Start/Stop/Direction commands of EXT2 (Auto) are connected to digital inputs DI5 and DI6, and the reference signal is connected to analogue input AI2. The selection between EXT1 and EXT2 is dependent on the status of digital input DI3. The drive is speed controlled. Speed reference and Start/Stop and Direction commands can be given from the control panel keypad also. One constant speed can be selected through digital input DI4.

Speed reference in Auto Control (EXT2) is given as a percentage of the maximum speed of the drive.

Two analogue and three relay output signals are available on terminal blocks. The default signals on the display of the control panel are FREQUENCY, CURRENT and CTRL LOC.

#### **Default control connections**

The figure below shows the external control connections for the Hand/Auto macro. The markings of the standard I/O terminals on the RMIO board are shown.

X20

<sup>1)</sup> Selection between two external control locations, EXT1 and EXT2.

2) See parameter 21.09.

3) Total maximum current shared between this output and optional modules installed on the board.

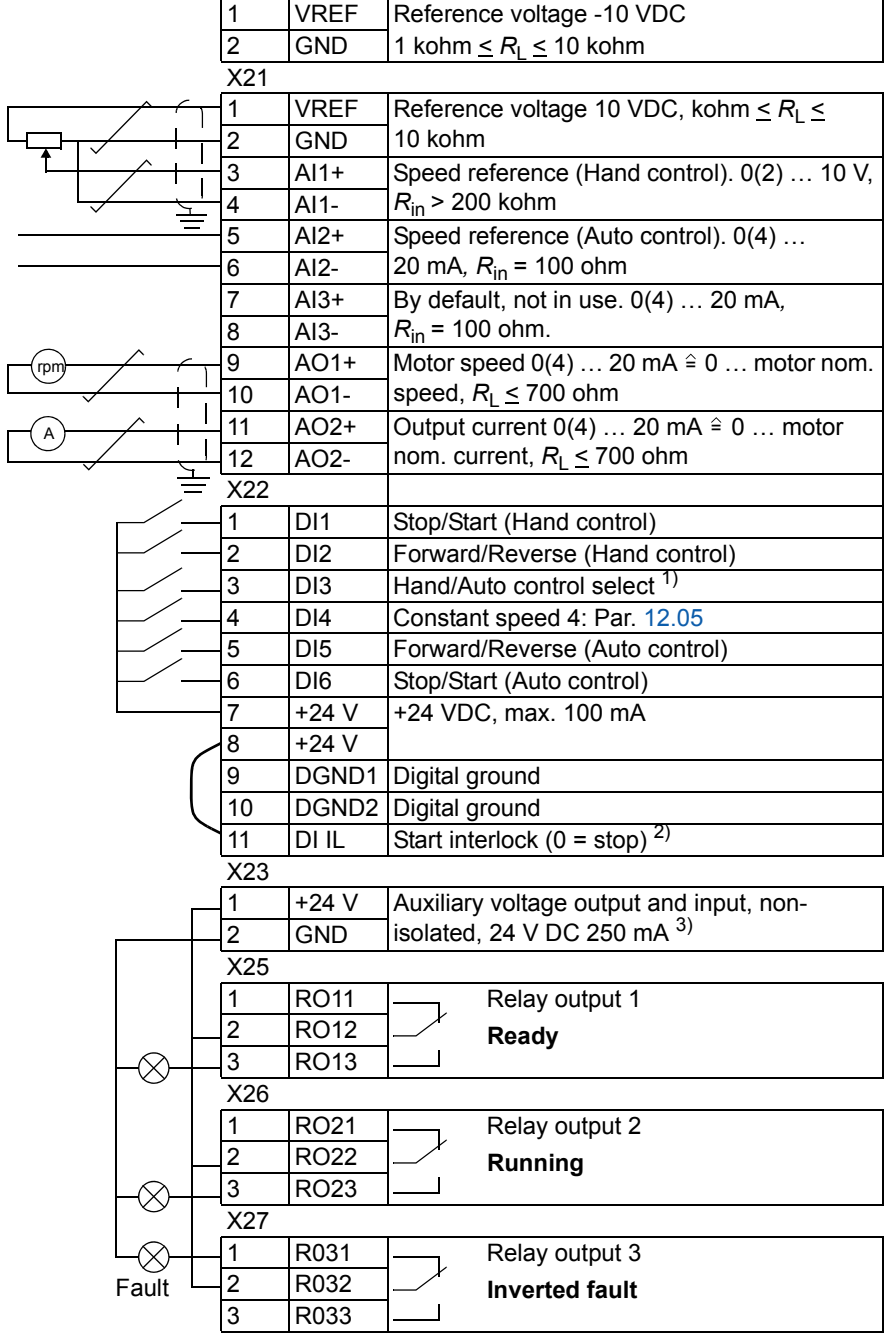

### **PID Control macro**

The PID Control macro is used for controlling a process variable – such as pressure or flow – by controlling the speed of the driven motor.

Process reference signal is connected to analogue input AI1 and process feedback signal to analogue input AI2.

Alternatively, a direct speed reference can be given to the drive through analogue input AI1. Then the PID controller is bypassed and the drive no longer controls the process variable. Selection between the direct speed control and the process variable control is done with digital input DI3.

Two analogue and three relay output signals are available on terminal blocks. The default signals on the display of the control panel are SPEED, ACTUAL VALUE1 and CONTROL DEVIATION.

#### **Connection example, 24 VDC / 4…20 mA two-wire sensor**

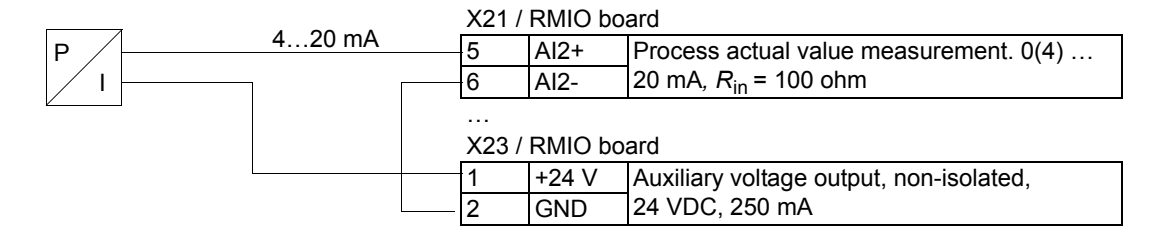

**Note:** The sensor is supplied through its current output. Thus the output signal must be 4…20 mA, not 0…20 mA.

*Application macros*

#### **Default control connections**

PT

5)

The figure below shows the external control connections for the PID Control macro. The markings of the standard I/O terminals on the RMIO board are shown.

 $1)$  Selection between two external control locations, EXT1 and EXT2

2) In use only when the speed control is active  $(D13 = 0)$ 

 $3)$  Off = Run Enable off. Drive will not start or stops. On = Run Enable on. Normal operation.

4) See parameter 21.09.

5) The sensor needs to be powered. See the manufacturer's instructions. A connection example of a two-wire 24 VDC / 4…20 mA sensor is shown on previous page.

6) Total maximum current shared between this output and optional modules installed on the board.

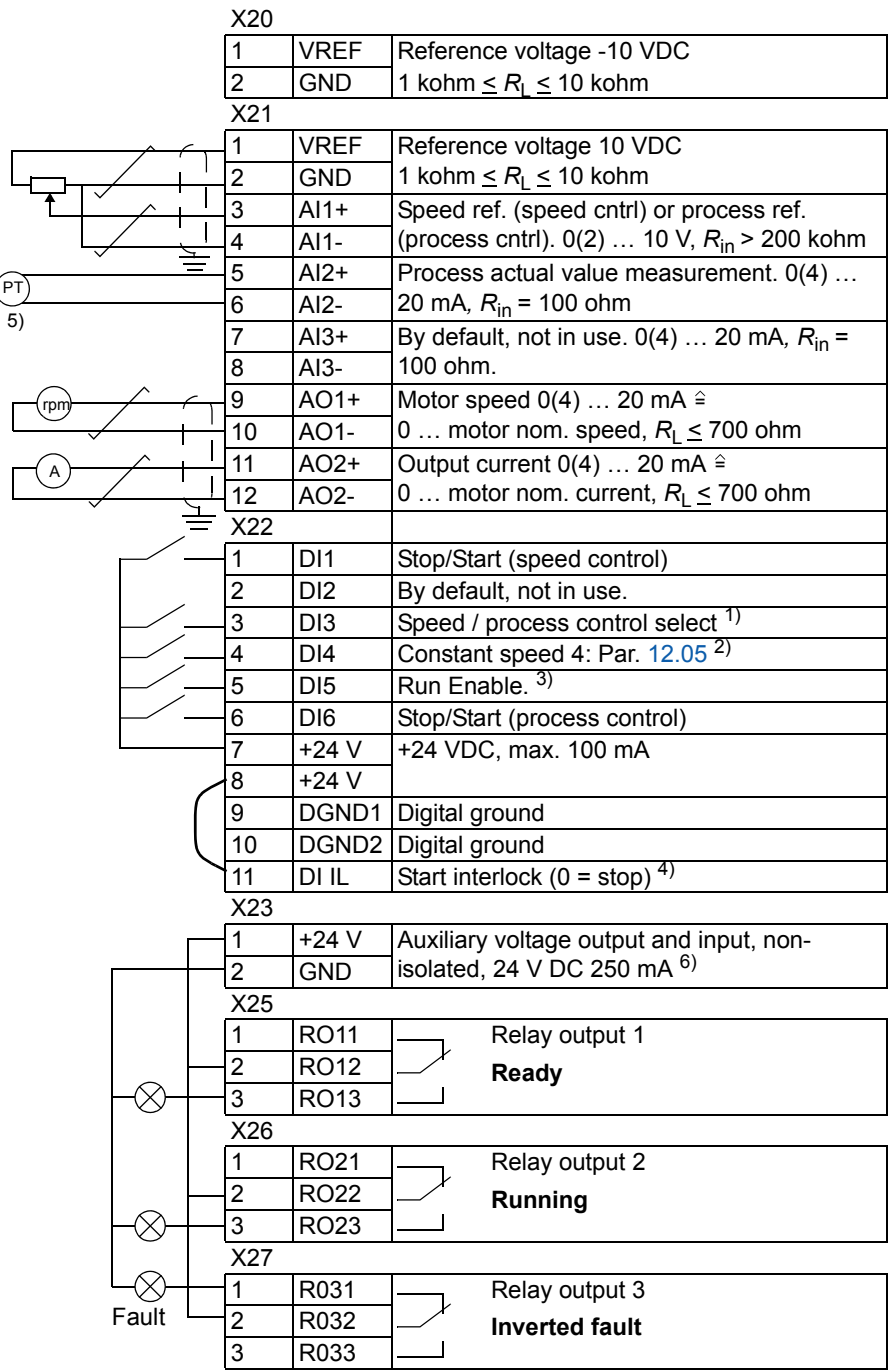

### **Torque Control macro**

Torque Control macro is used in applications in which torque control of the motor is required. Torque reference is given through analogue input AI2 as a current signal. By default, 0 mA corresponds to 0 %, and 20 mA to 100 % of the rated motor torque. The Start/Stop/Direction commands are given through digital inputs DI1 and DI2. The Run Enable signal is connected to DI6.

Through digital input DI3 it is possible to select speed control instead of torque control. It is also possible to change the external control location to local (i.e. to control panel) by pressing the *LOC/REM* key. The panel controls the speed by default. If torque control with panel is required, the value of parameter 11.01 should be changed to REF2 (%).

Two analogue and three relay output signals are available on terminal blocks. The default signals on the display of the control panel are SPEED, TORQUE and CTRL LOC.

#### **Default control connections**

The figure below shows the external control connections for the Torque Control macro. The markings of the standard I/O terminals on the RMIO board are shown.

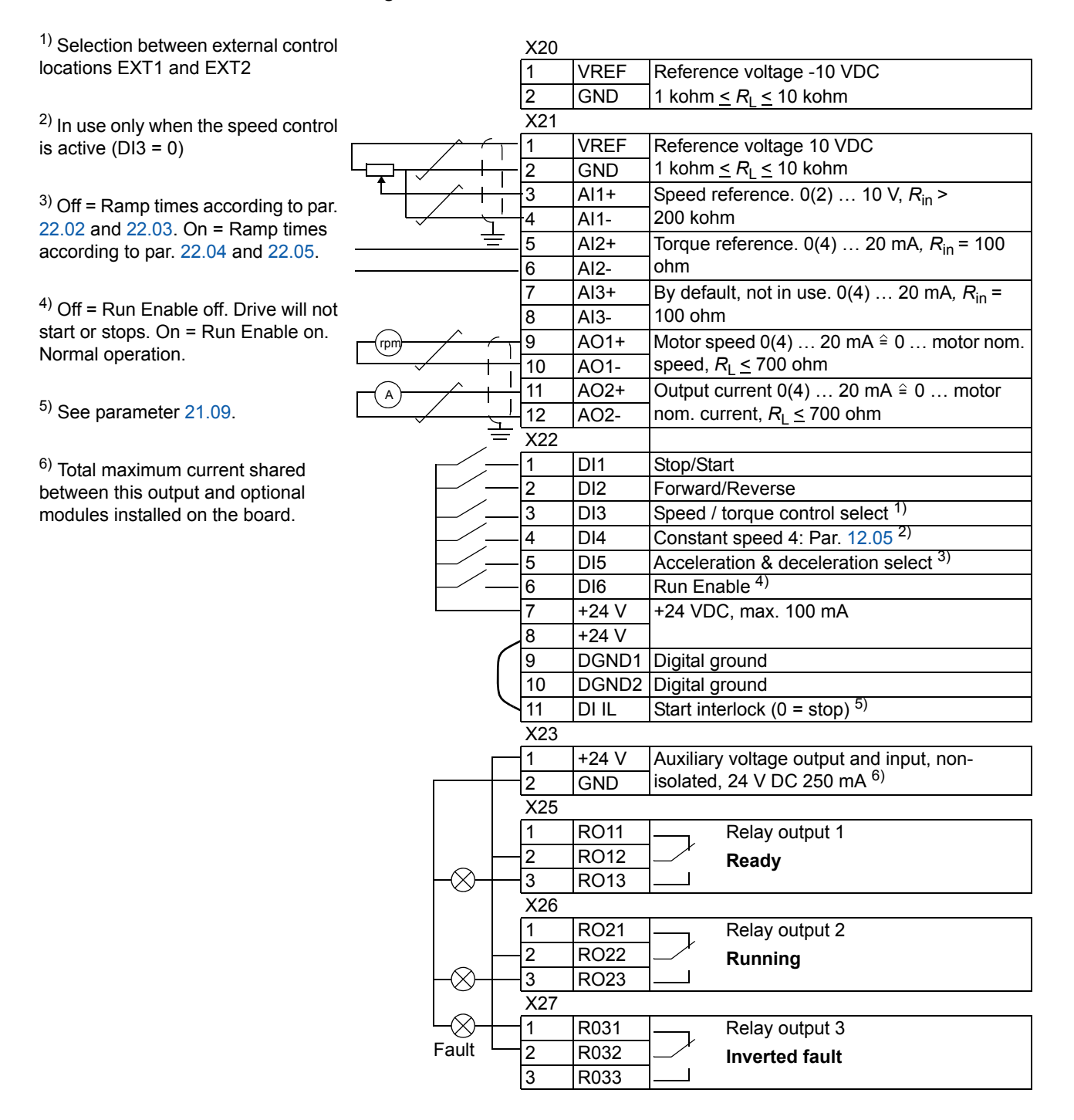

### **Sequential Control macro**

This macro offers seven preset constant speeds which can be activated by digital inputs DI4 to DI6. Two acceleration/deceleration ramps are preset. The acceleration and deceleration ramps are applied according to the state of digital input DI3. The Start/Stop and Direction commands are given through digital inputs DI1 and DI2.

External speed reference can be given through analogue input AI1. The reference is active only when all of the digital inputs DI4 to DI6 are 0 VDC. Giving operational commands and setting reference is possible also from the control panel.

Two analogue and three relay output signals are available on terminal blocks. Default stop mode is ramp. The default signals on the display of the control panel are FREQUENCY, CURRENT and POWER.

#### **Operation diagram**

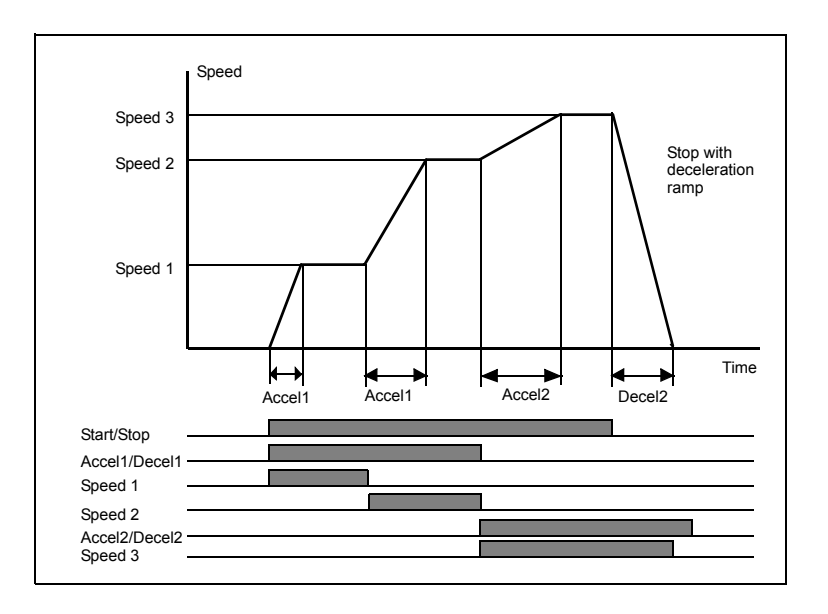

The figure below shows an example of the use of the macro.

#### **Default control connections**

The figure below shows the external control connections for the Sequential Control macro. The markings of the standard I/O terminals on the RMIO board are shown.

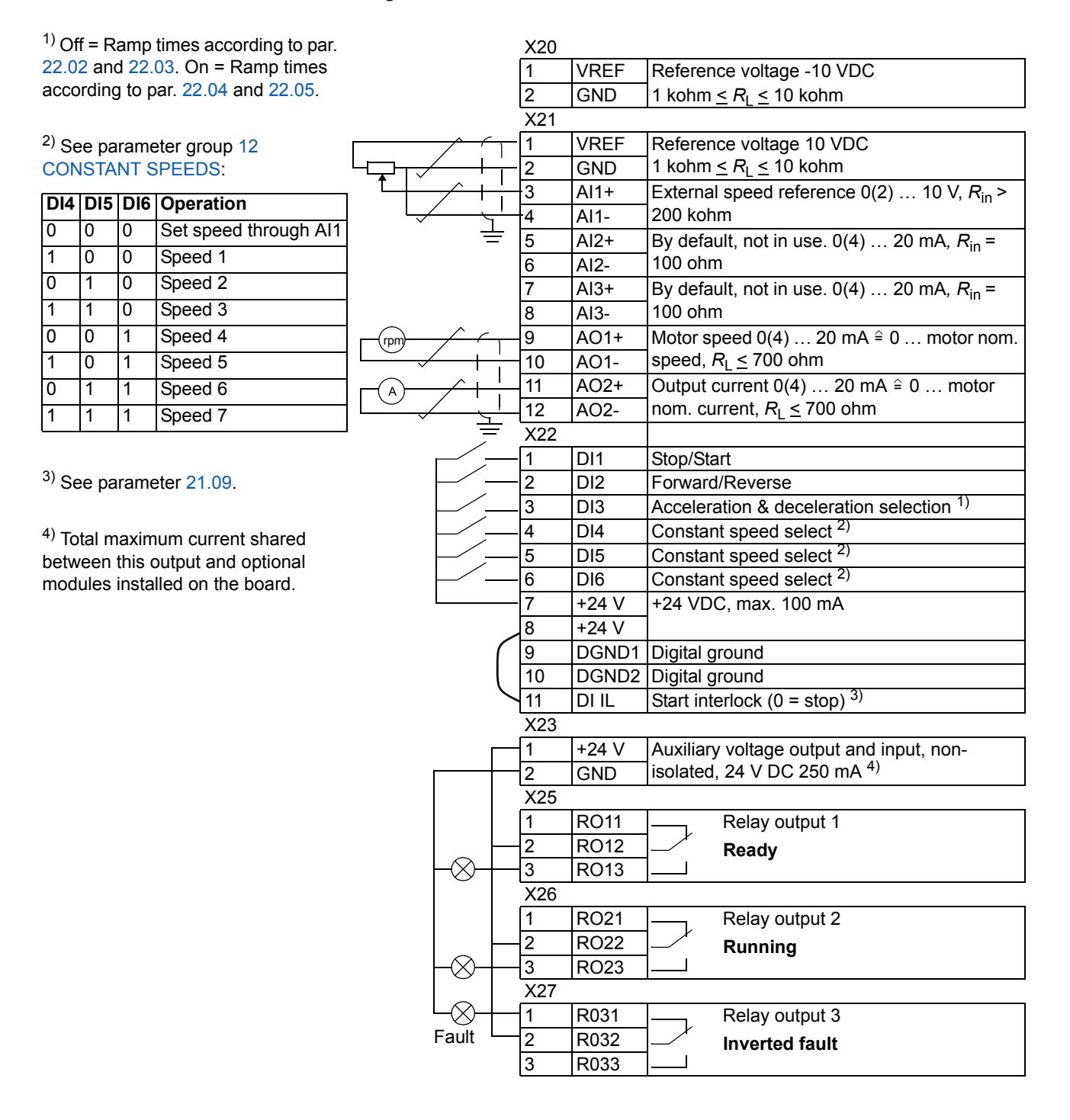

*96*

#### **User macros**

In addition to the standard application macros, it is possible to create two user macros. The user macro allows the user to save the parameter settings including Group 99, and the results of the motor identification into the permanent memory, and recall the data at a later time. The panel reference is also saved, if the macro is saved and loaded in Local control mode. Remote control location setting is saved into the user macro, but Local control location setting is not.

To create User Macro 1:

- Adjust the parameters. Perform the motor identification if not performed yet.
- Save the parameter settings and the results of the motor identification by changing parameter 99.02 to USER 1 SAVE (press ENTER). The storing takes 20 s to 1 min.

**Note:** If user macro save function is executed several times, drive memory fills up and file compression starts. File compression can last up to 10 minutes. Macro saving will be completed after the file compression. (Operation is indicated on the last row of the control panel display by blinking dots).

To recall the user macro:

- Change parameter 99.02 to USER 1 LOAD.
- Press *ENTER* to load.

The user macro can also be switched via digital inputs (see parameter 16.05).

**Note:** User macro load restores also the motor settings in group 99 START-UP DATA and the results of the motor identification. Check that the settings correspond to the motor used.

**Example:** The user can switch the drive between two motors without having to adjust the motor parameters and to repeat the motor identification every time the motor is changed. The user needs only to adjust the settings and perform the motor identification once for both motors and then to save the data as two user macros. When the motor is changed, only the corresponding User macro needs to be loaded, and the drive is ready to operate.

*98*

# **Actual signals and parameters**

#### **Chapter overview**

The chapter describes the actual signals and parameters and gives the fieldbus equivalent values for each signal/parameter. More data is given in chapter *Additional data: actual signals and parameters*.

#### **Terms and abbreviations**

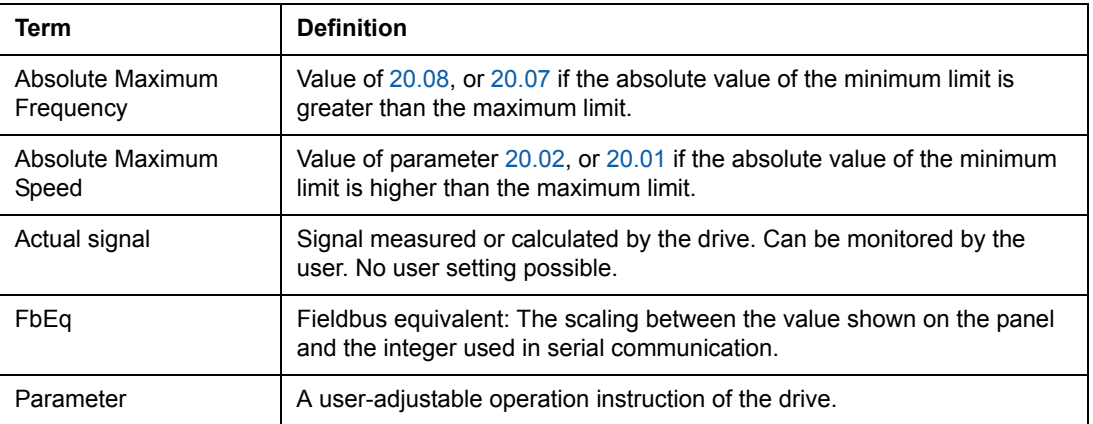

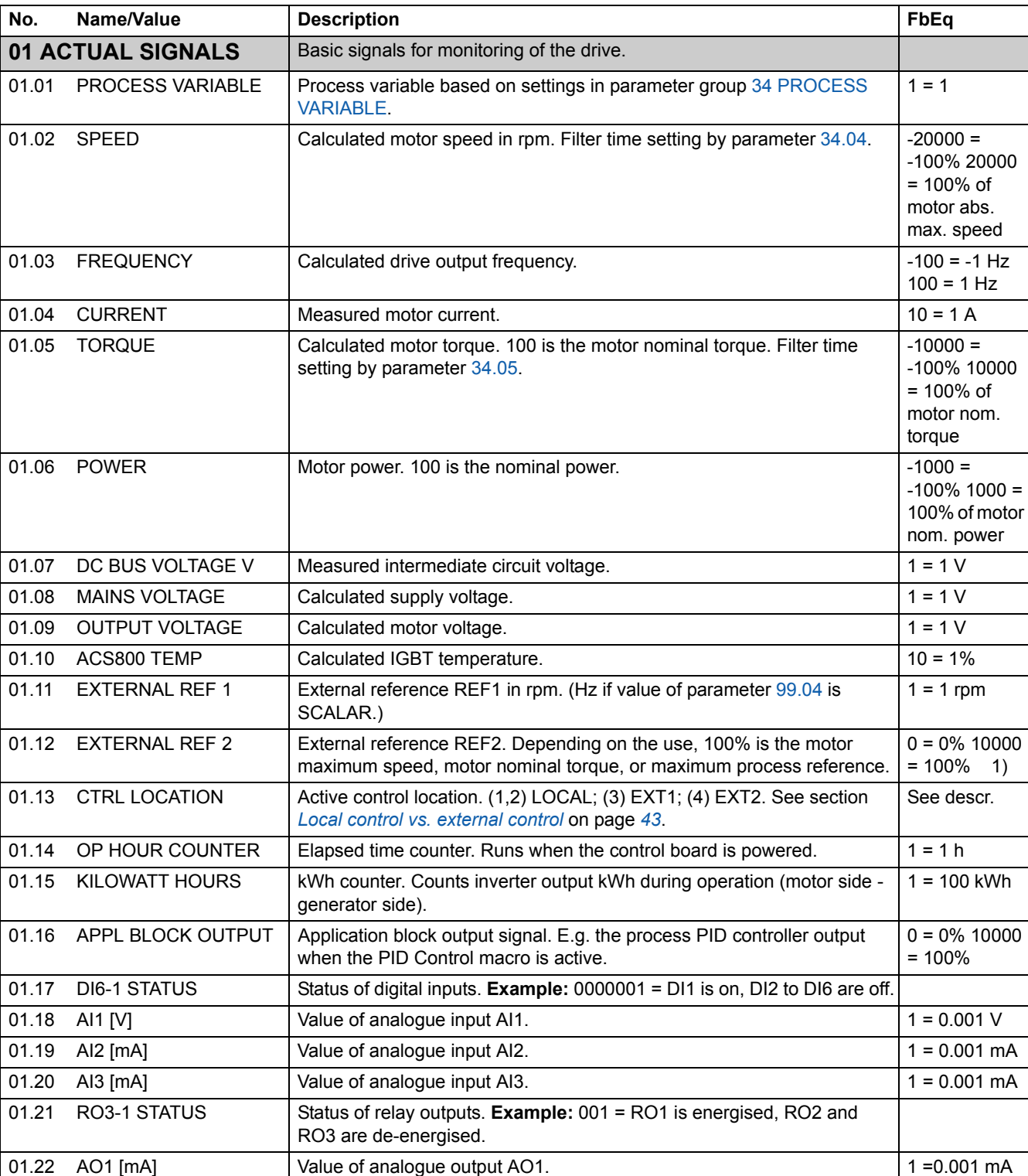

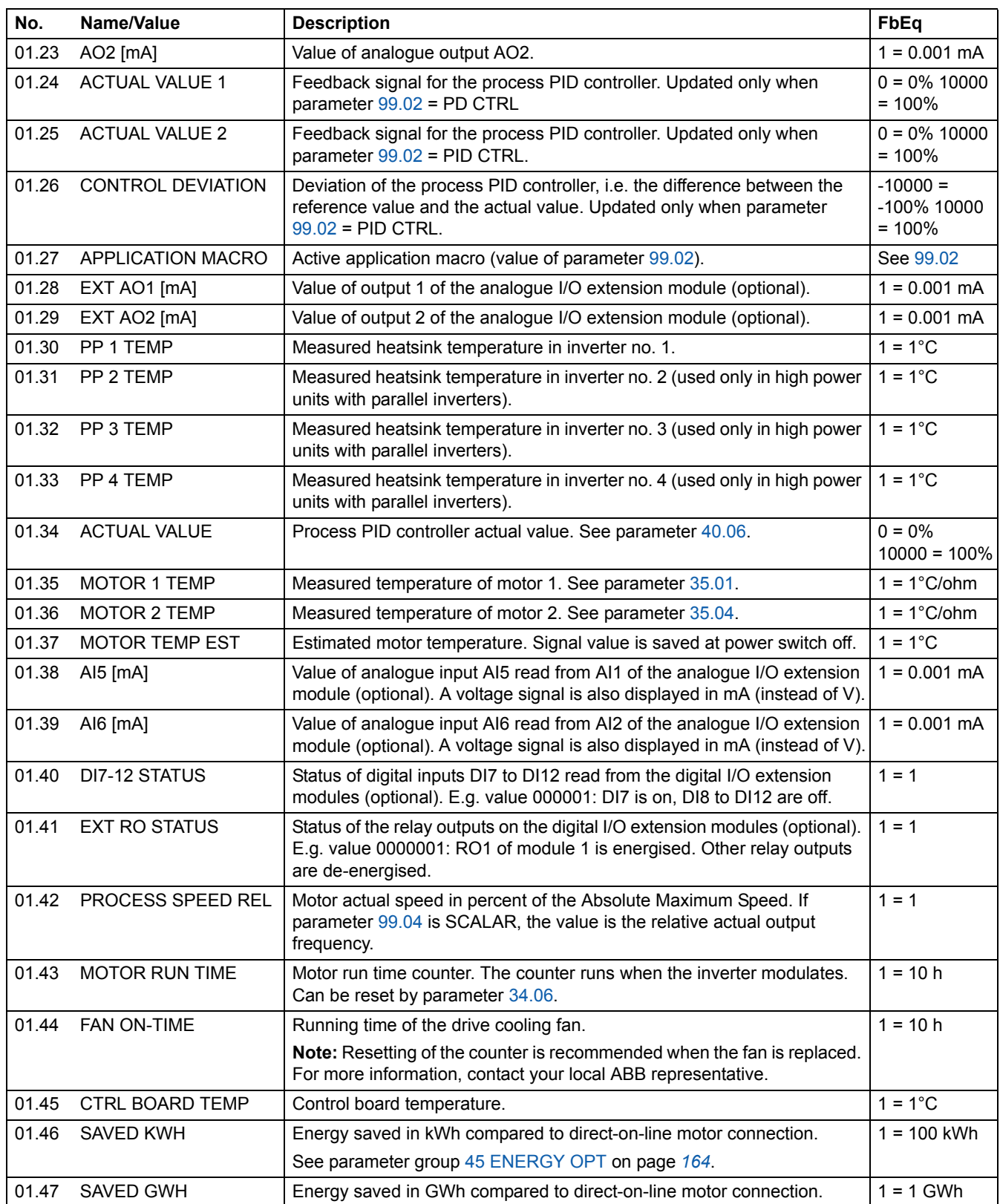

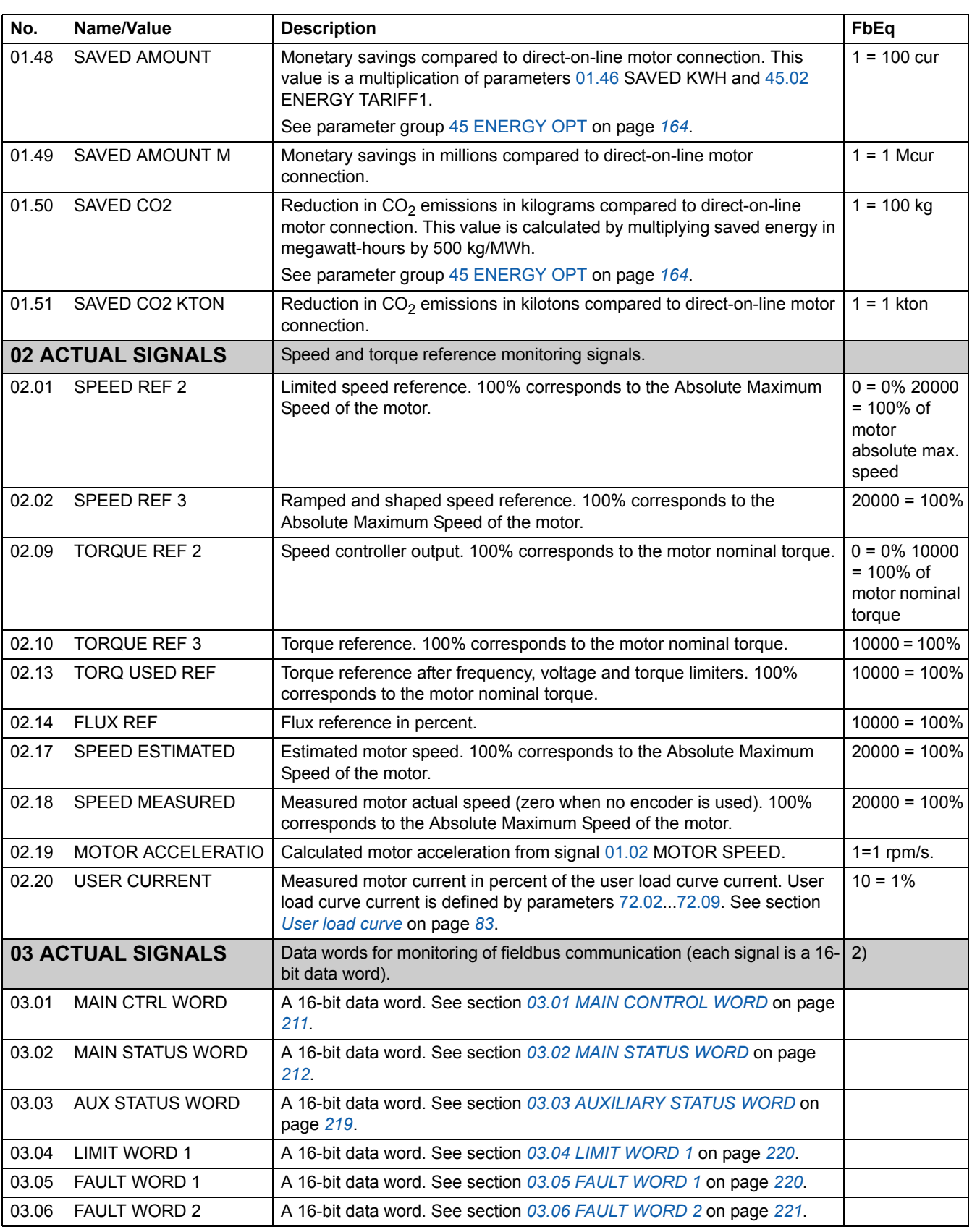

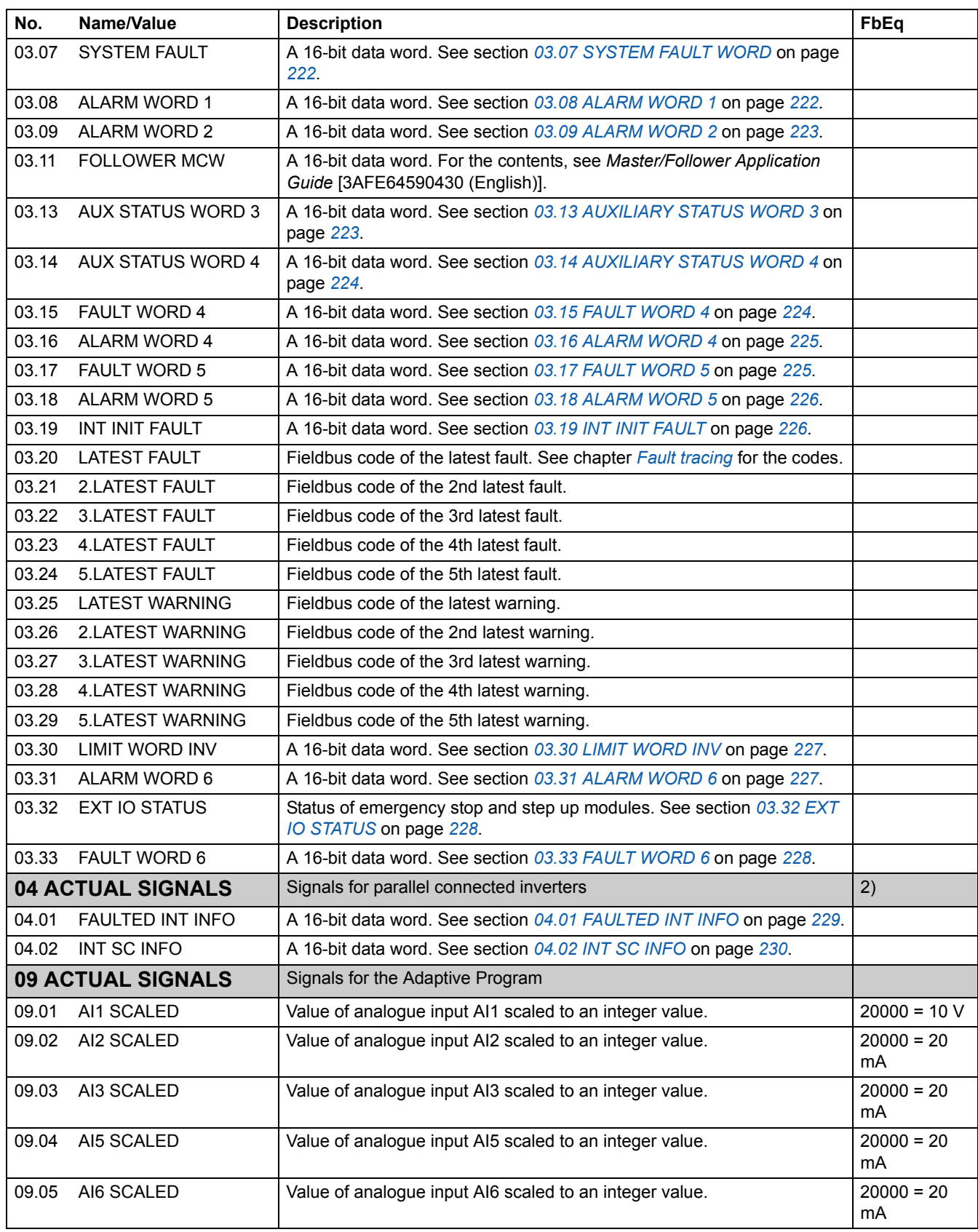

09.06 DS MCW Control Word (CW) of the Main Reference data set received from the master station through the fieldbus interface 0 ... 65535 (Decimal) 09.07 MASTER REF1 Reference 1 (REF1) of the Main Reference data set received from the master station through the fieldbus interface  $-32768...$ 32767 09.08 MASTER REF2 Reference 2 (REF2) of the Main Reference data set received from the master station through the fieldbus interface  $-32768...$ 32767 09.09 AUX DS VAL1 Auxiliary data set value 1 received from the master station through the fieldbus interface -32768 … 32767 09.10 AUX DS VAL2 Auxiliary data set value 2 received from the master station through the fieldbus interface  $-32768...$ 32767 09.11 AUX DS VAL3 Auxiliary data set value 3 received from the master station through the fieldbus interface  $-32768...$ 32767 09.12 LCU ACT SIGNAL1 | Line-side converter signal selected by parameter 95.08. A 16-bit data word. 09.13 LCU ACT SIGNAL2 Line-side converter signal selected by parameter 95.09. A 16-bit data word. **No. Name/Value Description FbEq**

> 1) Percent of motor maximum speed / nominal torque / maximum process reference (depending on the ACS800 macro selected).

2) The contents of these data words are detailed in chapter *Fieldbus control*.

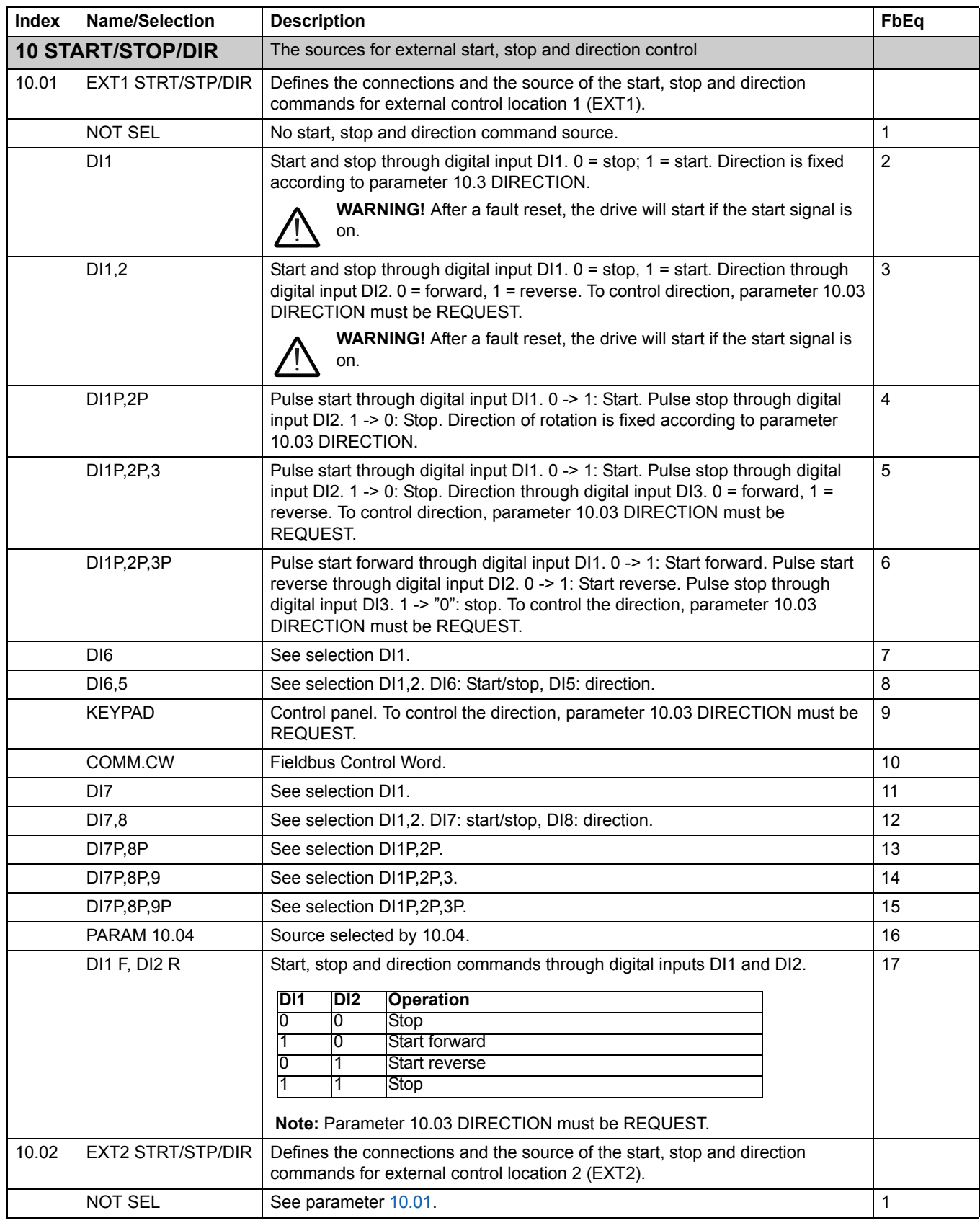

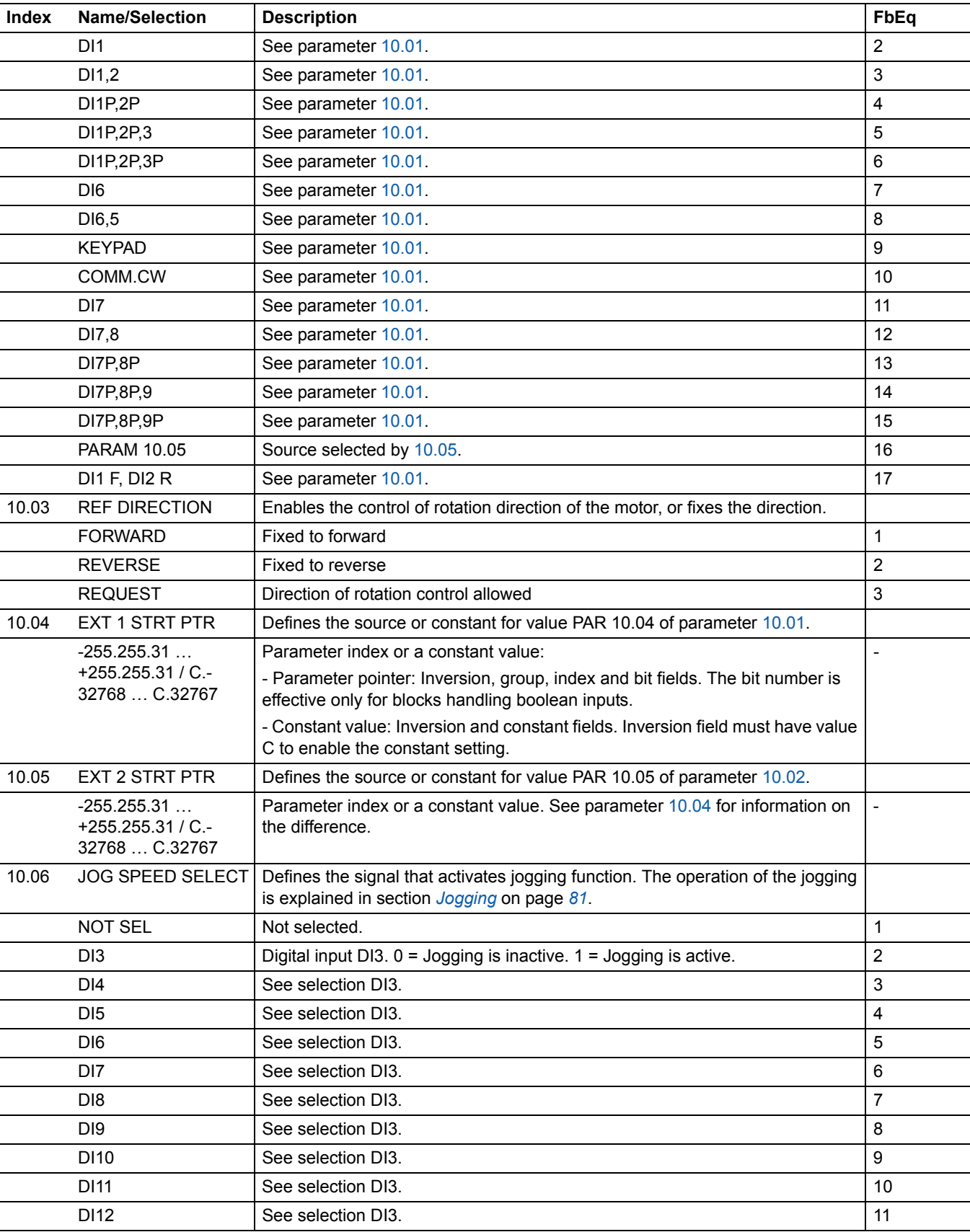

*Actual signals and parameters*

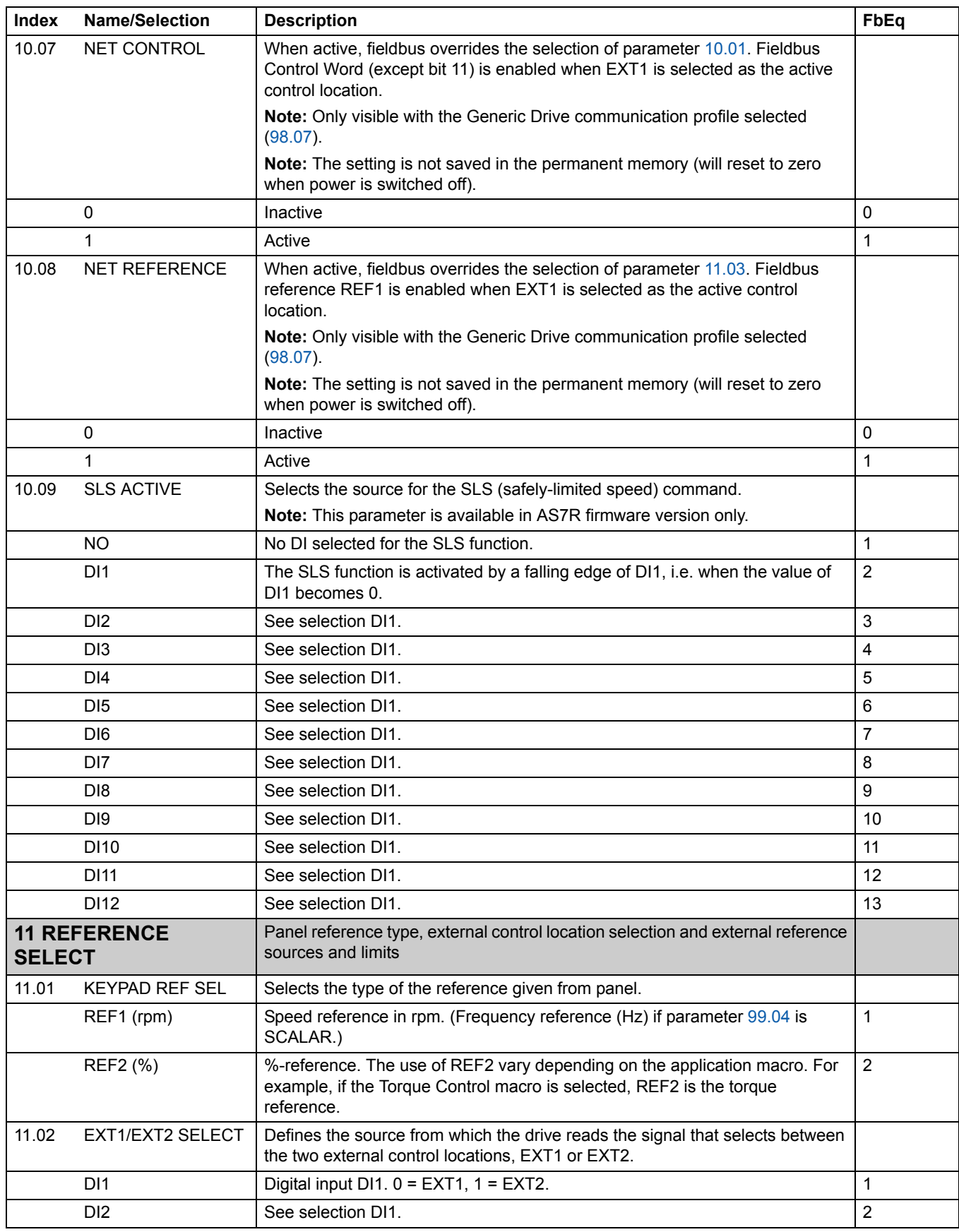
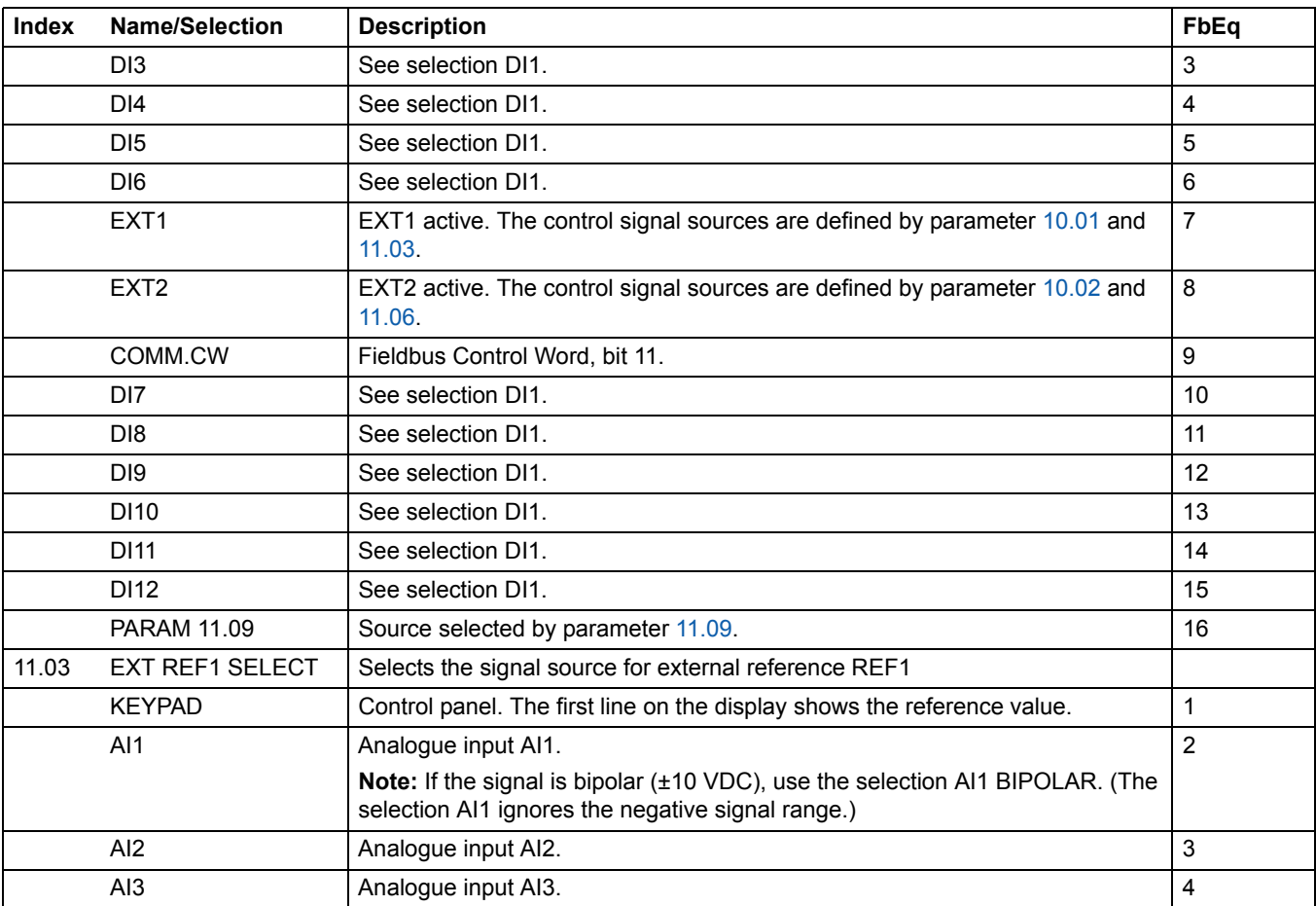

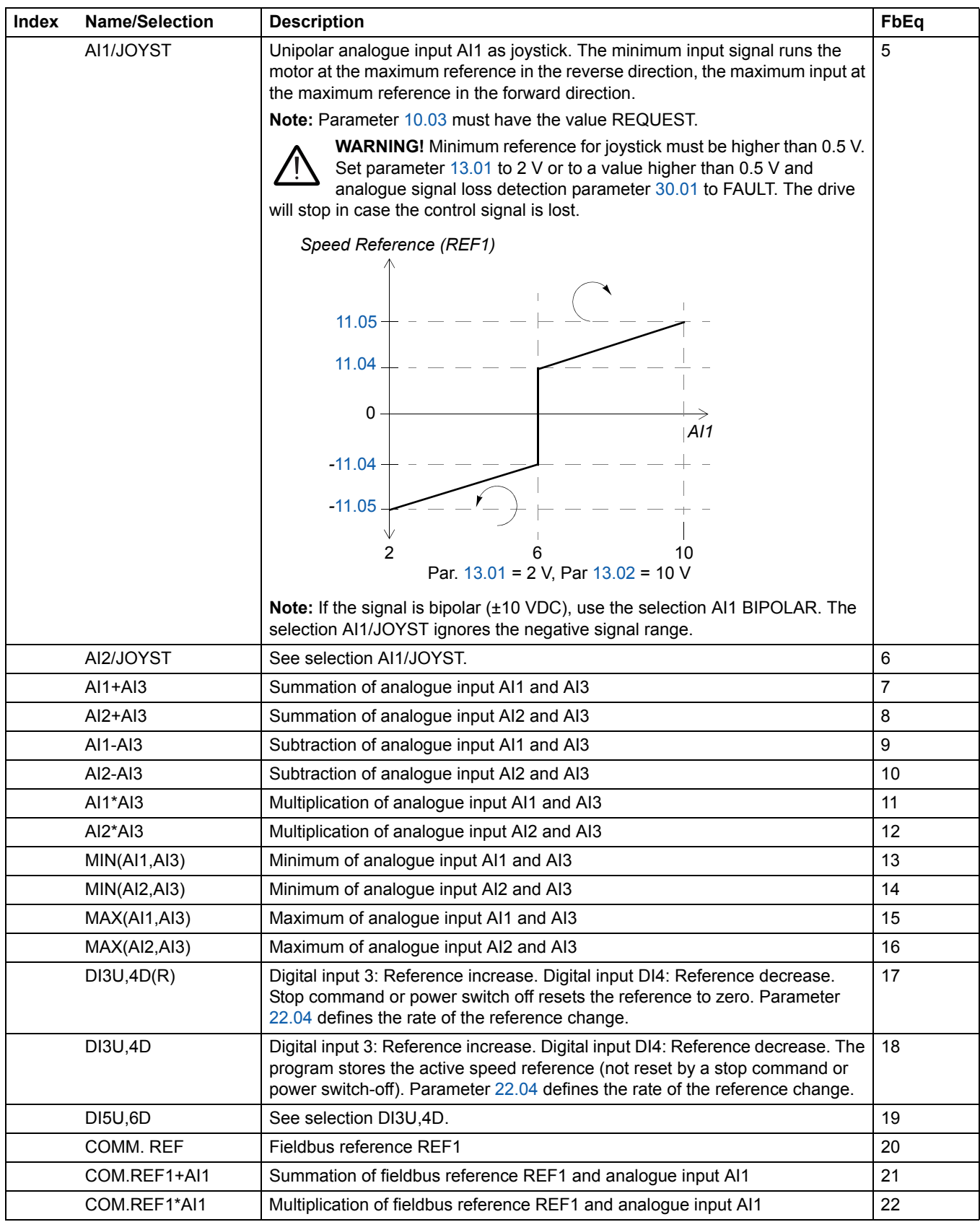

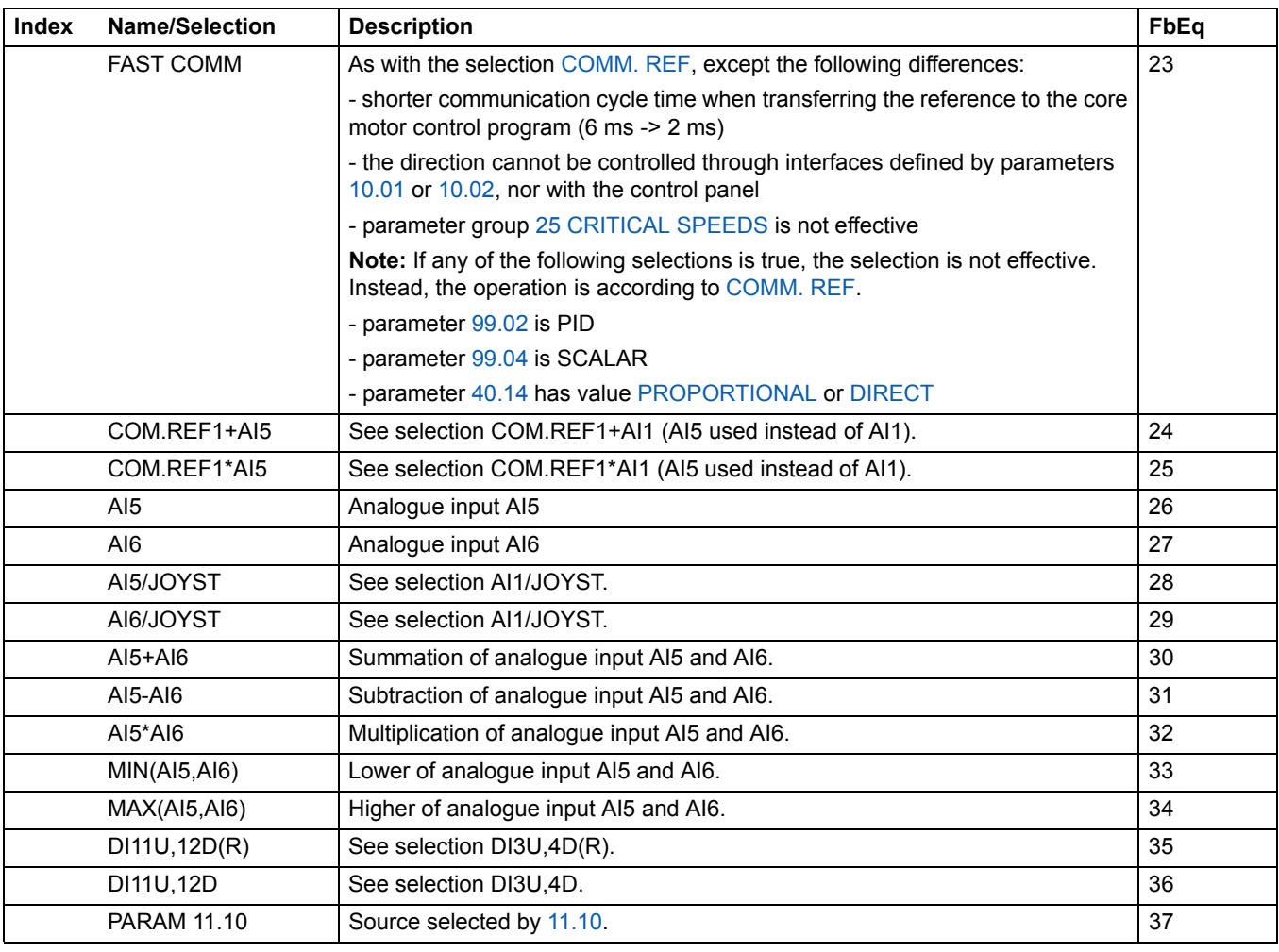

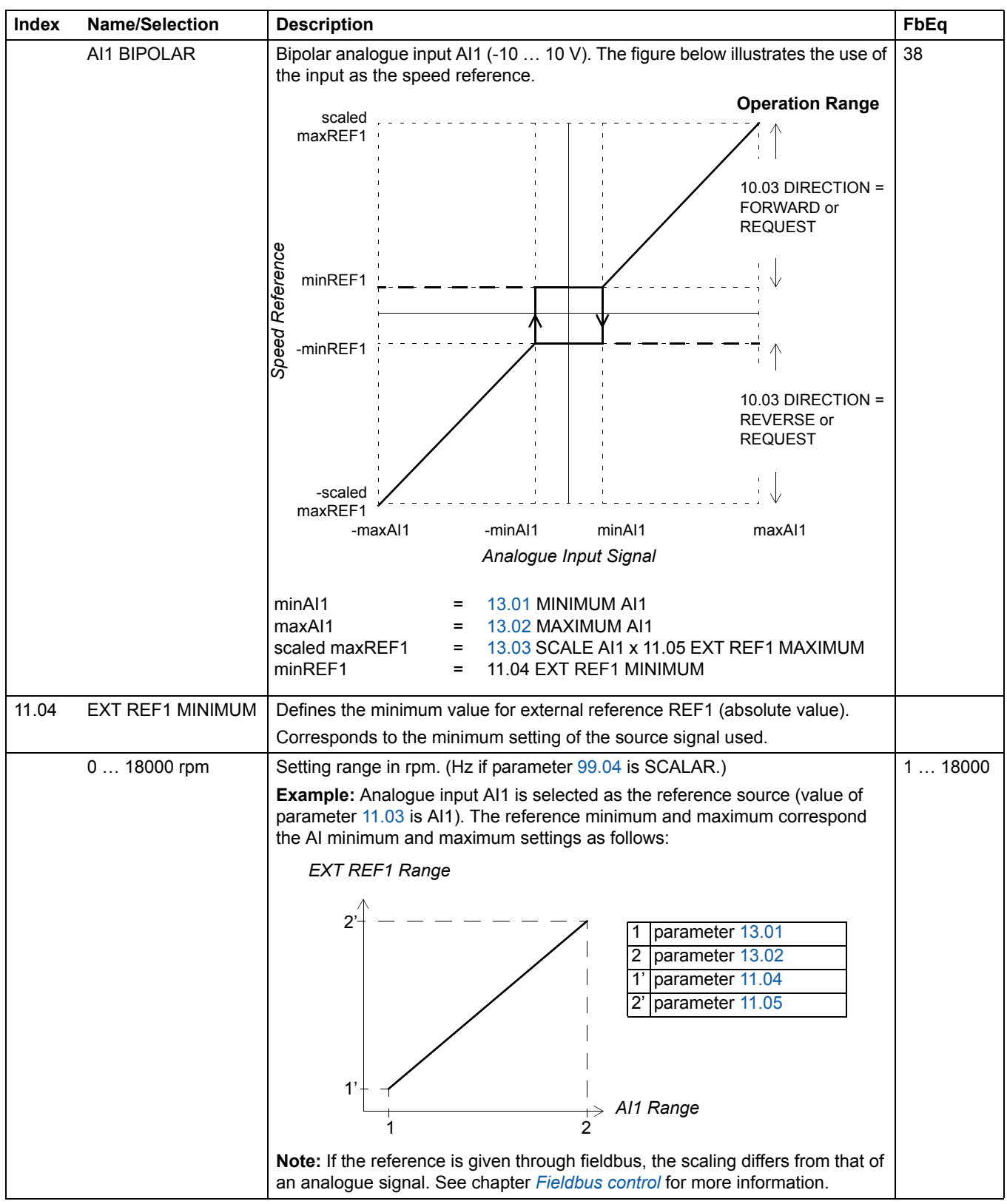

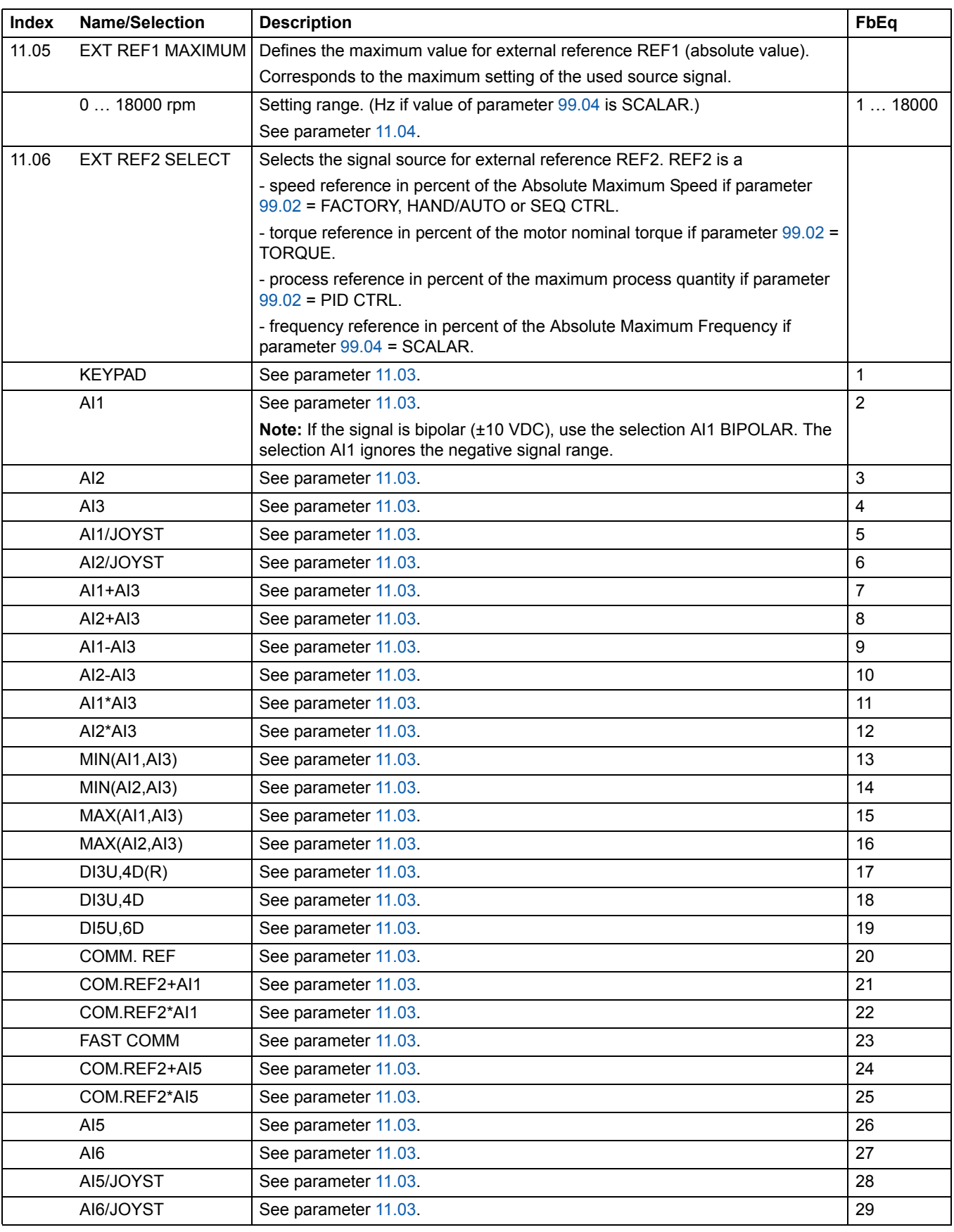

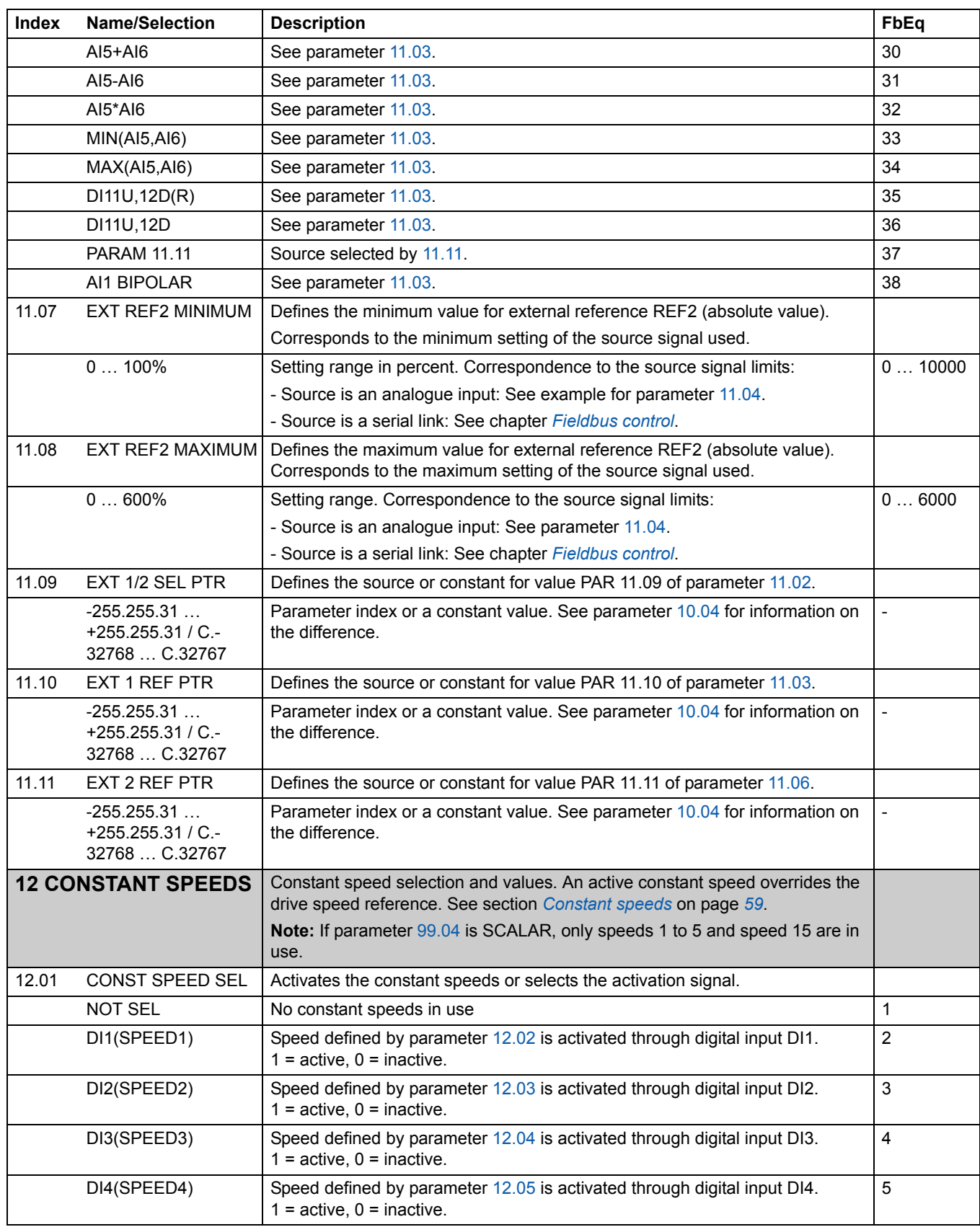

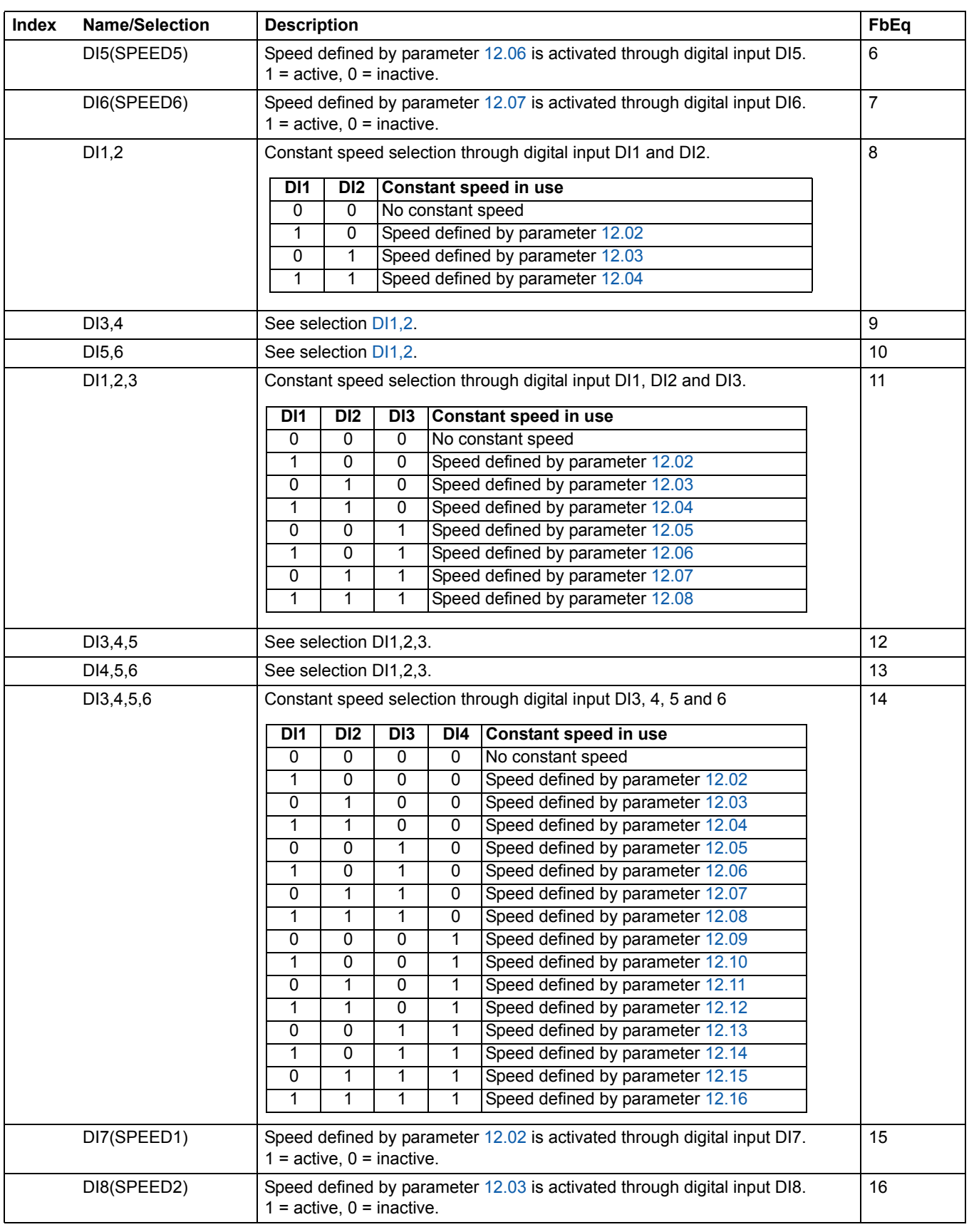

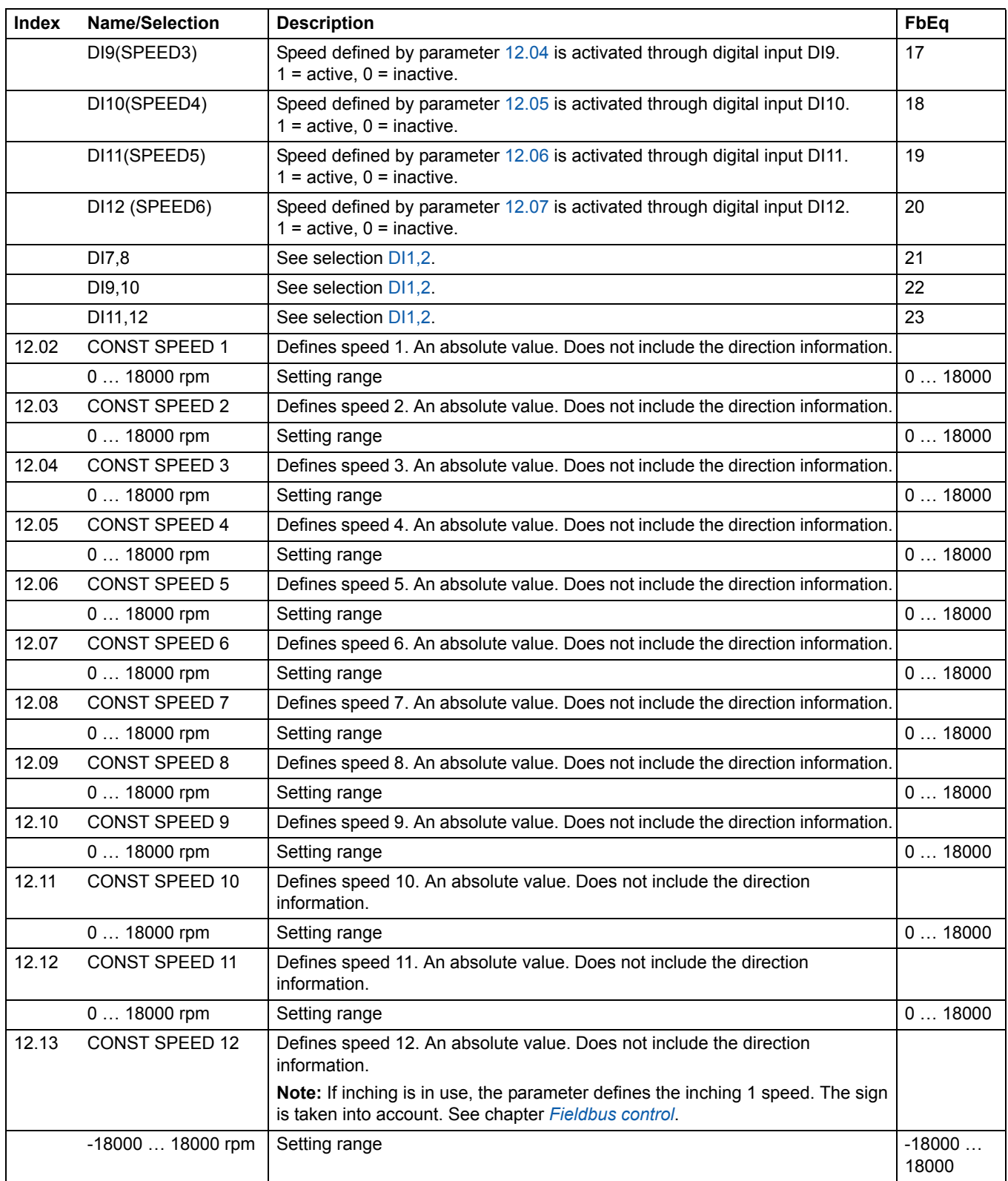

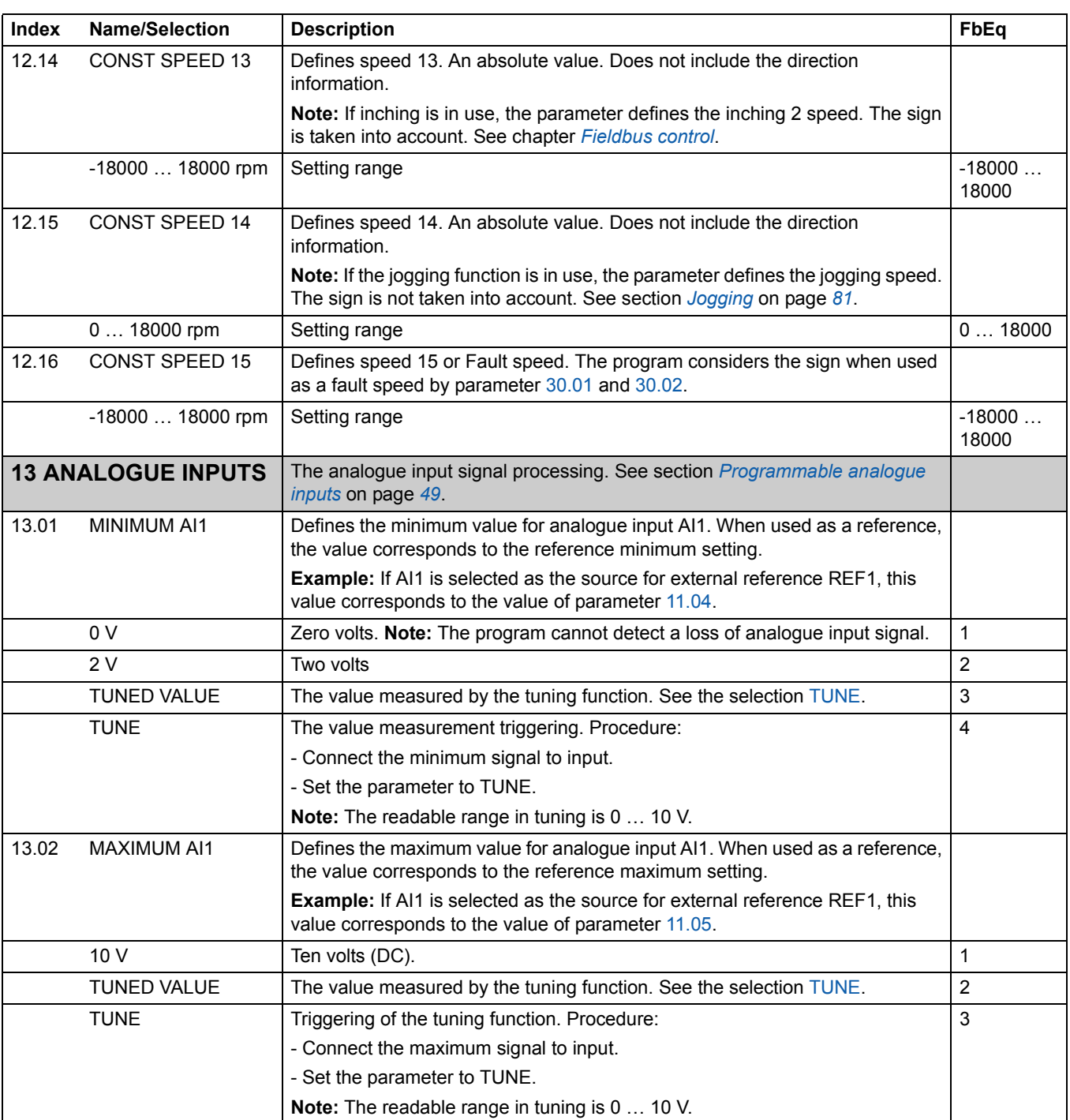

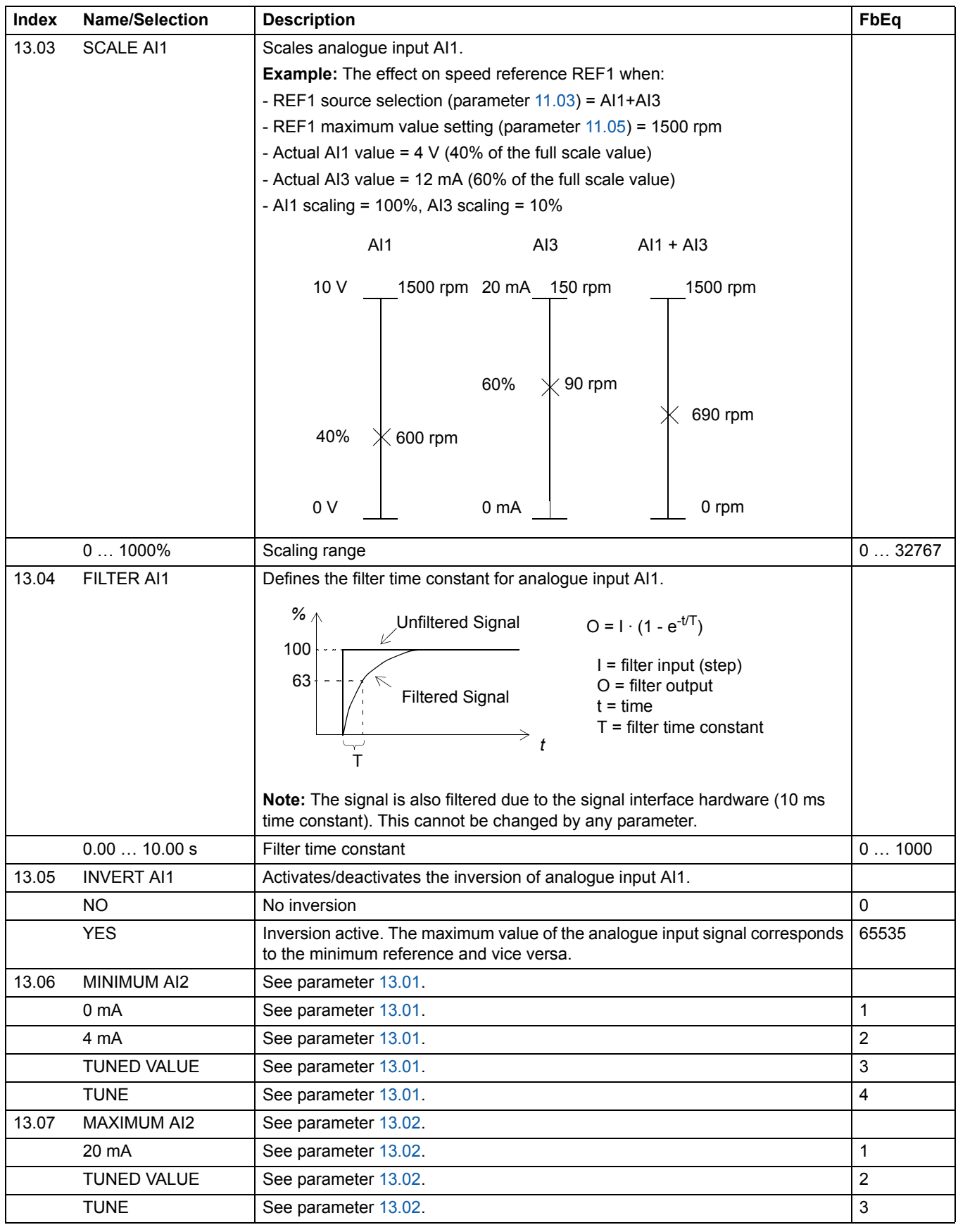

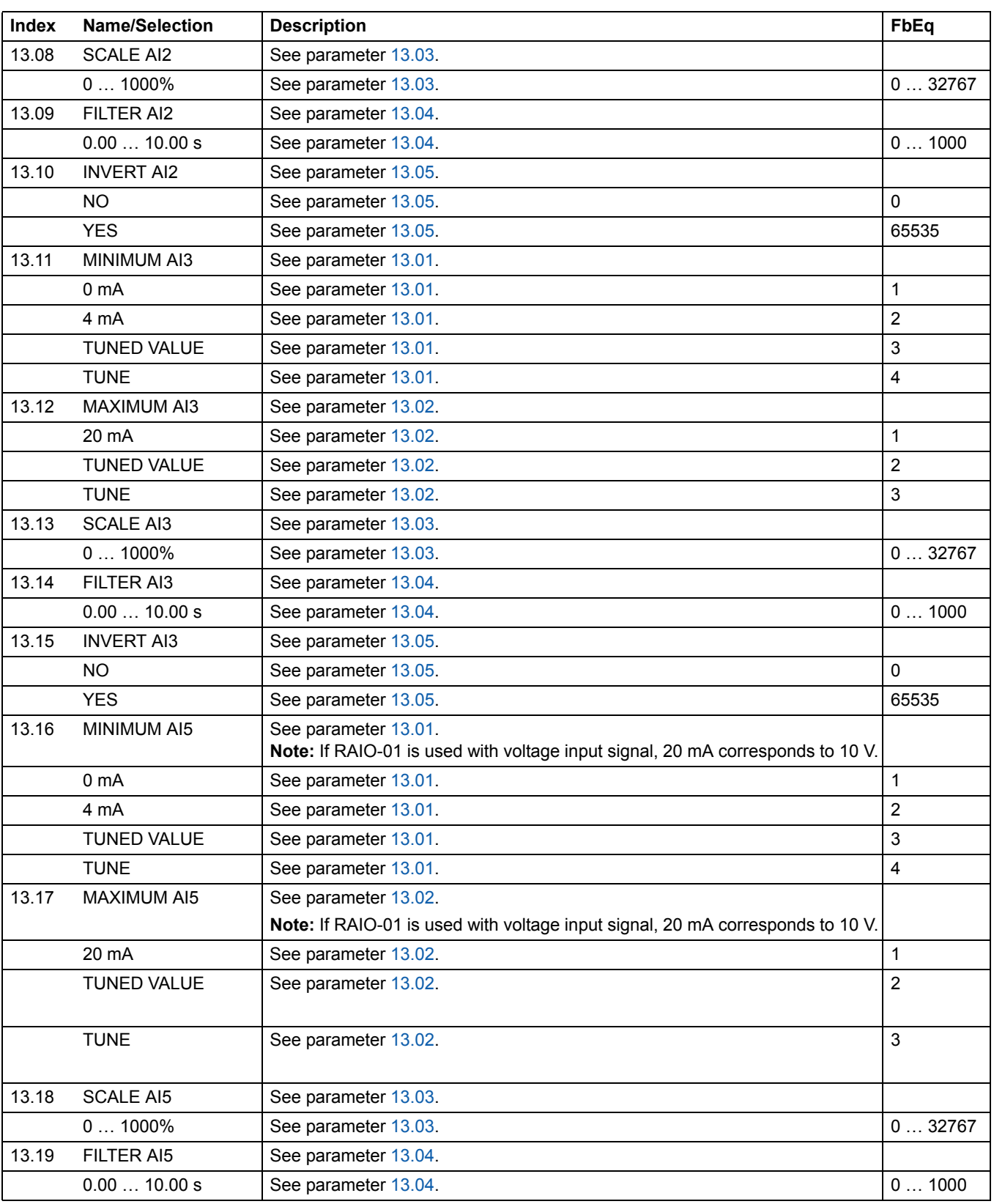

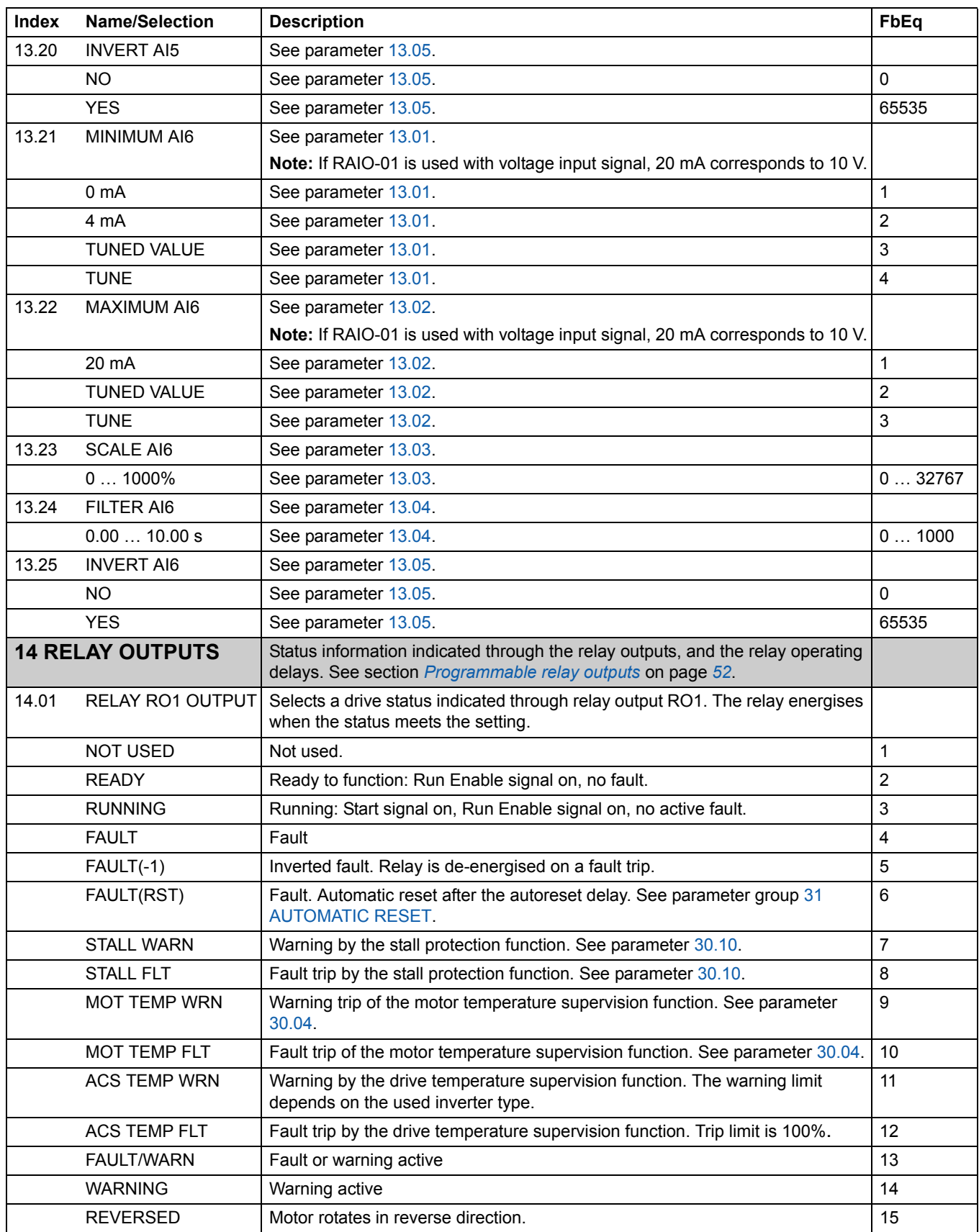

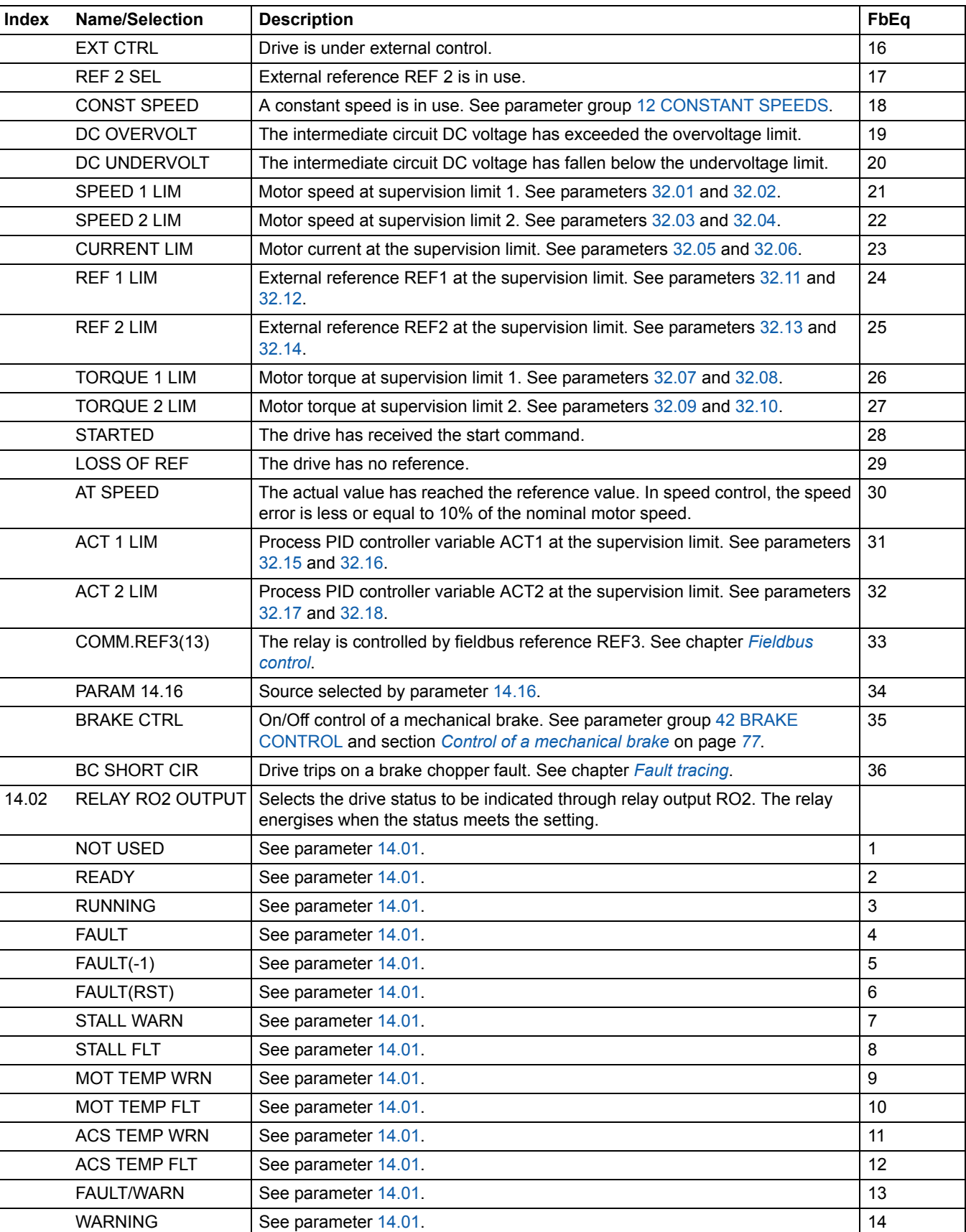

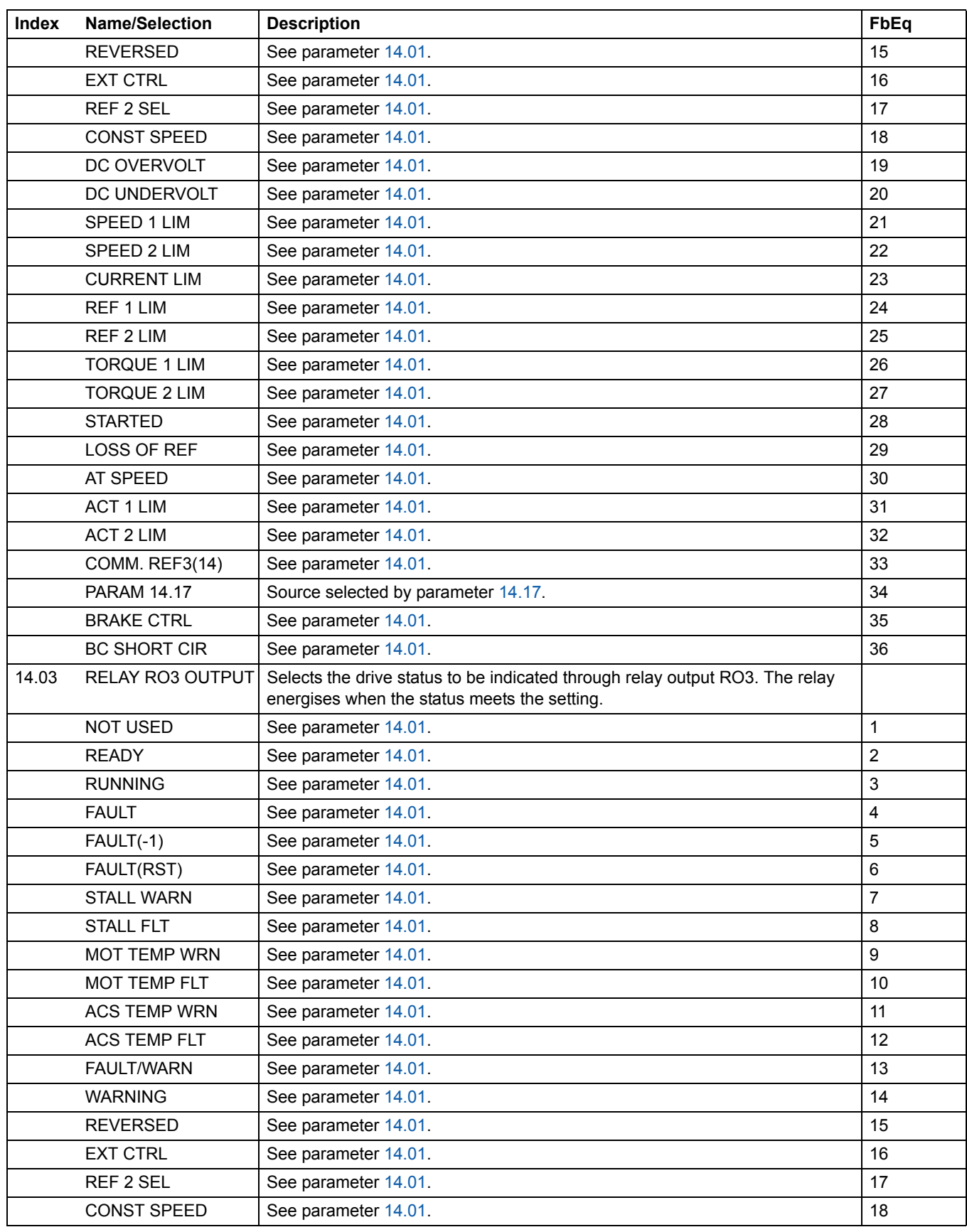

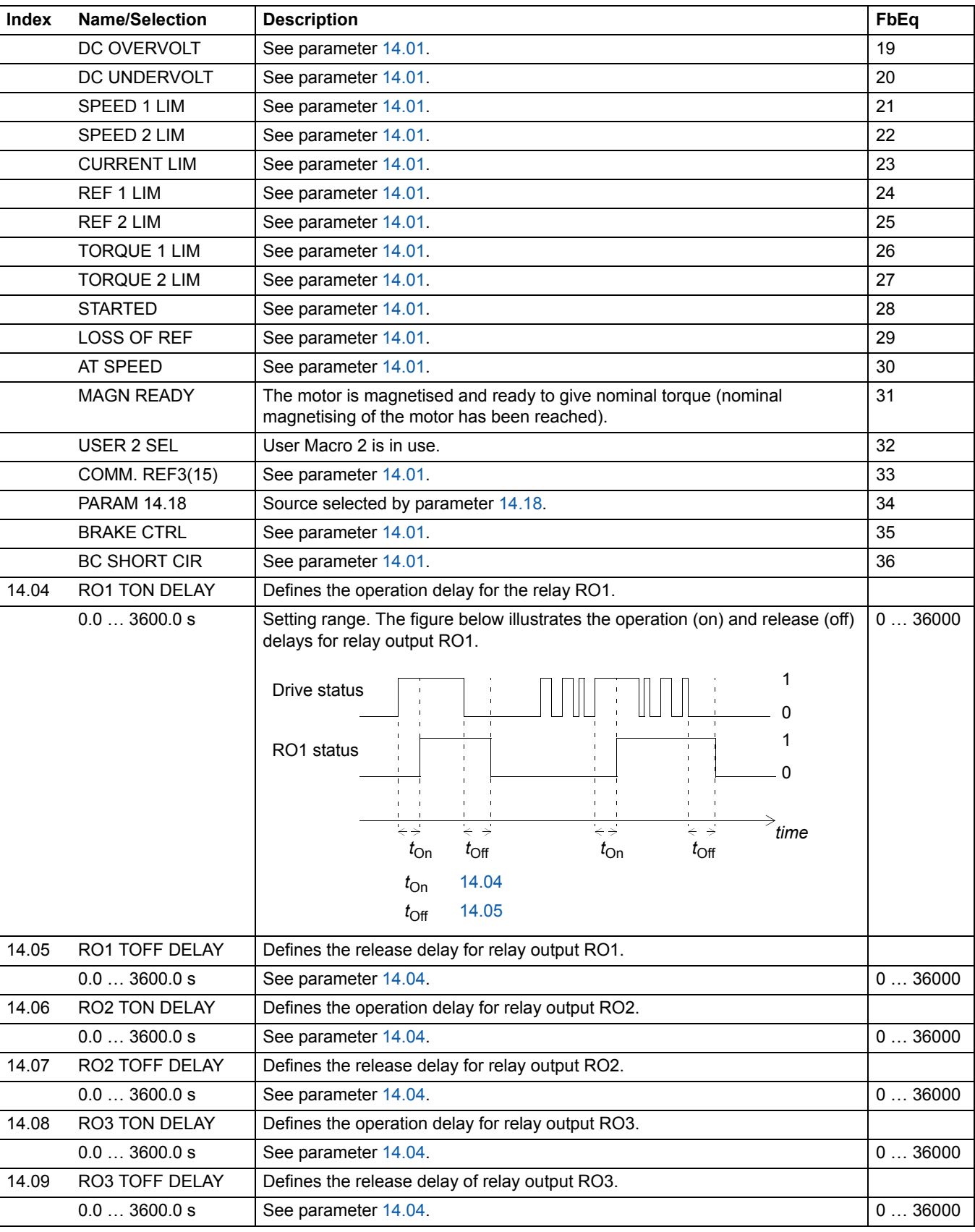

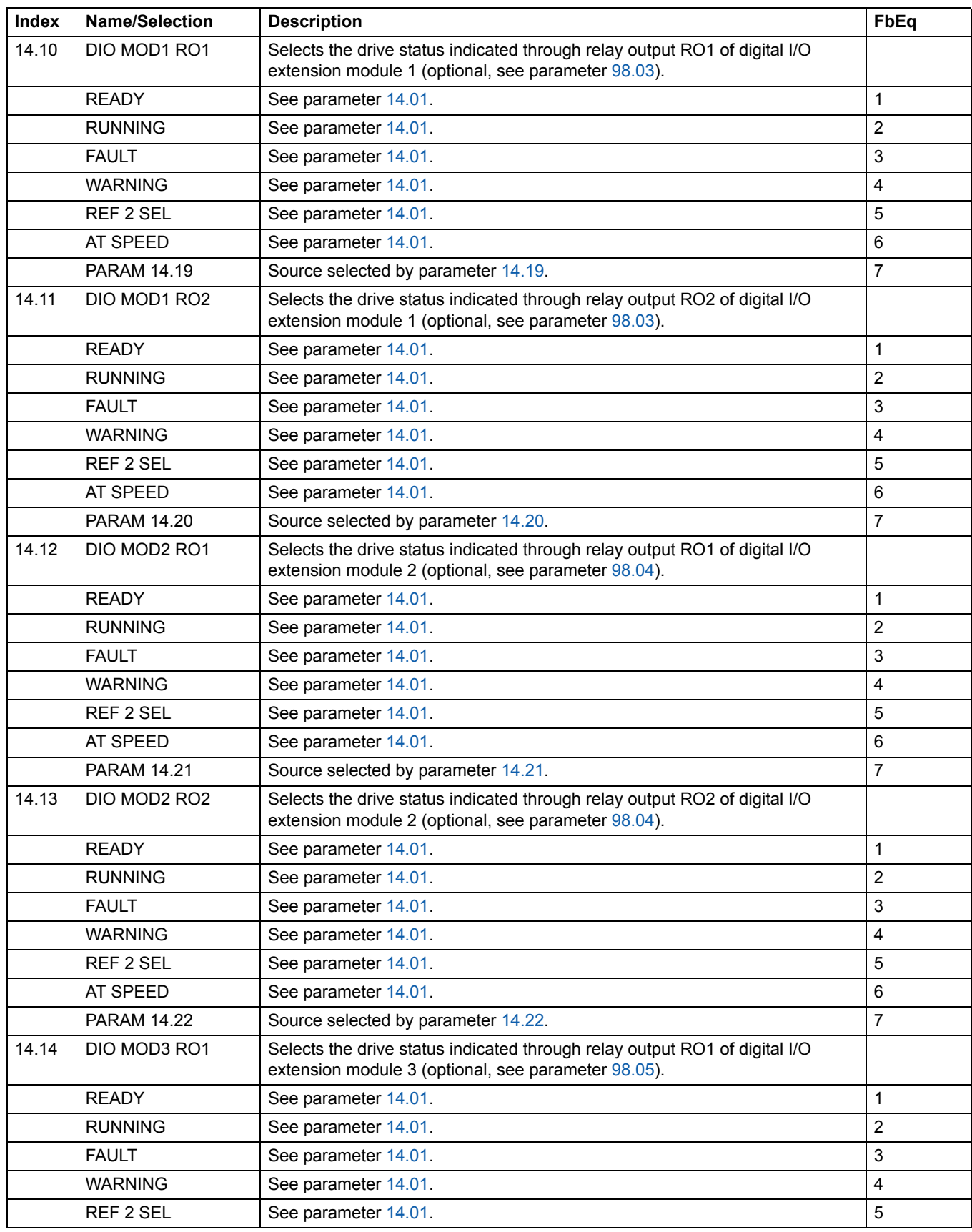

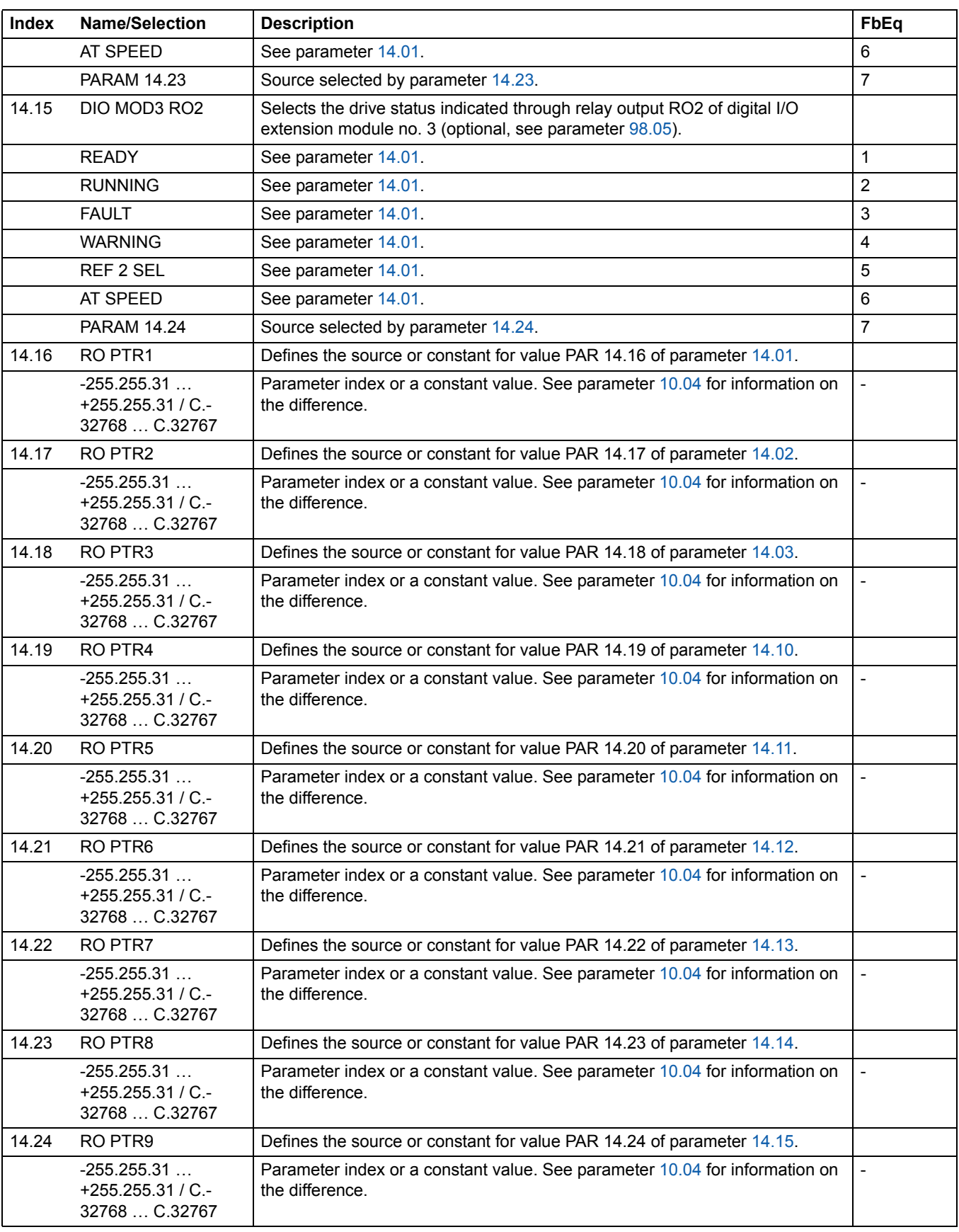

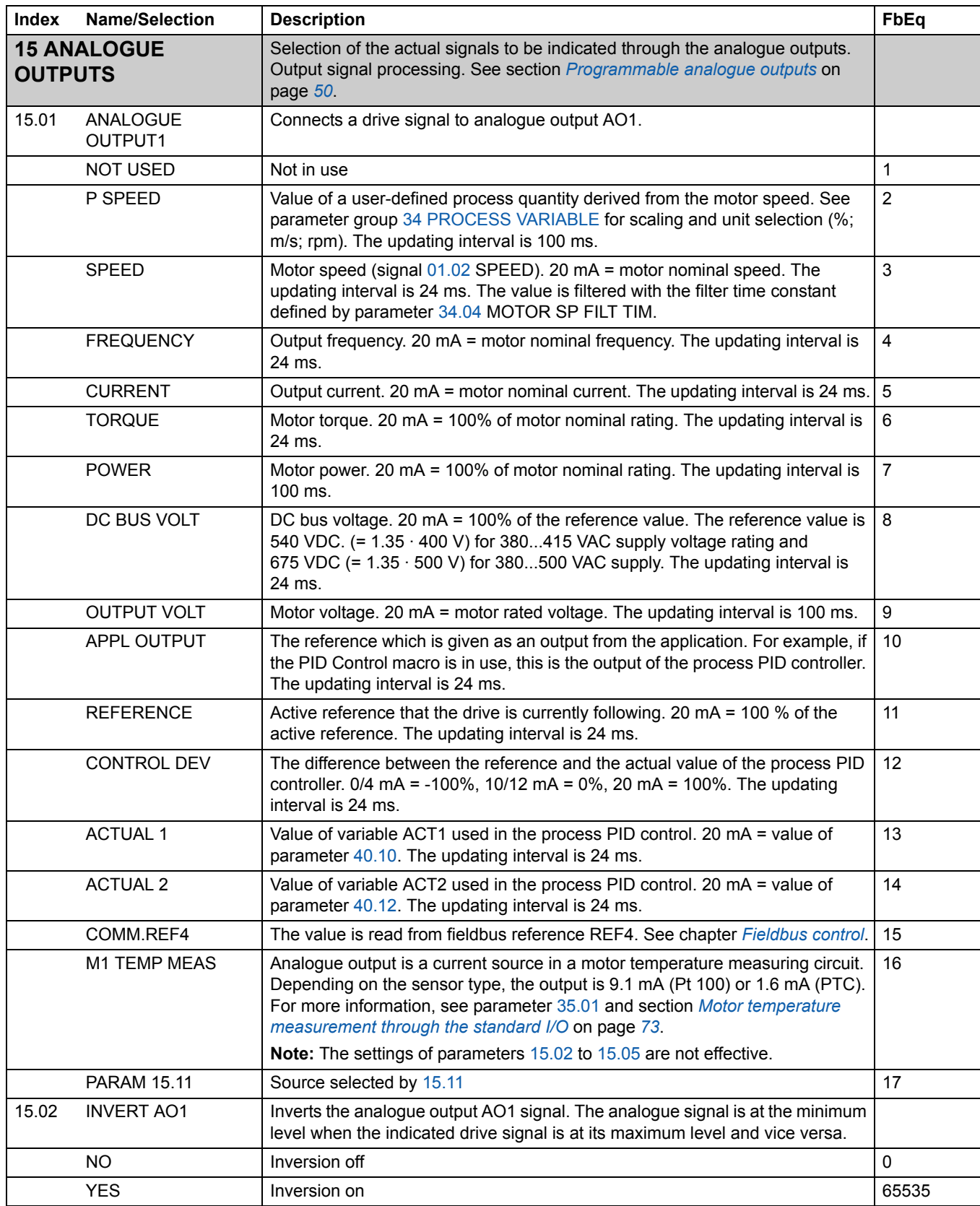

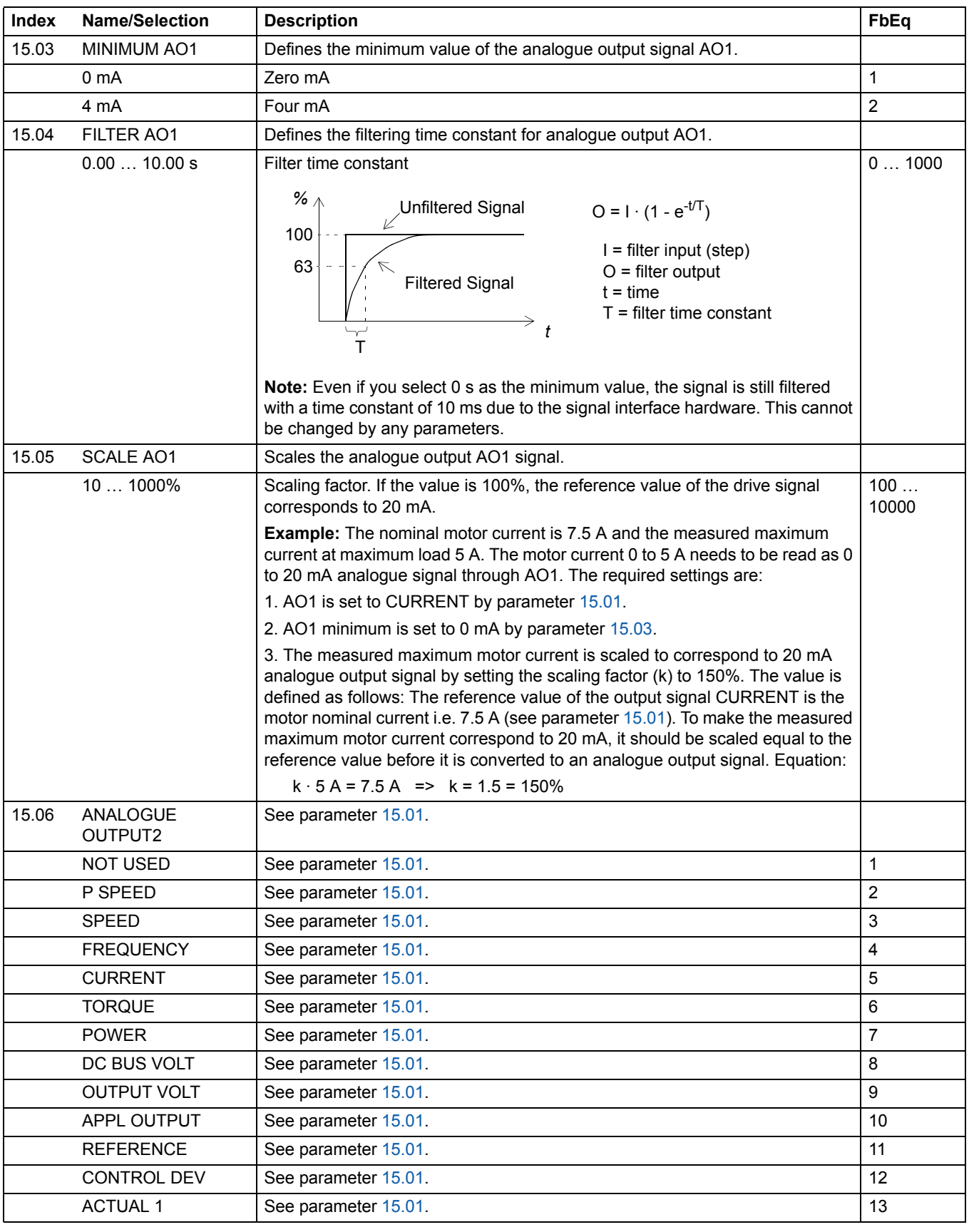

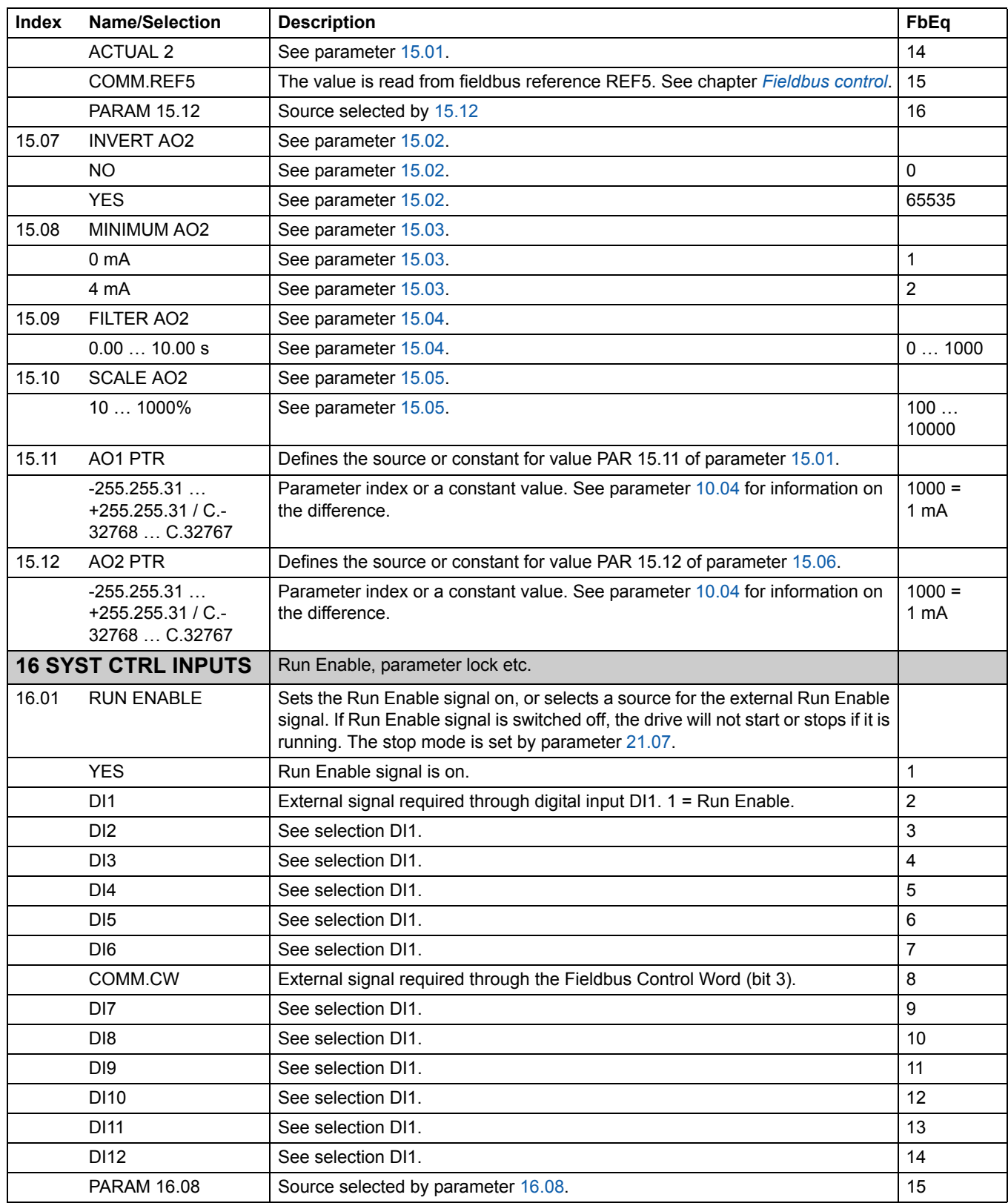

*128*

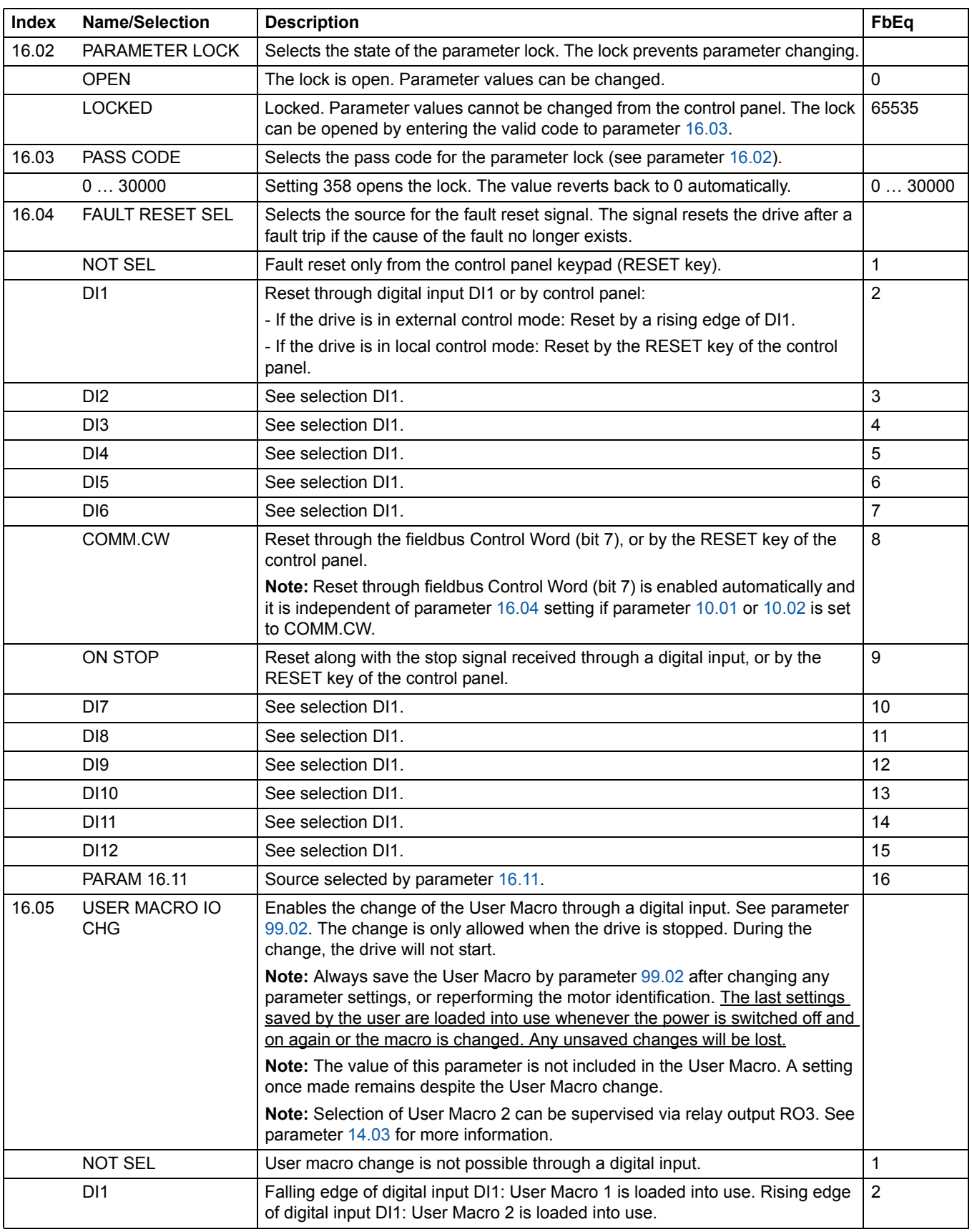

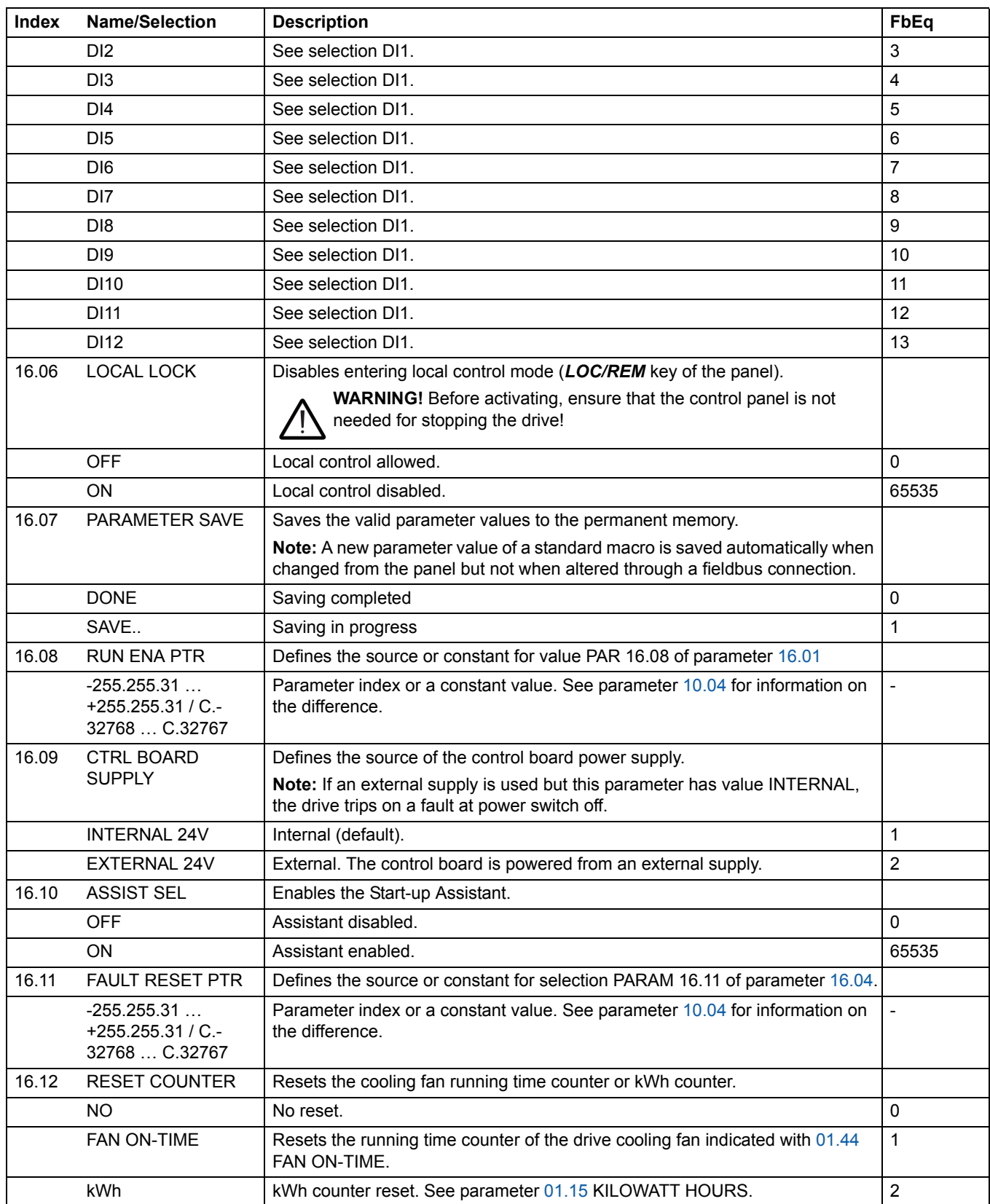

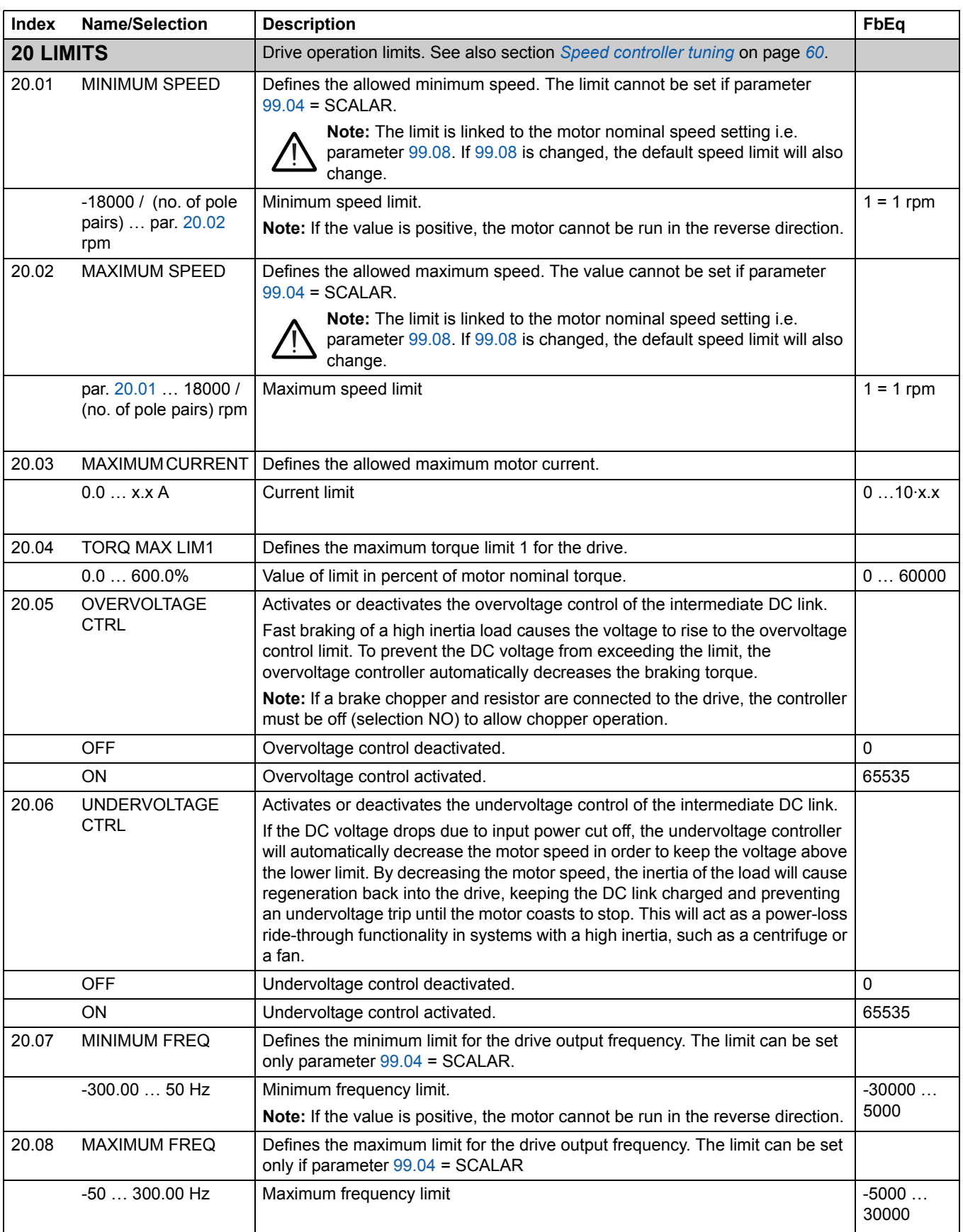

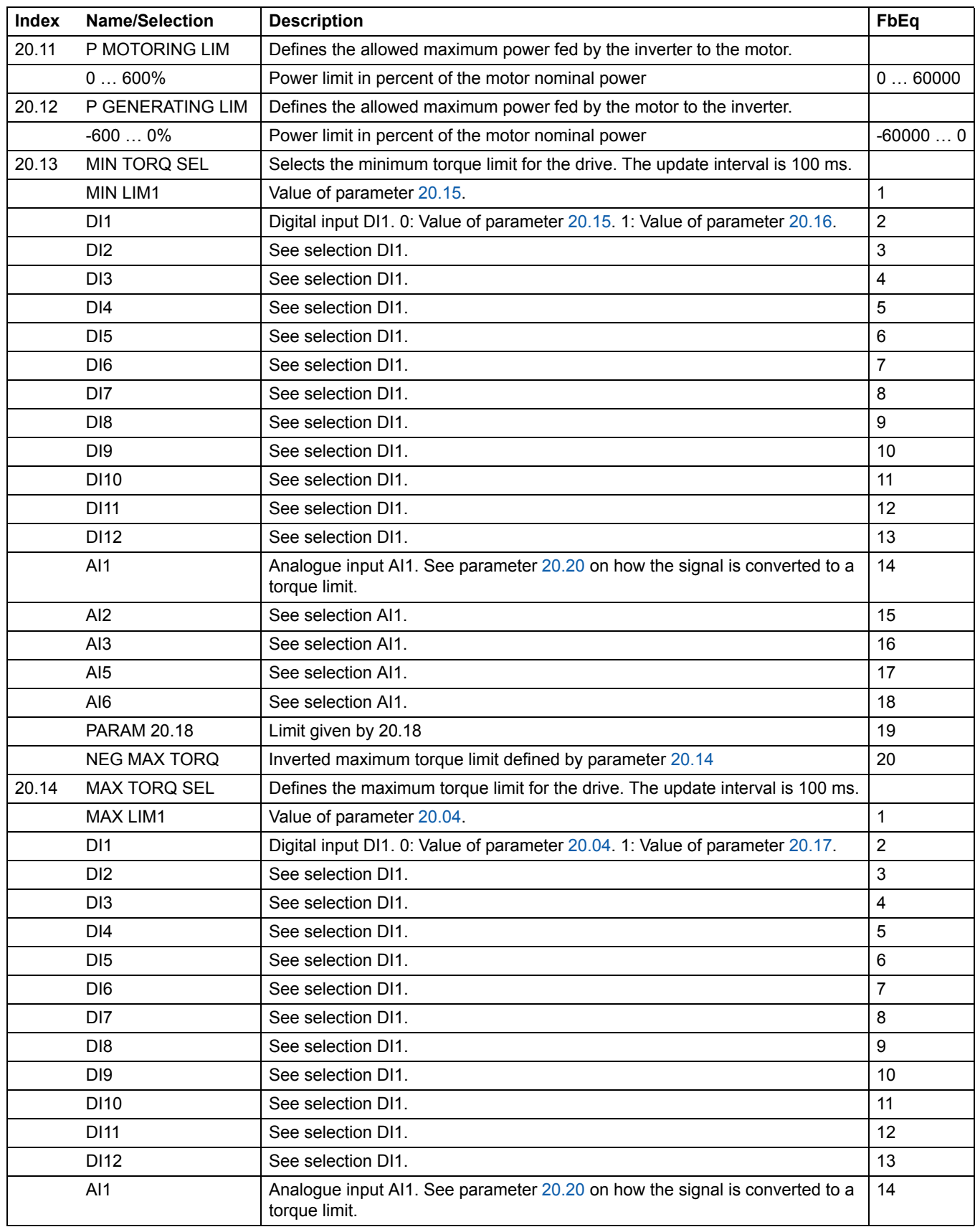

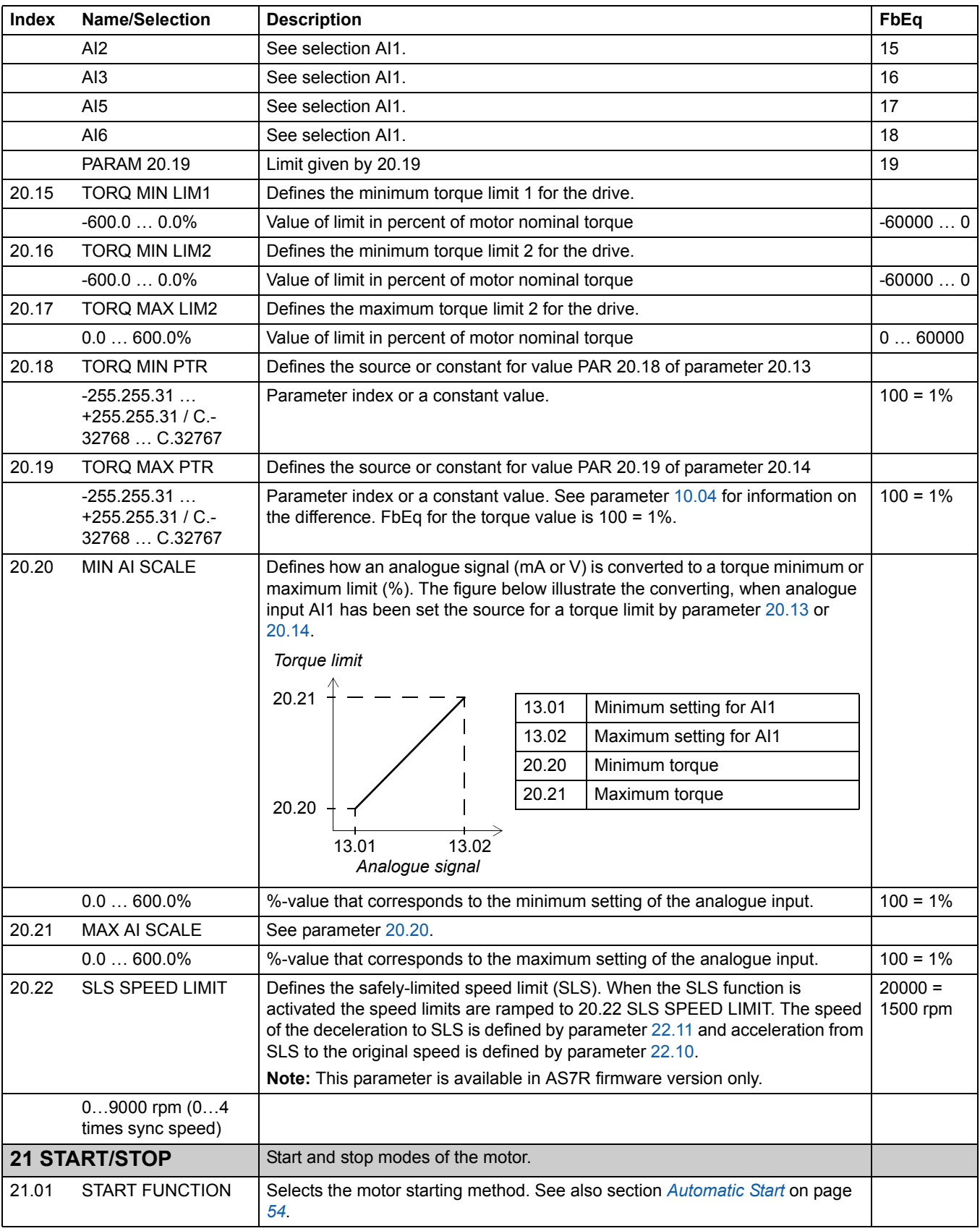

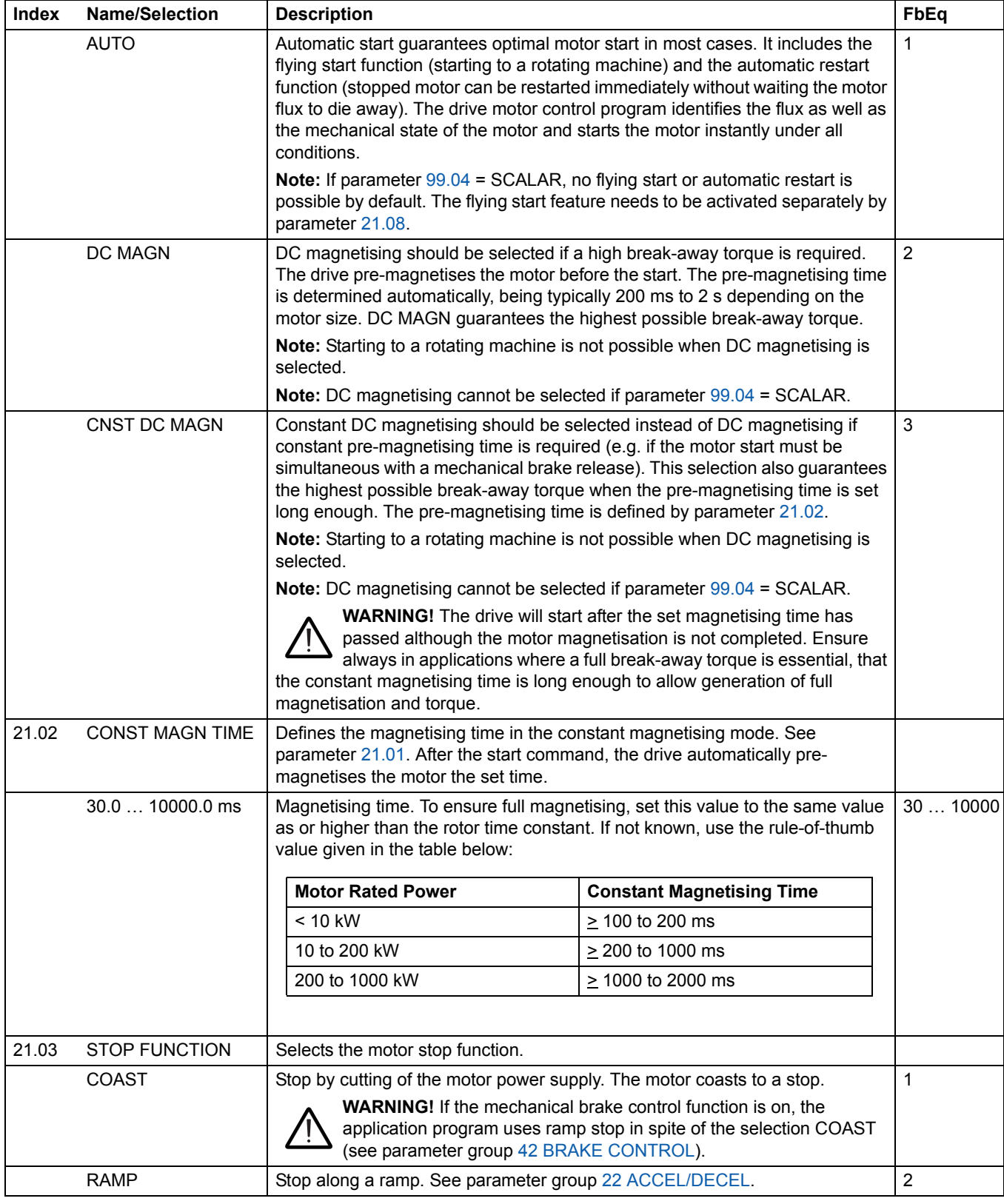

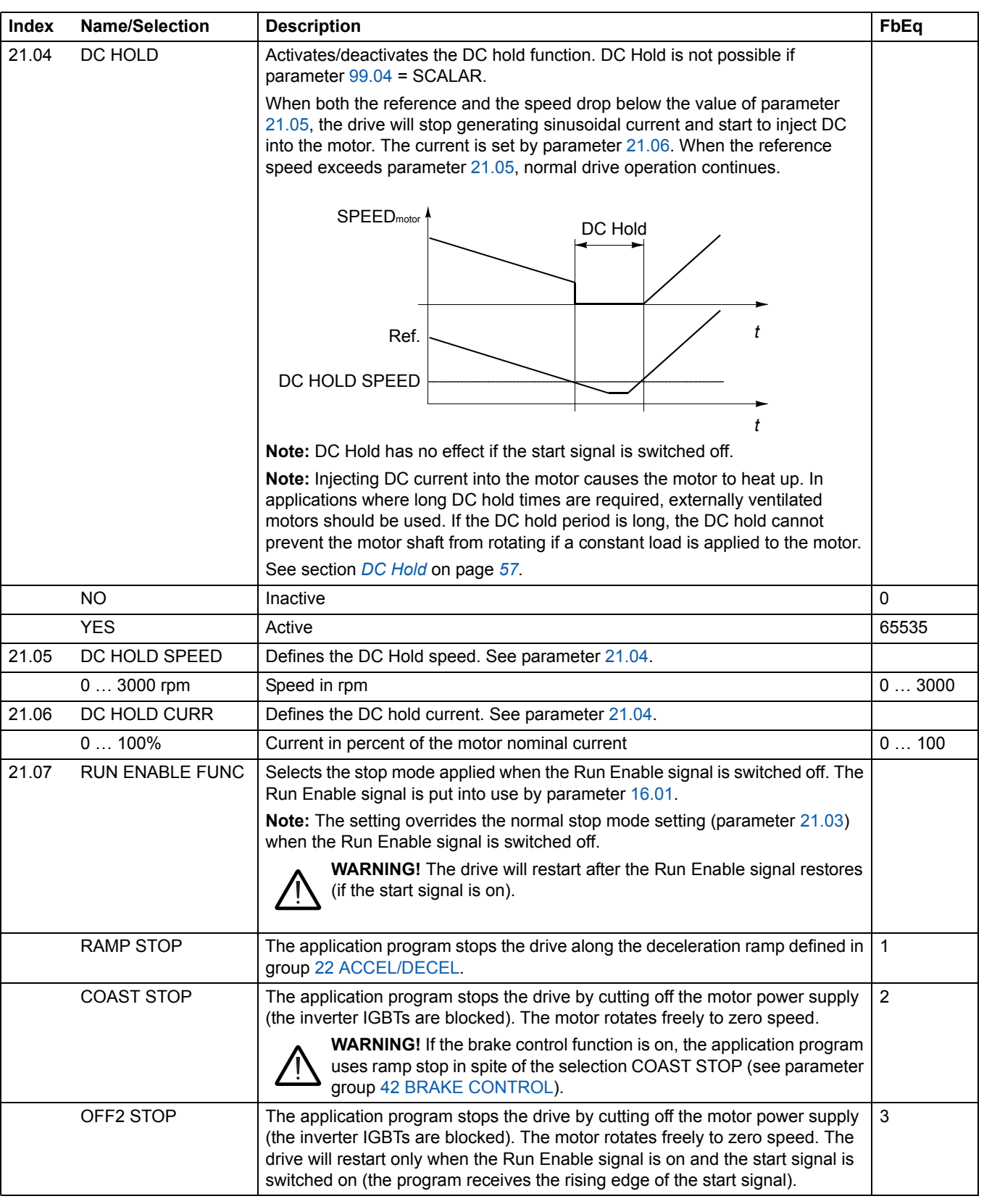

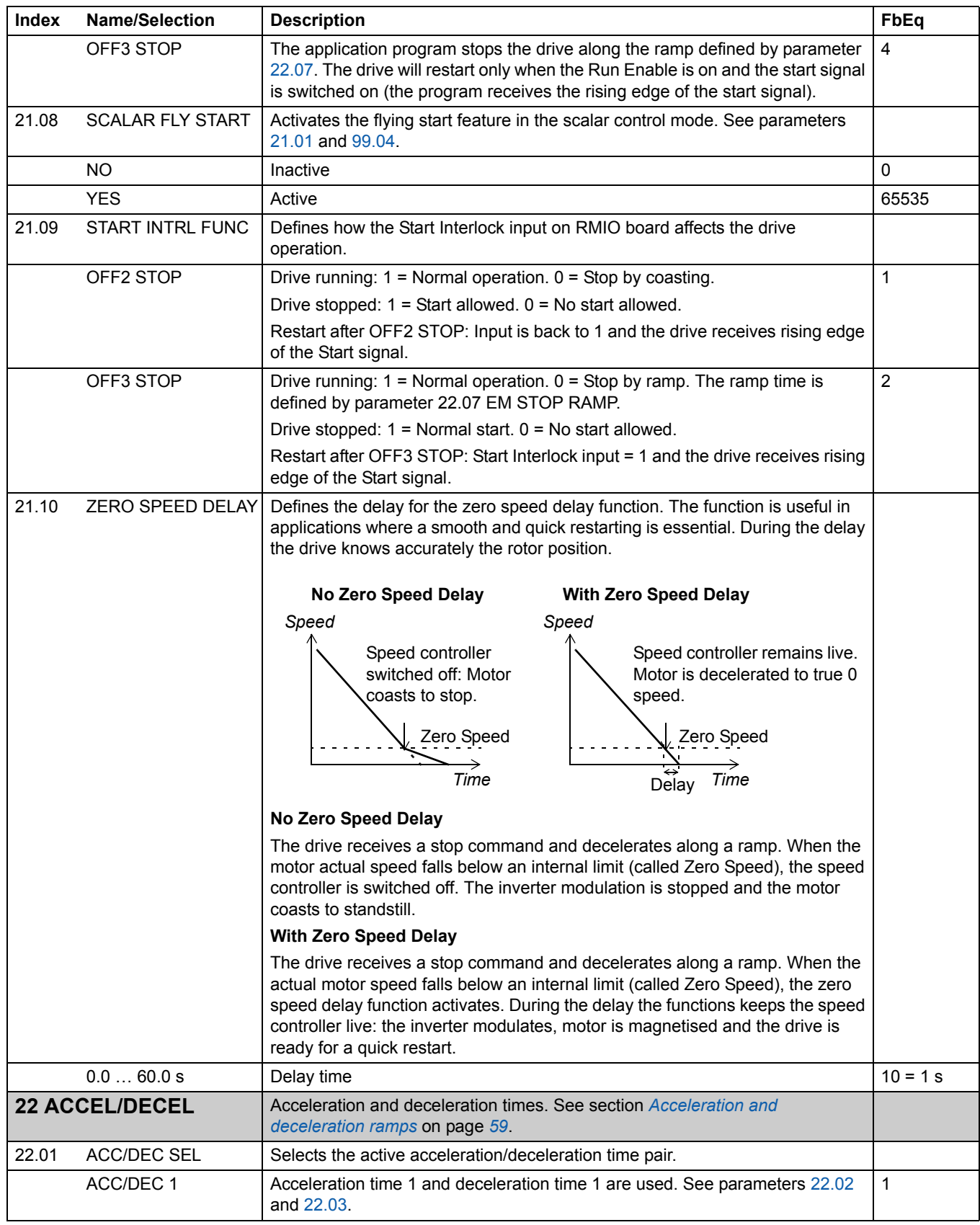

*136*

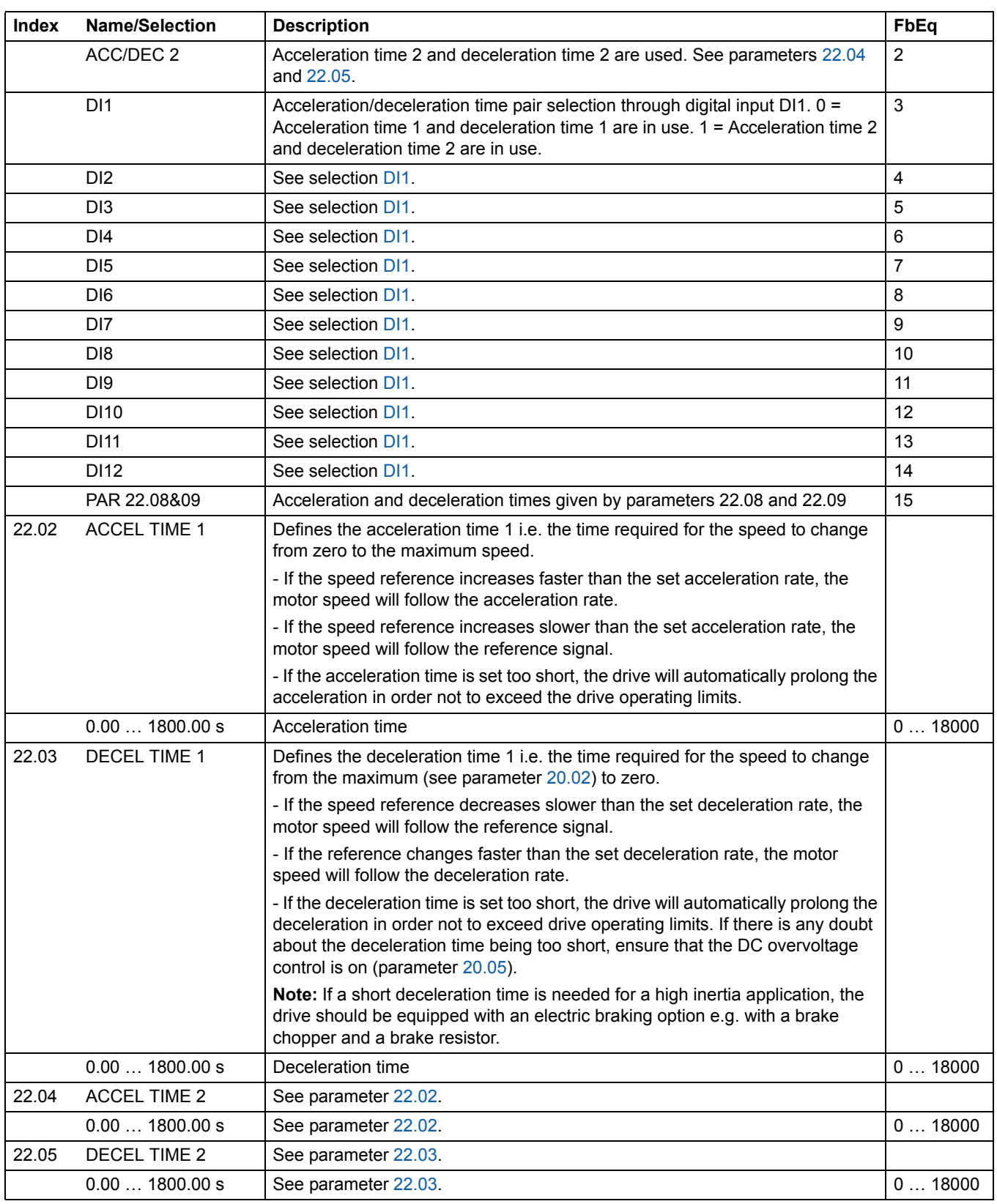

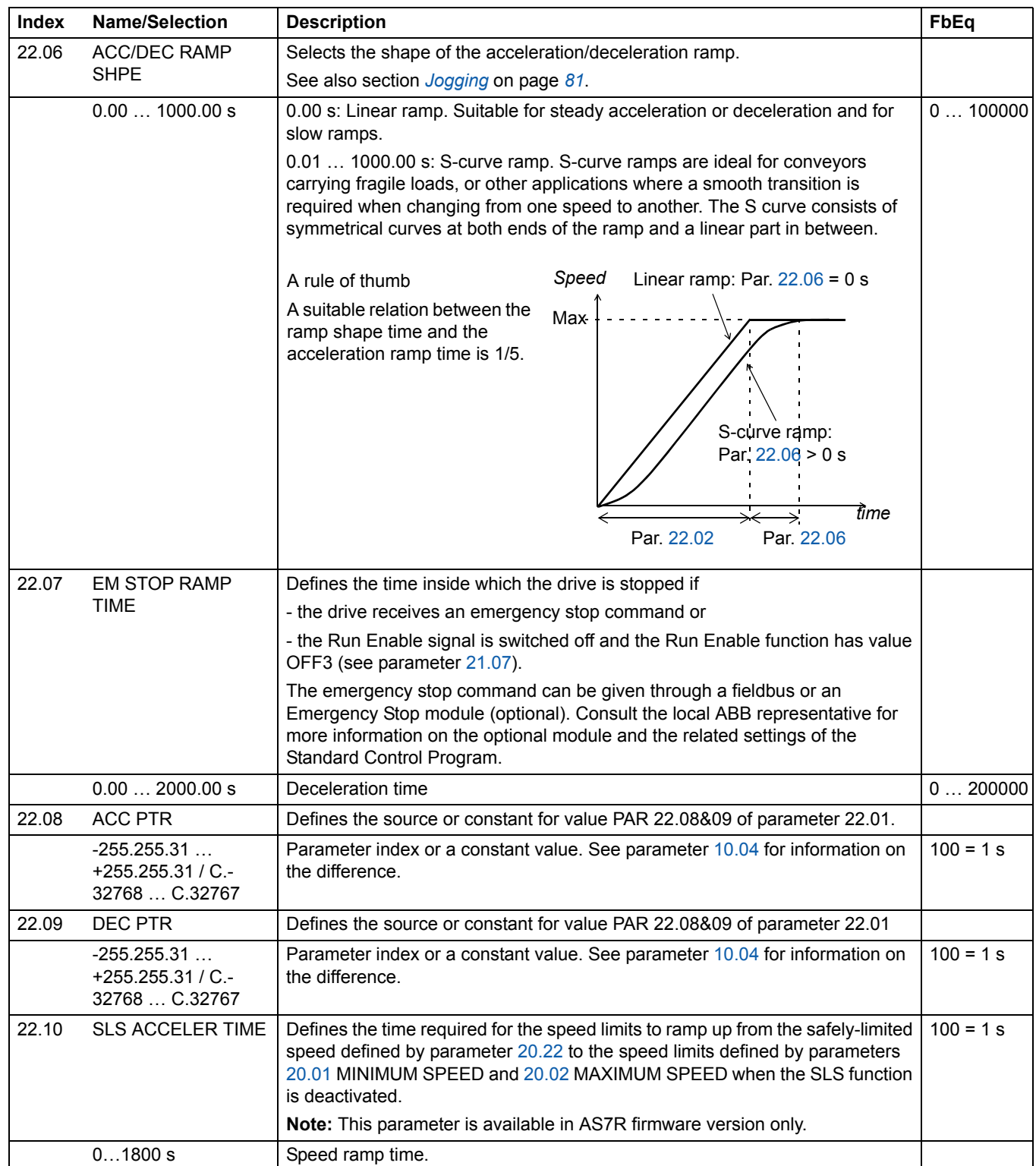

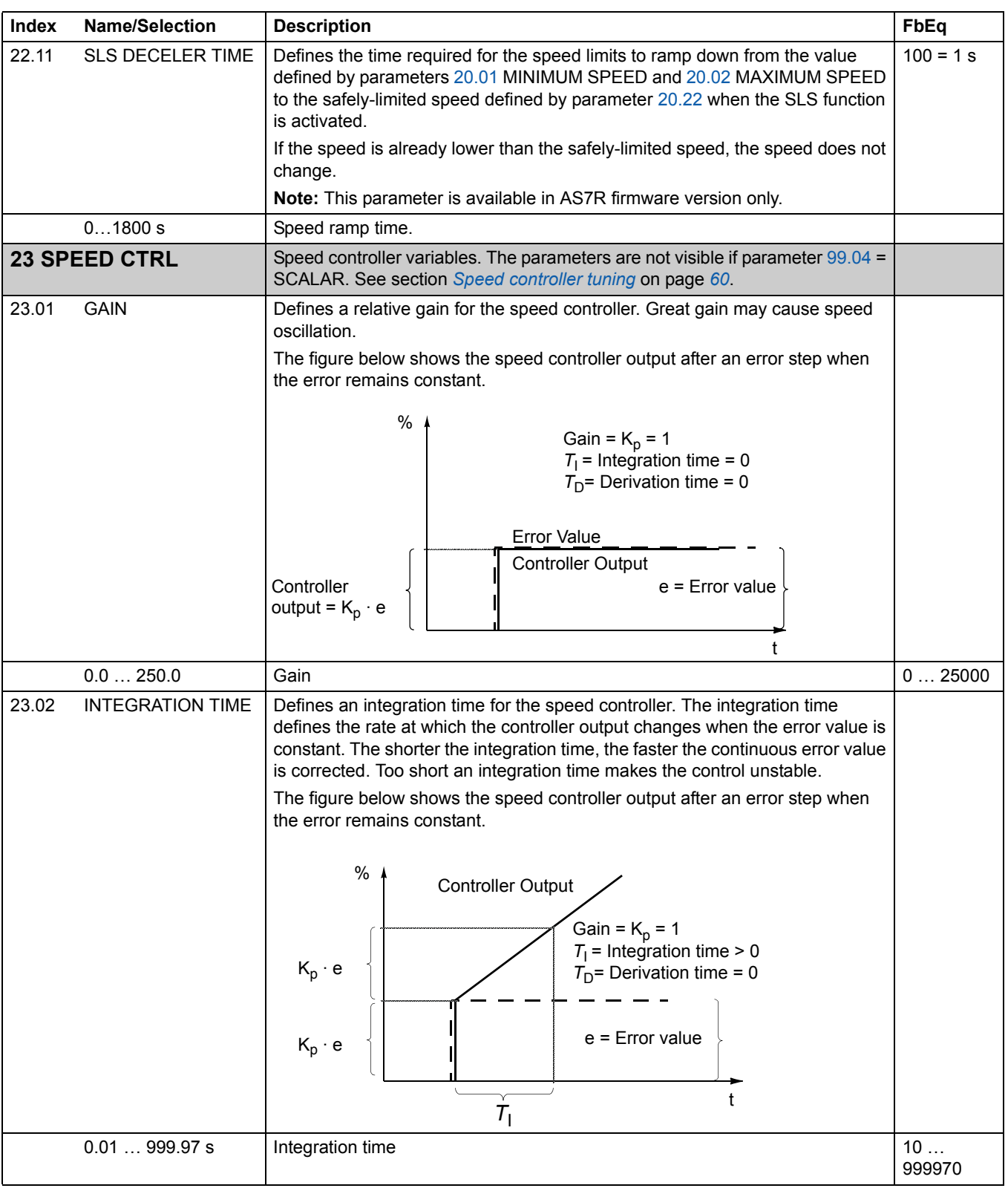

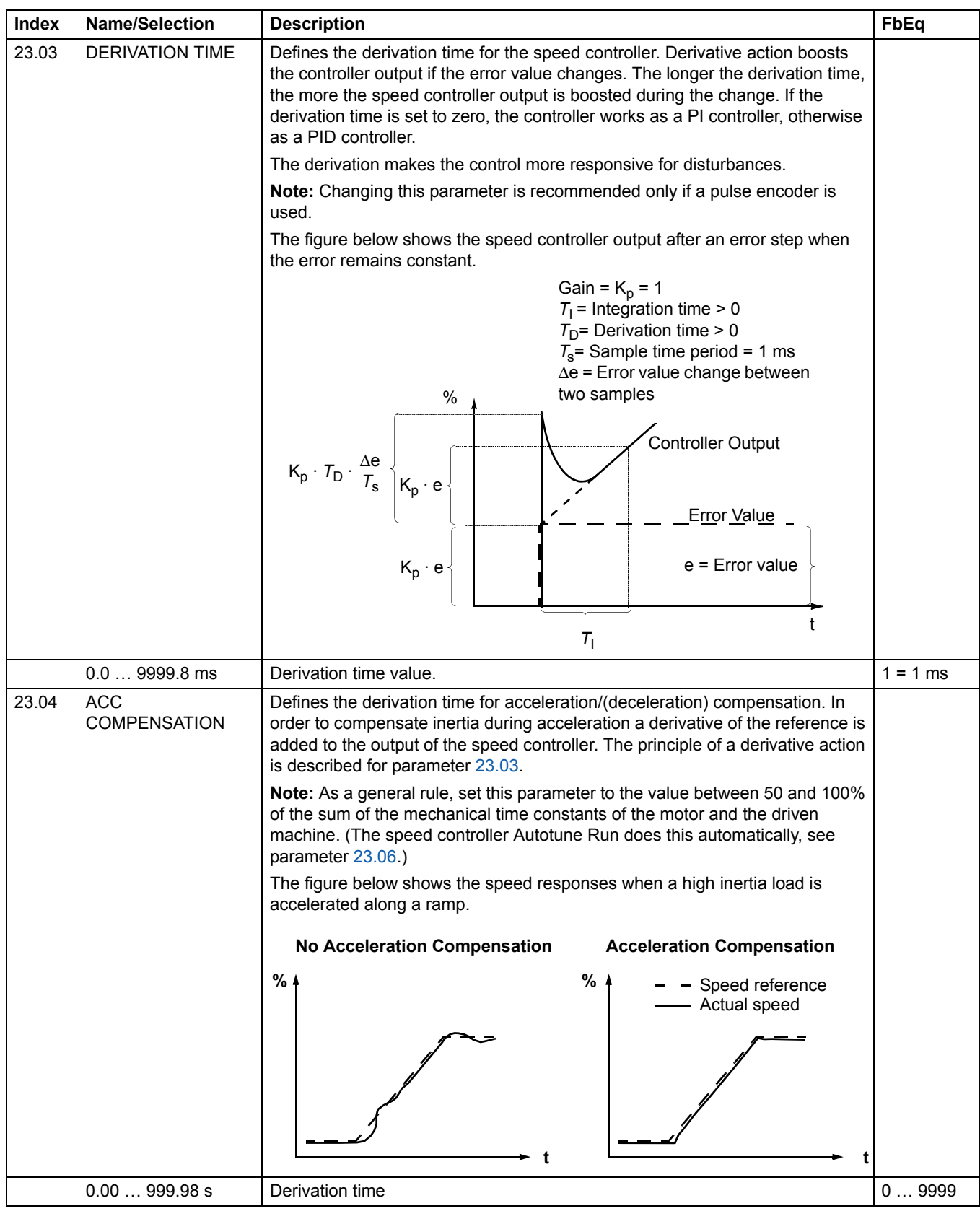

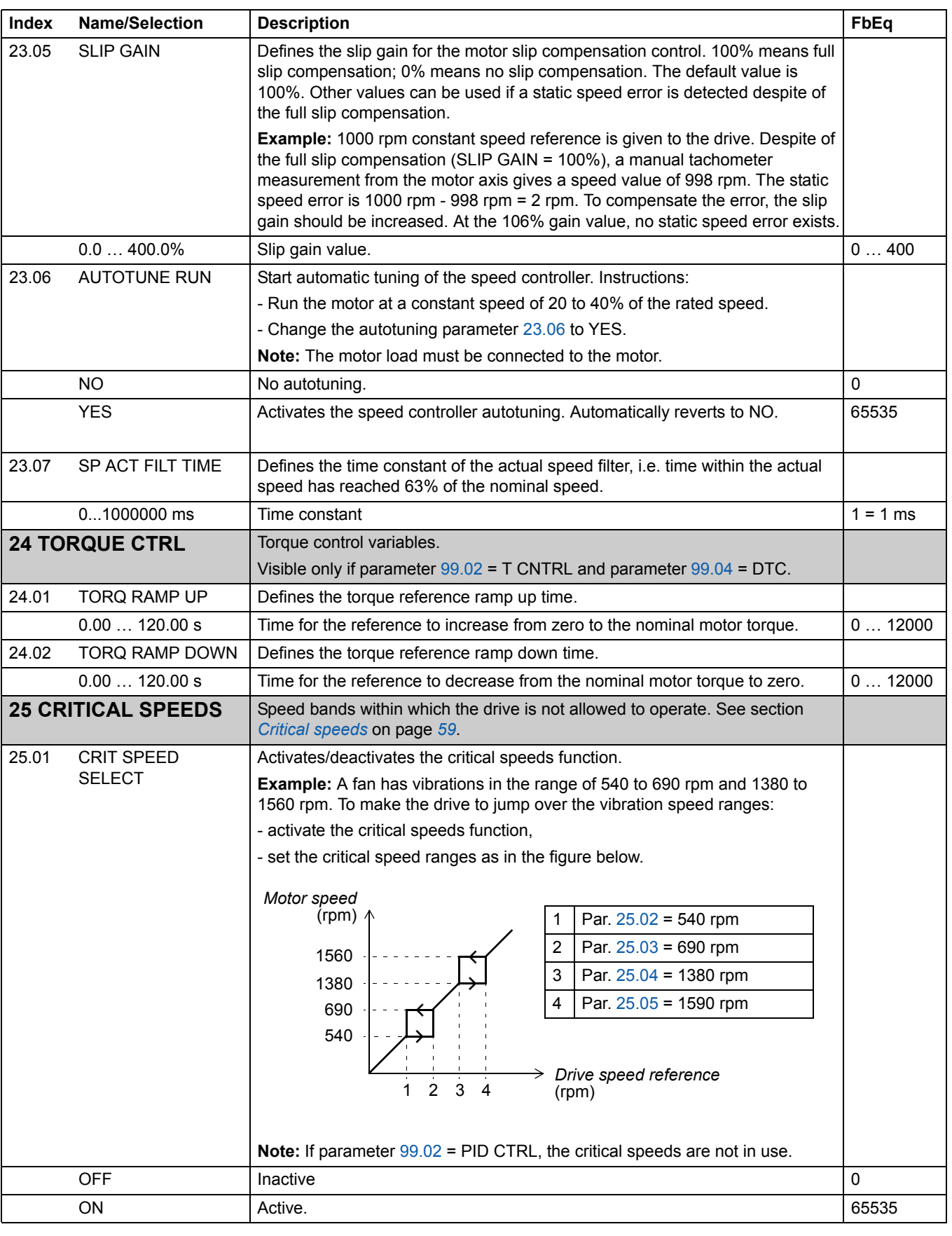

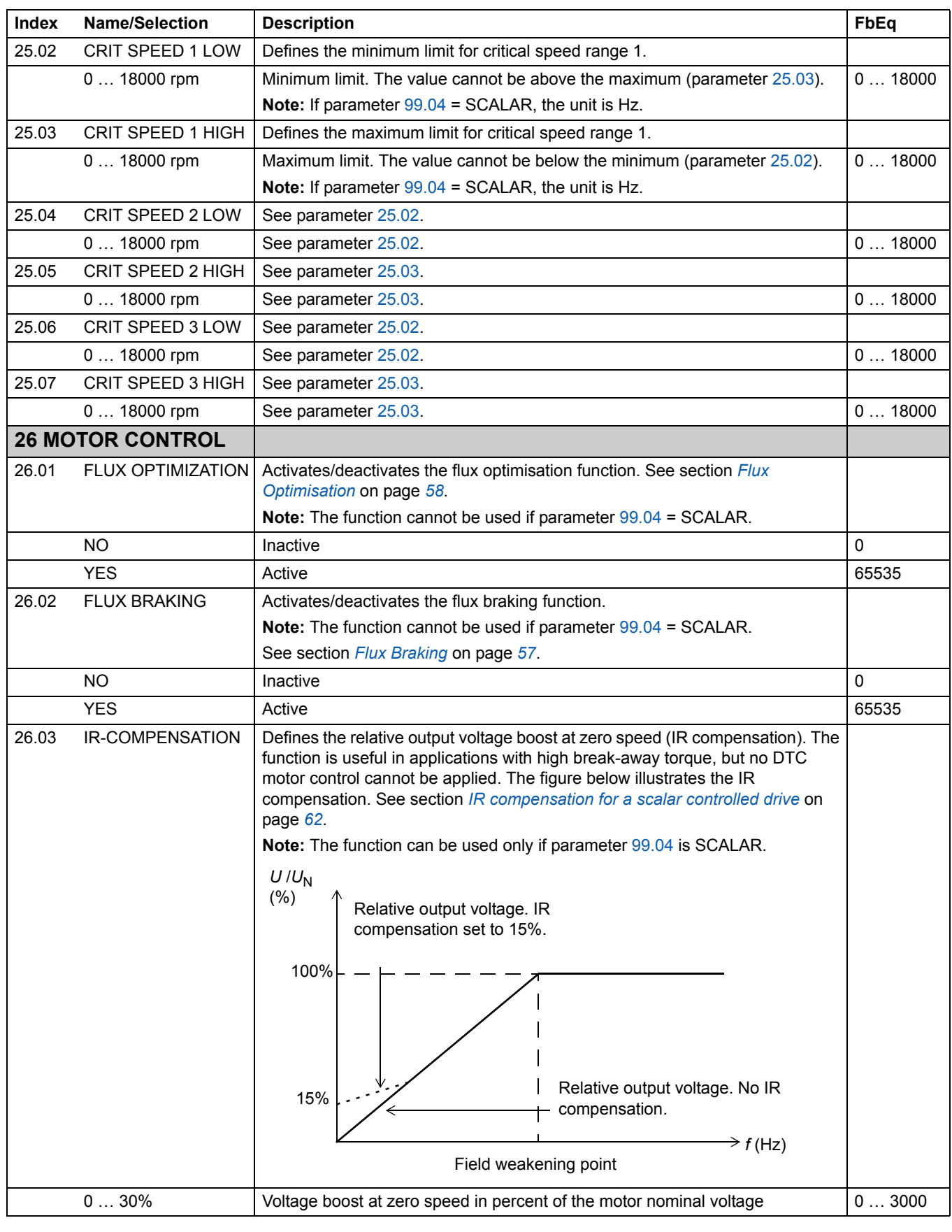

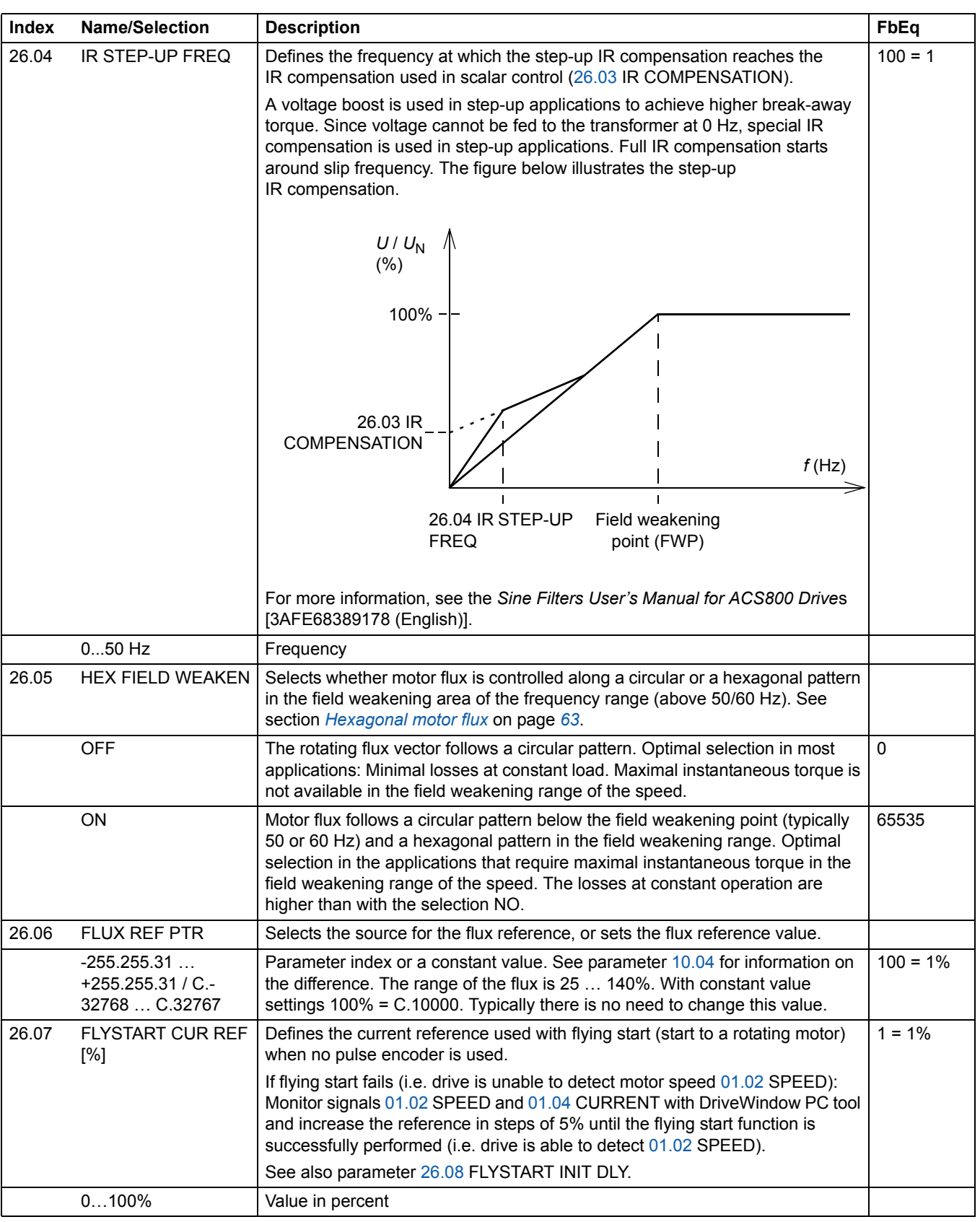

*Actual signals and parameters*

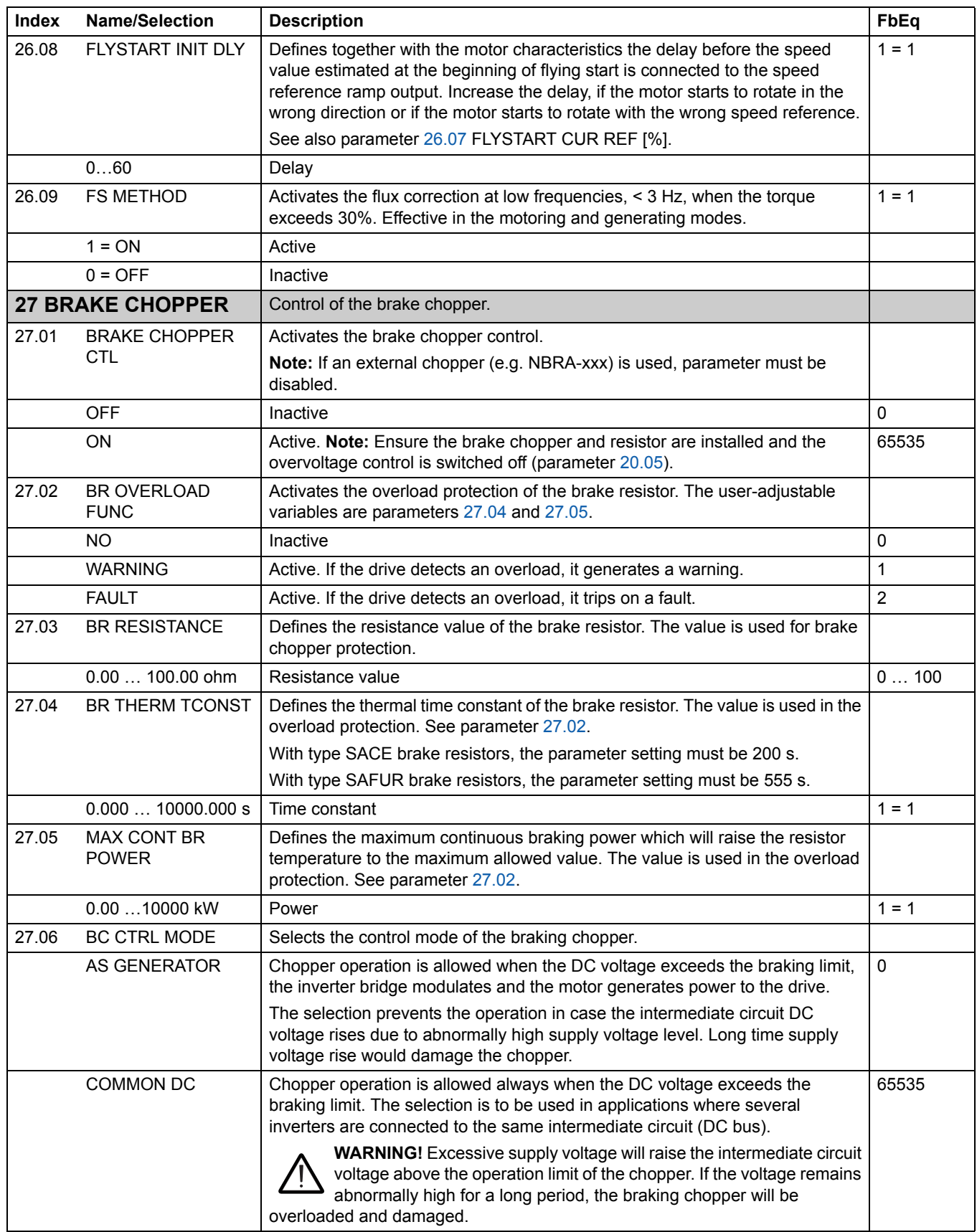
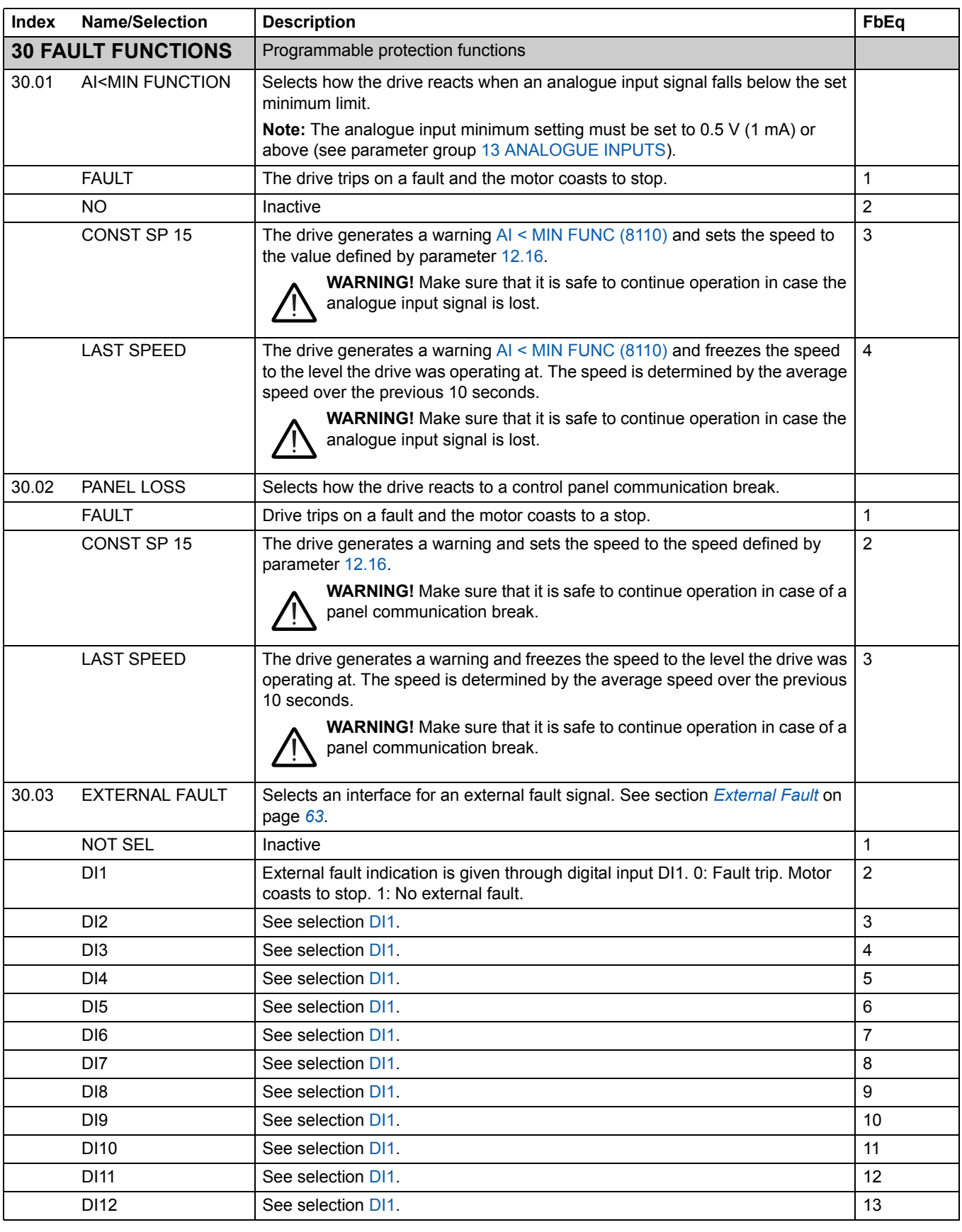

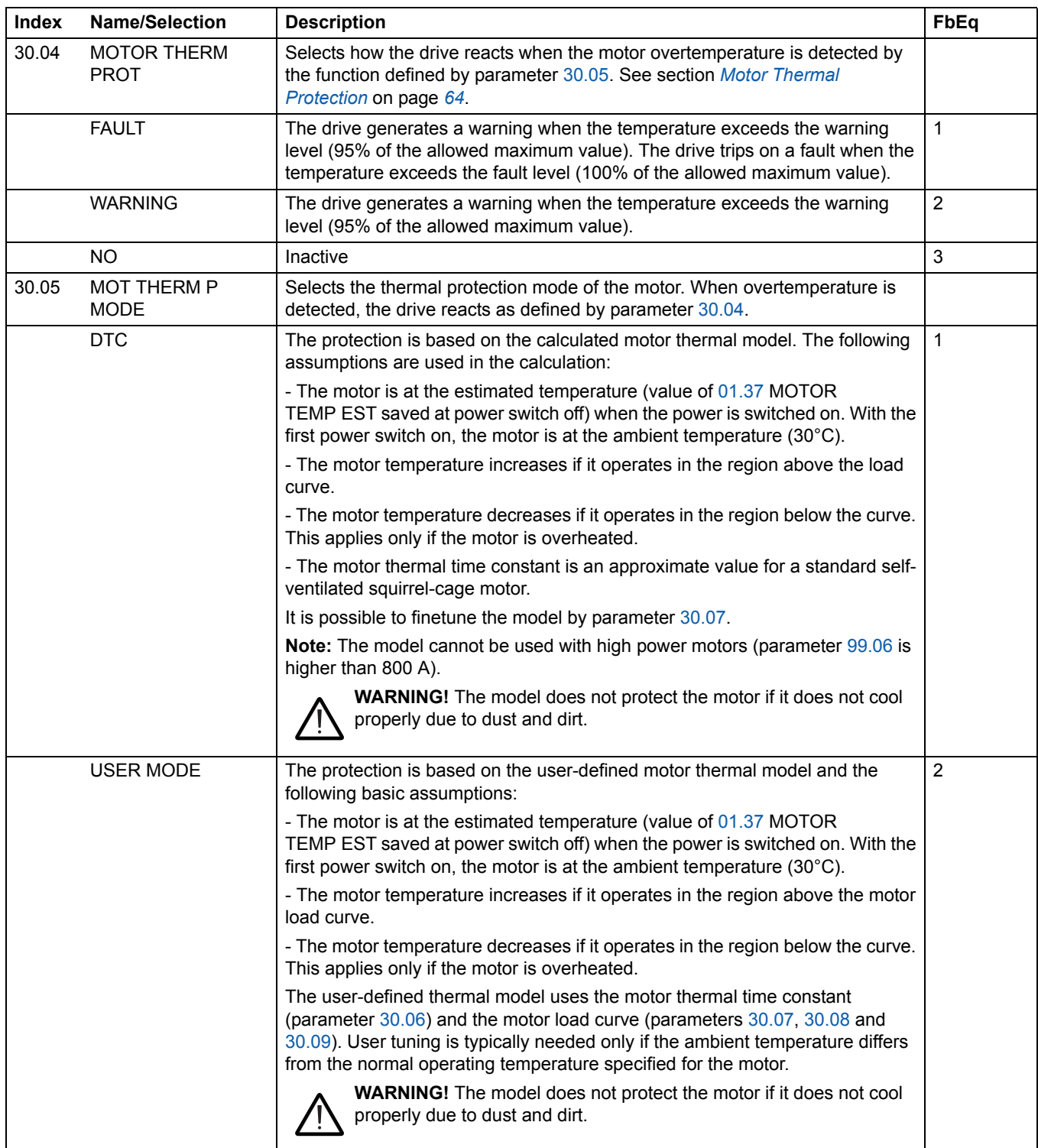

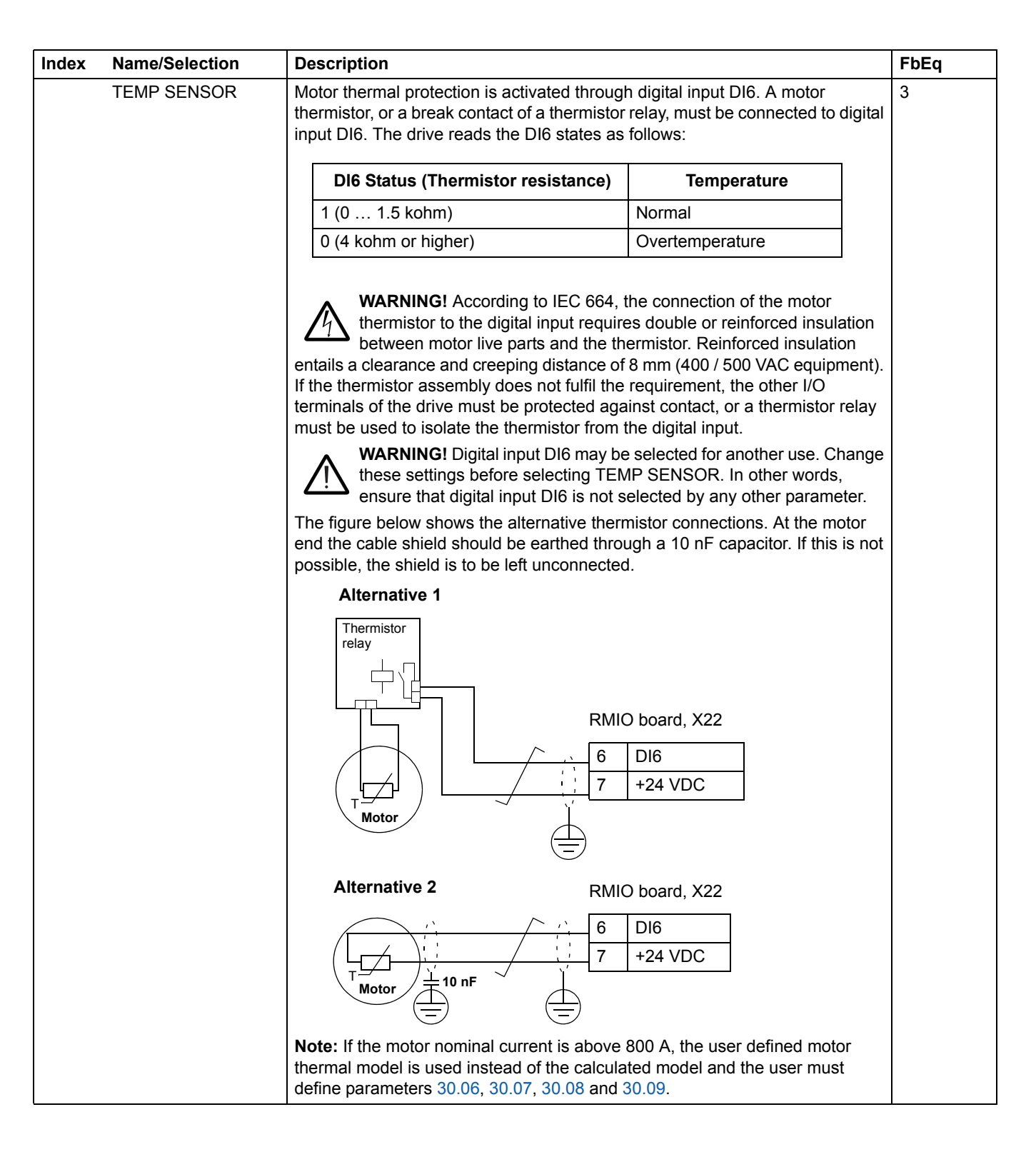

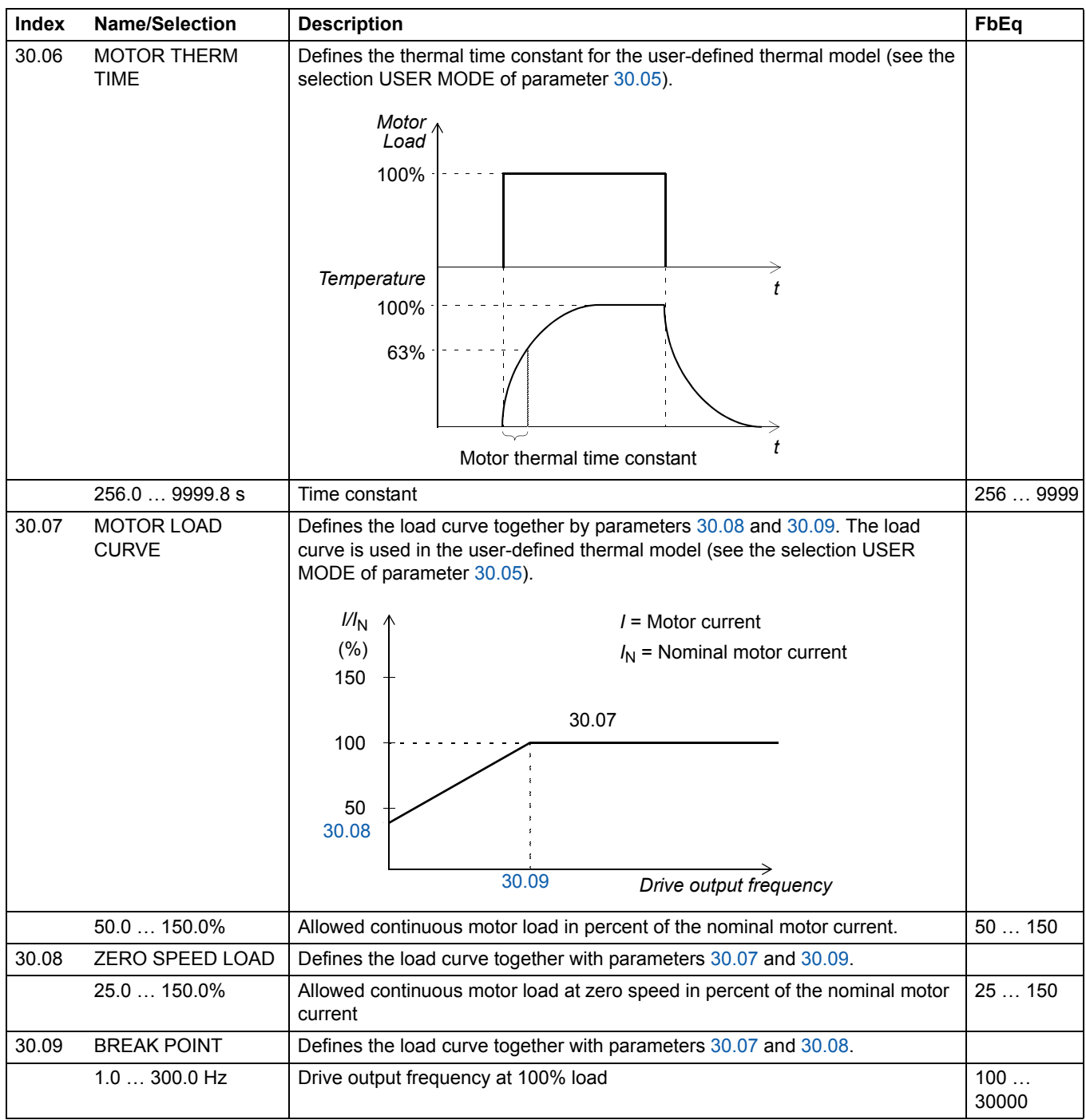

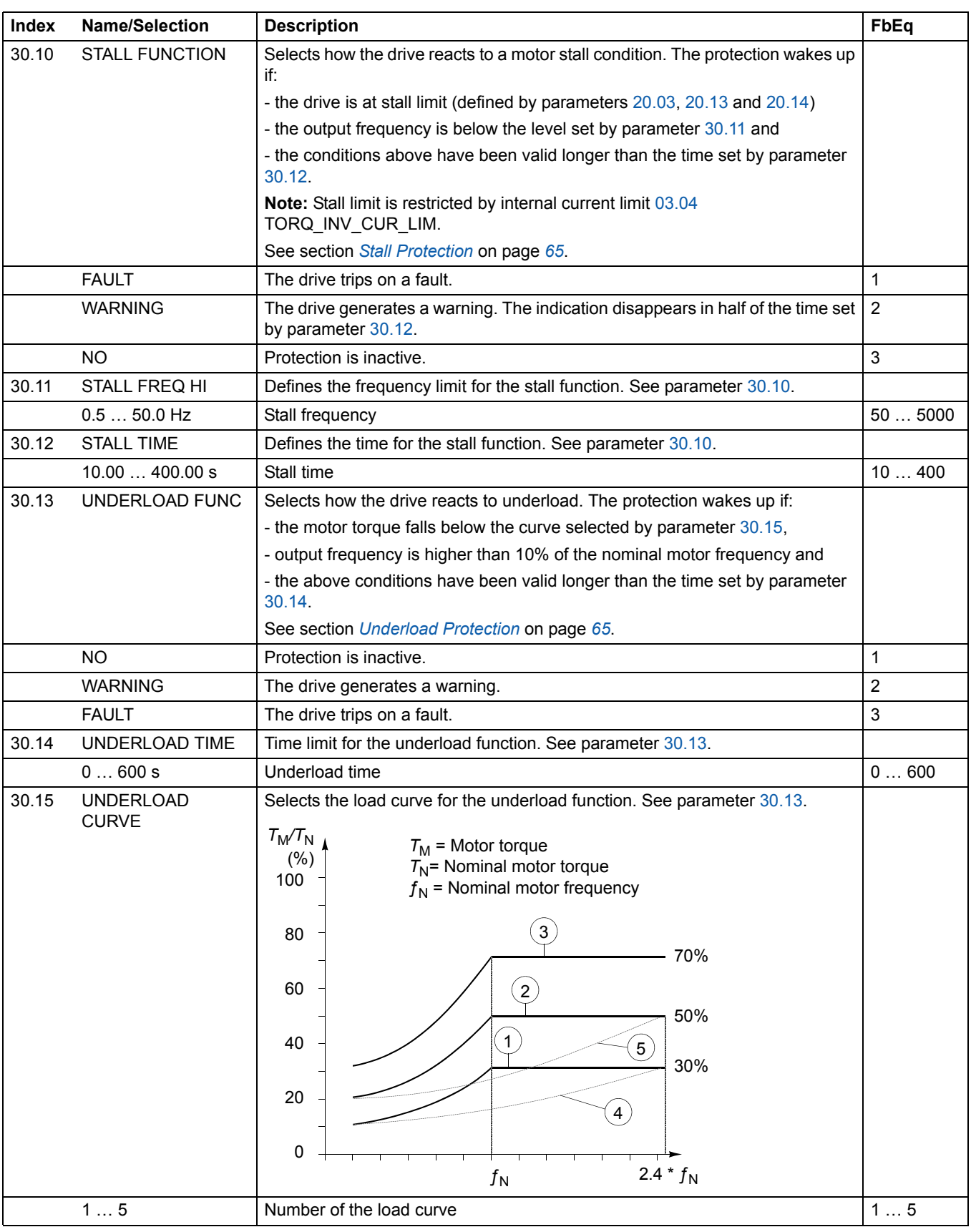

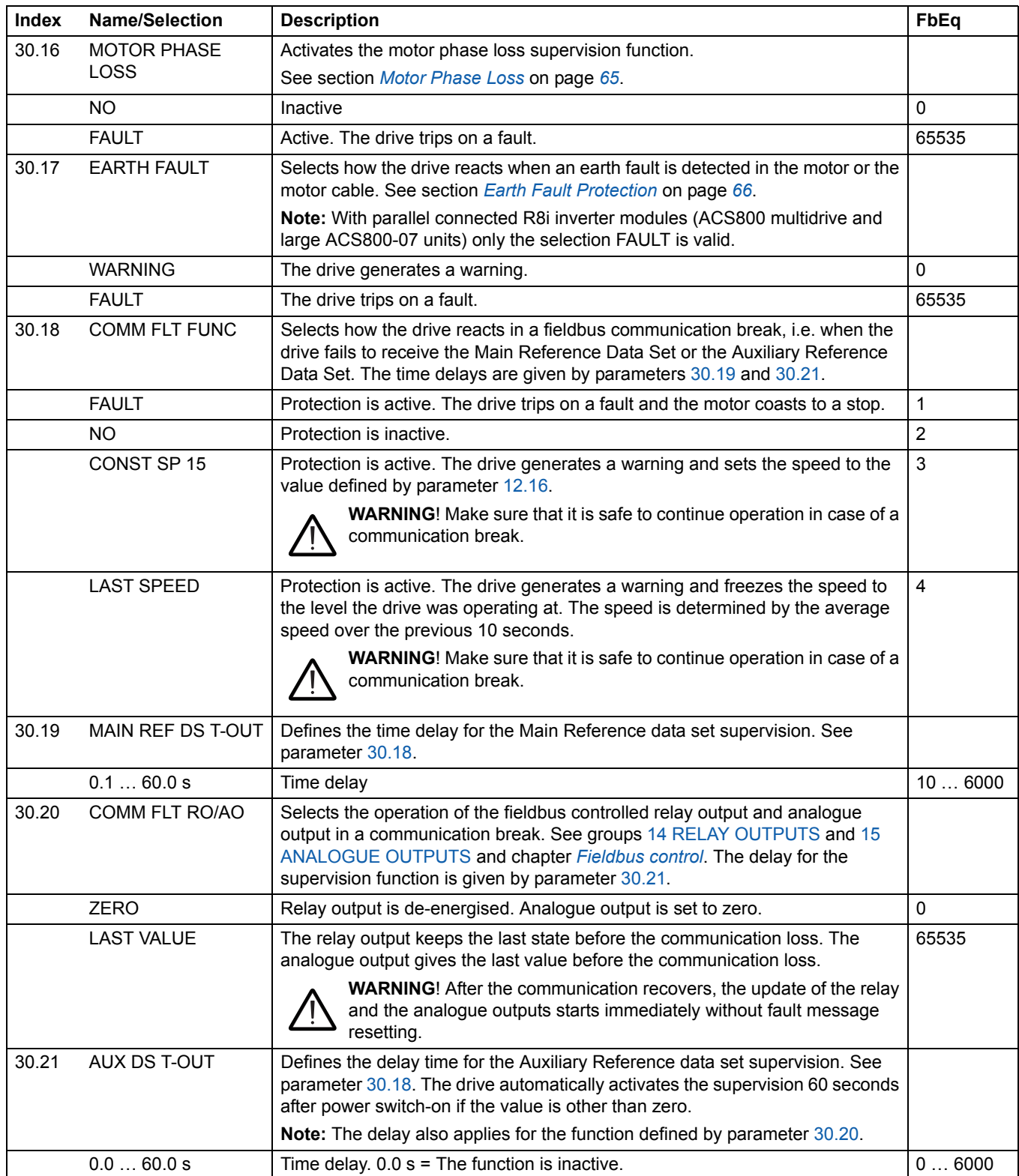

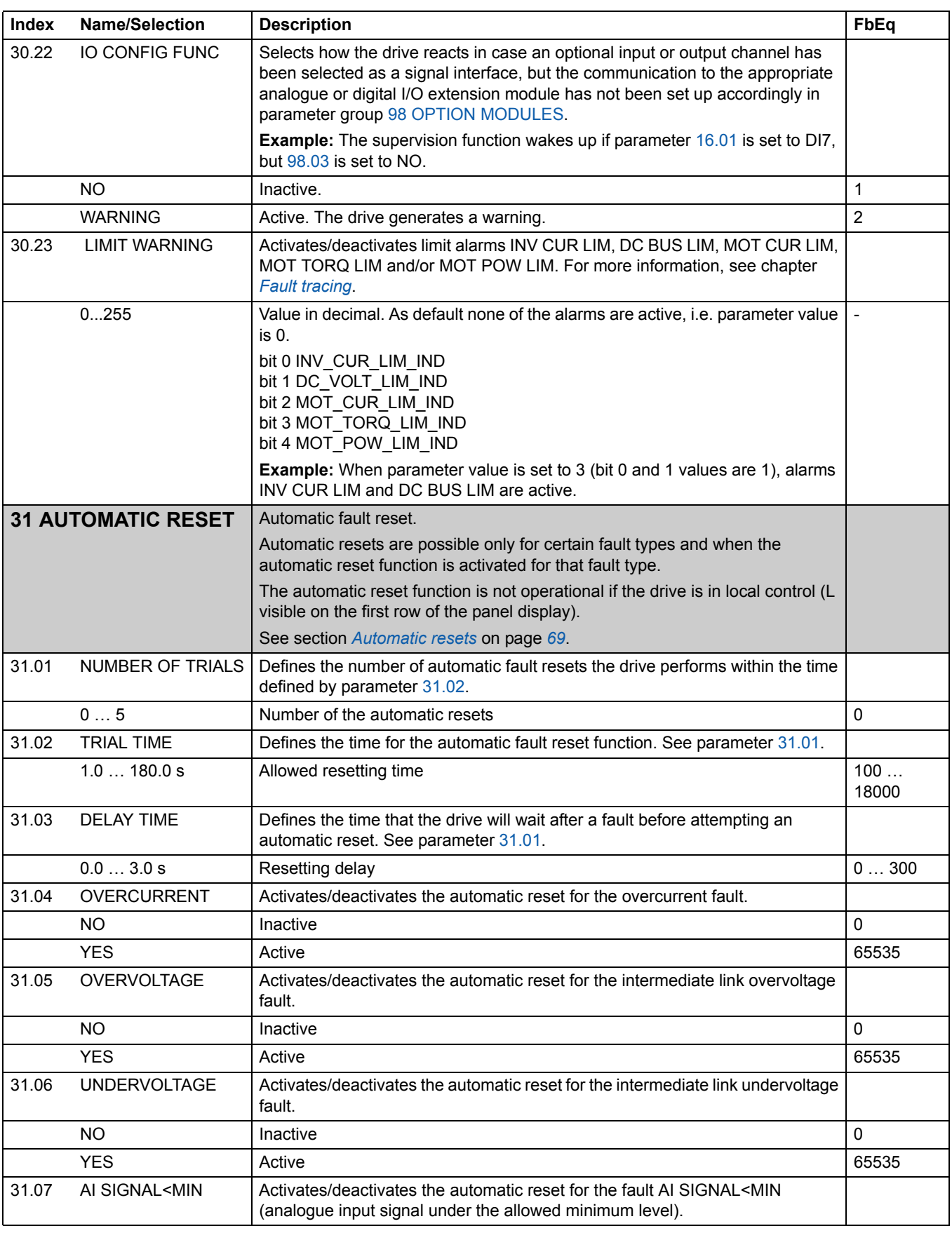

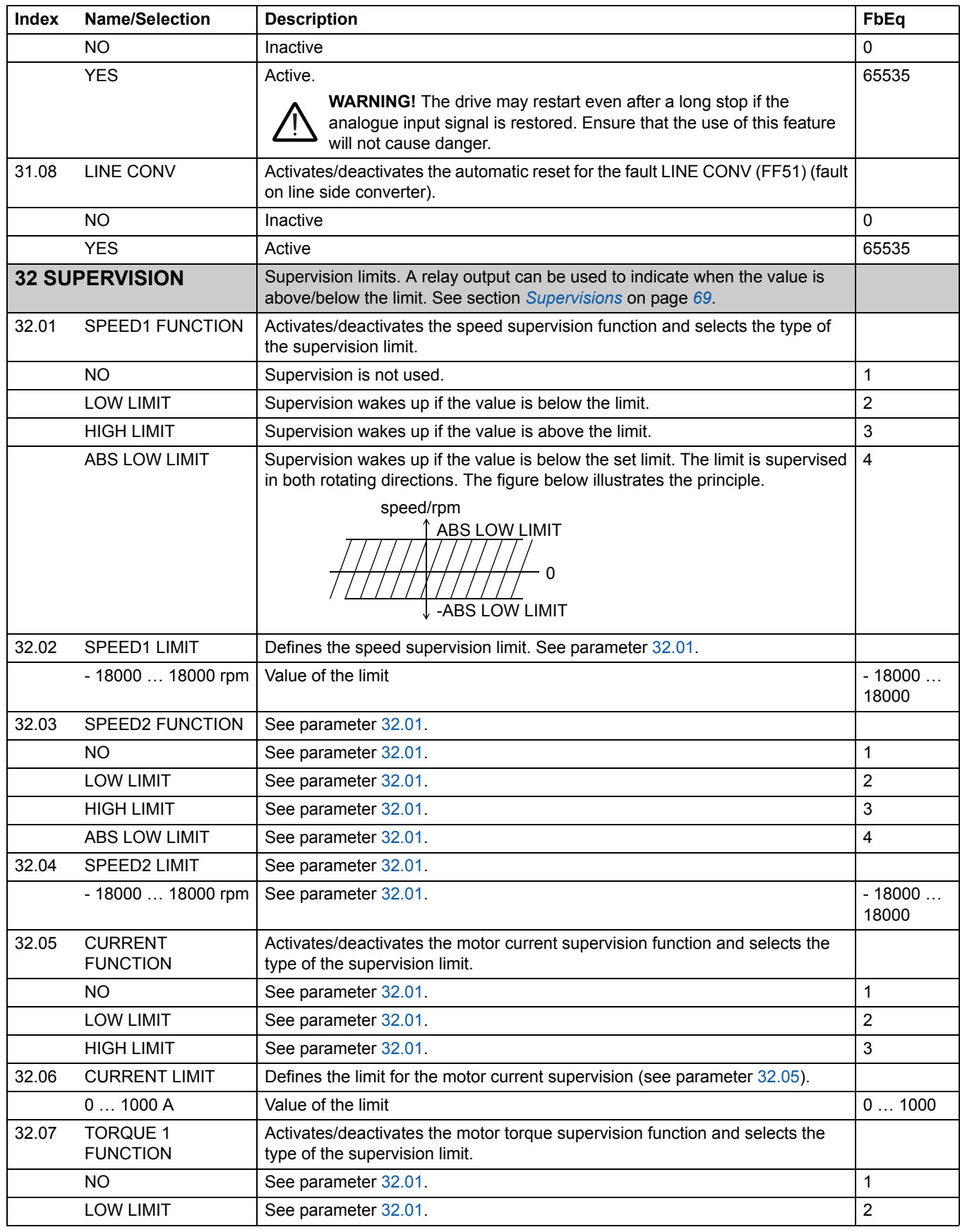

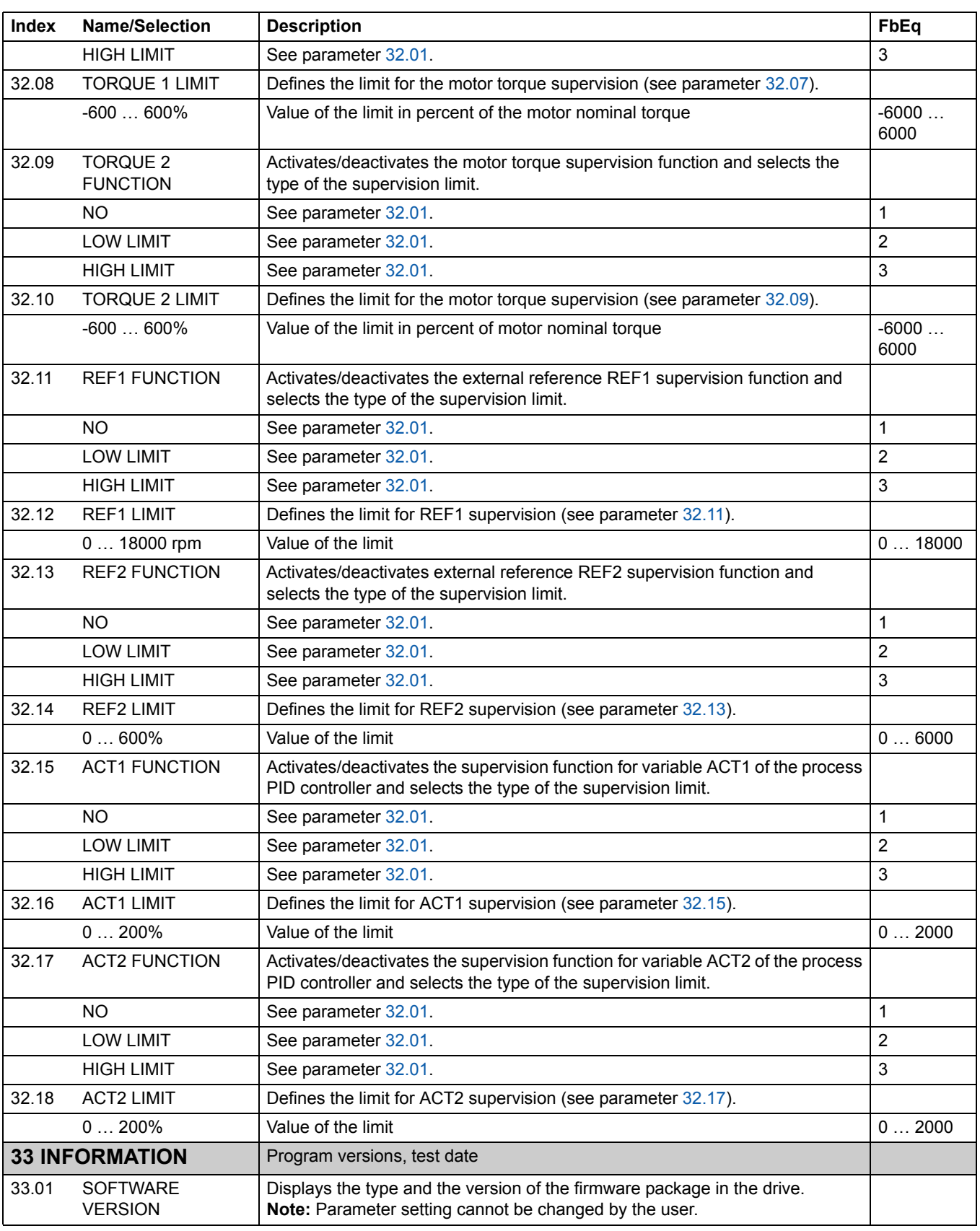

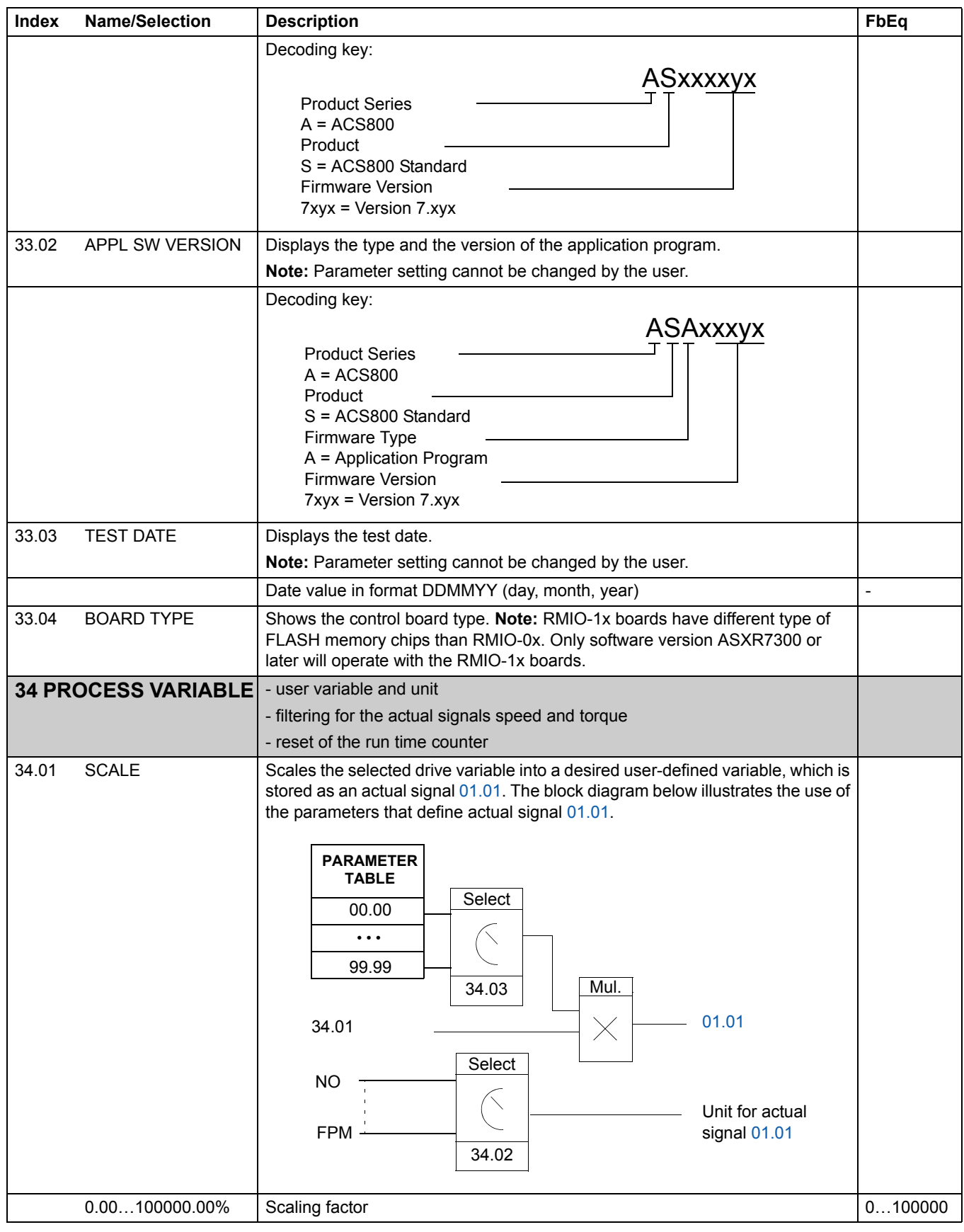

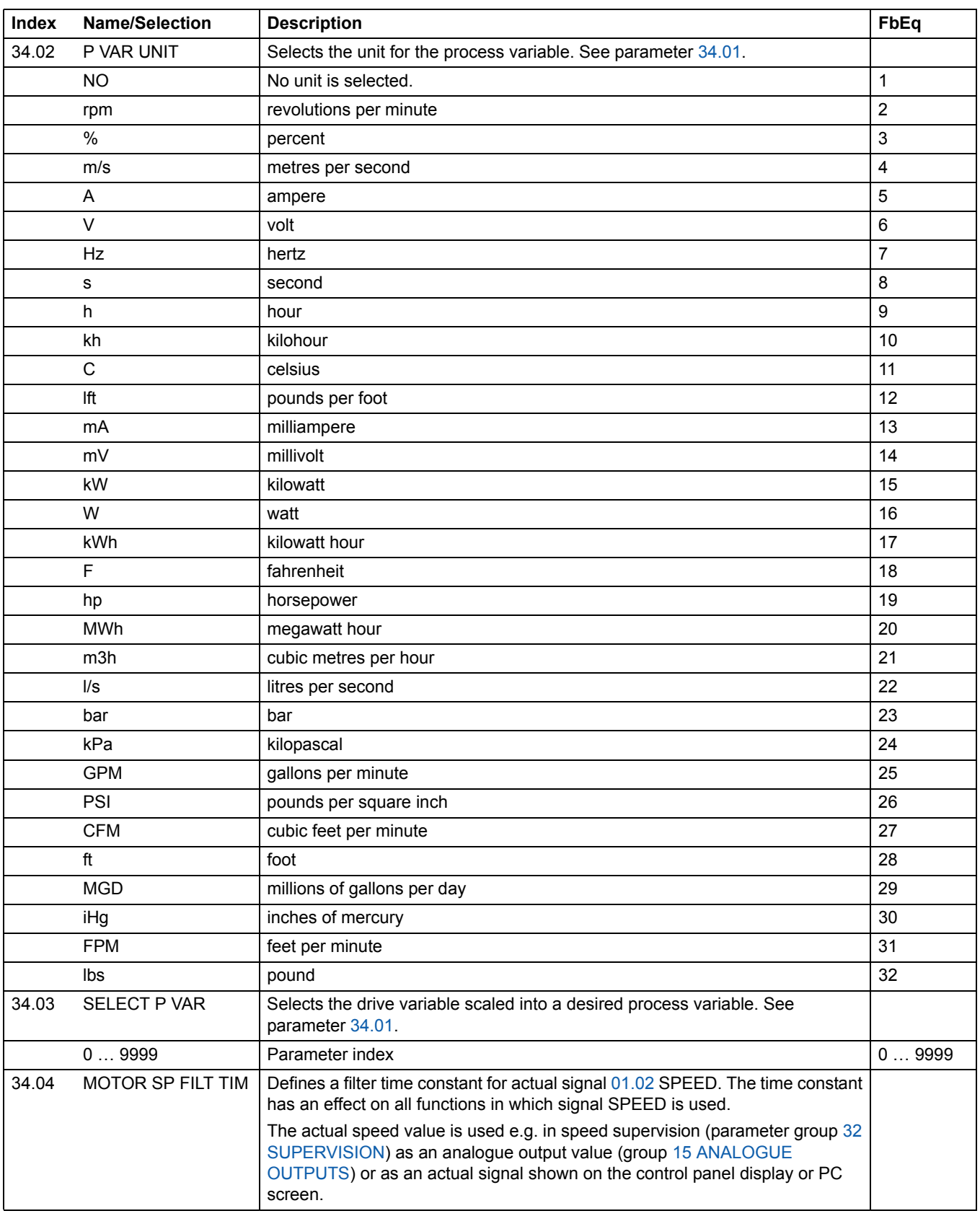

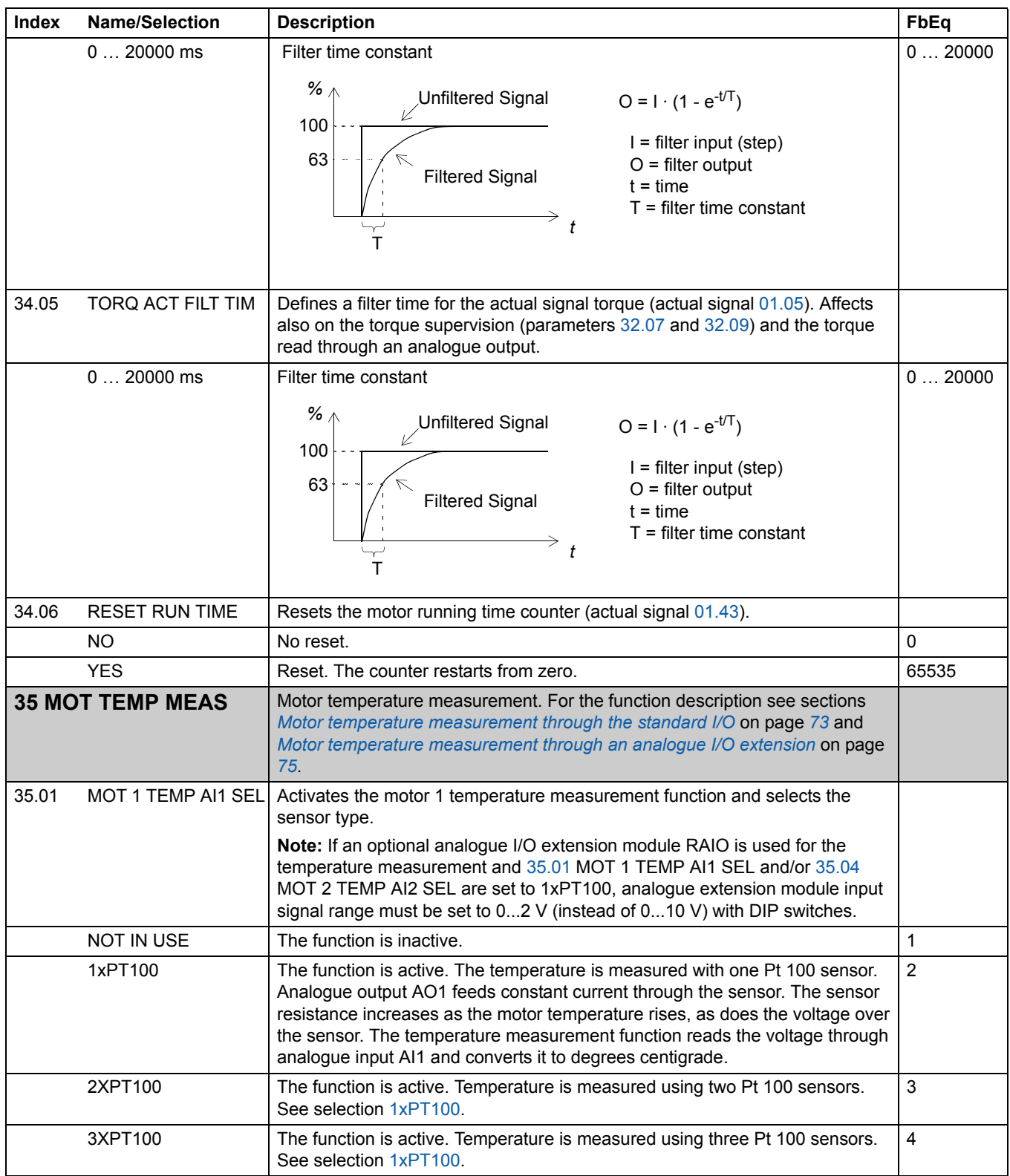

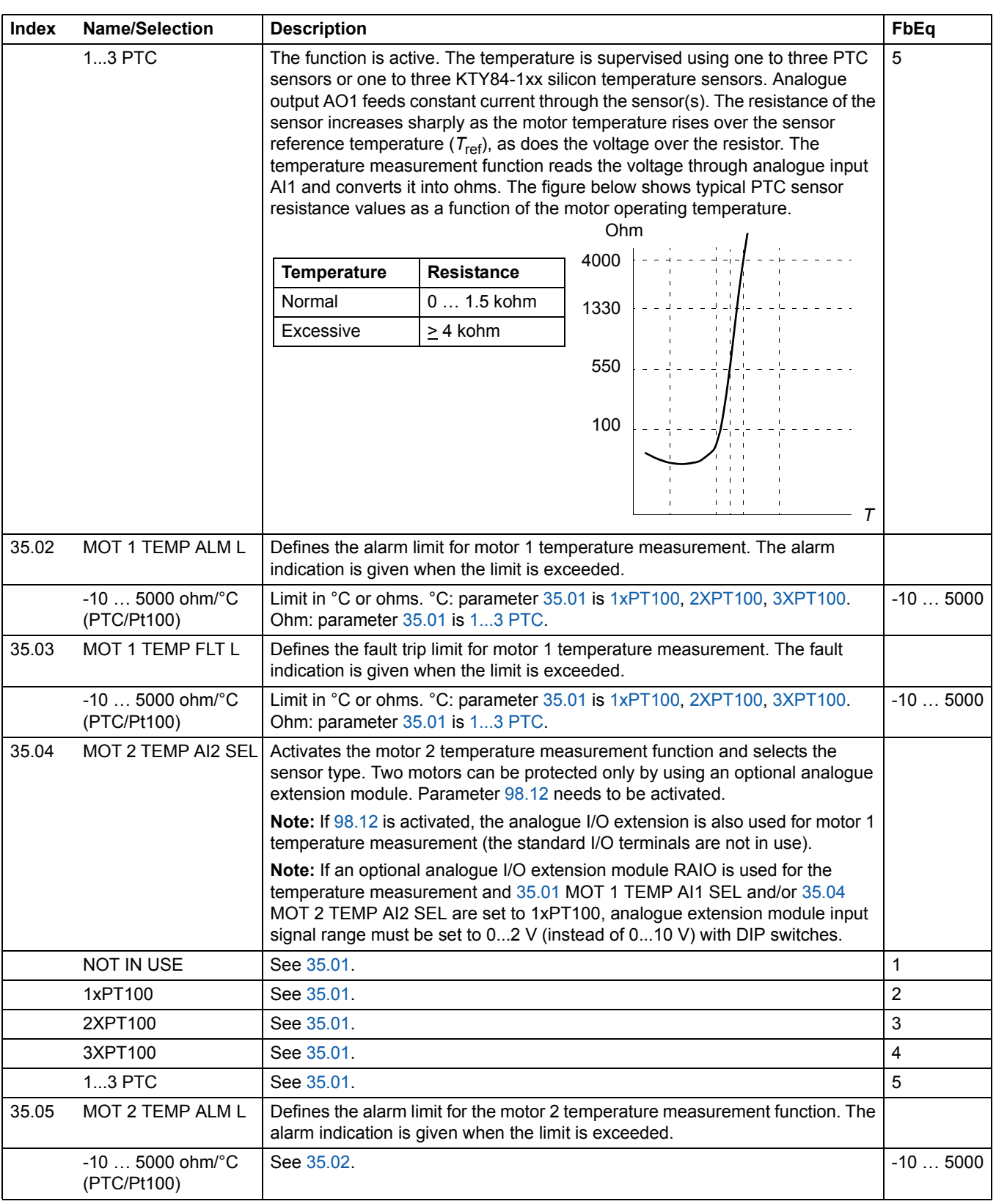

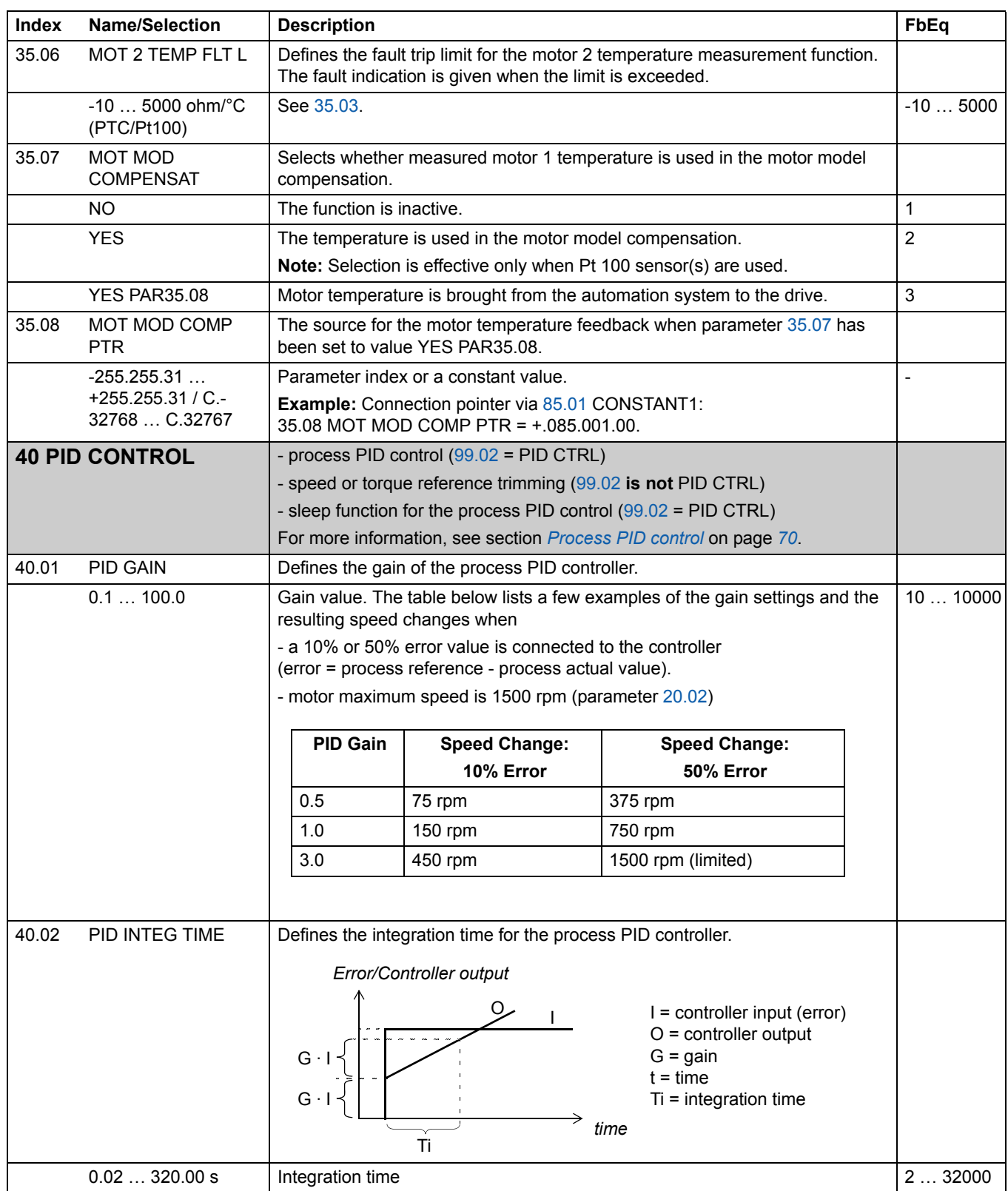

*157*

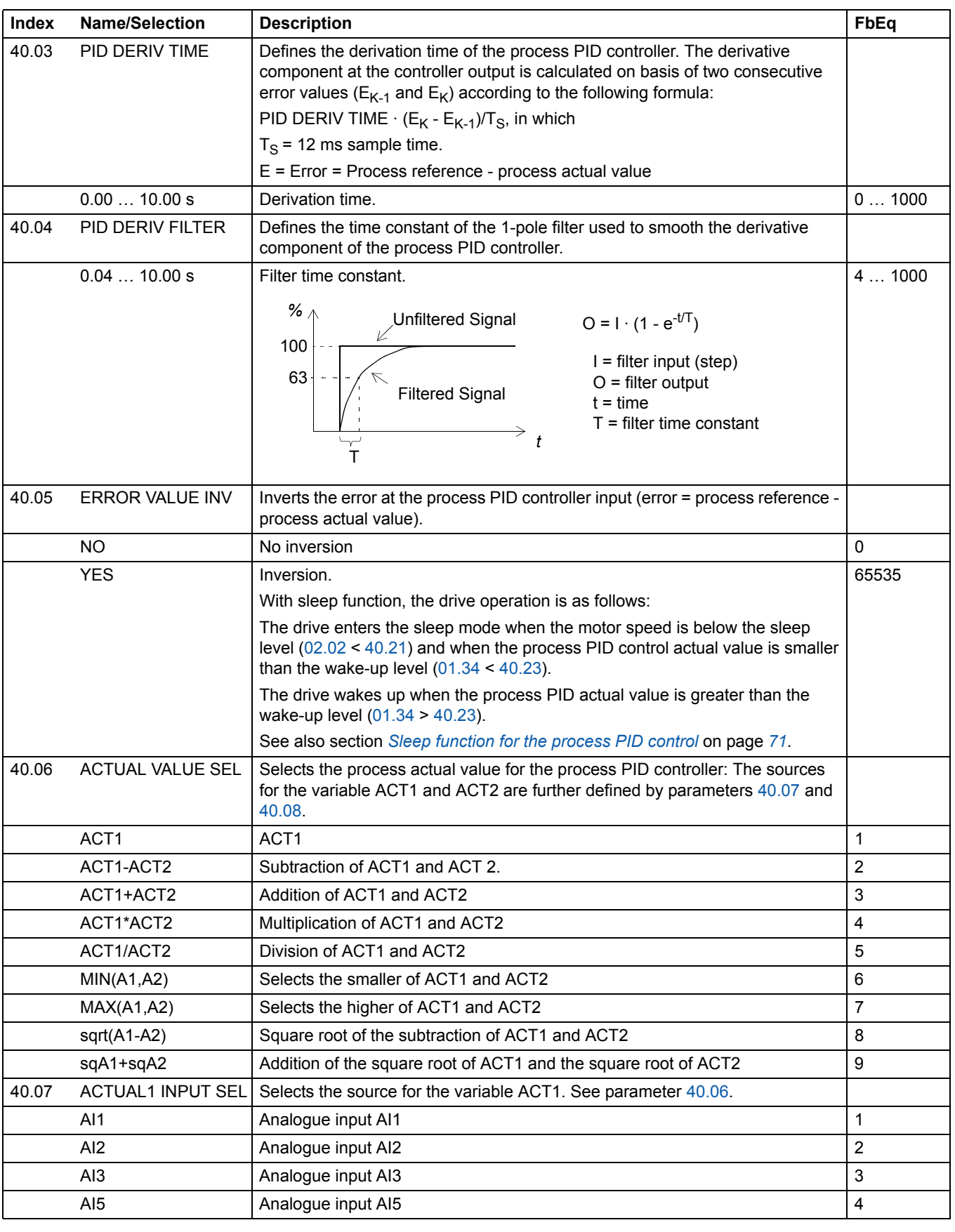

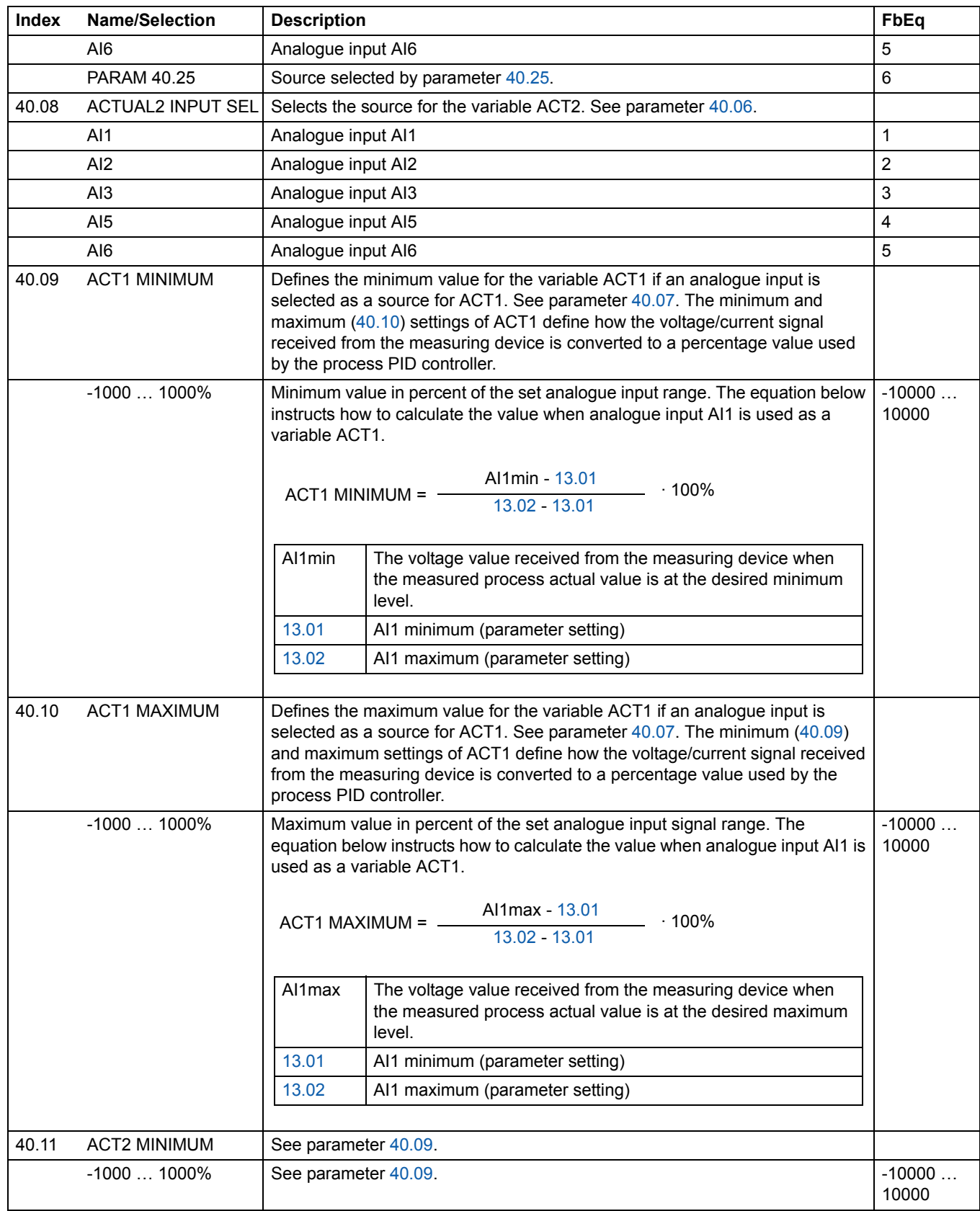

*159*

*Actual signals and parameters*

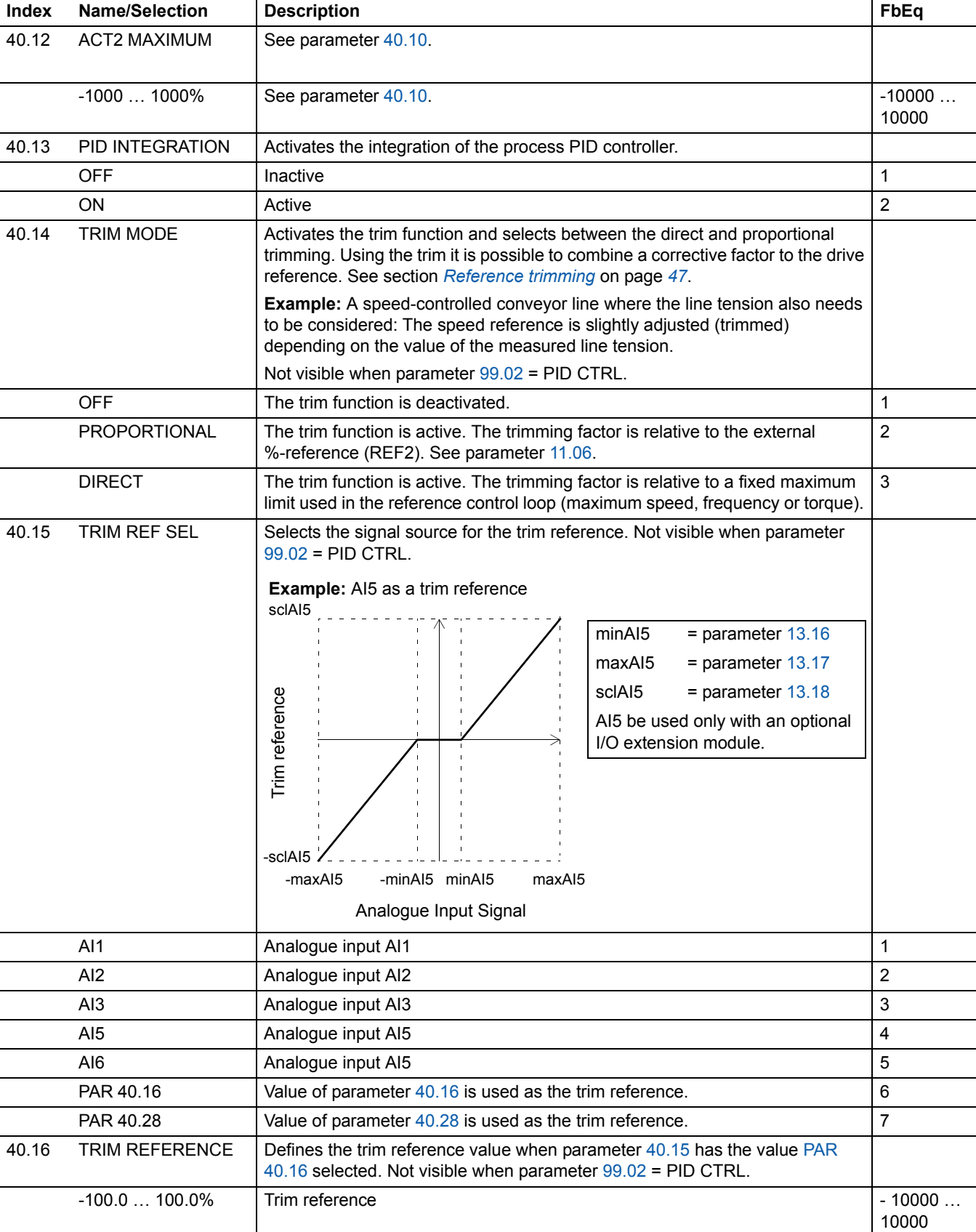

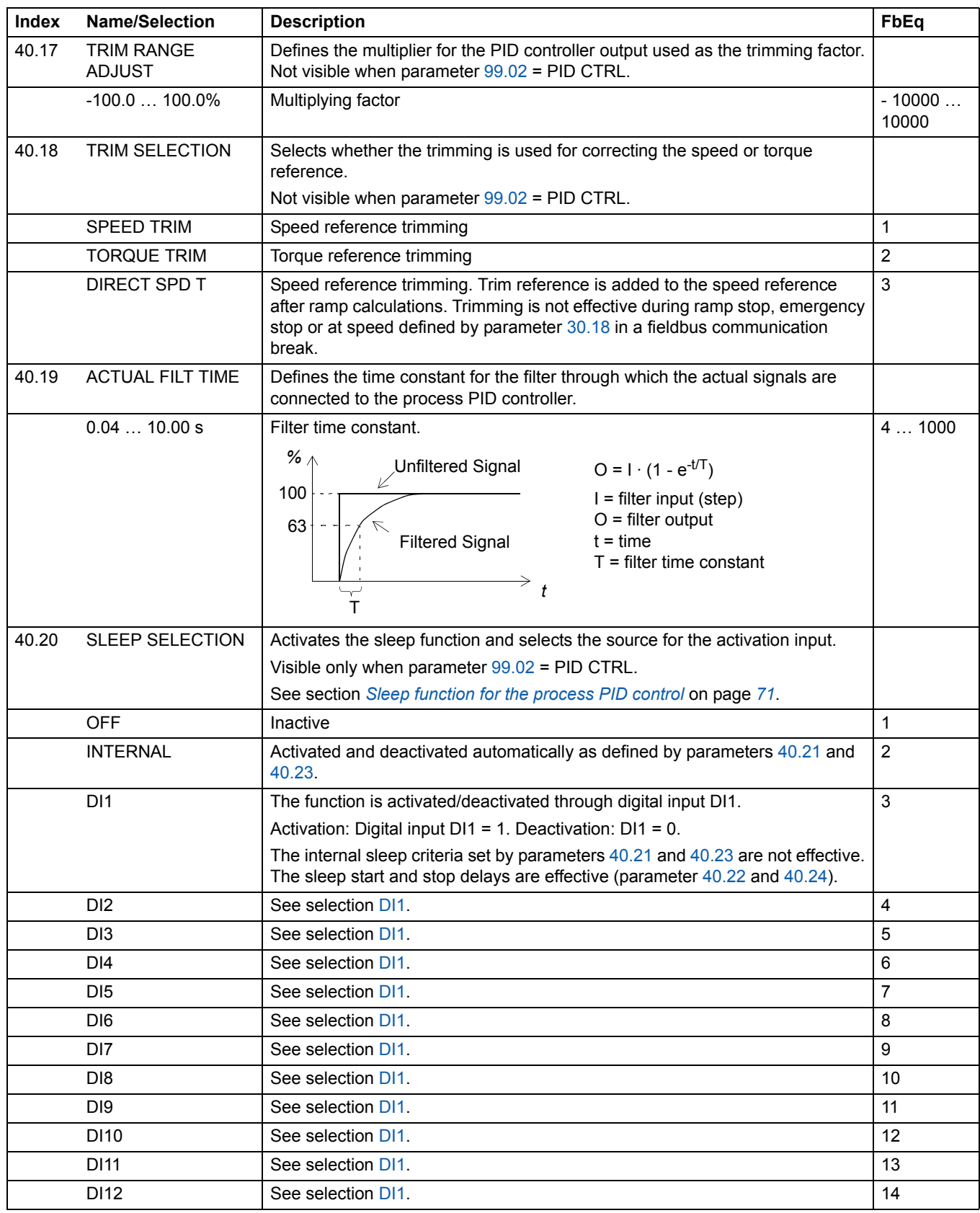

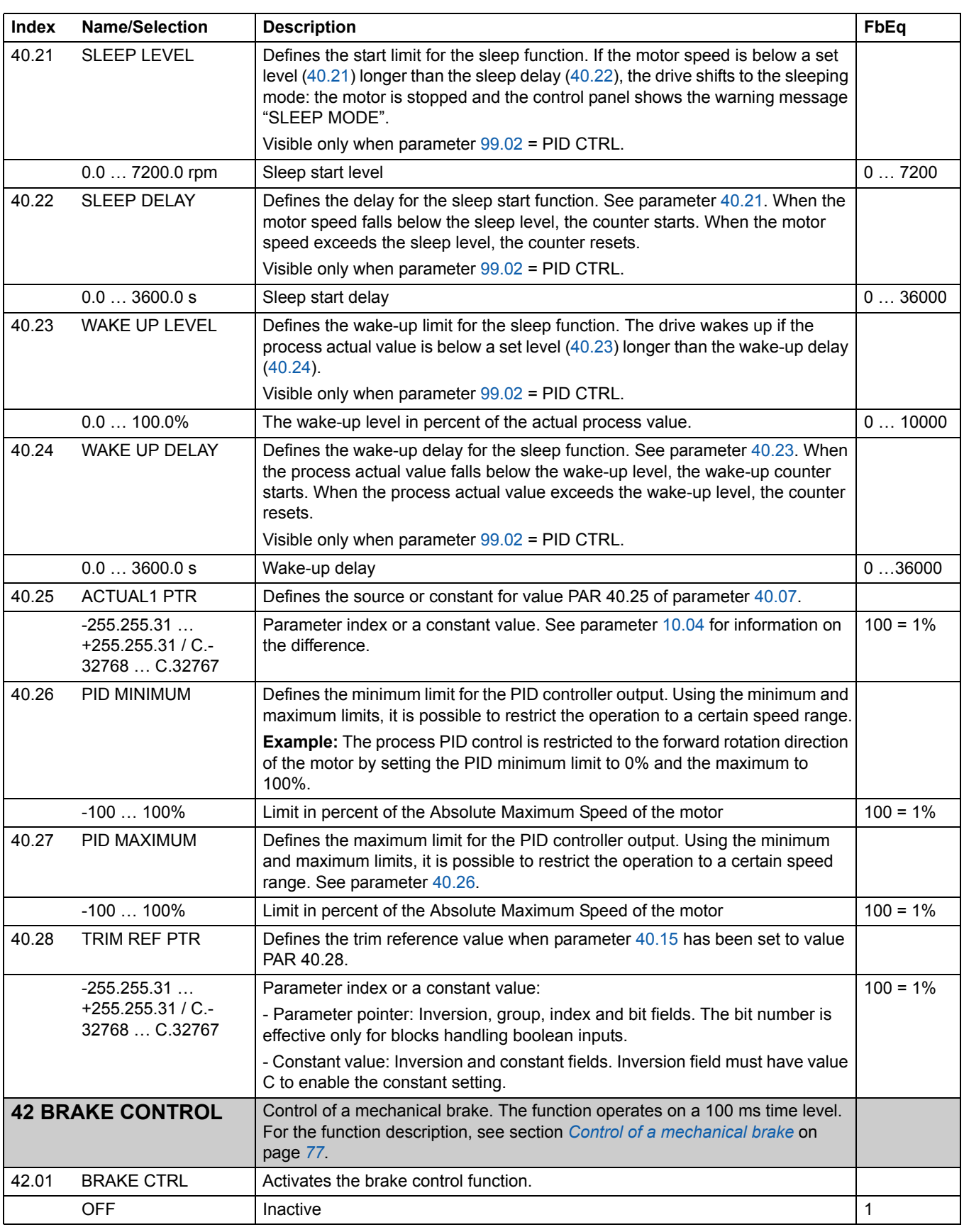

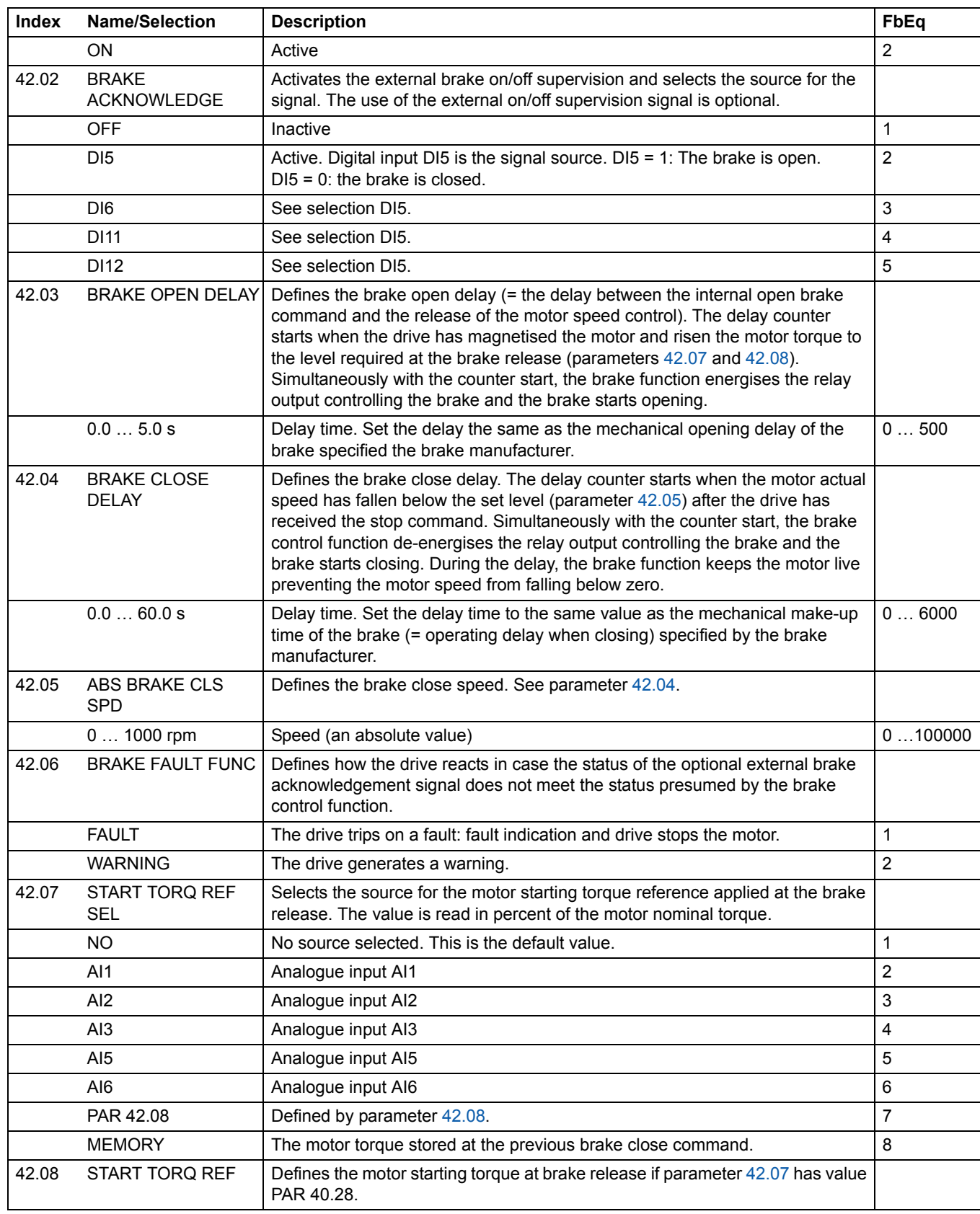

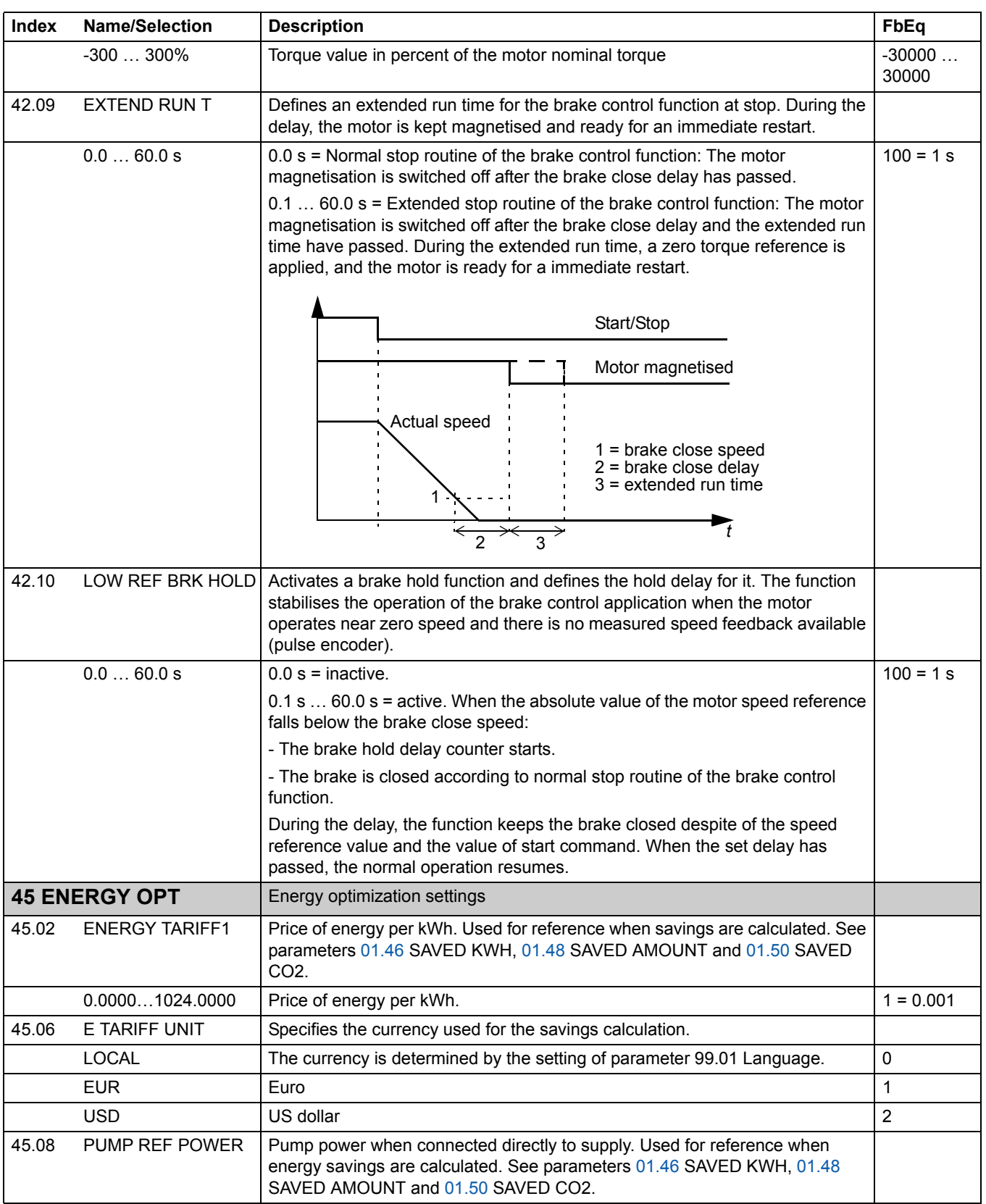

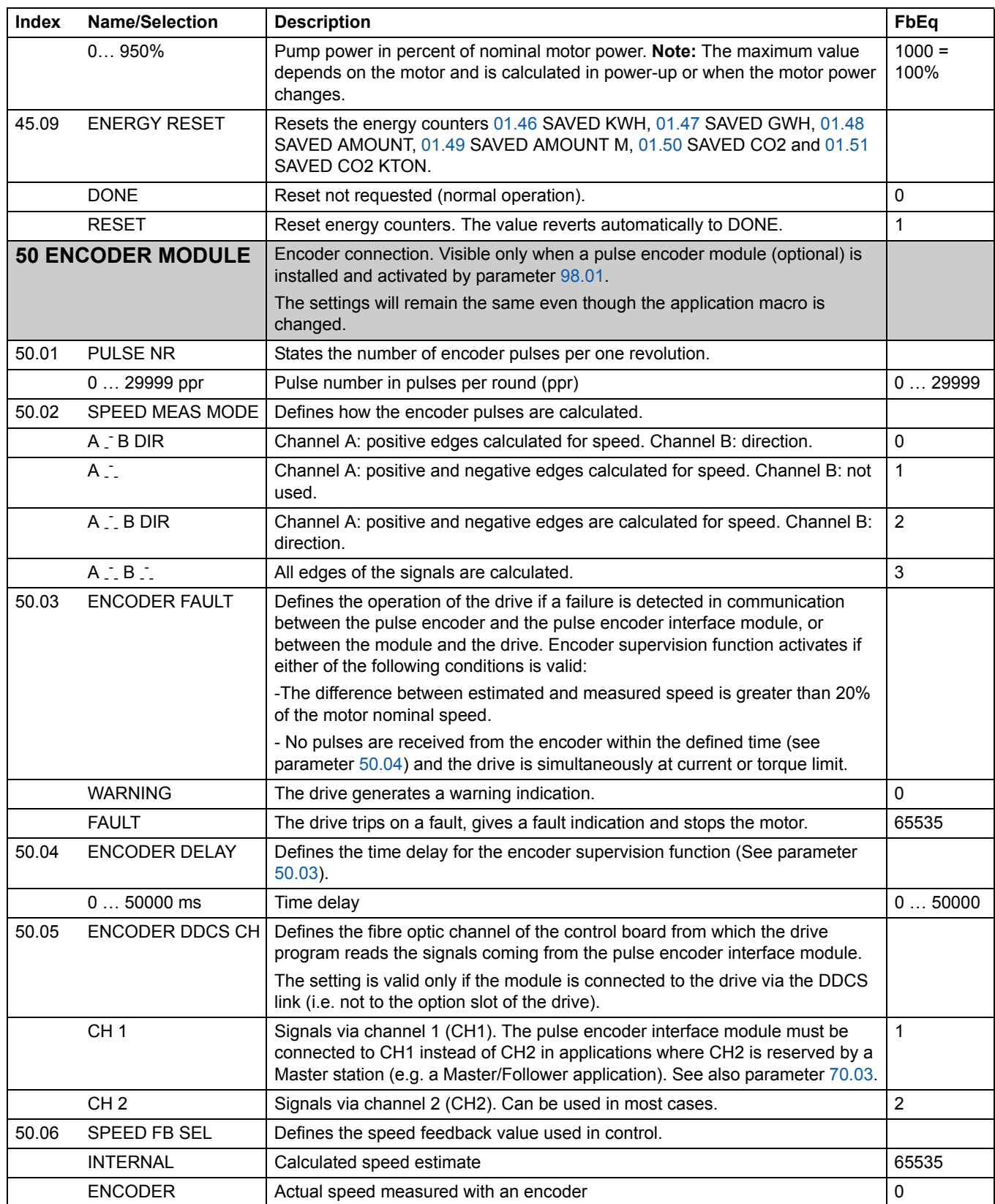

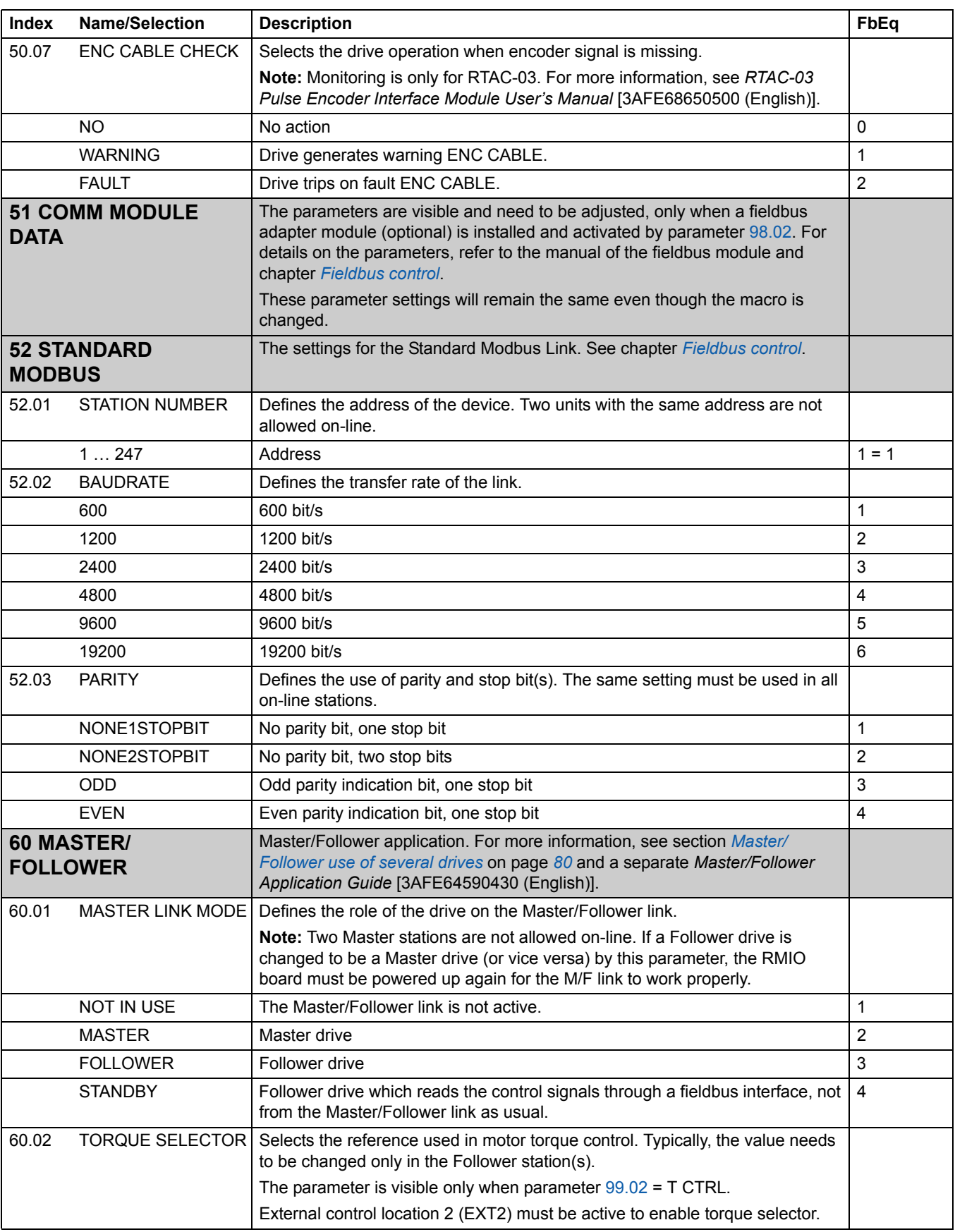

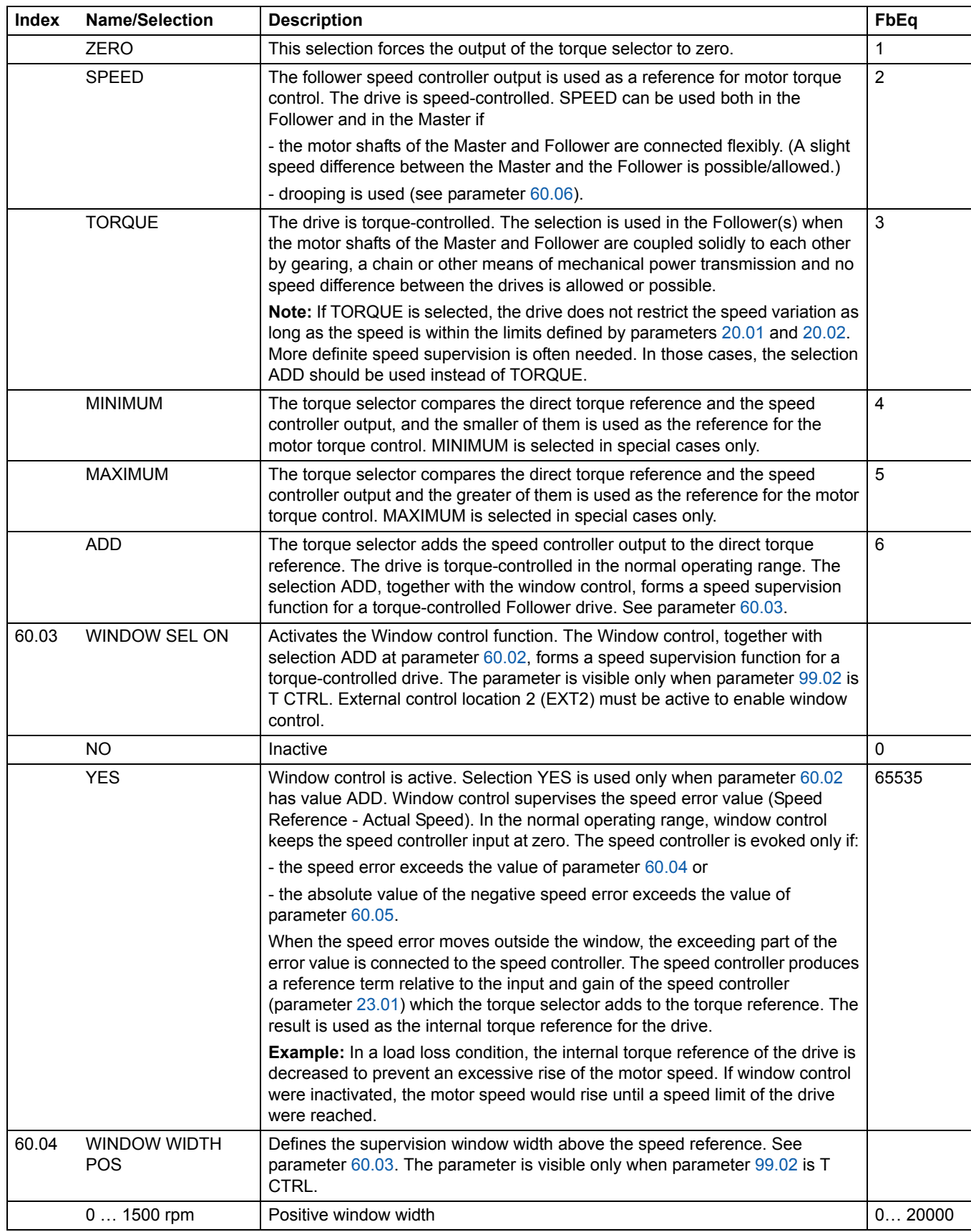

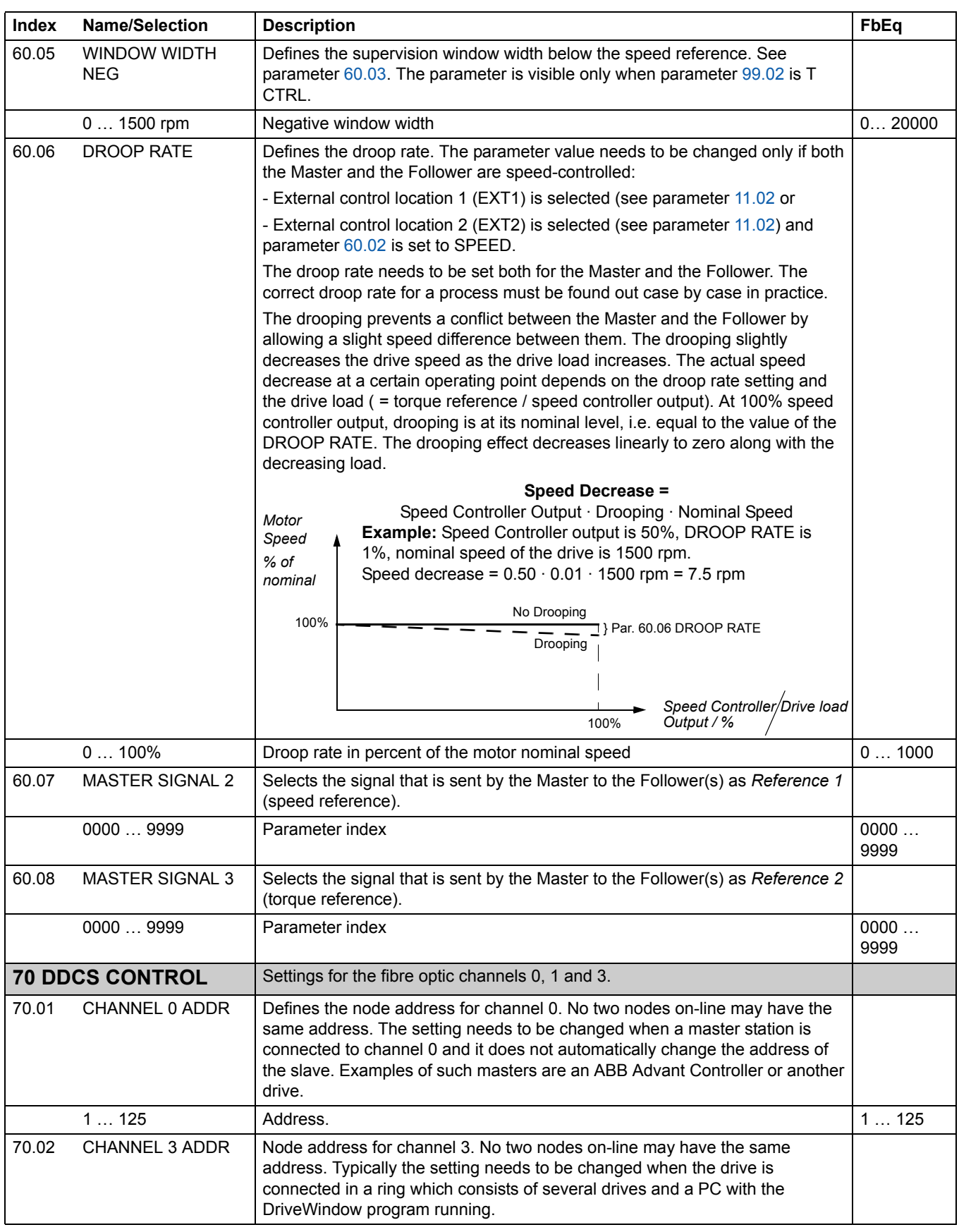

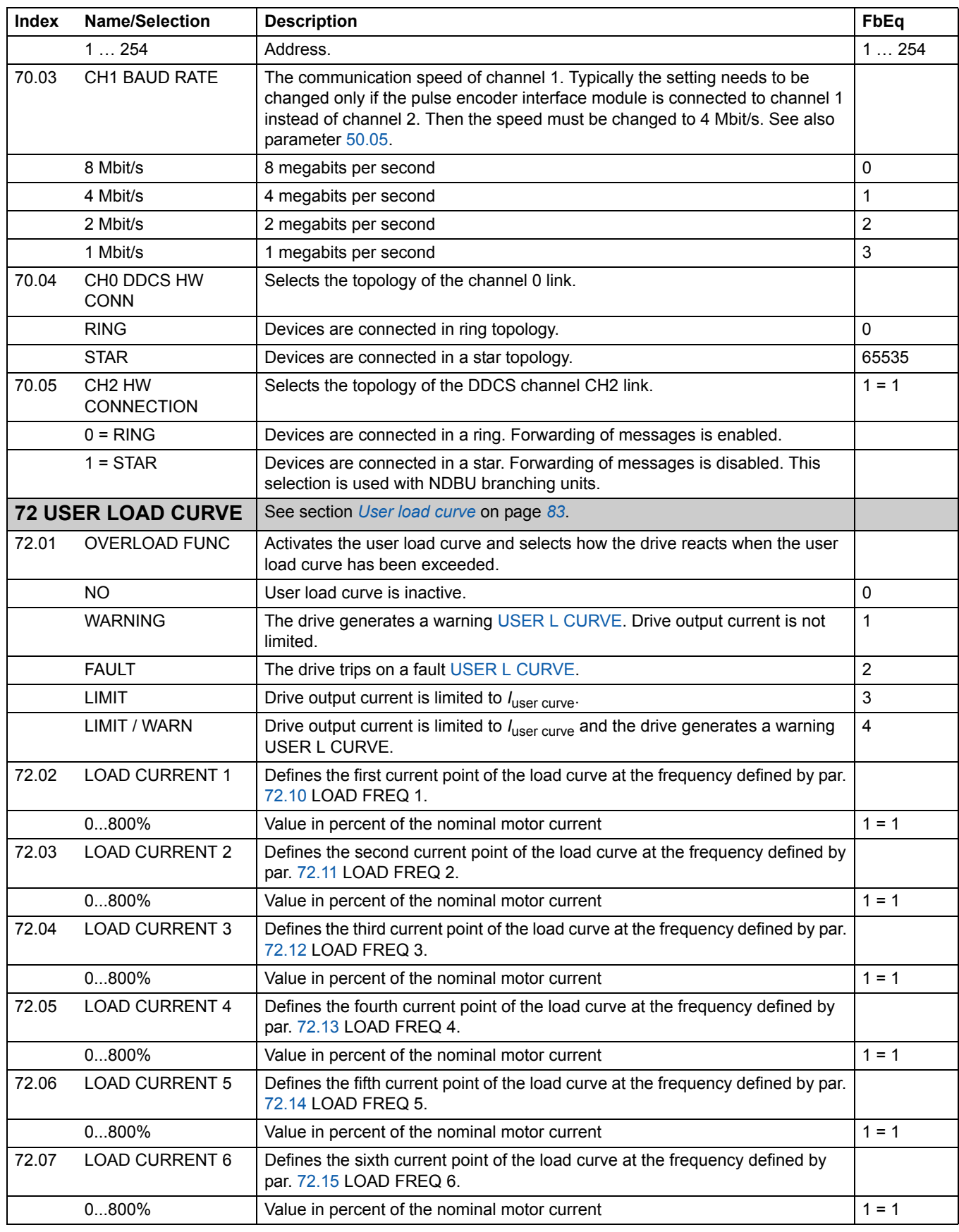

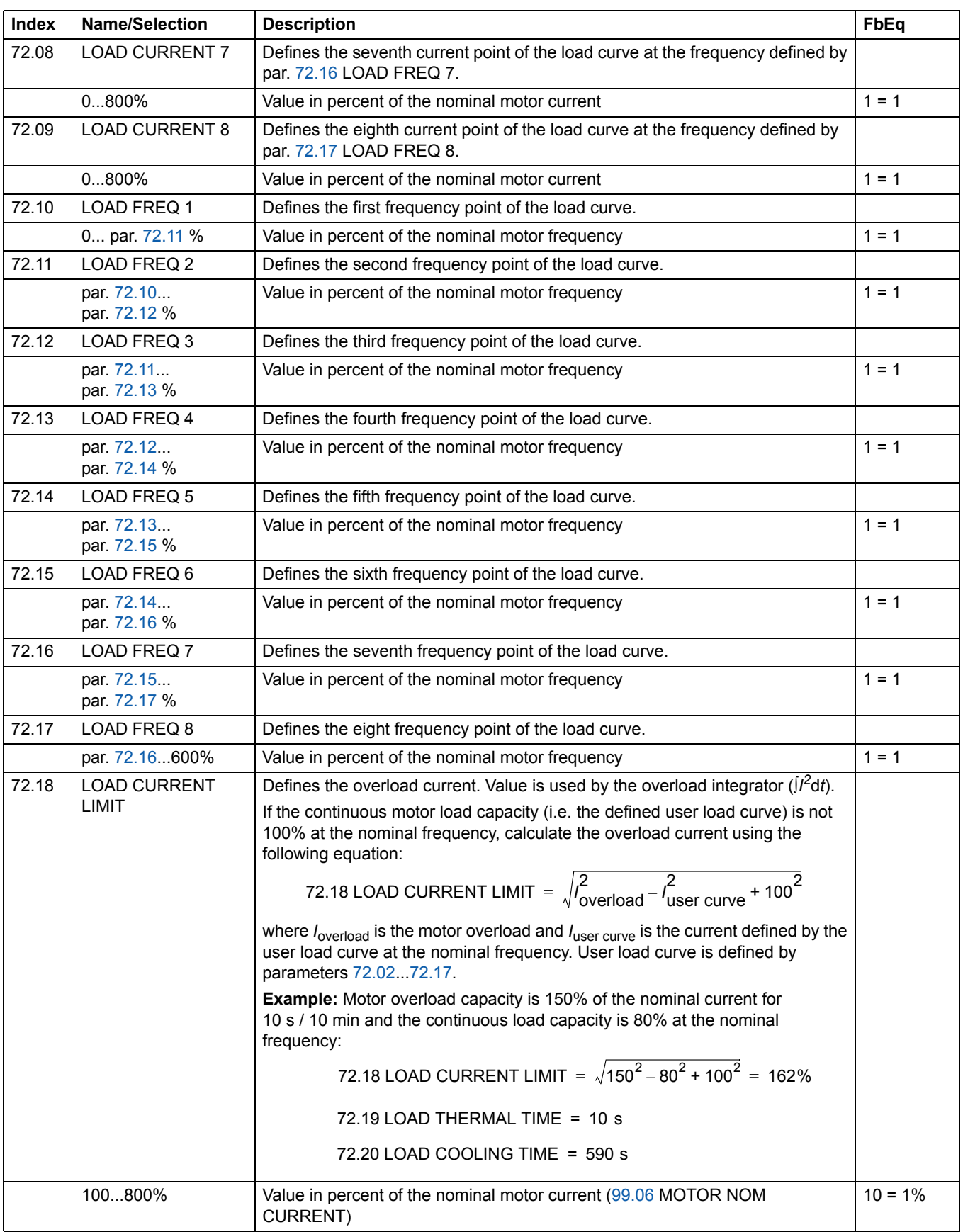

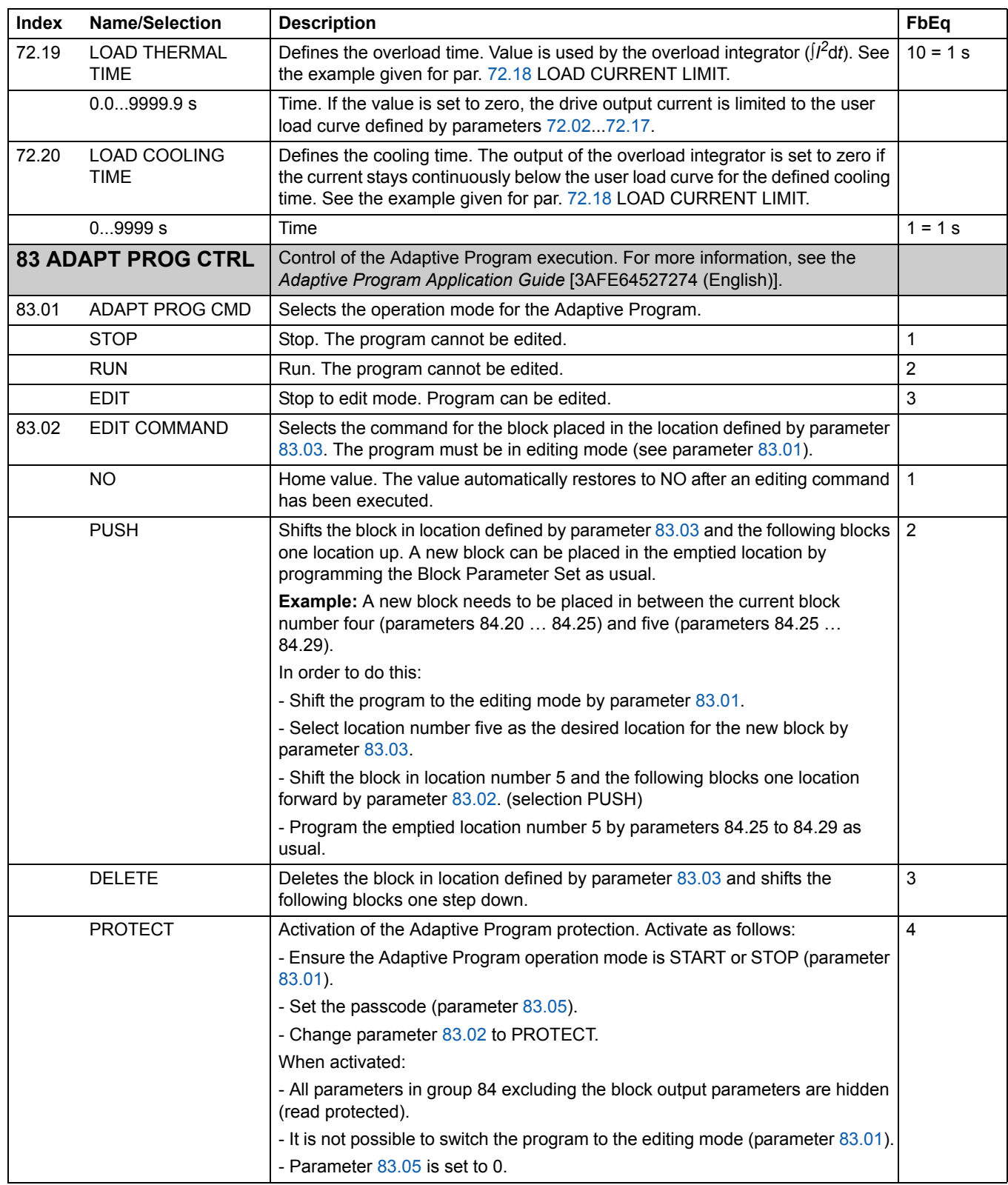

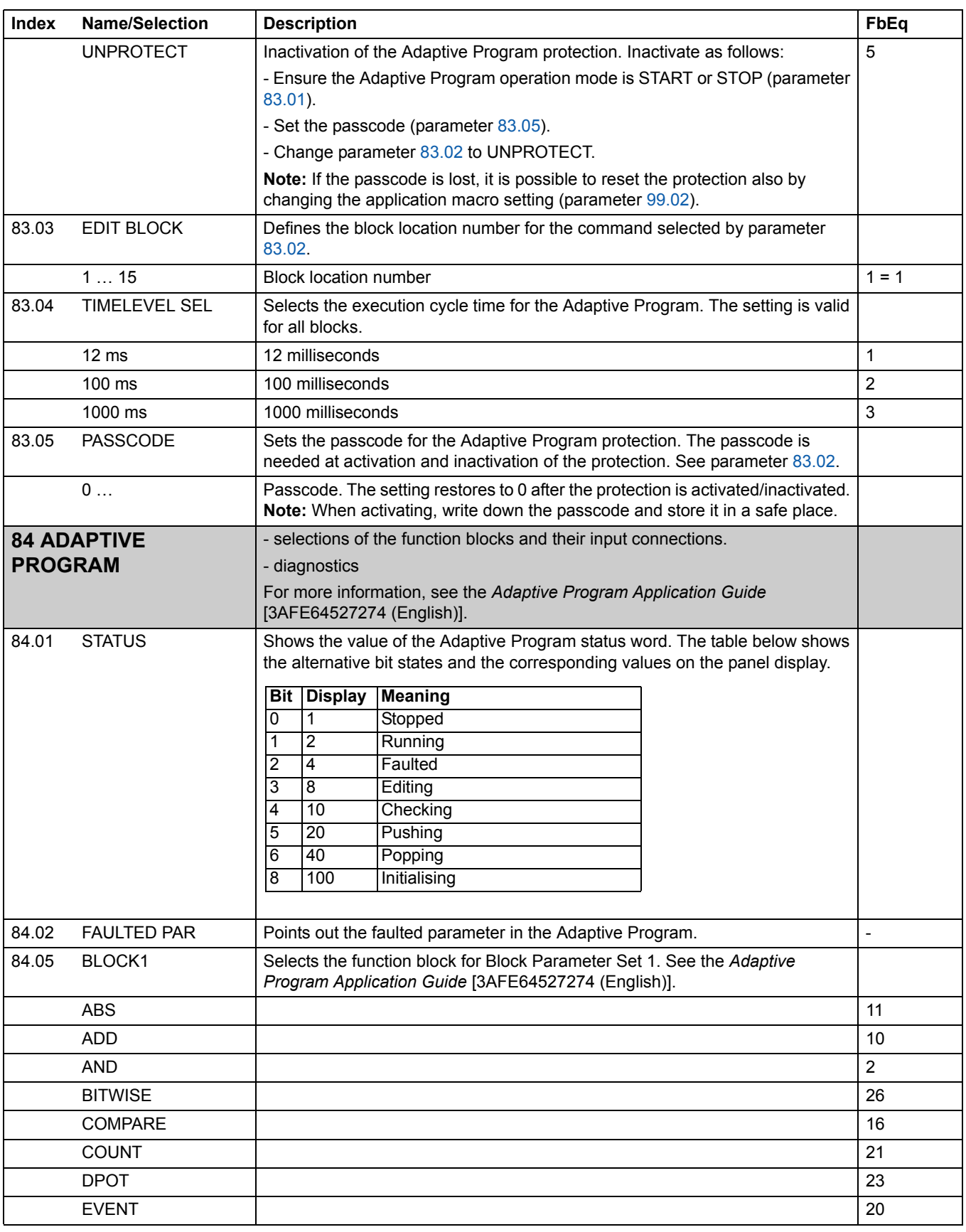

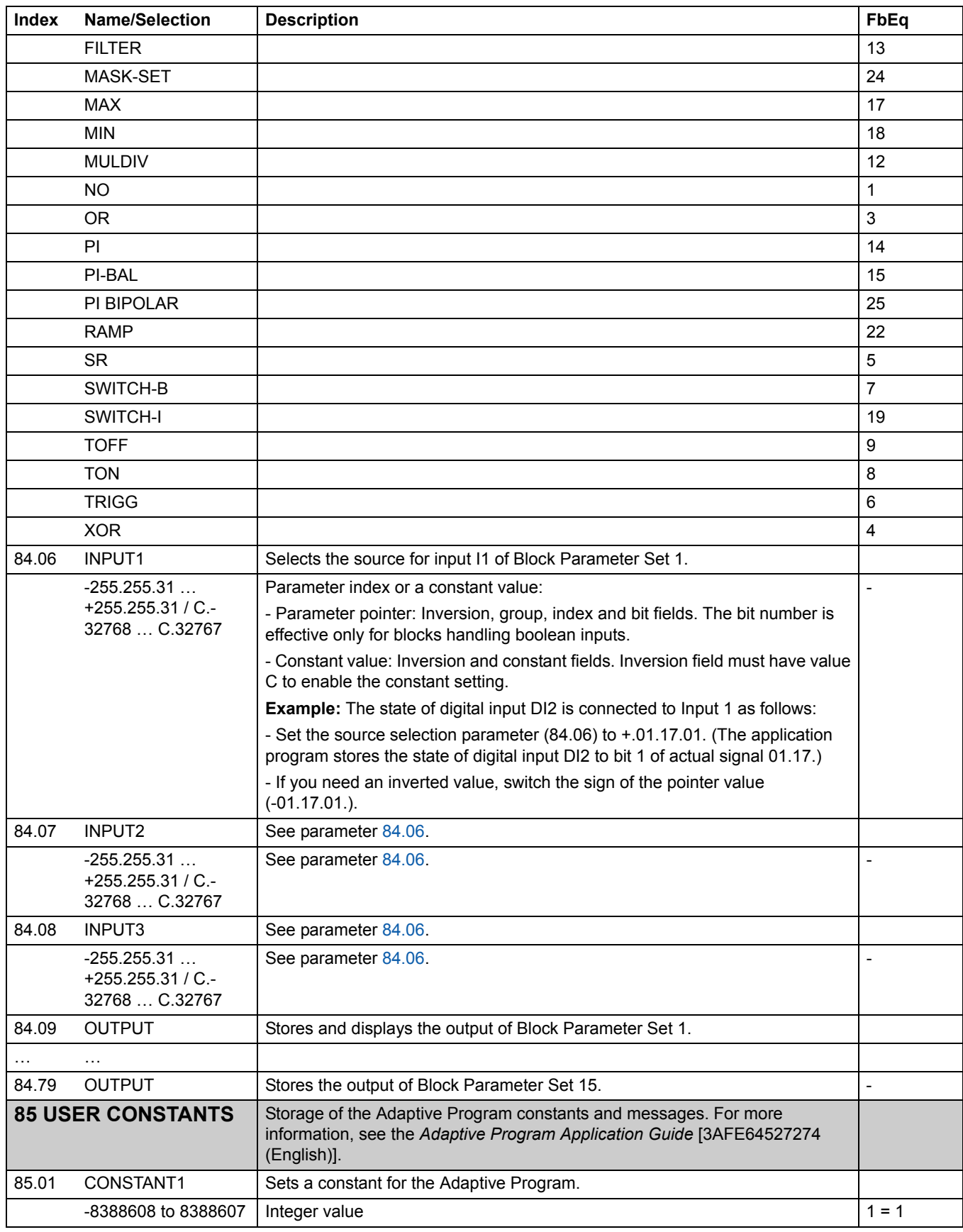

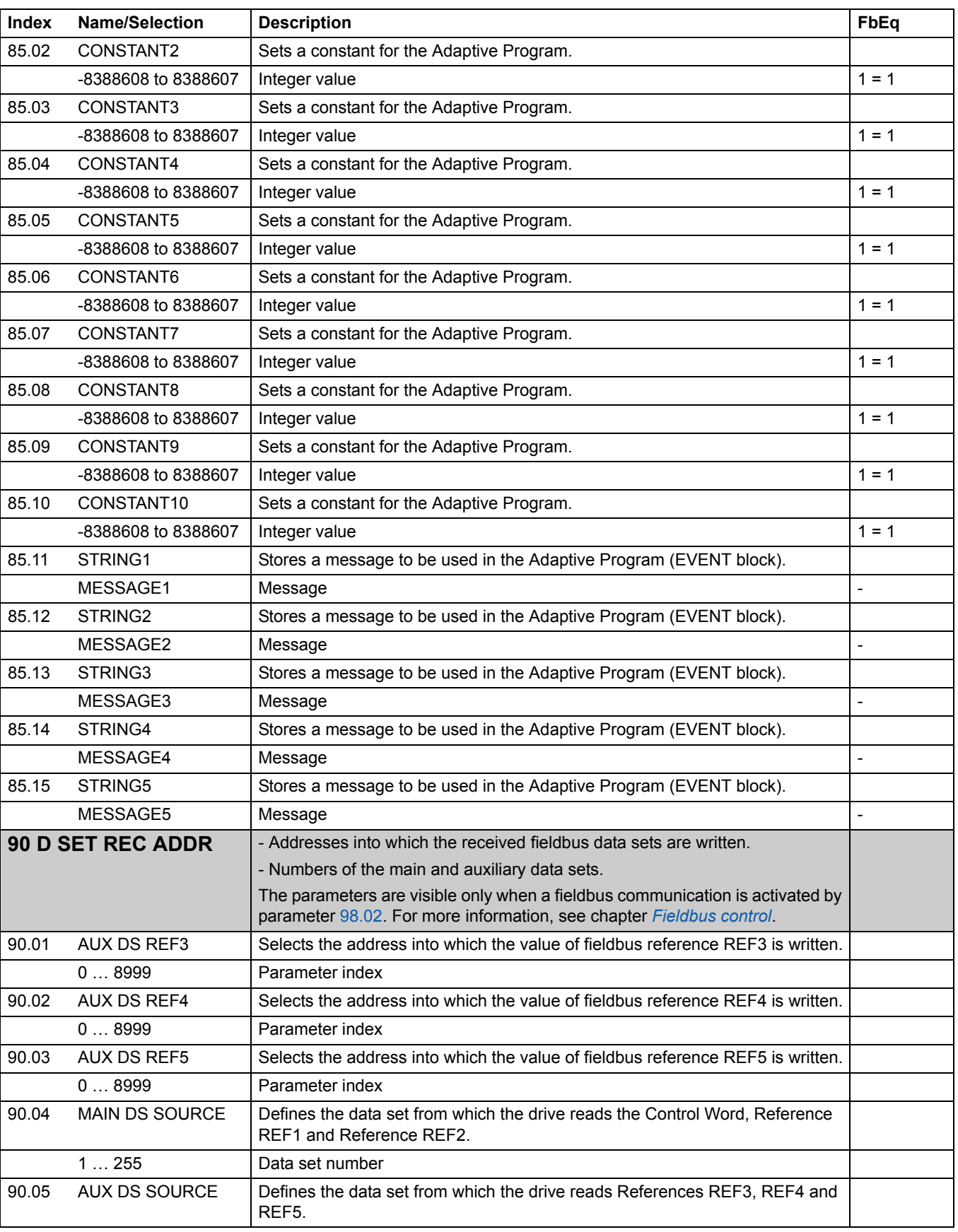

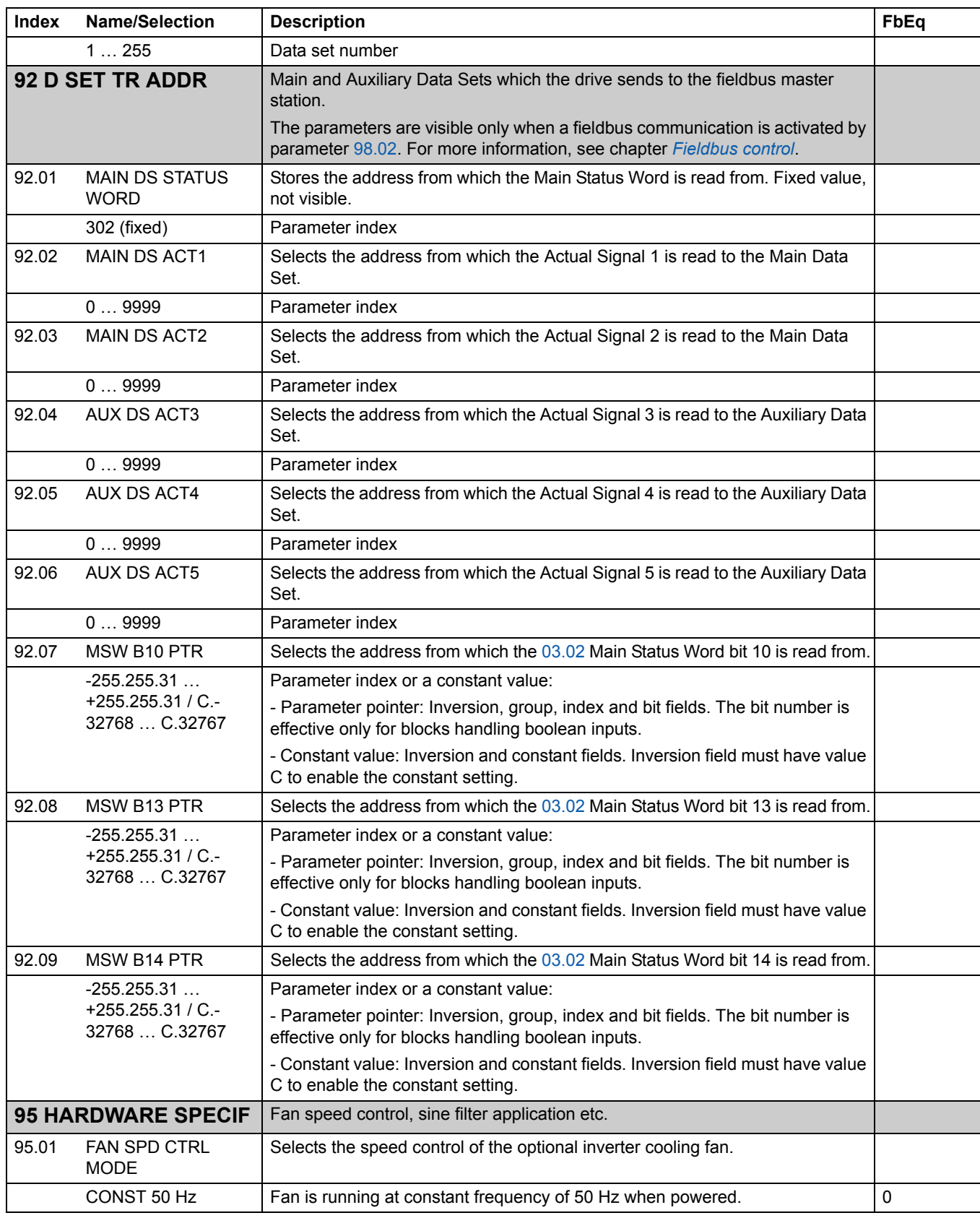

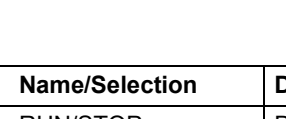

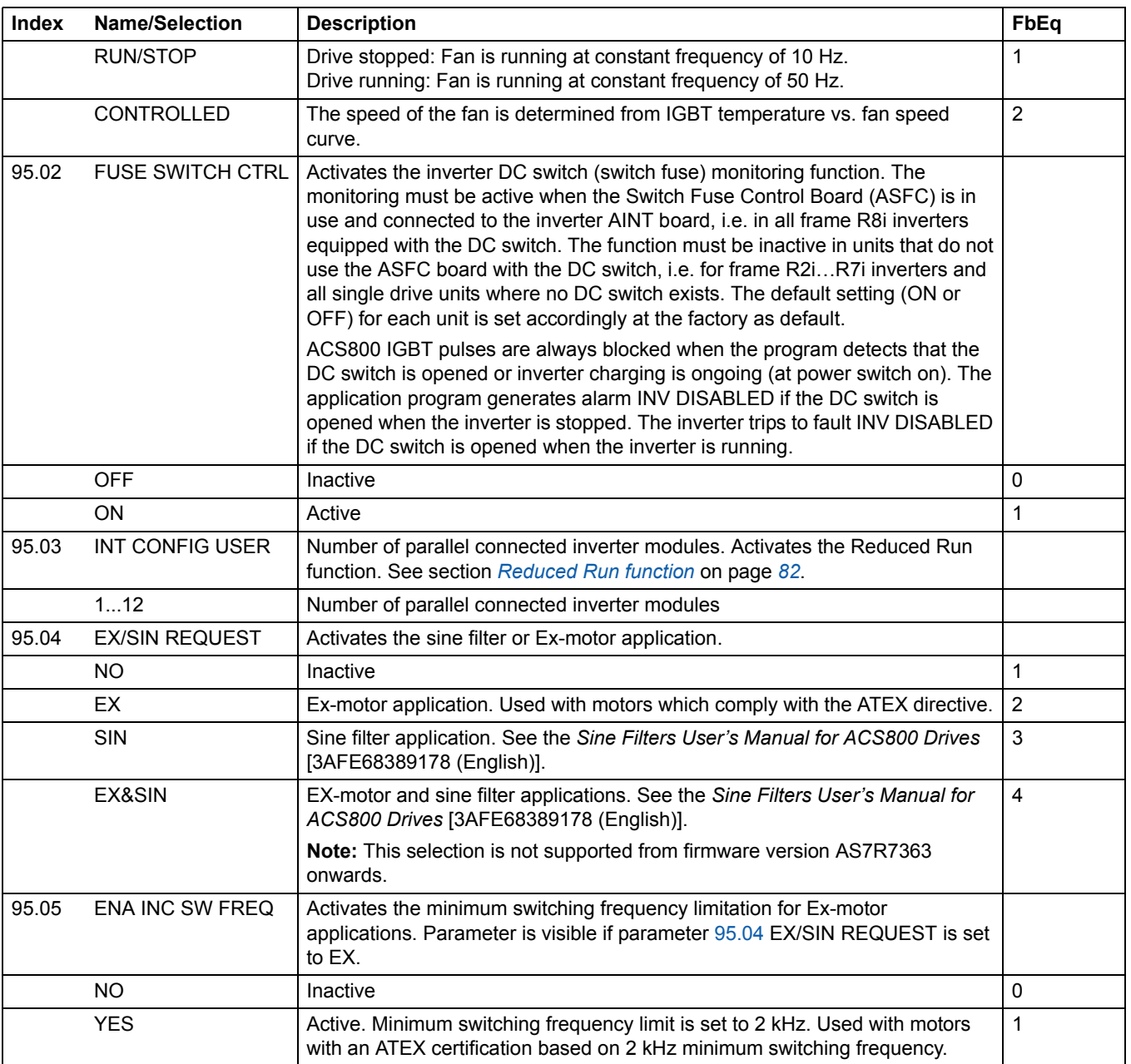

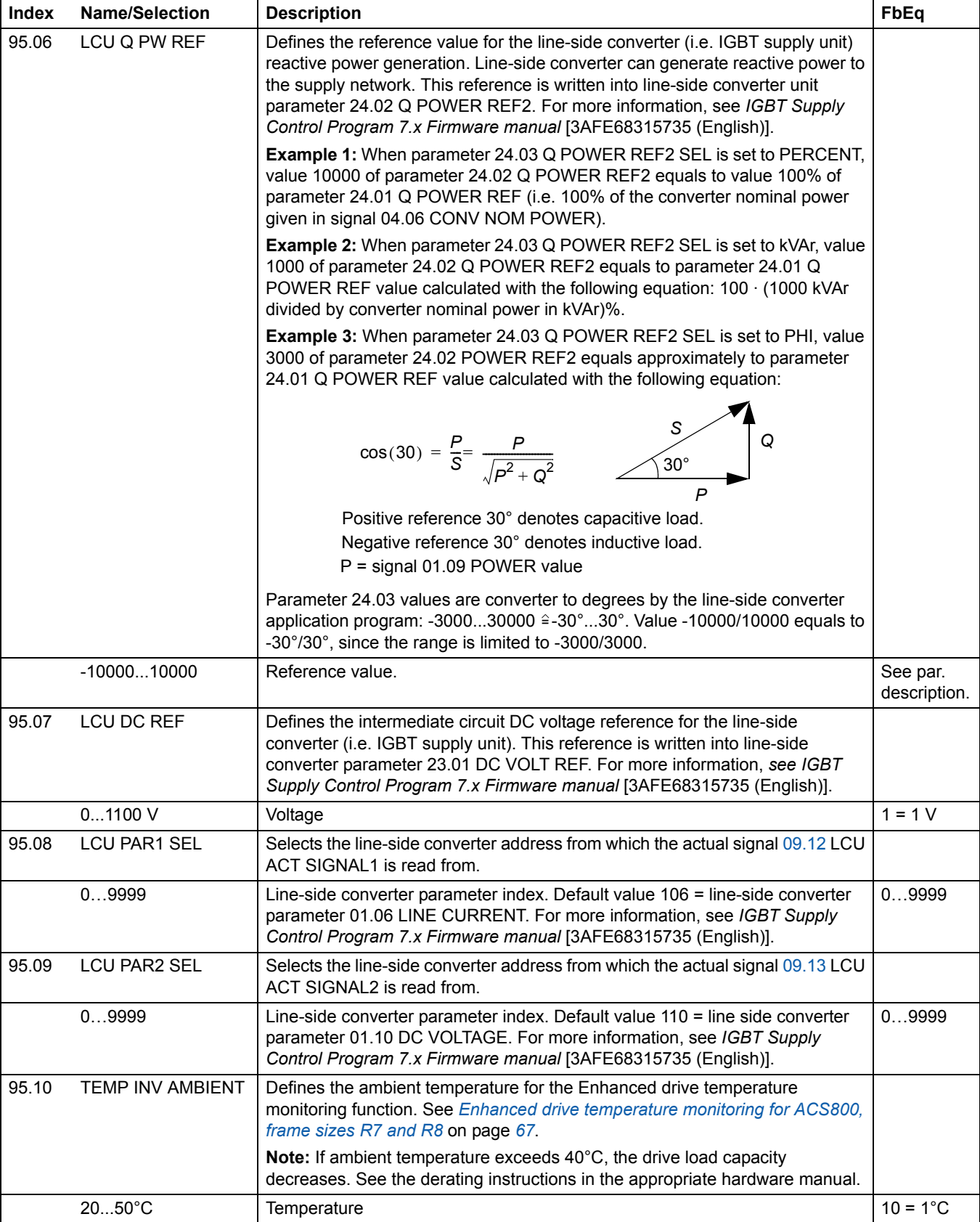

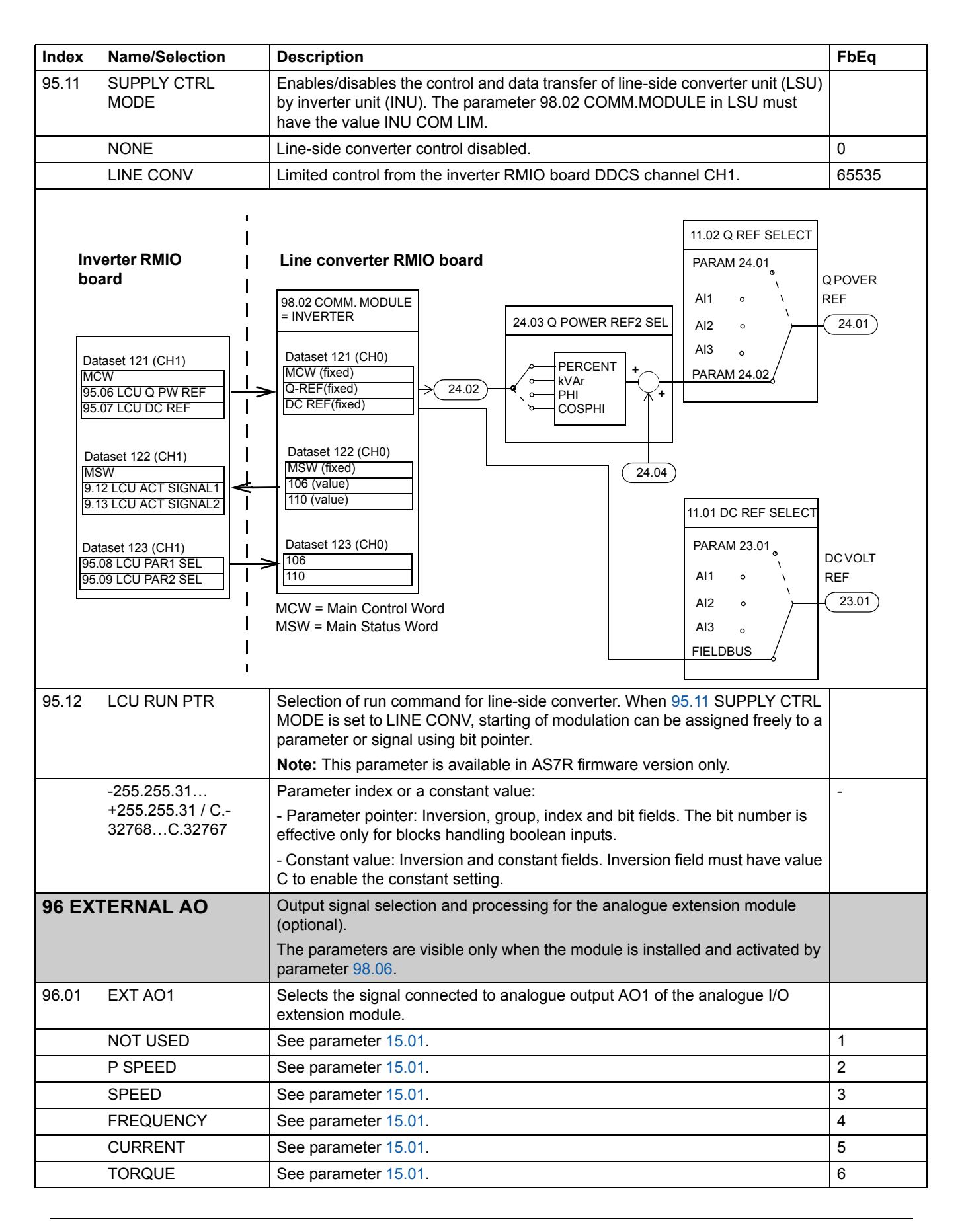

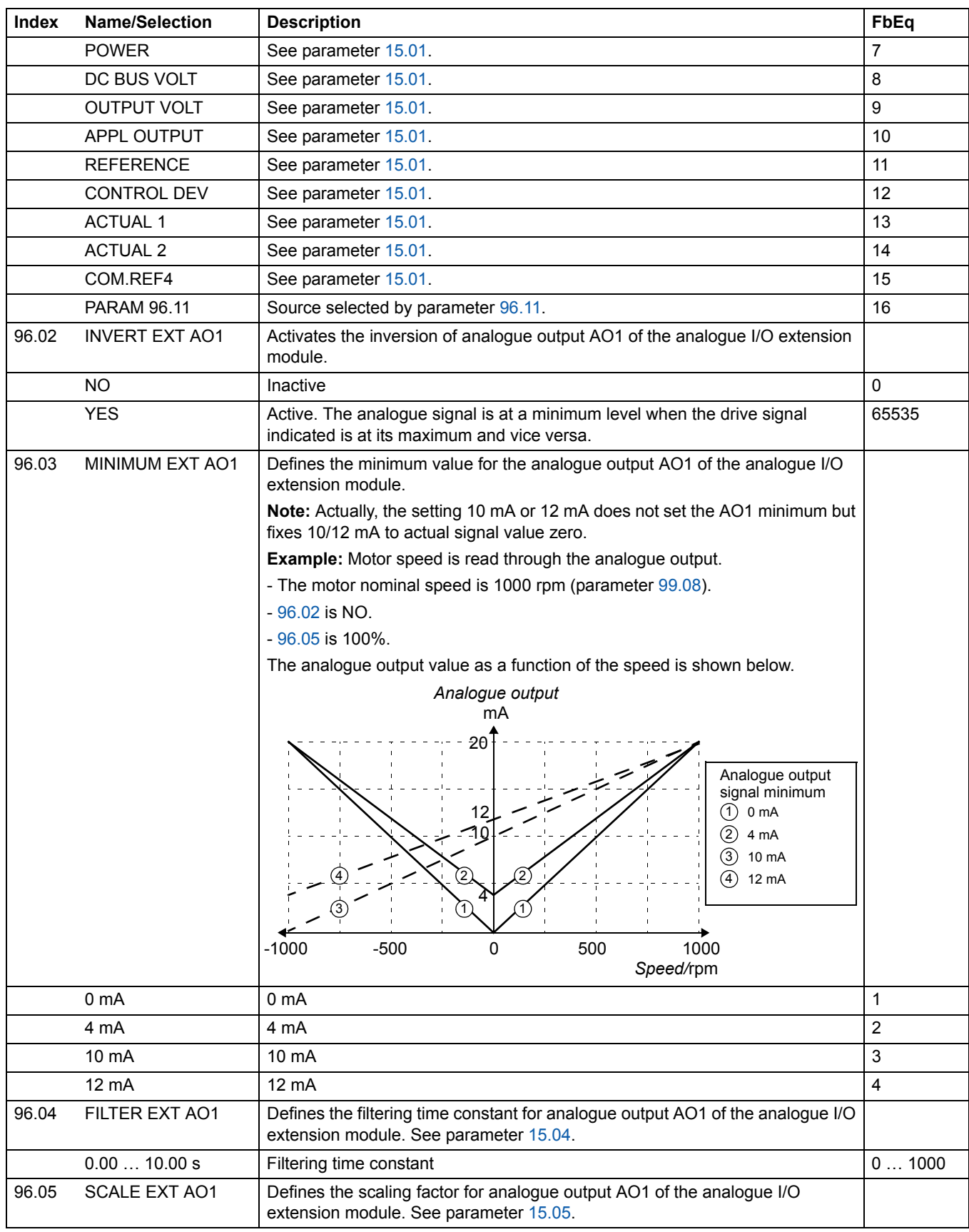
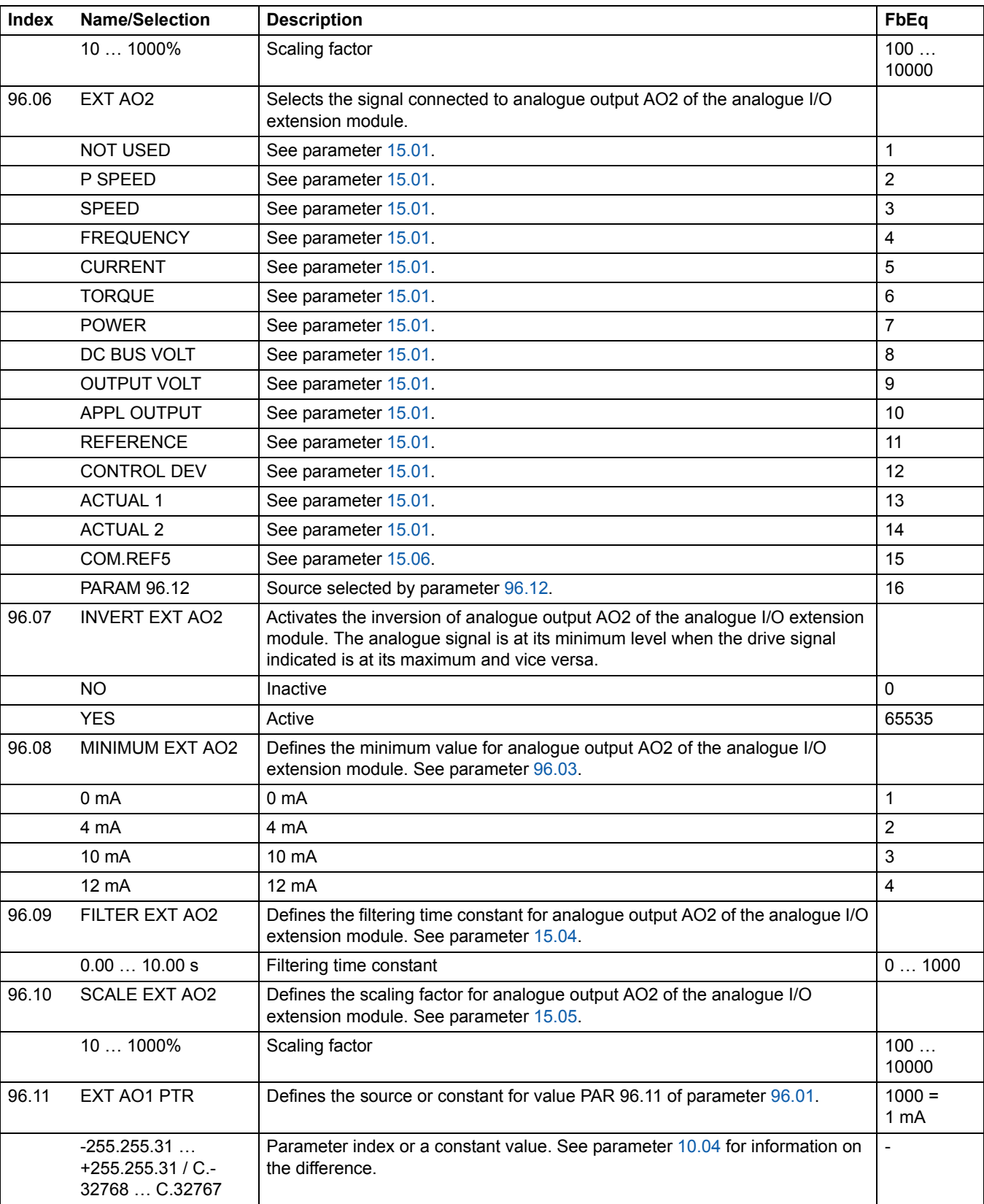

*Actual signals and parameters*

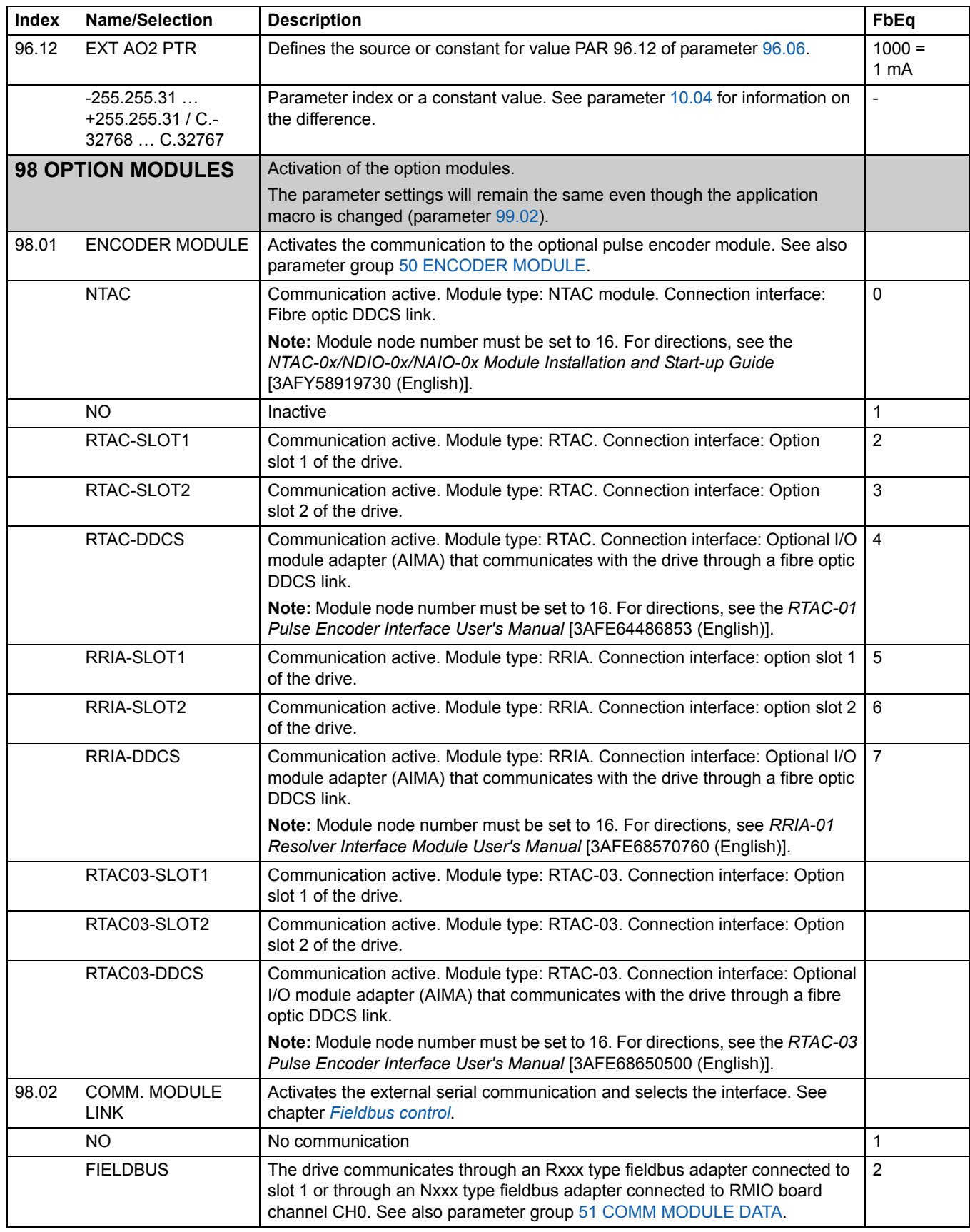

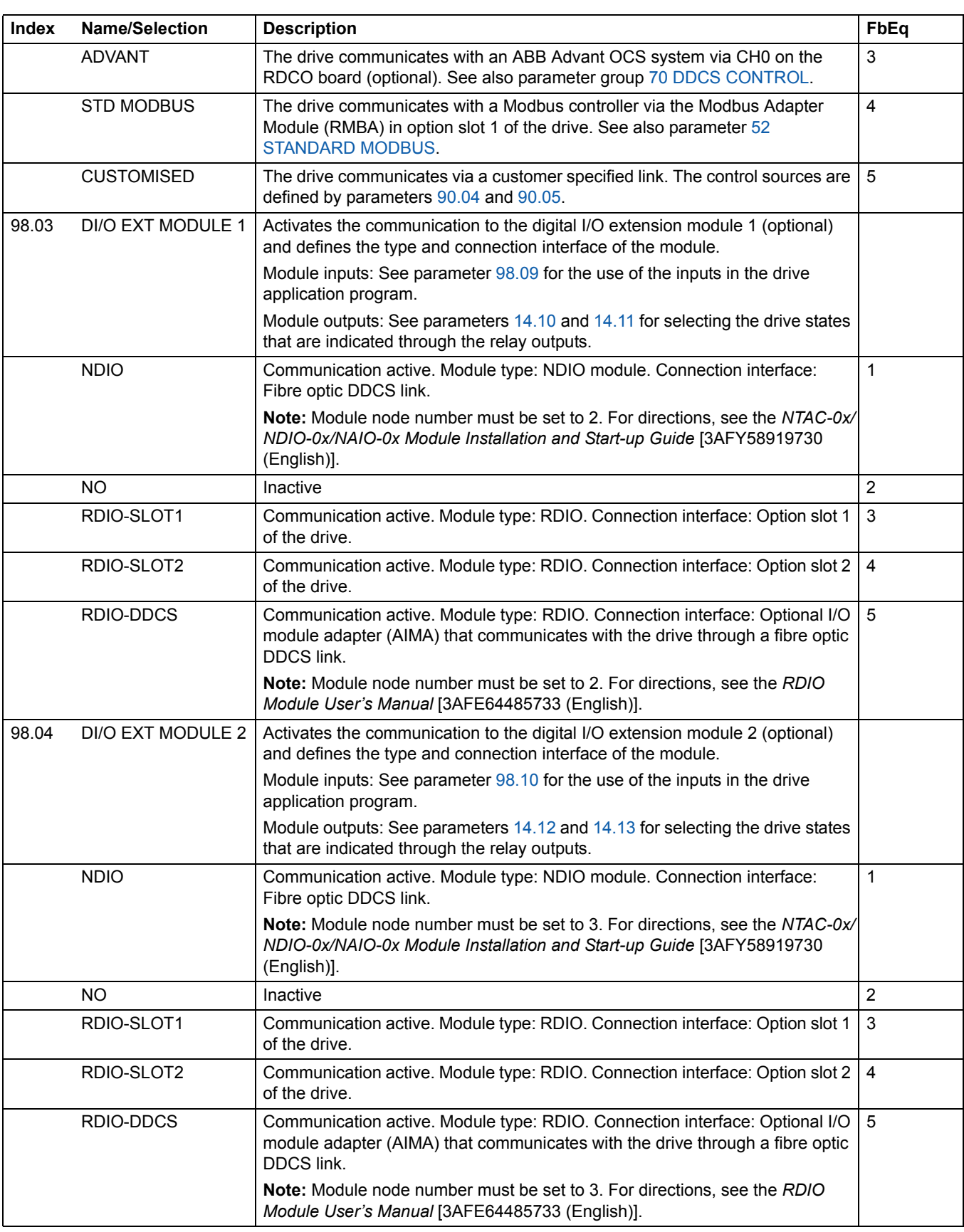

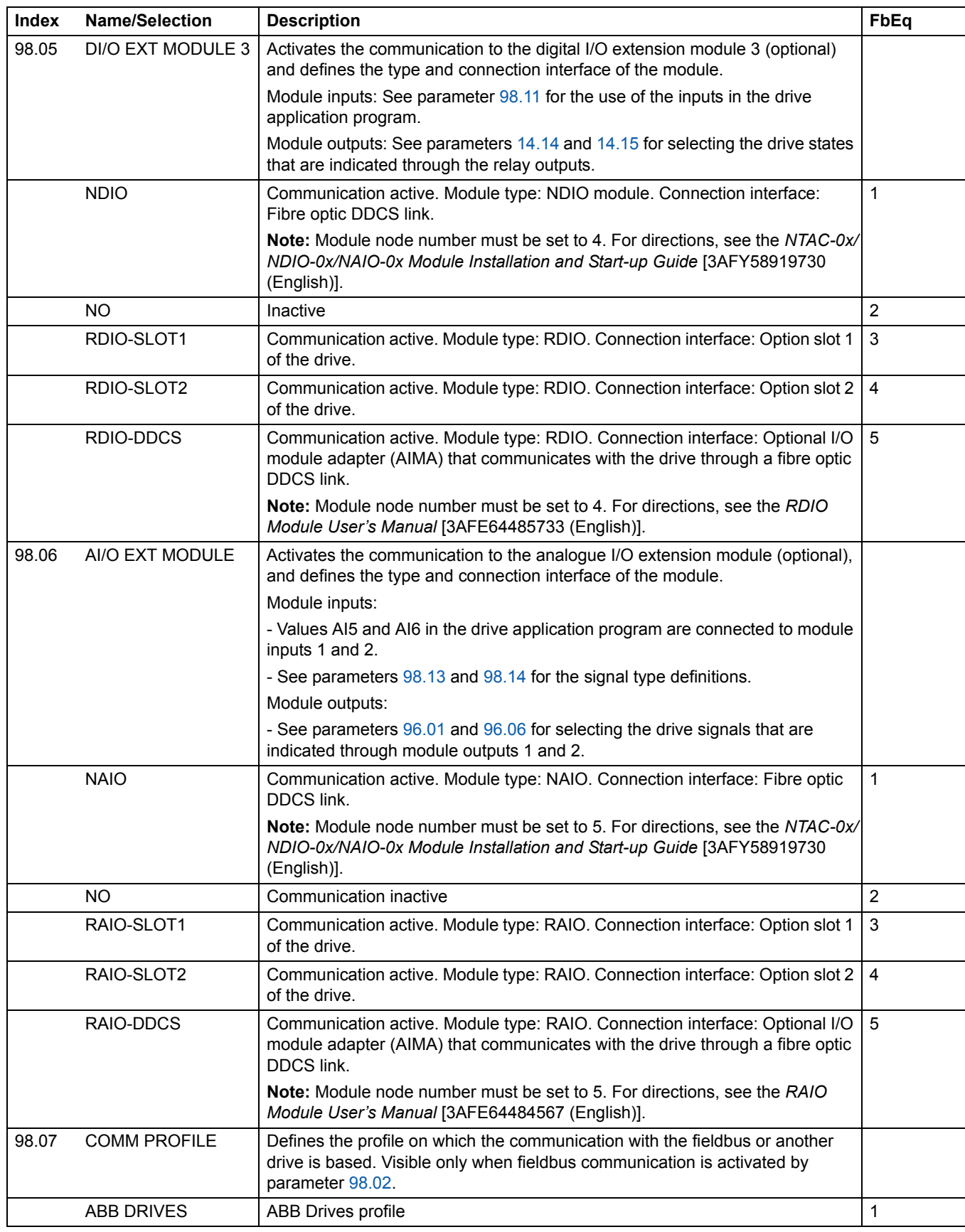

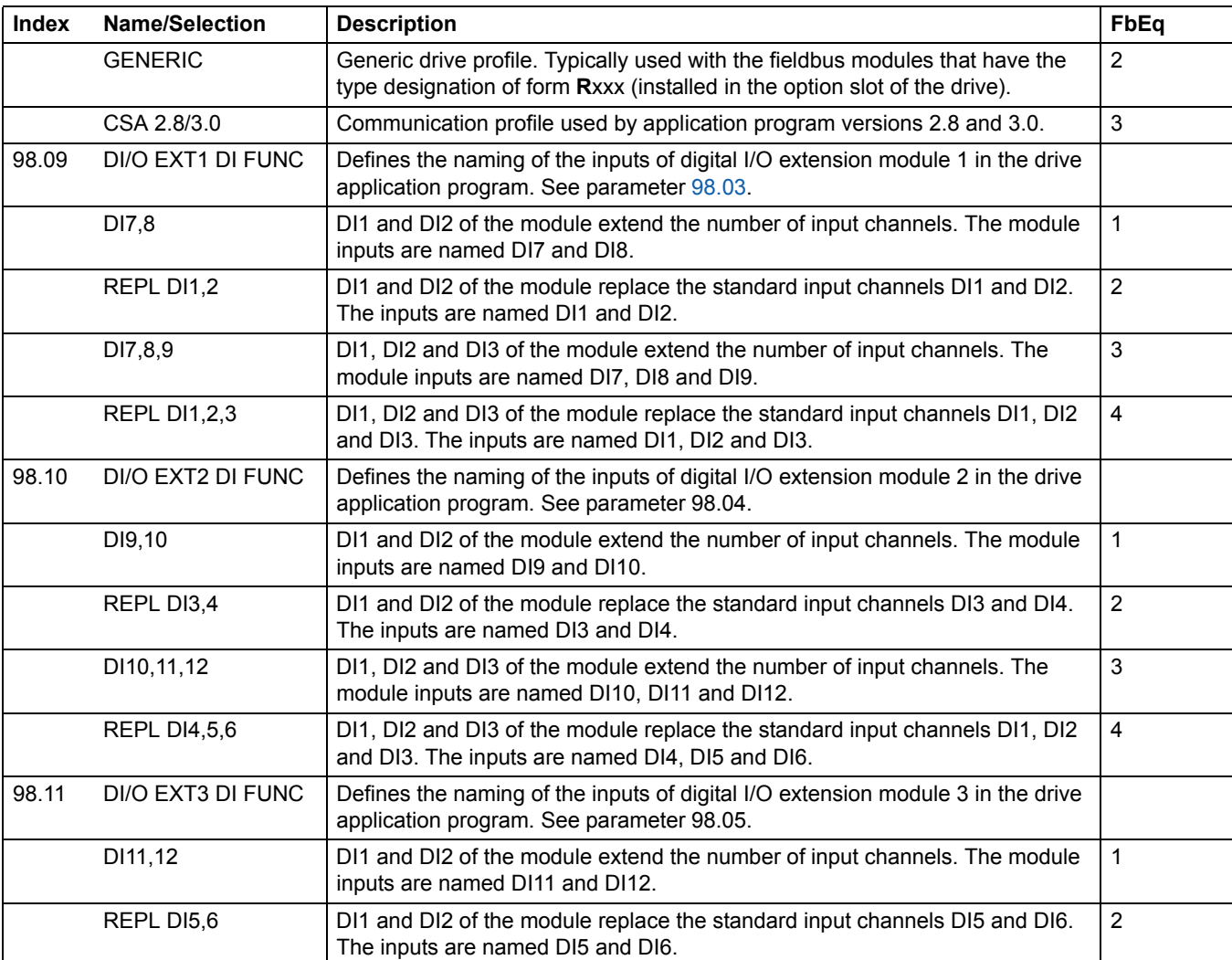

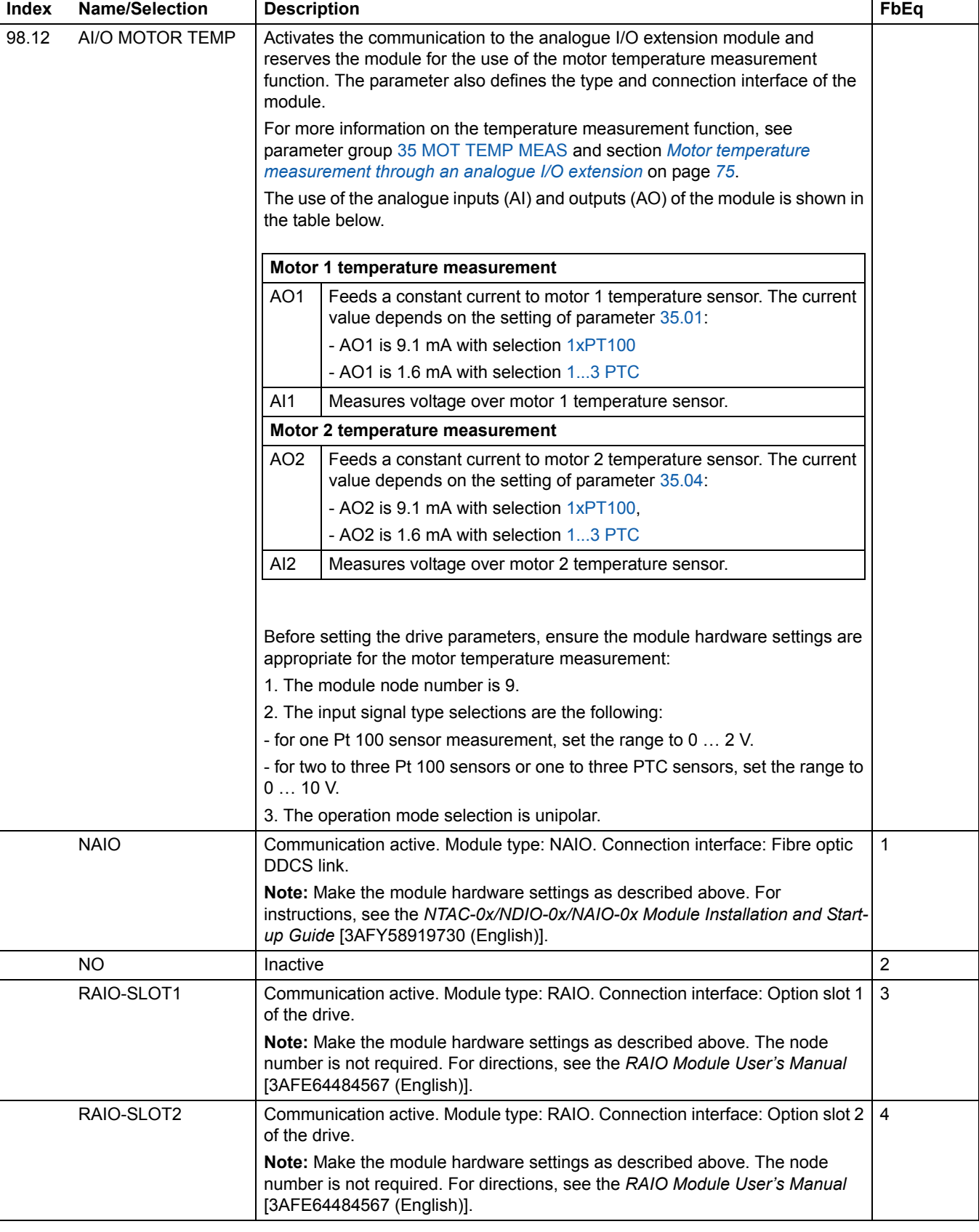

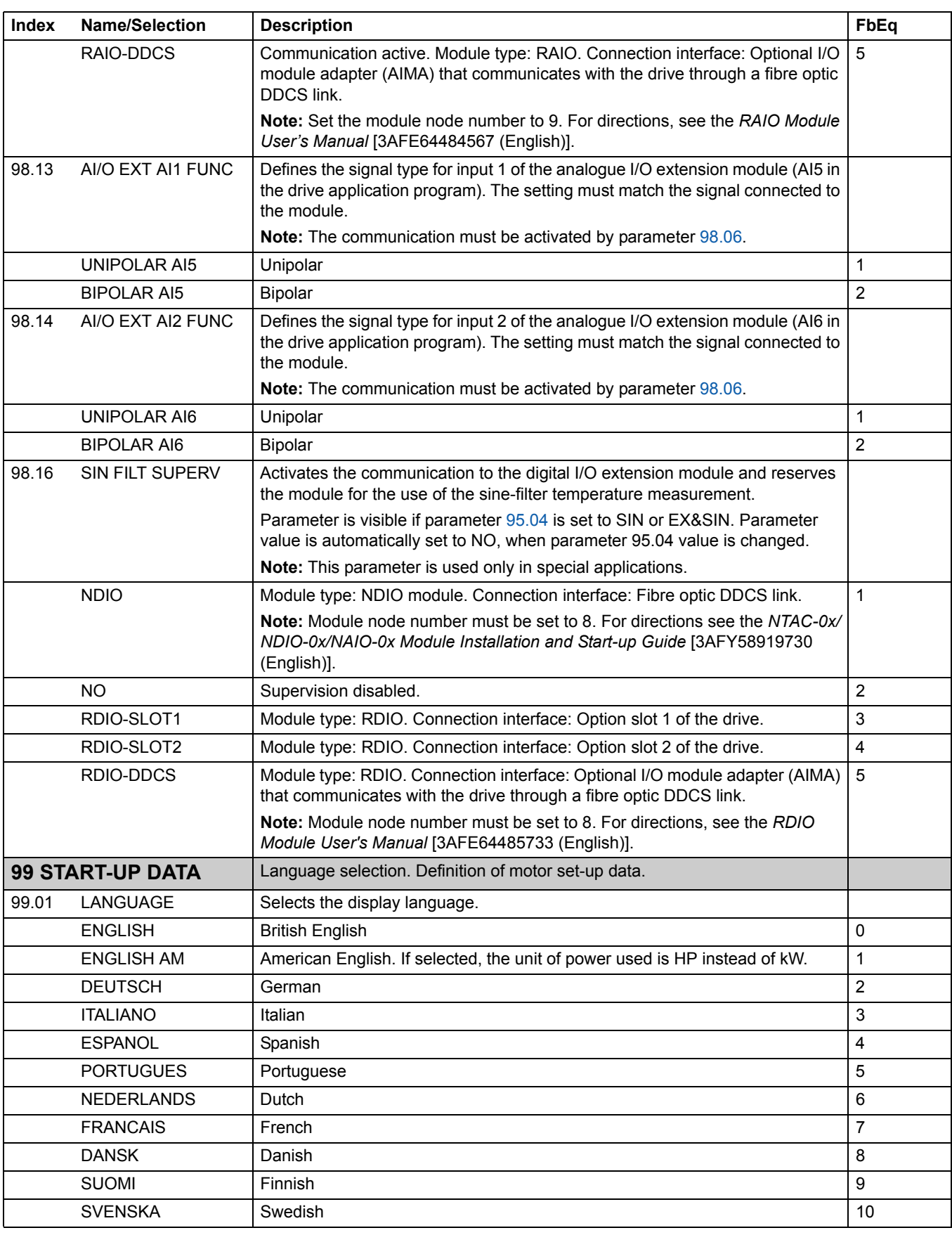

*Actual signals and parameters*

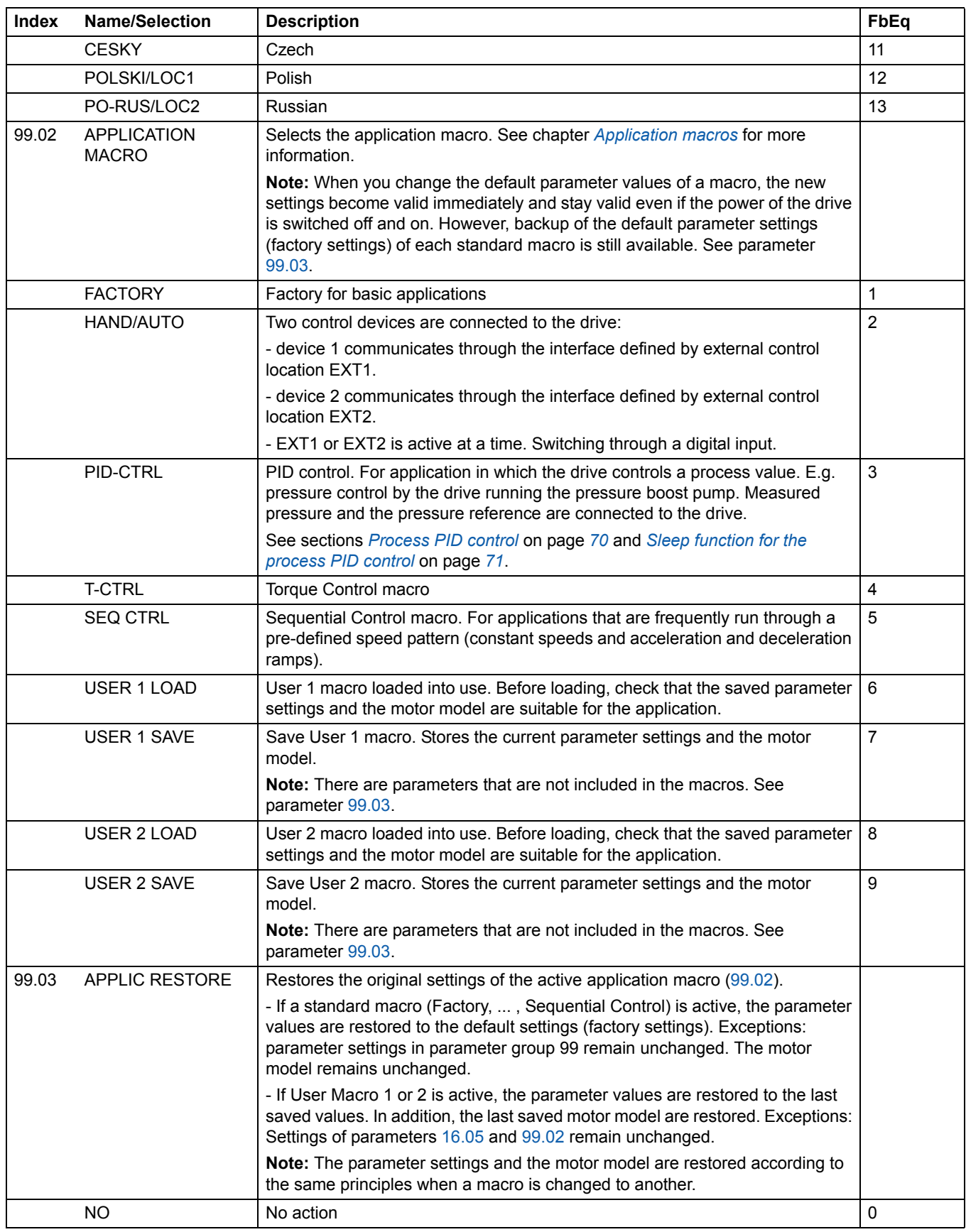

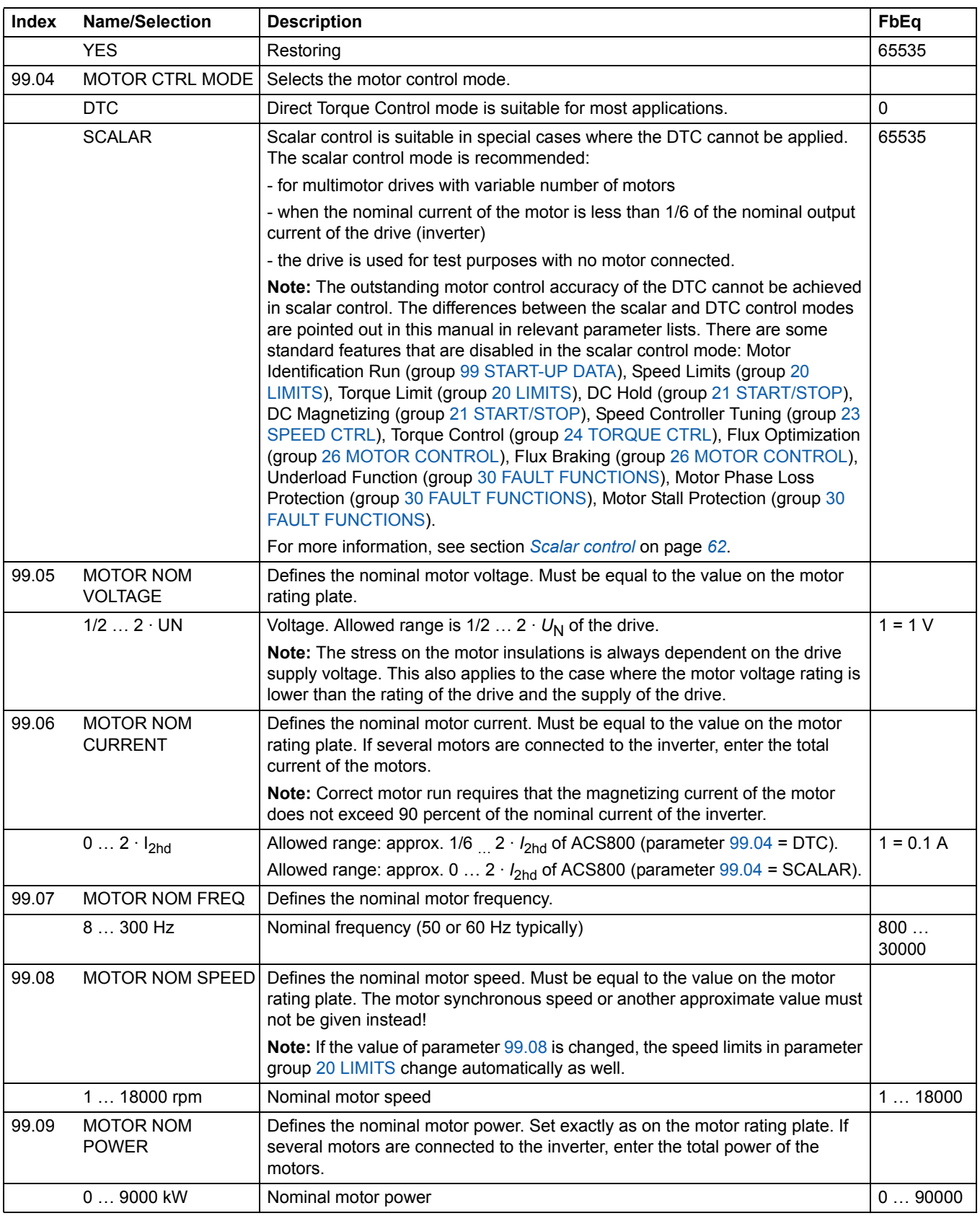

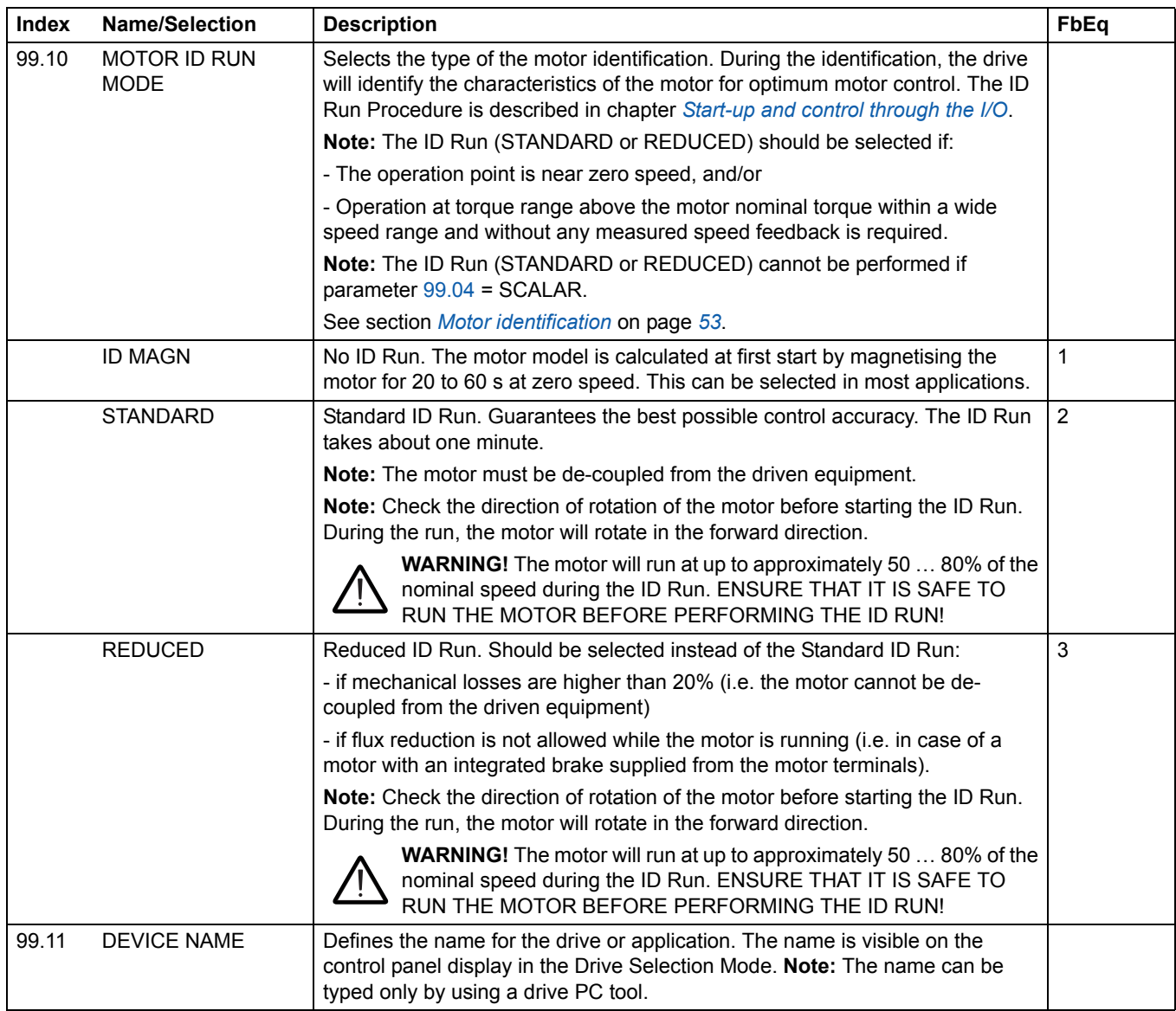

*Actual signals and parameters*

*190*

### **Chapter overview**

The chapter describes how the drive can be controlled by external devices over a communication network.

### **System overview**

The drive can be connected to an external control system – usually a fieldbus controller – via an adapter module. The drive can be set to receive all of its control information through the external control interface, or the control can be distributed between the external control interface and other available sources, for example digital and analogue inputs. The following diagram shows the control interfaces and I/O connections of the drive.

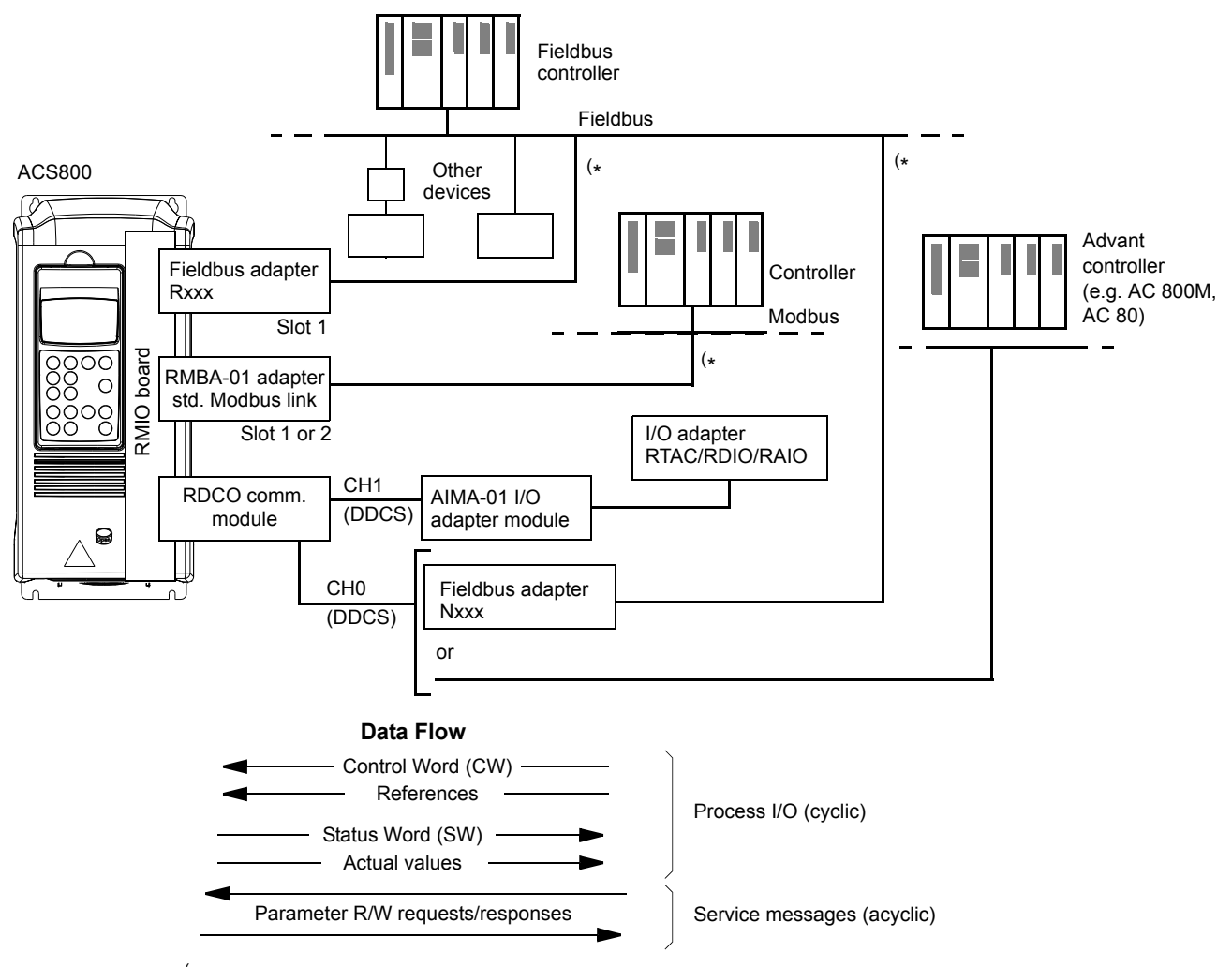

( \* Either an Rxxx **or** Nxxx, **and** an RMBA-01 adapter can be connected to the drive simultaneously.

#### **Redundant fieldbus control**

It is possible to connect two fieldbuses to the drive with the following adapter configuration:

- Type Rxxx fieldbus adapter module (not RMBA-01) is installed in drive slot 1.
- RMBA-01 Modbus Adapter module is installed in drive slot 2.

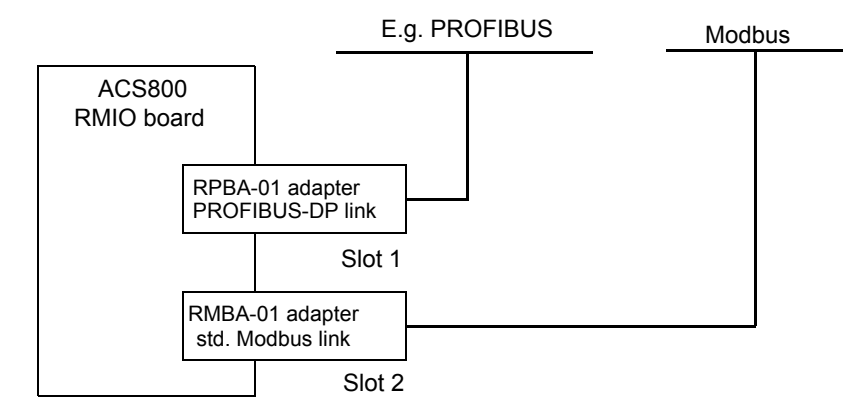

The control (i.e. the Main Reference data set, see section *The fieldbus control interface* on page *202*) is activated by setting parameter 98.02 to FIELDBUS or STD MODBUS.

In case there is a communication problem with one fieldbus, the control can be switched to the other fieldbus. Switching between the buses can be controlled e.g. with adaptive programming. Parameters and signals can be read by both fieldbuses, but simultaneous cyclical writing to the same parameter is forbidden.

## **Setting up communication through a fieldbus adapter module**

Fieldbus adapters for several communication protocols are available (e.g. PROFIBUS® and Modbus®). Rxxx type fieldbus adapter modules are mounted in expansion slot 1 of the drive. Nxxx type fieldbus adapter modules are connected to channel CH0 of the RDCO module.

**Note:** For instructions on setting up an RMBA-01 module, see section *Setting up communication through the Standard Modbus Link* on page *195*.

Before configuring the drive for fieldbus control, the adapter module must be mechanically and electrically installed according to the instructions given in the hardware manual of the drive, and the module manual.

The following table lists the parameters which need to be defined when setting up communication through a fieldbus adapter.

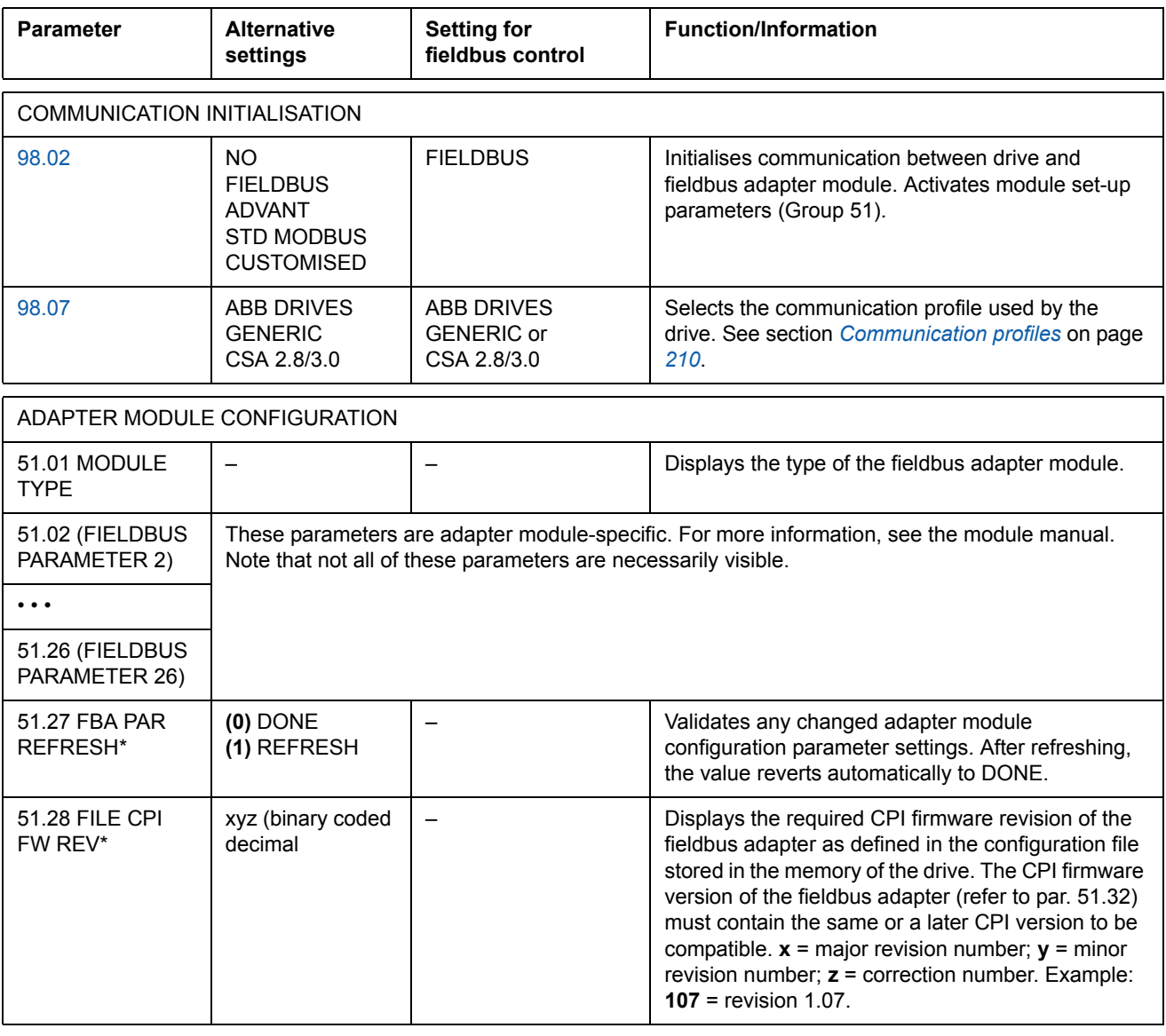

*Fieldbus control*

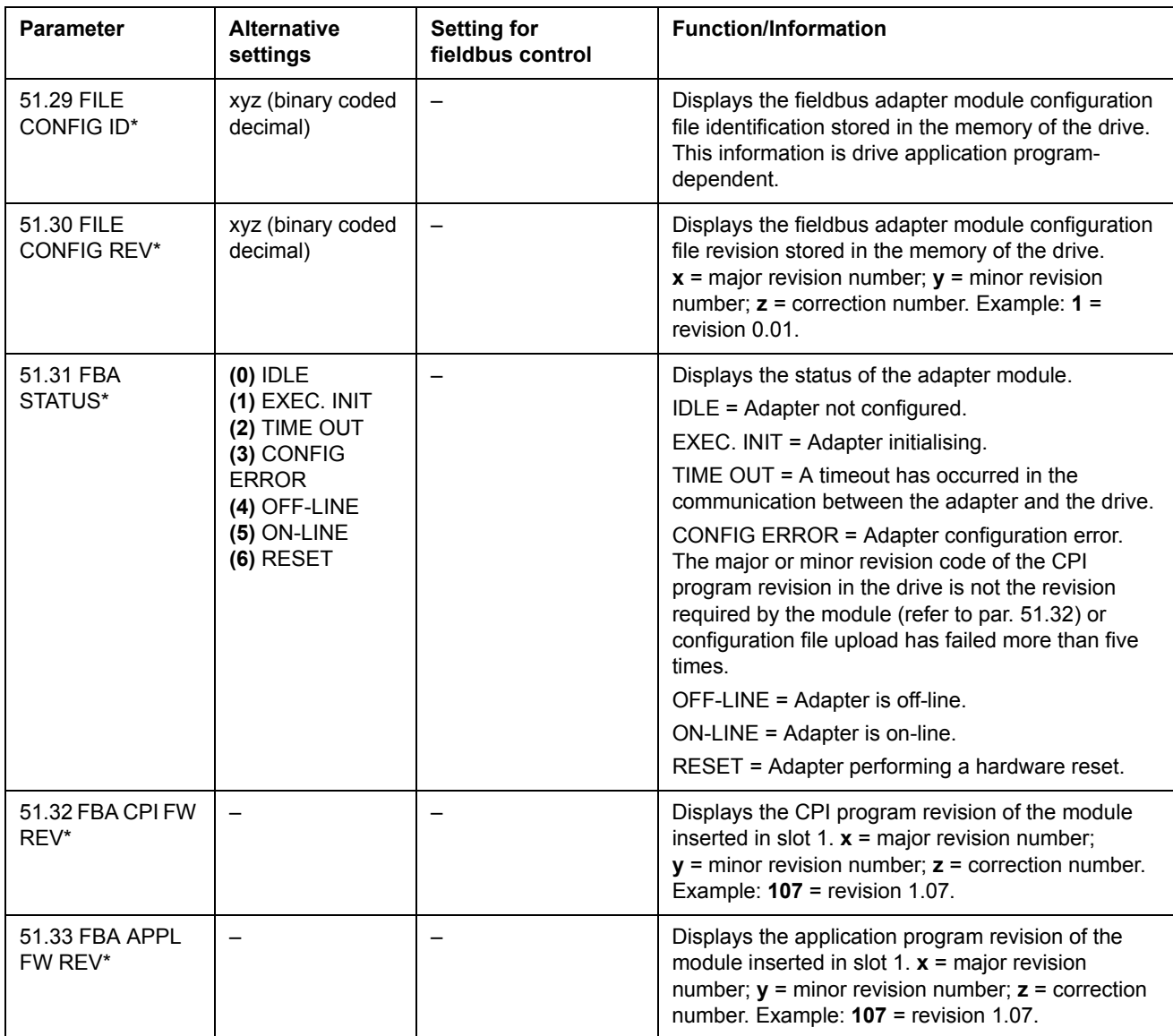

\*Parameters 51.27 to 51.33 are only visible when type Rxxx fieldbus adapter is installed.

After the module configuration parameters in group 51 have been set, the drive control parameters (section *Drive control parameters* on page *199*) must be checked and adjusted where necessary.

The new settings will take effect when the drive is next powered up, or when parameter 51.27 is activated.

## **Setting up communication through the Standard Modbus Link**

An RMBA-01 Modbus Adapter installed in slot 1 or 2 of the drive forms an interface called the Standard Modbus Link. The Standard Modbus Link can be used for external control of the drive by a Modbus controller (RTU protocol only).

Before configuring the drive for Modbus control, the adapter module must be mechanically and electrically installed according to the instructions given in the hardware manual of the drive, and the module manual.

The following table lists the parameters, which need to be defined when setting up communication through the standard Modbus link.

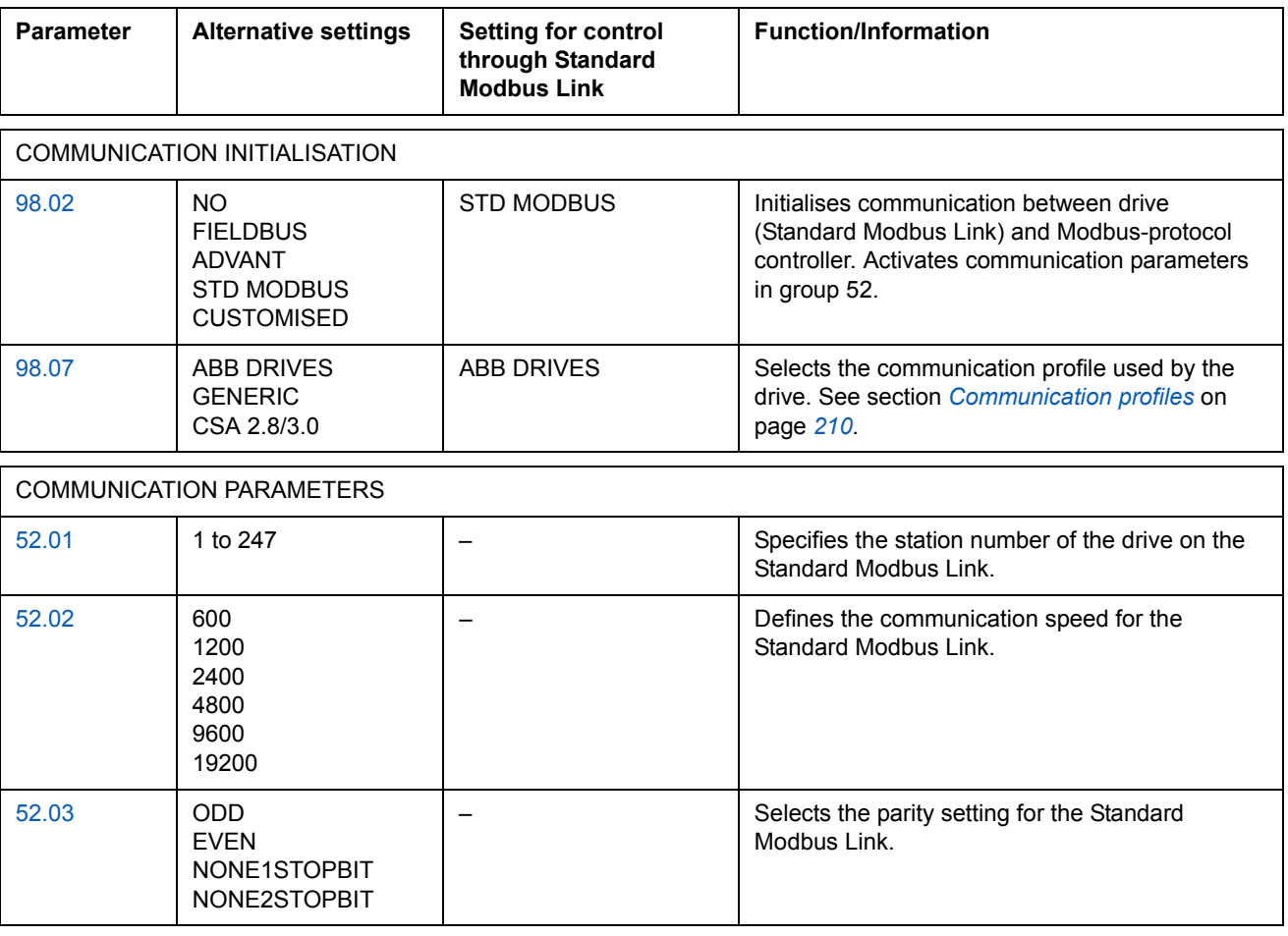

After the communication parameters in group 52 have been set, the drive control parameters (section *Drive control parameters* on page *199*) must be checked and adjusted where necessary.

### *Modbus addressing*

In the Modbus controller memory, the Control Word, the Status Word, the references, and the actual values are mapped as follows:

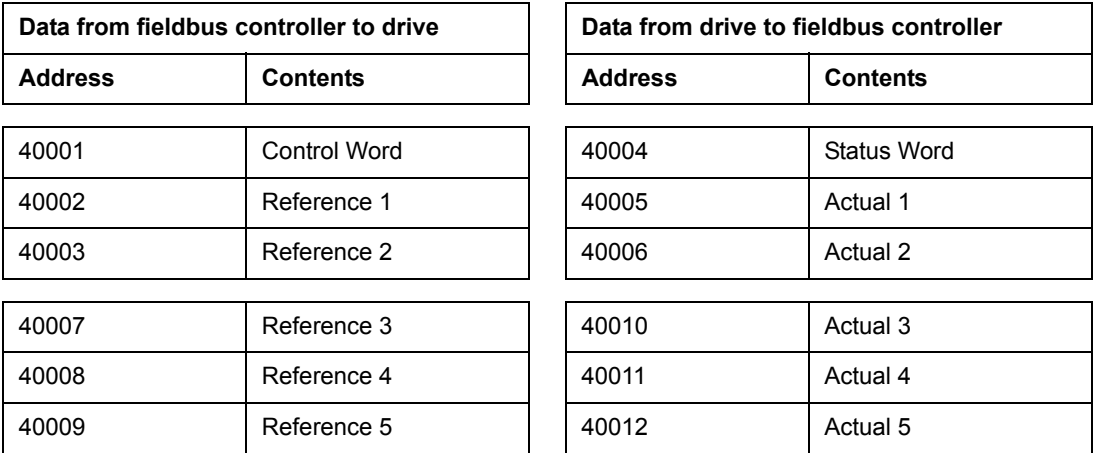

More information on Modbus communication is available from the Modicon website [http://www.modicon.com.](http://www.modicon.com)

### **Setting up communication through Advant controller**

The Advant controller is connected via DDCS link to channel CH0 of the RDCO module.

### **• AC 800M Advant Controller**

DriveBus connection: CI858 DriveBus Communication Interface required. See CI858 DriveBus Communication Interface User's Manual, [3AFE 68237432 (English)].

Optical ModuleBus connection: TB811 (5 MBd) or TB810 (10 MBd) Optical ModuleBus Port Interface required. See section *Optical ModuleBus connection* below.

For more information, see *AC 800M Controller Hardware Manual* [3BSE027941 (English)], *AC 800M/C Communication, Protocols and Design Manual* [3BSE028811 (English),] ABB Industrial Systems, Västerås, Sweden.

#### **• AC 80 Advant Controller**

Optical ModuleBus connection: TB811 (5 MBd) or TB810 (10 MBd) Optical ModuleBus Port Interface required. See section *Optical ModuleBus connection* below.

#### **• CI810A Fieldbus Communication Interface (FCI)**

Optical ModuleBus connection

TB811 (5 MBd) or TB810 (10 MBd) Optical ModuleBus Port Interface required.

The TB811 Optical ModuleBus Port Interface is equipped with 5 MBd optical components and the TB810 is equipped with 10 MBd components. All optical components on a fibre optic link must be of the same type since 5 MBd components do not match with 10 MBd components. The choice between TB810 and TB811 depends on the equipment it is connected to. With RDCO Communication Option Module, the Interface is selected as follows:

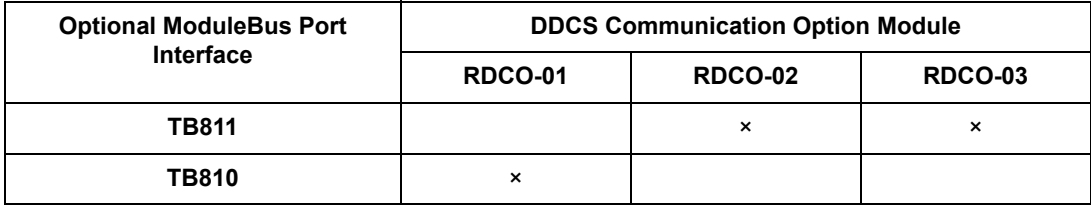

If branching unit NDBU-85/95 is used with CI810A, TB810 Optical ModuleBus Port Interface must be used.

*Fieldbus control*

The following table lists the parameters which need to be defined when setting up communication between the drive and Advant controller.

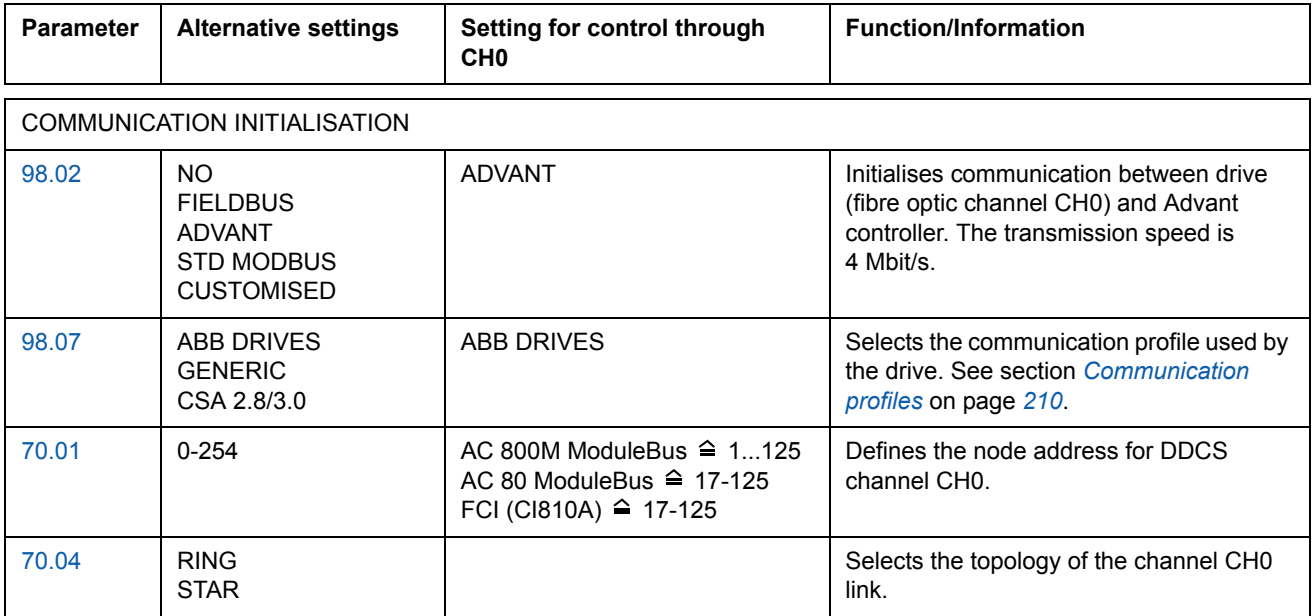

After the communication initialisation parameters have been set, the drive control parameters (section *Drive control parameters* on page *199*) must be checked and adjusted where necessary.

**In an Optical ModuleBus connection,** channel 0 address (parameter 70.01) is calculated from the value of the POSITION terminal in the appropriate database element (for the AC 80, DRISTD) as follows:

1. Multiply the hundreds of the value of POSITION by 16.

2. Add the tens and ones of the value of POSITION to the result.

For example, if the POSITION terminal of the DRISTD database element has the value of 110 (the tenth drive on the Optical ModuleBus ring), parameter 70.01 must be set to  $16 \times 1 + 10 = 26$ .

### **Drive control parameters**

After the fieldbus communication has been set up, the drive control parameters listed in the table below must be checked and adjusted where necessary.

The **Setting for fieldbus control** column gives the value to use when the fieldbus interface is the desired source or destination for that particular signal. The **Function/Information** column gives a description of the parameter.

The fieldbus signal routes and message composition are explained later in section *The fieldbus control interface* on page *202*.

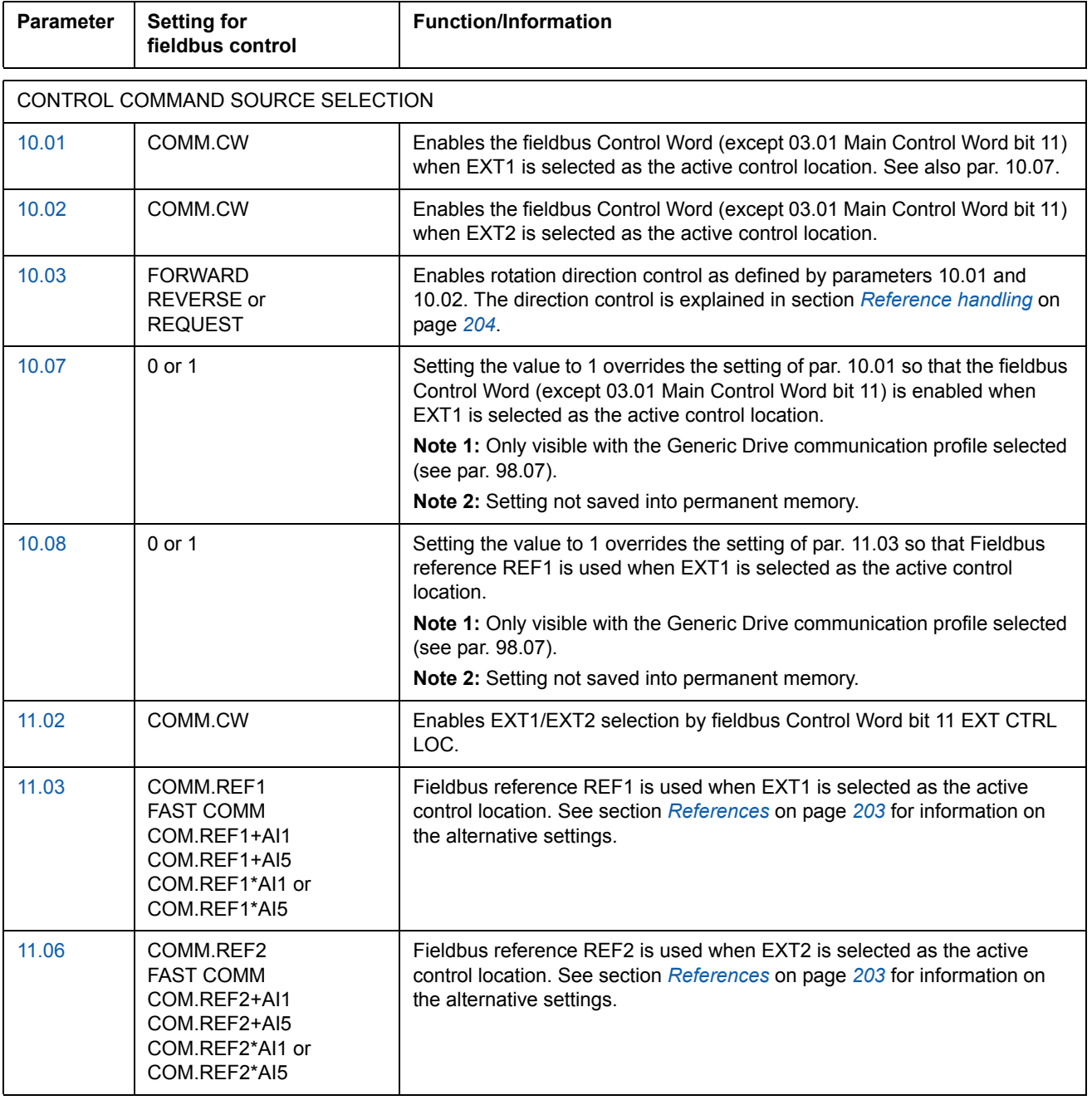

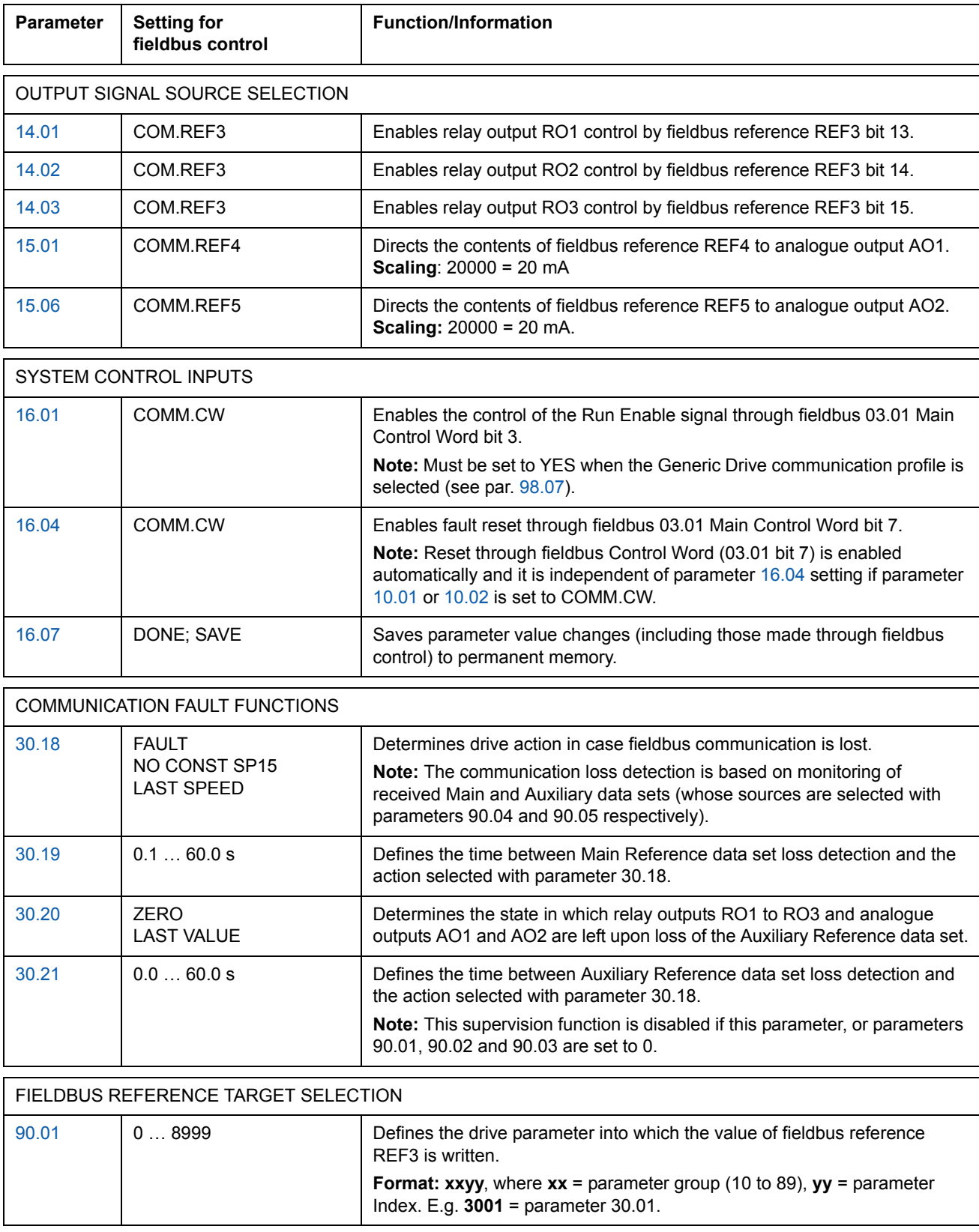

*Fieldbus control*

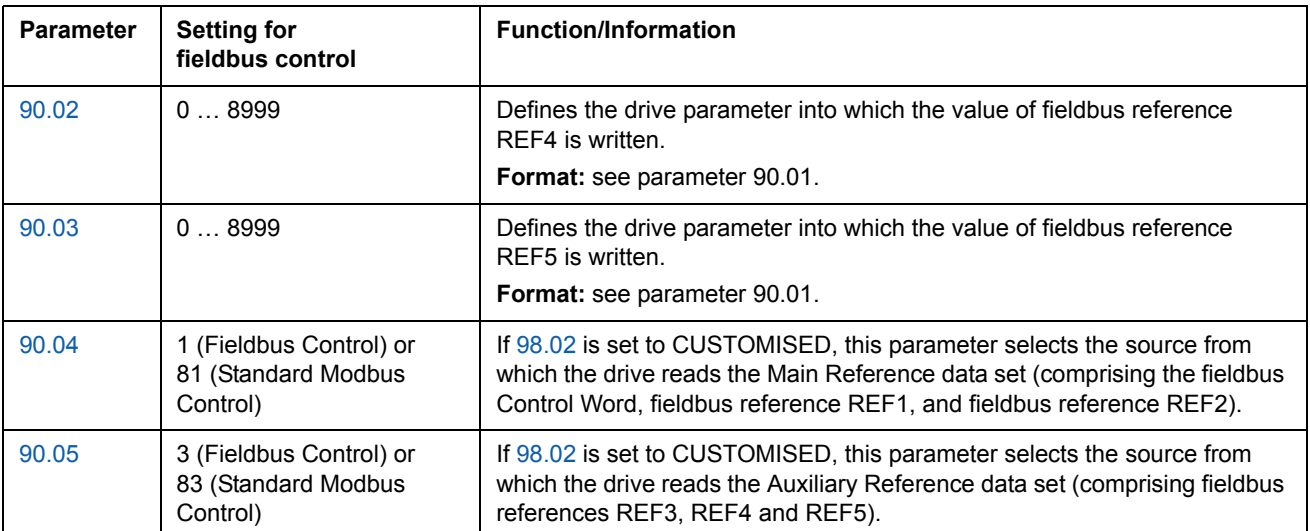

ACTUAL SIGNAL SELECTION FOR FIELDBUS 92.01 302 (Fixed) The Status Word is transmitted to as the first word of the Main Actual Signal data set. 92.02 | 0... 9999 | Selects the Actual signal or parameter value to be transmitted as the second word (ACT1) of the Main Actual Signal data set. **Format:** (**x**)**xyy,** where (**x**)**x** = actual signal group or parameter group, **yy** = actual signal or parameter index. E.g. **103** = actual signal 1.03 FREQUENCY; **2202** = parameter 22.02 ACCEL TIME 1. **Note:** With the Generic Drive communication profile active (par. 98.07 = GENERIC), this parameter is fixed to **102** (actual signal 1.02 SPEED – in DTC motor control mode) or **103** (1.03 FREQUENCY – in Scalar mode). 92.03 0 ... 9999 Selects the actual signal or parameter value to be transmitted as the third word (ACT2) of the Main Actual Signal data set. **Format:** see parameter 92.02. 92.04 | 0 ... 9999 | Selects the actual signal or parameter value to be transmitted as the first word (ACT3) of the Auxiliary Actual Signal data set. **Format:** see parameter 92.02. 92.05 | 0... 9999 | Selects the actual signal or parameter value to be transmitted as the second word (ACT4) of the Auxiliary Actual Signal data set. **Format:** see parameter 92.02. 92.06 0 ... 9999 Selects the actual signal or parameter value to be transmitted as the third word (ACT5) of the Auxiliary Actual Signal data set. **Format:** see parameter 92.02. 92.07 | -255.255.31...+255.255.31 / C.-32768 … C.32767 Selects the address from which the 03.02 Main Status Word bit 10 is read from. 92.08 | -255.255.31...+255.255.31 / C.-32768 … C.32767 Selects the address from which the 03.02 Main Status Word bit 13 is read from. 92.09 -255.255.31...+255.255.31 / C.-32768 … C.32767 Selects the address from which the 03.02 Main Status Word bit 14 is read from.

### **The fieldbus control interface**

The communication between a fieldbus system and the drive employs *data sets.* One data set (abbreviated DS) consists of three 16-bit words called data words (DW). The Standard Control Program supports the use of four data sets, two in each direction.

The two data sets for controlling the drive are referred to as the Main Reference data set and the Auxiliary Reference data set. The sources from which the drive reads the Main and Auxiliary Reference data sets are defined by parameters 90.04 and 90.05 respectively. The contents of the Main Reference data set are fixed. The contents of the Auxiliary Reference data set can be selected using parameters 90.01, 90.02 and 90.03.

The two data sets containing actual information on the drive are referred to as the Main Actual Signal data set and the Auxiliary Actual Signal data set. The contents of both data sets are partly selectable with the parameters at group 92.

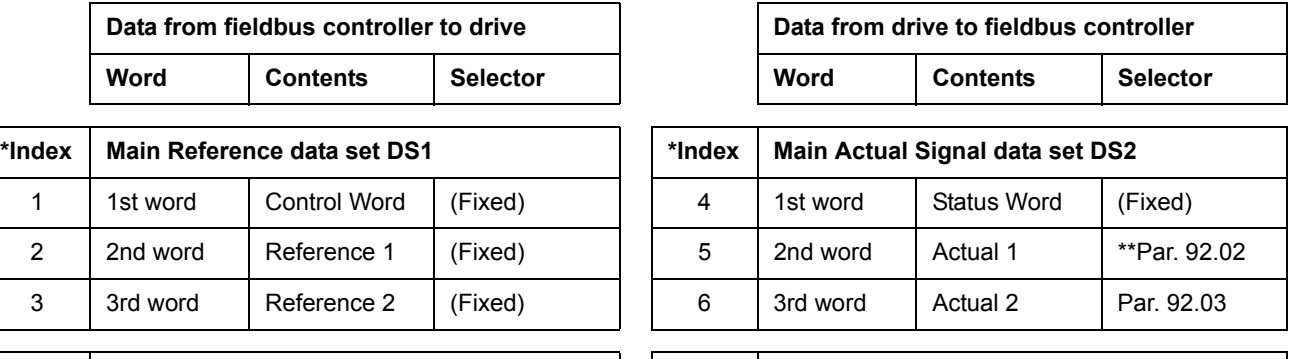

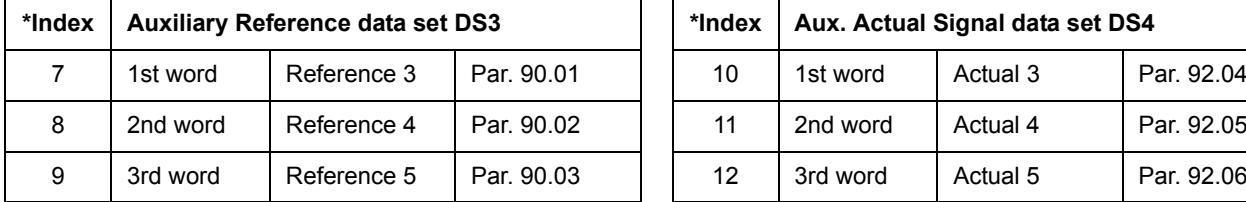

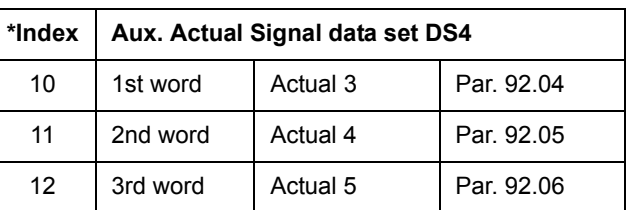

\*The index number is required when data word allocation to process data is defined via the fieldbus parameters at group 51. This function is dependent on the type of the fieldbus adapter.

\*\*With the Generic Drive communication profile active, Actual 1 is fixed to actual signal 01.02 SPEED (in DTC motor control mode) or 01.03 FREQUENCY (in Scalar mode).

The update time for the Main Reference and Main Actual Signal data sets is 6 milliseconds; for the Auxiliary Reference and Auxiliary Actual Signal data sets, it is 100 milliseconds.

#### **The Control Word and the Status Word**

The Control Word (CW) is the principal means of controlling the drive from a fieldbus system. It is effective when the active control location (EXT1 or EXT2, see parameters 10.01 and 10.02) is set to COMM.CW, or if par. 10.07 is set to 1 (with Generic Drive communication profile only).

The Control Word is sent by the fieldbus controller to the drive. The drive switches between its states according to the bit-coded instructions of the Control Word.

The Status Word (SW) is a word containing status information, sent by the drive to the fieldbus controller.

See section *Communication profiles* on page *210* for information on the composition of the Control Word and the Status Word.

#### **References**

References (REF) are 16-bit signed integers. A negative reference (indicating reversed direction of rotation) is formed by calculating the two's complement from the corresponding positive reference value.

### *Fieldbus reference selection and correction*

Fieldbus reference (called COM.REF in signal selection contexts) is selected by setting a Reference selection parameter – 11.03 or 11.06 – to COMM.REFx, FAST COMM, COM.REFx+AI1, COM.REFx+AI5, COM.REFx\*AI1 or COM.REFx\*AI5. (With Generic Drive communication profile, fieldbus reference is also selected when par. 10.08 is set to 1.) The latter four selections enable correction of the fieldbus reference using analogue inputs as shown below. (An optional RAIO-01 Analogue I/O Extension Module is required for use of Analogue input AI5).

COMM.REF1 (in 11.03) or COMM.REF2 (in 11.06) The fieldbus reference is forwarded as such without correction.

#### FAST COMM

The fieldbus reference is forwarded as such without correction. The reference is read every 2 milliseconds if either of the following conditions is met:

- Control location is **EXT1**, par. 99.04 MOTOR CTRL MODE is **DTC**, and par. 40.14 TRIM MODE is **OFF**
- Control location is **EXT2**, par. 99.04 MOTOR CTRL MODE is **DTC**, par. 40.14 TRIM MODE is **OFF**, and a **torque reference** is used.

In any other event, the fieldbus reference is read every 6 milliseconds.

**Note:** The FAST COMM selection disables the critical speed function.

*Fieldbus control*

COM.REF1+AI1; COM.REF1+AI5; COM.REF1\*AI1; COM.REF1\*AI5 (in 11.03) COM.REF2+AI1; COM.REF2+AI5; COM.REF2\*AI1; COM.REF2\*AI5 (in 11.06) These selections enable the correction of the fieldbus reference as follows:

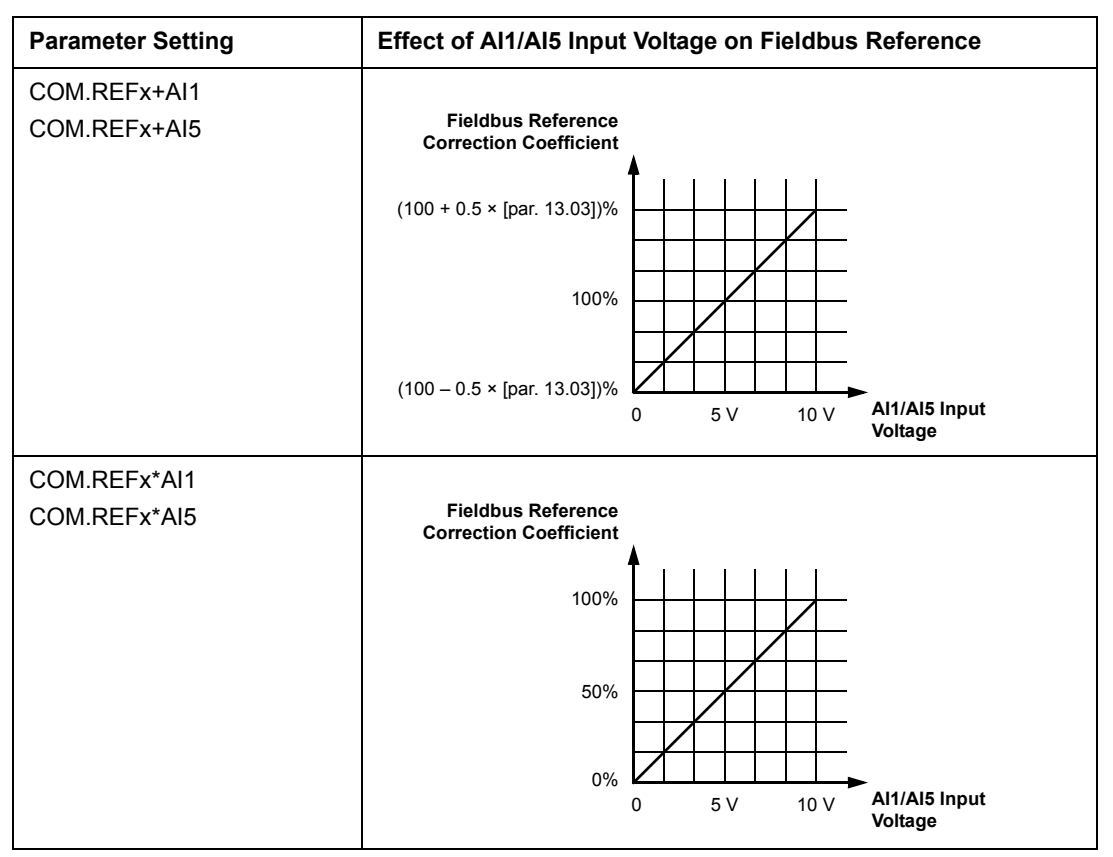

#### **Reference handling**

The control of rotation direction is configured for each control location (EXT1 and EXT2) using the parameters in group 10. Fieldbus references are bipolar, i.e. they can be negative or positive. The following diagrams illustrate how group 10 parameters and the sign of the fieldbus reference interact to produce the reference REF1/REF2.

#### **Notes:**

- With the ABB Drives communication profile, 100% reference is defined by parameters 11.05 (REF1) and 11.08 (REF2).
- With the Generic Drive communication profile, 100% reference is defined by parameter 99.08 in DTC motor control mode (REF1), or 99.07 in scalar control mode (REF1), and by parameter 11.08 (REF2).
- External reference scaling parameters 11.04 and 11.07 are also in effect.

For information on the scaling of the fieldbus reference, see section *Fieldbus reference scaling* on page *214* (for ABB Drives profile) or *Fieldbus reference scaling* on page *217* (for Generic Drive profile).

#### *Fieldbus control*

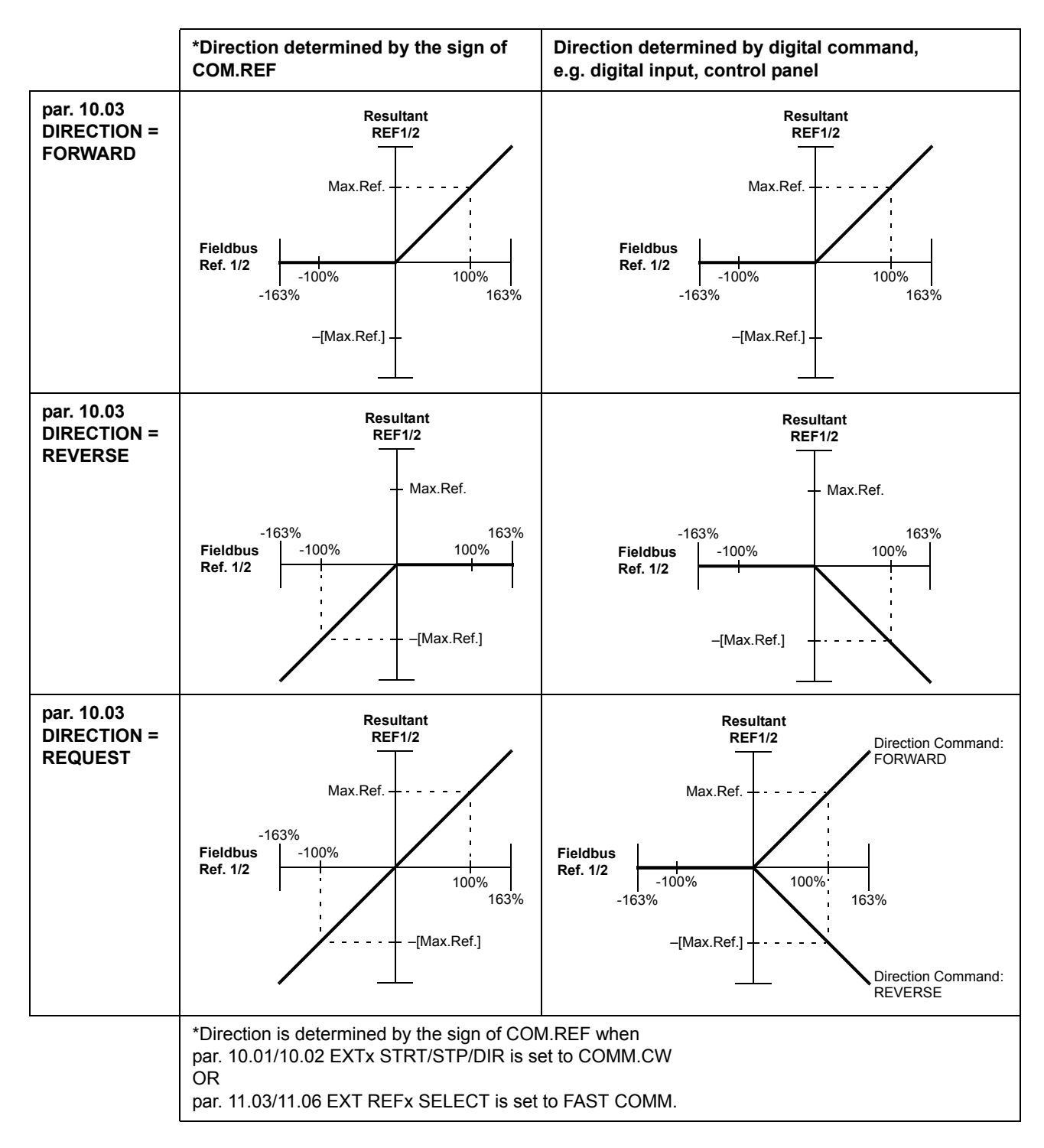

#### **Actual Values**

Actual Values (ACT) are 16-bit words containing information on selected operations of the drive. The functions to be monitored are selected with the parameters in group 92. The scaling of the integers sent to the master as Actual Values depends on the selected function; please refer to chapter *Actual signals and parameters*.

*Fieldbus control*

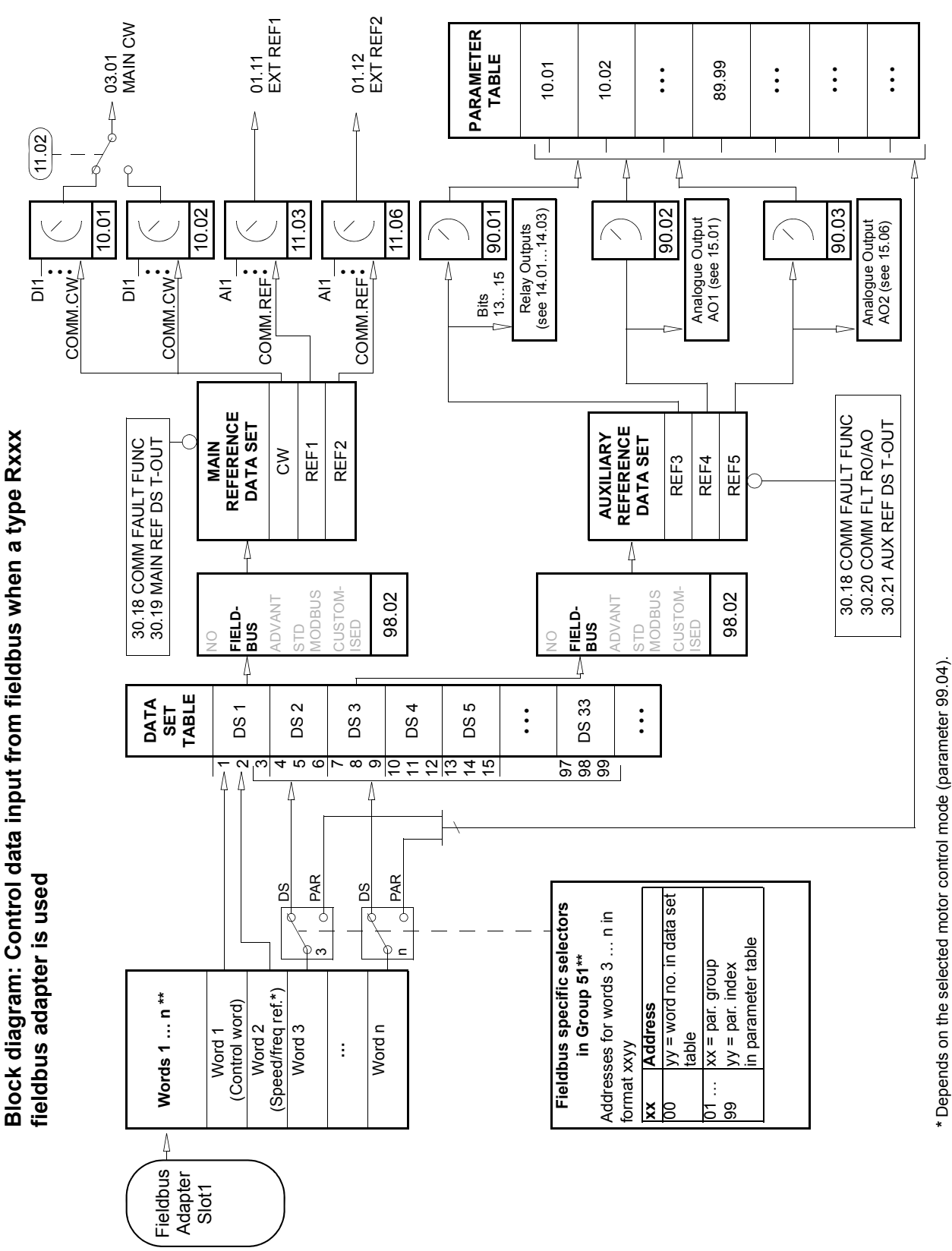

 Depends on the selected motor control mode (parameter 99.04). \*\* See the fieldbus adapter user's manual for more information.

\*\* See the fieldbus adapter user's manual for more information.

*206*

*Fieldbus control*

**Block diagram: Actual value selection for fieldbus when a type Rxxx**  Block diagram: Actual value selection for fieldbus when a type Rxxx fieldbus adapter is used **fieldbus adapter is used**

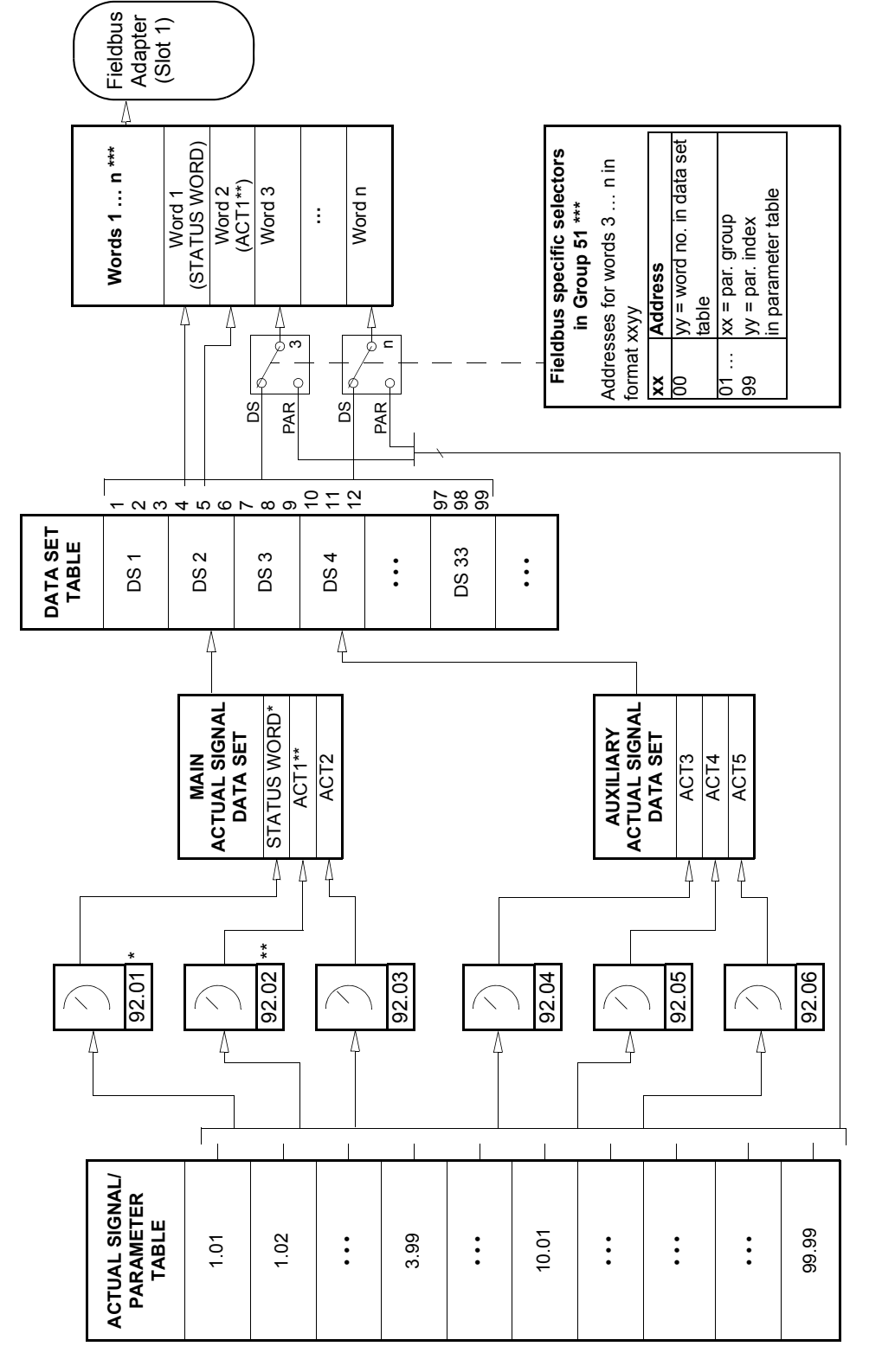

\* Fixed to 03.02 MAIN STATUS WORD (bits 10, 13 and 14 are programmable). \* Fixed to 03.02 MAIN STATUS WORD (bits 10, 13 and 14 are programmable).

\*\* Fixed to 01.02 SPEED (DTC control) or 01.03 FREQUENCY (Scalar control) when Generic communication profile is used. \*\* Fixed to 01.02 SPEED (DTC control) or 01.03 FREQUENCY (Scalar control) when Generic communication profile is used.

**Block diagram: Control data input from fieldbus when a type Nxxx**  Block diagram: Control data input from fieldbus when a type Nxxx fieldbus adapter is used **fieldbus adapter is used**

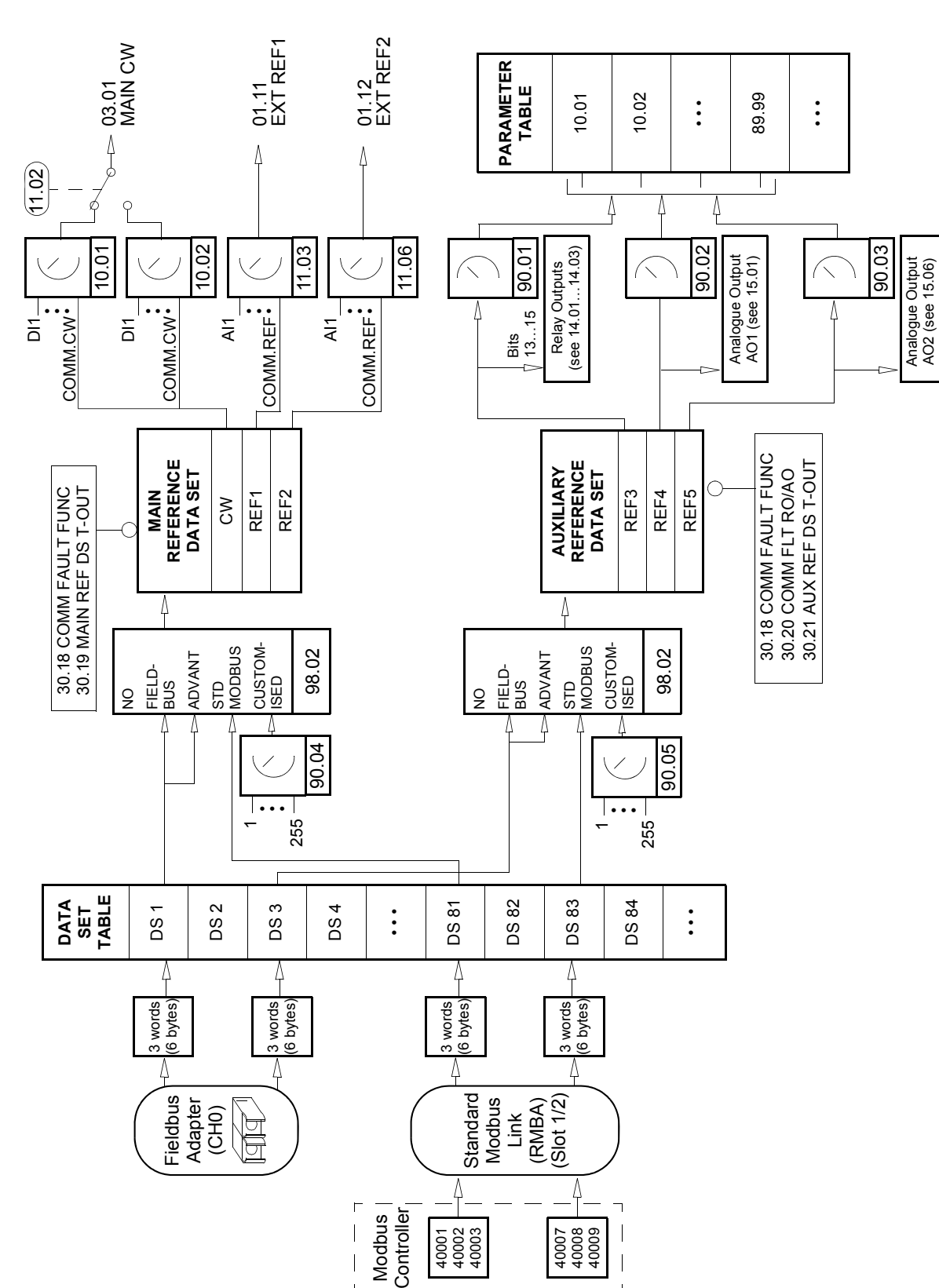

AO2 (see 15.06)

## **[ac.maher.co.ir](https://ac.maher.co.ir/)**

 $\mathbf{r}$ 

**Block Diagram: Actual value selection for fieldbus when a type Nxxx**  Block Diagram: Actual value selection for fieldbus when a type Nxxx fieldbus adapter is used **fieldbus adapter is used**

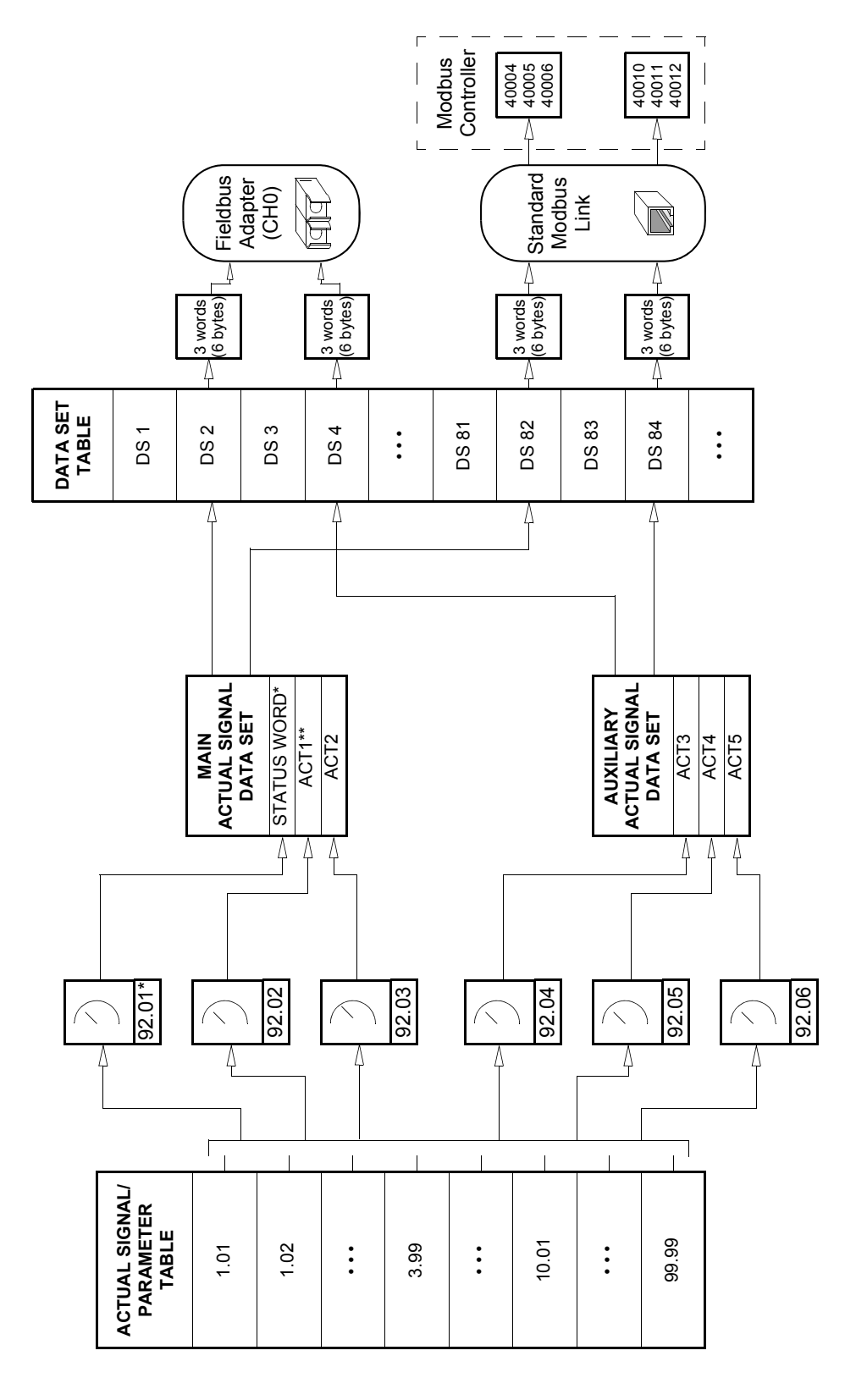

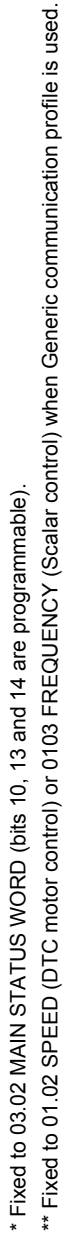

*Fieldbus control*

### **Communication profiles**

The ACS800 supports three communication profiles:

- ABB Drives communication profile
- Generic Drive communication profile.
- CSA 2.8/3.0 communication profile.

The ABB Drives communication profile should be selected with type Nxxx fieldbus adapter modules, and when the manufacturer-specific mode is selected (via the PLC) with type Rxxx fieldbus adapter modules.

The Generic Drive profile is supported by type Rxxx fieldbus adapter modules only.

The CSA 2.8/3.0 communication profile can be selected for backward compatibility with Application Program versions 2.8 and 3.0. This eliminates the need for reprogramming the PLC when drives with the above-mentioned program versions are replaced.

#### **ABB Drives communication profile**

The ABB Drives communication profile is active when parameter 98.07 is set to ABB DRIVES. The Control Word, Status Word, and reference scaling for the profile are described below.

The ABB Drives communication profile can be used through both EXT1 and EXT2. The Control Word commands are in effect when par. 10.01 or 10.02 (whichever control location is active) is set to COMM.CW.

### *03.01 MAIN CONTROL WORD*

## The upper case boldface text refers to the states shown in Figure 1.

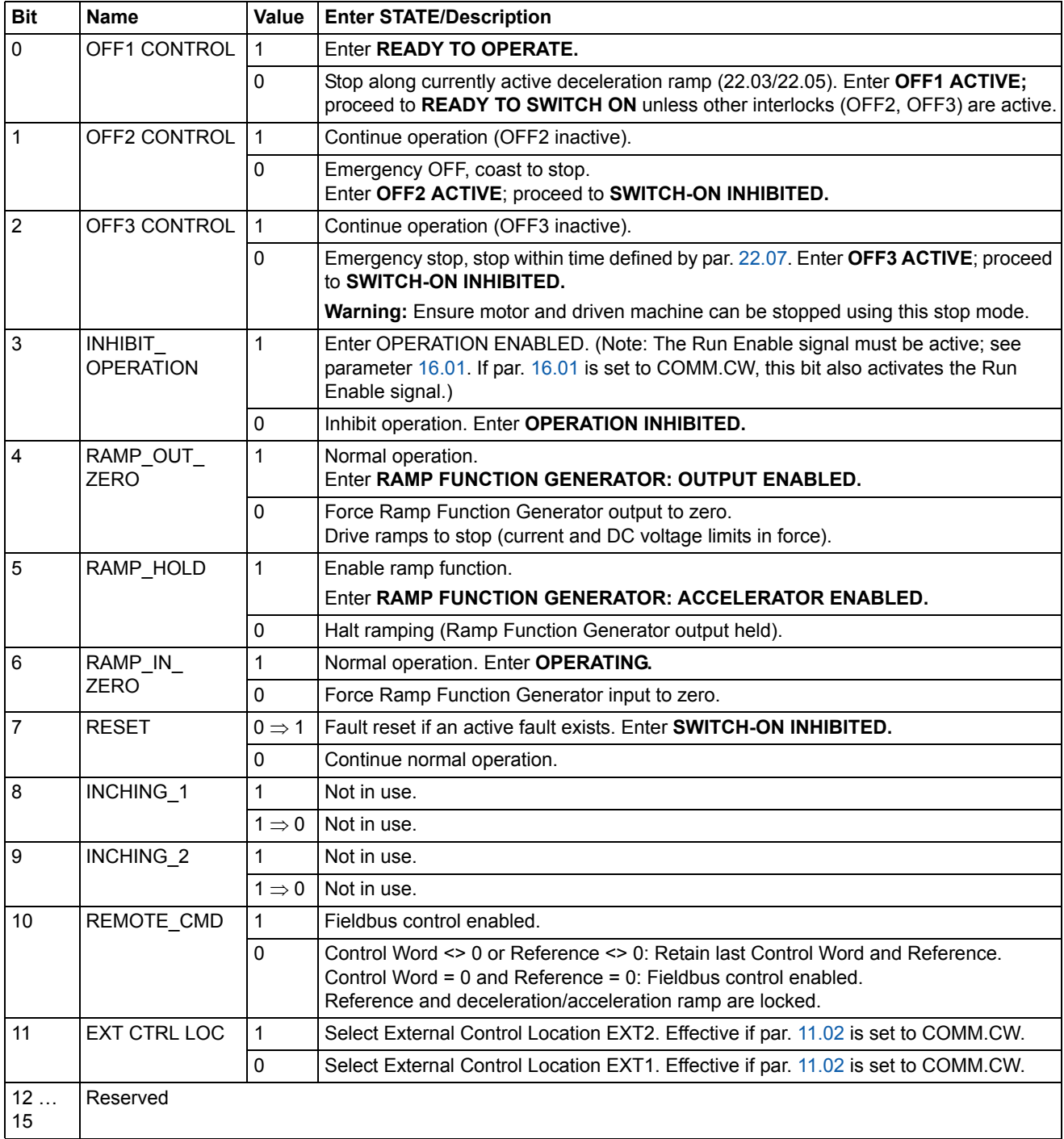

*Fieldbus control*

### *03.02 MAIN STATUS WORD*

The upper case boldface text refers to the states shown in Figure 1.

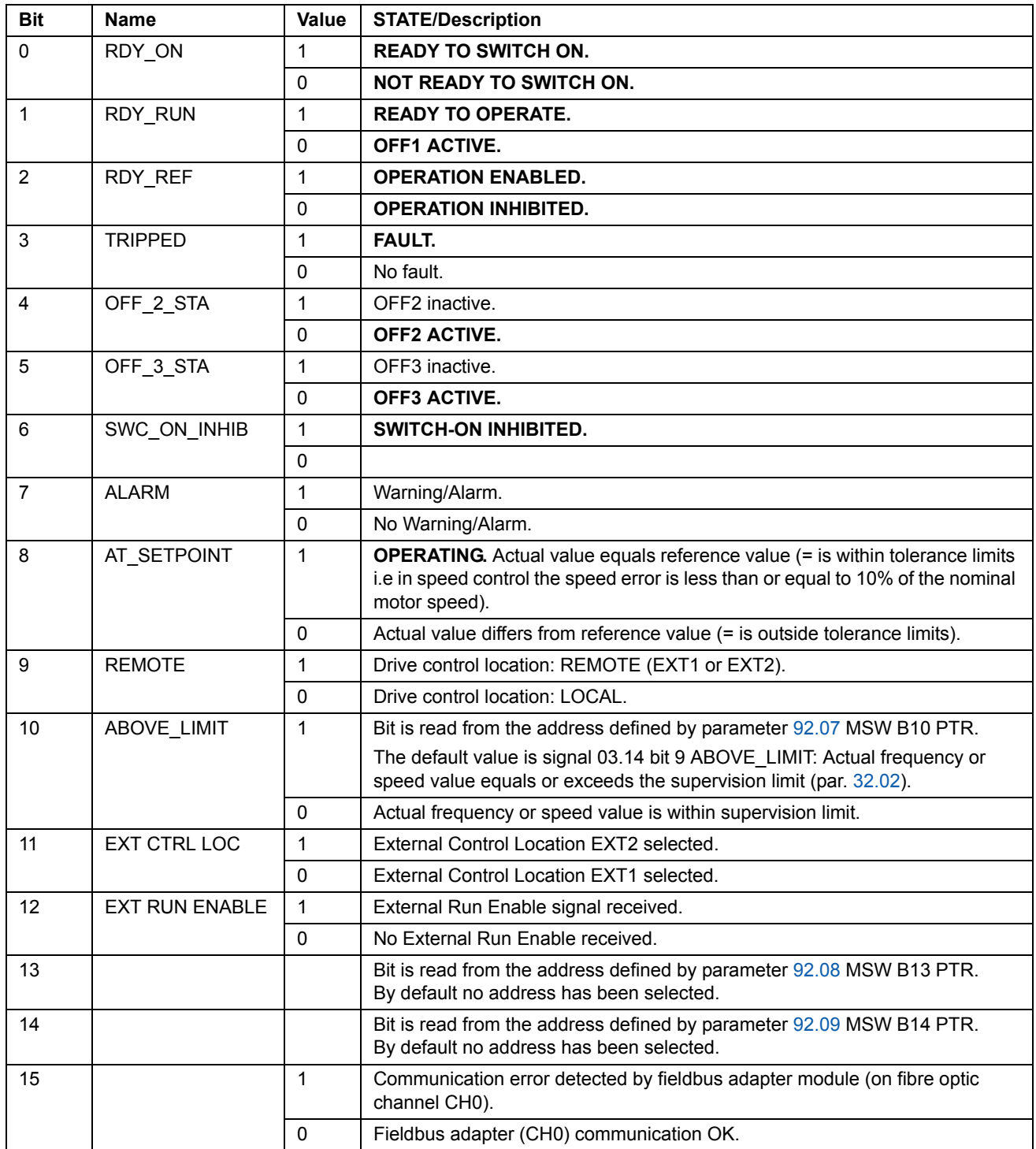

*Fieldbus control*

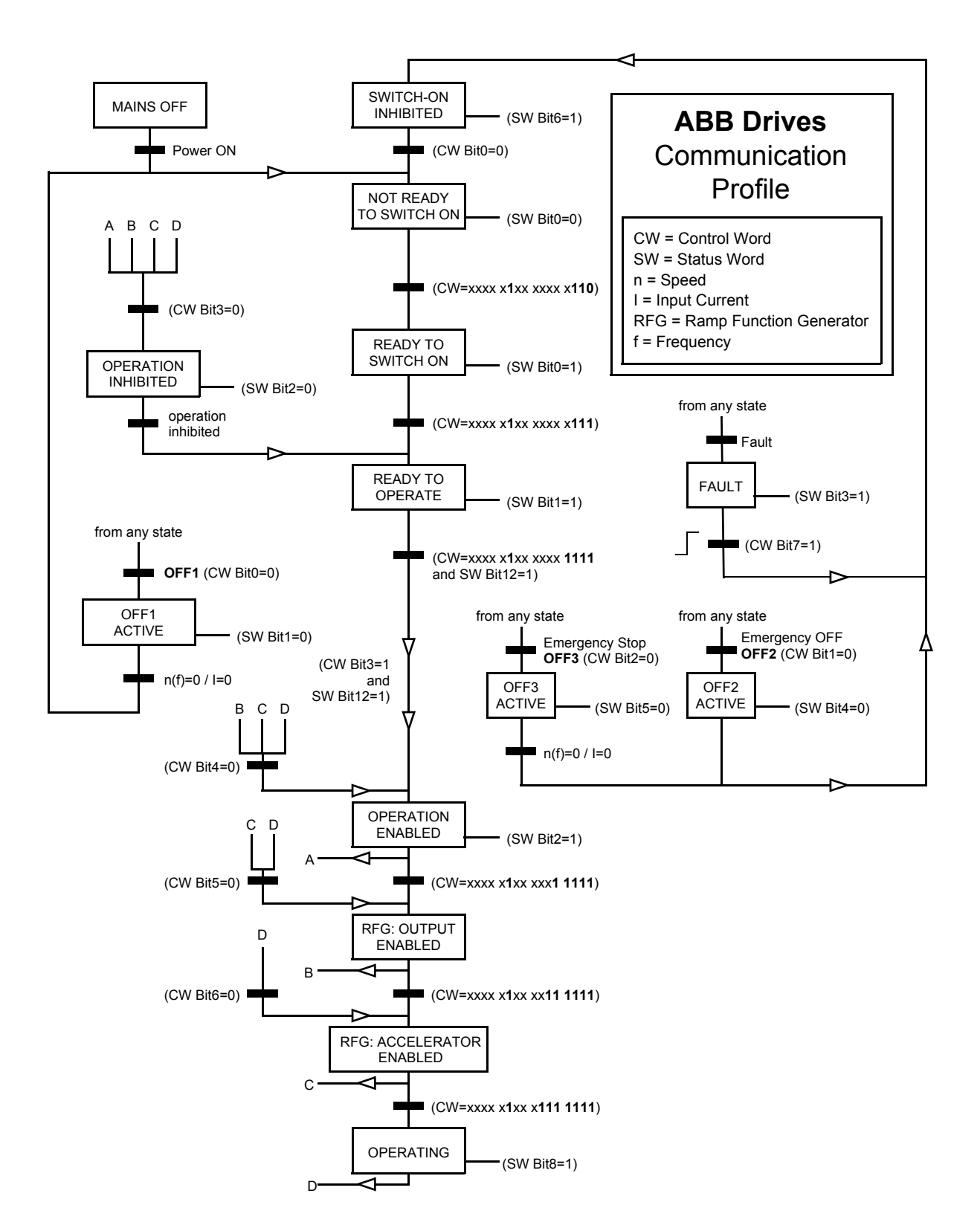

*Figure 1 State Machine for the ABB Drives communication profile.*

*Fieldbus control*

#### *Fieldbus reference scaling*

With the ABB Drives communication profile active, fieldbus references REF1 and REF2 are scaled as shown in the table below.

**Note:** Any correction of the reference is applied before scaling. See section *References* on page *203*.

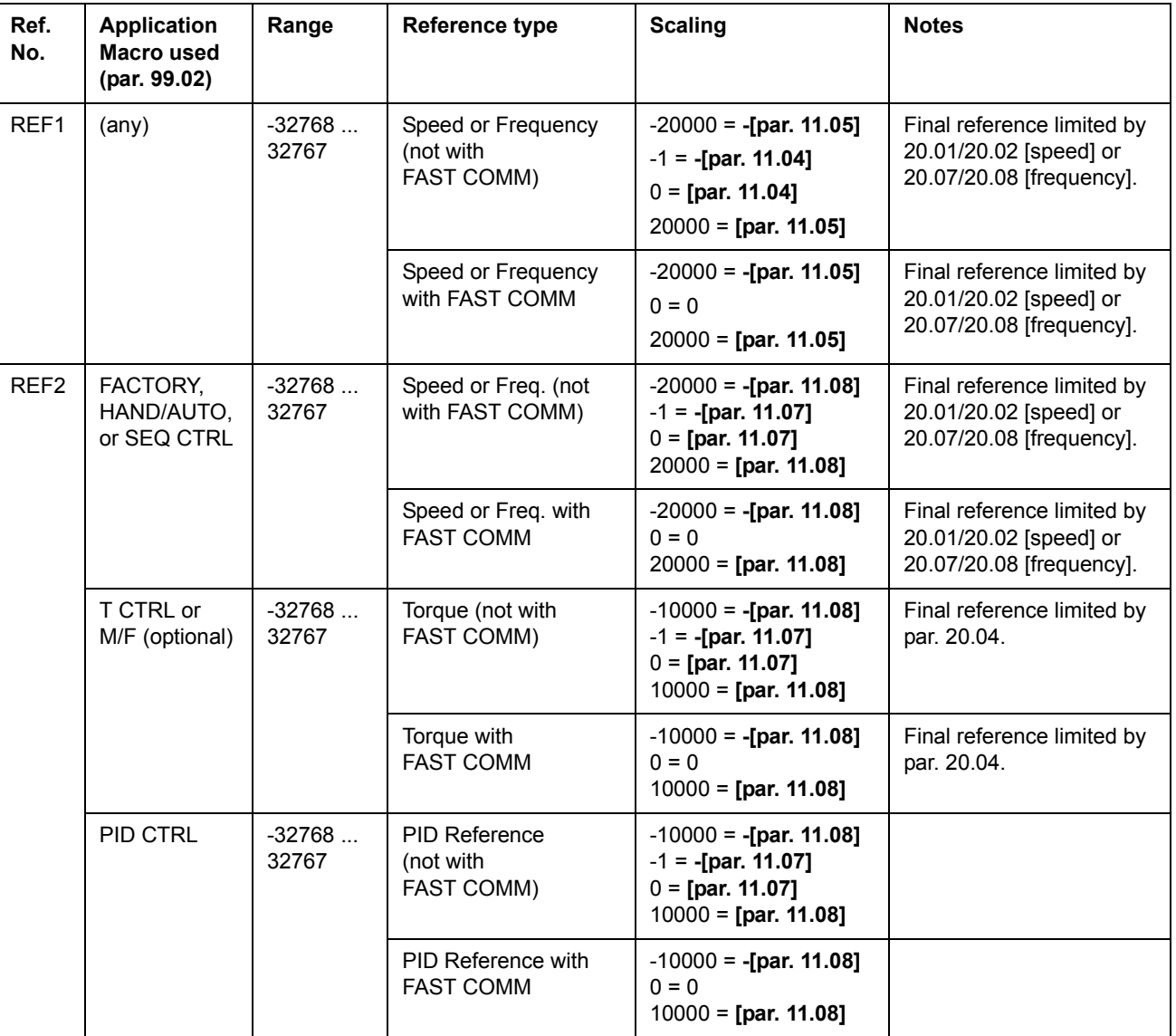

#### **Generic Drive communication profile**

The Generic Drive communication profile is active when parameter 98.07 is set to GENERIC. The Generic Drive profile realises the device profile for drives – speed control only – as defined by specific fieldbus standards such as PROFIDRIVE for PROFIBUS, AC/DC Drive for DeviceNet™, Drives and Motion Control for CANopen®, etc. Each device profile specifies its Control and Status Words, Reference and Actual value scaling. The profiles also define Mandatory services which are transferred to the application interface of the drive in a standardised way.

The Generic Drive communication profile can be used through both EXT1 and EXT2\*. The proper functioning of the Generic Drive profile requires that Control Word commands are enabled by setting parameter 10.01 or 10.02 (whichever control location is active) to COMM.CW (or par. 10.07 to 1) and by setting parameter 16.01 to YES.

\*For vendor specific support of EXT2 reference, see appropriate fieldbus manual.

**Note:** The Generic Drive profile is only available with type Rxxx fieldbus adapter modules.
### *Drive commands supported by the Generic Drive communication profile*

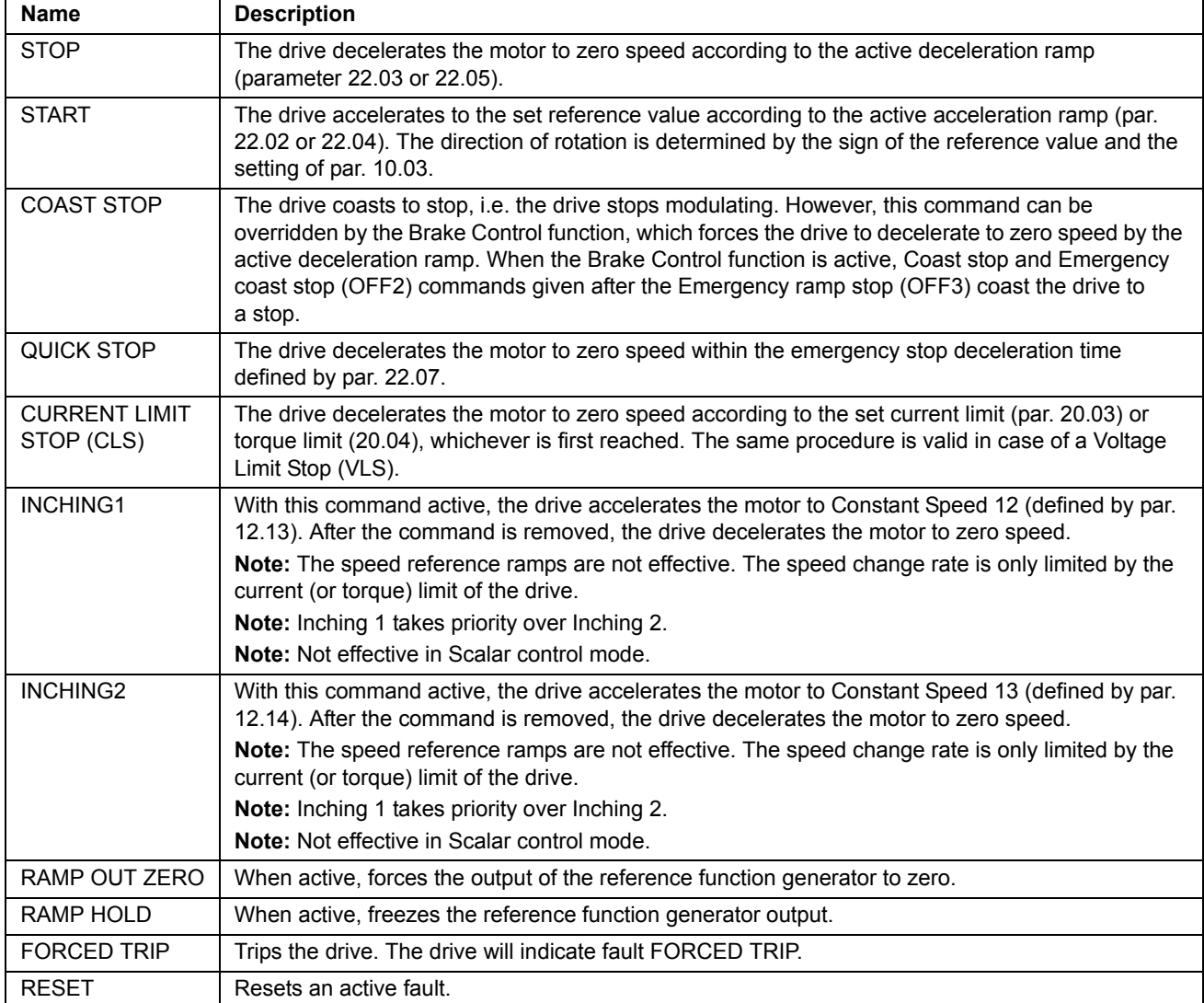

#### *Fieldbus reference scaling*

With the Generic Drive communication profile active, the speed reference value received from the fieldbus and the actual speed value received from the drive are scaled as shown in the table below.

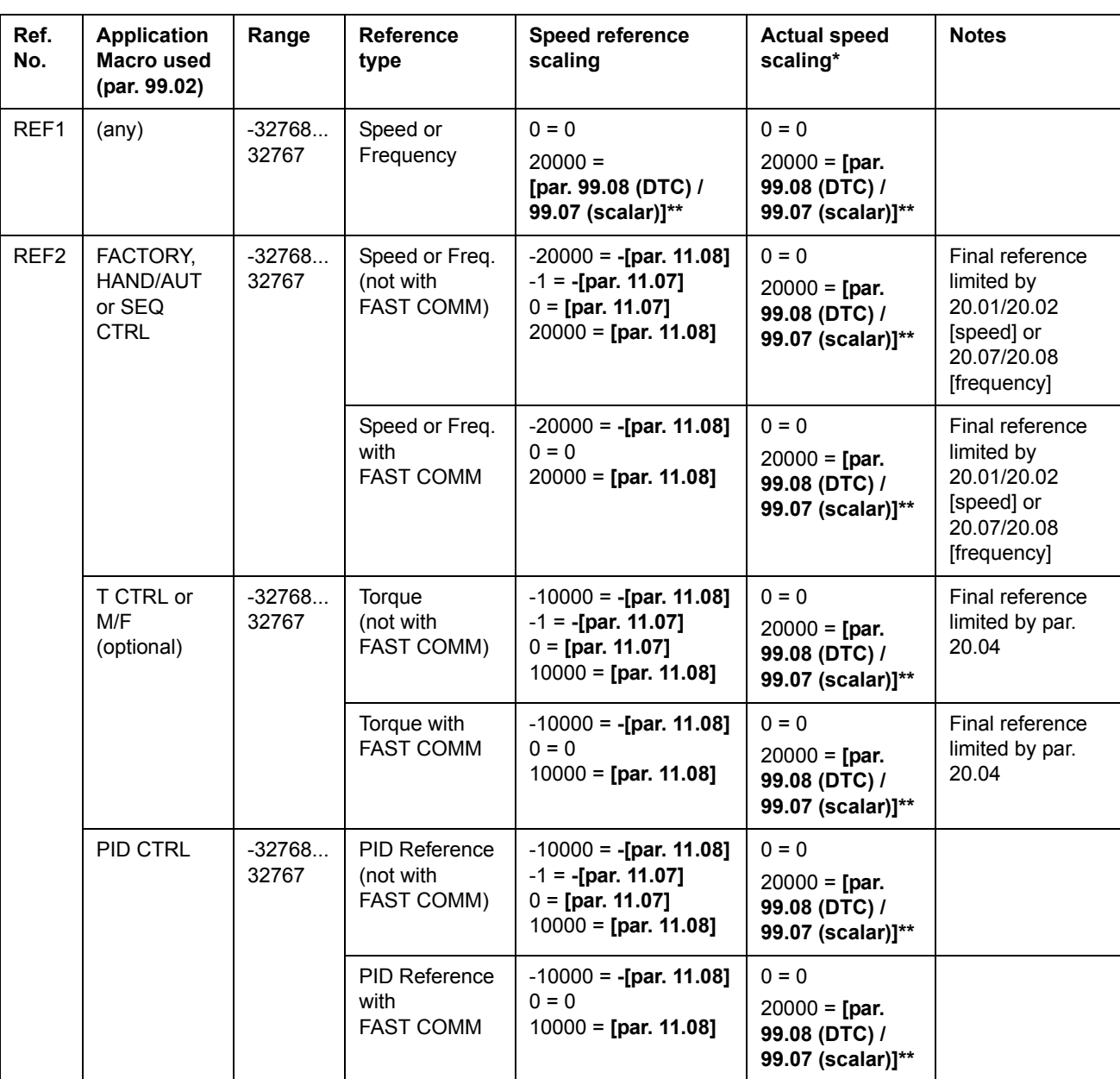

**Note:** Any correction of the reference (see section *References* on page *203*) is applied before scaling.

\* With DTC the filter time of the actual speed value can be adjusted using parameter 34.04.

\*\* **Note:** The maximum reference value is 163% (i.e. 163% = 1.63 · value of parameter 99.08/99.07 value).

#### **CSA 2.8/3.0 communication profile**

The CSA 2.8/3.0 communication profile is active when parameter 98.07 is set to CSA 2.8/3.0. The Control Word and Status Word for the profile are described below.

*CONTROL WORD for the CSA 2.8/3.0 communication profile*

| <b>Bit</b>     | <b>Name</b>   | Value             | <b>Description</b>                               |
|----------------|---------------|-------------------|--------------------------------------------------|
| 0              | Reserved      |                   |                                                  |
| 1              | <b>ENABLE</b> | 1                 | Enabled.                                         |
|                |               | $\Omega$          | Coast to stop.                                   |
| 2              | Reserved      |                   |                                                  |
| 3              | START/STOP    | $0 \Rightarrow 1$ | Start.                                           |
|                |               | 0                 | Stop according to parameter 21.03 STOP FUNCTION. |
| 4              | Reserved      |                   |                                                  |
| 5              | CNTRL MODE    | 1                 | Select control mode 2.                           |
|                |               | $\Omega$          | Select control mode 1.                           |
| 6              | Reserved      |                   |                                                  |
| $\overline{7}$ | Reserved      |                   |                                                  |
| 8              | RESET FAULT   | $0 \Rightarrow 1$ | Reset drive fault.                               |
| 915            | Reserved      |                   |                                                  |

#### *STATUS WORD for the CSA 2.8/3.0 communication profile*

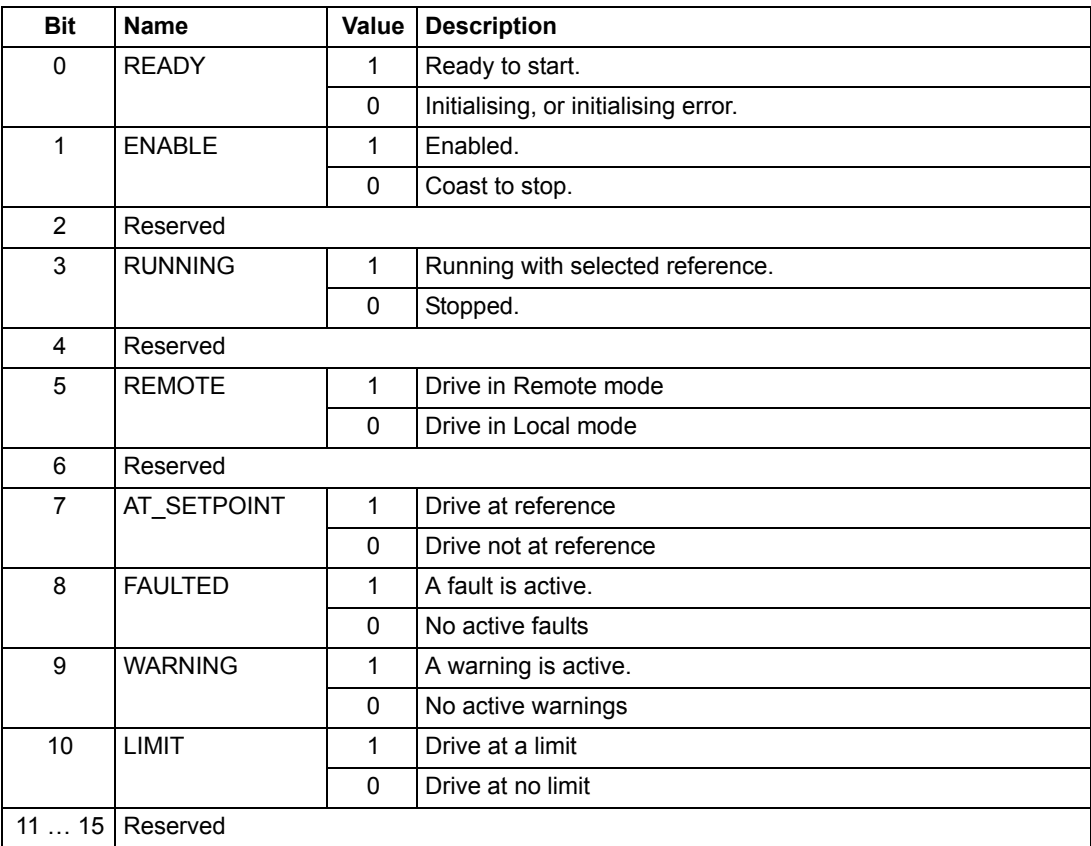

The reference and actual scaling is equal to that of the ABB Drives profile.

### **Diverse status, fault, alarm and limit words**

### *03.03 AUXILIARY STATUS WORD*

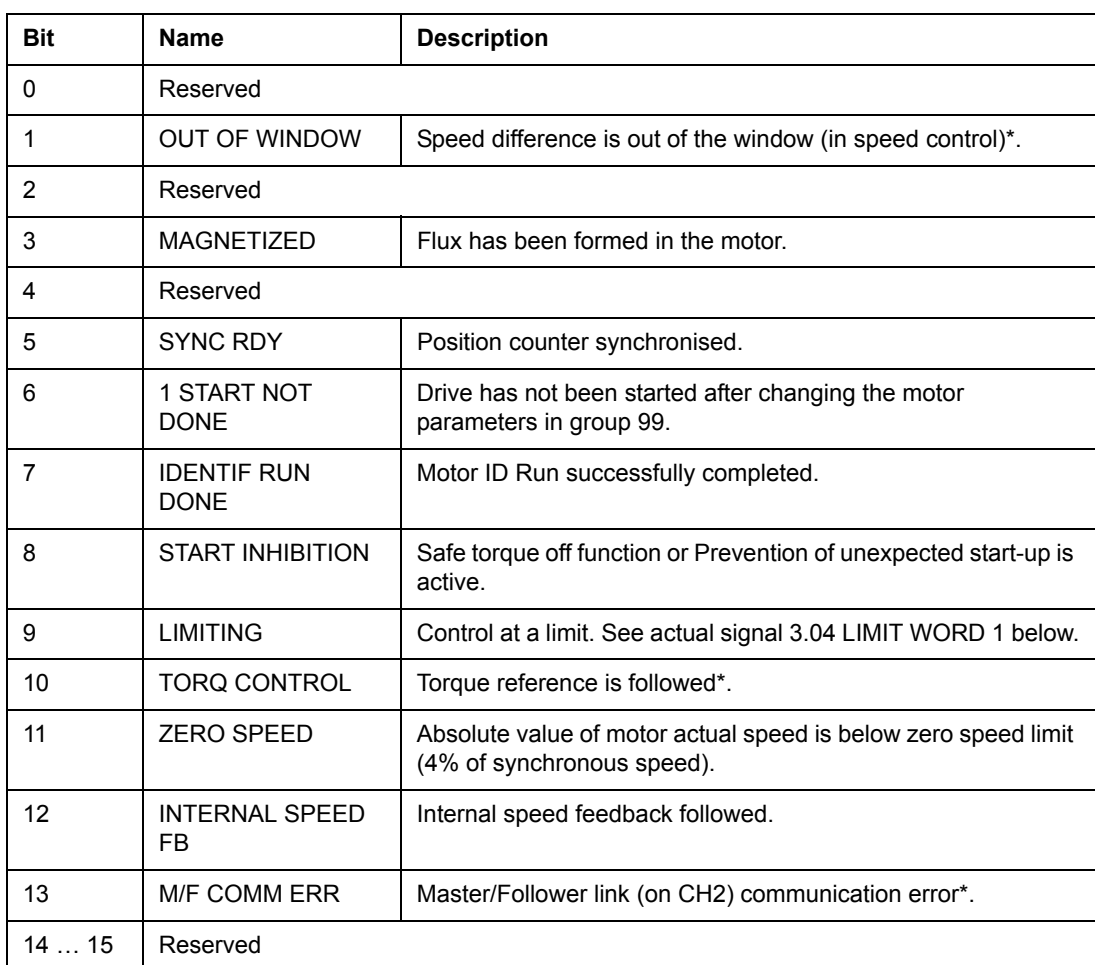

\*See the *Master/Follower Application Guide* [3AFY58962180 (English)].

#### *03.04 LIMIT WORD 1*

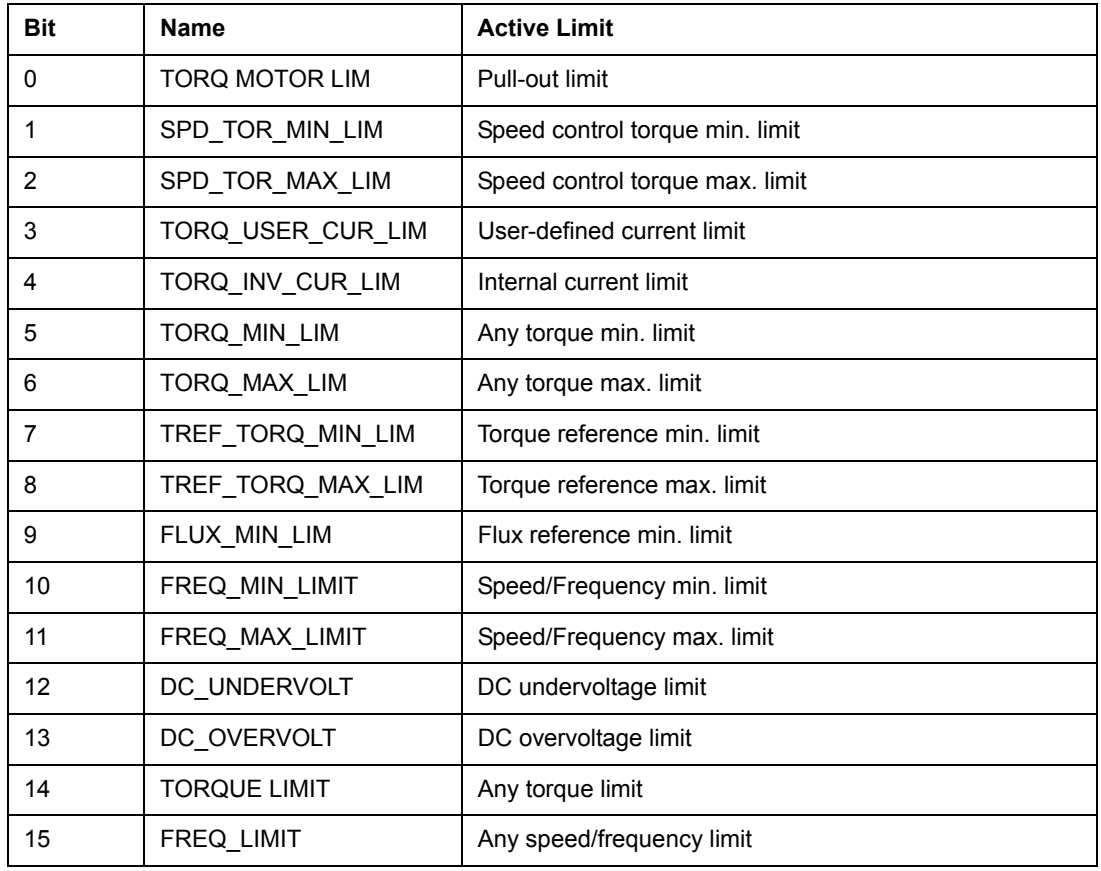

### *03.05 FAULT WORD 1*

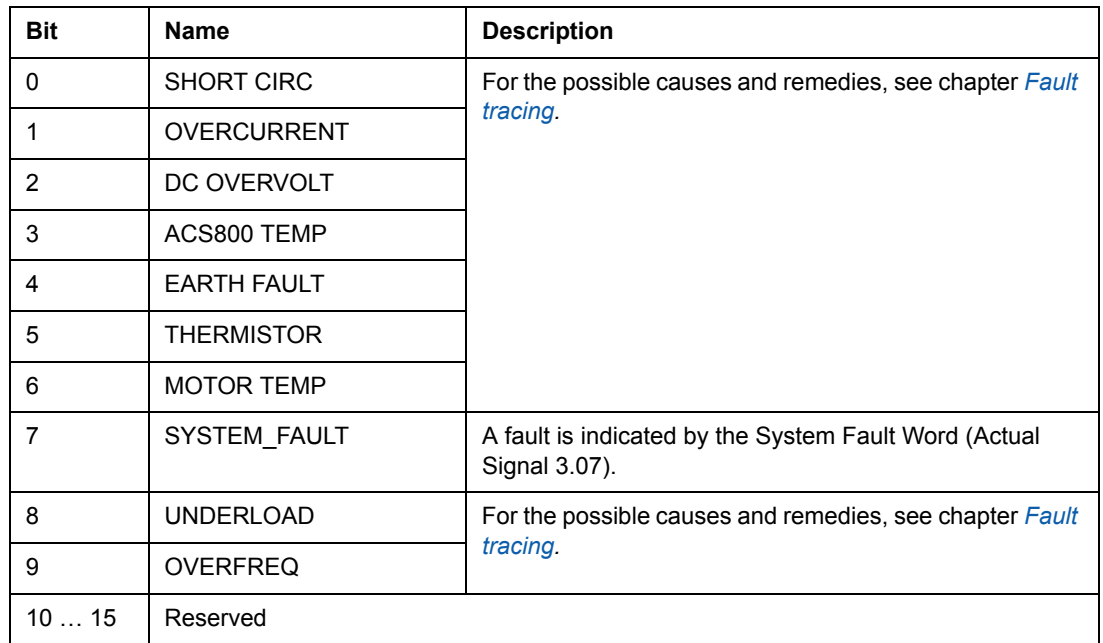

#### *03.06 FAULT WORD 2*

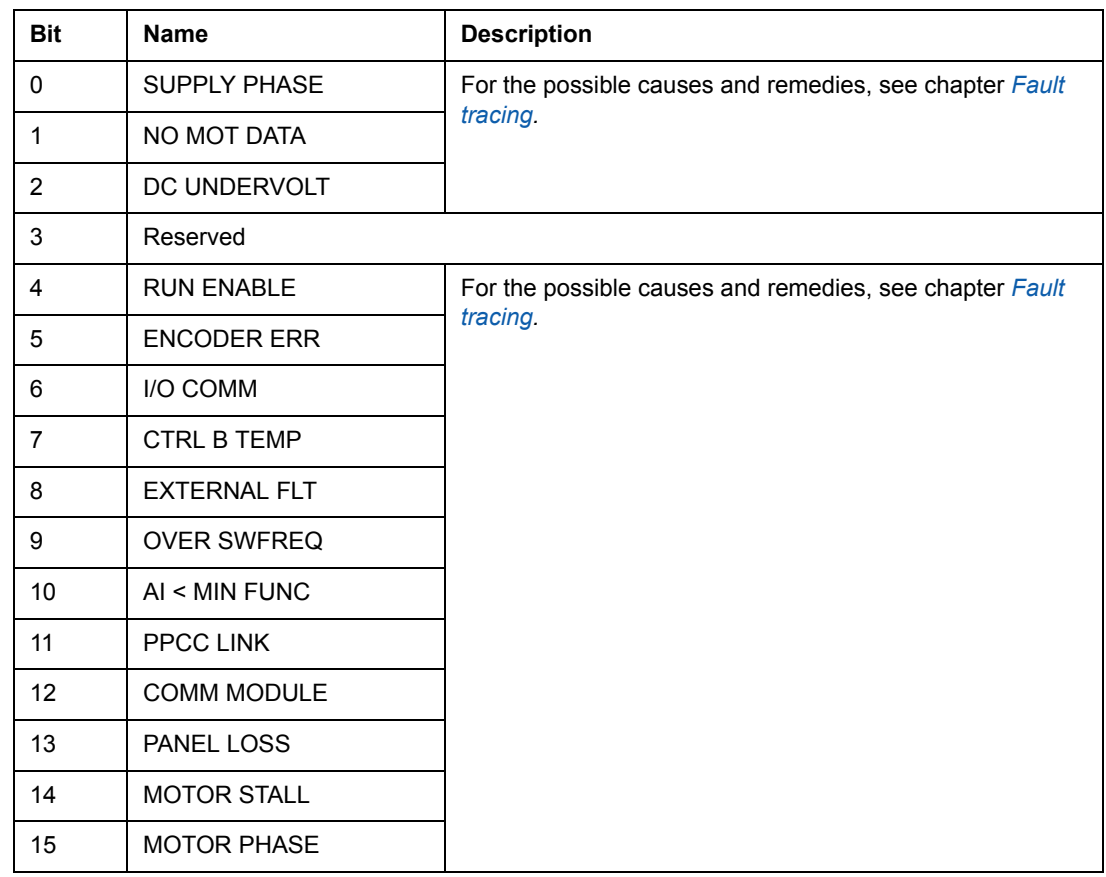

#### *03.07 SYSTEM FAULT WORD*

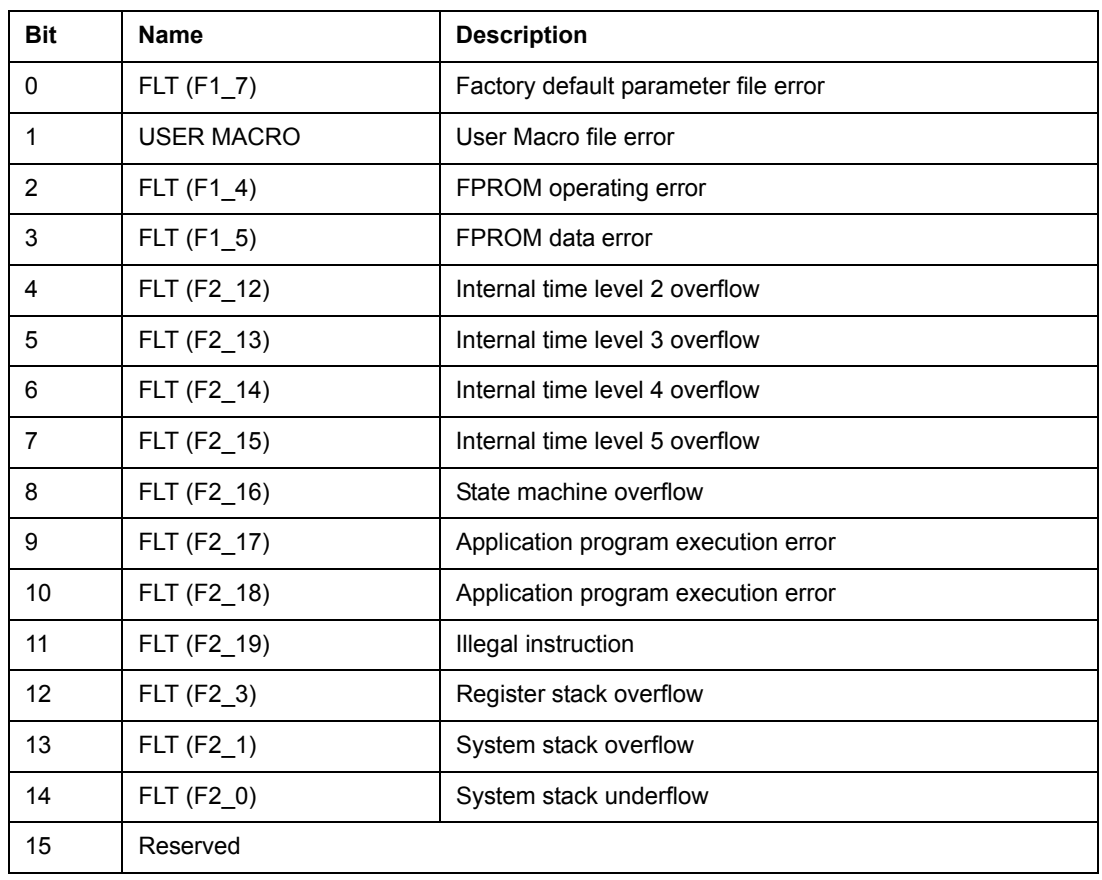

### *03.08 ALARM WORD 1*

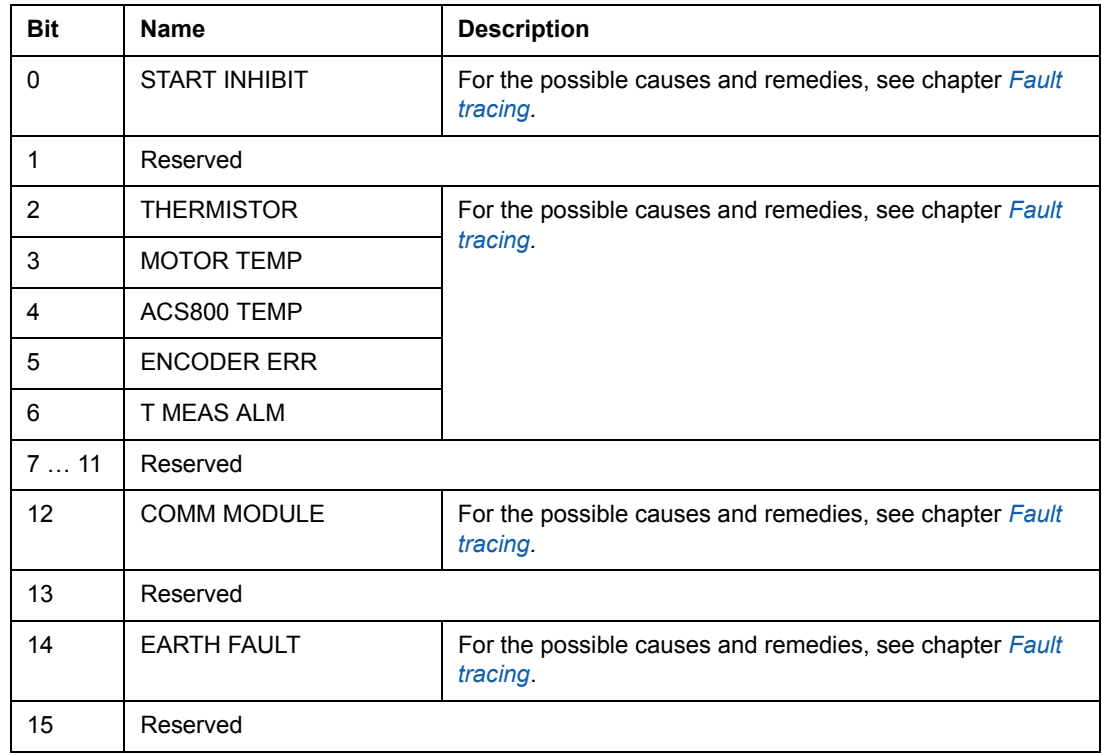

#### *03.09 ALARM WORD 2*

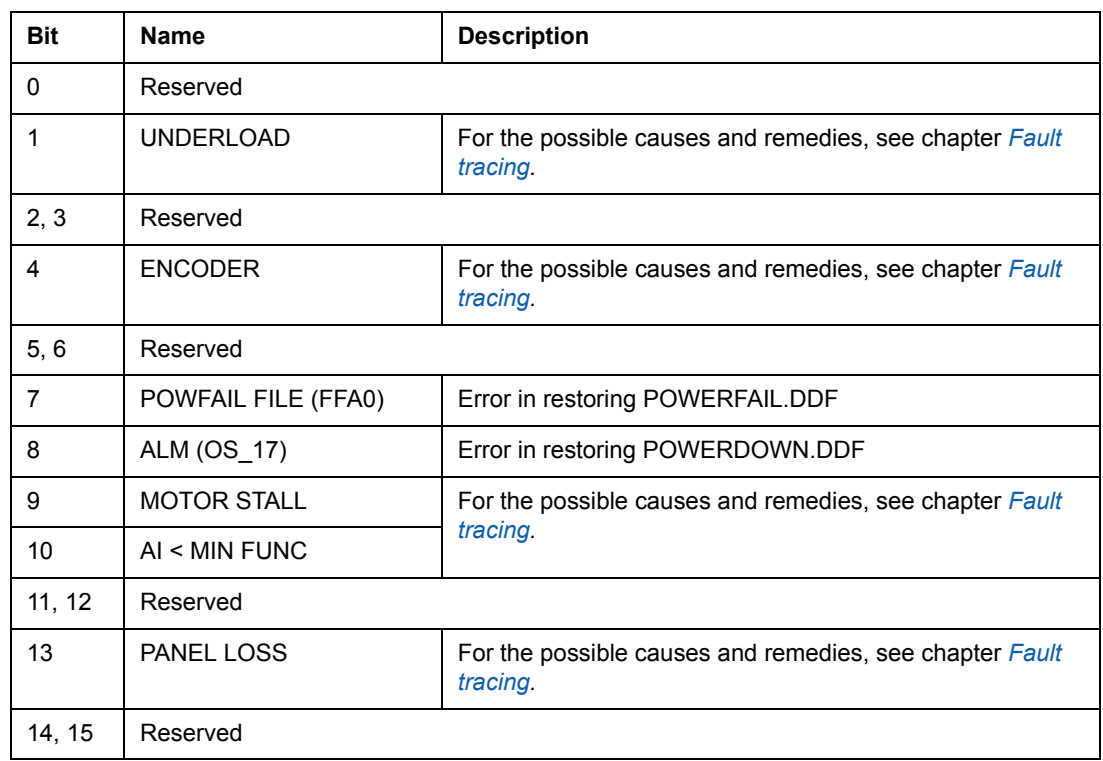

### *03.13 AUXILIARY STATUS WORD 3*

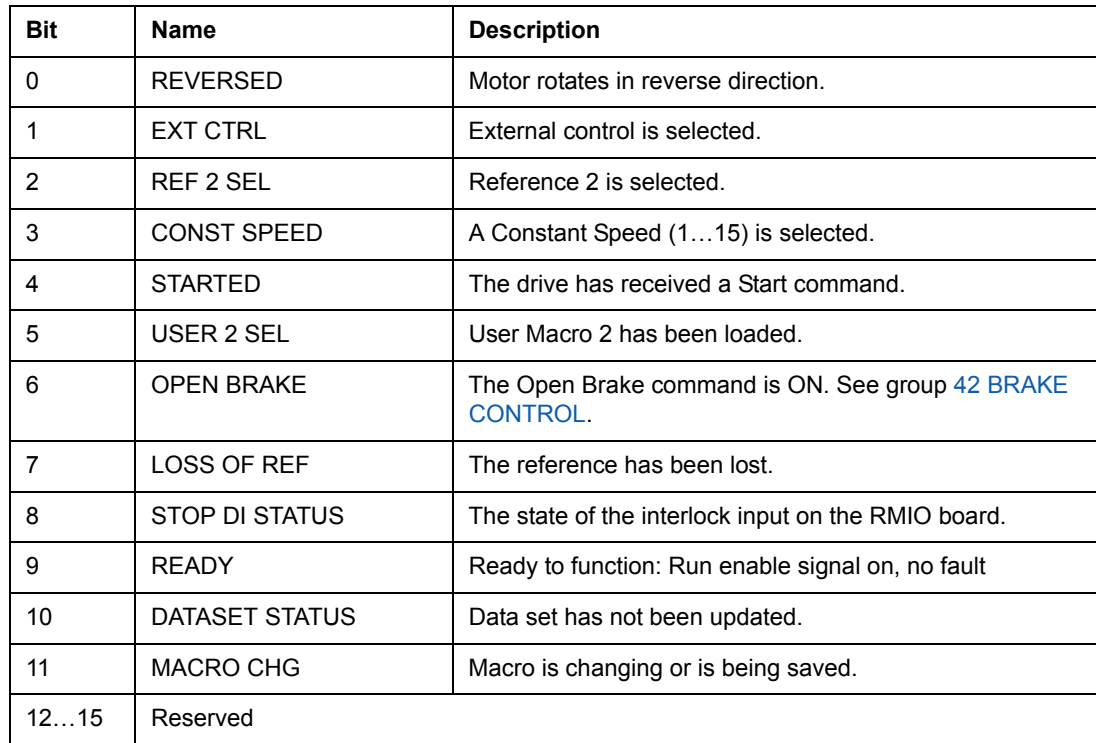

# **[ac.maher.co.ir](https://ac.maher.co.ir/)**

*Fieldbus control*

#### *03.14 AUXILIARY STATUS WORD 4*

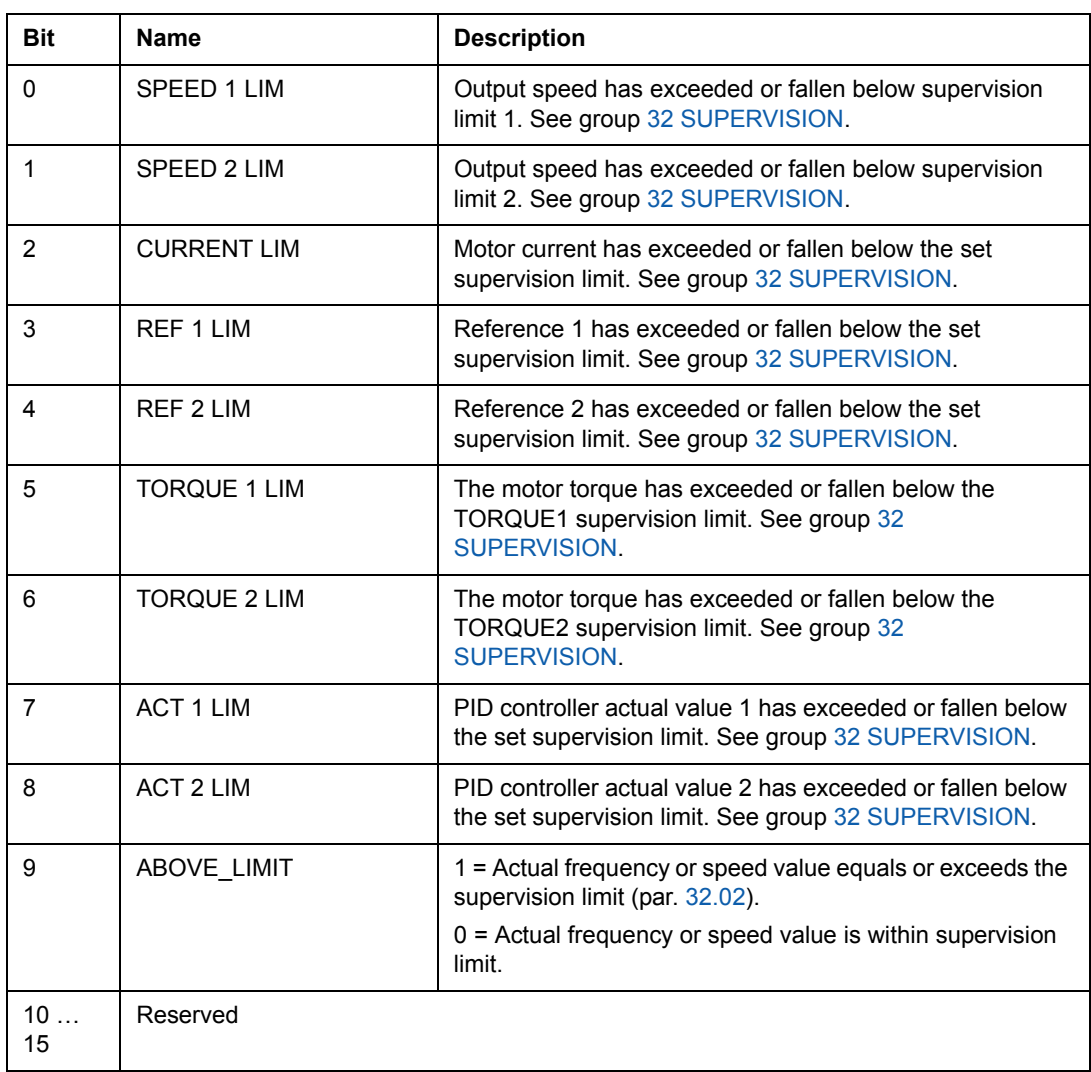

#### *03.15 FAULT WORD 4*

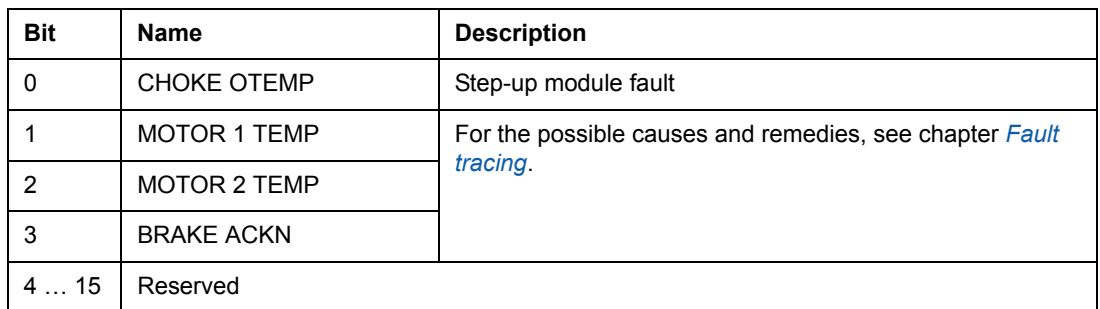

#### *03.16 ALARM WORD 4*

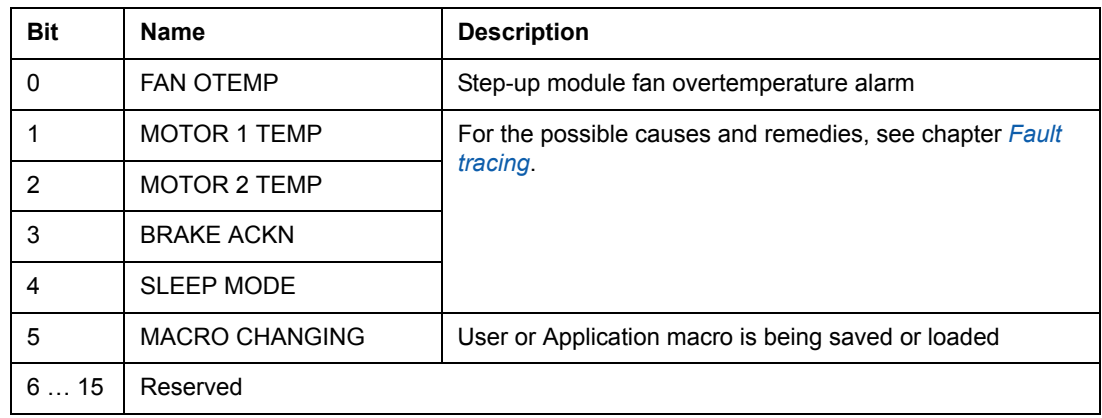

#### *03.17 FAULT WORD 5*

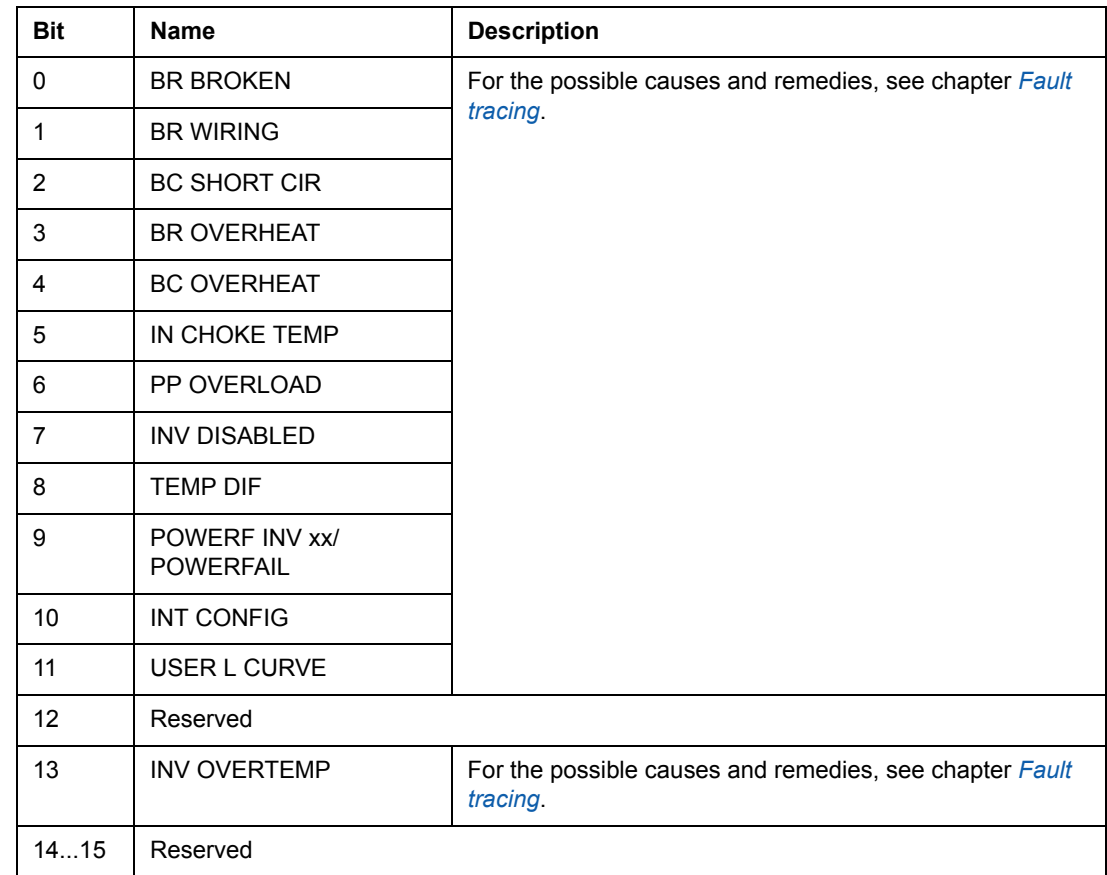

#### *03.18 ALARM WORD 5*

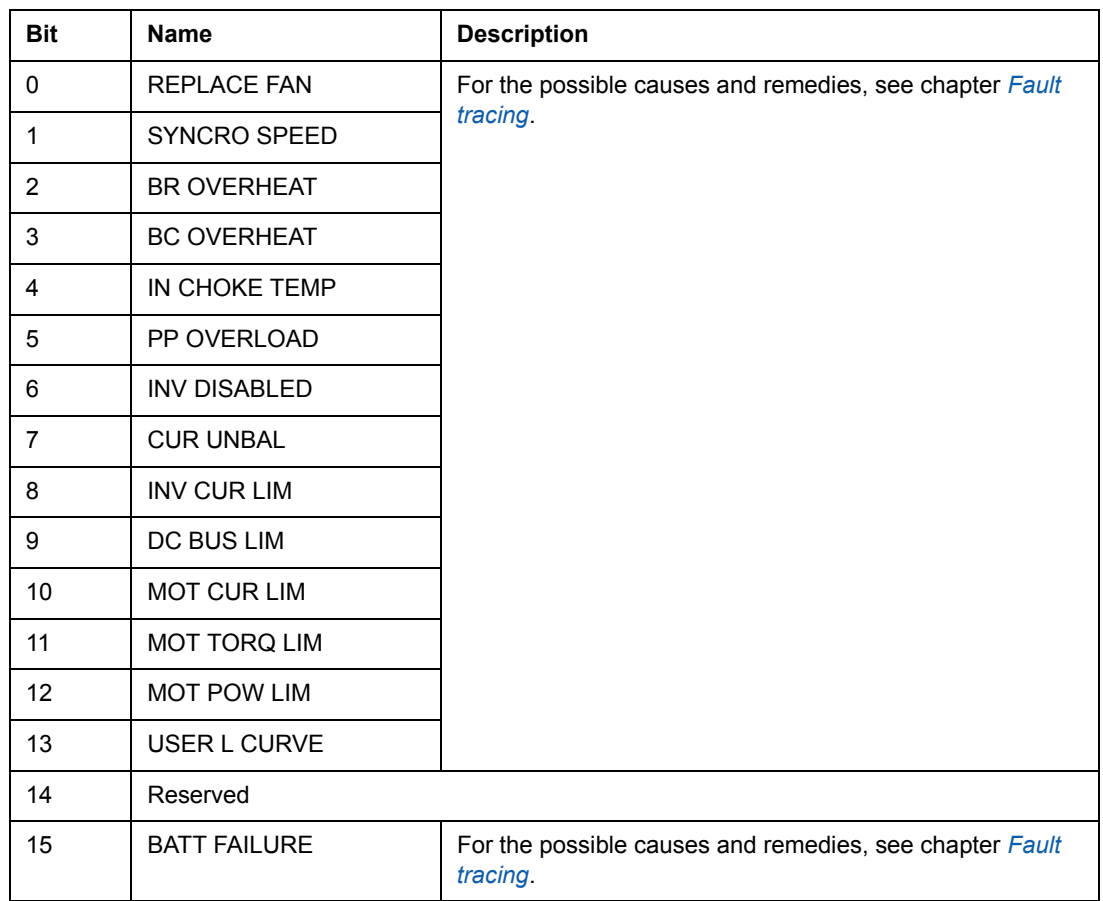

### *03.19 INT INIT FAULT*

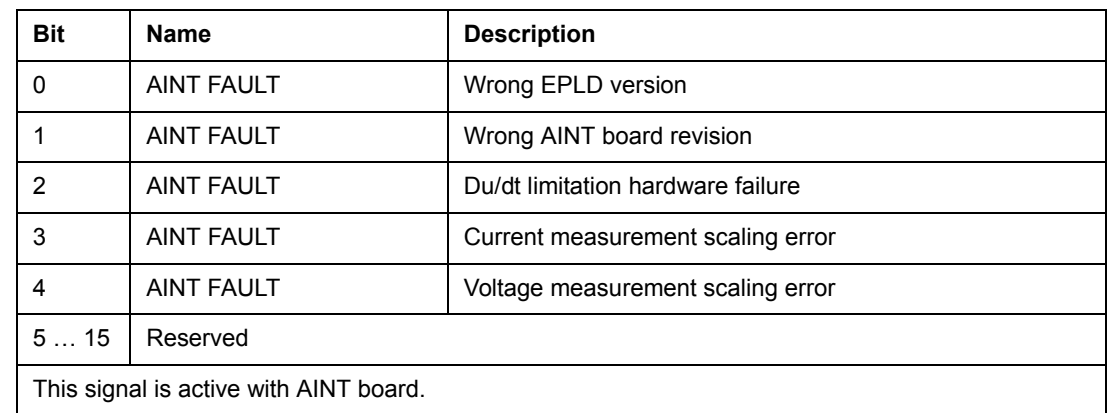

#### *03.30 LIMIT WORD INV*

The LIMIT WORD INV Word includes faults and warnings, which occur when the output current limit of the drive is exceeded. The current limit protects the drive in various cases, e.g. integrator overload, high IGBT temperature etc.

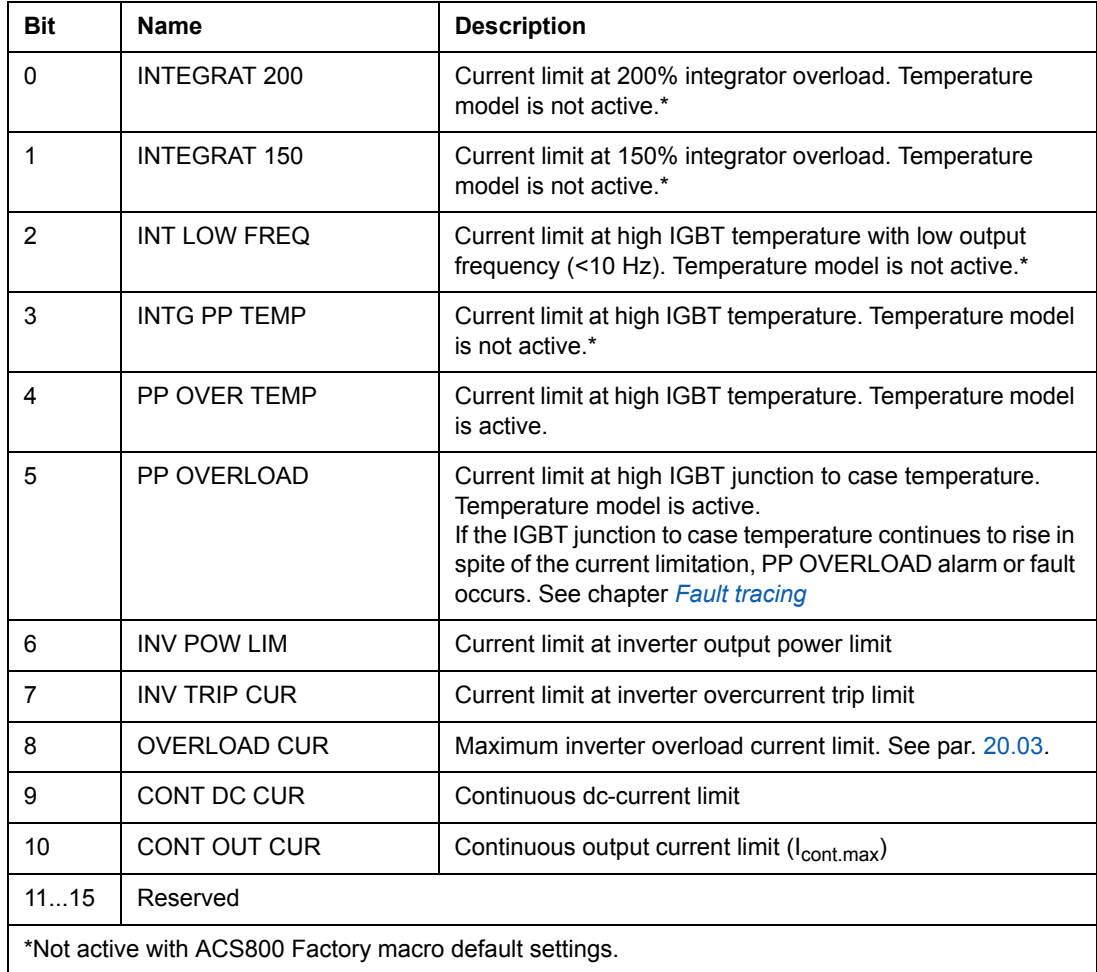

#### *03.31 ALARM WORD 6*

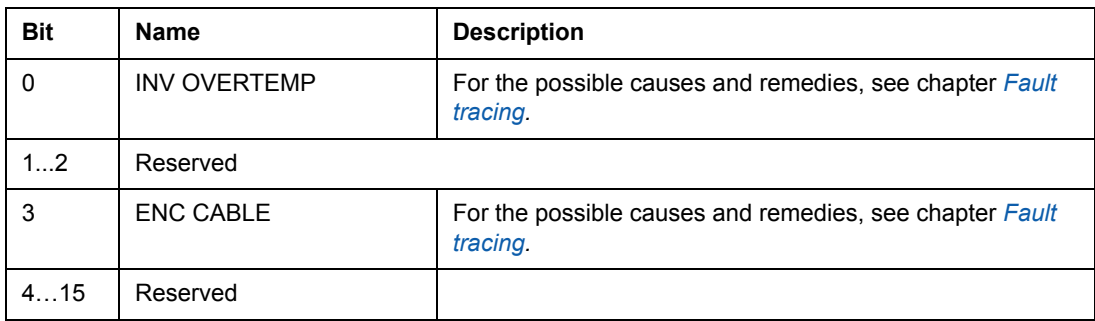

### *03.32 EXT IO STATUS*

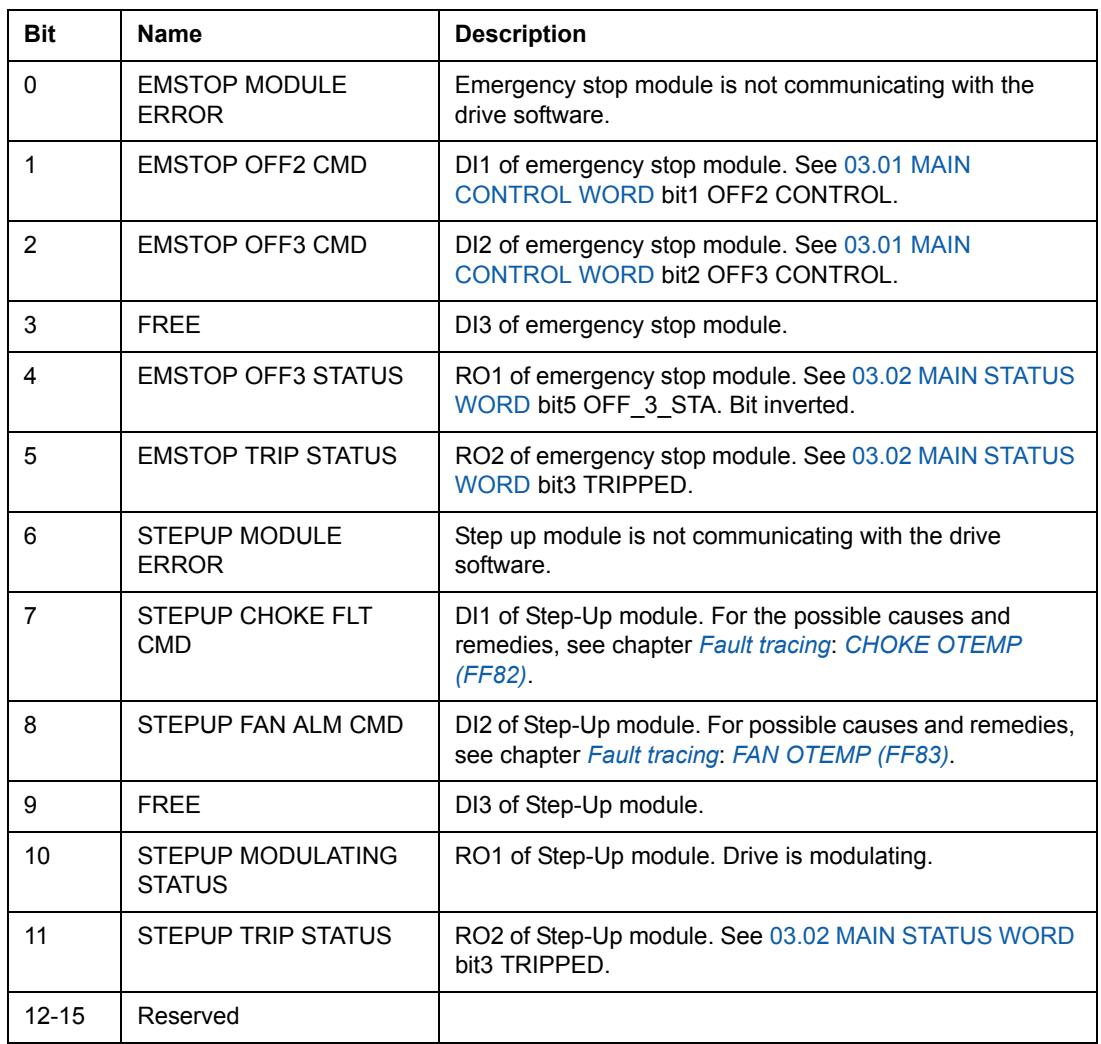

### *03.33 FAULT WORD 6*

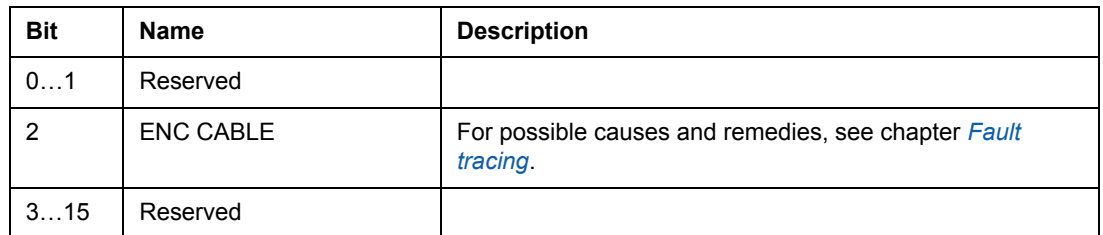

#### *04.01 FAULTED INT INFO*

The FAULTED INT INFO Word includes information on the location of faults PPCC LINK, OVERCURRENT, EARTH FAULT, SHORT CIRCUIT, ACS800 TEMP, TEMP DIF and POWERF INV (see 03.05 FAULT WORD 1, 03.06 FAULT WORD 2, 03.17 FAULT WORD 5 and chapter *Fault tracing*).

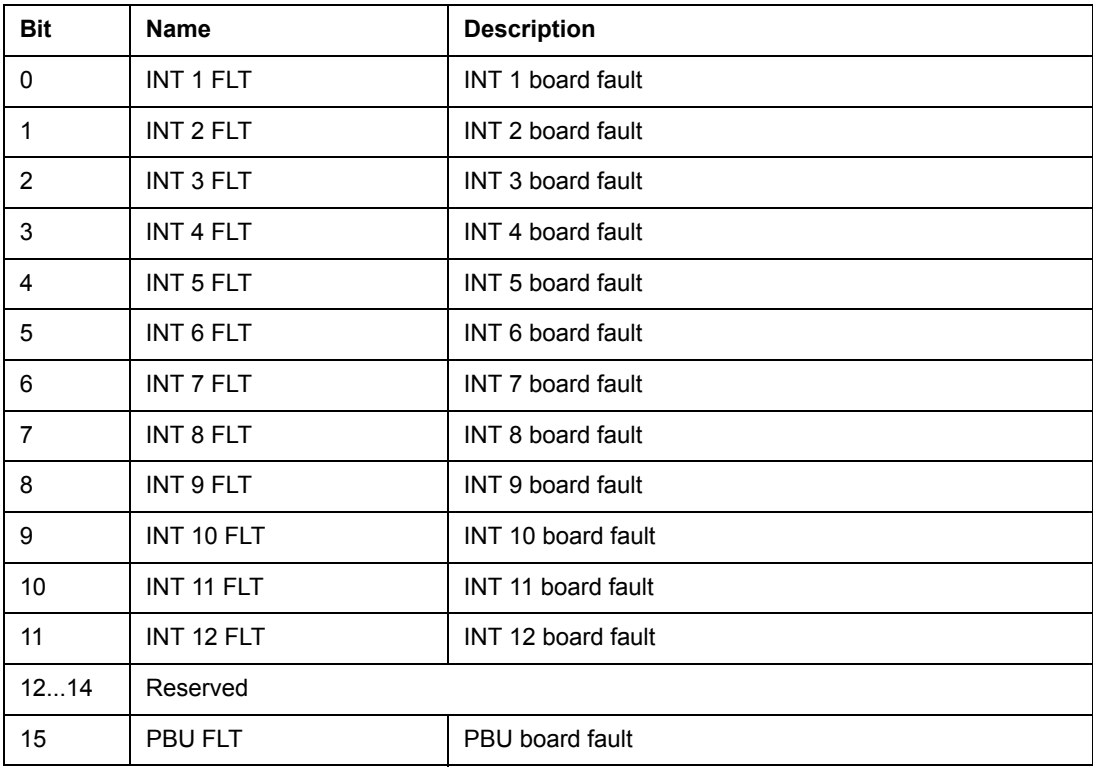

Used only with parallel connected inverters.

#### **Inverter Block Diagram**

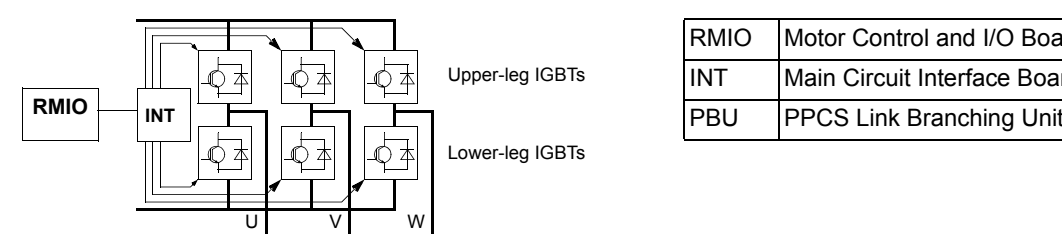

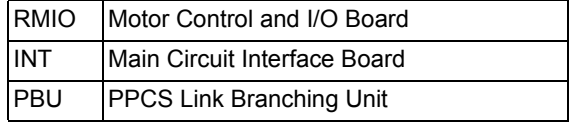

#### **Inverter Unit Block Diagram (2 to 12 parallel inverters)**

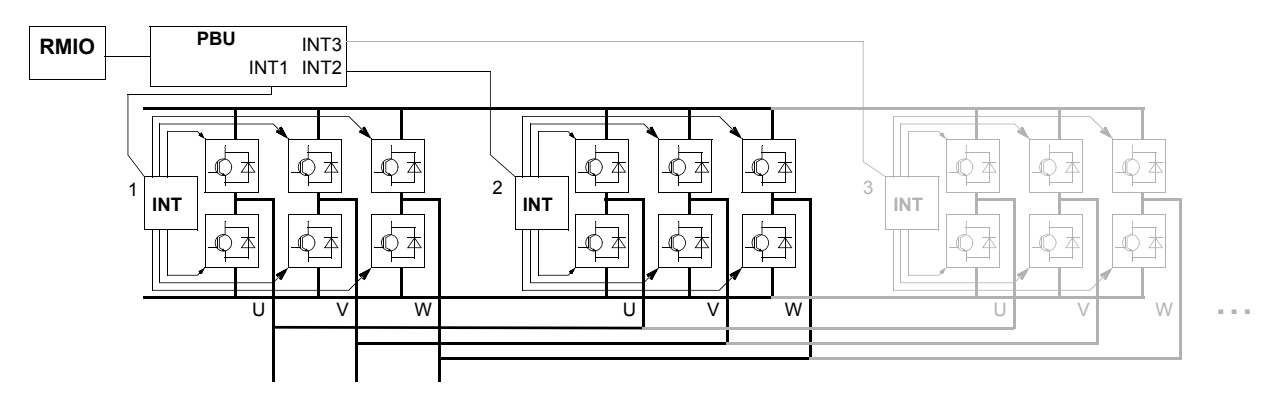

#### *04.02 INT SC INFO*

The INT SC INFO Word includes information on the location of the SHORT CIRCUIT fault (see 03.05 FAULT WORD 1 and chapter *Fault tracing*).

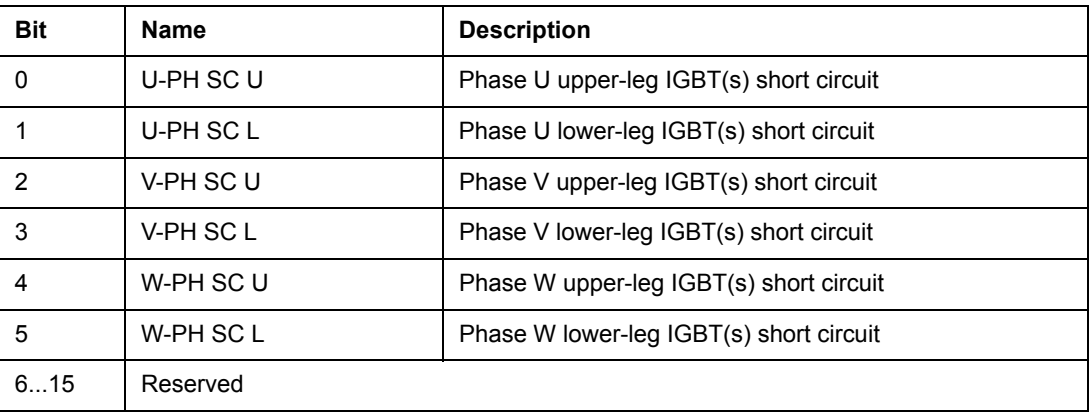

# **Fault tracing**

#### **Chapter overview**

The chapter lists all warning and fault messages including the possible cause and corrective actions.

#### **Safety**

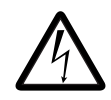

**WARNING!** Only qualified electricians are allowed to maintain the drive. The *Safety Instructions* on the first pages of the appropriate hardware manual must be read before you start working with the drive.

### **Warning and fault indications**

A warning or fault message on the panel display indicates abnormal drive status. Most warning and fault causes can be identified and corrected using this information. If not, an ABB representative should be contacted.

If the drive is operated with the control panel detached, the red LED in the panel mounting platform indicates the fault condition. (Note: Some drive types are not fitted with the LEDs as standard).

The four digit code number in brackets after the message is for the fieldbus communication. (See chapter *Fieldbus control*.)

#### **How to reset**

The drive can be reset either by pressing the keypad *RESET* key, by digital input or fieldbus, or switching the supply voltage off for a while. When the fault has been removed, the motor can be restarted.

#### **Fault history**

When a fault is detected, it is stored in the Fault History. The latest faults and warnings are stored together with the time stamp at which the event was detected.

The fault logger collects 64 of the latest faults. When the drive power is switched off, 16 of the latest faults are stored.

See chapter *Control panel* for more information.

# **Warning messages generated by the drive**

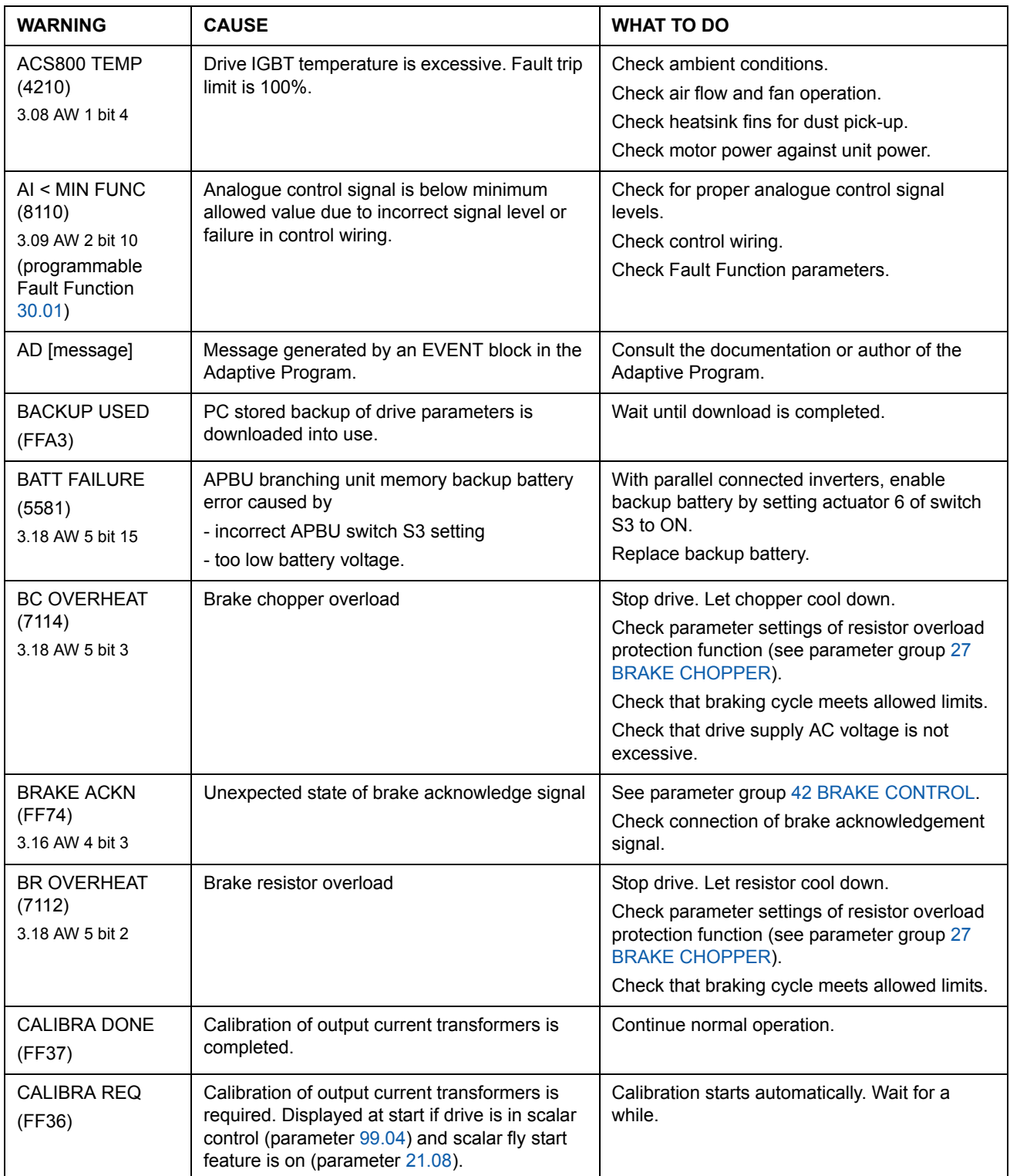

*Fault tracing*

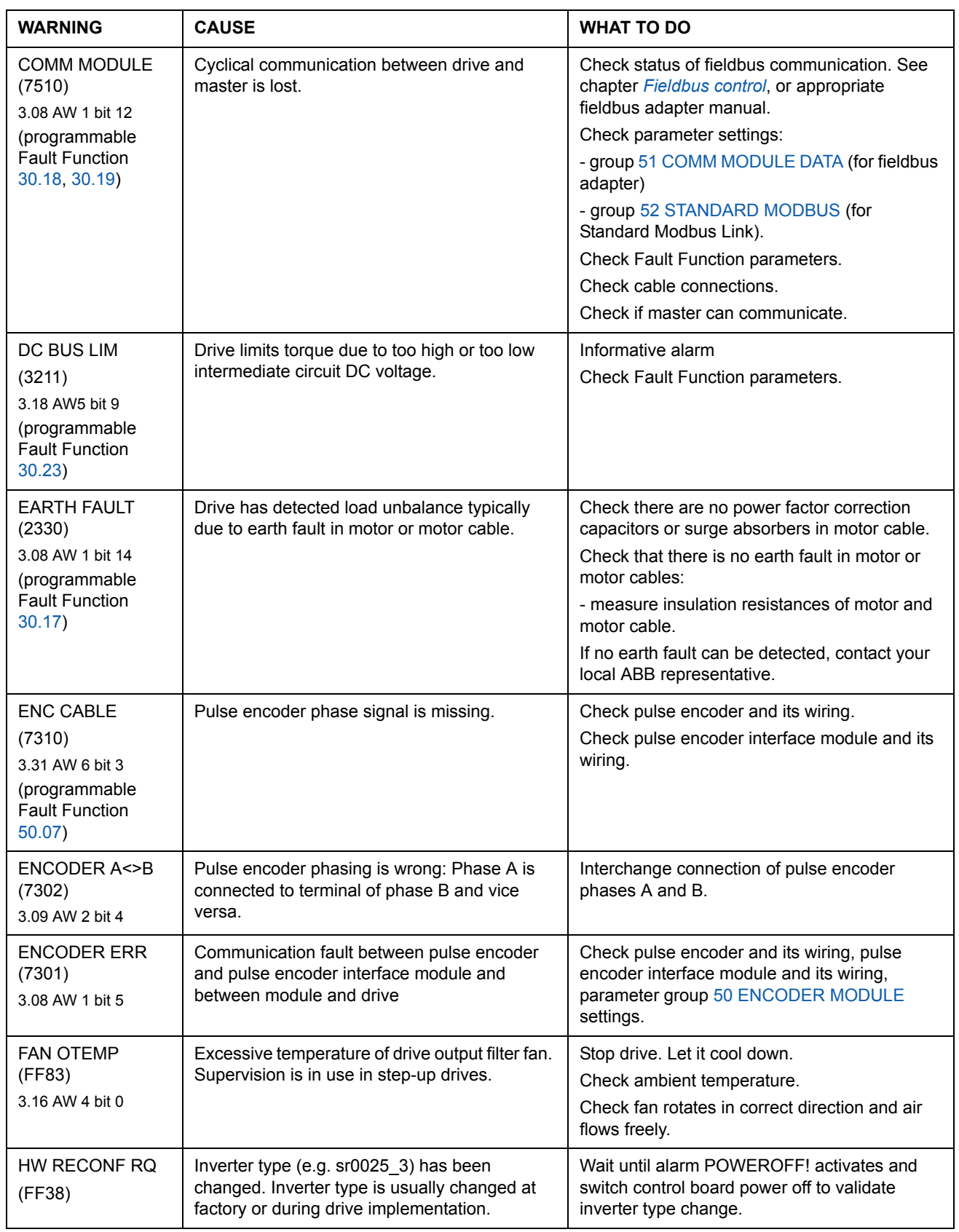

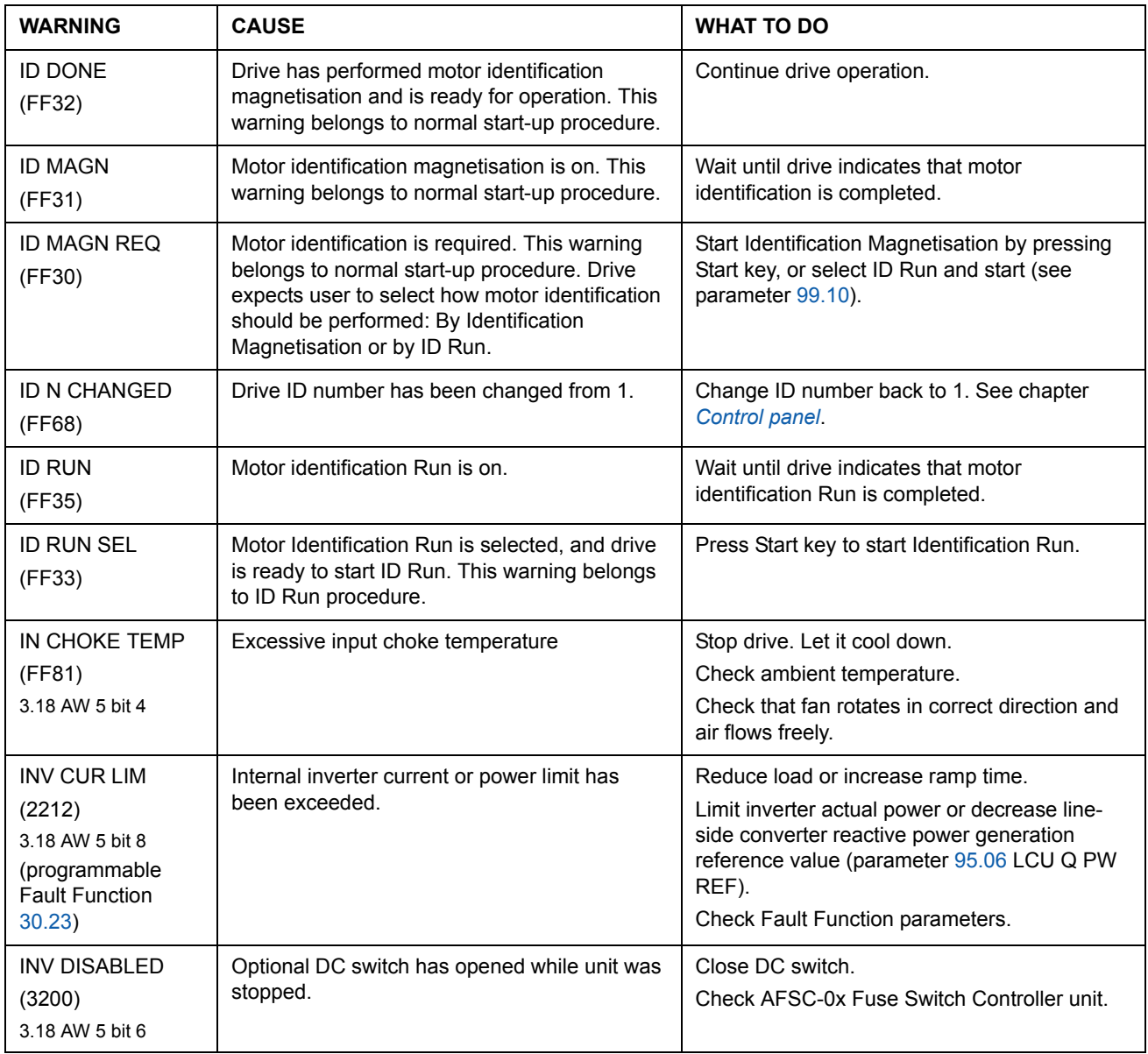

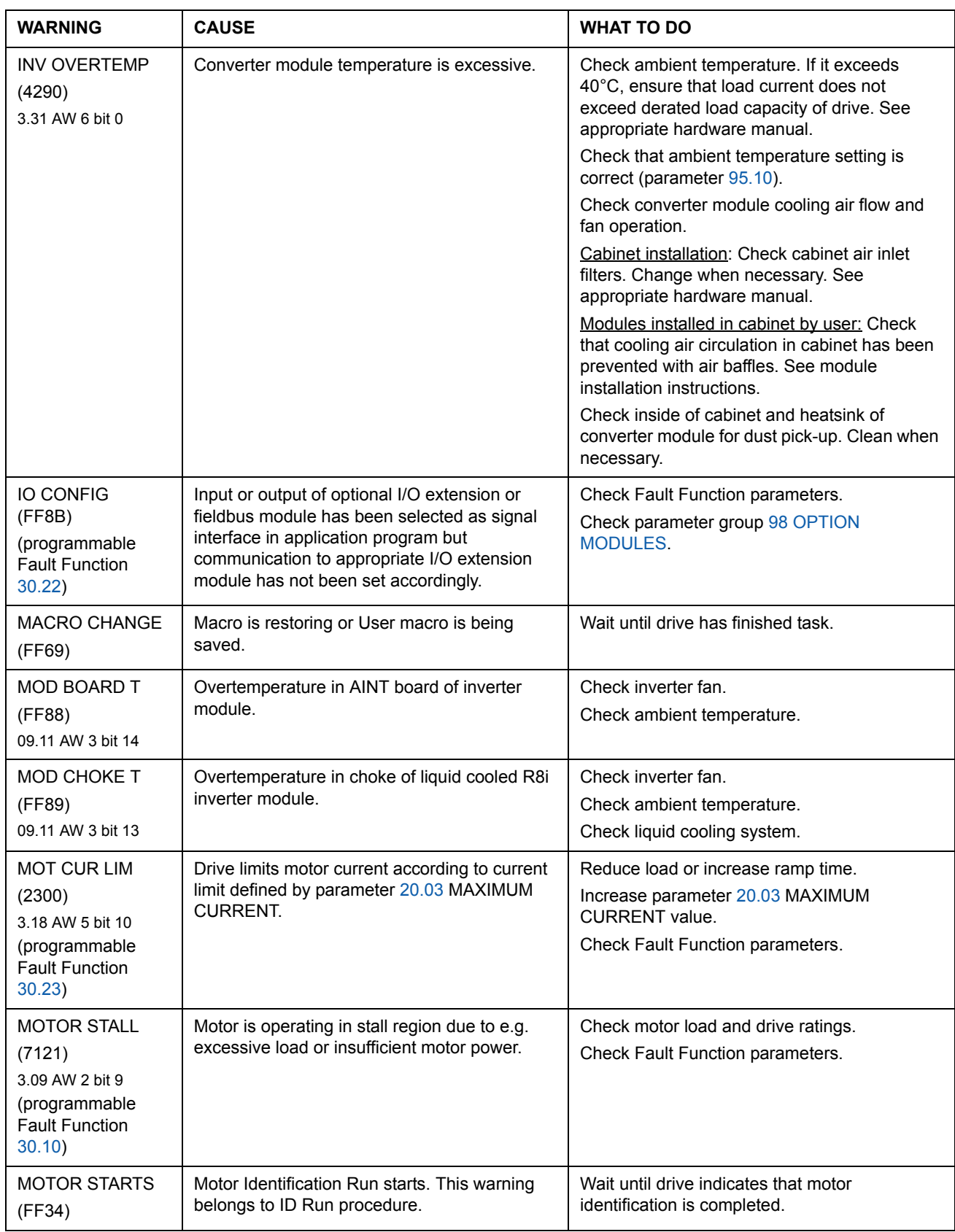

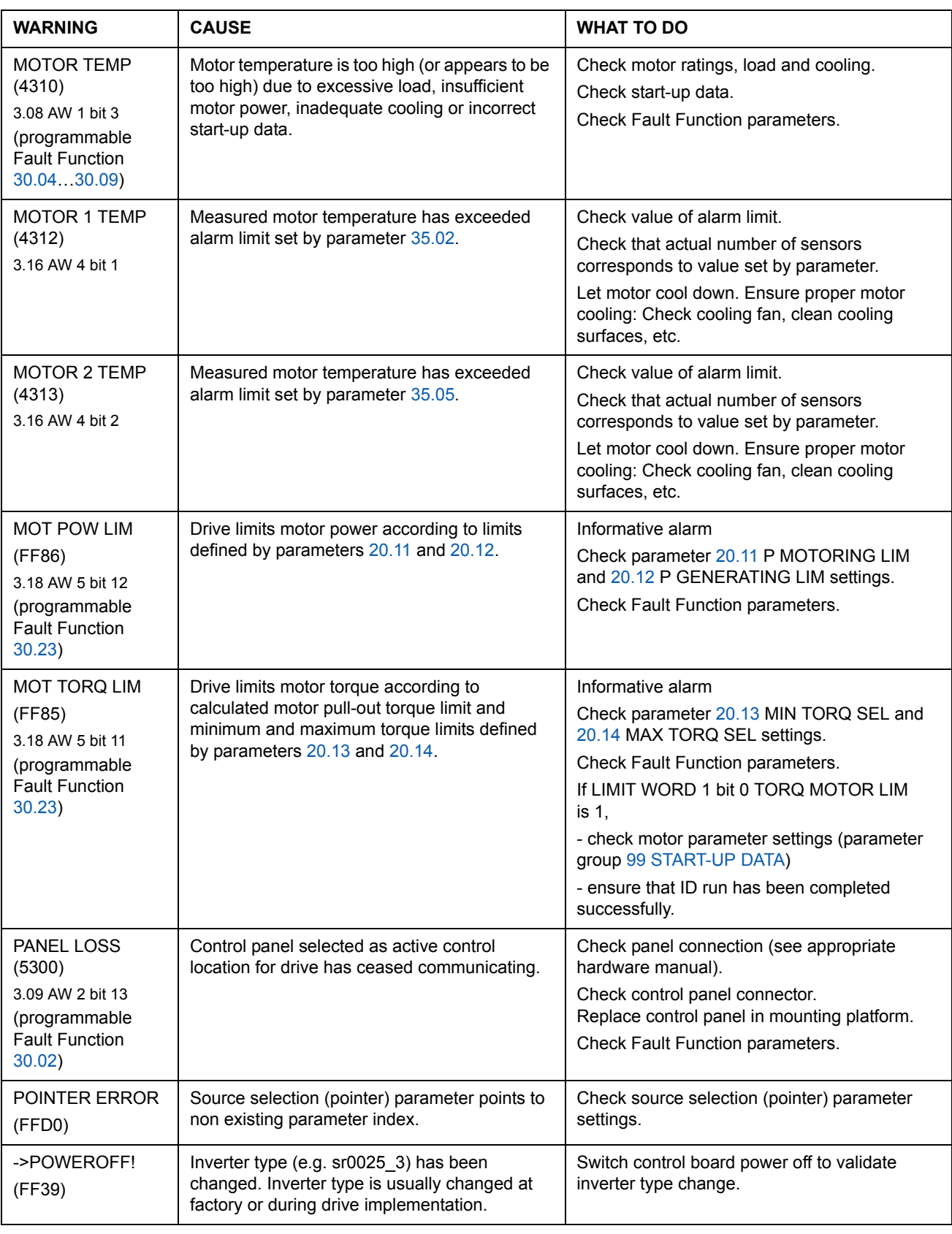

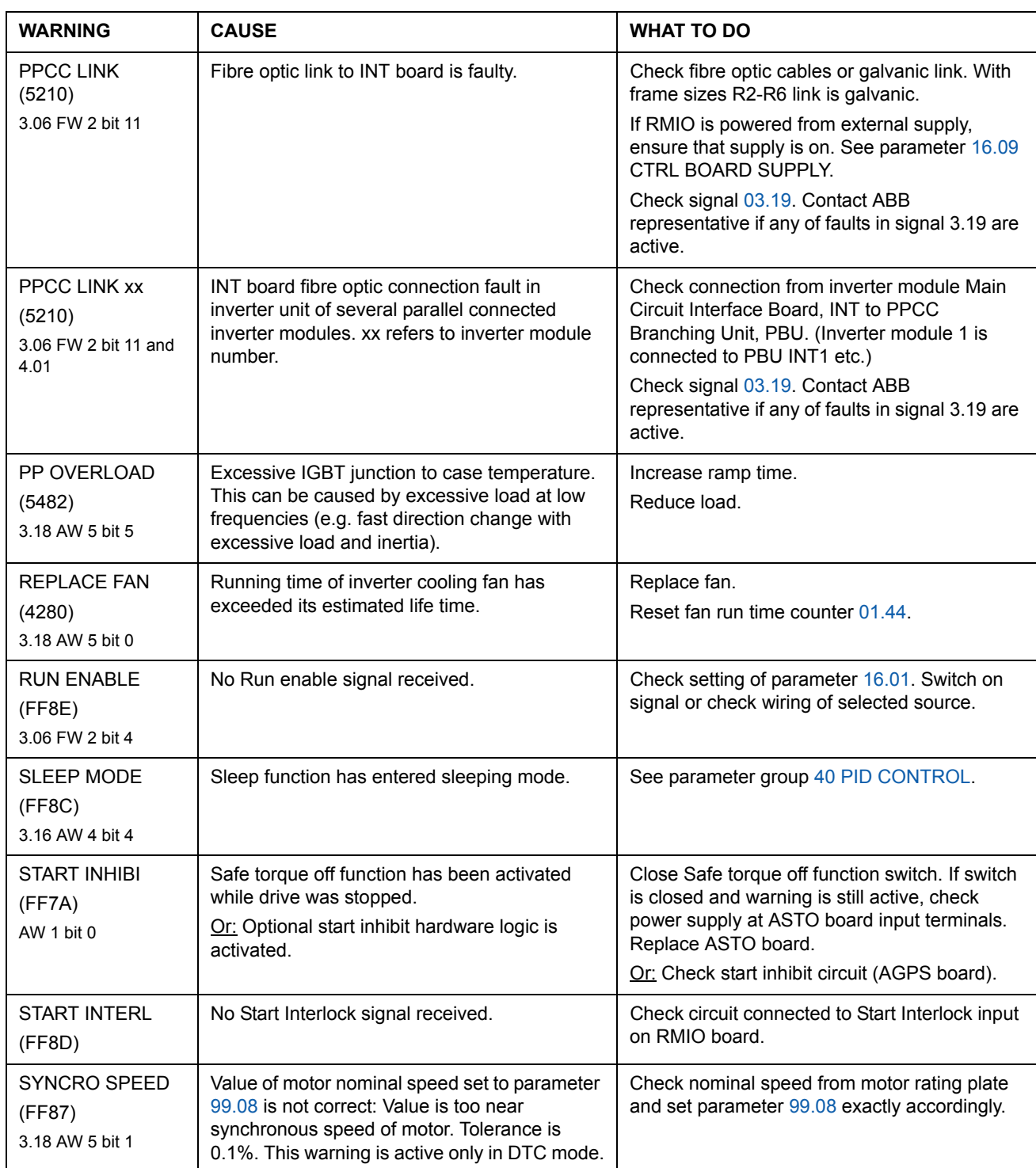

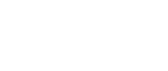

*238*

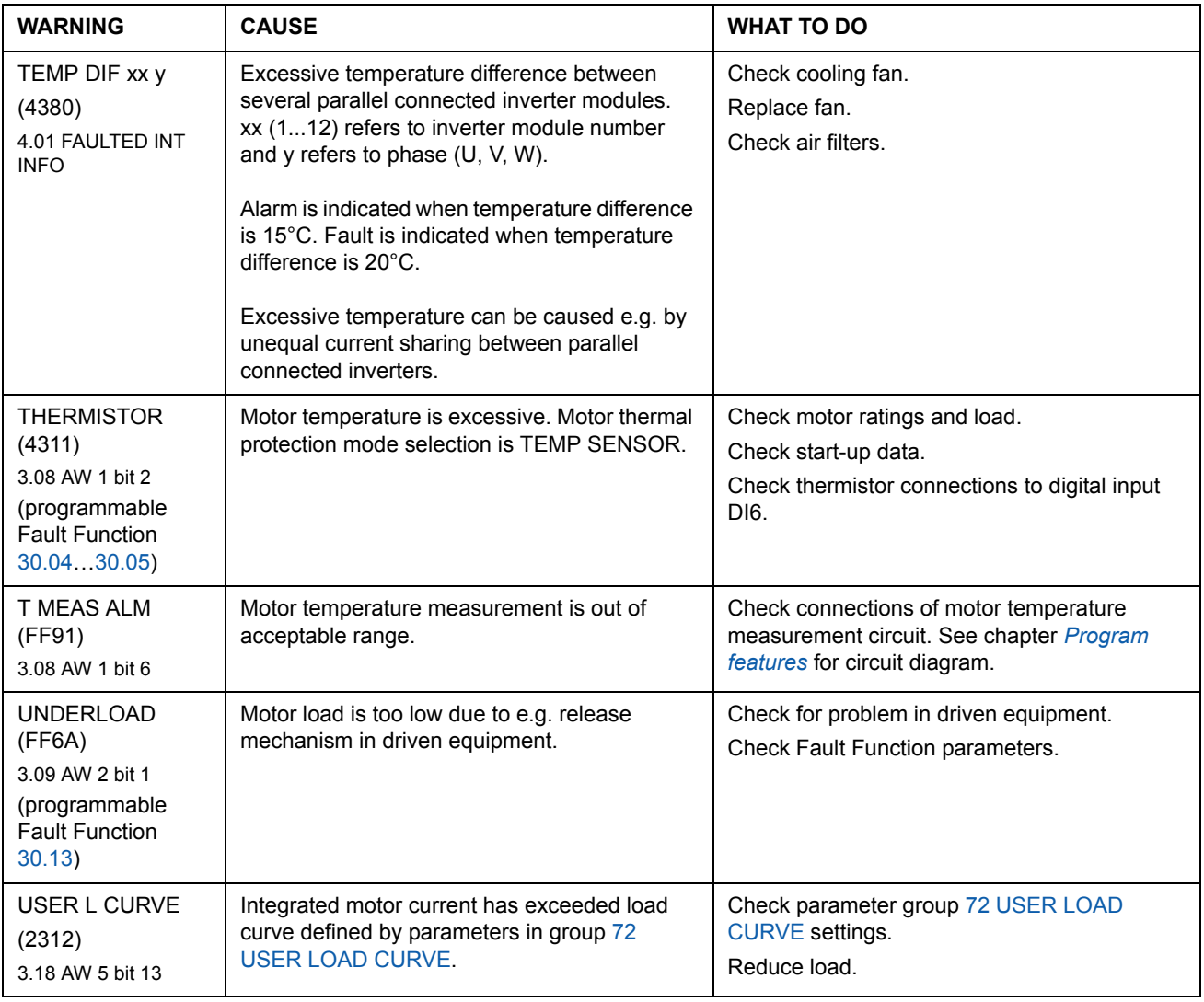

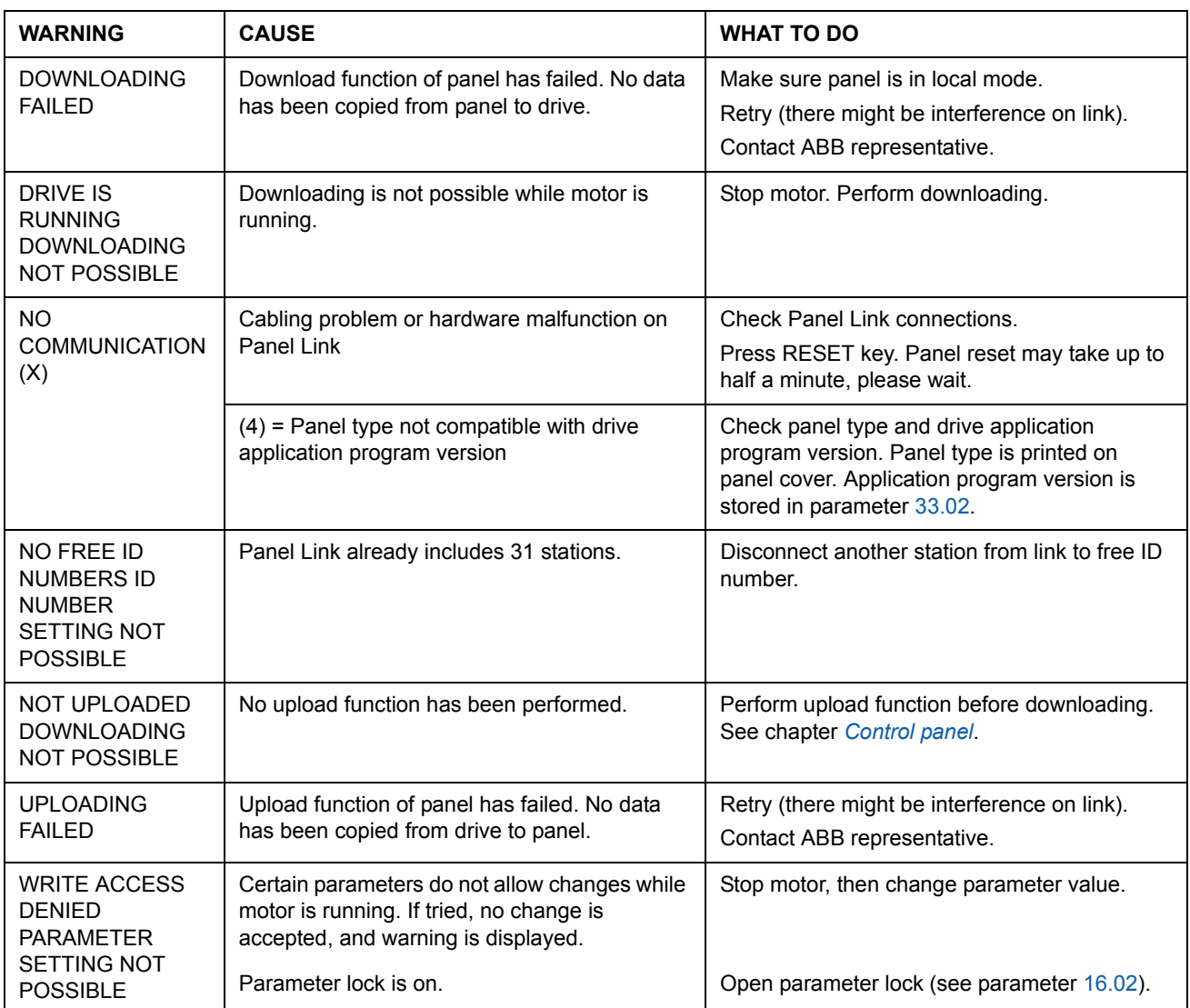

# **Warning messages generated by the control panel**

# **Fault messages generated by the drive**

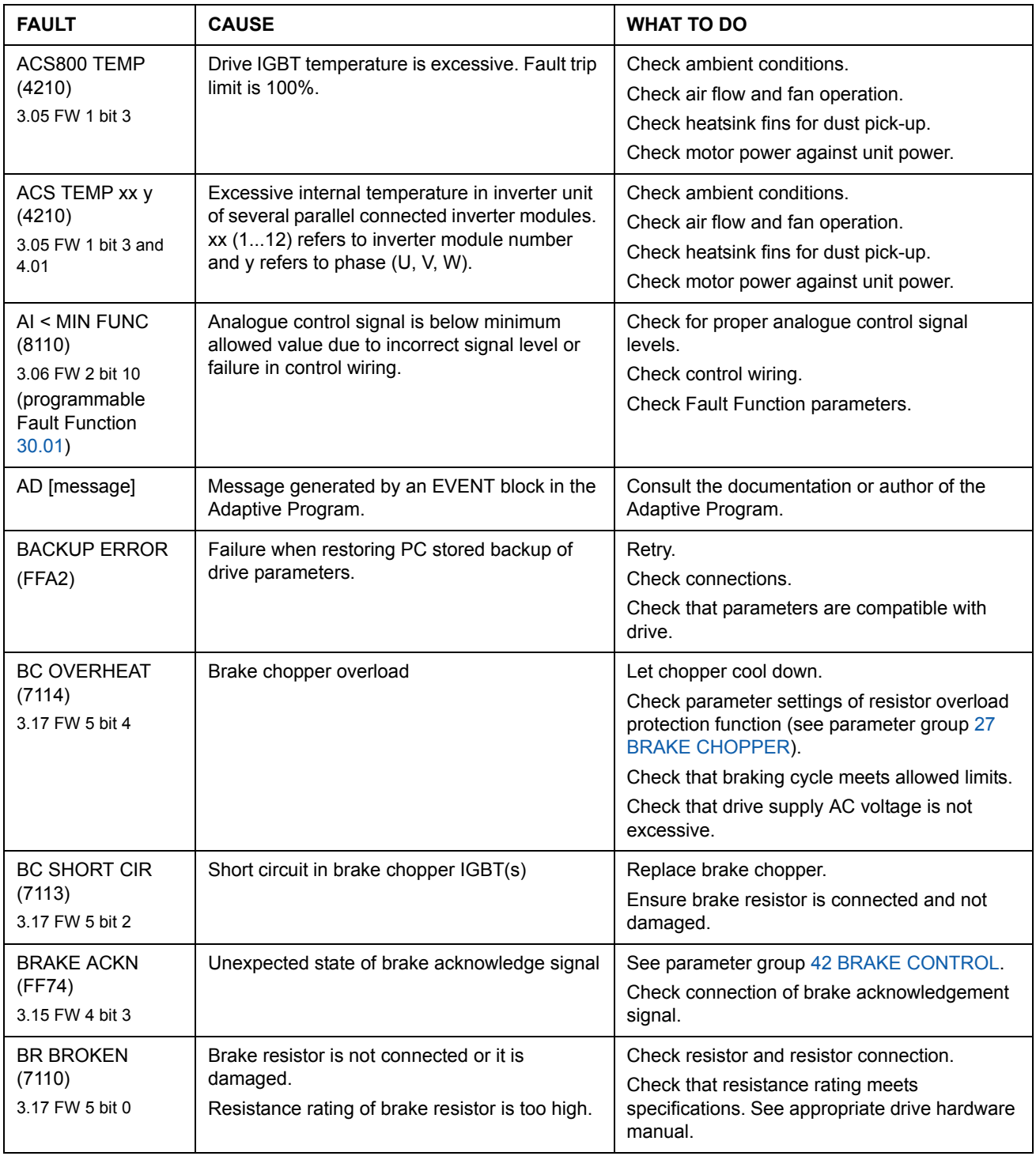

#### *Fault tracing*

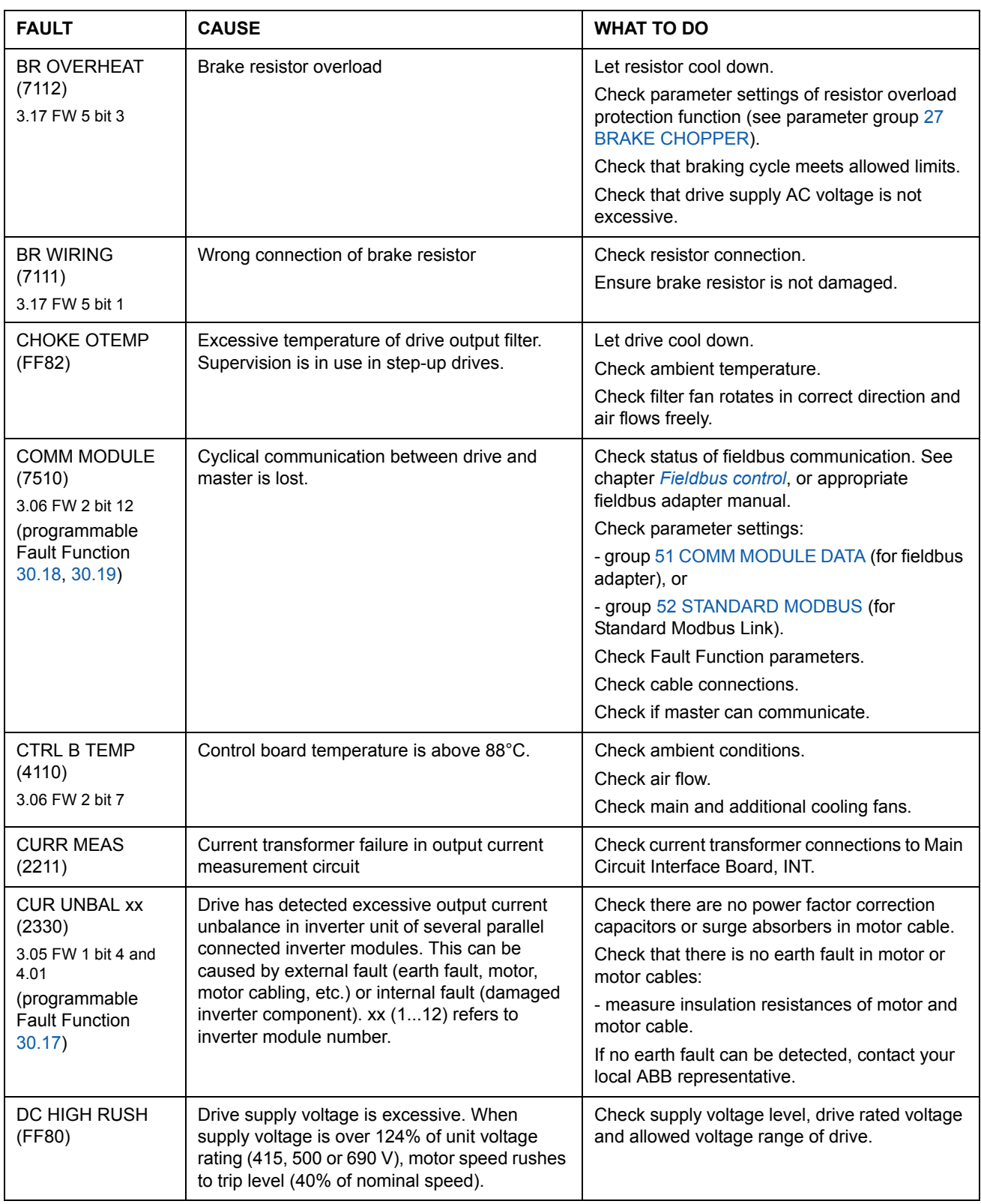

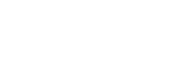

*242*

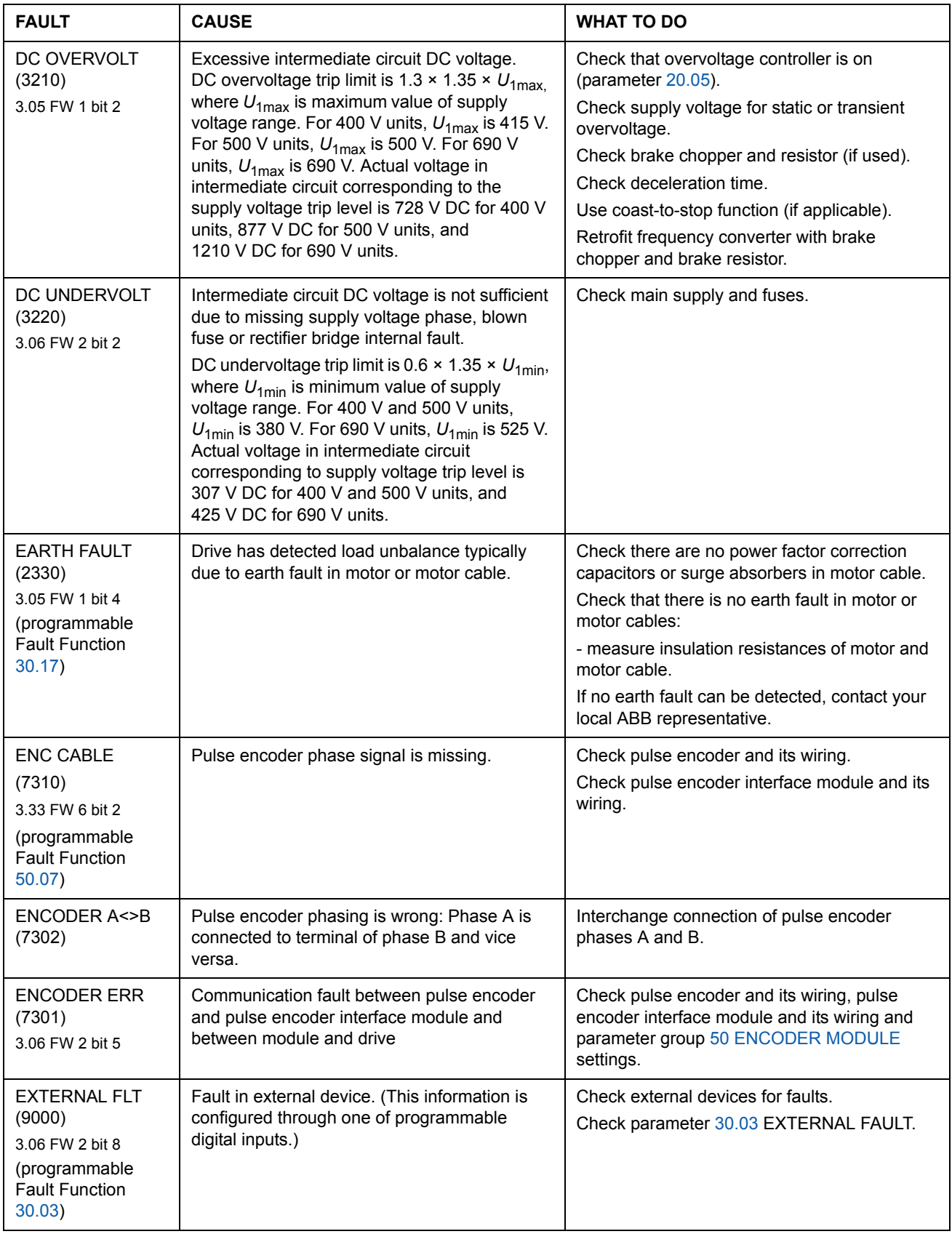

*Fault tracing*

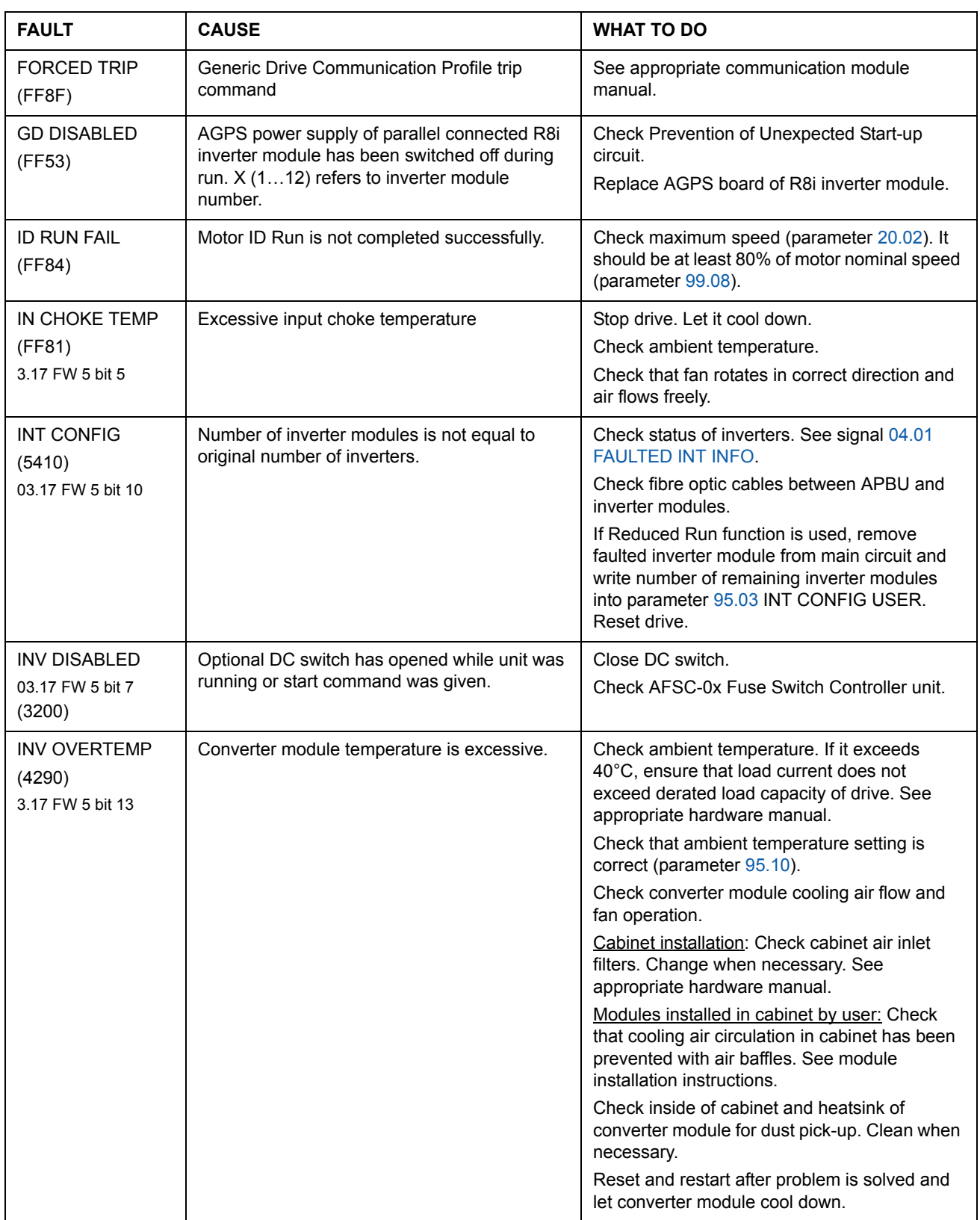

*Fault tracing*

#### *244*

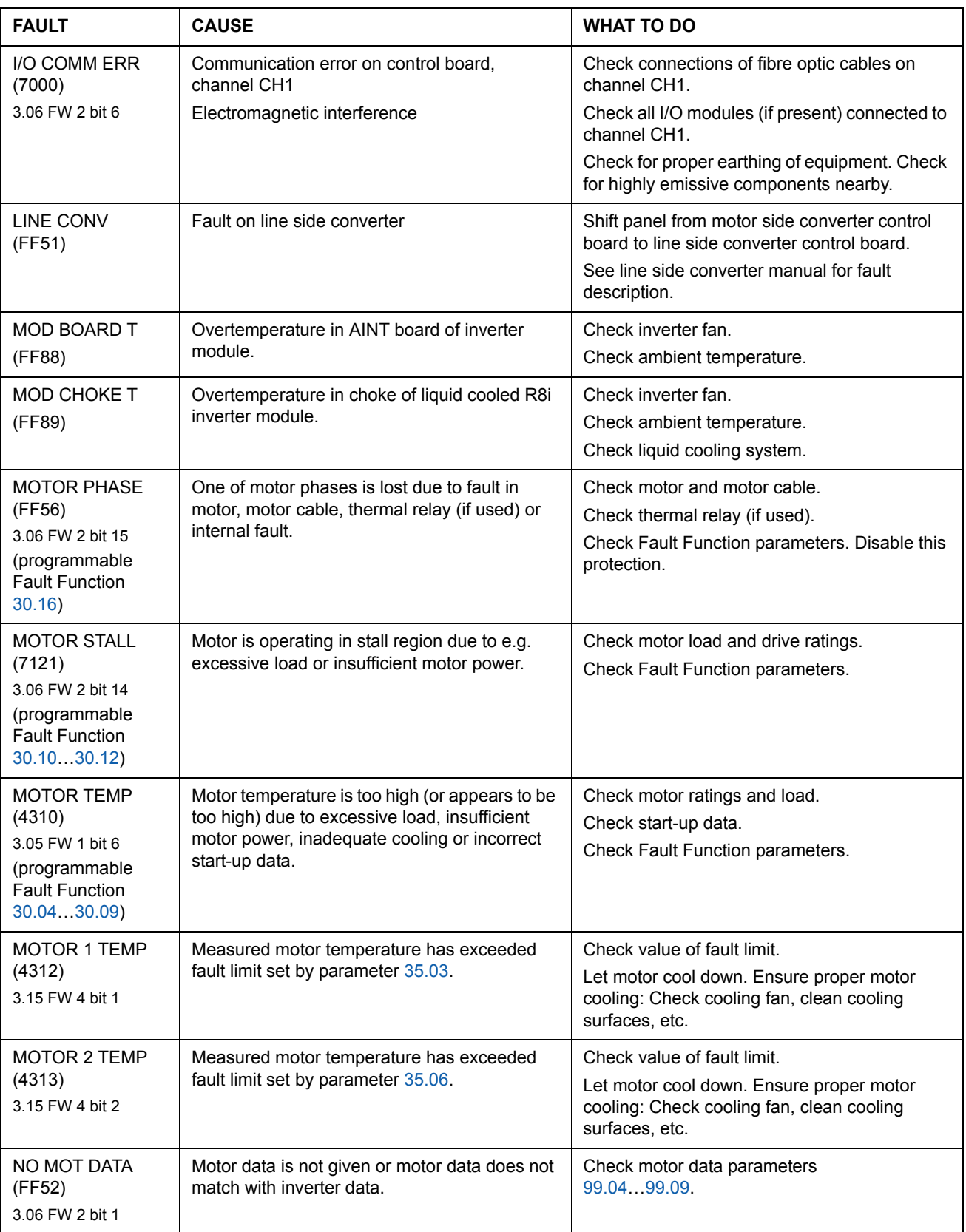

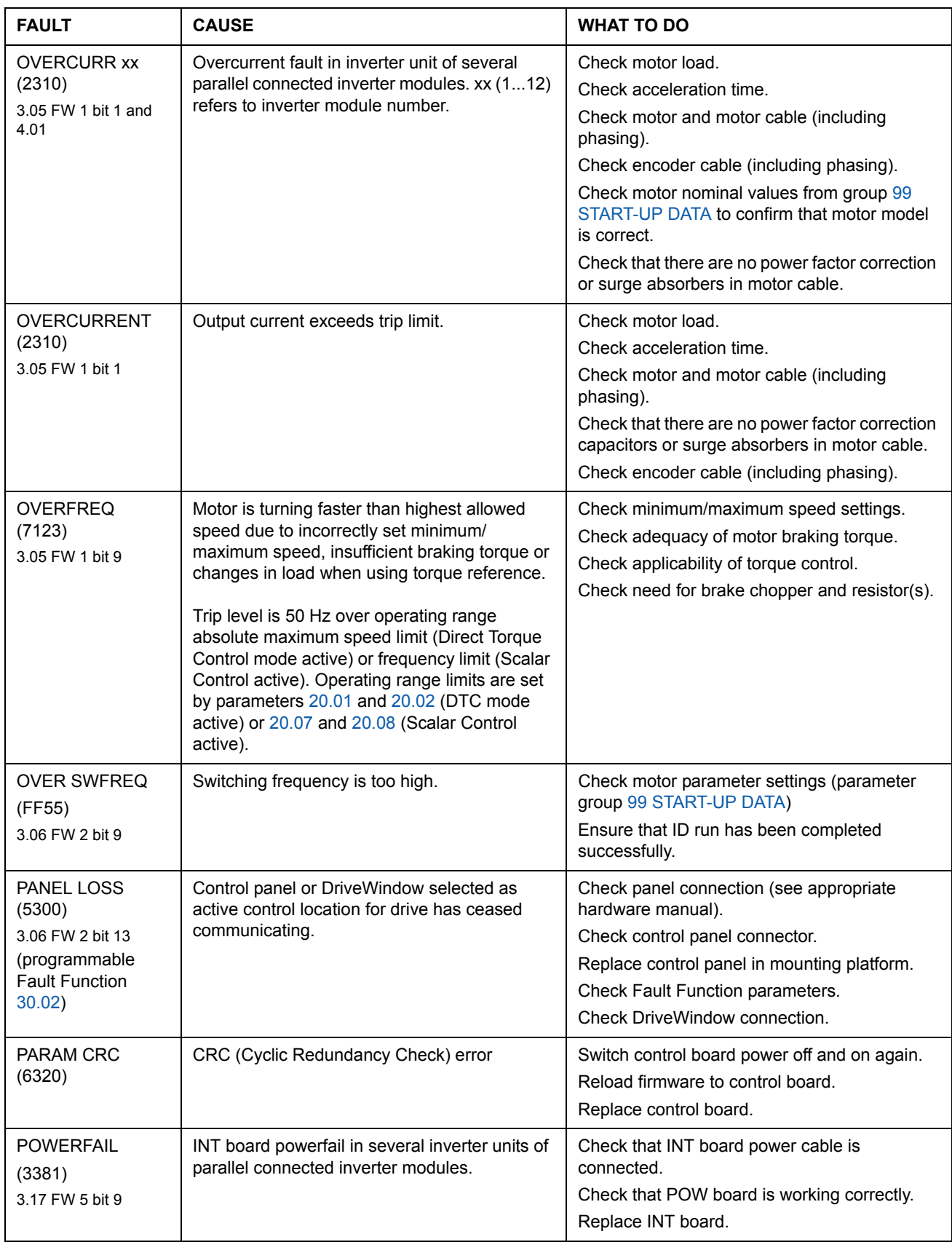

*Fault tracing*

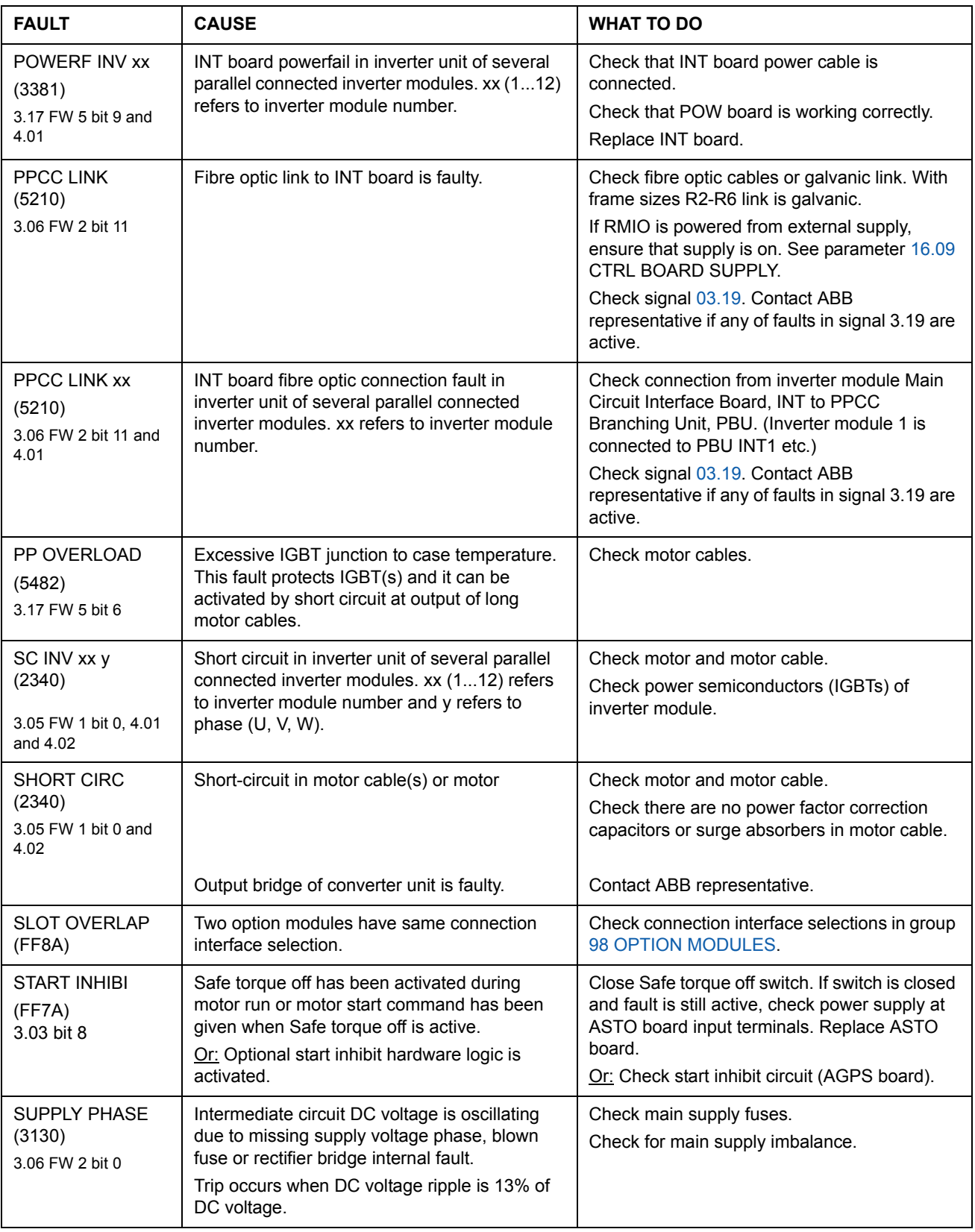

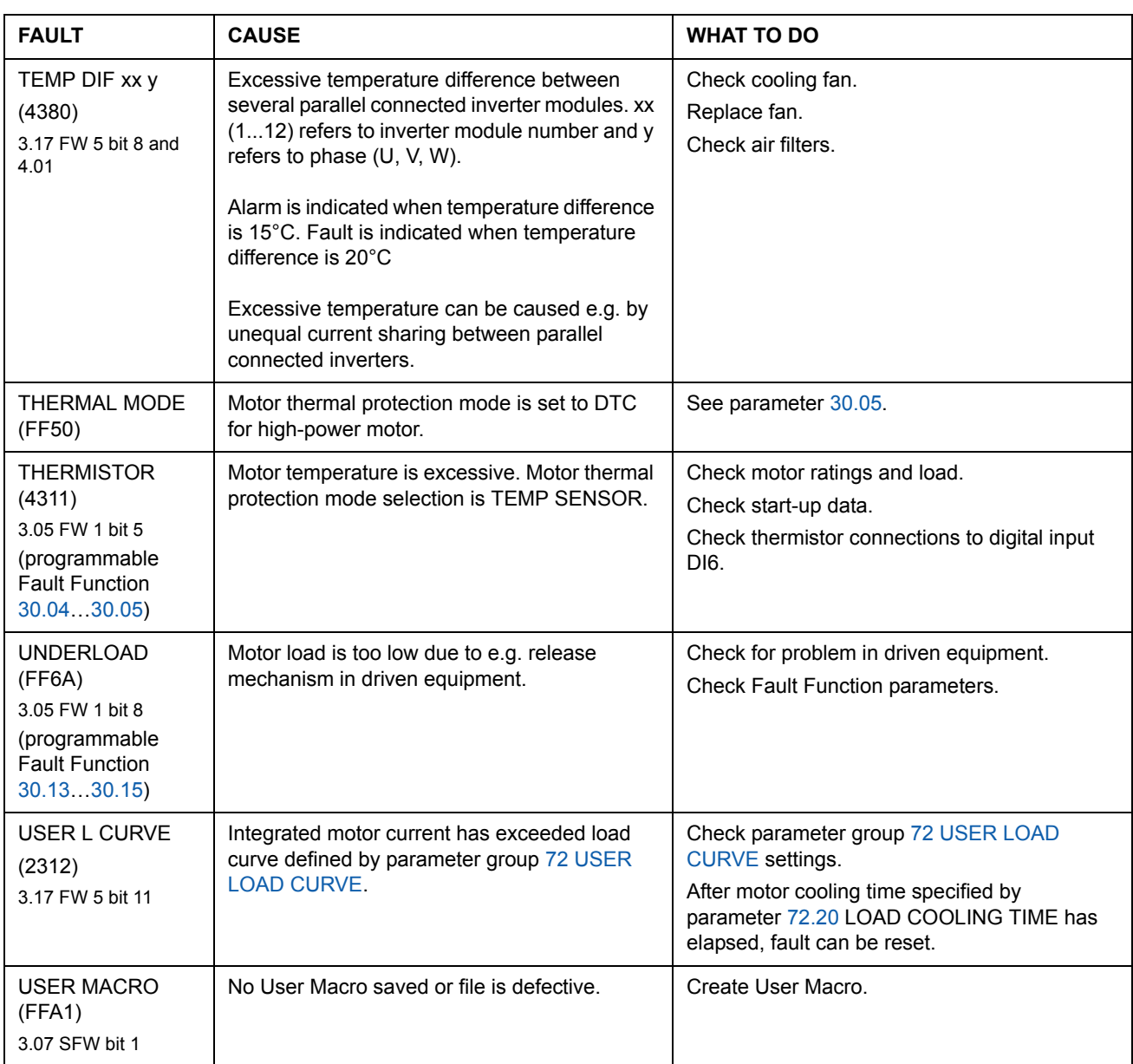

*Fault tracing*

*248*

# **Analogue Extension Module**

### **Chapter overview**

The chapter describes the use of analogue extension module RAIO as an speed reference interface of ACS800 equipped with Standard Control Program.

### **Speed control through the analogue extension module**

Two variants are described:

- Bipolar Input in Basic Speed Control
- Bipolar Input in Joystick Mode

Only the use of a bipolar input  $(\pm$  signal range) is covered here. The use of unipolar input corresponds to that of a standard unipolar input when:

- the settings described below are done, and
- the communication between the module and the drive is activated by parameter 98.06.

#### **Basic checks**

Ensure the drive is:

- installed and commissioned, and
- the external start and stop signals are connected.

Ensure the extension module:

- settings are adjusted. (See below.)
- is installed and reference signal is connected to AI1.
- is connected to the drive.

#### **Settings of the analogue extension module and the drive**

- Set the module node address to 5 (not required if installed to the option slot of the drive).
- Select the signal type for the module input AI1 (switch).
- Select the operation mode (unipolar/bipolar) of the module input (switch).
- Ensure the drive parameter settings correspond to the mode of the module inputs (parameter 98.13 and 98.14).
- Set the drive parameters (see the appropriate section on the following pages).

### **Parameter settings: bipolar input in basic speed control**

The table below lists the parameters that affect the handling of the speed reference received through the extension module bipolar input AI1 (AI5 of the drive).

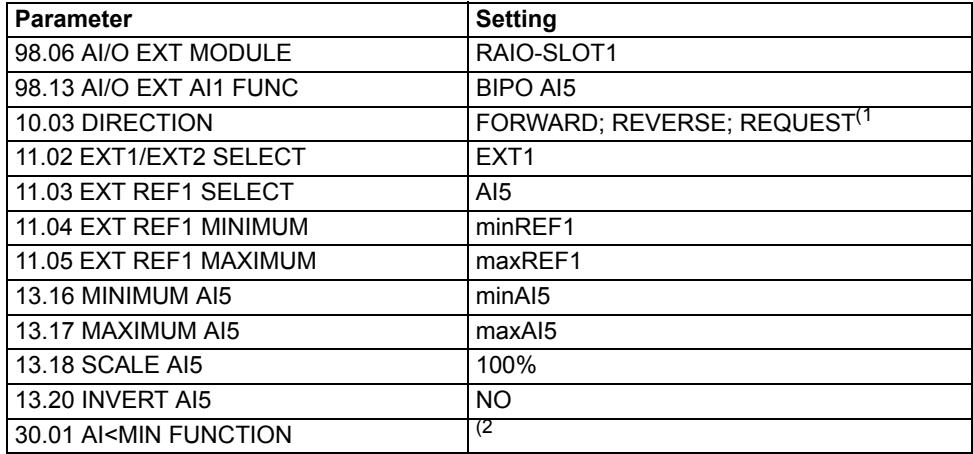

The figure below presents the speed reference corresponding to bipolar input AI1 of the extension module.

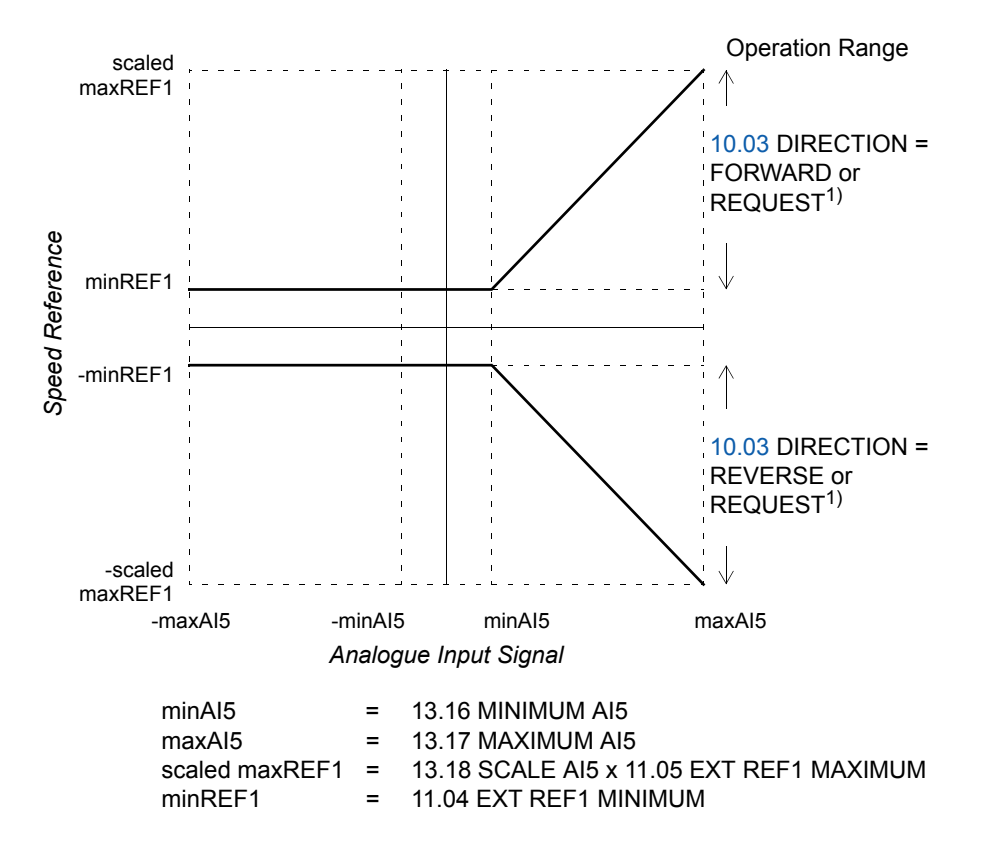

 $1)$  For the negative speed range, the drive must receive a separate reverse command. <sup>2)</sup> Set if supervision of living zero is used.

#### *Analogue Extension Module*

### **Parameter settings: bipolar input in joystick mode**

The table below lists the parameters that affect the handling of the speed and direction reference received through the extension module bipolar input AI1 (AI5 of the drive).

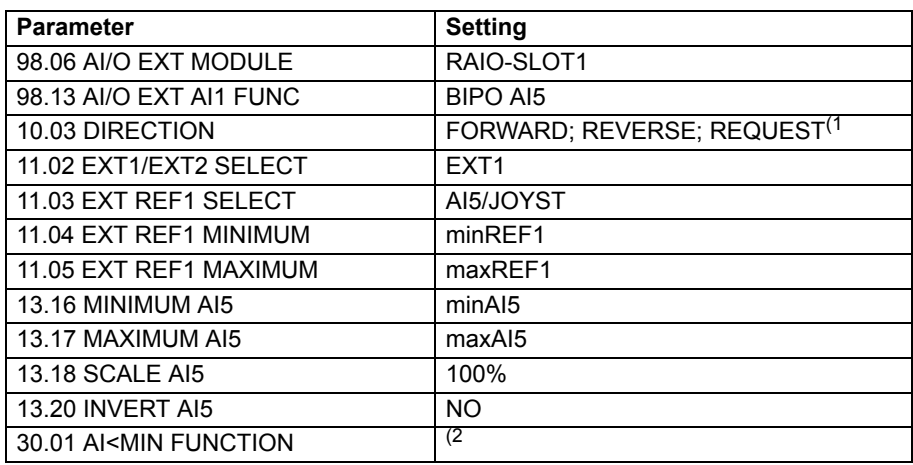

The figure below presents the speed reference corresponding to bipolar input AI1 of the extension module in joystick mode.

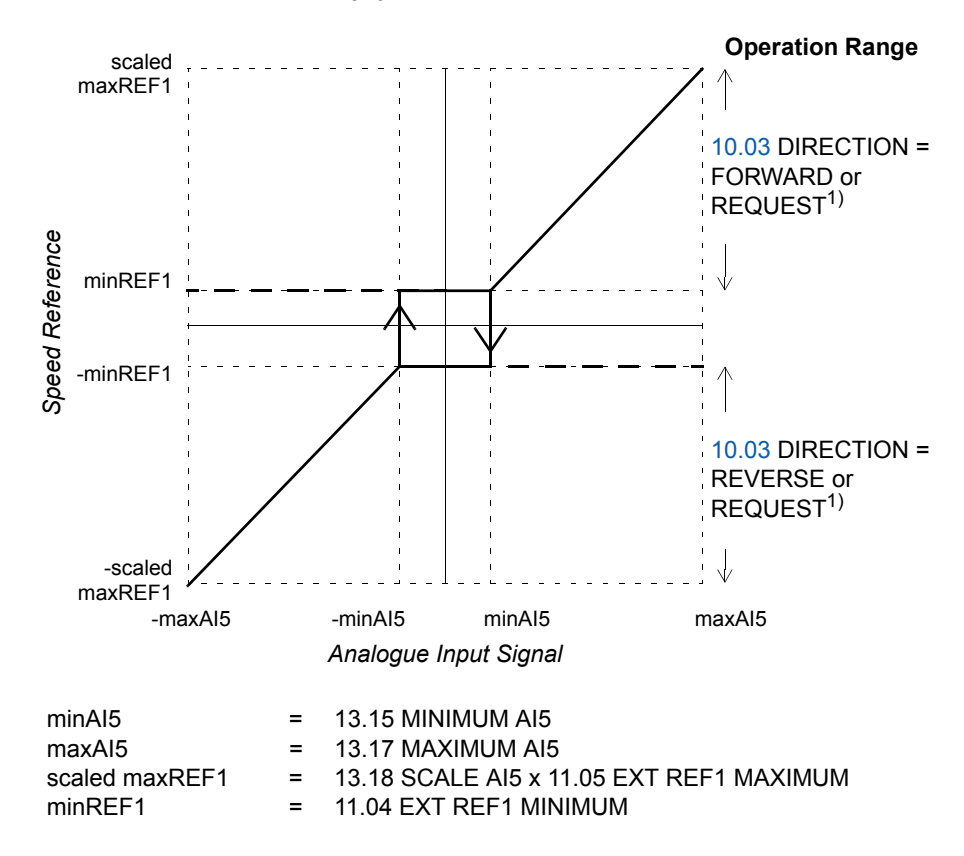

 $1)$  Enables the use of both positive and negative speed range.

2) Set if supervision of living zero is used.
*252*

# **Additional data: actual signals and parameters**

#### **Chapter overview**

This chapter lists the actual signal and parameter lists with some additional data. For the descriptions, see chapter *Actual signals and parameters*.

### **Terms and abbreviations**

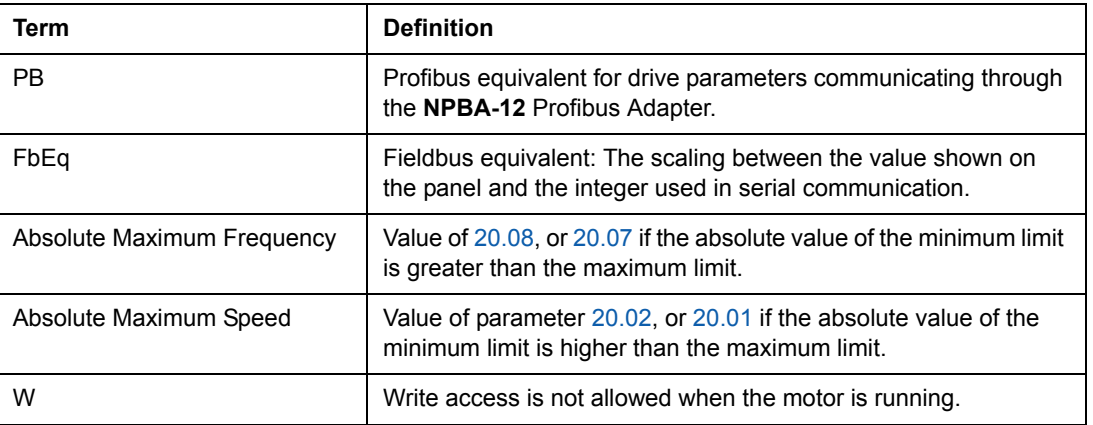

#### **Fieldbus addresses**

#### **Rxxx adapter modules (such as RPBA-01, RDNA-01, etc.)**

See the appropriate fieldbus adapter module User's Manual.

#### **Nxxx adapter modules (such as NPBA-12, NDNA-02, etc.)**

#### *NPBA-12 Profibus Adapter*

All versions

• see column PB in the tables below.

Version 1.5 or later

• see *NPBA-12 PROFIBUS Adapter Installation and Start-Up Guide* [3BFE64341588 (English)].

Reading or writing a drive parameter can be done also by converting the parameter group (PNU) and the parameter index (subindex) into hexadecimal.

Example: drive parameter 12.07:  $12 = 0C(hex)$  $07 = 07$ (hex) => 0C07.

Request label for request parameter value is 6. Request label for change parameter value is 7. **Note:** Not every parameter has Profibus equivalent value (PB).

*NIBA-01 InterBus-S Adapter*

• xxyy **·** 100 + 12288 converted into hexadecimal, where xxyy = drive parameter number

Example: The index number for drive parameter 13.09 is 1309 + 12288 = 13597  $(dec) = 351D (hex)$ 

*NMBP-01 ModbusPlus® Adapter and NMBA-01 Modbus Adapter*

• 4xxyy, where xxyy = drive parameter number

# **Actual signals**

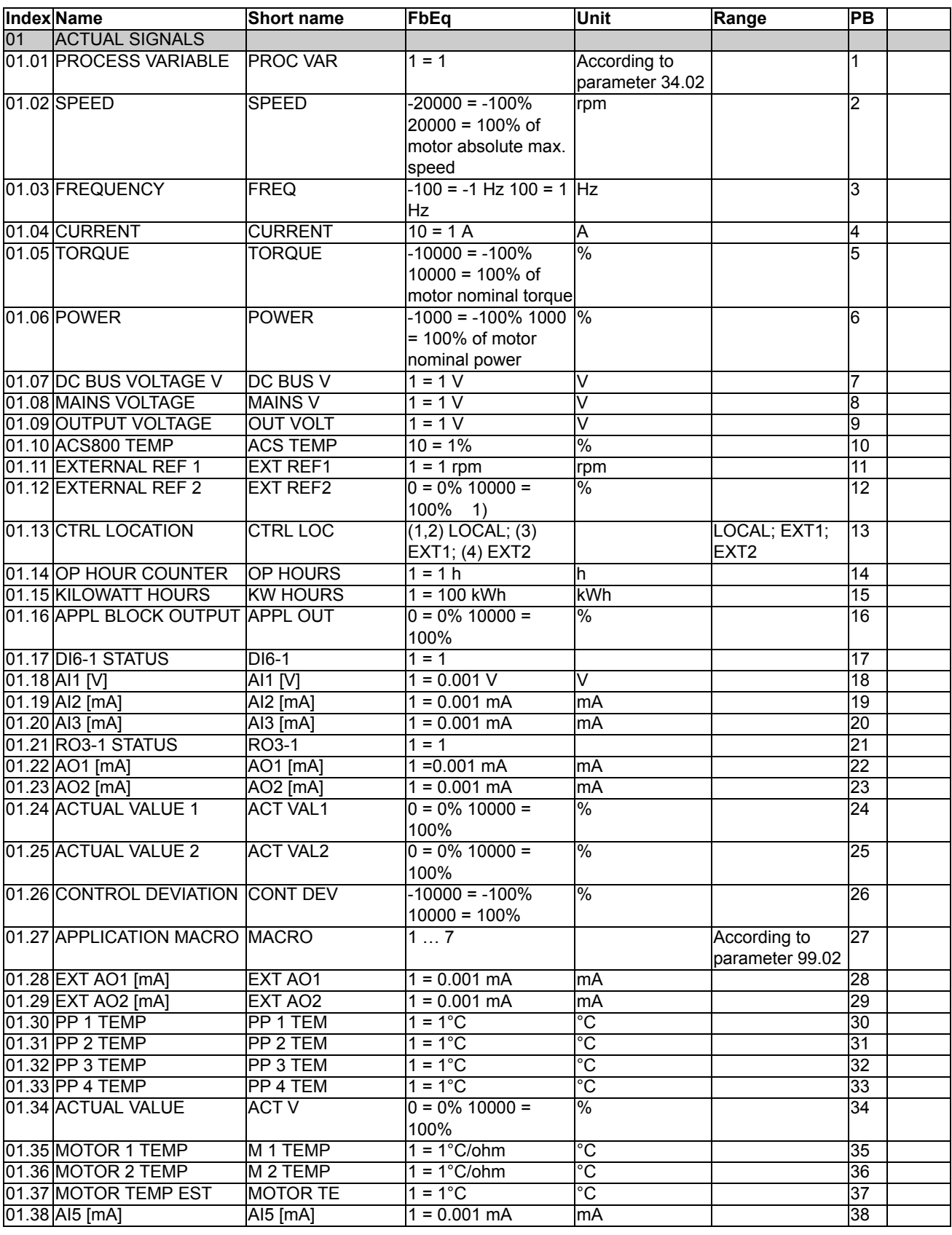

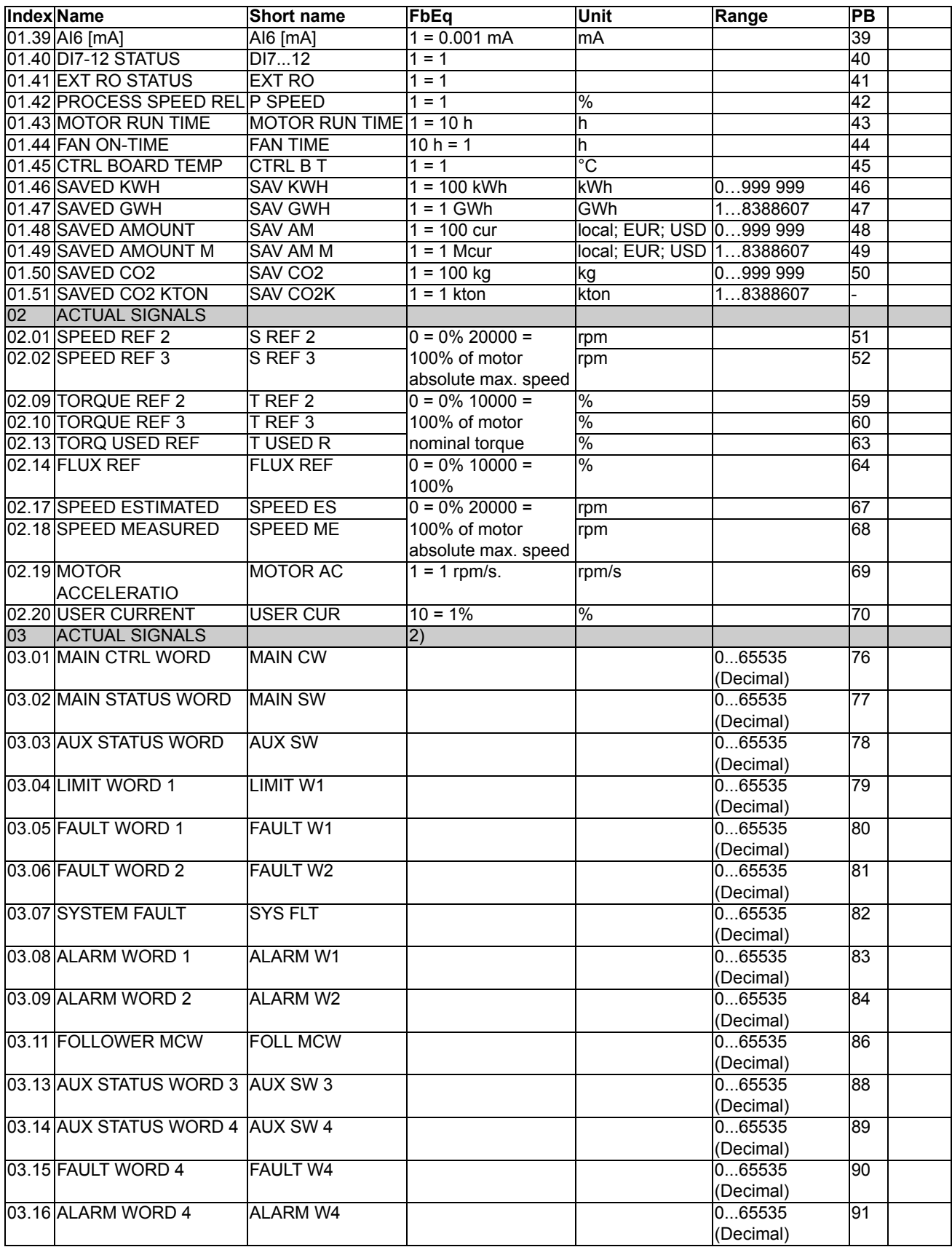

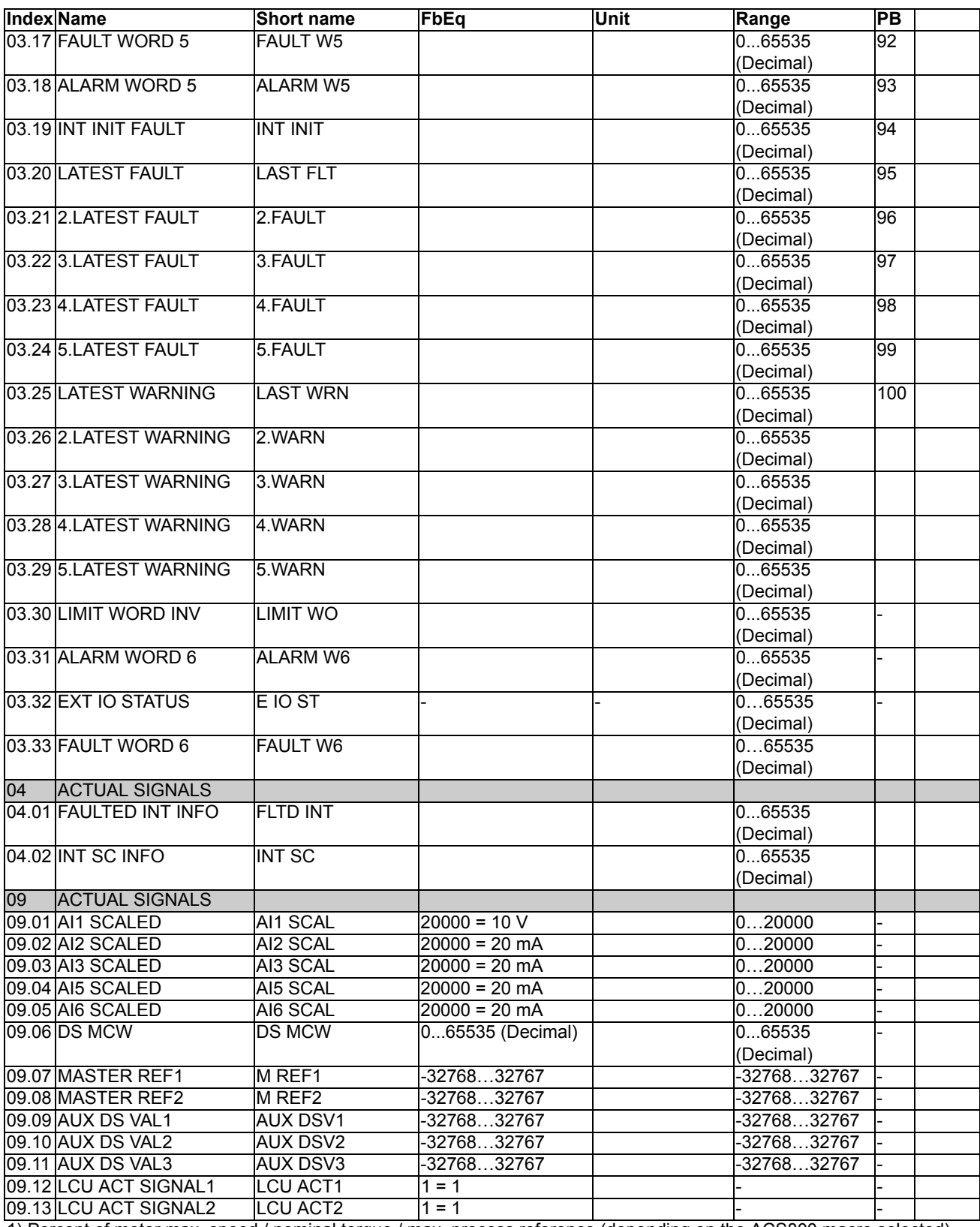

1) Percent of motor max. speed / nominal torque / max. process reference (depending on the ACS800 macro selected).

2) The contents of these data words are detailed in chapter *Fieldbus control*. For the contents of Actual Signal 3.11, see the Master/Follower Application Guide [3AFE64590430 (English)].

*Additional data: actual signals and parameters*

#### *257*

## **Parameters**

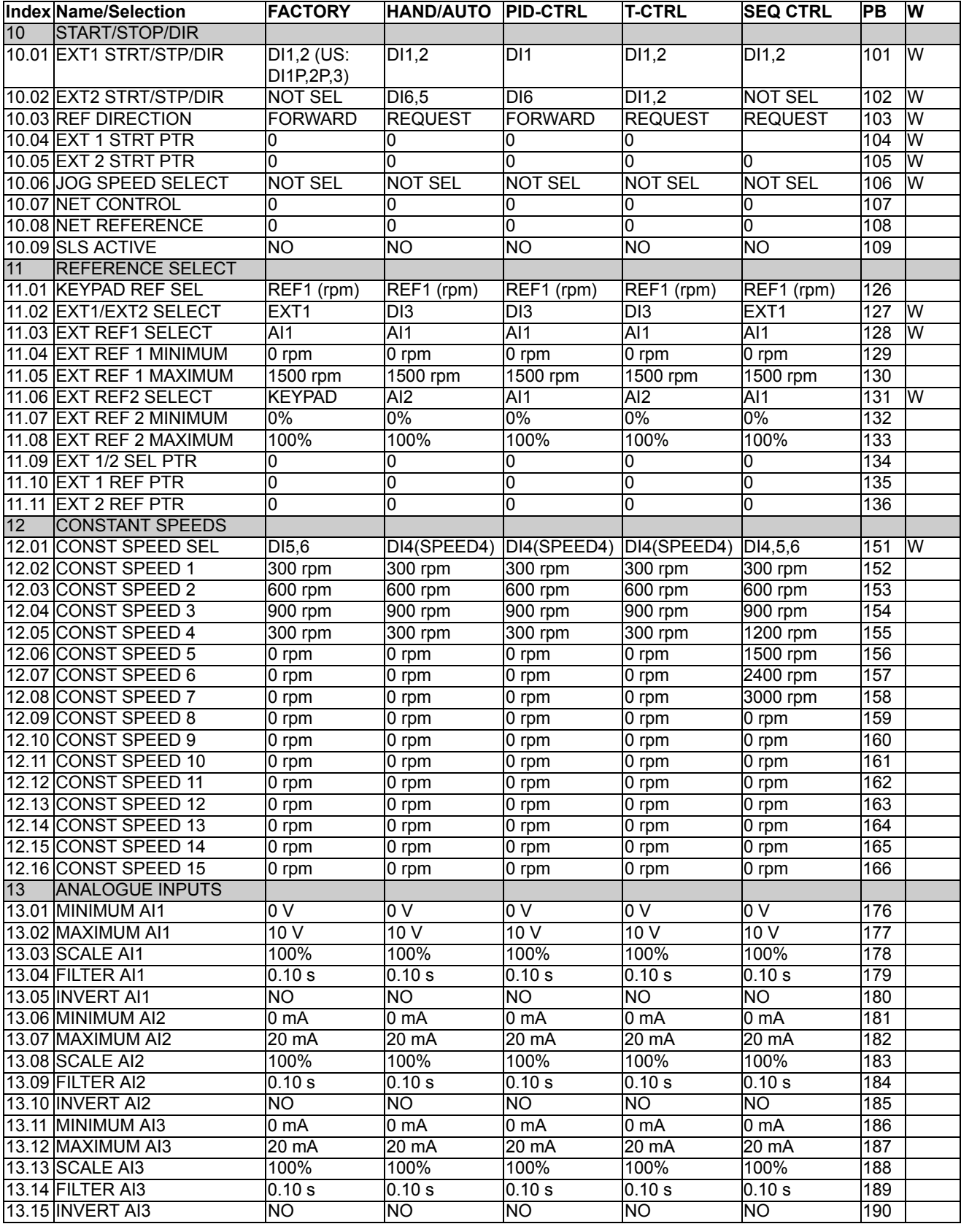

*Additional data: actual signals and parameters*

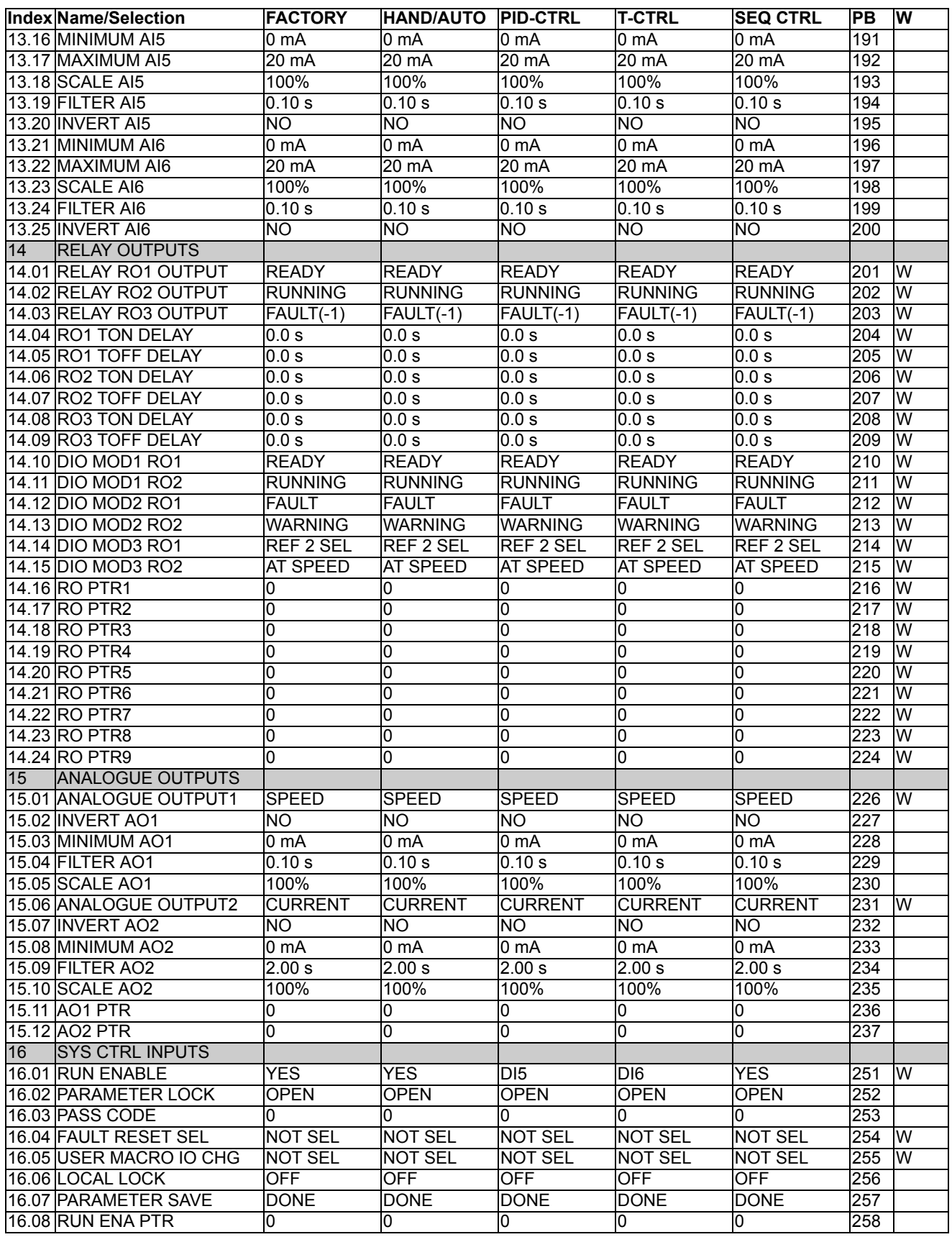

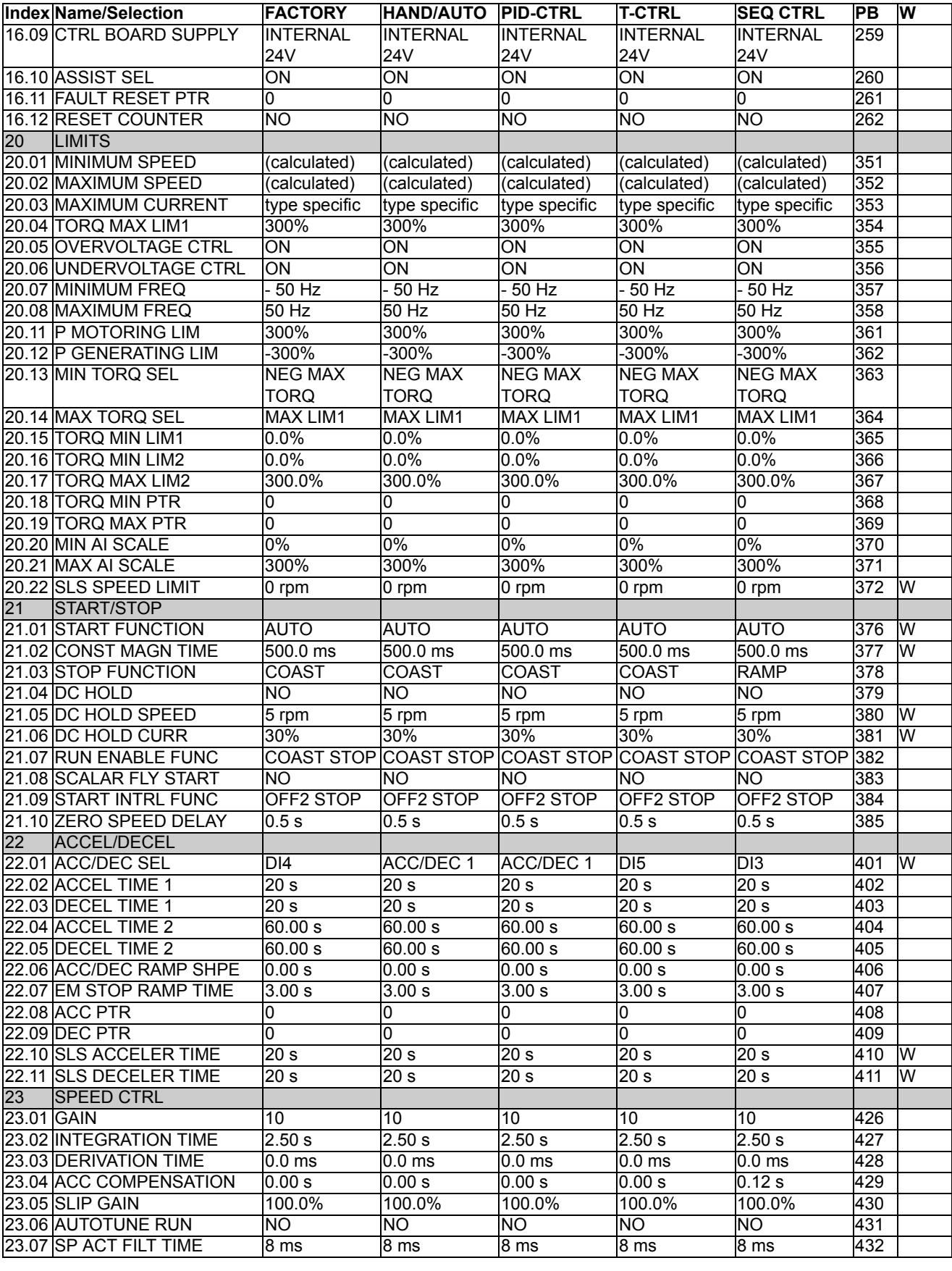

*Additional data: actual signals and parameters*

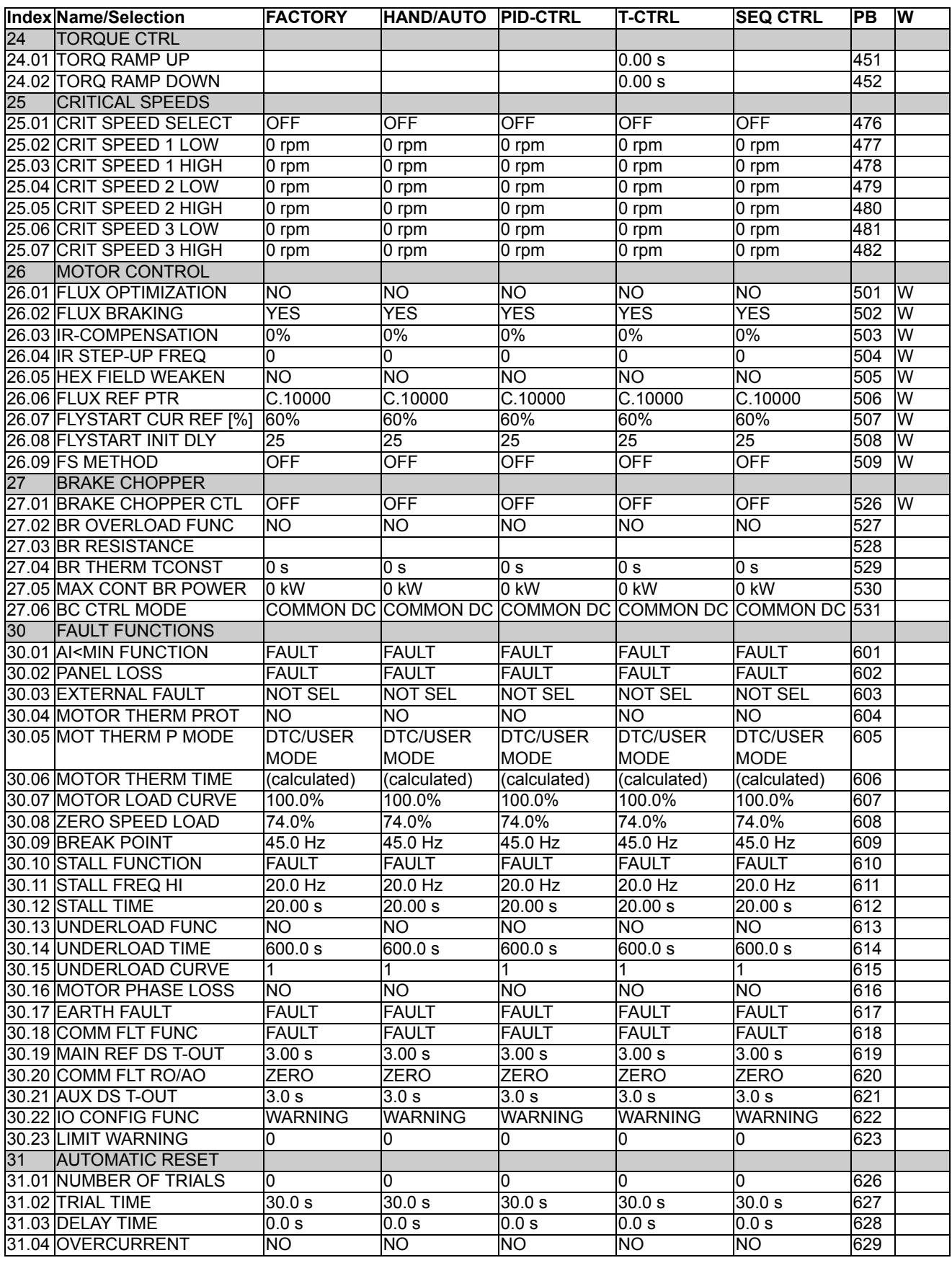

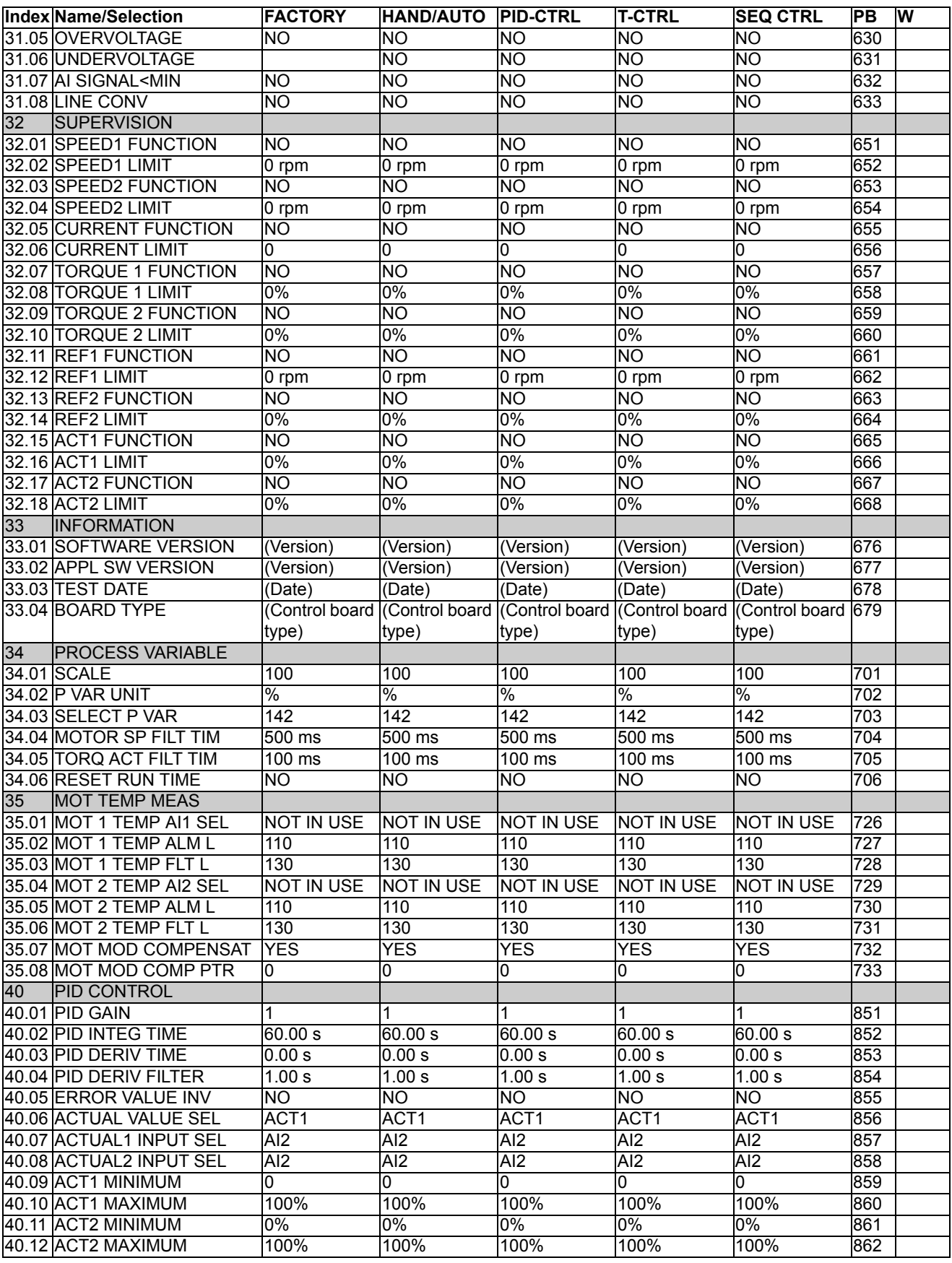

*Additional data: actual signals and parameters*

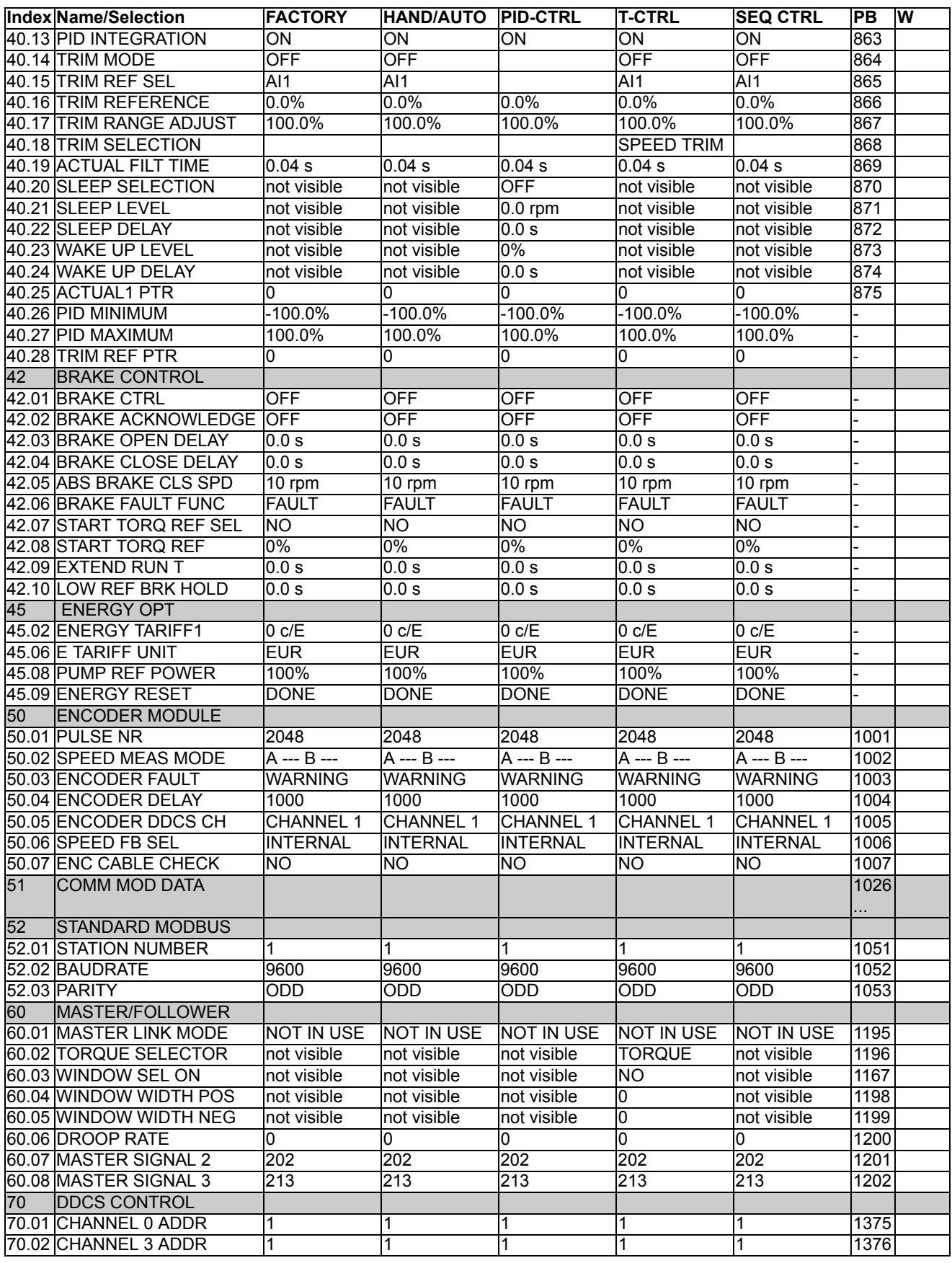

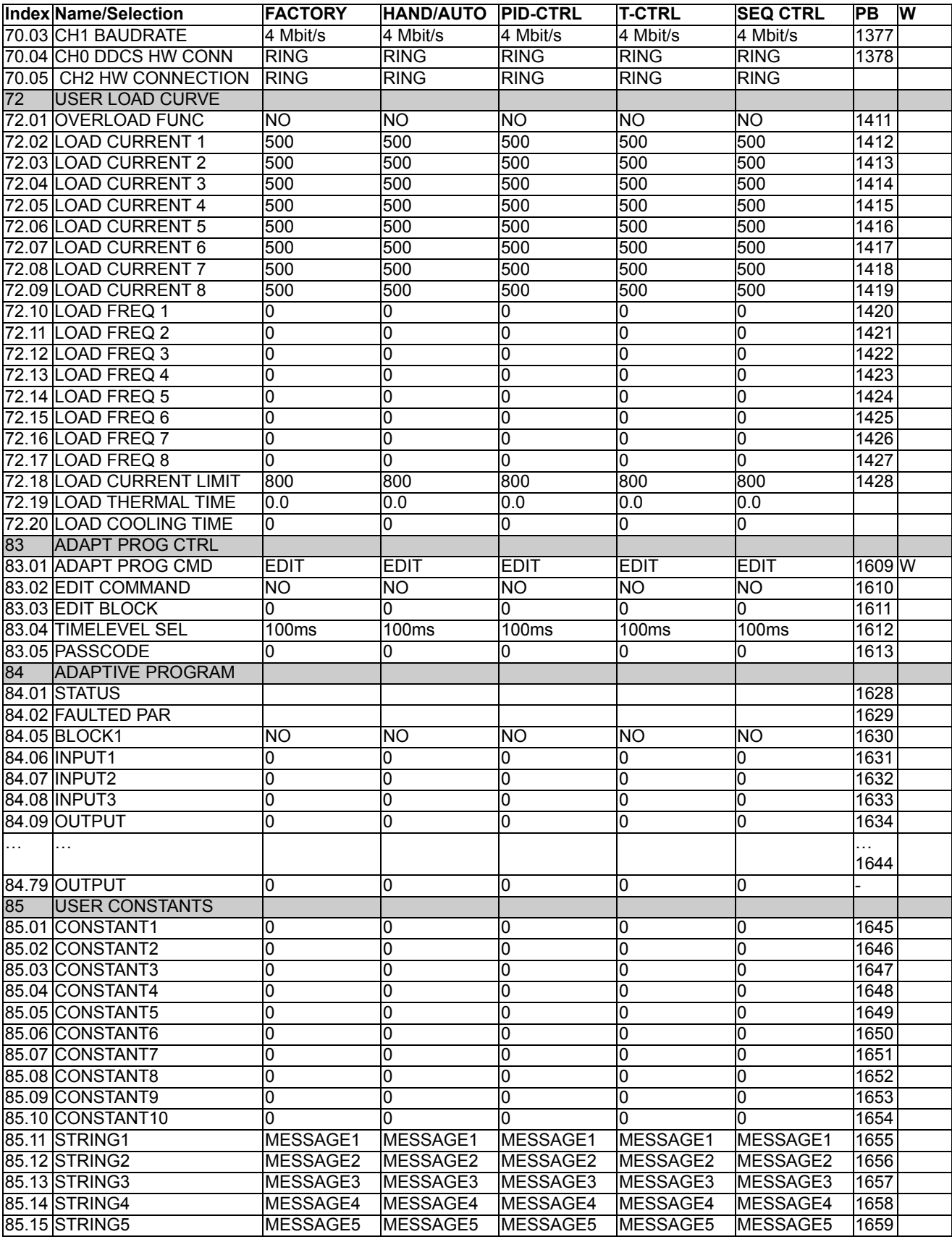

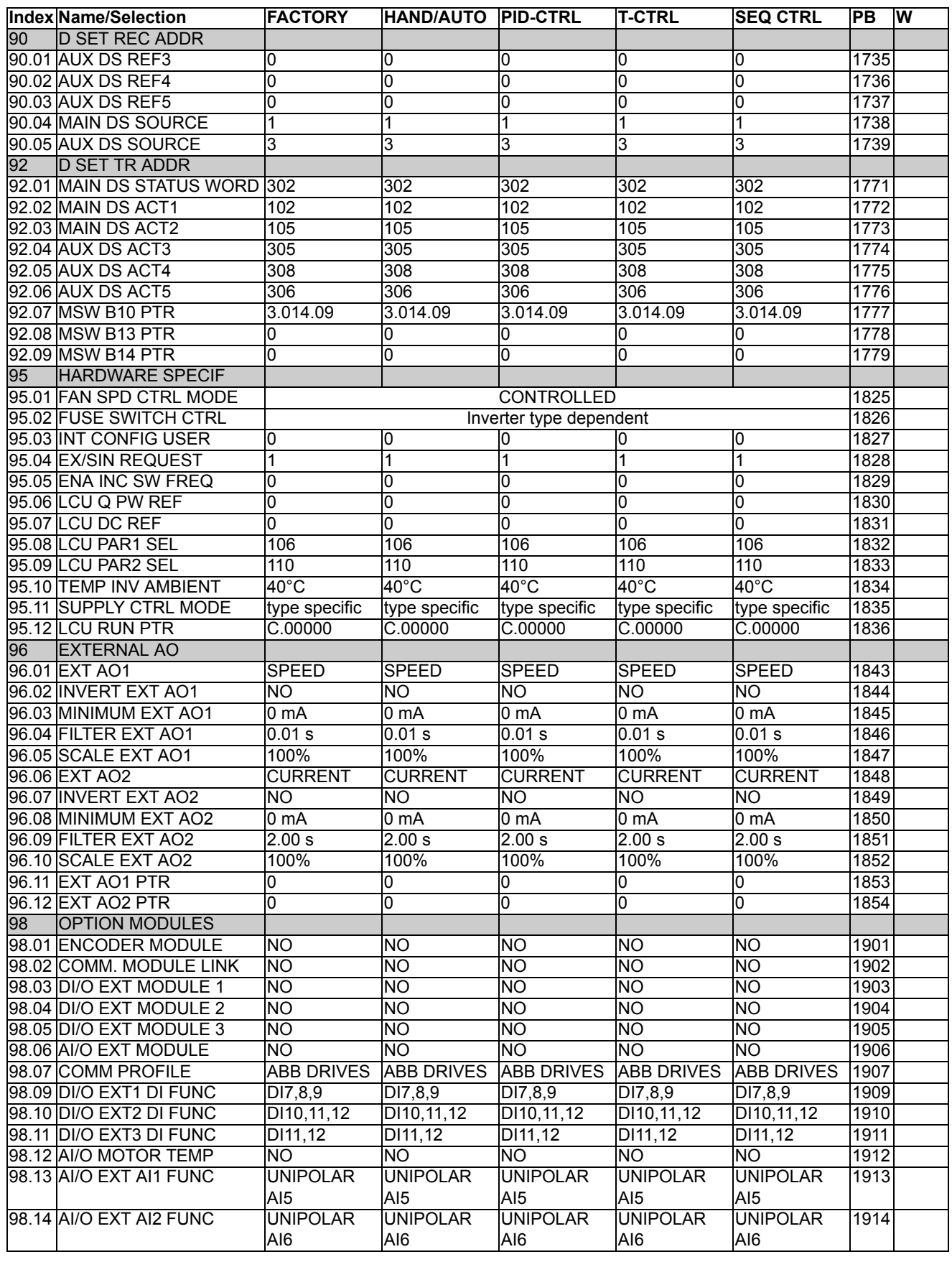

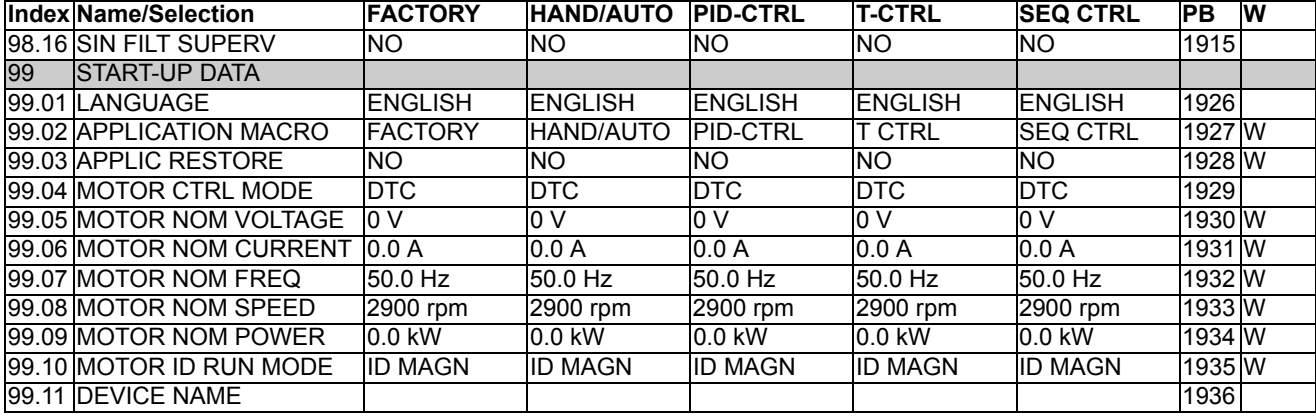

# **Control block diagrams**

# **Chapter overview**

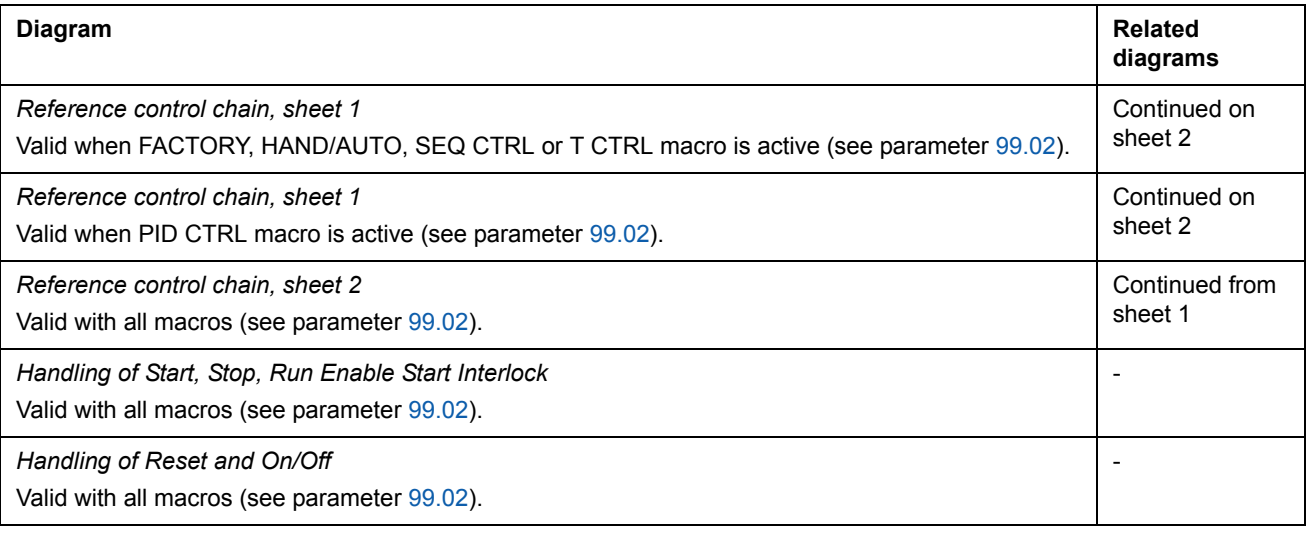

### **Reference control chain, sheet 1:** FACTORY, HAND/AUTO, SEQ CTRL and T CTRL macros (continued on the next page …)

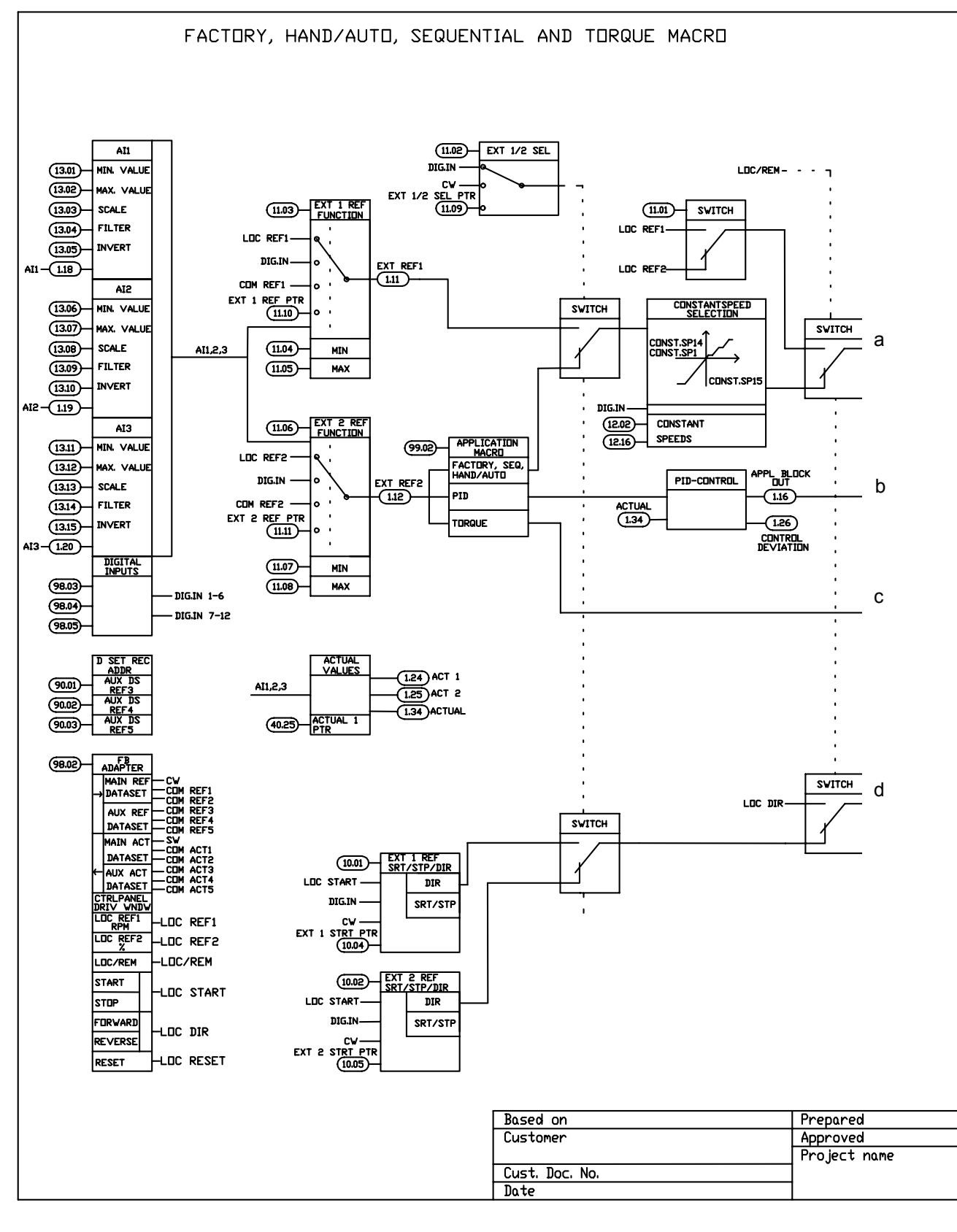

… continued from the previous page

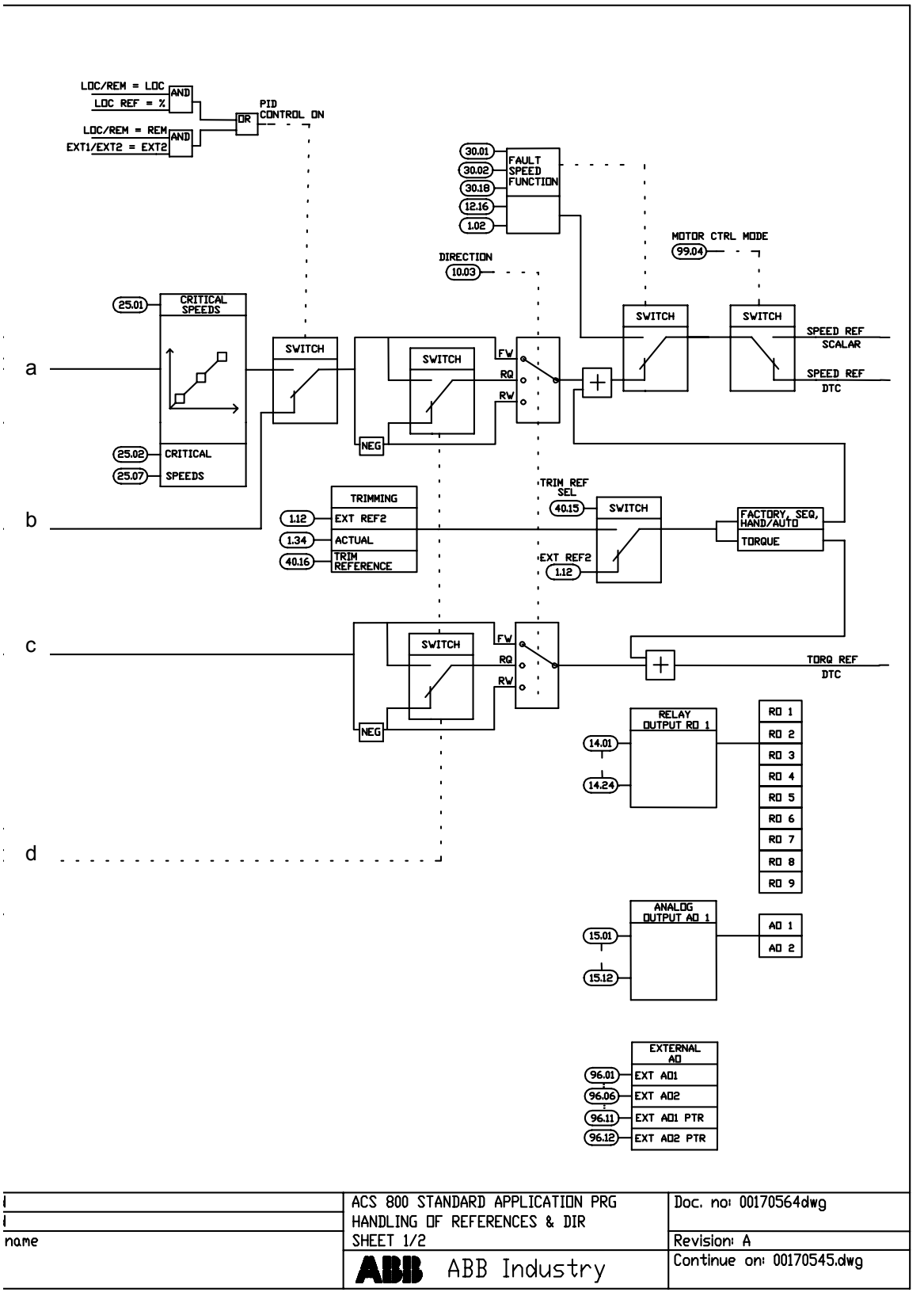

*Control block diagrams*

## **Reference control chain sheet 1:** PID CTRL macro (continued on the next page …)

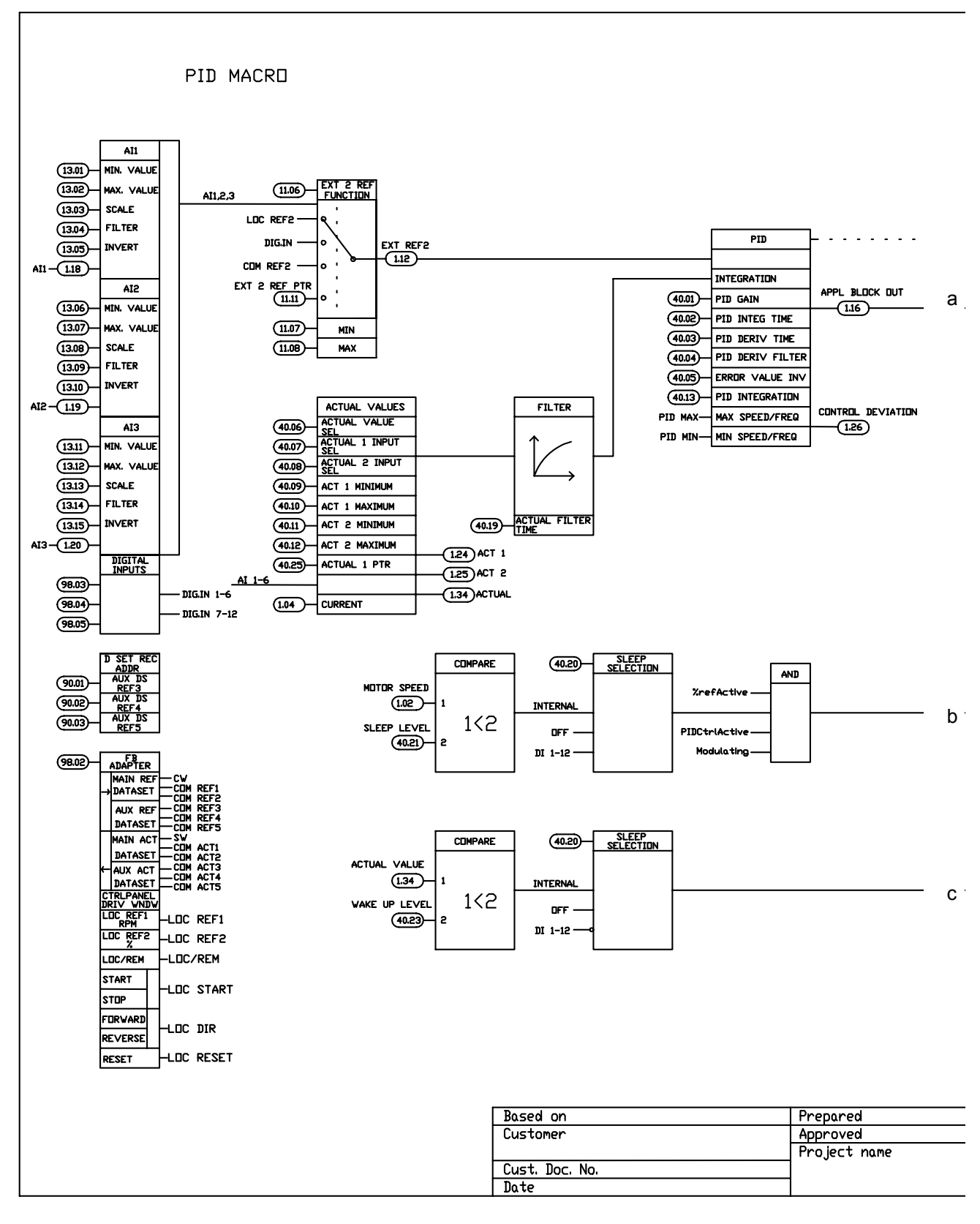

#### *270*

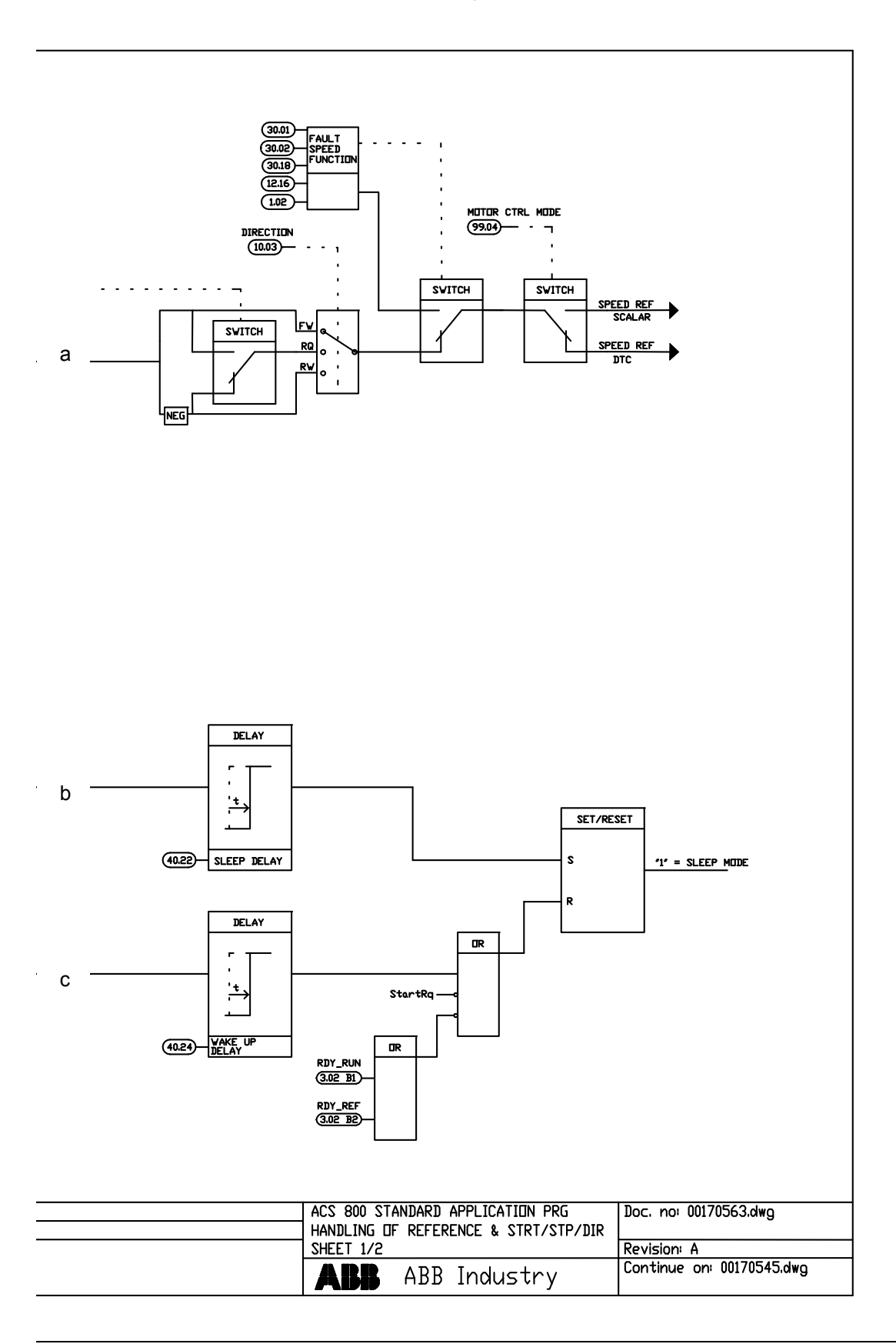

# … continued from the previous page

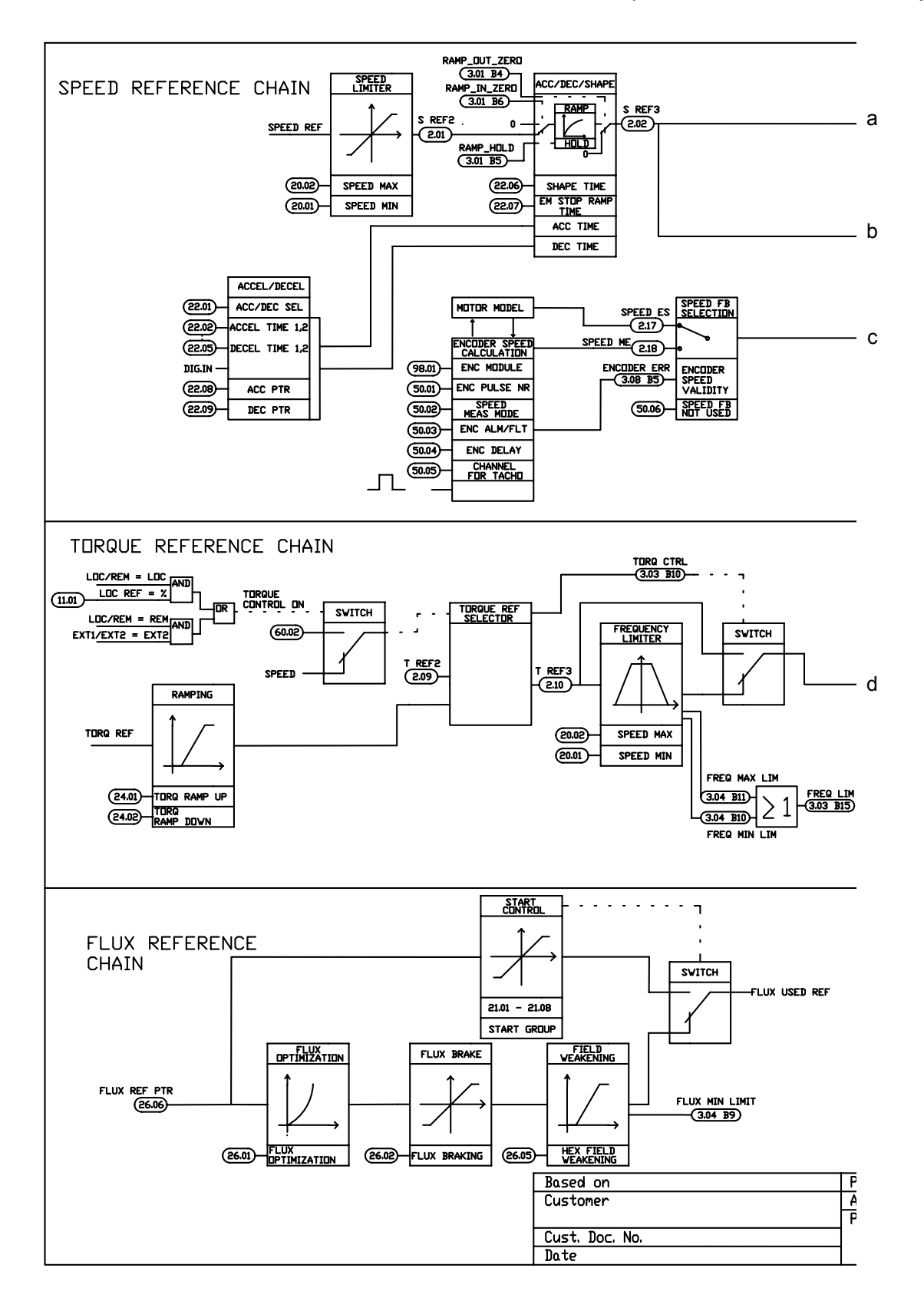

**Reference control chain sheet 2:** All macros (continued on the next page …)

*Control block diagrams*

#### *272*

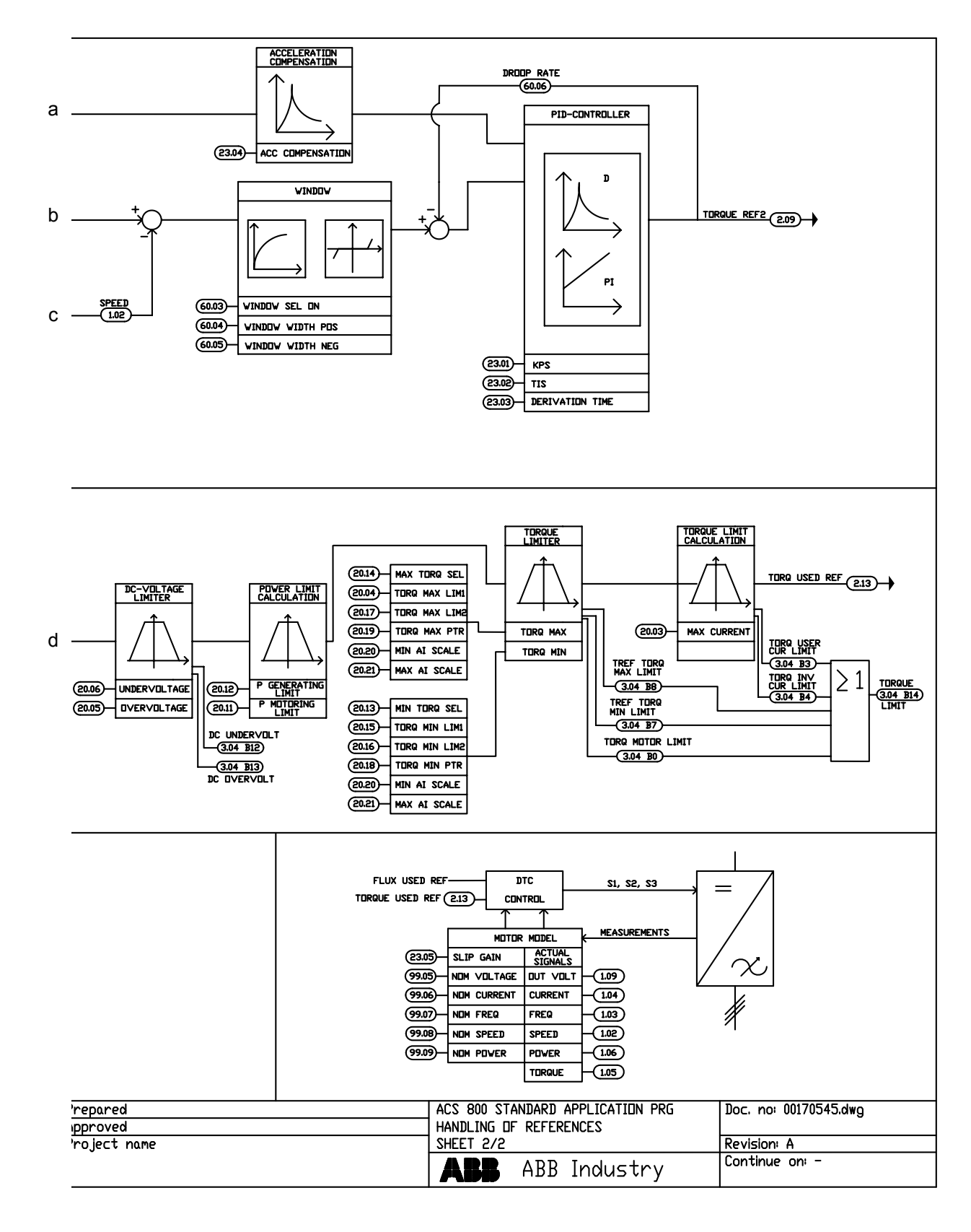

### … continued from the previous page

*Control block diagrams*

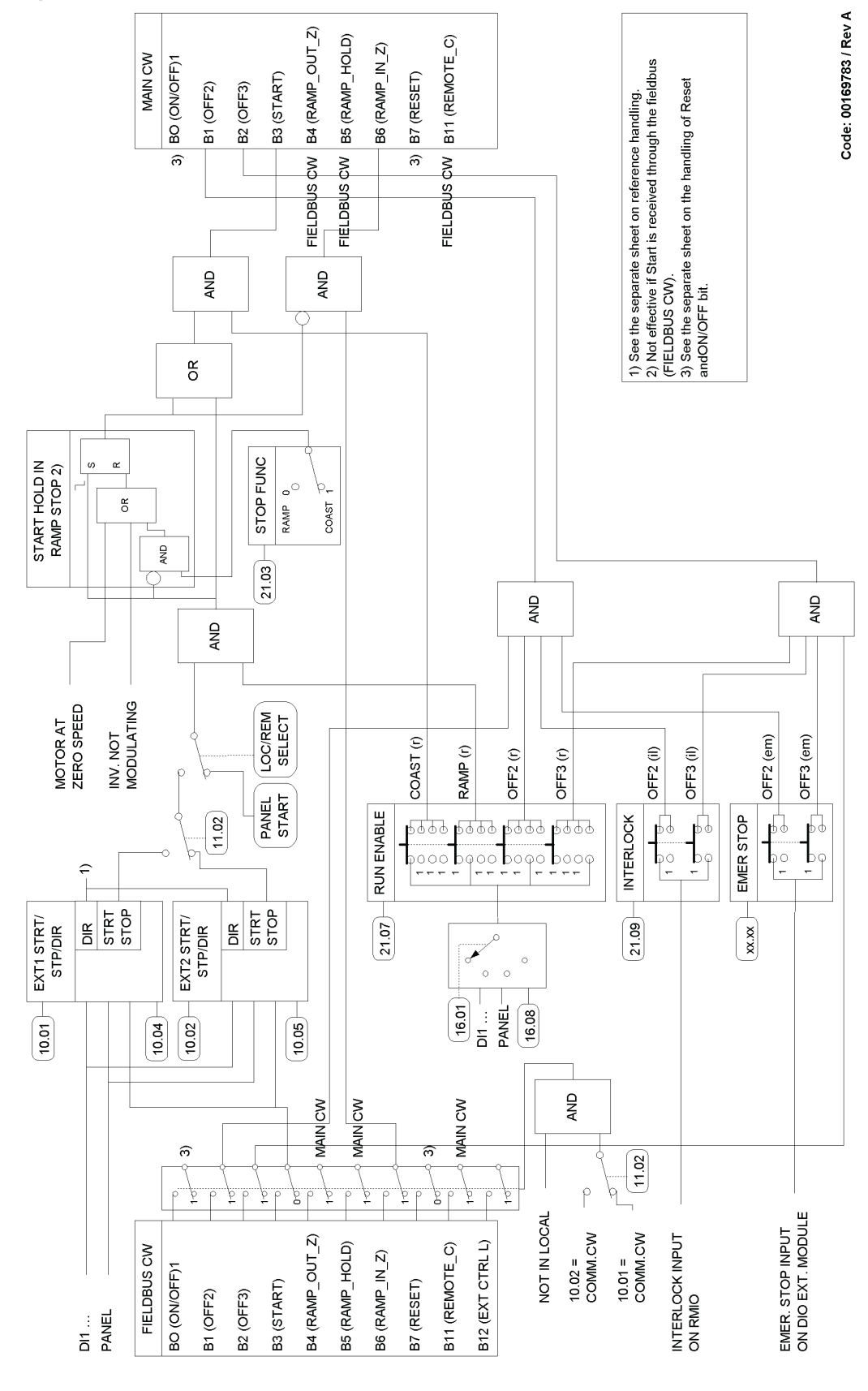

### **Handling of Start, Stop, Run Enable and Start Interlock**

*Control block diagrams*

#### **Handling of Reset and On/Off**

The diagram below is a detail to the previous diagram (*Handling of Start, Stop, Run Enable and Start Interlock*).

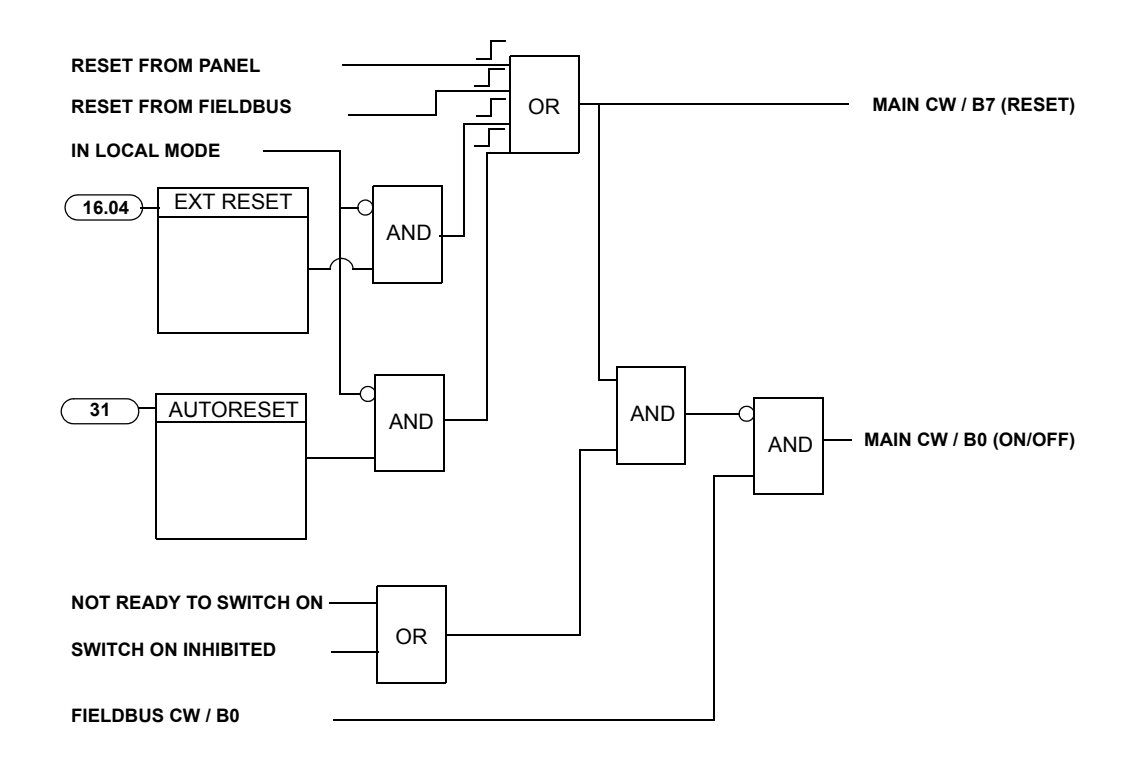

*276*

# **Index**

### **A**

ABB drives communication profile 210 Absolute maximum frequency 99, 253 Absolute maximum speed 99, 253 ACCEL TIME 1 136 ACCEL/DECEL 135 Acceleration compensation 139 motor 102 ramps 59 settings 59 speed reference ramps 46 times 20 times, setting 42 Actual signals 53, 255–257 defined 99 diagnostics 44, 52, 53 display mode 29 displaying the full names 30 parameters 52, 53 PID control 71 settings 52, 53 speed controller 60 speed controller tuning 60 user-defined variables 69 Actual values 53 actual signals 52, 53 analogue outputs 50 defined 205 digital inputs 51 relay outputs 52 Adapter module, fieldbus 192 Advent controller 197–198 AI 63 ALARM WORD 1 222 ALARM WORD 2 223 ALARM WORD 4 225 ALARM WORD 5 226 ALARM WORD 6 227 Analogue extension module 249 Analogue inputs optional, supervising 66 Analogue outputs diagnostics 50 optional, supervising 66 parameters 50 settings 50 APPLICATION MACRO 101, 187

Application macros 85 factory 85, 87 hand/auto 85, 89 PID control 85, 91 reference control chain diagram 270 sequential control 85, 95 torque control 85, 93 user 85, 97 Application, selection for start-up assistant 41 Automatic resets 69 Automatic start 54 AUXILIARY STATUS WORD 3 223 AUXILIARY STATUS WORD 4 224

#### **B**

Boolean values 40

#### **C**

Cable connection, monitoring 65 Clearing fault history 30 Communication fault protection 66 profiles 210–218 using a fieldbus adapter module 193 Communication profiles 210–218 ABB drives 210 generic drive 215 Constant speeds 59 Control block diagrams 267–275 Control board temperature fault 68 Control panel basic keys 35 display mode 29 downloading drive data 37 drive control 27–28 overview 25–26 setting the display contrast 38 upload drive data 36 Control word 203 CSA 2.8/3.0 communication profile 218 Critical speeds 59

### **D**

DC hold 57

*278*

intermediate circuit protection 69 magnetising 57 overvoltage fault 66 undervoltage fault 67 DECEL TIME 1 136 **Deceleration** compensation 139 ramps 59 settings 59 Default tasks, start-up assistant 41 **Diagnostics** actual signals 44, 52, 53 analogue outputs 50 digital inputs 51 relay outputs 52 speed controller 60 supervision of user-defined variables 69 Digital inputs diagnostics 51 optional, supervising 66 parameters 51 settings 51 Digital outputs optional, supervising 66 Display contrast, setting 38 Displaying actual signal full names 30 fault history 30 Drive changing panel link ID number 39 data, downloading to the control panel 37 data, uploading to the control panel 36 IR compensation for scalar controlled 62 reference types and processing 46 start-up 15 temperature fault 67 Drive control parameters 199–201 using I/O interface 21

### **E**

Earth fault protection 65 Energy optimizing 101, 164 EXT IO STATUS 228 External control 44 diagnostics 44 reference source diagram 45 stop, start, direction diagram 45 External fault 63

### **F**

Factory macros 85–87

*Index*

Fault history clearing 30 viewing and resetting 30 FAULT WORD 1 220 FAULT WORD 2 221 FAULT WORD 4 224 FAULT WORD 5 225 FAULT WORD 6 228 FAULTED INT INFO 229 Faults communication, protection 66 DC overvoltage 66 earth, protection 65 external, settings 63 overcurrent 66 preprogrammed 66 control board temperature 68 DC undervoltage 67 drive temperature 67 Enhanced drive temperature monitoring 67 input phase loss 68 internal fault 68 overfrequency 68 short circuit 68 Features of the program 41–84 Fieldbus adapter communication parameters 193–194 module 192 Fieldbus addresses 253 Fieldbus control 191–230 connecting two fieldbuses to a drive 192 control word, status word 203 interface 202–209 References 203 Fieldbus reference scaling ABB drives communication profile 214 CSA 2.8/3.0 communication profile 218 generic drive 217 Fieldbus, equivalent, defined 99 Flux braking 57, 58 Flux optimisation 58

### **G**

Generic drive communication profile 215

### **H**

Hand/auto macro 85, 89 Hexagonal motor flux 63

#### **I**

ID run procedure 22–23 Input bridge protection 69

Input phase loss fault 68 INT INIT FAULT 226 INT SC INFO 230 Integer scaling 67 Internal fault 68

#### **K**

Keys on the control panel 35

#### **L**

LIMIT WORD 1 220 LIMIT WORD INV 227 Limits, adjustable 68 Local control 44

#### **M**

Macros factory 85, 87 hand/auto 85, 89 overview 85 PID control 85, 91 reference control chain diagram 270 sequential control 95 defined 85 torque control 85, 93 user 97 defined 85 Modbus adapter module 192 addressing 196 link, communication parameters 195–196 Motor identification 53 phase loss 65 stall protection 65 temperature measurement using standard I/O 72, 73 temperature thermal model 64 thermal protection 64 underload protection 65

#### **O**

Operation limits 68 Overcurrent fault 66 Overfrequency fault 68

#### **P**

Panel link ID number, changing 39 Panel loss 63 Parameter lock 69

Parameter settings, bipolar input in joystick mode 251 Parameters actual signals 52, 53 Advent controller 197–198 AI 63 analogue outputs 50 automatic reset 69 communication fault protection 66 data tables 258 defined 99 digital inputs 51 drive control 199–201 earth fault protection 65 external fault 63 fieldbus adapter 193–194 hexagonal motor flux 63 IR compensation 62 motor phase loss 65 motor stall protection 65 motor temperature 64 motor underload protection 65 operation limits 68 optional analogue inputs and outputs 66 parameter lock 69 reference trimming 47 relay outputs 52 scalar control 62 selecting and changing values 32 speed controller tuning 60 standard modbus link 195–196 start-up assistant 41 supervision 69 PB, defined 253 Performance figures speed controller 60 torque control 60 PID control block diagrams 70 macro 85, 91 macro, reference control diagram 270 parameters 71 settings 71 sleep function 71 Power limit 69 Power loss ride-through 54 Preprogrammed faults 66 control board temperature 68 DC undervoltage 67 drive temperature 67 Enhanced drive temperature monitoring 67 input phase loss 68 internal fault 68 overfrequency 68

*280*

short circuit 68 Prevention of unexpected start-up (POUS) 55 Program features 41–84 Programmable analogue outputs 50 digital inputs 51 relay outputs 52 Protection functions 63

### **R**

Ramps acceleration 59 deceleration 59 Reference control chain diagrams 270 handling 204 source EXT 1 45 types and processing 46 trimming 47 Relay outputs diagnostics 52 parameters 52 settings 52 Resets, automatic 69 Resetting fault history 30

### **S**

Safe torque off (STO) 55 Safely-limited speed (SLS) 56 Scalar control 62 Sequential control macro 95 defined 85 Setting, acceleration times 42 **Settings** acceleration 59 actual signals 52, 53 AI 63 analogue outputs 50 automatic reset 69 automatic start 54 communication fault protection 66 constant speed 59 critical speeds 59 DC hold 57 DC magnetising 57 deceleration 59 digital inputs 51 earth fault protection 65 external control 44 external fault 63

flux braking 58 flux optimisation 58 hexagonal motor flux 63 IR compensation 62 limits 68 local control 44 motor phase loss 65 motor stall protection 65 motor temperature 64 motor underload protection 65 optional analogue inputs 66 optional analogue outputs 66 optional digital inputs 66 optional digital outputs 66 parameter lock 69 PID control 71 reference trimming 47 relay outputs 52 scalar control 62 speed controller 60 supervision 69 Short circuit fault 68 Sleep function 71 example 72 Speed controller tuning 60 Speed reference acceleration/deceleration ramps 46 parameters 250 Stall protection 65 Start-up 15 automatic start 54 basic settings 17–20 guided 15–16 Start-up assistant application selection 41 default tasks 41 tasks and parameters 41 Status word 203 auxiliary 219 CSA 2.8/3.0 communication profile 218 Supervising user-selectable variables 69 SYSTEM FAULT WORD 222 System overview 191

### **T**

**Temperature** calculation method 64 measurement using standard I/O 72, 73 Torque control macro 85, 93 performance figures 60 Tuning the speed controller 60

### **U**

Underload protection 65 User macros 97 defined 85 user-defined, supervising 69

### **V**

Variables 69 Viewing fault history 30

*282*

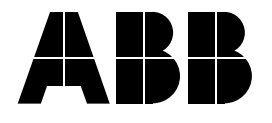

#### **ABB Oy**

Drives P.O. Box 184 FI-00381 HELSINKI FINLAND Telephone +358 10 22 211 Telefax +358 10 22 22681 Internet www.abb.com/drives

#### **ABB Inc.**

Automation Technologies Drives & Motors 16250 West Glendale Drive New Berlin, WI 53151 USA Telephone 262 785-3200 1-800-HELP-365 Fax 262 780-5135

#### **ABB Beijing Drive Systems Co. Ltd.**

No. 1, Block D, A-10 Jiuxianqiao Beilu Chaoyang District Beijing, P.R. China, 100015<br>Telephone +86 10 5821 +86 10 5821 7788 Fax +86 10 5821 7618 Internet www.abb.com/drives